# **MITSUBISHI**

## GOT-A900 系列

## 操作手册(扩展功能篇)

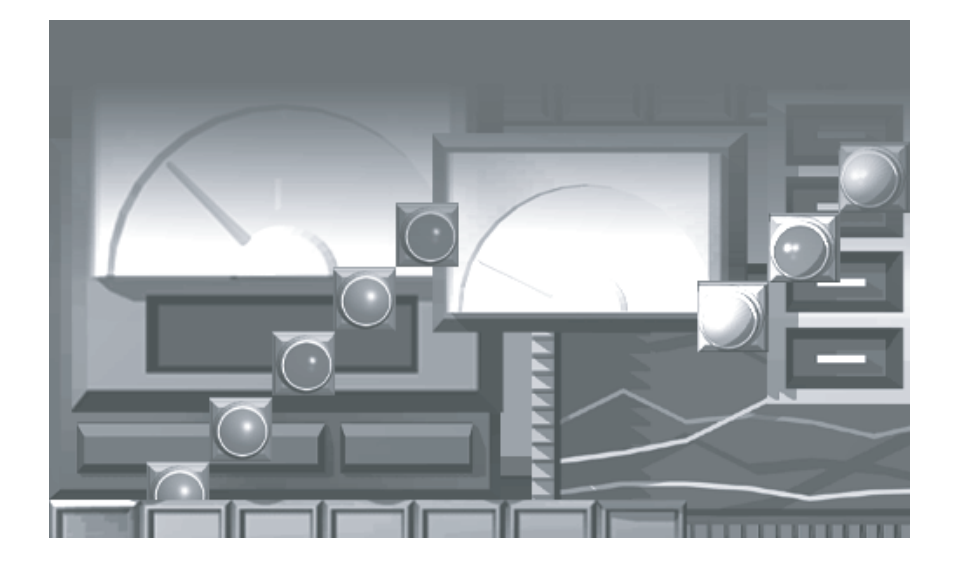

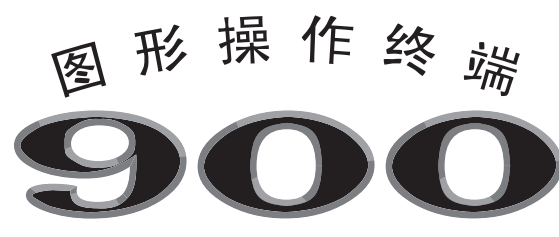

系列

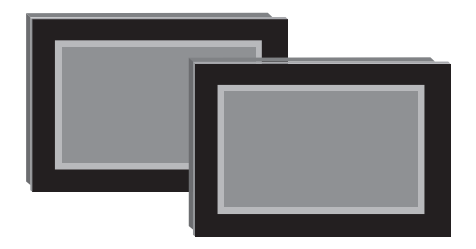

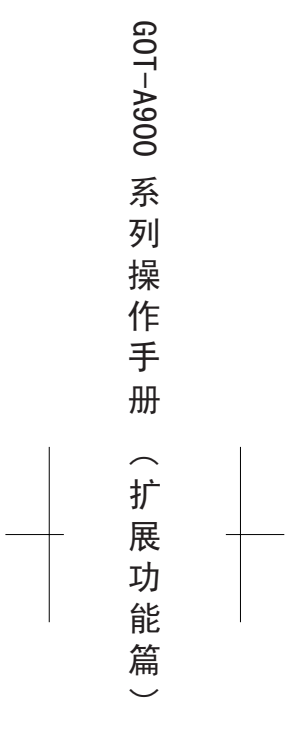

 $\begin{array}{c} \begin{array}{c} \begin{array}{c} \end{array} \end{array} \end{array}$ 

 $\overline{\phantom{0}}$ 

### 安全注意事项

(在使用本设备之前,请一定阅读这些说明)

在使用本产品之前,请仔细阅读该手册以及手册中阐述的相关指南,要注意安全,正确操作产品。 该手册所给出的指导都是与本产品有关的。欲了解可编程控制器系统的安全性指导,请阅读 CPU 模块的用 户手册。

在该手册里, 安全性指导分为"危险"和"警告"两类。

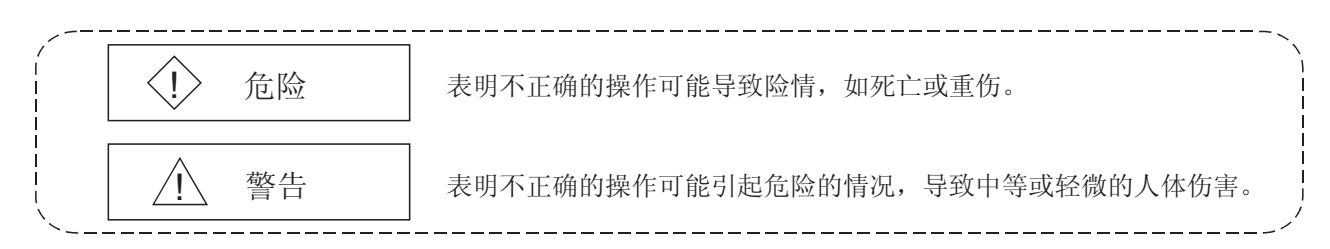

注意" 个(警告)"等级的情况根据情况不同可能导致严重的后果。 因为它们都对人身安全性方面很重要,所以要始终遵从这两个等级的指导。

请妥为保存本手册,使其在需要时可随时到手,一定要将其转交到最终用户手中。

### [进行测试操作时的注意事项]

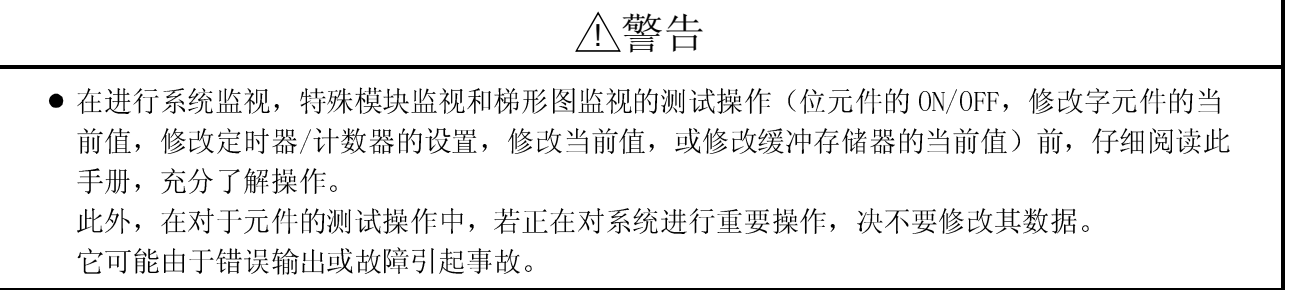

再版记录

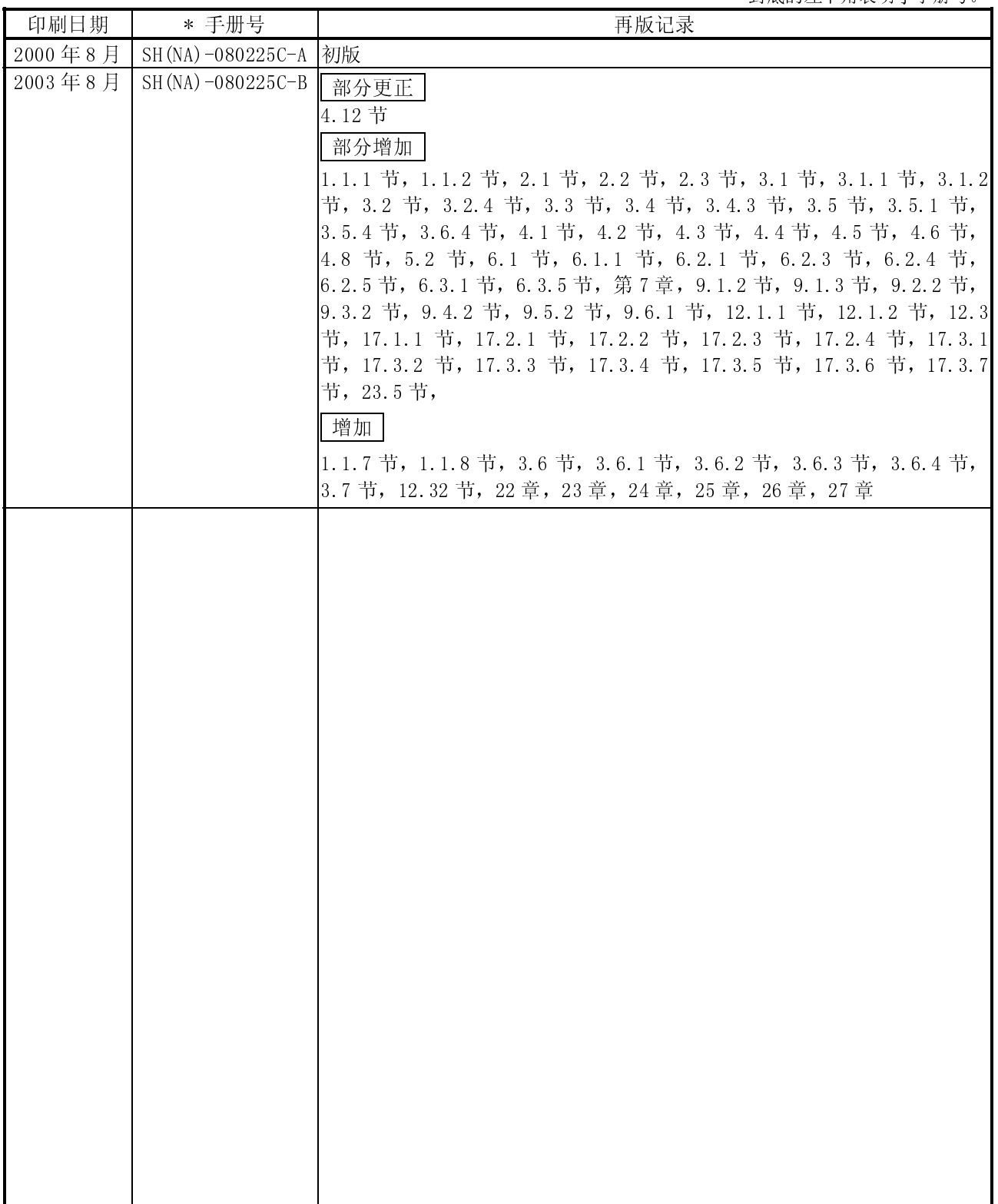

英文手册版本 SH-080118-G

英文手册版本 SH-080118-G 起的任何工业所有权问题负责。<br><br>  $\Delta - 2$ <br>  $\Delta - 2$ <br>  $\Delta - 2$ 

介绍

感谢选择三菱图形操作终端。

请仔细阅读此手册, 以便最好地使用本设备。

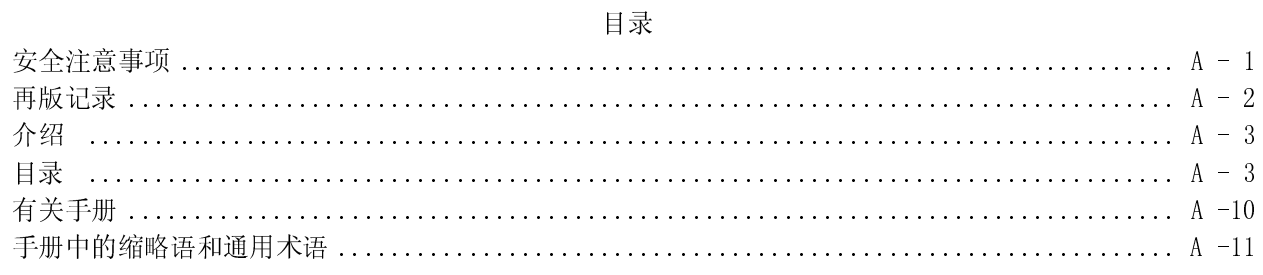

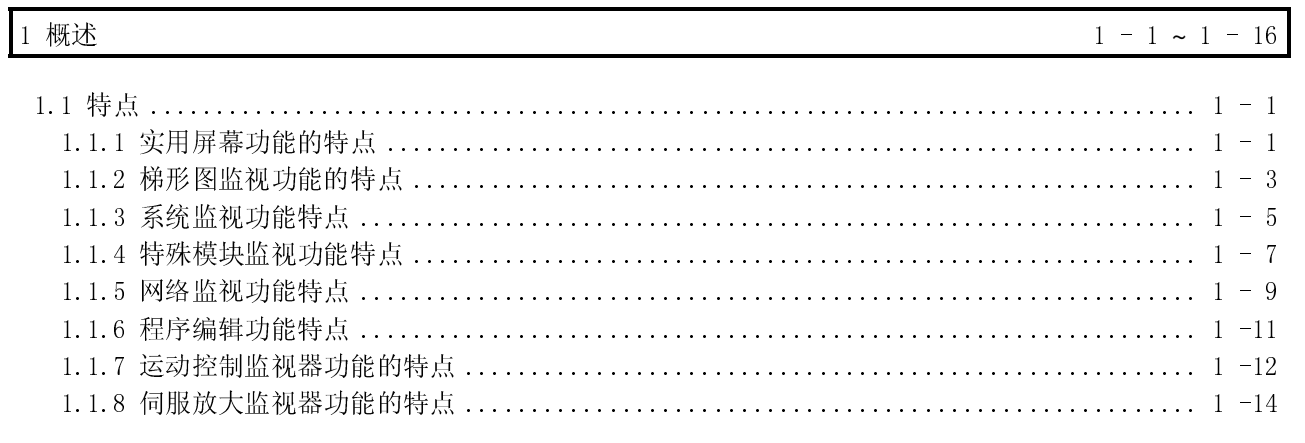

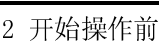

 $2 - 1 \sim 2 - 8$ 

 $3 - 1 \sim 3 - 24$ 

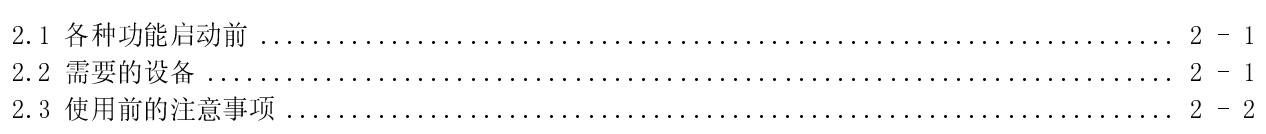

### 3 规格

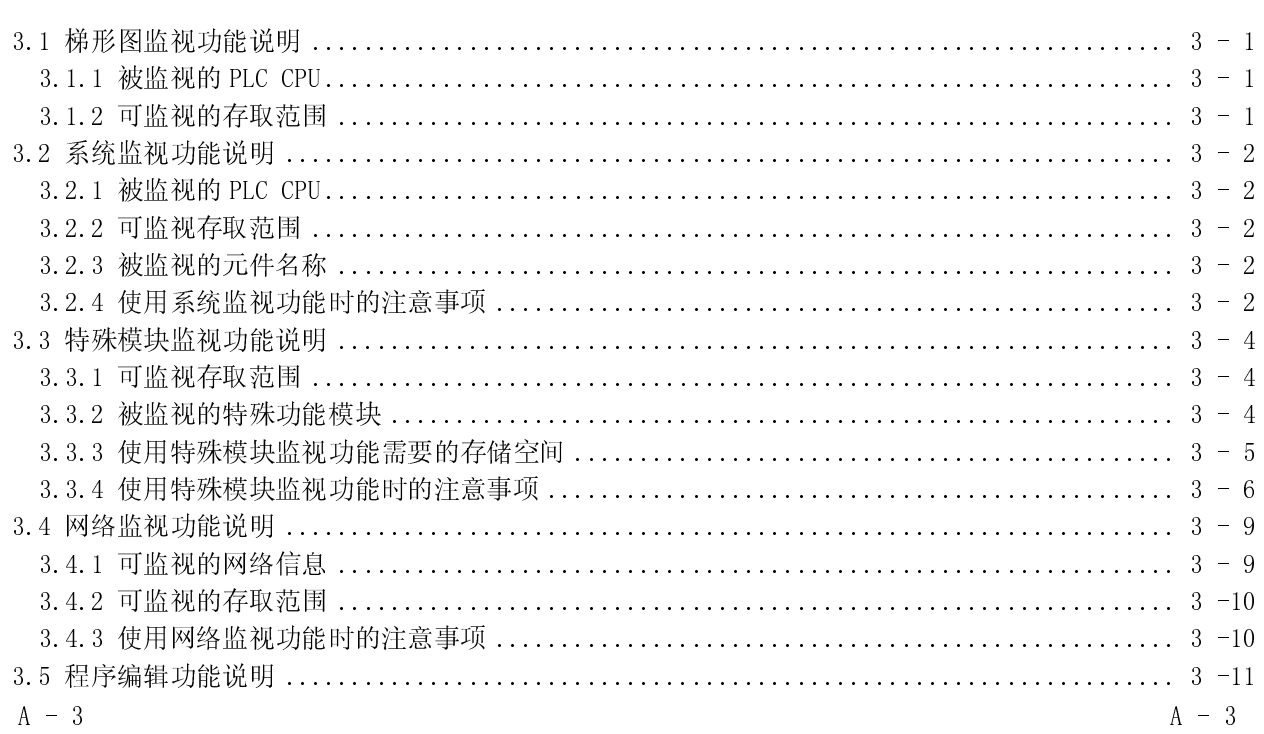

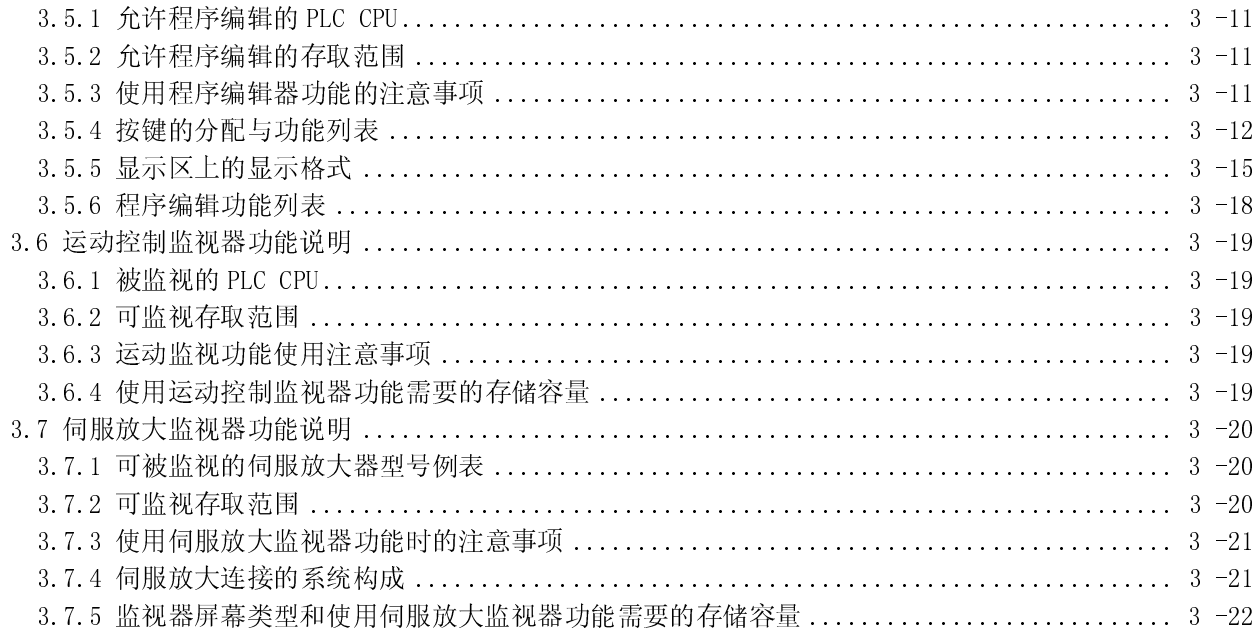

### 4 实用功能操作

 $4 - 1 \sim 4 - 22$ 

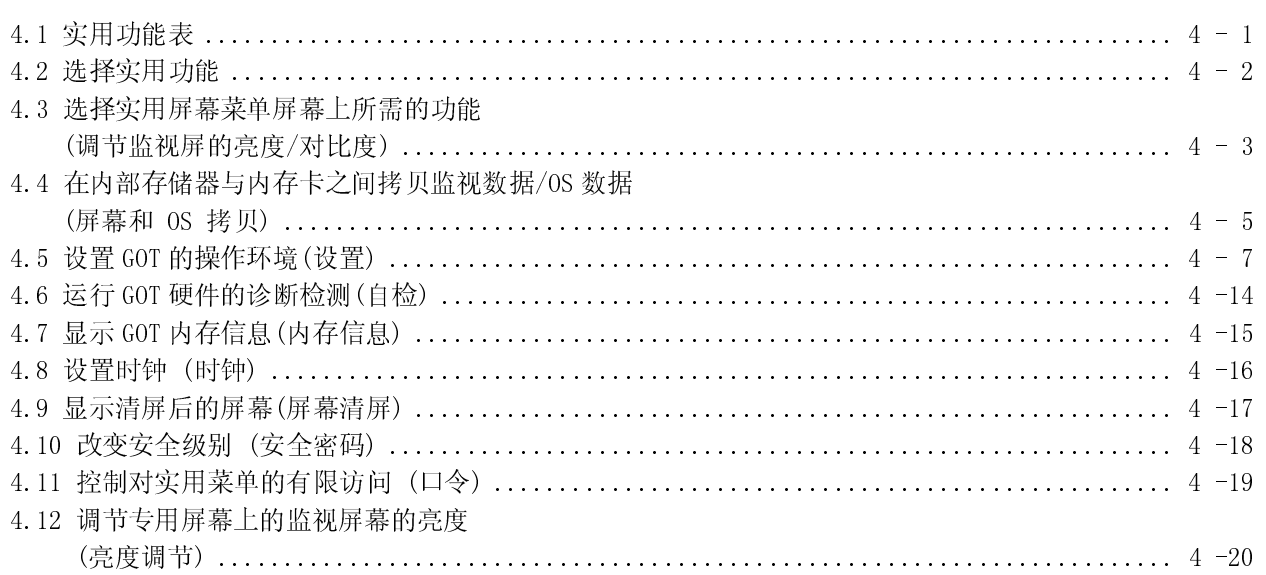

### 梯形图监视功能

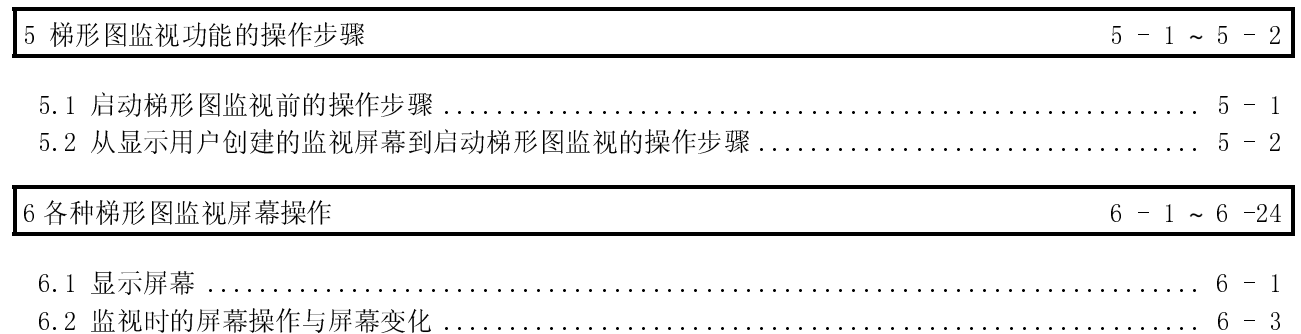

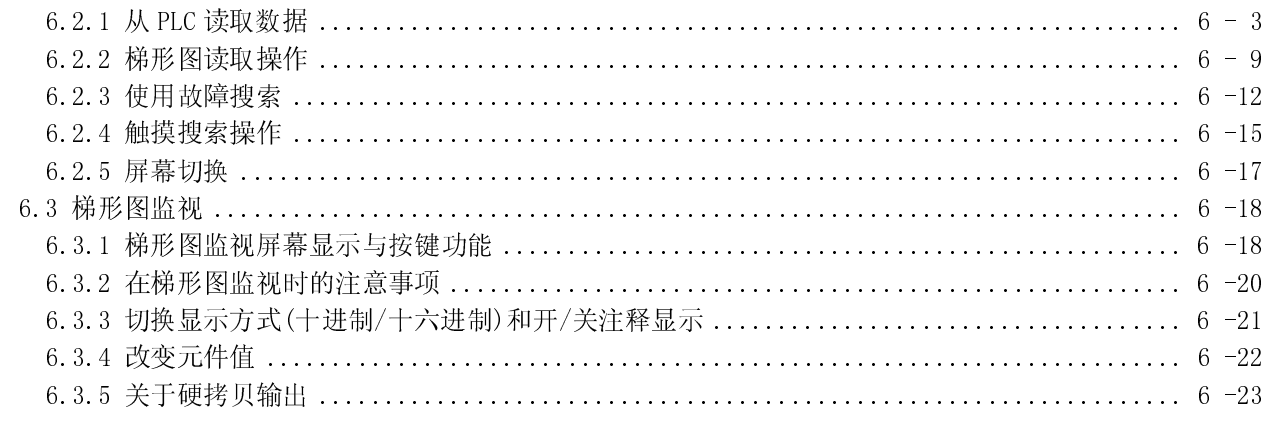

7 梯形图监视的出错显示与处理

## 系统监视功能

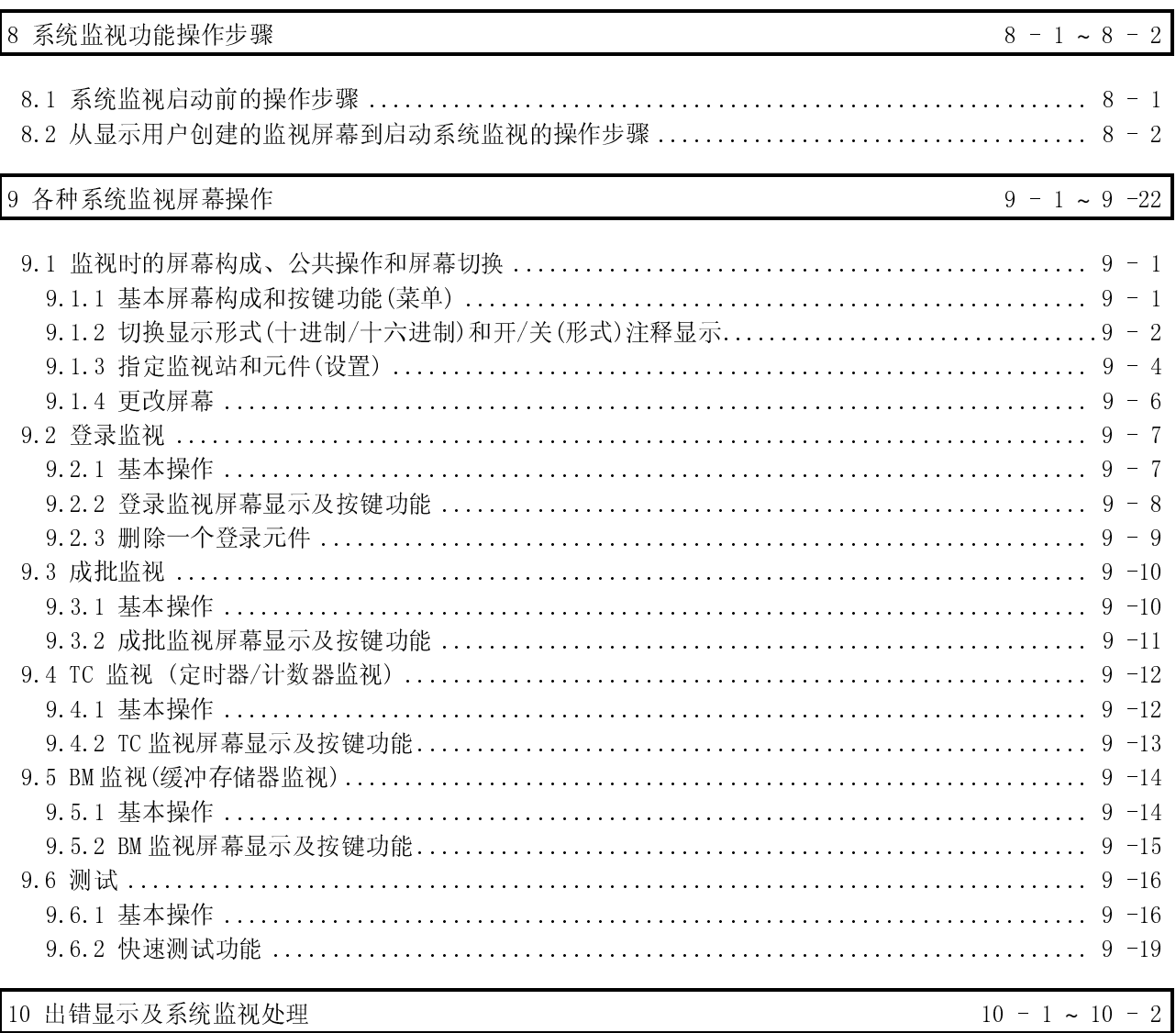

 $7 - 1 \sim 7 - 2$ 

### 特殊模块监视功能

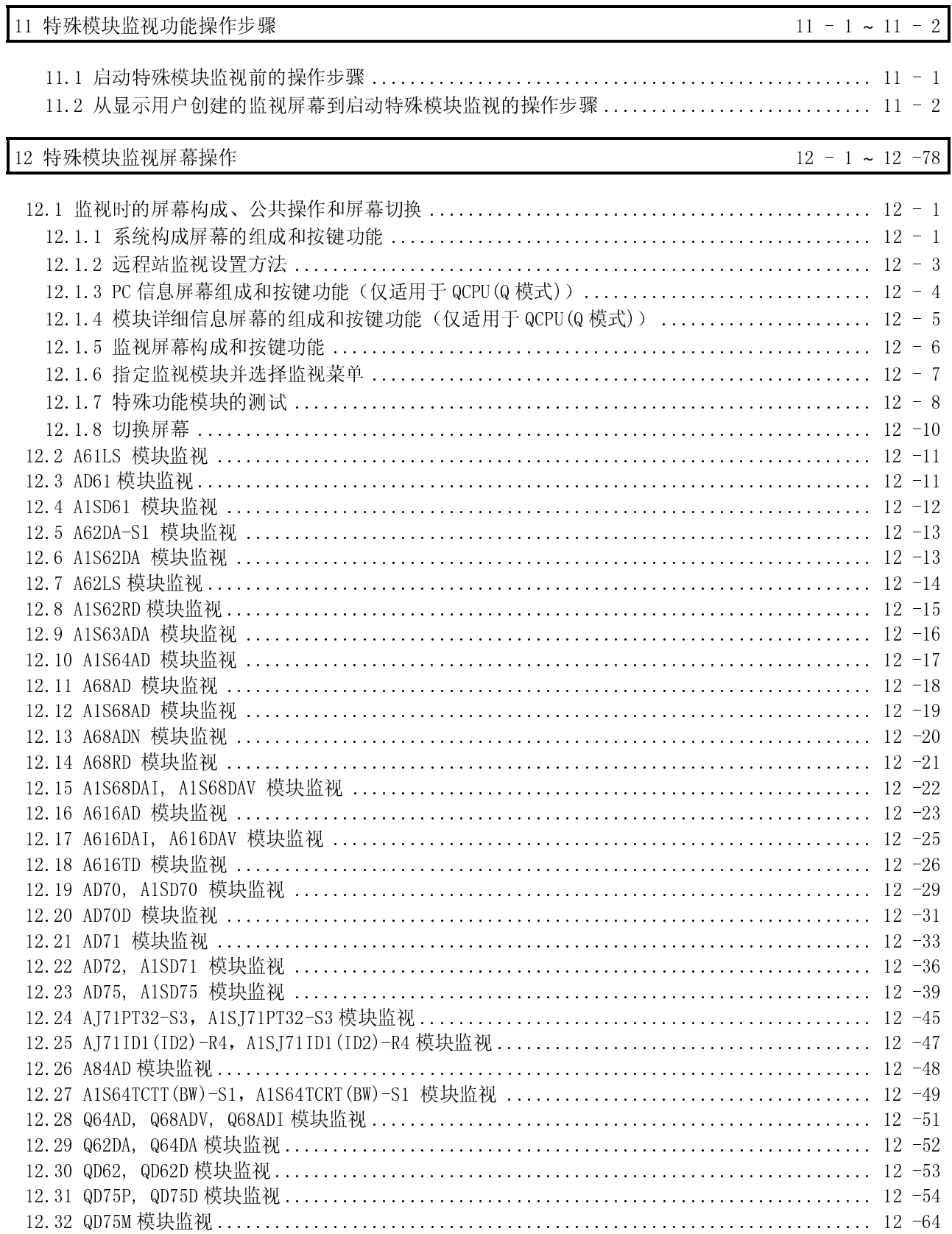

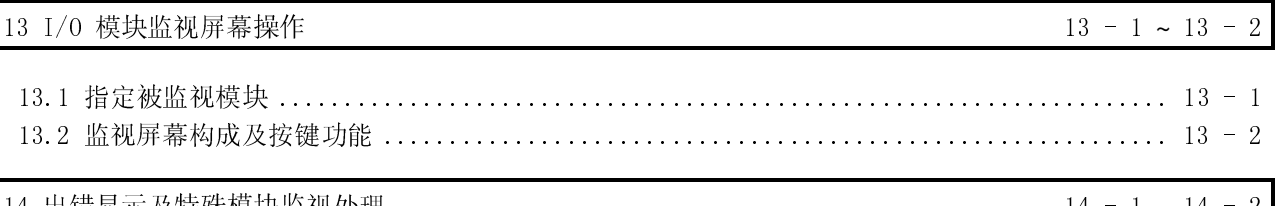

### 网络监视功能

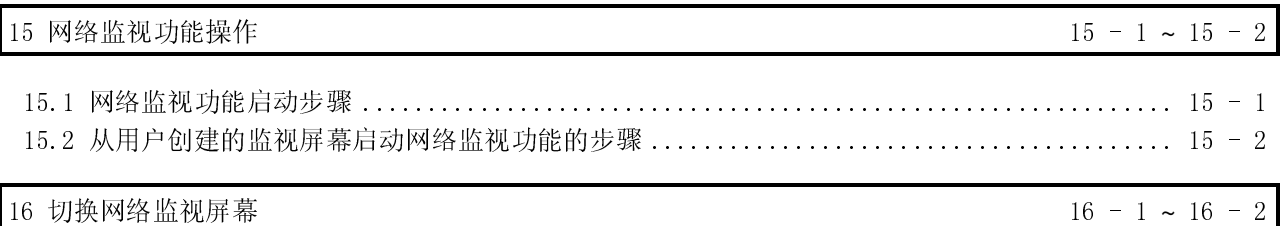

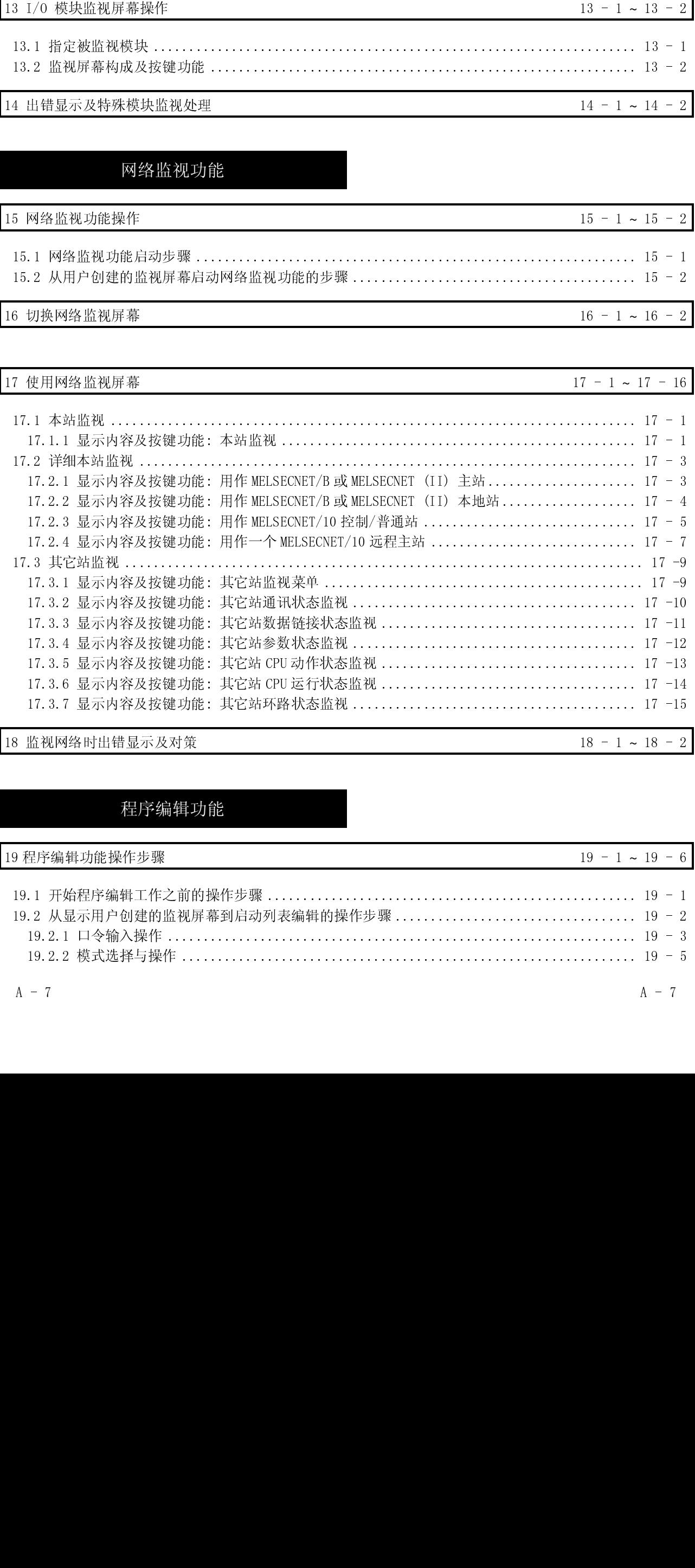

## 程序编辑功能

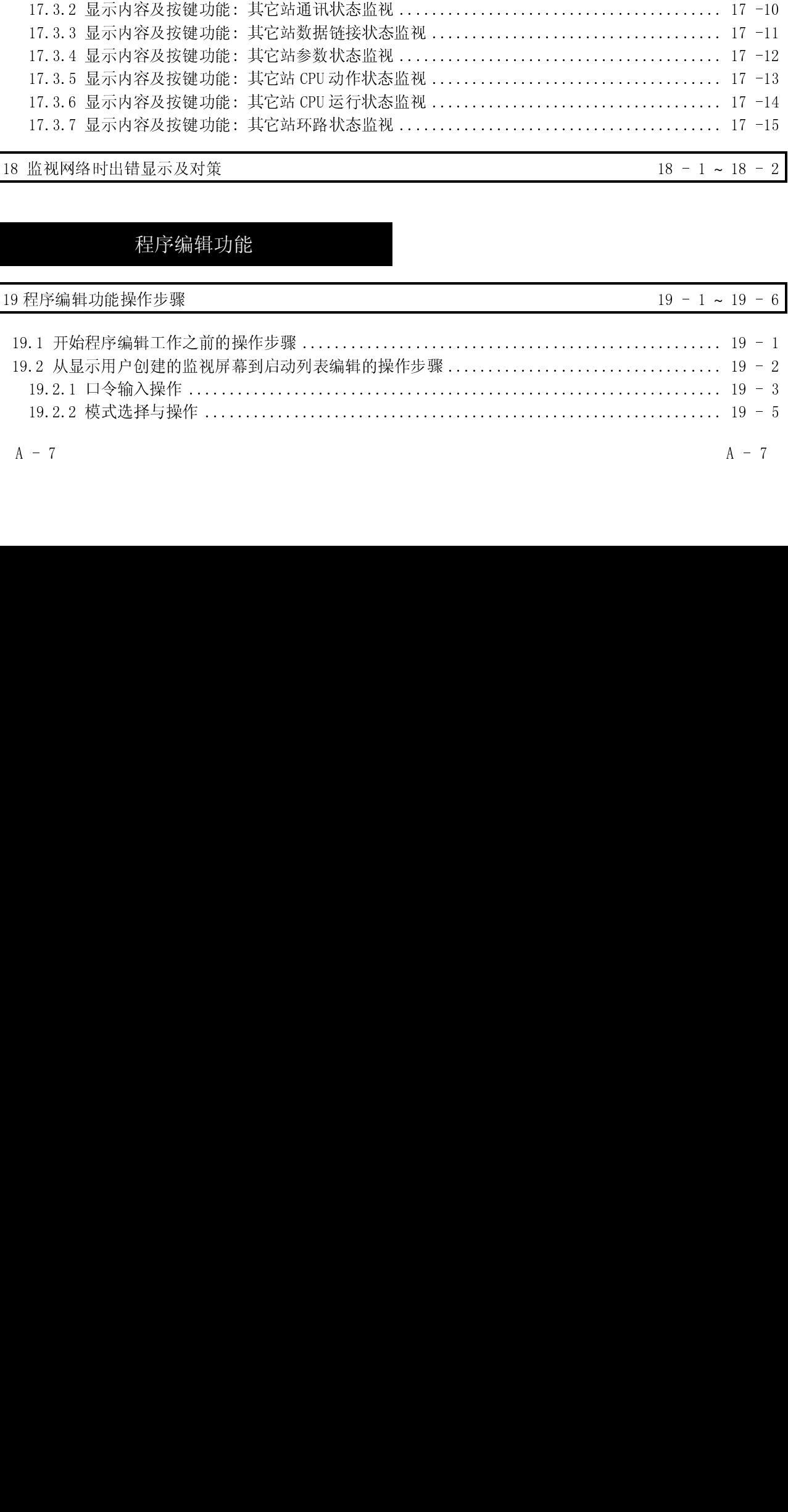

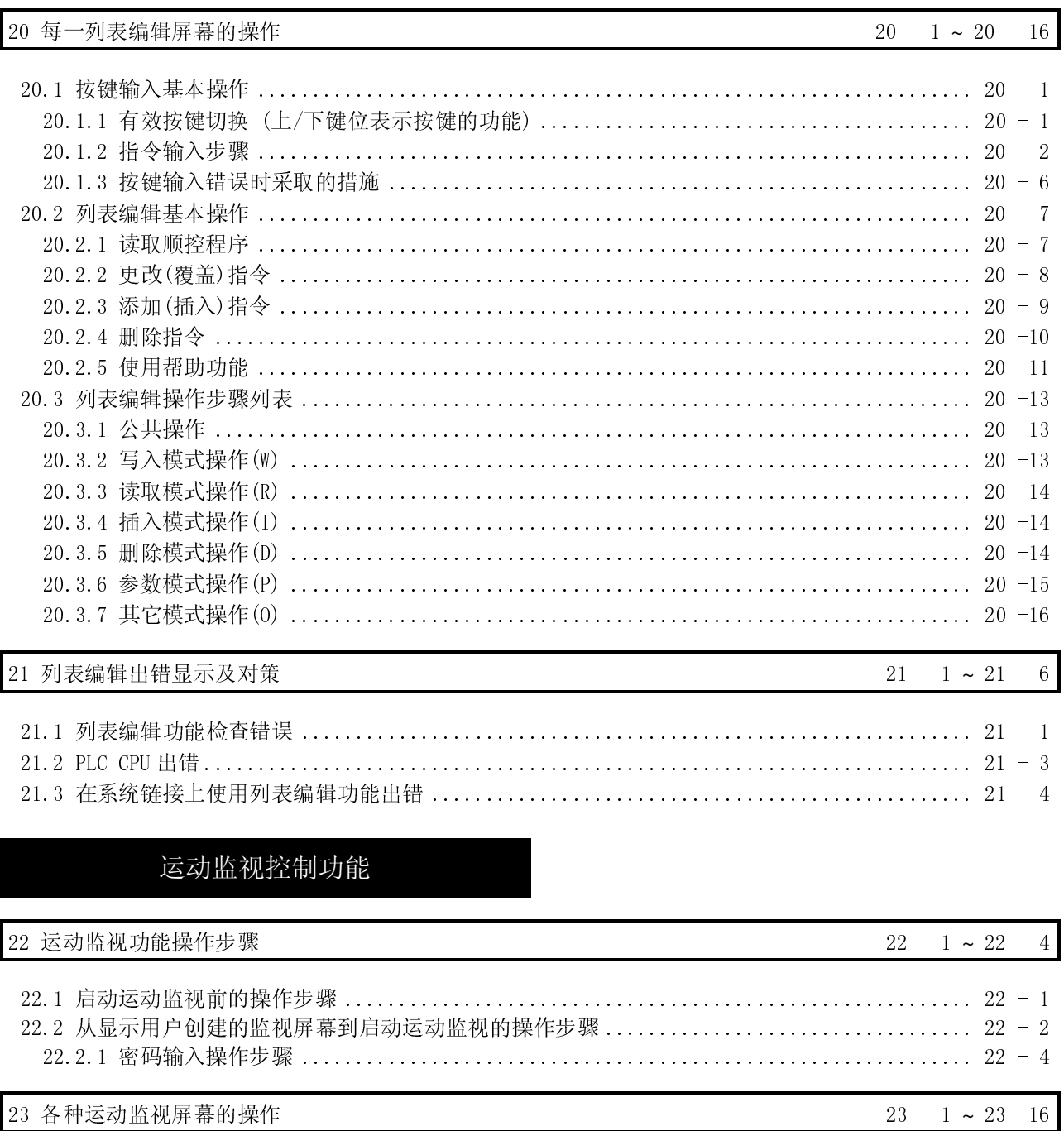

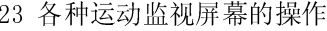

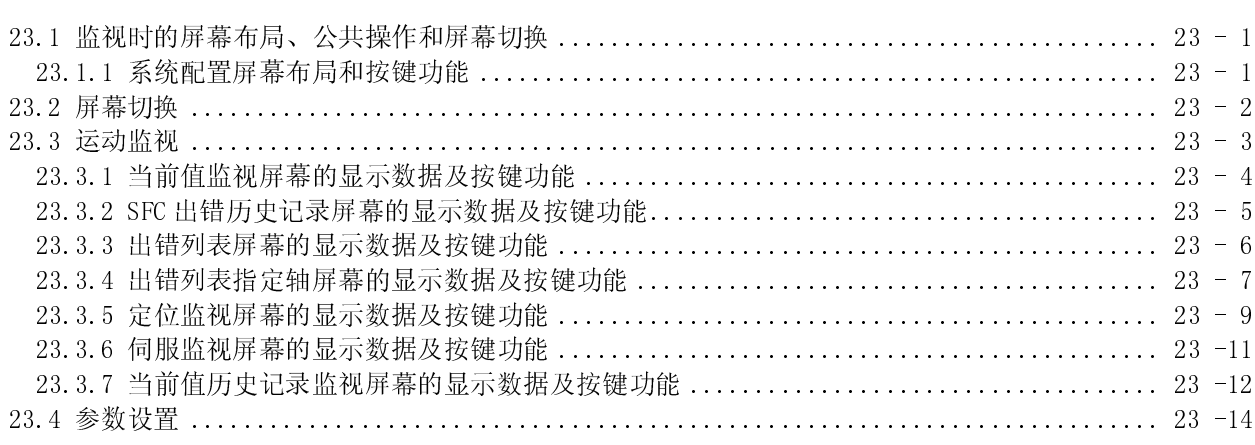

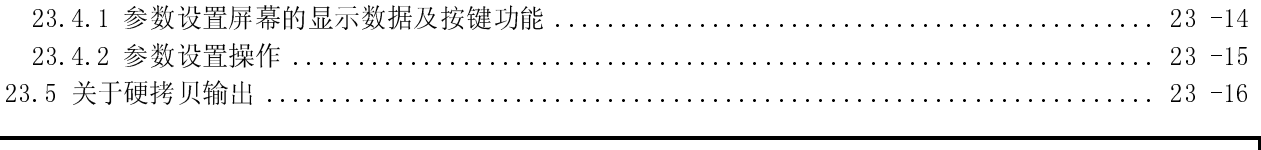

24 出错显示及运动监视的处理

### $24 - 1 \sim 24 - 2$

 $26 - 1 \sim 26 - 30$ 

### 伺服放大器监视功能

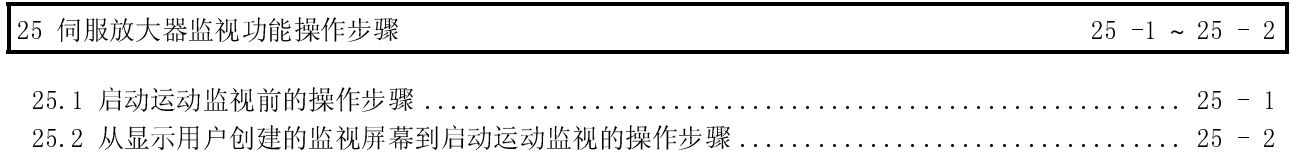

26 伺服放大器监视屏幕的操作

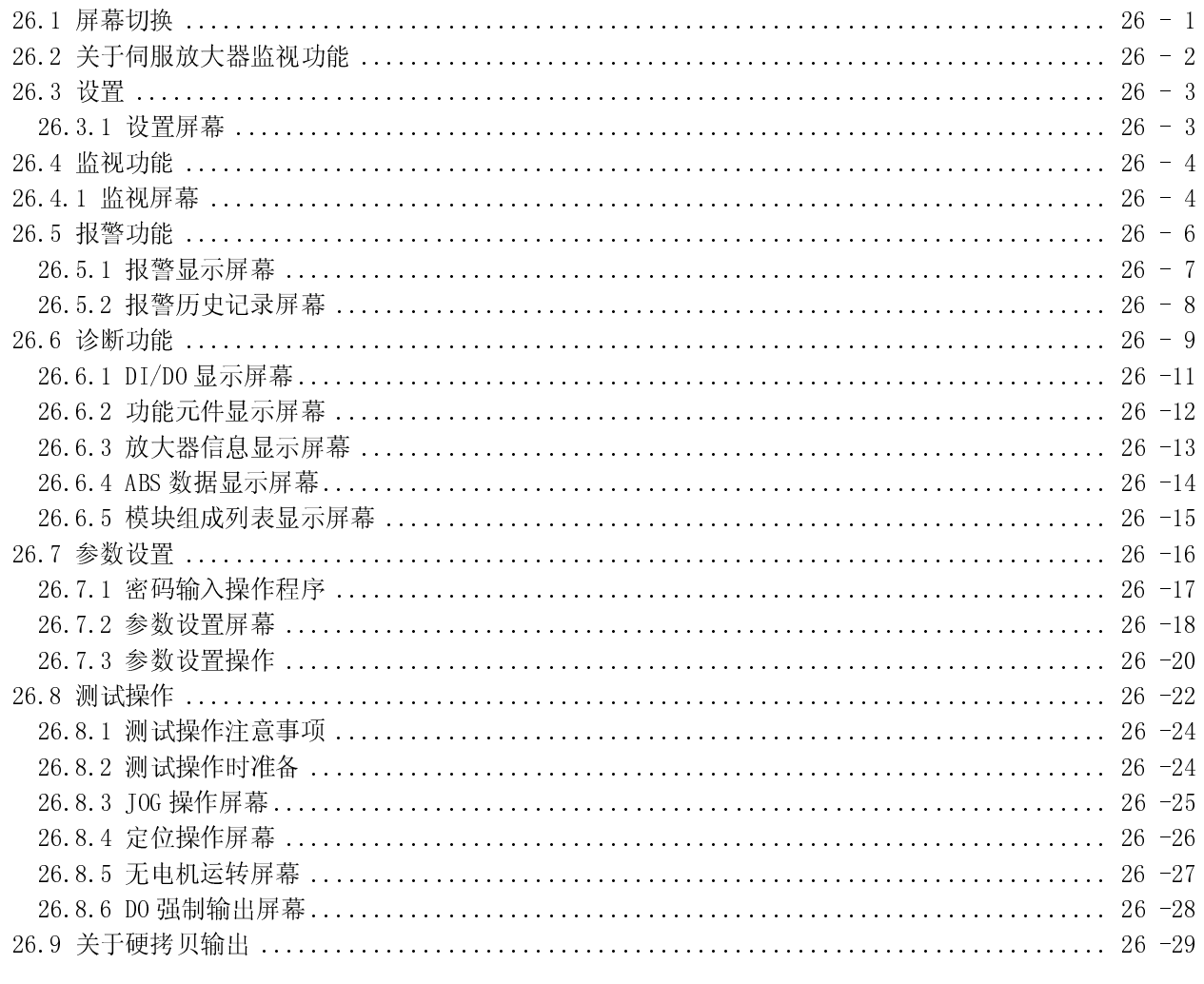

 $27 - 1 \sim 27 - 2$ 

索引

索引 - 1 ~ 索引 - 2

27 伺服放大器监视出错显示及对策

### 有关手册

### ● 相关手册

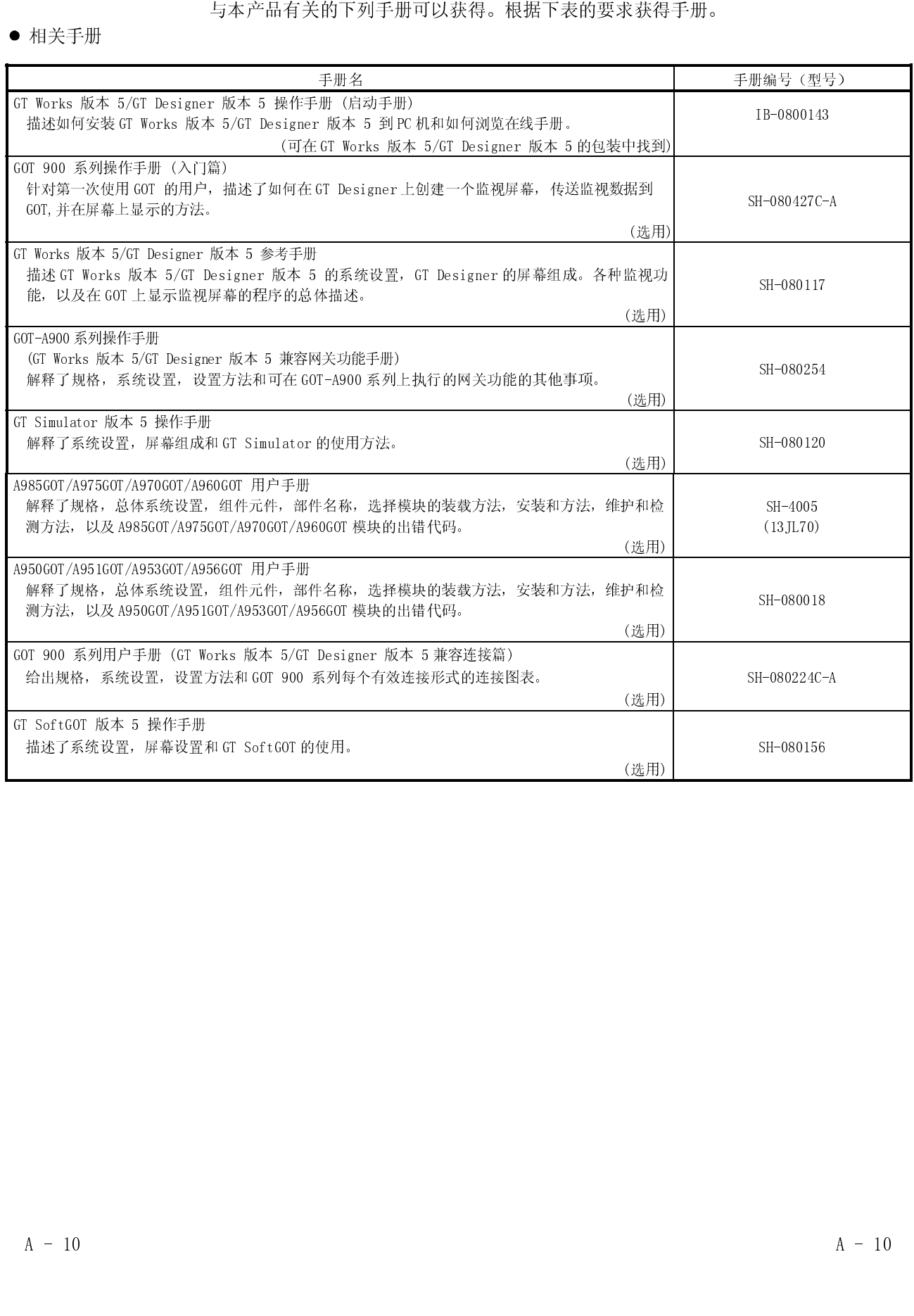

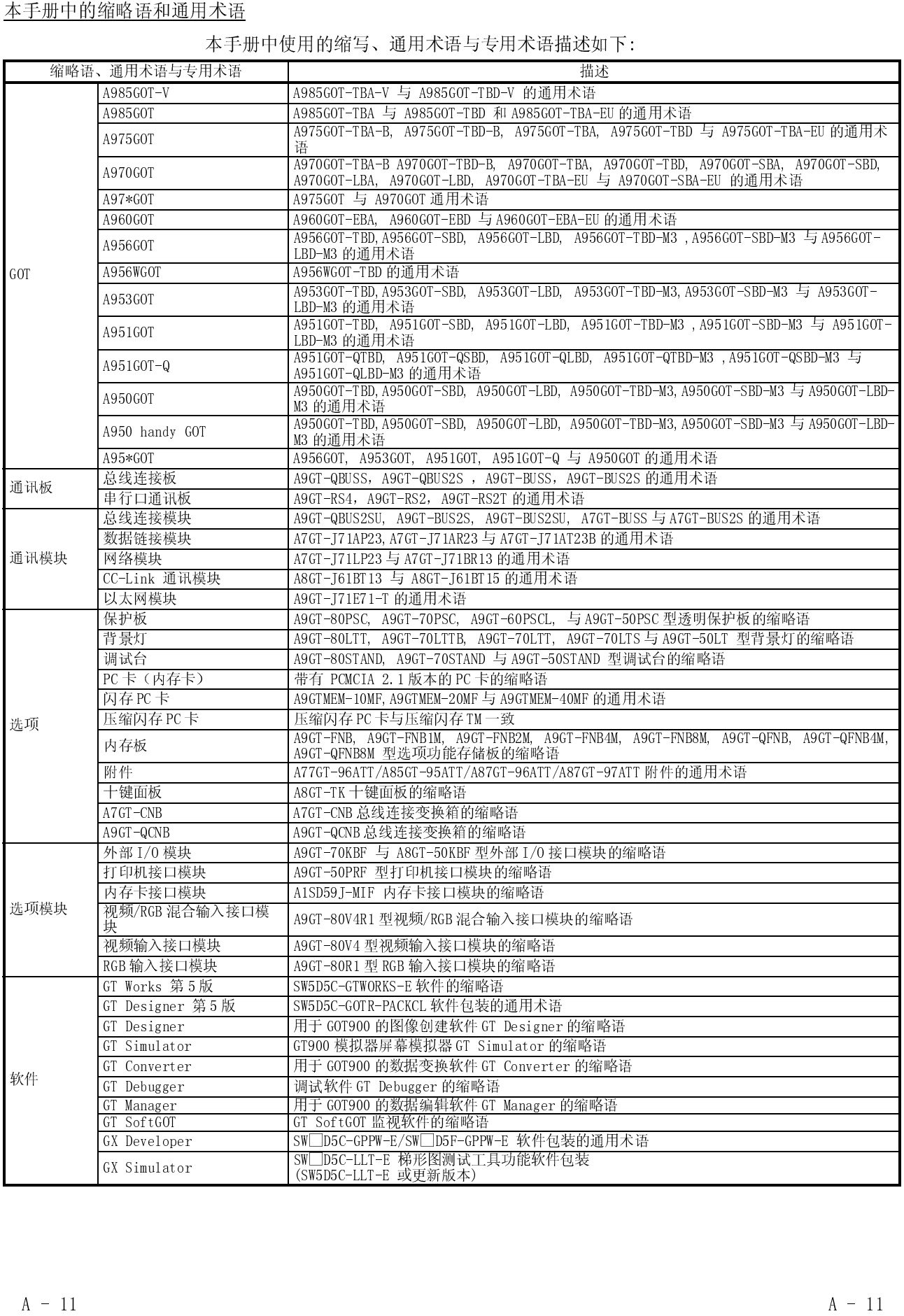

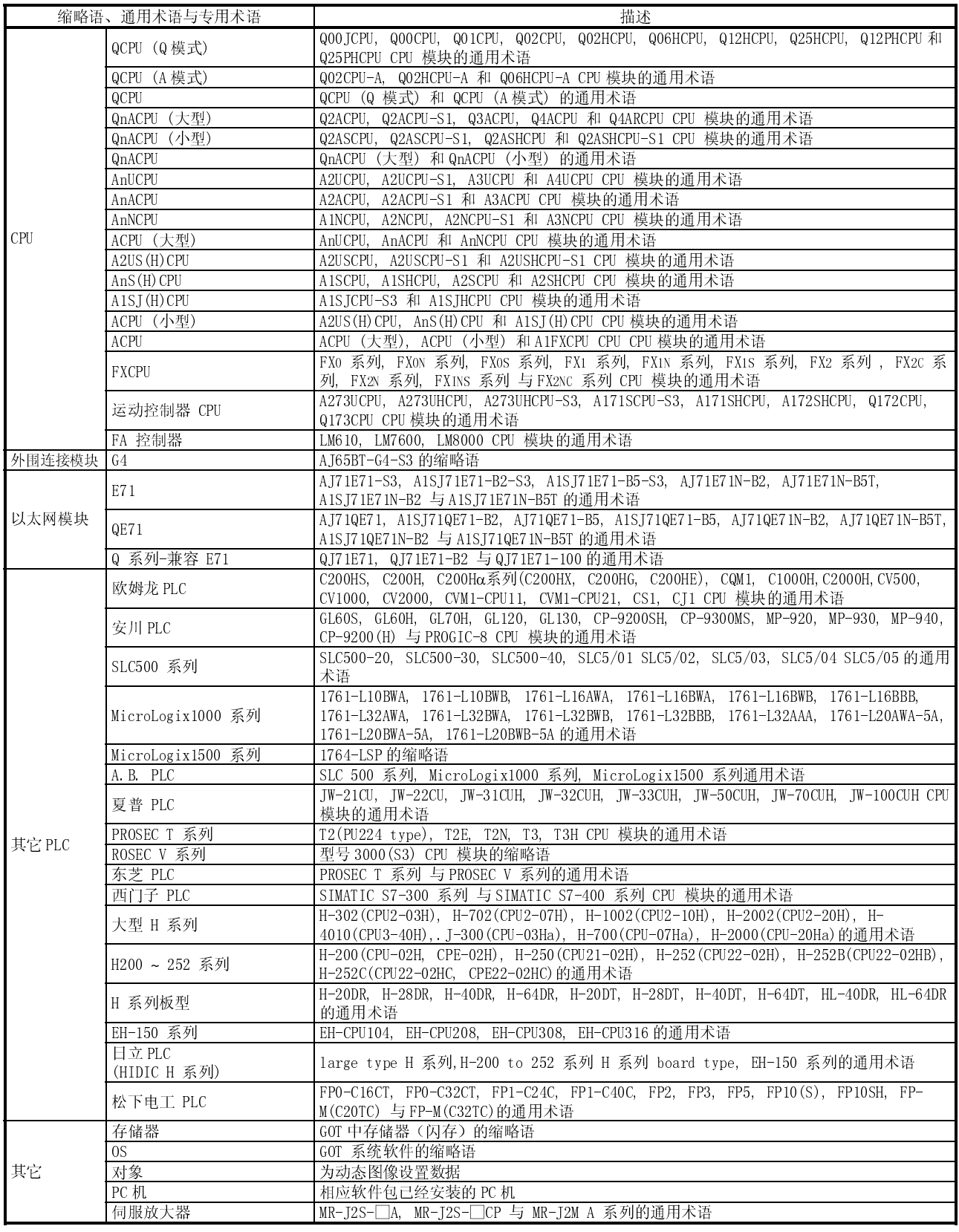

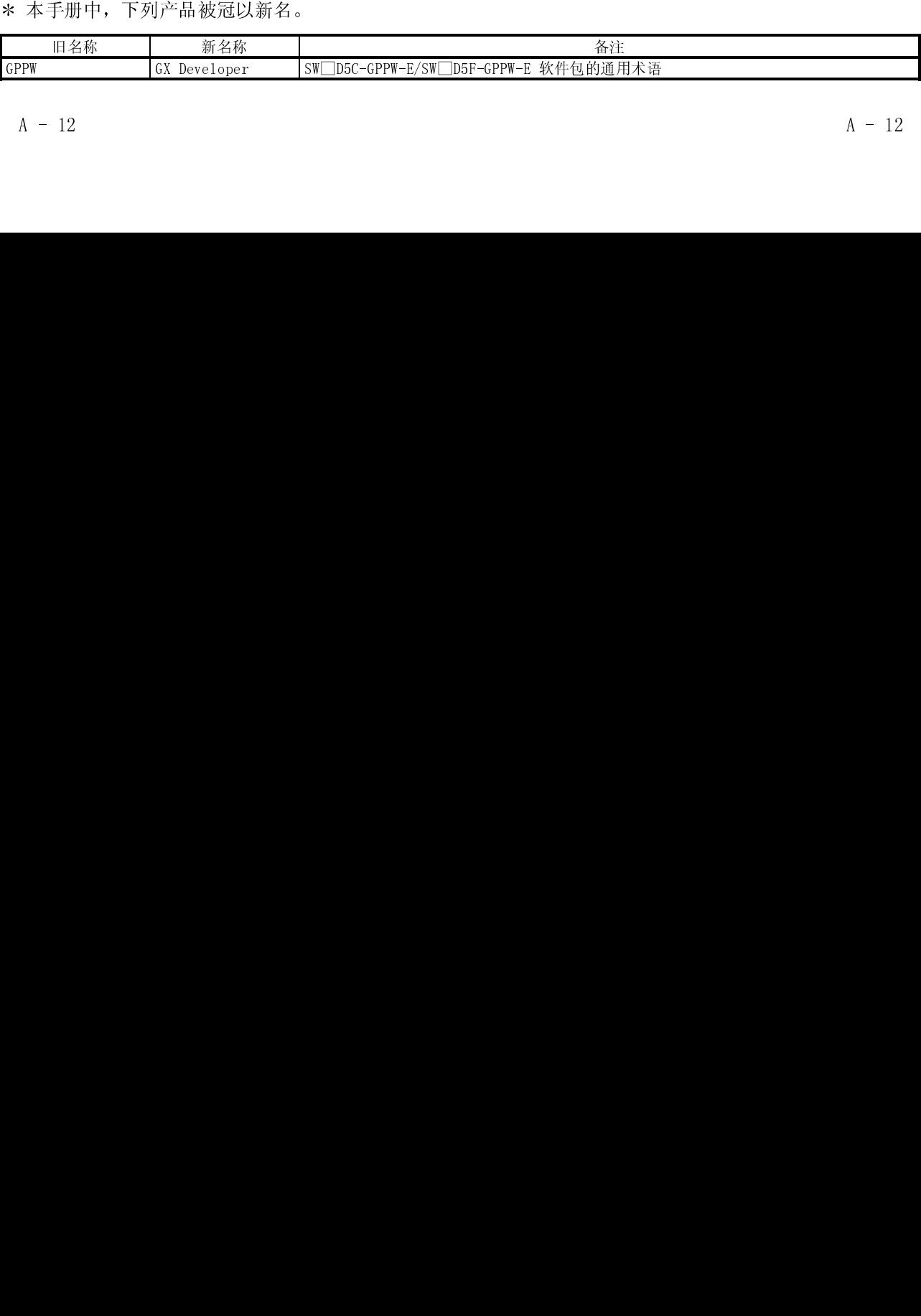

#### 第1章 概述

本手册可用于带有操作系统的 GOT。这些功能包括实用屏幕功能,梯形图监视功能, 系统监视功能, 特殊模块监视功能, 网络监视功能与程序编辑功能, 运动控制器监视 功能和伺服放大器监视功能。

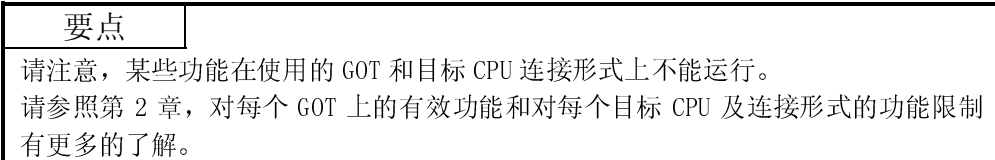

1.1 特点

本手册中说明的监视功能用于提高 PLC 系统的排除故障与维护操作的效率。 每一监视功能的特点在以下各部分说明。

#### 1.1.1 实用屏幕功能的特点

实用屏幕功能的特点需要使用 GT Designer 在 GOT 内置的内部存储器中安装实用屏幕 功能的操作系统。实用屏幕功能的特点如下所示。

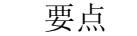

在使用 GT SoftGOT 时某些实用屏幕功能无法使用。请参照 GT SoftGOT 版本 5 操 作手册了解 GT SoftGOT 的有效的实用屏幕功能。

(1) 可调节监视屏幕的亮度(详细说明参照 4.3 节)。

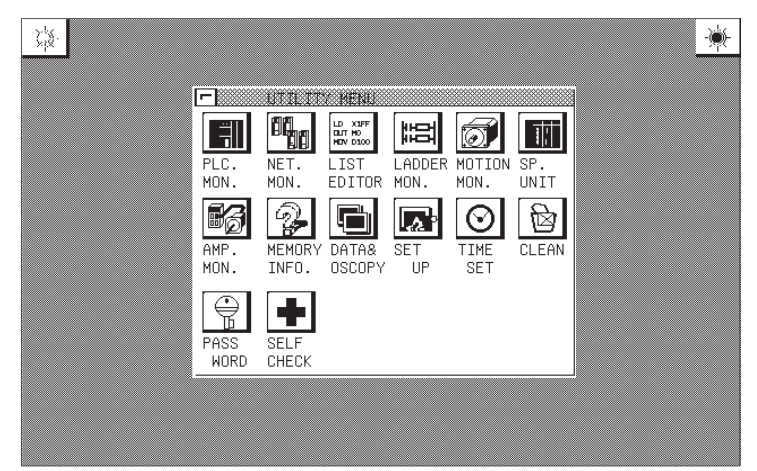

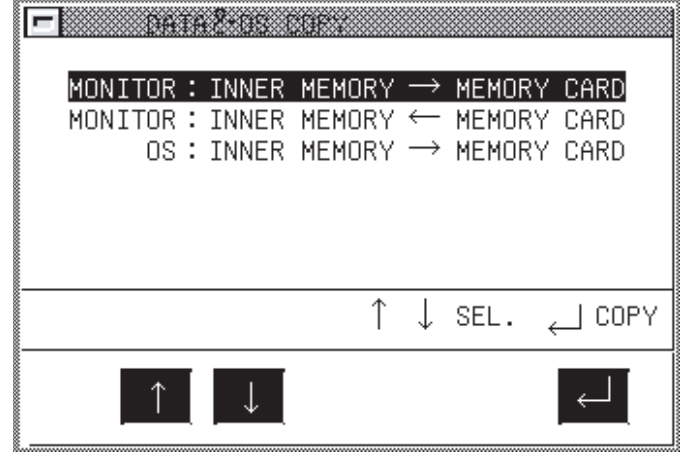

(2) 可在内部存储器与内存卡之间拷贝屏幕与 OS 的数据(详细说明参照 4.4 节)。

监视的数据可在 GOT 内置的内部存储器或安装在 GOT 上的内存之间拷入或拷出。 OS 数据只能从 GOT 拷贝到内存卡中。

(3) 设置 GOT 使用环境(详细说明参照 4.5 节)。

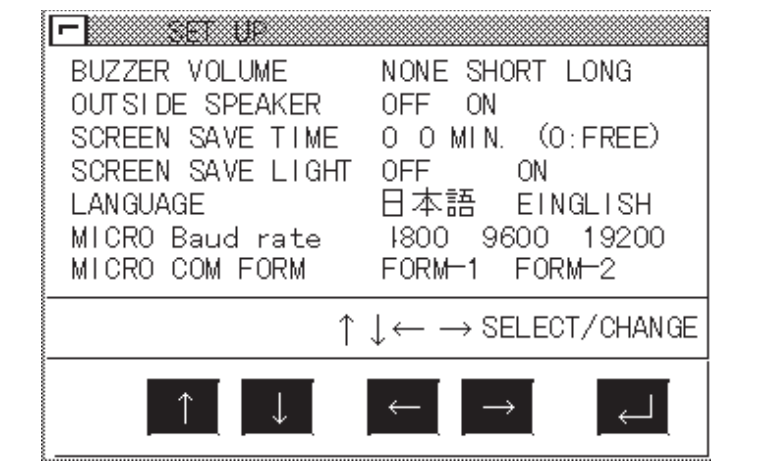

你可设置 GOT 的操作环境, 如蜂鸣声、信息显示语言与屏幕保存等待时间。在使用 A985GOT 时,你也可以根据人体感应头进行设置。

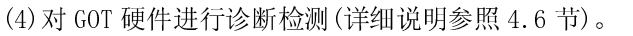

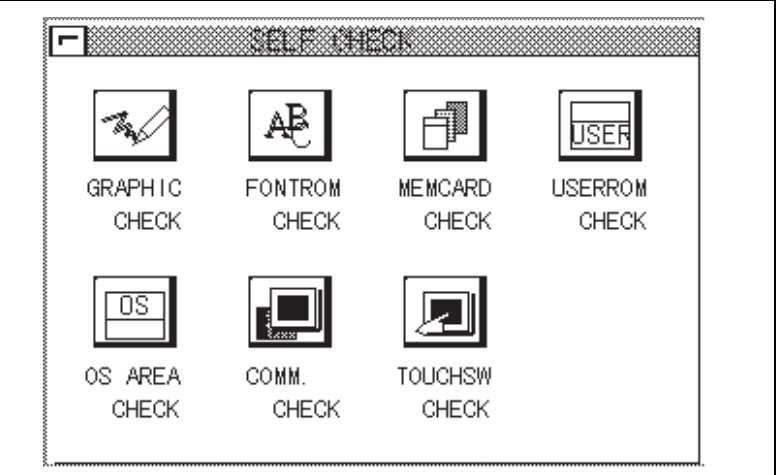

你可在 GOT 硬件上运行诊断检测,包括图象检查,字体检查,内存卡检查等等。

(5) 其它功能(详细说明参照 4.7 节)

- 显示 GOT 内部存储器可利用空间的信息。
- 调整 PLC CPU 的时钟。
- 显示清屏屏幕的显示区域。
- 改变安全等级。
- 限定对使用屏幕菜单屏幕的访问。

#### 1.1.2 梯形图监视功能的特点

使用 GT Designer 在 GOT 内置的存储器中安装梯形图监视功能操作系统,以实现如下 面的梯形图所示的 PLC CPU 程序的梯形图监视。梯形图监视功能的特点如下所示。

(1) 基于梯形图符号的监视 (详细说明参照 6.2 节)

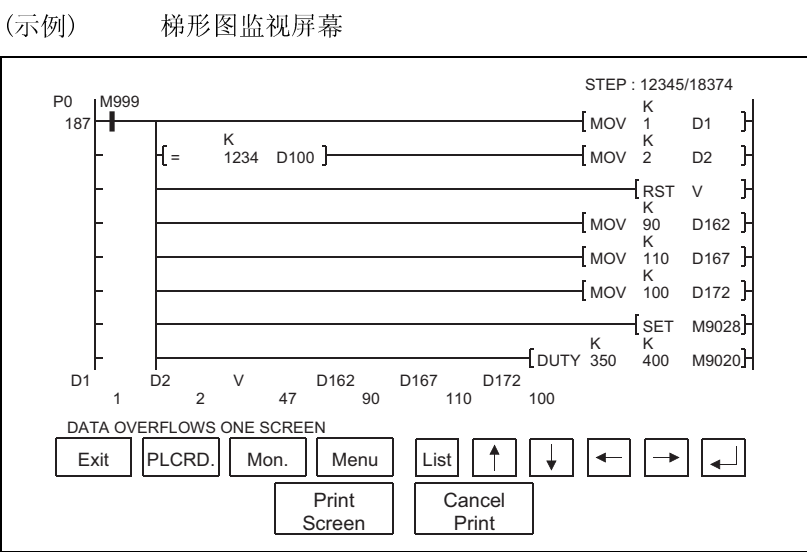

备注

在 A956WGOT 或 GOT 的 EL 型显示屏幕上不显示 Print Screen 与 Cancel Print 按 钮。

(1)梯形图监视屏幕

最多 8 行的顺控程序 (每行最多 11 个触点;12 个或更多触点时,换行)显示在一 个屏幕上。 同样,对于字元件的当前值与其它设置,最多显示 8 个元件。(若有 9 个或更多的元件,使用箭头键切换显示。)

### 备注

根据 GOT 型号, MELSEC-Q 梯形图屏幕上的显示如下所示。

- A985GOT(-V):最多显示 15 行(1 行: 最多 11 个触点)
- A956WGOT:最多显示 5 行(1 行: 最多 7 个触点)

(2) 可以变换显示格式以显示元件的注释。(详细说明参照 6.2.2 节)。

(示例) 梯形图监视屏幕

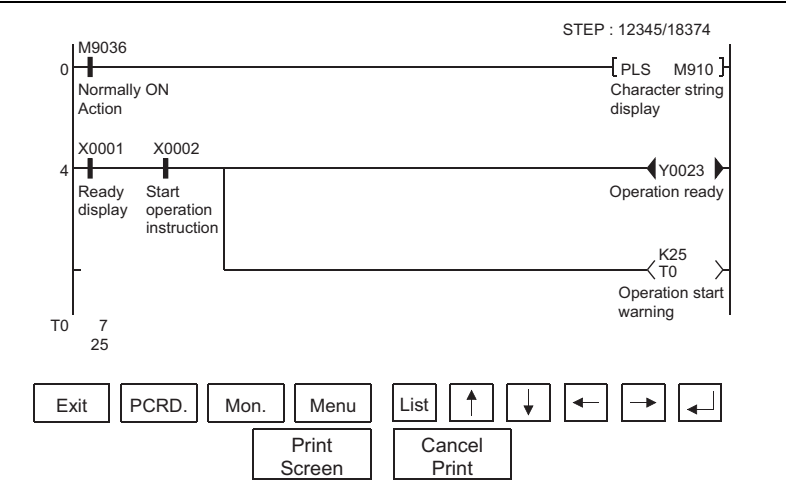

1) 切换显示格式

在屏幕底部的字元件当前值的监视以十进制或十六进制格式执行。

2) 显示元件的注释

显示 PLC 程序中使用的元件注释(写入 PLC CPU 的注释)。

(3) 监视其它站

可以监视数据链接系统、网络系统或 CC-Link 系统,包括 GOT (或者是连接到 GOT 的站)。

#### 1.1.3 系统监视功能特点

使用 GT Designer 在 GOT 内置的存储器中安装屏幕监视功能操作系统,实现对 PLC CPU 程序与特殊功能模块的监视与测试。系统监视功能的特点如下所示。

(1) 使用 4 个专用屏幕可以实现对需要监视的元件的监视。

系统监视功能提供了登录监视器、批量监视器与缓冲存储器监视器,能够实现对任 何元件的监视,具有完全灵活的应用性。

登录监视器

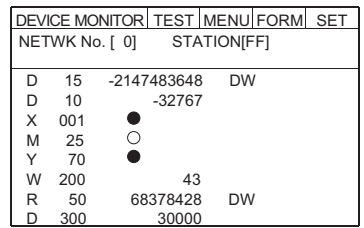

PLC CPU 元件的最多 8 个点(参照 9.2 节)。

T/C 监视器

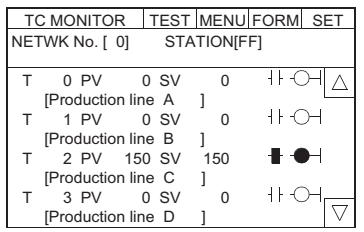

计数器(C)之后可在一个窗口中监 视最多 8 个点,包括当前值、设定 值、接触点和线圈(参照 9.4 节)。

批量监视器

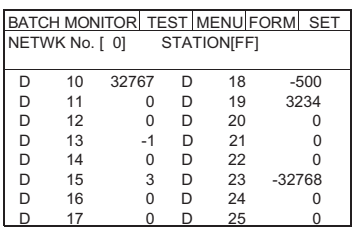

 可在一个窗口中监视用户登录的 可在一个窗口中监视用户指定的 PLC CPU 元件的最多 16 个点(参照 9.3 节)。

缓冲存储器监视器

|                                      | <b>BM MONITOR</b> |          | <b>TEST MENU FORM</b> |           |  |      |  | <b>SET</b> |  |
|--------------------------------------|-------------------|----------|-----------------------|-----------|--|------|--|------------|--|
| NETWK No. [ 0]<br><b>STATIONIFFI</b> |                   |          |                       |           |  |      |  |            |  |
| <b>I/O NOI</b><br>-11                |                   |          |                       |           |  |      |  |            |  |
| <b>BM</b>                            | 1110              | $-32767$ |                       | BM        |  | 1118 |  | $\Omega$   |  |
| <b>BM</b>                            | 1111              |          | 64                    | <b>BM</b> |  | 1119 |  | $\Omega$   |  |
| <b>BM</b>                            | 1112              |          | 149                   | <b>BM</b> |  | 1120 |  | 150        |  |
| <b>BM</b>                            | 1113              |          | $-1111$               | BM        |  | 1121 |  | 131        |  |
| <b>BM</b>                            | 1114              |          | 126                   | <b>BM</b> |  | 1122 |  | $-32768$   |  |
| <b>BM</b>                            | 1115              |          | 160                   | <b>BM</b> |  | 1123 |  | 555        |  |
| <b>BM</b>                            | 1116              |          | 255                   | <b>BM</b> |  | 1124 |  | 2368       |  |
| ΒM                                   | 1117              |          | 1200                  | <b>BM</b> |  | 1125 |  | 11000      |  |

- 继用户指定 PLC CPU 定时器(T)/ 继用户指定特殊功能模块的缓冲存 储器之后,可在一个窗口中监视最 多 16 个点(参照 9.5 节)。
- 使用 GOT 时, 整个屏幕分为四个窗口, 可在每个窗口同时进行各自的监视。

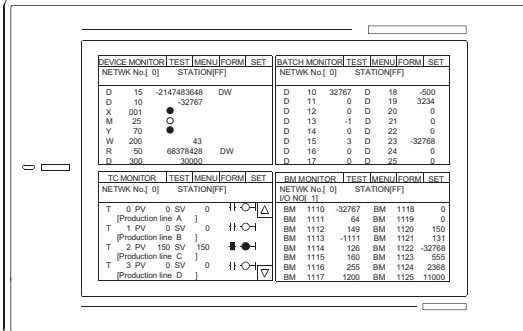

(2) 通过测试操作可以改变数据。(详细内容参照 9.6 节)。

(测试示例) 当 M0 打开时

改变 DO 的当前值时

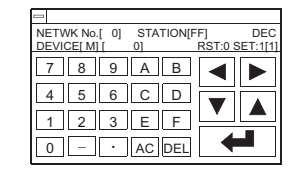

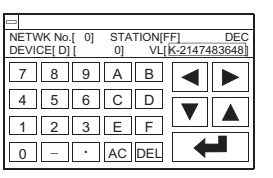

1) 位元件的测试

打开或关闭用户指定的元件。

- 2) 字元件的测试
	- 将指定值写入用户指定的元件中。
- 3) 定时器/计数器的测试 将指定值作为用户指定元件的当前值或设定值写入。 4) 缓冲存储器的测试
	- 将指定值写入用户指定的缓冲存储器中。
- (3) 可以改变显示格式并显示元件的注释。 (详细说明参照 9.1.2 节)。

<u>DEVICE MONITOR| TEST |MENU|FORM| SET</u><br>NETWKNo.[0] STATION[FF]

 D 200 30 [Line 1 current units ] W 200 43 [Production line A ] R 50 68378428 DW [link status ]

[Input switch 3 ]

(示例显示) 对于登录监视器 (注释显示)

 $\ddot{x}$ 

对于批量监视器 (十六进制显示)

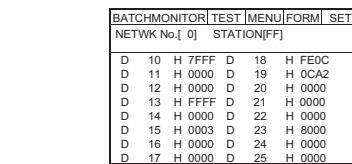

1) 改变显示格式

以十进制或十六进制格式监视登录监视器、批量监视器、T/C 监视器和缓冲存储 器监视器的字元件值。

 $\Delta$ 

 $\overline{\nabla}$ 

2) 元件注释显示

监视 PLC CPU 时, 显示写入 PLC CPU 的注释。

(4) 可监视其它站

可以监视数据链接系统、网络系统或 CC-Link 系统,包括 GOT (或连接到 GOT 的 站)。

#### 1.1.4 特殊模块监视功能特点

使用 GT Designer 安装 (或卸载)特殊模块监视功能操作系统和特殊模块监视数据于 GOT 内置存储器, 以使用专用的屏幕对特殊功能模块缓冲存储器中的数据进行监视与修 改。

可以监视 T/0 模块的信号状态。 特殊模块监视功能的特点如下所示。

(1) 可使用专用屏幕进行监视(详细内容参照12.2节)。

使用生产商为特殊功能模块与 I/0 模块提供的专用屏幕进行监视。 用户不必自己创建监视器屏幕。

(示例 1: 特殊功能模块)

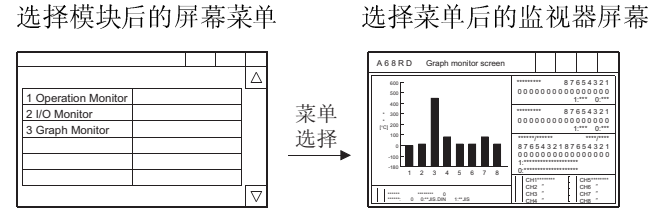

(示例 2: I/0 模块)

监视器屏幕

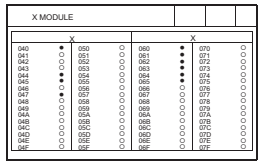

1) 菜单屏幕

菜单仅仅按照特殊功能模块的监视条目分类显示。

通过在菜单中选择选项显示对象监视器屏幕。

2) 监视器屏幕

通过特殊功能模块,缓冲存储器的内容与 PLC CPU 的 I/0 信号状态用文本、 数字或图表进行监视。

 $6543218765432$ 

 $rac{cm}{cm}$  $rac{1}{\cos \theta}$ 

使用 I/0 模块对进出外部模块的 I/0 信号状态进行监视。

1 概述

(2) 通过写操作改变数据 (详细内容参照 12.1.5 节)。

(写操作示例) 监视器屏幕 当改变可变更通道时 菜单 选择 Graph monitor screen 100 0 -100 -180 300 400 600 12345678 \*\*\*\*\*\*/\*\*\*\*\*\* \*\*\*\*/\*\*\*\* 8 7 6 5 4 3 2 1 8 7 6 5 4 3 2 1 0 0 0 0 0 0 0 0 0 0 0 0 0 0 0 0 1:\*\*\*\*\*\*\*\*\*\*\*\*\*\*\*\*\*\*\*\* 0:\*\*\*\*\*\*\*\*\*\*\*\*\*\*\*\*\*\*\* \*\*\*\*\*\*\*\*\* 8 7 6 5 4 3 2 1 0 0 0 0 0 0 0 0 0 0 0 0 0 0 0 0 1:\*\*\* 0:\*\*\* CH<sub>1</sub>\*\*\*\*\*\*\*\* CH2 ″ CH3 ″ CH4 ″ CH5\*\*\*\*\*\*\*\* CH6 ″ CH7 ″ CH8 ″ \*\*\*\*\* \*\*\*\*\*\* 0 \*\*\*\*\*: 0 0:\*JIS.DIN 1:\*JIS \*\*\*\*\*\*\*\*\* 8 7 6 5 4 3 2 1 0 0 0 0 0 0 0 0 0 0 0 0 0 0 0 0 1:\*\*\* 0:\*\*\* A 6 8 R D X∗∗ Y∗∗ Y10 Y11 \*\*\*\*\*\*\*\*\* Y12 ∗∗∗∗∗ X02 X03 ∗∗∗∗∗∗∗∗∗∗ X06 X07 ••••••••••<br>Y13 Y14 •••••••••<br>X0C X0D ••••••• Y17 Y19 ∗∗∗∗∗∗∗∗<br>Y1B Y1A ∗∗∙∙∙∙∗ Y15 Y16 ∗∗∗∗ X08 X09 ∗∗∗∗ X04 X05 RUSY X0E X0F ∗∗∗∗ X00 ∗∗∗∗∗∗∗∗ X0A ∗∗∗∗∗∗∗∗ X0B ∗∗∗∗∗∗∗∗ X∗∗ ABCDDEFF 0000000011110100 Y∗∗ ABCDDEFF 0000000011110100 A:∗∗∗∗∗∗∗∗∗∗∗∗∗∗∗∗ 0:R∗∗∗ 1:A∗∗∗ B:M∗∗∗∗∗ON/OFF 0:NO 1:YES C:M∗∗∗∗∗∗∗∗∗∗ 0:NO 1:YES DD:∗∗∗∗∗∗∗∗∗∗ 00:ABS 01:INS 10:ABS+INS E:∗∗∗∗∗∗∗∗∗∗∗∗∗∗∗∗ 0:∗∗∗∗ 1:∗∗∗∗ F:∗∗∗∗∗∗∗∗∗∗∗∗∗∗∗∗ 00:∗∗∗ 01:∗∗∗ 10:∗∗∗ 11:PLS X∗∗ Y∗∗ 120 120 -∘∣<l≻ 0 300 0 70 120 120 -0 300 0 70 AD71 Parameter Data Monitor Screen 7 8 9 9 0 4 | 5 | 6 | - | 1<br>1 | 2 | 3 | - | DEL

- 1) 通过对来自监视器的数值执行写操作将指定值写入用户指定的缓冲存储器中。
- 2) 改变缓冲存储器的数据时,应用自动显示键窗口输入数值并将其写入缓冲存储器 中。
- (3) 特殊模块监视器数据可用作用户监视器屏幕的数据。

载入计算机的特殊模块监视器的数据可被用作用户监视器屏幕的数据。为了实现此 目的,需要采取以下步骤。

- 1) 使用拷贝功能,将来自另一工程的特殊模块监视器数据分配用作用户监视器屏幕 的数据。
- 2) 修正数据与系统匹配,该系统用于已设置的对象功能 BM 初始缓冲存储器编号。

#### 1.1.5 网络监视功能特点

为了使用网络监视功能,你首先必须使用 GT Designer 将网络监视功能的操作系统安 装在你的 GOT 上。这样, 就可以监视 MELSECNET/B, MELSECNET (II)和 MELSECNET/10 网络的状态了。网络监视功能的特点如下所述。

(1) 本站可以在本站监视器屏幕上选择网络监视屏幕,以监视网络上的本站与其它站 点。

本站监视器屏幕可以监视与本站连接的所有网络线的状态。

本站触摸屏幕将会引导你通过各种监视器屏幕监视网络上的本站与其它站的状态。

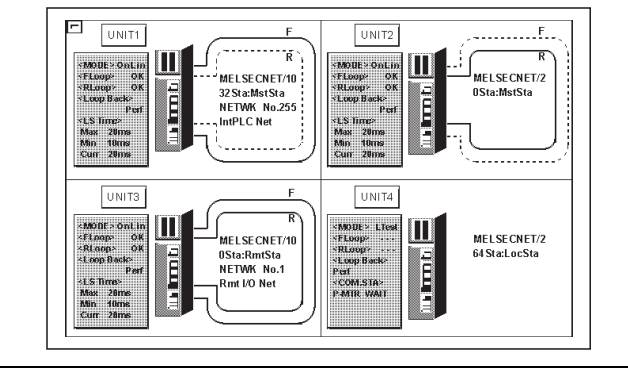

(2) 网络信息可以从本站监视器屏幕获得。

根据本站所起作用的不同,专用屏幕可以用于按站点分类的每一类别。

网络种类: MELSECNET/B, MELSECNET (II) 主站 MELSECNET/B, MELSECNET (II) 本地站 MELSECNET/10 控制站/普通站 MELSECNET/10 远程主站

(示例) MELSECNET/B, MELSECNET (II) 主站

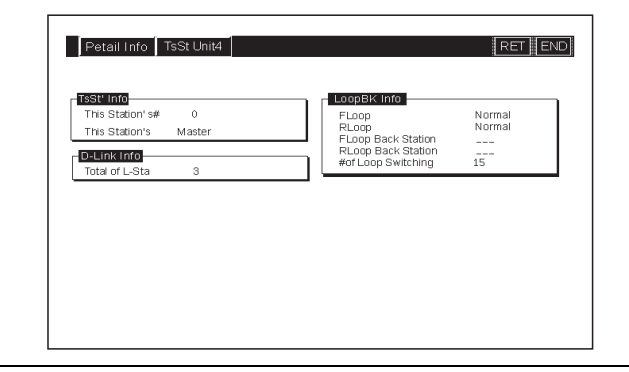

(3) 其它站点的状态可以通过其它站监视屏幕进行监视。

其它站监视屏幕提供了连接到网络上的其它站点状态的下列类型的信息:

- 每一站点的通讯情况
- 每一站点的数据链接状态
- 每一站点的参数状态
- 每一站点的 CPU 动作状态
- 每一站点的 CPU 运行状态
- 每一站点的环路状态

(示例) 其它站监视菜单屏幕

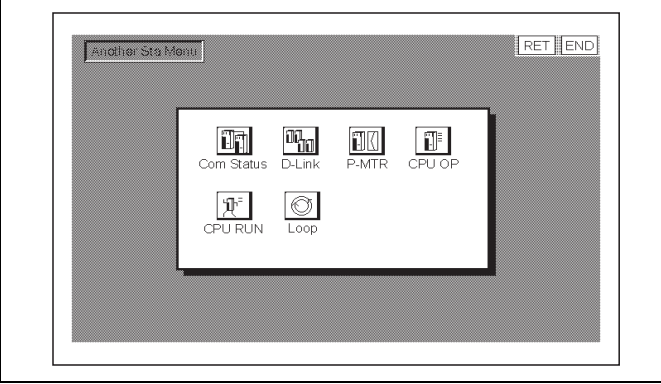

其它站的通讯状态监视屏幕

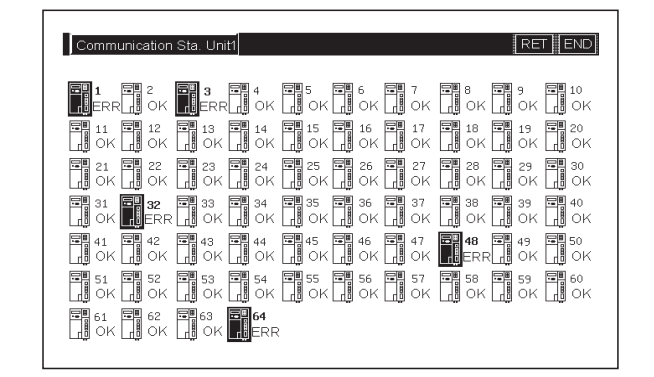

#### 1.1.6 程序编辑功能的特点

使用 GT Designer 将程序编辑器功能的 OS 安装到内存中,可实现 ACPU 顺控程序的程 序编辑功能。

程序编辑功能的特点如下所示。

(1) 简单的参数与顺控程序的维护

使用简单的键操作就可实现对 PLC CPU 的参数与顺控程序的检查、部分修改、变更 与添加。

如果除 GOT 外没有其它外部设备,则顺控程序可以被简单的编辑。

顺控程序中改变命令的示例。

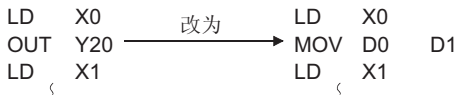

(2) 与梯形图监视功能的互锁 (仅当使用 A985/97\*/960GOT 时)

只要轻触一下列表编辑器窗口就可从梯形图监视屏幕启动。在显示梯形图时可以对 列表进行编辑。

列表也可提供显示于梯形图监视上的步行进行显示。

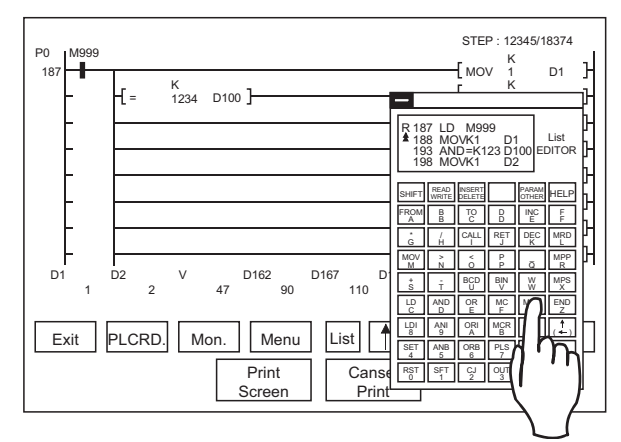

- (3) 可以记录程序列表编辑器屏幕。 硬盘拷贝功能可实现对列表程序编辑屏幕的记录。
- (4) 可以访问其它站。

其它站的 PLC CPU 顺控程序可被列表编辑。

(5) 有用的帮助功能

在互动的菜单选择系统中有关读取,写入,插入,删除的帮助功能是有效的。能方 便简单操作。

(6) 可显示对每一元件的注释。 可以对光标所指处的元件的进行注释显示。

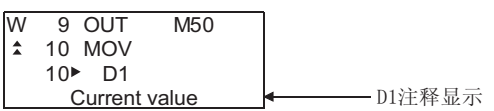

#### 1.1.7 运动控制器监视功能的特点

使用 GT Designer 将运动控制器监视功能的 OS 或运动控制器监视的数据下载安装到存 储器中,可实现运动控制器 CPU(Q172CPU,Q173CPU)伺服监视和参数设置。 运动控制器监视功能的特点如下所示。

(1) 可在多个监视屏幕上显示各种伺服监视器数据(详细内容参照 23.3 节)。 运动控制器监视功能有多个监视屏幕,在这些屏幕上可以以不同模式监视伺服数 据。

(示例) 当前值监视 出错列表

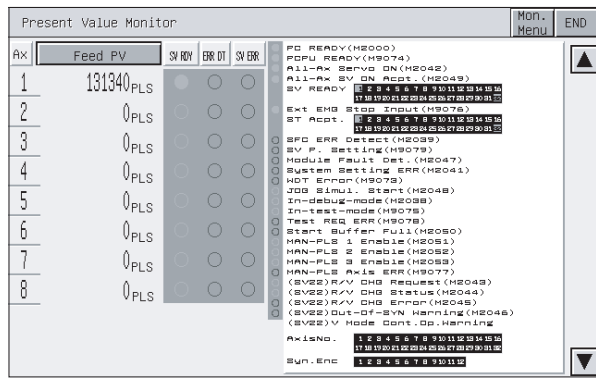

内容参照 23.3.3 节)。

#### 定位监视 指定轴出错列表

Positioning Monitor (Real)  $RET$  Mon.  $END$ Data Item 1Ax MON Val Status CMD Signal MON Valley States (MD Signal 2010 Signal 2010 Signal 2010 Signal 2010 Signal 2012 PLS States (MD Signal 2012 PLS In-Position Reprimed in States (MD Signal 2012 PLS 2016 States (MD Signal 2013 Capped Controlling Completion Feed PV Actual PV Dyt.Counter EXE Prog No.<br>Min/Major SV ERR<br>M Code T Limit  $\mathfrak{o}$ .  $0 \cdot 300$ 

23.3.5 节)。

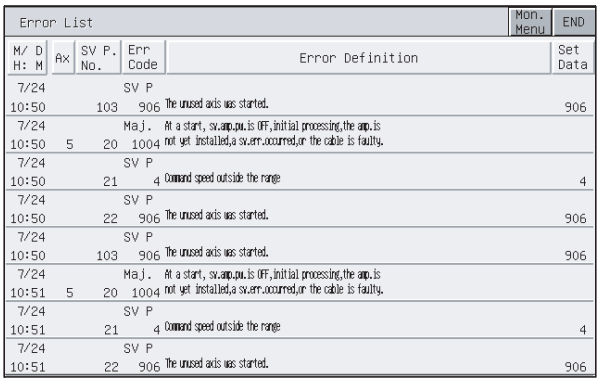

监视和显示所有运行轴的馈送当前值和实际当前值(详细 ● 显示发生在 PLC 最前面的出错历史纪录(详细内容参照 23.3.3 节)。

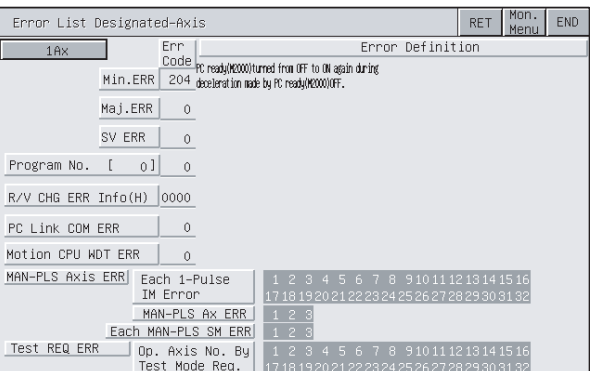

监视设置到任何轴的定位数据的详细内容(详细内容参照 ● 显示发生在指定轴的最新出错(详细内容参照 23.3.4 节)。

#### (2) 可通过执行写操作来设置伺服参数(详细内容参照 23.4 节)

(写操作实例:使自动调谐功能无效)

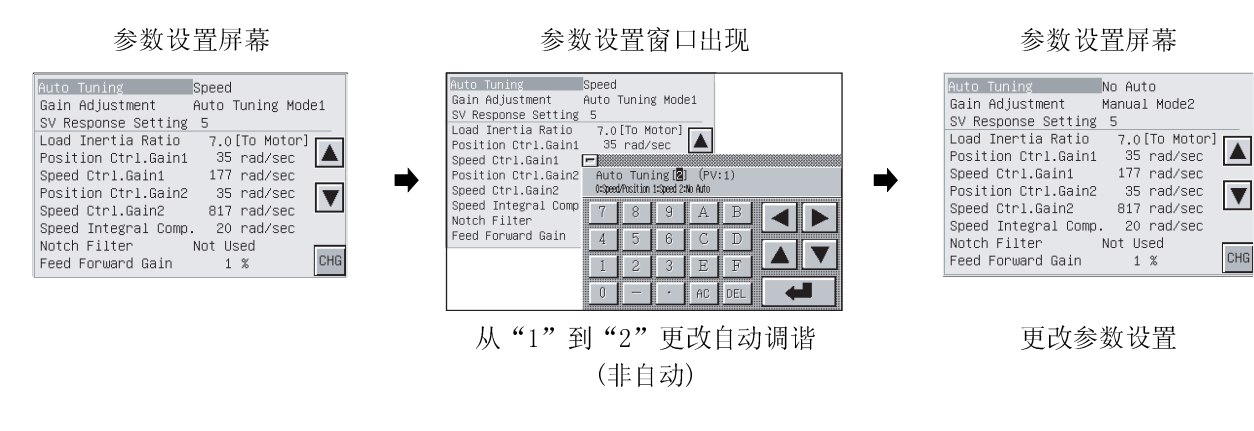

- 1) 通过从参数设置屏幕执行写操作,将伺服参数设置(基本参数/调整参数)写入 到运动控制器 CPU 中。
- 2) 更改任何伺服参数设置时,从自动显示键窗口输入必要的数值或选项编号来更改 伺服参数设置,并将其写入到运动控制器 CPU 中。

Menu End

 $Reset$ 

#### 1.1.8 伺服放大器监视功能的特点

可运行各种监视功能、参数设置、测试操作和其他选项用于连接到 GOT 上的伺服放大 器。

伺服放大器监视功能的特点如下所示。

(1) 实时显示伺服放大器

(详细描述:26.4 节,26.5 节) 连接到 GOT 的伺服放大器的状态和报警定义可以实时显示列表。 (示例:A975GOT)

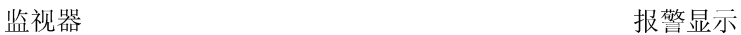

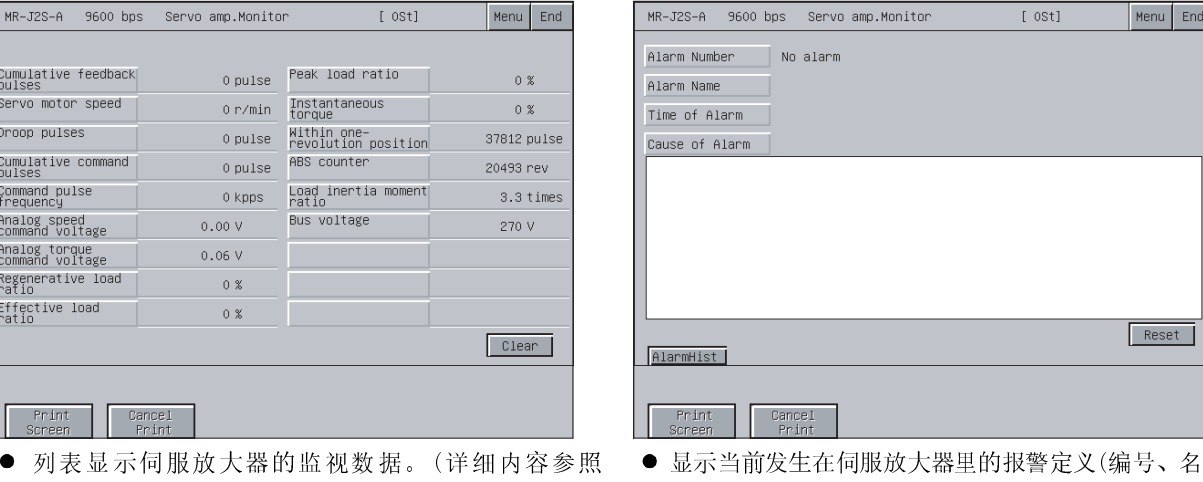

26.4.1 节)

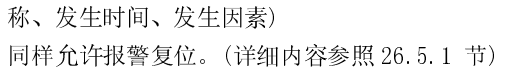

(2) 可在伺服放大器上运行的各种诊断 (详细描述:26.6 节) 有多个诊断功能在连接的伺服放大器上运行各种诊断。 (示例)

DI/DO 显示<br>
<sub>DI/DO</sub> 显示

| [00Station]<br>MR-J2M-A 19200bps<br>Servo amo. Monitor |                               |                |                         |           |            |  |  |  |  |
|--------------------------------------------------------|-------------------------------|----------------|-------------------------|-----------|------------|--|--|--|--|
| $\mathsf{I}: \mathsf{ON}$<br>$:$ OFF                   |                               |                |                         |           |            |  |  |  |  |
| Input Signal                                           |                               | Output Signal  |                         |           |            |  |  |  |  |
|                                                        |                               |                |                         |           |            |  |  |  |  |
| CN1A-36 CN1B-32 CN5-7<br>$CN1A-4$                      | $CN5-19$                      | CN1A-3         | CN1A-27 CN1A-23         |           |            |  |  |  |  |
| $CN1A-5$                                               | CN1A-37 CN1B-34 CN5-10 CN5-20 | $CN1A-6$       | CN1B-27 CN1A-22         |           |            |  |  |  |  |
| $CN1A-7$<br>$CN1B-4$                                   | CN1B-36 CN5-11                | $CN1A-8$       | CN1A-25 CN1B-25         |           |            |  |  |  |  |
| $CN1A-9$<br>$CN1B-5$<br>$CN1B-37$                      | $CN5-12$                      |                | CN1A-11 CN1A-24         | CN1B-24   |            |  |  |  |  |
| CN1A-10 CN1B-7<br>$CN5-1$                              | $CN5-13$                      | CN1A-28 CN1B-8 |                         | $CN1B-23$ |            |  |  |  |  |
| CN1A-12 CN1B-9 CN5-2                                   | $CN5-14$                      |                | CN1A-30 CN1B-11 CN1B-22 |           |            |  |  |  |  |
| CN1A-29 CN1B-10 CN5-3                                  | $CN5-15$                      |                | CN1A-33 CN1B-28         |           |            |  |  |  |  |
| CN1A-31 CN1B-12 CN5-4                                  | $CN5-16$                      |                | CN1A-35 CN1B-30         |           |            |  |  |  |  |
| CN1A-32 CN1B-29 CN5-5                                  | $CN5-17$                      | $CN1B-3$       | $CN1B-33$               |           |            |  |  |  |  |
| CN1A-34 CN1B-31 CN5-6                                  | $CN5-18$                      | $CN1B-6$       | $CN1B-35$               |           |            |  |  |  |  |
|                                                        |                               |                |                         |           | <b>DO1</b> |  |  |  |  |
| ABSdata  <br>Func.Dev.                                 | UnitCompo.                    |                |                         |           |            |  |  |  |  |
|                                                        |                               |                |                         |           |            |  |  |  |  |
|                                                        |                               |                |                         |           |            |  |  |  |  |
| Print<br>Cancel                                        |                               |                |                         |           |            |  |  |  |  |
| Screen                                                 | Print                         |                |                         |           |            |  |  |  |  |

● 列表显示伺服放大器的外部 I/O 信号的 ON/OFF 状态。 (详细内容参照 26.6.1 节)

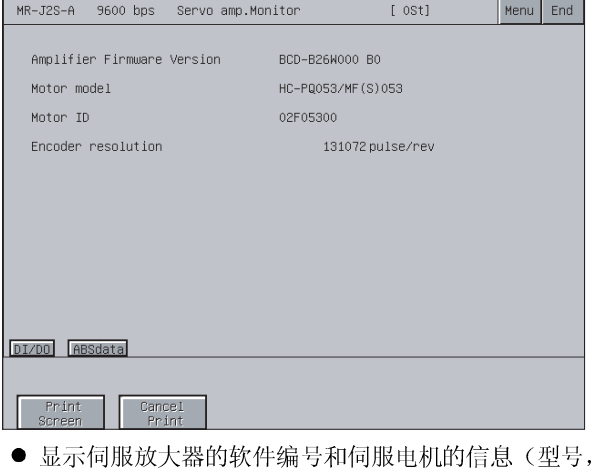

ID,编码器分辨率)。 (详细内容参照 26.6.3 节) (3) 可以写入的伺服参数(详细描述:参照 26.7 节) 可以读取,更改,和写入伺服放大器的参数值。

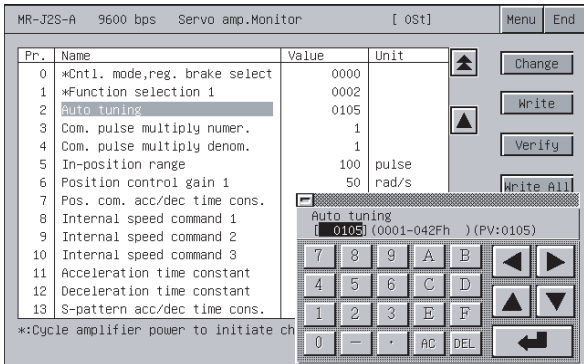

(4) 可以执行各种测试操作(详细描述:参照 26.8 节) 可对连接的伺服放大器执行各种测试操作。 (示例)

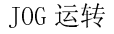

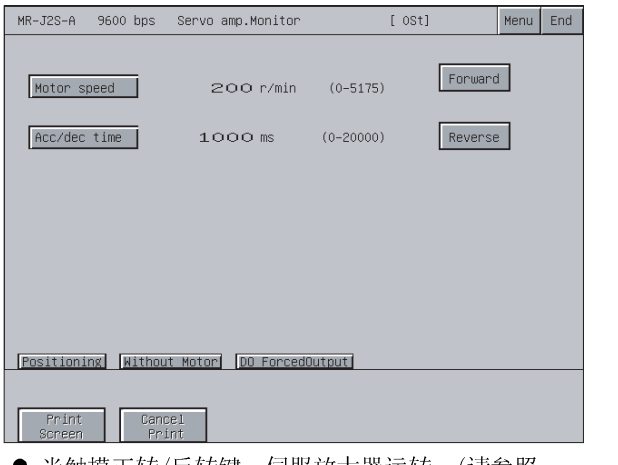

 当触摸正转/反转键,伺服放大器运转。(请参照 26.8.3 节)

JOG 运转 わたい アンチュート アンチュート あんこう 元电机运转

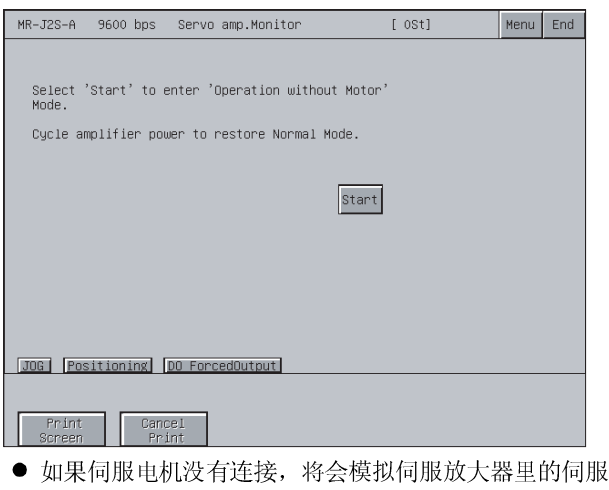

电机的操作。 (请参照 26.8.5 节)

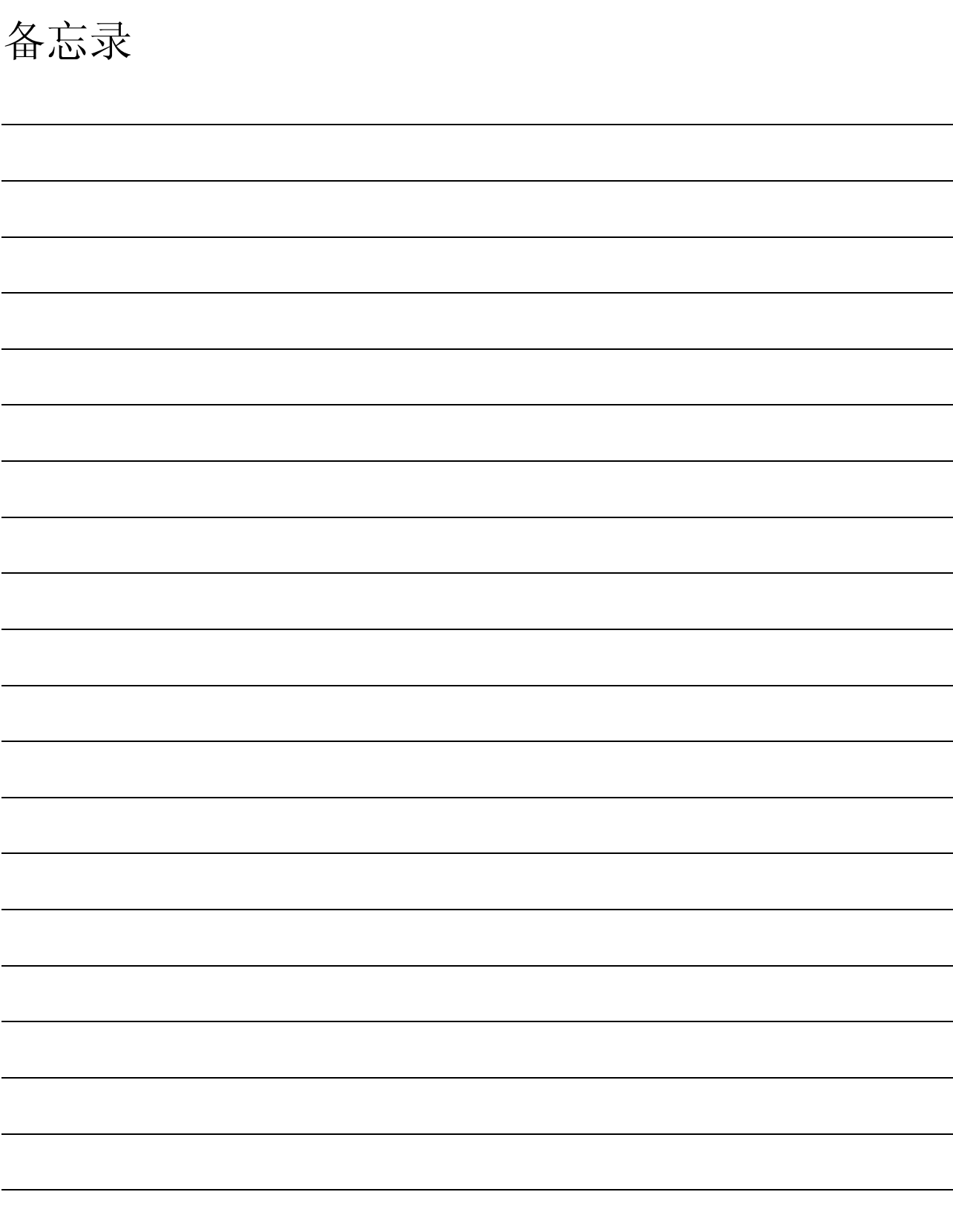

### 第 2 章 在开始操作前

本节说明了使用手册中的监视功能需要的设备。

#### 2.1 各种功能启动前

要使用本手册,例如实用屏幕功能、梯形图监视功能、系统监视功能、特殊模块监视 功能、网络监视功能、运动控制器监视功能和伺服放大器监视功能,对每个功能的操 作系统(OS)必须首先用 GT Designer 首先安装到你的 GOT 上。 要安装你需要的功能的 OS,参照 GT Works 版本 5/GT Designer 版本 5 参考手册。

#### 2.2 需要的设备

下表所示为使用监视功能所需的设备。

○: 需要 ×: 不需要

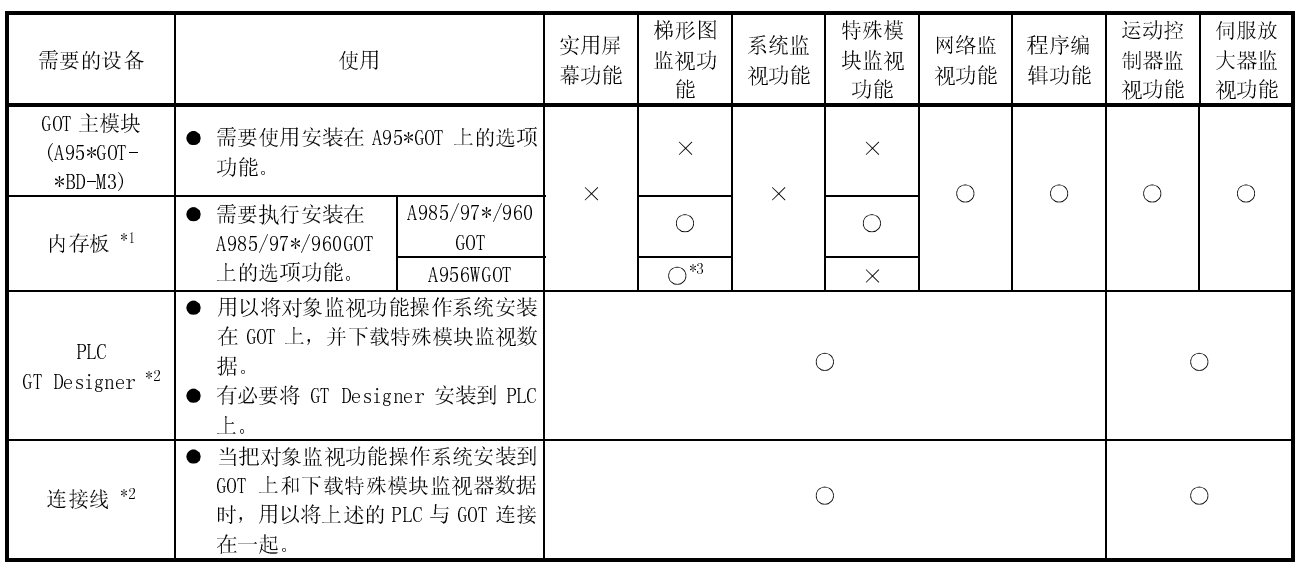

### \*1 下表所示为使用选项功能时可用的内存板类型。

要使用梯形图监视功能需要存储板兼容要监视的 PLC CPU。

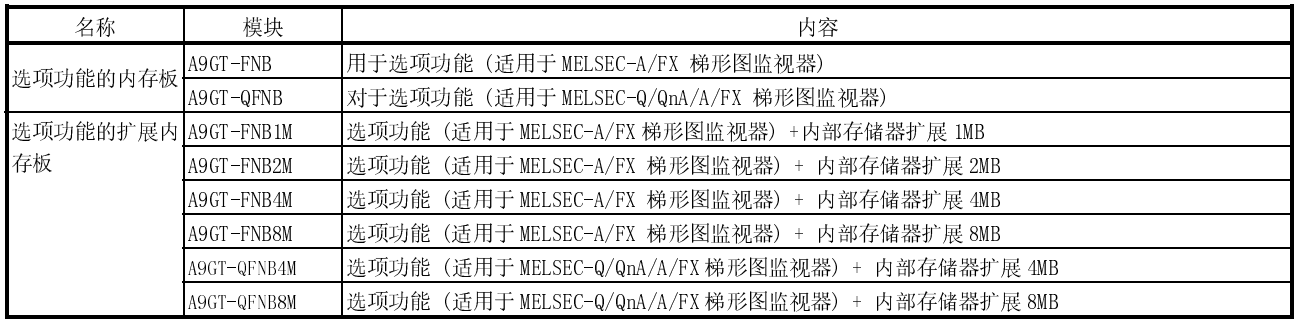

\*2 有关用以安装与使用 GT Designer 的 PLC 和 PLC 与 GOT 连线的信息参见 GT Works 版本 5/GT Designer 版本 5 参考手册。

\*3 仅可使用 MELSEC-Q 梯形图监视。

#### 2 在开始操作前 2 在开始操作前<br>
2 在开始操作前

#### 2.3 使用前的注意事项

#### 使用前的每个功能的注意事项如下所述: (1) 根据 GOT,会有一些无效功能。

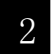

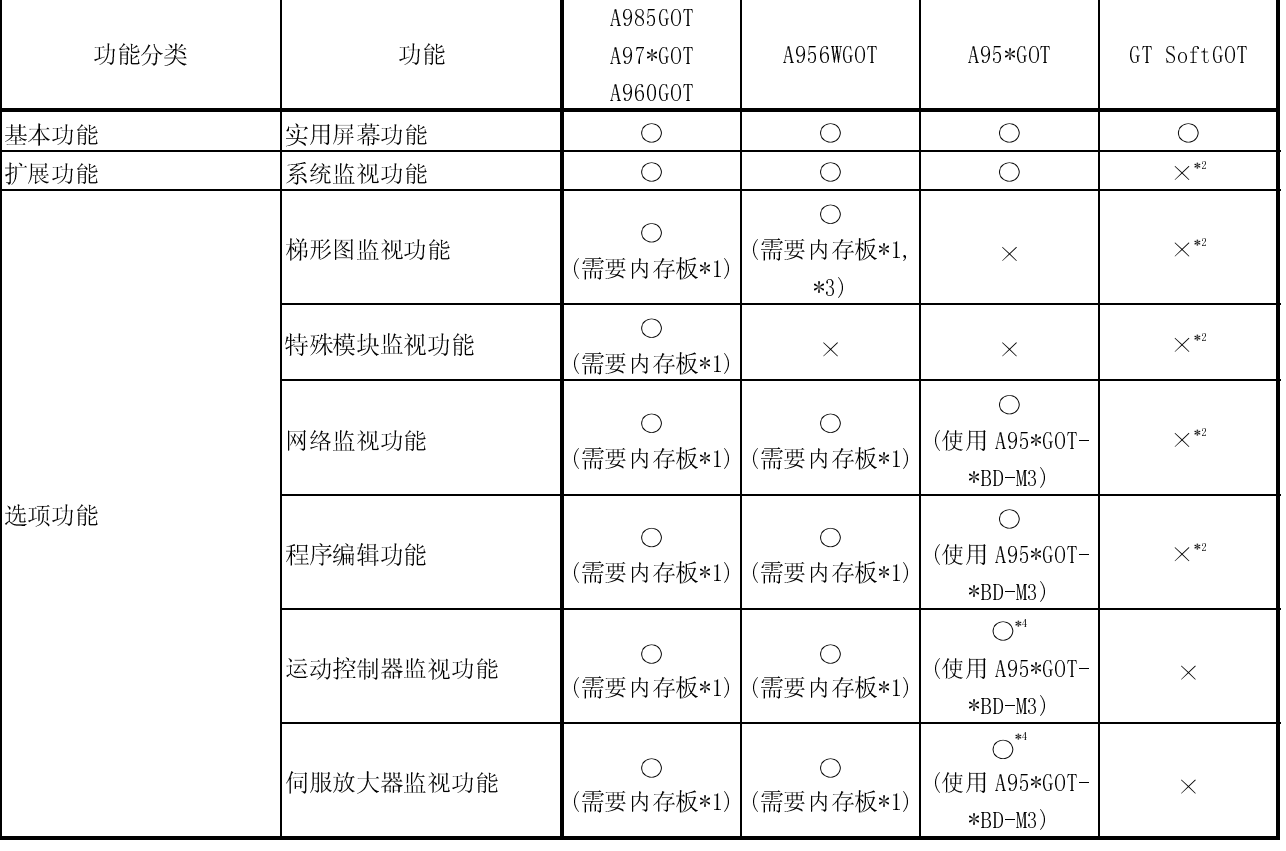

\*1 用于运行选项功能的内存板详细内容请参见 2.2 节。

\*2 在同一个 PC 机上使用 GT SoftGOT 和 GX Developer 可以执行相同的功能。

\*3 仅可使用 MELSEC-Q 梯形图监视。

\*4 当前值历史记录监视不可用。

(2) 注意,根据连接目标 CPU 和连接形式,某些功能是无效的。根据连接目标 CPU 和 连接形式对每个功能有下列限制。 对于可连接的 CPU 名称和监视每个连接形式的存取范围可参照 GOT-A900 系列用户

手册(GT Works 版本 5 /GT Designer 版本 5 连接篇)。

#### (a) 同 QCPU 的连接(Q 模式)

BT13 : 表明使用了 A8GT-J61BT13(智能设备站)。

BT15 : 表明使用了 A8GT-J61BT15(远程设备站)。

G4 : 表明使用了 A9GT-RS4 或 A9GT-50WRS4(通过 G4)。

○: 可用 △: 部分限制 ×: 不可用

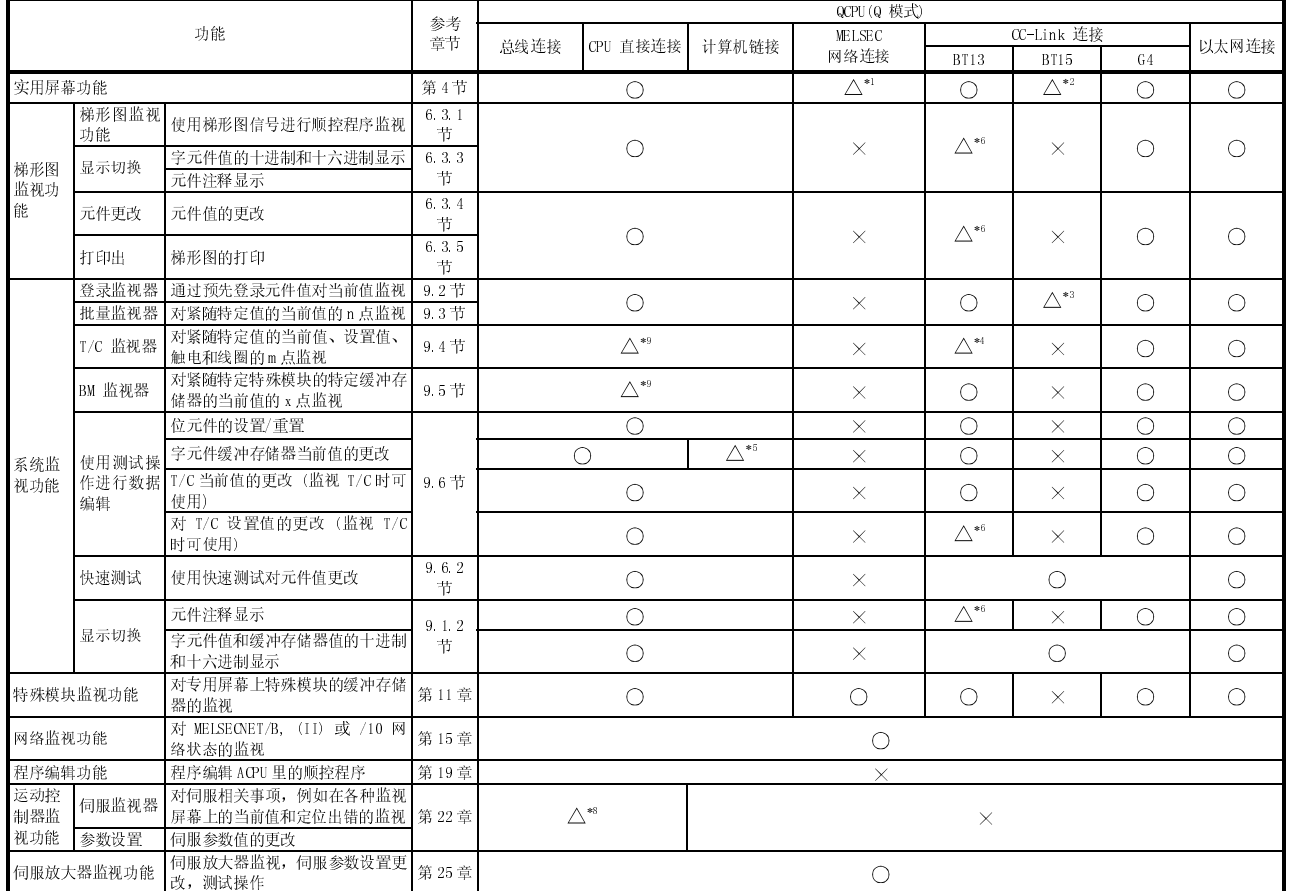

\*1 当连接目标的 CPU 是 MELSECNET/10 连接的 Q00JCPU, Q00CPU 或 Q01CPU 时,不能使用时钟设置。

\*2 当 A8GT-J61BT13 使用时,不能使用时钟设置 (智能设备站)。

\*3 当 A8GT-J61BT15 使用时 (在远程设备站里), 只可监视配置到 GOT 上的链接元件。

\*4 如果使用的 A8GT-J61BT13 的软件版本是版本 W 或更早版本, 无法监视 T/C 设置值。

\*5 无法更改 V 或 Z 当前值。

\*6 如果使用的 A8GT-J61BT13 的软件版本是版本 W 或更早版本,则无法监视。

\*7 如果使用梯形图监视测试功能监视 T/C 的设置值,你需要重复 PC 读取程序来实施修改的显示。

\*8 运动控制器监视功能的目标 CPU 仅是 Q172CPU 和 Q173CPU。

\*9 当监视 Q172CPU 或 Q173CPU 时,则无法监视该项。

(b) 同 QnACPU 或 ACPU/QCPU(A 模式)的连接

|                                                                                       |                      |                                      |                 |               |                                                        |                       |               |                                                       |                              | ○: 可用           |           |                       |                      | △: 部分限制 ×: 不可用   |            |
|---------------------------------------------------------------------------------------|----------------------|--------------------------------------|-----------------|---------------|--------------------------------------------------------|-----------------------|---------------|-------------------------------------------------------|------------------------------|-----------------|-----------|-----------------------|----------------------|------------------|------------|
|                                                                                       |                      |                                      | 参考<br>童节        | <b>QnACPU</b> |                                                        |                       |               | ACPU / QCPU (A 模式)                                    |                              |                 |           |                       |                      |                  |            |
| 功能                                                                                    |                      | 总线连接                                 |                 | CPU 直接<br>连接  | 计算机<br>链接                                              | <b>MELSEC</b><br>网络连接 | CC-Link<br>连接 | 以太网<br>连接                                             | 总线连接                         | CPU 直接<br>连接    | 计算机<br>连接 | <b>MELSEC</b><br>网络连接 | CC-Link<br>连接        | 以太网<br>连接        |            |
| 实用屏幕功能                                                                                |                      |                                      | 第4章             |               |                                                        |                       | ∩             |                                                       |                              |                 |           | C                     |                      |                  |            |
| 梯形图<br>监视功<br>能                                                                       | 梯形图监视<br>功能          | 使用梯形图信号进行顺控程序监视                      | 6.3.1<br>节      |               | O                                                      |                       | $\times$      | $\triangle^{*2}$                                      |                              |                 |           | $\triangle^{*1}$      |                      | $\triangle^{*2}$ |            |
|                                                                                       | 显示切换                 | 字元件值的十进制和十六进制显示<br>元件注释显示            | 6.3.3<br>节      |               |                                                        |                       |               |                                                       | ∩                            | ∩               |           | ∩                     |                      | O                |            |
|                                                                                       | 元件更改                 | 元件值的更改                               | 6.3.4<br>节      |               | ∩                                                      |                       | X             | $\triangle^{*2}$                                      | ( )                          | Ω               |           |                       | $\triangle^{*2}$     | ∩                |            |
|                                                                                       | 打印出                  | 梯形图的打印                               | 6.3.5<br>节      |               |                                                        |                       |               |                                                       |                              |                 |           |                       |                      |                  |            |
|                                                                                       | 登录监视器<br>批量监视器       | 通过预先登录元件值对当前值监视<br>对紧随特定值的当前值的 n 点监视 | $9.2$ 节<br>9.3节 | $\bigcirc$    |                                                        |                       | ×.            | $\triangle^{*3}$                                      | ∩                            | $\circ$         |           |                       | $\triangle^{*3}$     | Ω                |            |
|                                                                                       | T/C 监视器              | 对紧随特定值的当前值、设置值、<br>触电和线圈的m点监视        | 9.4节            |               |                                                        |                       | X             | $\triangle^{*2}$                                      | ∩                            | Ο               |           |                       | $\triangle^{*2}$     | $\bigcirc$       |            |
|                                                                                       | BM 监视器               | 对紧随特定特殊模块的特定缓冲存<br>储器的当前值的 x 点监视     | 9.5节            |               | $\circ$                                                |                       |               |                                                       |                              |                 |           |                       |                      |                  |            |
| 系统监                                                                                   | 使用测试操<br>作进行数据<br>编辑 | 位元件的设置/重置<br>字元件缓冲存储器当前值的更改          | 9.6节            | $\bigcirc$    |                                                        | $\triangle^{*5}$      | X             | $\triangle^{*2}$                                      | ∩                            | $\bigcap$       |           | $\triangle^{*5}$      | ∩                    | $\triangle^{*2}$ | $\bigcirc$ |
| 视功能                                                                                   |                      | T/C 当前值的更改 (监视 T/C时可<br>使用)          |                 |               | $\triangle^{*2}$<br>$\bigcirc$<br>$\bigcirc$<br>∩<br>X |                       |               | $\triangle^{*2}$                                      | $\bigcirc$                   |                 |           |                       |                      |                  |            |
|                                                                                       |                      | 对 T/C 设置值的更改 (监视 T/C<br>时可使用)        |                 |               | $\circ$                                                |                       | X             | $\triangle^{*2}$                                      | O                            | $\circ$         |           | $\times$              | О                    | $\triangle^{*2}$ | $\circ$    |
|                                                                                       | 快速测试                 | 使用快速测试对元件值更改                         | 9.6.2<br>节      | $\bigcirc$    |                                                        |                       | X             | ∩                                                     | ∩                            | ∩               |           |                       | $\bigcirc$           | $\bigcirc$       |            |
|                                                                                       |                      | 元件注释显示                               | 9.1.2           |               | $\bigcirc$                                             |                       | X             | $\triangle^{*2}$                                      | ∩                            | ∩               |           |                       | $\triangle^{*2}$     | О                |            |
|                                                                                       | 显示切换                 | 字元件值和缓冲存储器值的十进制<br>和十六进制显示           | 节               | $\circ$       |                                                        | $\times$              | $\bigcirc$    | ∩                                                     | $\bigcirc$                   |                 |           | $\bigcirc$            | $\bigcirc$           |                  |            |
| 特殊模块监视功能                                                                              |                      | 对专用屏幕上特殊模块的缓冲存储<br>器的监视              | 第11章            |               | $\bigcirc$                                             |                       | $\times$      | $\triangle^{*2}$                                      | $\scriptstyle\big(\;\!\big)$ | $\left(\right)$ |           | $\times$              | ∩                    | $\triangle^{*2}$ | O          |
| 网络监视功能<br>状态的监视                                                                       |                      | 对 MELSECNET/B, (II) 或/10 网络          | 第15章            |               | $\bigcirc$                                             |                       | X             | $\triangle^{*2}$                                      | Ω                            |                 | О         |                       | $\bigwedge^{\ast 7}$ | $\triangle^{*2}$ | О          |
| 程序编辑功能<br>程序编辑 ACPU 里的顺控程序                                                            |                      | 第19章                                 | $\times$        |               |                                                        |                       |               | $\triangle^{*s}$<br>$\triangle^{*s}$<br>∩<br>$\times$ |                              |                 |           |                       |                      |                  |            |
| 运动控<br>对伺服相关事项, 例如在各种监视<br>伺服监视器<br>制器监<br>屏幕上的当前值和定位出错的监视<br>视功能<br>参数设置<br>伺服参数值的更改 |                      | 第22章                                 | $\times$        |               |                                                        |                       | $\times$      |                                                       |                              |                 |           |                       |                      |                  |            |
| 伺服放大器监视, 伺服参数设置更<br>伺服放大器监视功能<br>改,测试操作                                               |                      |                                      | 第25章            | $\bigcirc$    |                                                        |                       |               |                                                       |                              |                 |           |                       |                      |                  |            |

\*1 无法监视 A4UCPU 2,3 子程序(用于计算机链接)。

\*2 当 A8GT-J61BT13 使用时,无法监视该项 (在智能设备站里)。

\*3 当 A8GT-J61BT15 使用时 (在远程设备站里), 只可监视配置到 GOT 上的链接元件。

\*4 无法监视 T/C 设置值。

\*5 无法更改 V 或 Z 当前值。

\*6 如果使用梯形图监视测试功能监视 T/C 的设置值,需要重复 PC 读取程序来实施修改的显示。

\*7 当连接目标 CPU 是 AnU 型时,监视器禁止(MELSECNET/10 网卡已固定)。

\*8 程序编辑功能在连接对象为 ACPU 或 E2PROM 选项被执行时无效。

(c) 同 FXCPU,第三方 PLC 或微机的连接

|                   |                                    |                                                            |              |                          |                      | ○: 可用 △: 部分限制 ×: 不可用 |  |  |
|-------------------|------------------------------------|------------------------------------------------------------|--------------|--------------------------|----------------------|----------------------|--|--|
| 功能                |                                    |                                                            | 参考<br>章节     | <b>FXCPU</b><br>CPU 直接连接 | 其它 CPU 连接            | 微机连接                 |  |  |
| 微机连接              |                                    |                                                            | 第4章          | $\bigwedge{}^{\ast 1}$   | $\bigwedge^{\ast 2}$ | $\triangle^{*3}$     |  |  |
| 梯形图<br>监视功<br>能   | 梯形图监视<br>功能                        | 使用梯形图信号进行顺控程序监视                                            | 6.3.1<br>节   |                          |                      |                      |  |  |
|                   | 显示切换                               | 字元件值的十进制和十六进制显示<br>元件注释显示                                  | 6.3.3<br>节   |                          |                      |                      |  |  |
|                   | 元件更改                               | 元件值的更改                                                     | 6.3.4<br>节   | О                        | $\times$             | $\times$             |  |  |
|                   | 打印出                                | 梯形图的打印                                                     | 6.3.5<br>节   |                          |                      |                      |  |  |
|                   | 登录监视器<br>批量监视器                     | 通过预先登录元件值对当前值监视<br>对紧随特定值的当前值的n点监视                         | 9.2节<br>9.3节 | О                        | $\times$             | $\times$             |  |  |
|                   | T/C 监视器                            | 对紧随特定值的当前值、设置值、<br>触电和线圈的m点监视                              | 9.4节         | $\triangle^{*4}$         | $\times$             | $\times$             |  |  |
|                   | BM 监视器                             | 对紧随特定特殊模块的特定缓冲存<br>储器的当前值的 x 点监视                           | 9.5节         | $\times$                 | $\times$             | $\times$             |  |  |
| 系统监<br>视功能        | 使用测试操<br>作进行数据<br>编辑               | 位元件的设置/重置<br>字元件缓冲存储器当前值的更改<br>T/C 当前值的更改 (监视 T/C时可<br>使用) | $9.6$ 节      | O                        | $\times$             | $\times$             |  |  |
|                   |                                    | 对 T/C 设置值的更改 (监视 T/C<br>时可使用)                              |              | $\times$                 | $\times$             | $\times$             |  |  |
|                   | 快速测试                               | 使用快速测试对元件值更改                                               | 9.6.2<br>节   | О                        | $\times$             | $\times$             |  |  |
|                   |                                    | 元件注释显示                                                     | 9.1.2        | $\times$                 | $\times$             | $\times$             |  |  |
|                   | 显示切换<br>字元件值和缓冲存储器值的十进制<br>和十六进制显示 |                                                            | 节            | О                        | $\times$             | $\times$             |  |  |
| 特殊模块监视功能          |                                    | 对专用屏幕上特殊模块的缓冲存储<br>器的监视                                    | 第11章         | $\times$                 | $\times$             | $\times$             |  |  |
| 网络监视功能            |                                    | 对 MELSECNET/B, (II) 或/10 网络<br>状态的监视                       | 第15章         | $\times$                 | $\times$             | $\times$             |  |  |
| 程序编辑功能            |                                    | 程序编辑 ACPU 里的顺控程序                                           | 第19章         | $\times$                 | $\times$             | X                    |  |  |
| 运动控<br>制器监<br>视功能 | 伺服监视器<br>参数设置                      | 对伺服相关事项, 例如在各种监视<br>屏幕上的当前值和定位出错的监视<br>伺服参数值的更改            | 第22章         | $\times$                 | $\times$             | $\times$             |  |  |
| 伺服放大器监视功能         |                                    | 伺服放大器监视, 伺服参数设置更<br>改,测试操作                                 | 第25章         |                          | О                    |                      |  |  |

\*1 当 GOT 同没有时钟功能的 PLC CPU 连接时,不能进行时钟设置(FX0,FX0N,FX1,FX2NC,FX0S)。仅当用于实时 时钟的卡带使用时,FX2 和 FX2C 允许时钟进行设置。

\*2 当 GOT 同没有时钟功能的 PLC CPU 连接时,不能进行时钟设置。

\*3 仅当你使用 A9GT-RS2T(包括表芯)时,可设置时钟。

\*4 无法监视 T/C 设置值和线圈。

 $2 - 5$  2 - 5

(3) 如果扩展或选项功能的系统程序(OS)没有安装,需要 GOT 内置内部存储器的下列 空间存储用户创建的监视屏幕数据。因此,按照需要添加内存板。 因此,安装扩展功能 OS 到 GOT 上会降低用户可用的存储空间(对于监视屏幕数据 的存储)。 如果可用空间不够,安装扩展内存板以增加存储空间。

(a) 扩展功能和选项功能 OS 安装列表

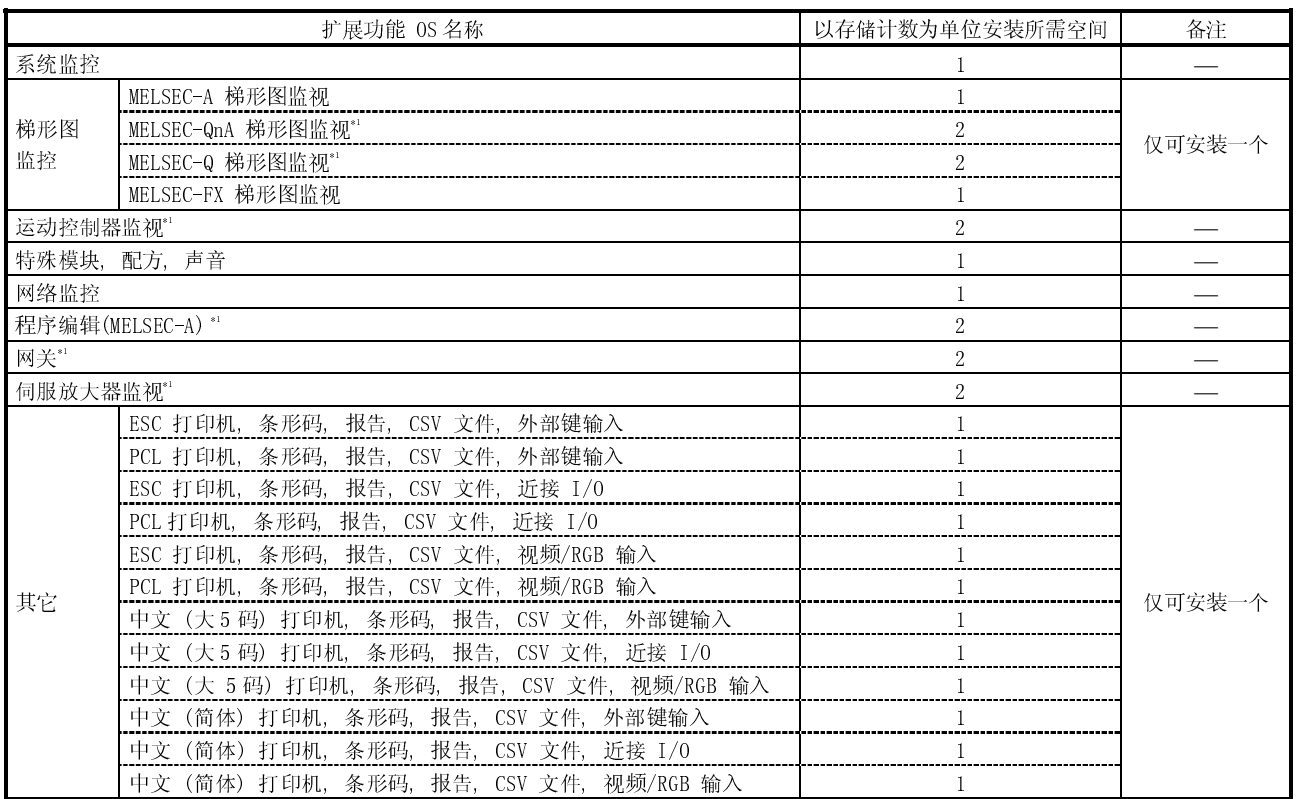

\*1 安装到 GOT 时,该 OS 使用比其他扩展功能 OS 两倍大的存储空间

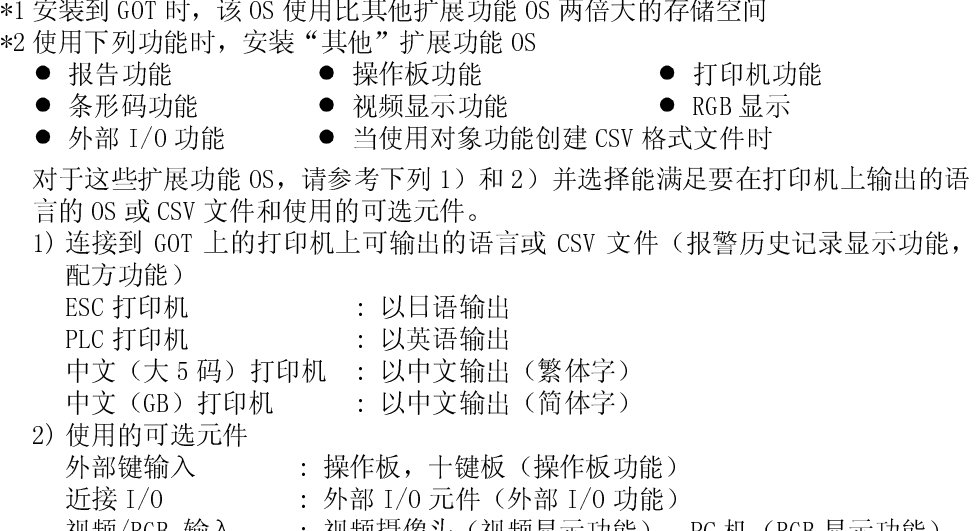

视频/RGB 输入 : 视频摄像头(视频显示功能),PC 机(RGB 显示功能)
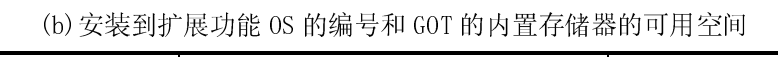

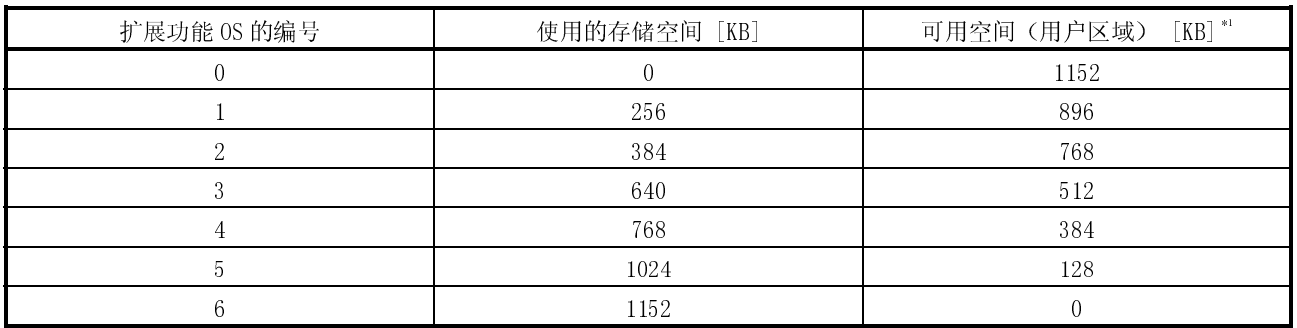

\*1 由于 A95\*GOT-\*BD-M3 有 3200KB 的内置存储器,可用空间是以上的值外加 2048KB。

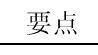

使用特殊模块监视器/运动控制器监视/伺服放大器监视功能时需要内置存储器有 足够的存储空间来储存特殊模块监视数据/运动控制器监视, 伺服放大器监视屏 幕。(请参照 3.3.3 节,3.6.4 节和 3.7.5 节)

备忘录

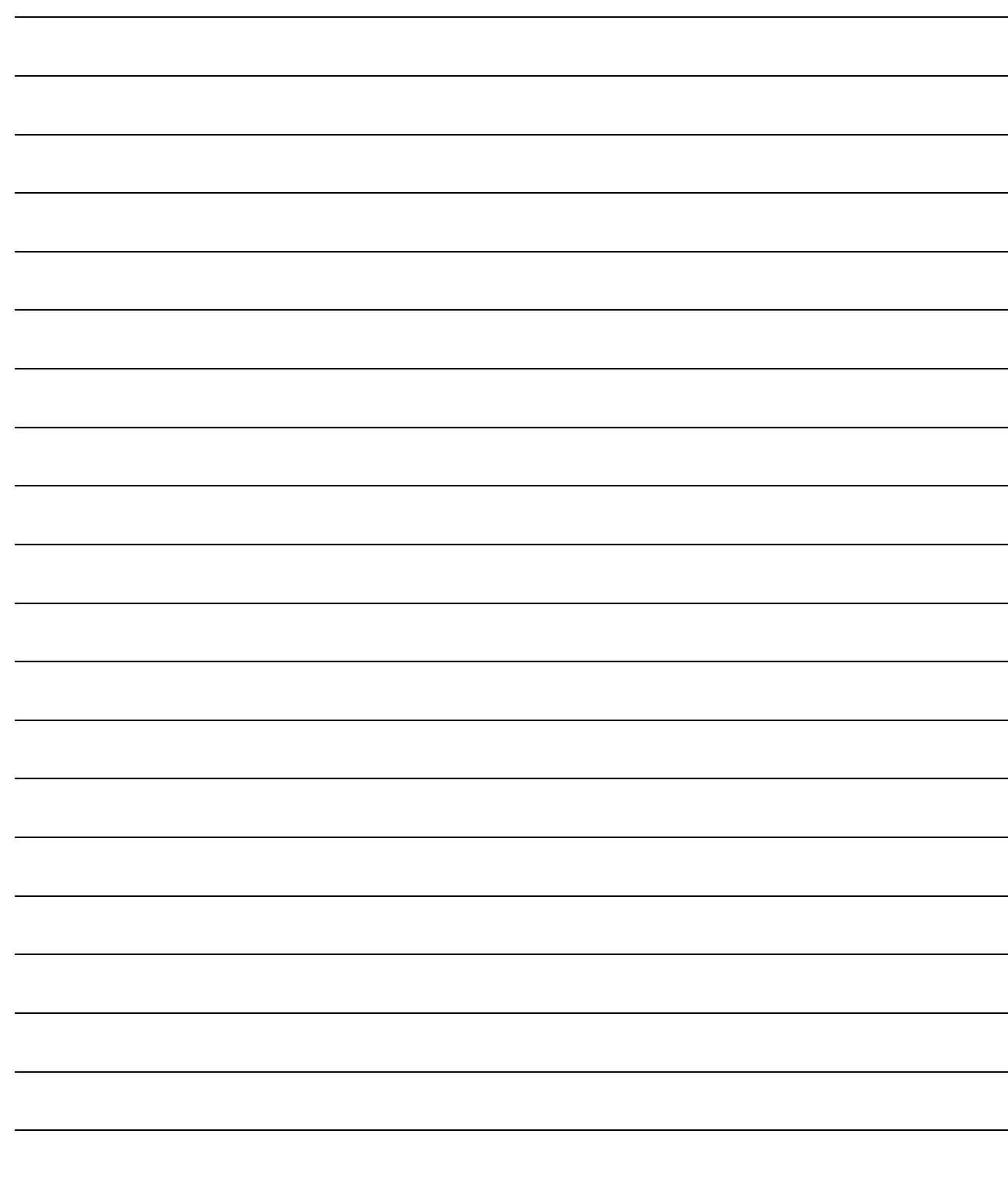

## 第 3 章 规格

本章中,将分别讨论梯形图监视功能、系统监视功能、特殊模块监视功能和程序监视 功能的规格。

## 3.1 梯形图监视功能说明

要点 对梯形图监视功能的限制请参照 2.3 节。

## 3.1.1 被监视的 PLC CPU

允许进行梯形图监视的 PLC CPU 是 QCPU, QnACPU, ACPU, FXCPU 和运动控制器 CPU (除了 Q172CPU 和 Q173CPU)。详细说明参照 2.3 (2)。

## 3.1.2 可监视的存取范围

对于梯形图监视功能的存取范围,参照 GOT-A900 系列用户手册 (GT Works 版本 5/GT Designer 版本 5 连接篇)。

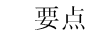

- 当参数、PLC 程序、TC 设定值、注释与扩充注释的容量为 144KB 或更多时, 注 释将不能正确显示。
- 不能在 QCPU (Q型), QnACPU 上监视本地元件。

3.2 系统监视功能说明

要点 对系统监视功能的限制请参照 2.3 节。

### 3.2.1 被监视的 PLC CPU

允许进行系统监视的 PLC CPU 是 QCPU, QnACPU, ACPU, FXCPU 和运动控制器 CPU。 详 细说明参照 2.3 (2)节。

### 3.2.2 可监视的存取范围

系统监视功能的存取范围参照 GOT-A900 系列用户手册(GT Works 版本 5/GT Designer 版本 5 连接篇)。

## 3.2.3 被监视的元件名称

运用系统监视功能进行监视的元件的名称参照 GOT-A900 系列用户手册 (GT Works 版 本 5/GT Designer 版本 5 连接篇)。

## 3.2.4 使用系统监视功能时的注意事项

使用系统监视功能时应遵循的注意事项如下所示。

- (1) 实数数据的监视与测试
	- 对实数数据不能进行监视或测试。 对存储了实数数据的字元件的监视通过整数数据进行(二进制数据)。
- (2) 32 位模块中的监视

在 32 位(2 字)模块中监视字元件 (如 T, C, D, W)时, 最多可监视过程保持 32 位的点。而不能对保持 16 位(1 字)的点进行监视。 当把奇数指定为监视设备中的初始数字时,就会发生这种情况。

(示例) 当监视记录在以奇数开始的 32 位模块中的 A2NCPU 数据时 (D1, D3...)

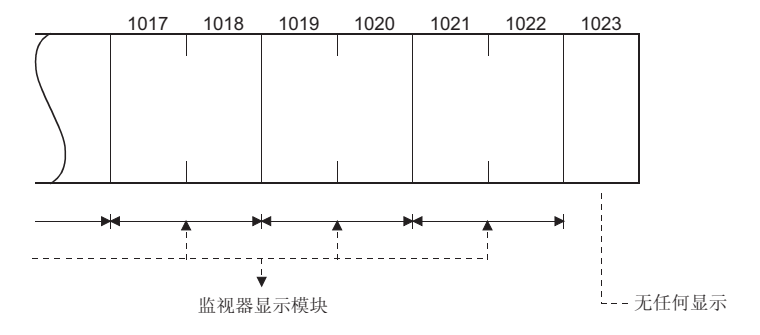

(3) 标牌的"DATE"列显示了生产日期与功能版本号。如果上面写的是"9707 B"或其 后的日期, 则在使用大尺寸或小尺寸的 QnACPU 时, 可以改变计时器/计数器的设置 并显示元件注释。

当改变计时器/计数器的设置,进行元件注释显示时,使用上述的 CPU。

<显示标牌>

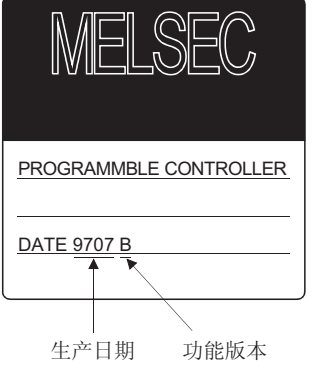

- (4) 仅有主程序可用来更改 AnNCPU,AnACPU 和 AnUCPU 上的定时器/计数器设置值。
- (5) 仅有文件名显示在 T/C 监视器屏幕上的程序可用来更改 QnA 和 QCPU(Q 模式)上的计 时器/计数器设置值。 详细说明请参照 9.4.2 节。

## 3.3 特殊模块监视功能说明

要点 对特殊模块监视的限制请参照 2.3 节。

## 3.3.1 可监视的存取范围

- (1) 当使用总线连接/CPU 直接连接/计算机链接时
	- 可以监视基于连接站与其它站的特殊功能模块。
	- 对计算机链接的特殊模块监视可在下列组合的系统中进行。

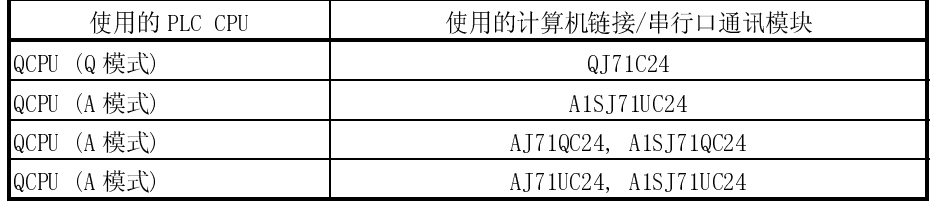

(2) 当使用 MELSECNET(II) 连接/MELSECNET/B 连接时

- 基于主站的特殊功能模块可被监视。
	- (当主站是 QnACPU 时不能进行监视。)
- 基于本地站的特殊功能模块不能被监视。
- 系统配置里有远程 I/0 站的, 特殊功能模块不能被监视。

(3) 当使用 MELSECNET/10 连接时

- 基于控制站与普通站的特殊功能模块可被监视。
	- (当站点为 QnACPU 时不能被监视)
- 系统配置里有远程 I/0 站的, 特殊功能模块不能被监视。
- (4) 当使用 CC-Link 连接时(远程设备站)
	- 特殊功能模块不能被监视。

(5) 当使用 CC- Link 连接时(智能设备站/通过 G4)

- 基于主站与本地站的特殊功能模块可以被监视。
- 系统配置里有远程 I/0 站的, 特殊功能模块不能被监视。

(6) 当使用以太网连接时

基于配置到 IP 地址的 PLC CPU 的特殊功能模块可被监视。 (配置到 GT Designer 的以太网设置的站点可以被监视。)

### 3.3.2 被监视的特殊功能模块

可进行特殊功能监视的模块仅仅是那些 3.3.3 节所示的类型。 对除这些模块之外的其它特殊功能模块的监视可以通过系统监视功能"BM 监视器"实 现。

## 3.3.3 使用特殊模块监视功能需要的存储空间

下表表明了用于特殊模块监视数据的存储空间。

将数据保存在 GOT 的内置存储器中需要的存储空间与将数据保存在 PC 机硬盘上需要的 存储空间一致。

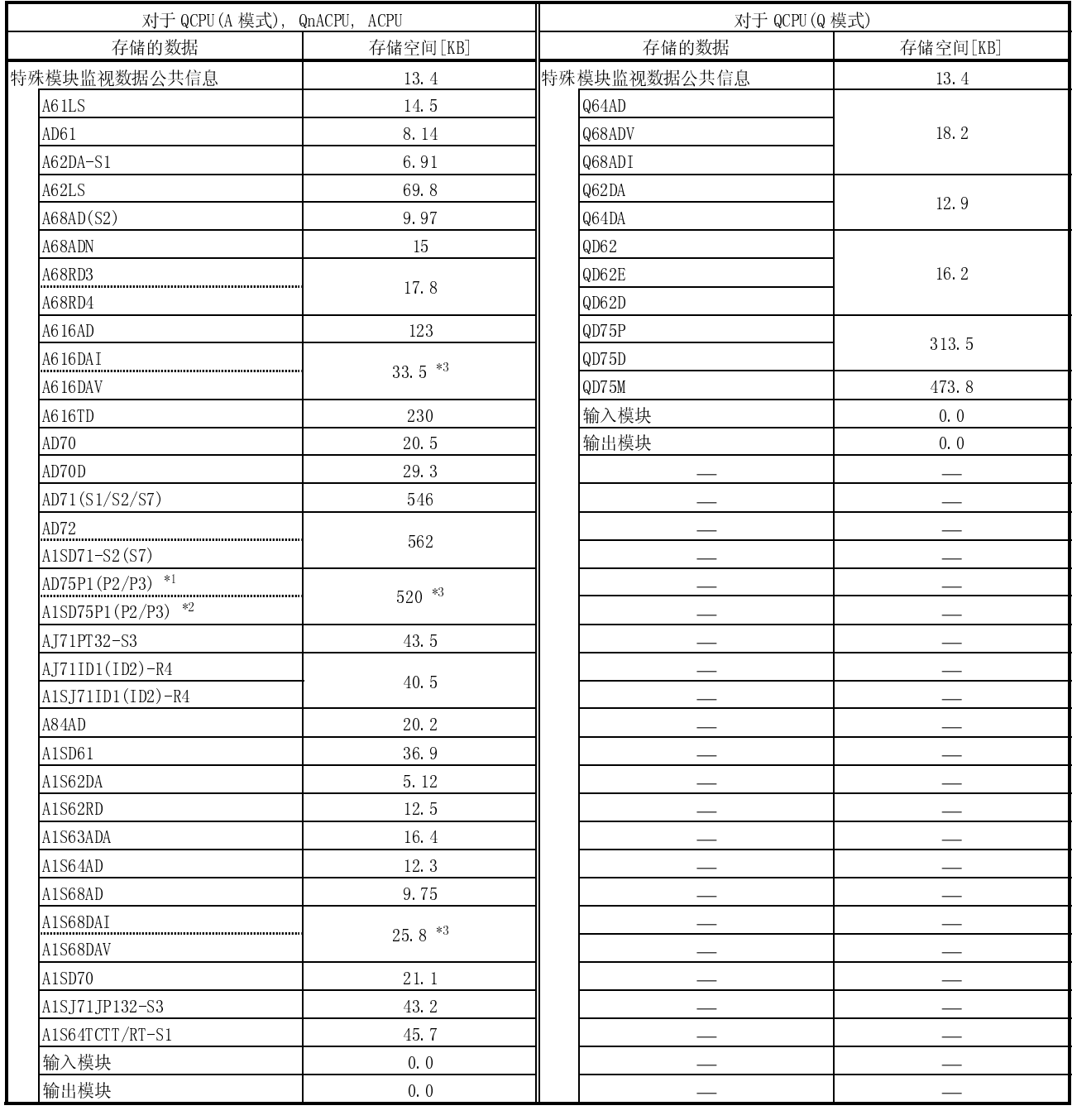

\*1: AD75M1(M2/M3) 可在 AD75P1(P2/P3)的监视范围内进行监视。

\*2: A1SD75M1(M2/M3) 可在 A1SD75P1(P2/P3)的监视范围内进行监视。

\*3: 下载任一数据可以监视两种特殊功能模块。

### 3.3.4 使用特殊模块监视功能时的注意事项

使用特殊模块监视功能时的注意事项

(1) 无法监视的特殊功能模块

在系统配置屏幕上显示"Special"字样的模块不能用特殊模块监视功能进行监 视。

对这些模块进行监视时,可使用系统监视功能"BM Monitor"。

(2) 当连接到小型组件的 PLC CPU 上时进行显示

注意事项适用于下列情形:用于大型组件设置的扩展基板模块连接在与 GOT 相连站 点的小型组件 CPU (如 A1SCPU)上。

在这种情况下,大型扩展基板模块上的特殊功能模块显示在系统配置屏幕上,它与 小型组件特殊功能模块的类型名称相同。

如果没有小型组件型特殊功能模块,将显示"特殊"字样。此时,不能监视对象模 块。

(示例)

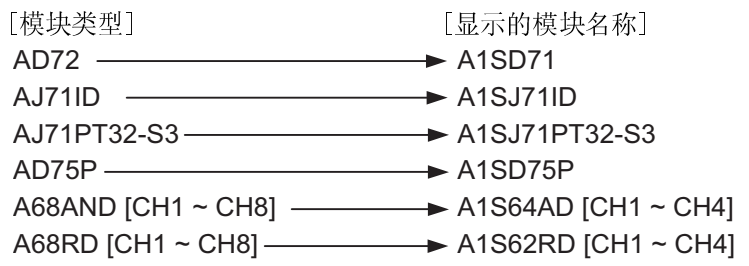

- (3) 监视受限制的特殊功能模块
	- (a) 当监视 AD71 (S1, S2, S7)时
		- 当 AD71 模块前面的插槽是空插槽时,以下列方式进行监视。
		- 1) AD71 被当作 AD72, 在系统配置屏幕上显示 "AD72"。
			- 在这种情况下,当监视 AD71 时,在对象显示位置处选择 AD72。
		- 2) 上面 1)中被显示的监视器屏幕用作 AD72。 从 I /O 信号编号中减去 10H 得到的编号是在 0 号插槽中安装 AD71 所用的编 号。
			- ∗ 如果不想把 AD71 作为 AD72 来处理,执行"正向切换 AD71 的安装位置"或 "配置  $I/0$  时, 将 AD71 的前面的空插槽配置给  $16X-Y$  点。"
	- (b) 当监视用于小型组件 PLC CPU 上的 A68AD, A68ADN 或 A68RD 时

特殊功能模块安装在与小型组件 PLC CPU(例如: A1SCPU)连接的大型组件扩展基 板模块里,由 GOT 作为小型组件特殊功能模块来识别,和监视处理。因此,有对 A68AD, A68ADN 或 A68RD 的下列说明。

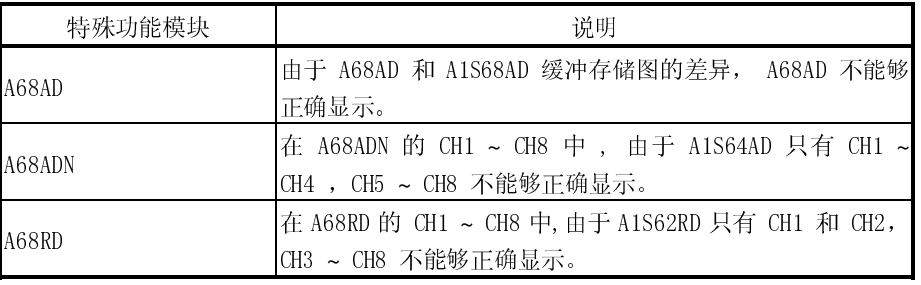

如果以上特殊功能模块安装在和大型组件 PLC CPU 相连接的基板模块中,他们 可以被适当监视。

(c) 当监视 A1SD75M, AD75M 时

A1SD75M/AD75M 以 A1SD75P/AD75P 显示。 A1SD75M/AD75M 在 A1SD75P/AD75P 监视范围内被监视。

(d) 当监视 A81CPU 时

以下列方式监视 A81CPU。

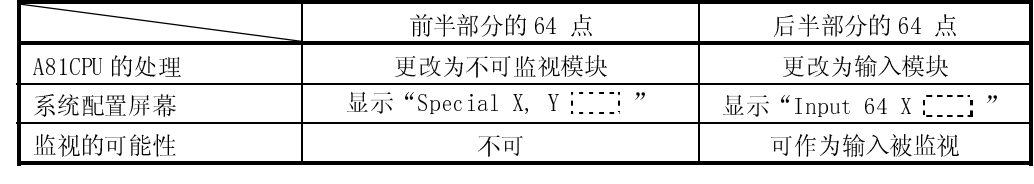

- (e) 当监视 I/O 合成模块时
	- 1) 使用 I/0 混合模块时, "Output !....! "显示在系统配置屏幕上, 它仅有输 出信号可以被监视。

对于输入信号, 用系统监视功能监视 PLC CPU 元件的监视器 X。

(4) 特殊模块监视数据的编辑与分配

显示在特殊模块监视屏幕上的数据除了可以使用在用户自创建的监视屏幕上外,不 能通过更改或增加对象的方式进行编辑。

- (5) I/O 分配的设置的注意事项
	- (a) 当连接 QnACPU 时, 如果 I/O 分配设置为随机设定(如下所示)时, 则在特殊模 块监视系统配置屏幕上按照应该的顺序显示起始 XY 编号。

在进行特殊模块监视时,总是按照从 0 号插槽开始的顺序分配 I/O。

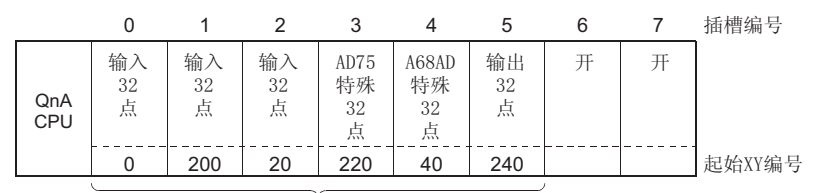

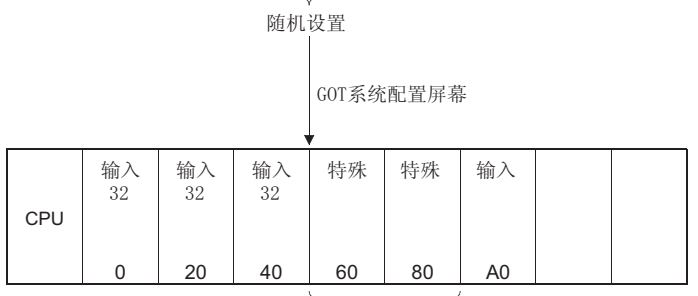

不显示模块名

(b) 在 I/O 分配中,如果配置给输出的插槽与模块不匹配,GOT 显示输入(ACPU 与 QnACPU 相同)

(6) 不能显示包括远程 I/O 站的系统配置。

(7) 当 QA1S6 扩展基板模块用于 QCPU(Q 型)时提供显示。

下列说明是用于 QA1S6□扩展基板模块同作为 GOT 连接站的 QCPU 连接。 在这种情况下,下列任一特殊功能模块以省略格式在系统配置屏幕上显示。 可以使用模块详细信息来核实作为省略格式显示模块的格式。 无法支持的特殊功能模块显示为"Special",并且相应模块不能被监视。

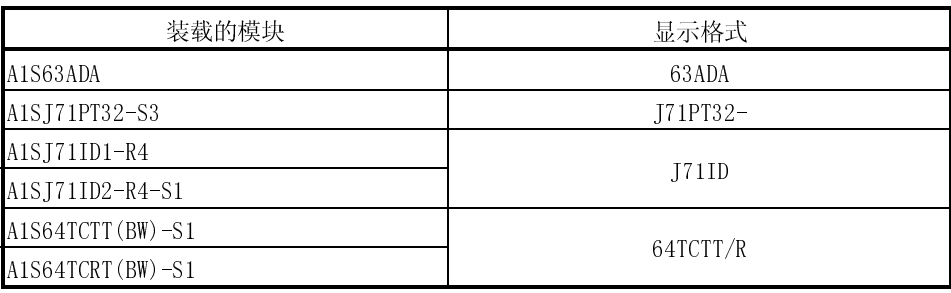

## 3.4 网络监视功能说明

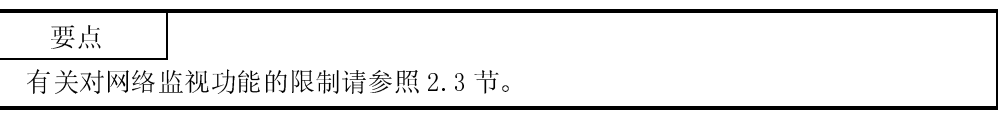

## 3.4.1 可监视的网络信息

下表所示为可被监视的网络信息类型。

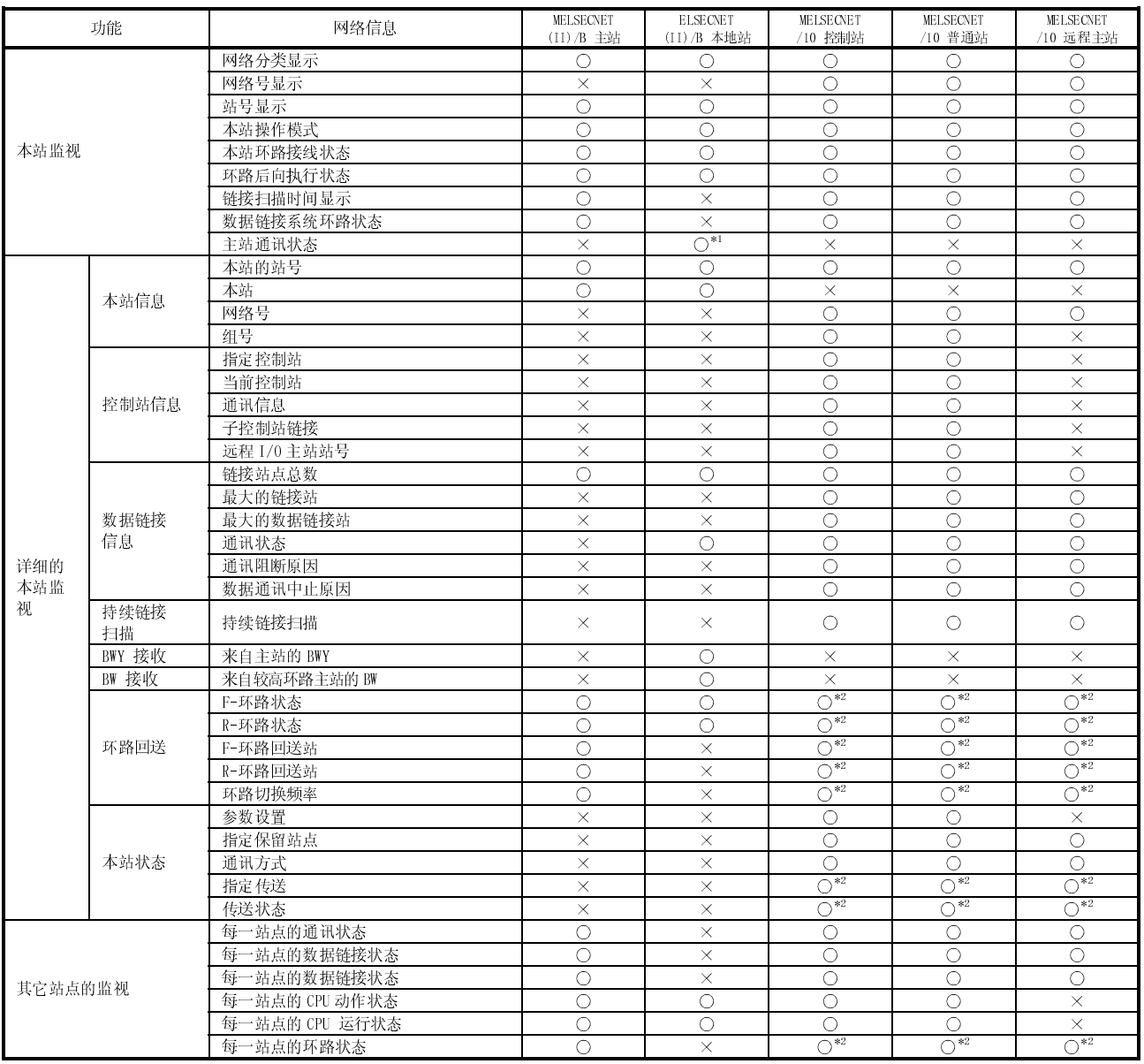

## 表 3.1 可监视的网络信息

\*1 仅当连接到 MELSECNET(II)本地站上时才可访问。 \*2 仅当连接到 MELSECNET/10 光纤电缆上时才可访问。  $\bigcirc$ : 可访问 ×: 不可访问

## 3.4.2 可监视的存取范围

可监视的存取范围参照 GOT-A900 系列用户手册(GT Works 版本 5 /GT Designer 版 本 5 连接篇)第二章。

## 3.4.3 使用网络监视功能时的注意事项

以下描述了在使用网络监视功能时应遵循的注意事项

(1) 当 GOT 连接到 AnNCPU 或 AnACPU 上时,屏幕显示为 MELSECNET II 网络屏幕,即使 已将它连接到 MELSECNET/10 网络上 (网络屏幕显示 MELSECNET II 的显示内容)。

(2) 有可能不能使用网络监视功能,这要取决于连接的 CPU 与采用的连接方法。

| 连接的 CPU                                       | 连接方法            | 网络监视功能   |             |          |
|-----------------------------------------------|-----------------|----------|-------------|----------|
|                                               |                 | 本站监视     | 详细的主站<br>监视 | 其它站监视    |
| QCPU,<br>QnACPU,<br>ACPU,<br>运动控制<br>$cpu *3$ | 总线连接            |          | ⌒           |          |
|                                               | 直接 CPU 连接       |          |             |          |
|                                               | MELSECNET 连接 *1 |          |             |          |
|                                               | 计算机链接 *2        |          |             |          |
|                                               | CC-Link 连接      |          |             |          |
|                                               | 以太网连接           |          |             |          |
| <b>FXCPU</b>                                  | CPU 直接连接        | $\times$ | $\times$    | $\times$ |
| 其它厂商的 PLC                                     |                 |          |             |          |

\*1 当与 QnACPU 连接时,不能监视控制站与主站。

\*2 当与 AnUCPU 连接时,不能用安装的 MELSECNET/10 网络卡进行监视。

\*3 当目标 CPU 是 Q172CPU 或 Q173CPU 时,无法进行监视。

(3) 当接入 QnACPU 和 MELSECNET II 的主站时,不能用定义的键进行监视。

## 3.5 程序编辑功能说明

要点 有关对程序编辑功能的限制请参照 2.3 节。

### 3.5.1 允许程序编辑的 PLC CPU

允许程序编辑的 PLC CPU 或者是 QCPU(A 型), 或者是 ACPU。详细内容参照 2.3 (2)  $(a)$ 节。

要点

使用 A2USH-S1/A2SH-S1/A2SH/A1SH/A1SJHCPU 时, 在程序编辑的范围内应遵循下 列的程序编辑范围的限制。 使用 A2USHCPU-S1 时 : 在 A3UCPU 的范围内 使用 A2SH-S1/A2SH/A1SH/A1SJHCPU 时 : 在 A3NCPU 的范围内

### 3.5.2 允许程序编辑的存取范围

有关允许程序清单编辑的存取范围的参照 GOT-A900 系列用户手册 (系统连接手册)的 第二章。

### 3.5.3 使用程序编辑功能的注意事项

程序编辑功能的注意事项如下所示:

- (1) 以指定命令读取的注意事项 不可指定命令以读取梯形图。
- (2) 使用梯形图监视功能的注意事项

如果在梯形图监视功能启动时进行程序编辑,编辑的细节不会显示在梯形图监视屏 幕上。

为了显示编辑细节,必须从 PLC 再次读取梯形图监视器。

- (3) 程序编辑的注意事项 当相应的 PLC 处于停止状态时,完成程序编辑。 在 PLC 运行时不能进行程序编辑。
- (4) 其它外围设备参数变化时的注意事项 如果在使用程序编辑功能过程中其它外围设备的设定参数发生了变化,它们将不同 于程序编辑功能的内部参数设置。 因此, 应使 GOT 模块复位, 或者对 PC 的编号进行设置以再次读入参数。
- (5) 以太网连接的注意事项 要使用以太网连接的程序编辑功能,GT Designer 的本站设置必须预置到 ACPU 或 QCPU(A 模式)。

使用A95\*/956GOT时

# 3.5.4 按键的配置与功能列表

## 程序编辑窗口的按键配置与功能如下所示。

## 使用A985/97\*960GOT时

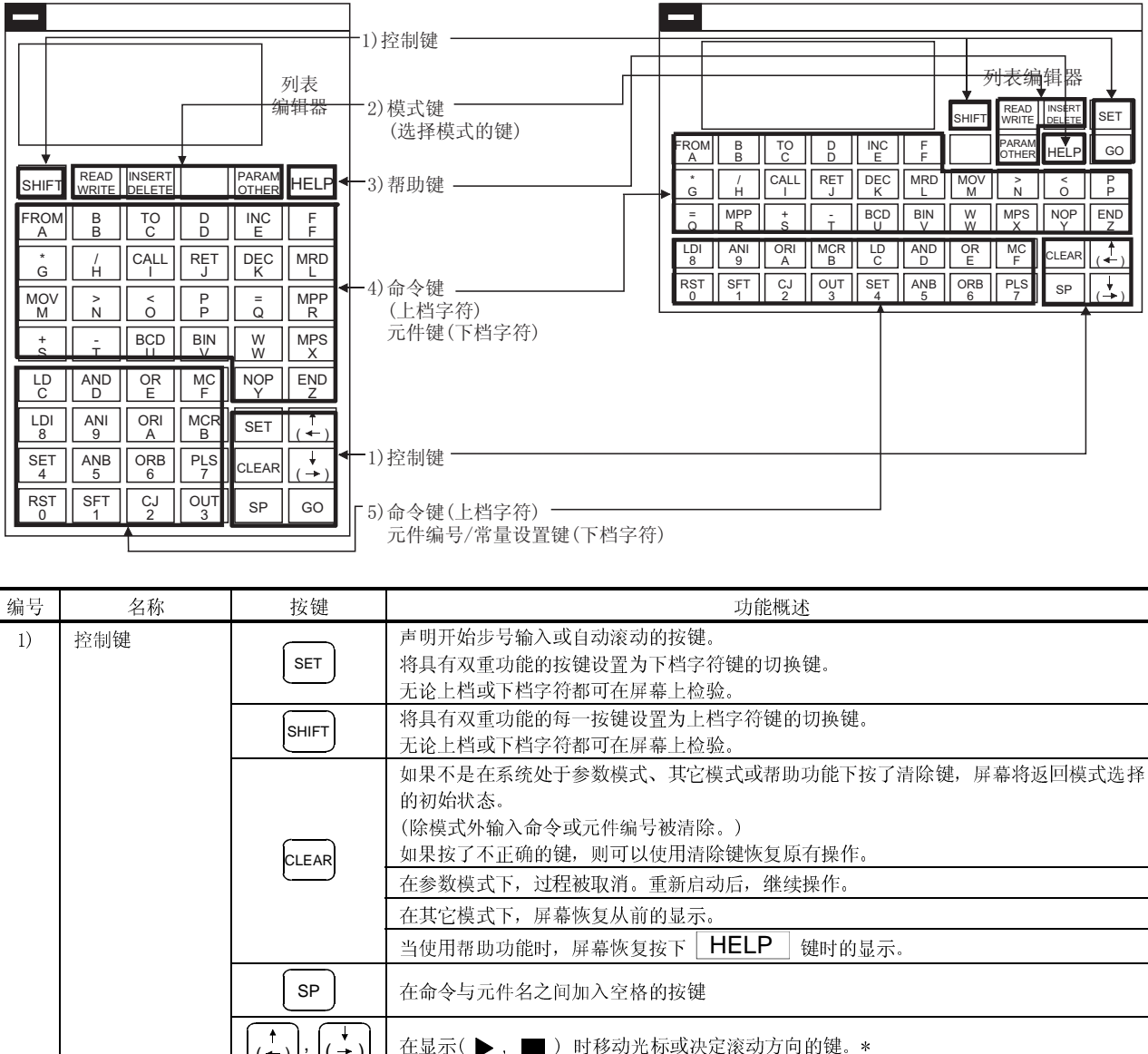

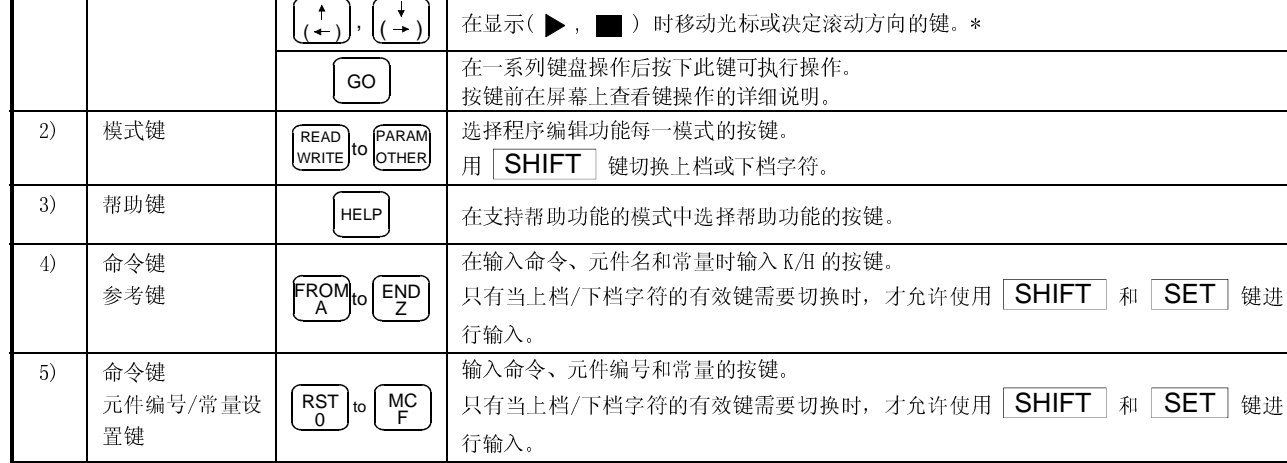

\* 在步之间,在菜单选项间,在输入区域内光标键的移动说明如下。

(1) 持续按光标键以重复向指定键方向的移动。.

(2) 在步之间和菜单选项之间的移动

为了在当前步号命令前或后立刻显示程序, 输入 1 或 + 键。

: 在指令前立刻显示程序(在 0 步后无变化)

: 在指令后立刻显示程序(在最后一步后无变化)

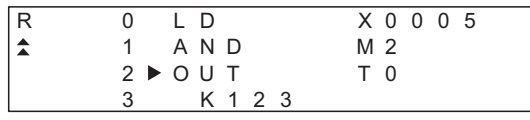

- " ▶ "用 ↑ 或 ↓ 键向指定方向 (向上/向下) 移动。
- (3) 在输入区域内移动

在指令名之间,在源之间和在目标之间移动光标,输入 (←) 或 (→) 键。

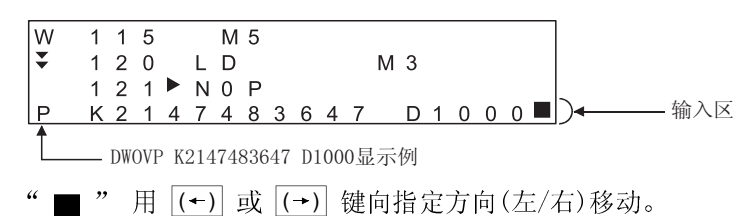

在此操作手册中,程序编辑功能键以下列缩写形式表示。

- (1) Key 1 → Key 2 → ....... Key n 的表达式表示连续输入从 Key 1 到 Key n 的 键。
- (2) Key 1 + Key 2 的表达式表示同时按下 Key 1 与 Key 2 键。
- (3) 如  $\frac{\text{RST}}{0}$  或  $\frac{\text{MOV}}{\text{M}}$  等具有输入命令或元件名/常量的按键, 或者控制程序清单编辑 功能的控制键说明如下:

(a) 描述模式指令或仅具有字母符号的按键如下所示。

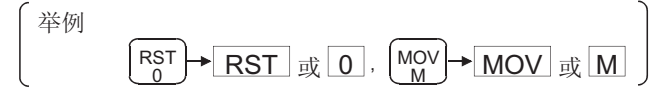

(b) 只显示描述输入指令的指令键。(忽略了字母符号键。) 只显示字母符号的字母符号键。(忽略了指令键。)

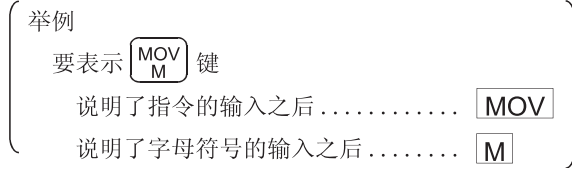

## 3.5.5 显示区上的显示格式

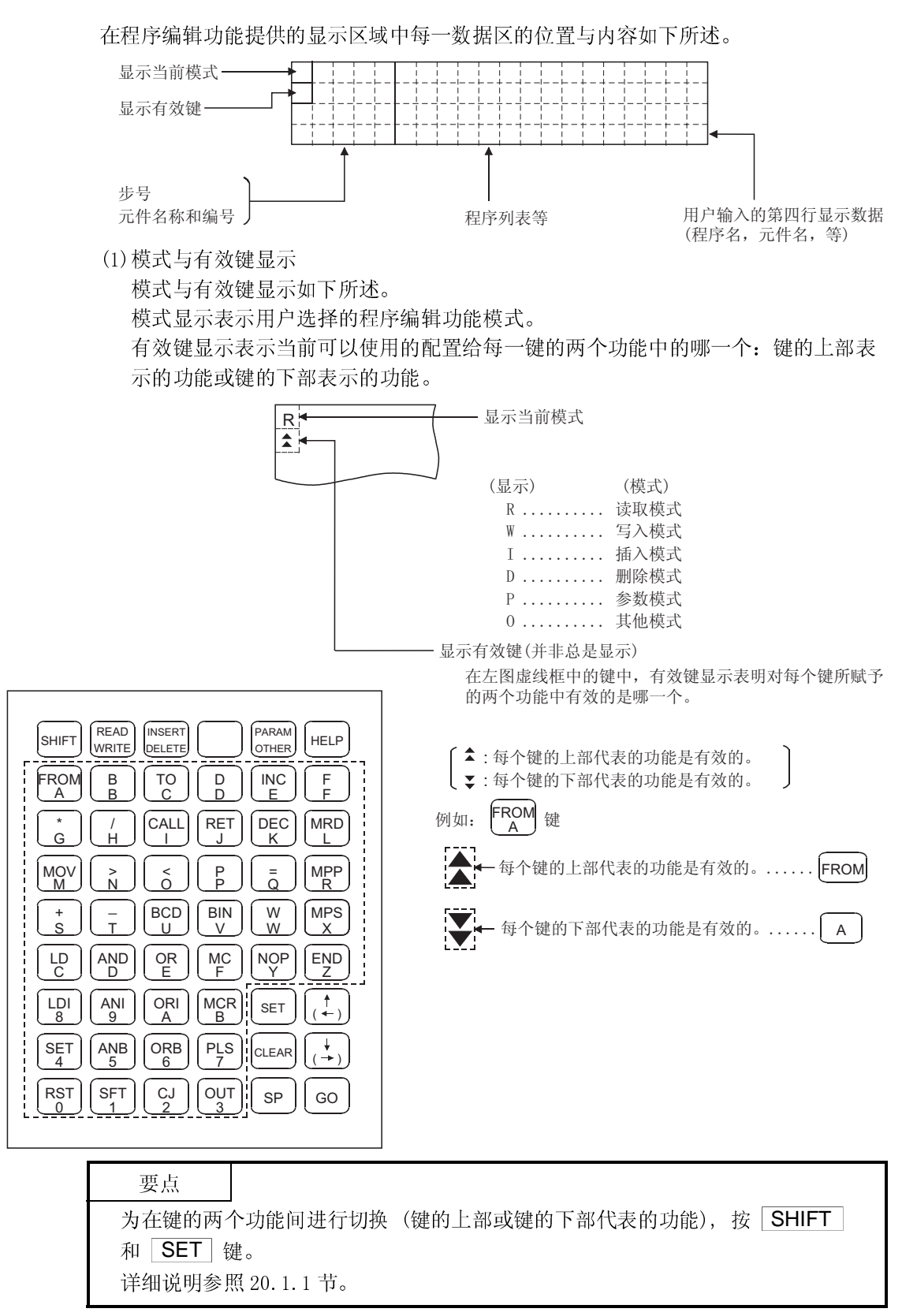

(2) 光标显示

当用户必须输入数据时,GOT 控制光标的显示,它在光标位置显示"■"。详细 的说明参照下面第(6)段。

然而,如果光标覆盖了字符显示,字符与"■"在显示屏上交替显示。

(3) 选定行的表示

显示程序列表时,当前选定的编辑行以紧跟步号后出现的 " > "表示。

┌─── 显示区域中的第3行用来编辑。

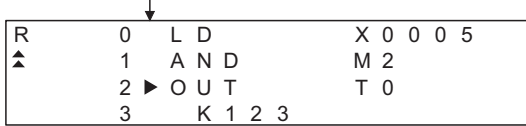

你可使用 ↑ 与 → 键上下移动" ▶ "。

(4) 步号显示

步号显示为十进制数。

在显示区的第 1 行和第 2 行,显示步号的下档字符四位有效数字。

在显示区的第 3 行和第 4 行,显示步号的最多五位有效数字。

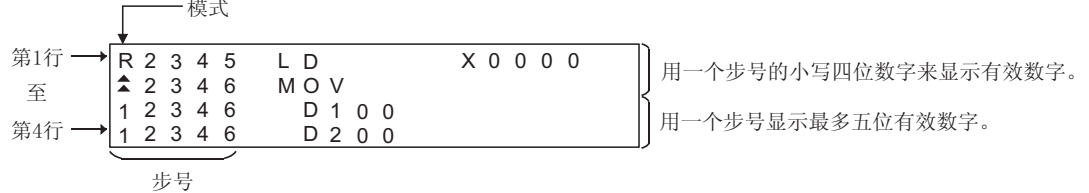

(5) 元件显示

添附到基本或应用指令的两个或更多的元件说明用同样的步号显示。 有关步号的说明参照上面第(4)部分。

(6)按键输入数据的显示

按键输入的数据将显示在光标处。输入更多的字符时,光标向右移动。 光标显示为"■"。

示例: 用户输入 SET → 1 → 0

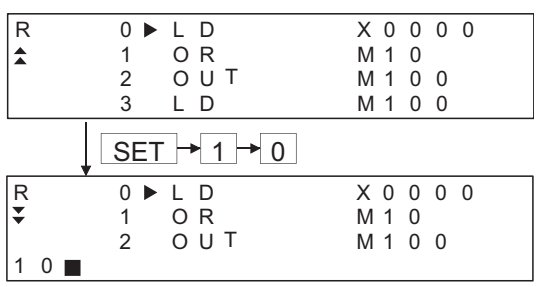

(7) 在输入程序过程中将数据向左移。

用户输入程序时, 在触摸 GO 键前输入的代码将出现在显示区域的第4行(底 部)。

如果代码不能显示在单独一行上,用户每次击键第 4 行上的显示将只向左移动一个 字符位置。(被左移操作挤出显示区的每个字符保存在内存中。)

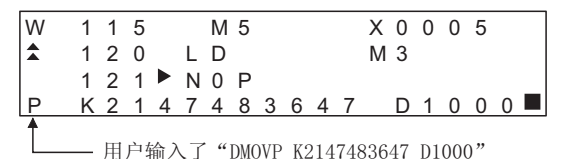

(8) 数值显示

元件中数值与用户输入程序的常量的显示如下所示。然而,注意此处仅显示几个例 子。详细说明参照第 20 章。

举例: D1000 4231H

1) 以十进制格式显示

仅用零抑制显示有效数字。

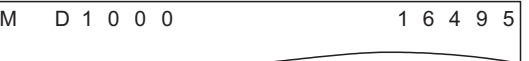

2) 以十六进制格式显示 显示没有零抑制的四位有效数字。

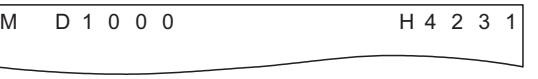

3) 以八进制格式显示

显示没有零抑制的八位有效数字。

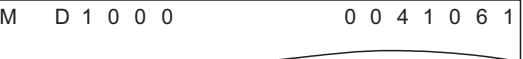

4) ASCII 码格式

以字节为单位读入指定元件中的数值,并将其转换为相应的字符代码。 如果一个数值超出了 20H ~7FH 和 A0H ~ DFH 的范围,将出现".."。

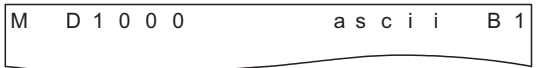

(9) 出错信息显示

出错信息将出现在显示区的第 4 行上。

如果出现了出错信息,按第 21 章所述内容进行改正。

当按下任何键时显示的出错信息将被清除。然后,恢复错误信息出现之前的显示状 态。

## 3.5.6 程序编辑功能列表

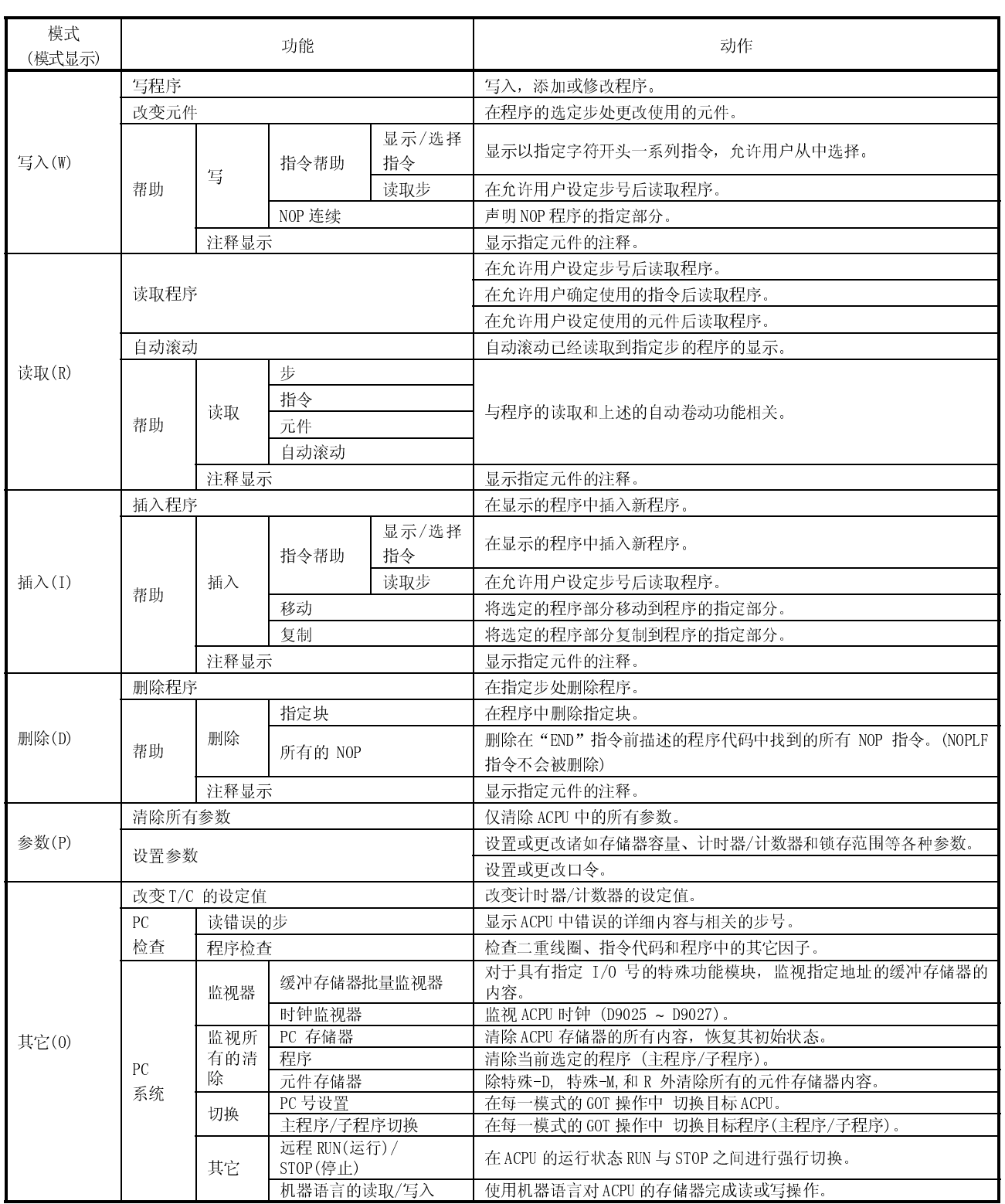

3.6 运动监视功能说明

要点 有关运动监视功能的限制请参照 2.3 节。

3.6.1 可被监视的 PLC CPU

可被监视的运动控制器型号只有 Q172CPU 和 Q173CPU。 详细内容请参照 2.3(2)。

### 3.6.2 可被监控的存储范围

关于运动监控功能可被执行的存储范围, 请参照第 2 章的 GOT-A900 系列用户手册(GT Works 版本 5/GT Designer 版本 5 连接篇)。

#### 3.6.3 运动监控功能使用注意事项

当使用运动监控功能时,使用 Q172, Q173 CPU 型号运动控制器以满足下列要求。

- 安装运动控制器 OS 版本:"00E"或更新版本。
- 序列号: "K\*\*\*\*\*\*"或更新版本(Q172CPU)
	- "J\*\*\*\*\*\*"或更新版本(Q173CPU)

## 3.6.4 使用运动监控功能的基本内存空间

下表说明了运动监控数据的内存空间。

内存空间用来将数据存储在 GOT 内置存储器,就象个人计算机中的将数据存储在硬盘中 的存储空间。 存储的数据 内存空间 [k 字节]

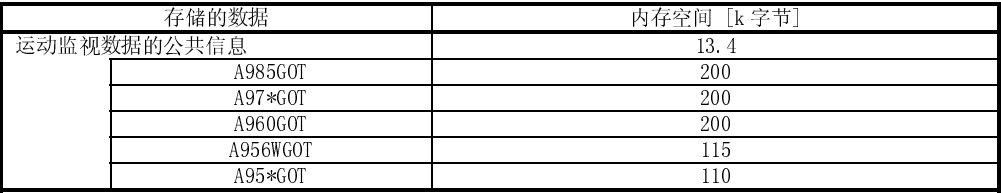

3.7 伺服放大器监视功能说明

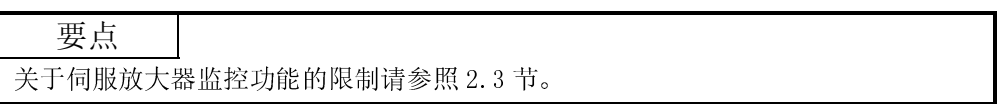

## 3.7.1 可被监视的伺服放大器型号列表

### 下表列出了伺服放大器的型号与功能

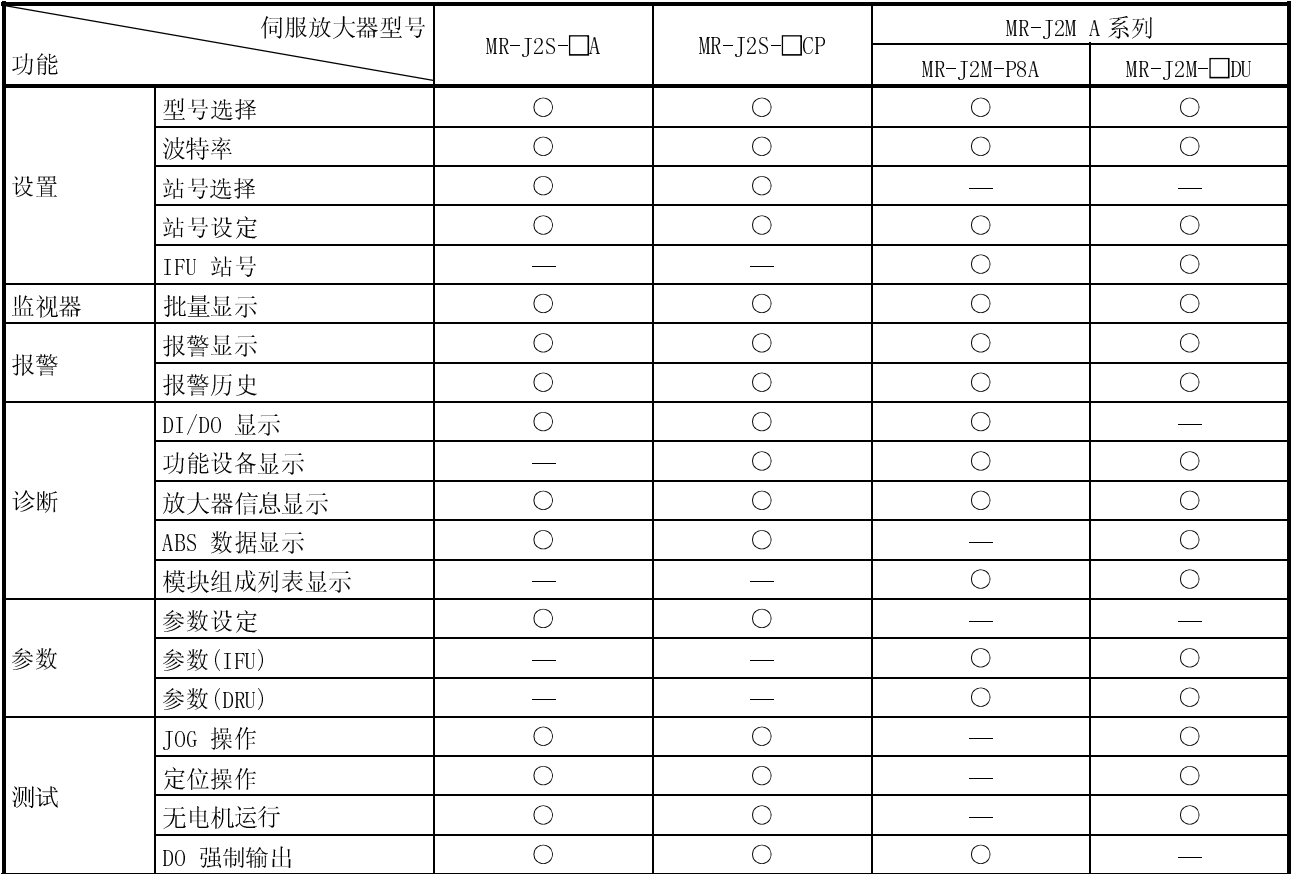

: 功能有效 —: 功能无效

### 3.7.2 可被监视的存储范围

可执行的伺服放大器监视功能存储范围如下:

(1) 当使用 RS-232C 通讯功能时

只有被连接的伺服放大器被监视。

(2) 当使用 RS-422 通讯功能时 (多站点通讯) 连接在同一总线上多达 32 个伺服放大器, 从站 0 到站 31,可被监视。

### 3.7.3 使用伺服放大器监视功能时的注意事项

(1) 在测试运行前, 先阅读 26.7.1 节的注意事项。

- (2) GOT 与伺服放大器之间的最大通讯速度为 38400bps。 将伺服端的通讯速度设定为 38400bps 或更低。
- (3) 如果连接到 GOT 的 PLC CPU 没有时钟数据, 伺服放大器监视功能显示的时间则不准 确。
- (4) 伺服放大器监视功能 GOT 端的设定(设定屏幕请参照 26.2.1 节) 应与伺服放大器端 设定一样。 如果不同, 将不能进行正常通讯。
- (5) 当使用伺服放大器监视功能时, 将不能与 GT Designer (OS 安装/监视屏数据下载) 通讯。 要与 GT Designer 进行通讯,先终止伺服放大器监视功能。

(6) 当连接上伺服放大器时,不能使用条形码功能。

(7) 当安装了伺服务放大器操作系统(OS)后,GOT 将不能使用透明功能。

3.7.4 伺服放大器连接的系统配置

伺服放大器连接的系统配置如下。

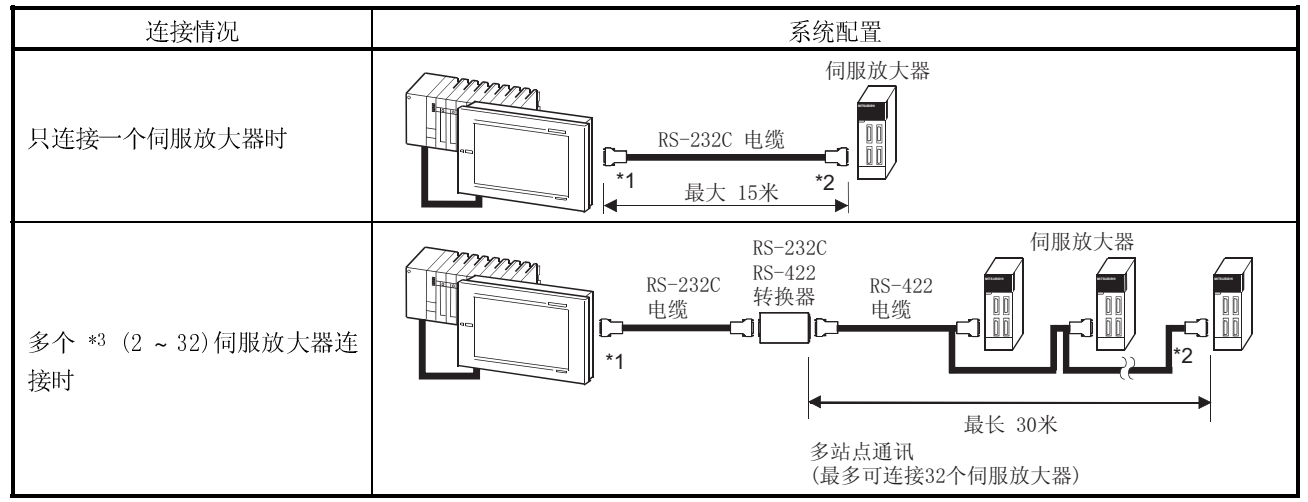

\*1 将连接器的 GOT 端接至 GOT 底部用来下载监视屏幕数据的 RS-232C 接口。

\*2 将伺服放大器端连接器连接到 CN3。

\*3 当伺服放大器被监视时,从 32 个伺服放大器中选择一个。

3.7.5 能够进行伺服放大器监视功能的监视器屏幕型号及内存容量

用于伺服放大器监视功能的监视屏幕根据 GOT 型号和被监视的伺服放大器型号而改变。 下表说明了能够进行伺服放大器监视功能的监视屏幕的型号和内存容量。

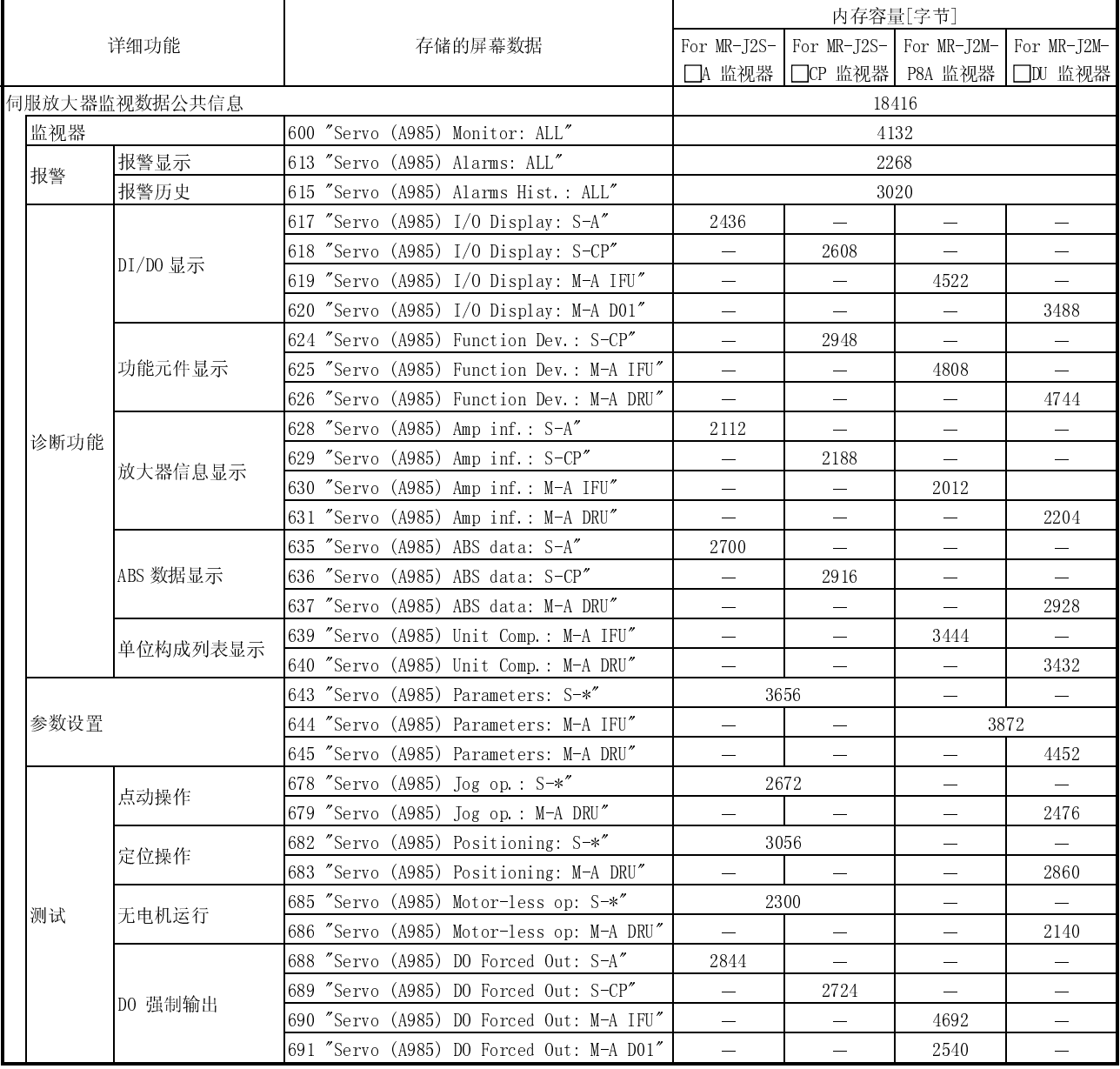

## (1) 使用 A985GOT 时

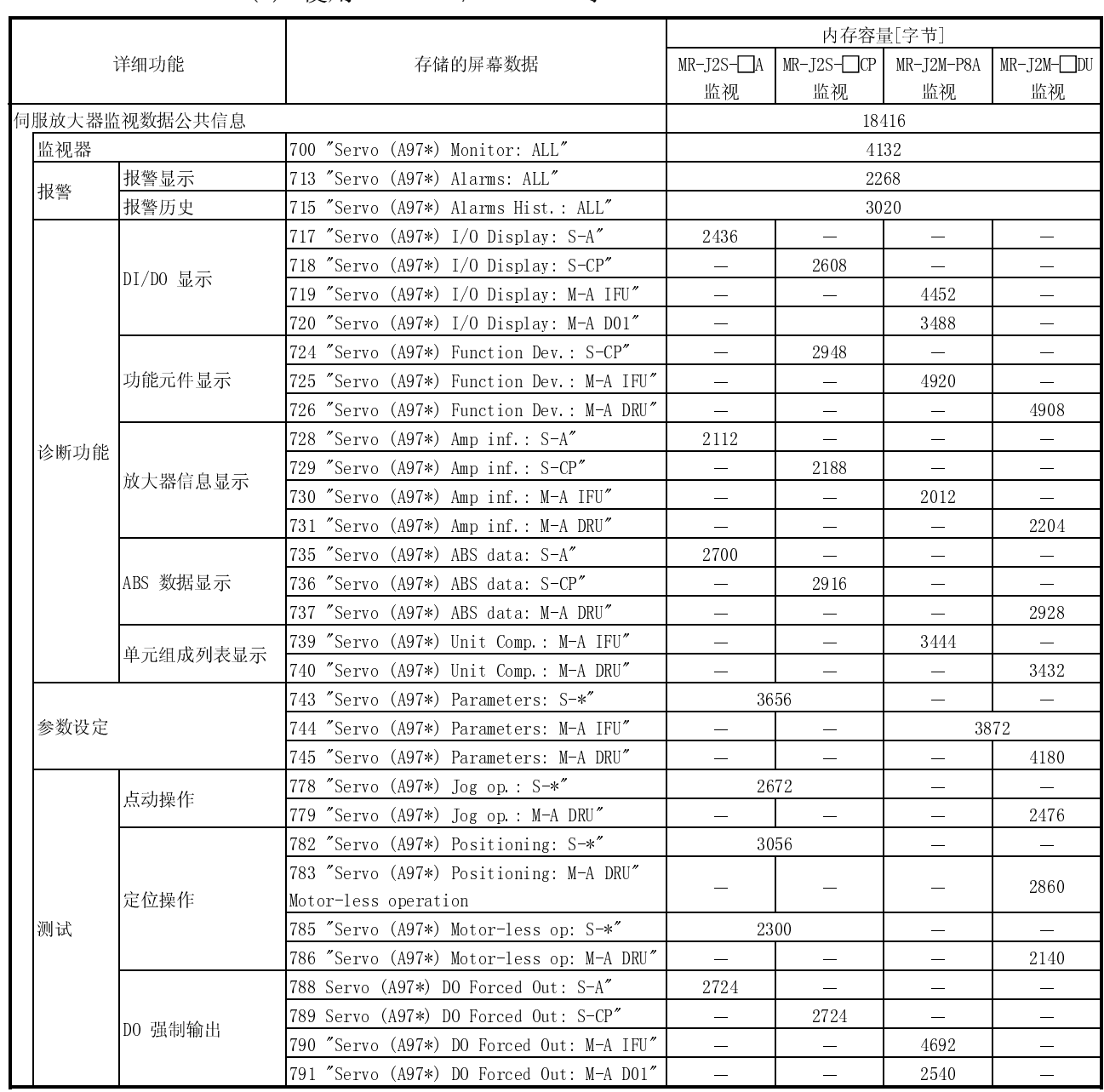

# (2) 使用 A97\*GOT/A960GOT 时

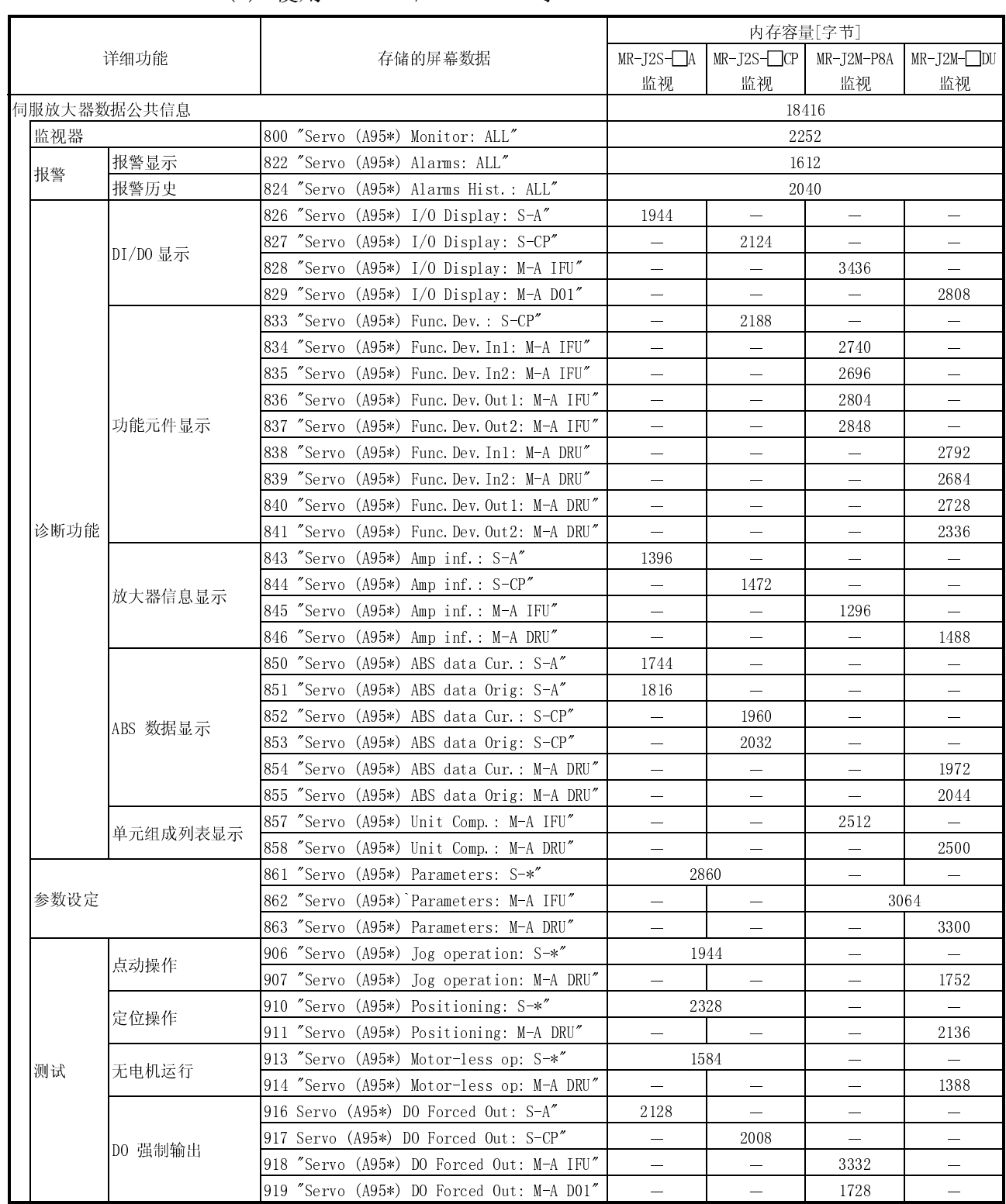

# (3) 使用 A95\*GOT/A956WGOT 时

# 第 4 章 实用功能操作

4.1 实用功能表

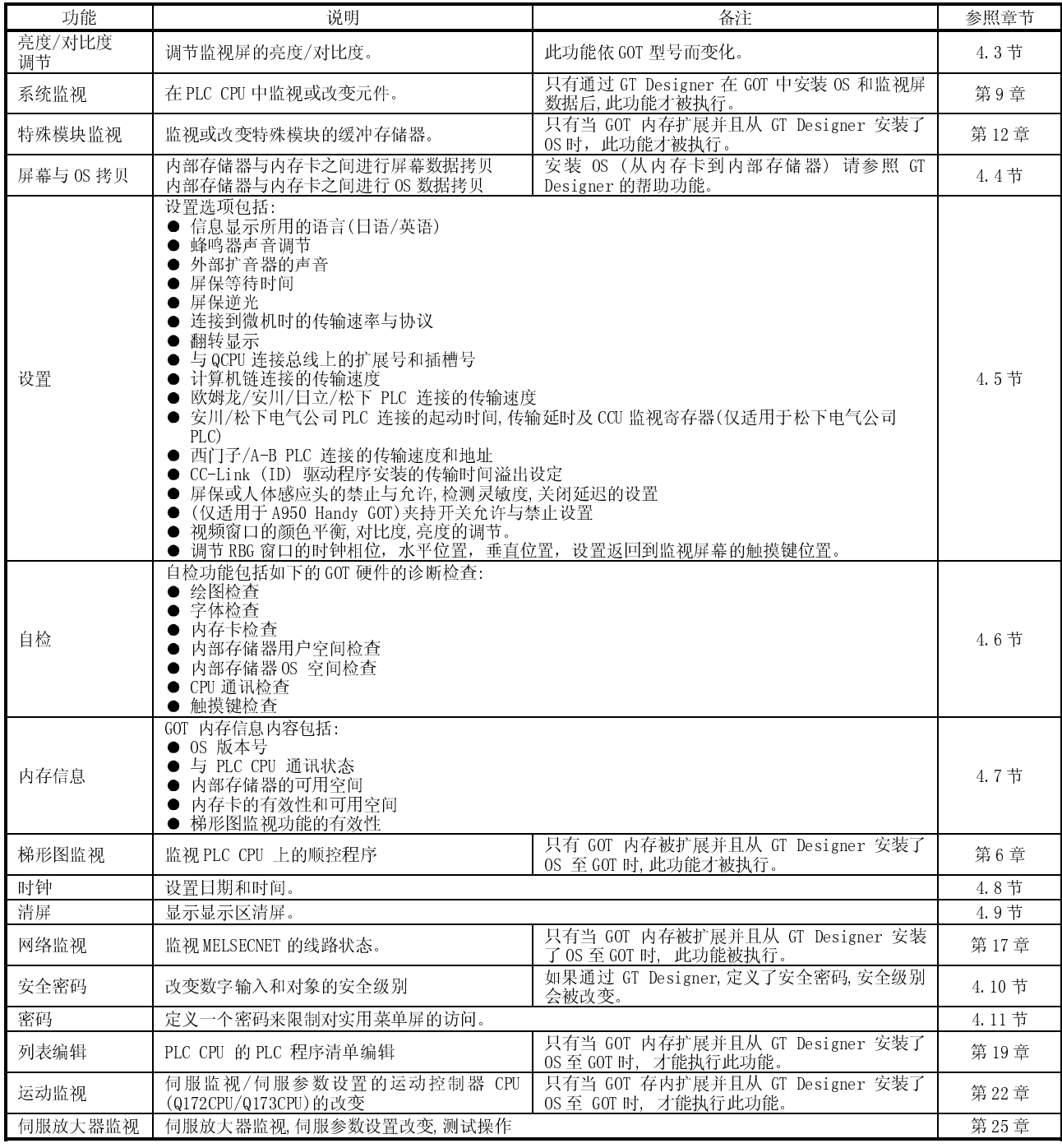

4.2 选择实用功能

本章说明怎样选择实用功能。 实用功能可以通过触摸屏幕来激活。  $\overline{\phantom{a}}$ 

按照下述两步骤之一来选择实用功能。

(1) 同时触摸屏幕上部左右角。

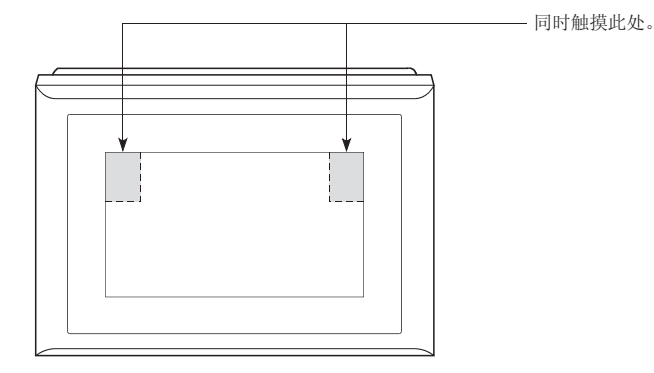

(2) 触摸显示屏上的一个触摸键, 此触摸键可以在触摸键(扩展)功能设置中设定。 下列流程图概括了选择实用功能的步骤。

改变安装数据后触摸

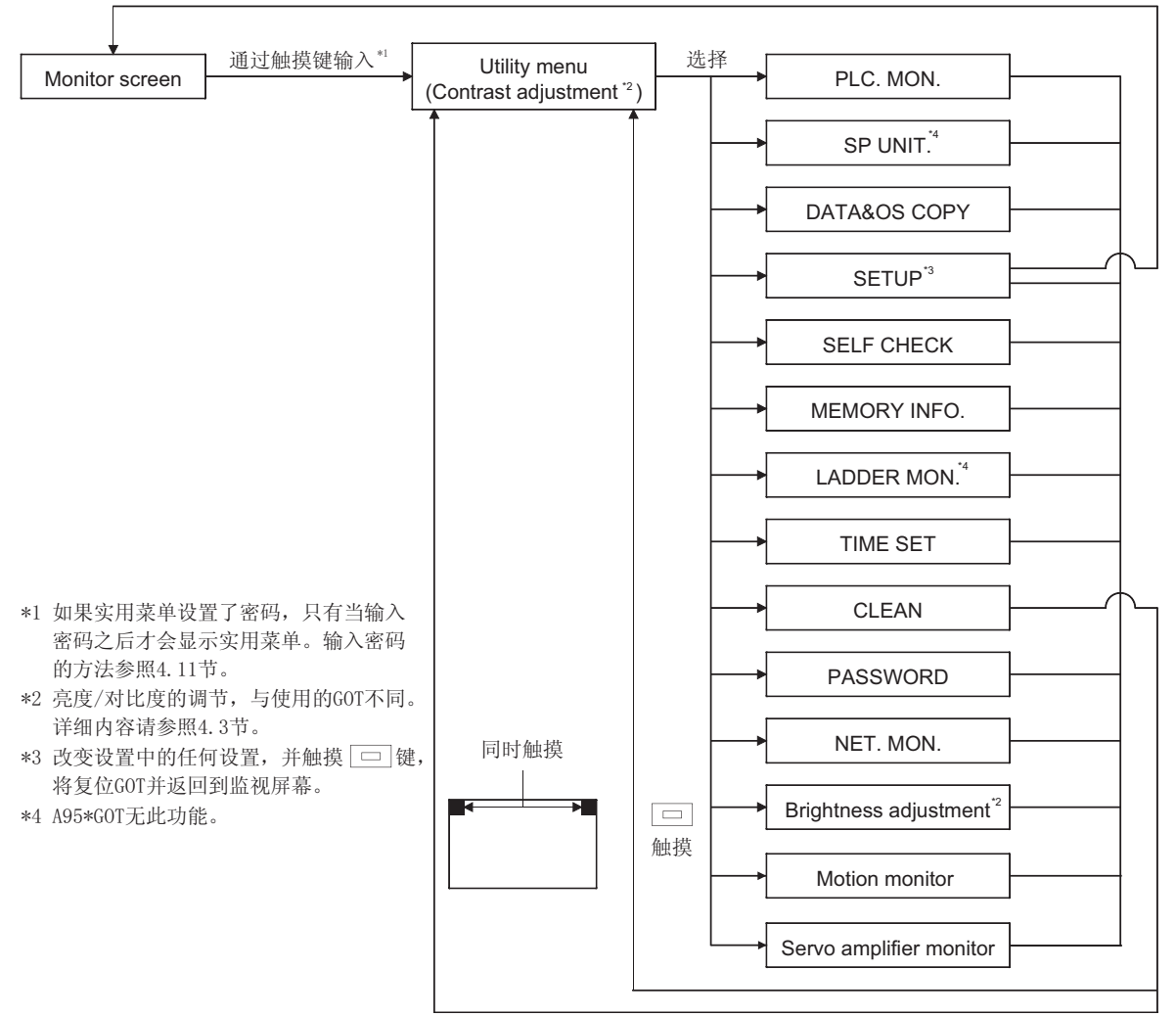

4

4.3 选择实用菜单屏幕上所需的功能(调节监视屏幕上的亮度/对比度)

(1) 显示屏幕 与使用的 GOT 显示屏幕不同。

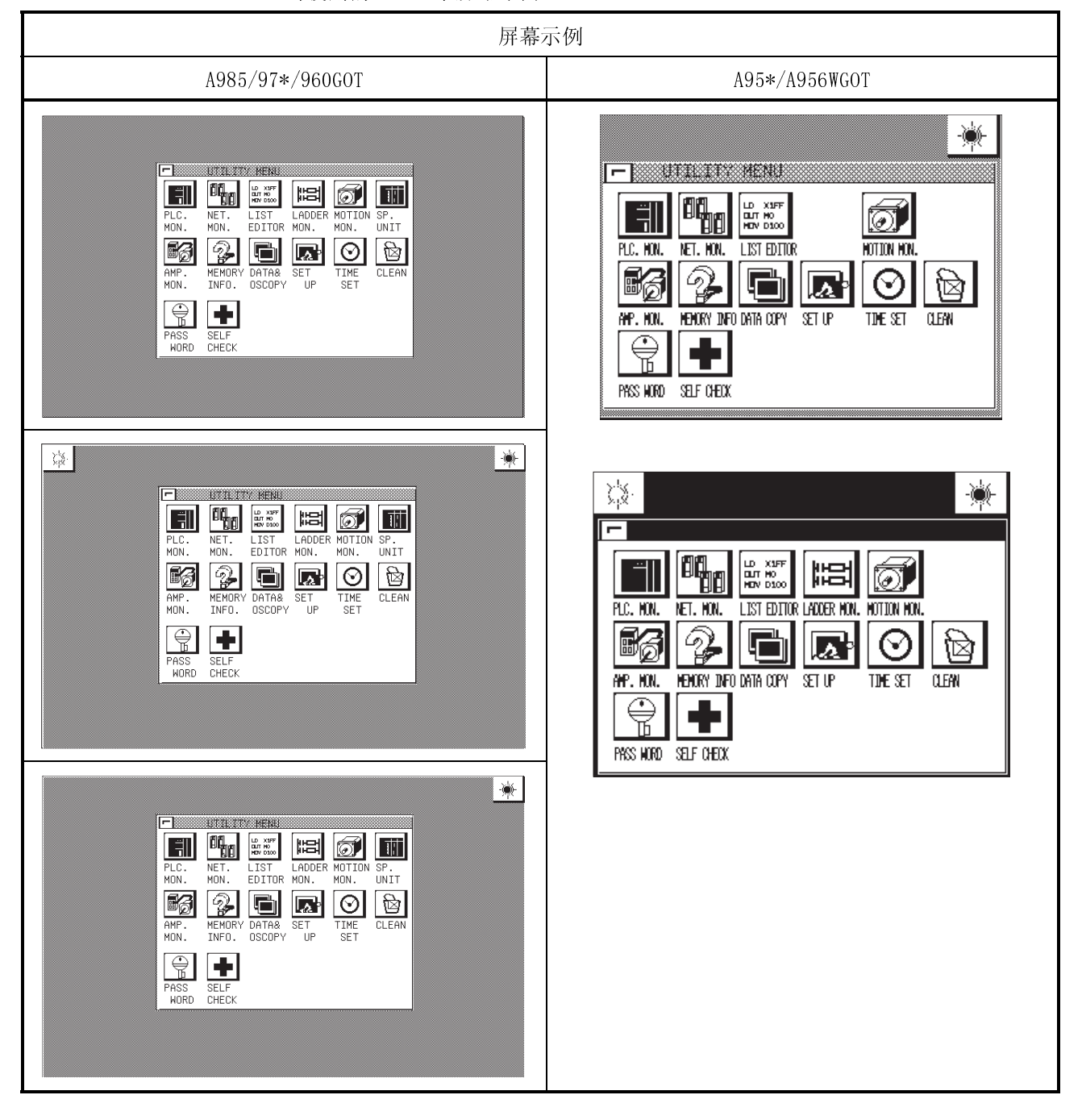

(2) 功能

- 用以选择任何实用功能的菜单屏幕。
- 用于调节监视屏幕的亮度/对比度。

(3) 操作

- (a) 基本操作 直接触摸要选择功能的显示区域。
- (b) 返回到监视屏幕 触摸 以返回到监视屏幕。
- (c) 调节亮度/对比度
	- ●触摸 ※ | ※ | → 与屏幕顶部, 进行对比度调节。
	- 对比度的调节可以进行 20 段。
	- 在屏幕的右上角触摸 | | | 以显示亮度调节屏幕。 关于亮度调节屏幕调节方法的详细内容请参照 4.12 节

## 要点

- 如果 GOT 没有安装 OS, 选项虽然会显示在系统监视器上, 但它们不能被选中。
- 如果使用相应功能的下述条件不能满足,特殊功能模块监视、梯形图监视,网络 监视、运动监视和伺服放大器监视选项可以显示在工具菜单上,但它们不能被 选中。

(a) A985/97\*/960GOT/956WGOT

- 内存板装在 GOT 上。
- 扩展功能 OS 安装在 GOT 上。

(b) A95\*GOT

- 使用了(A95\*GOT-\*BD-M3)兼容模式。
- 扩展功能 OS 安装在 GOT 上。
- 如果 GOT 连接到没有时钟功能的 PLC CPU 上, 选项可以显示在时钟窗口上,但 它们不能被选中。
- (4) 出错信息屏幕显示

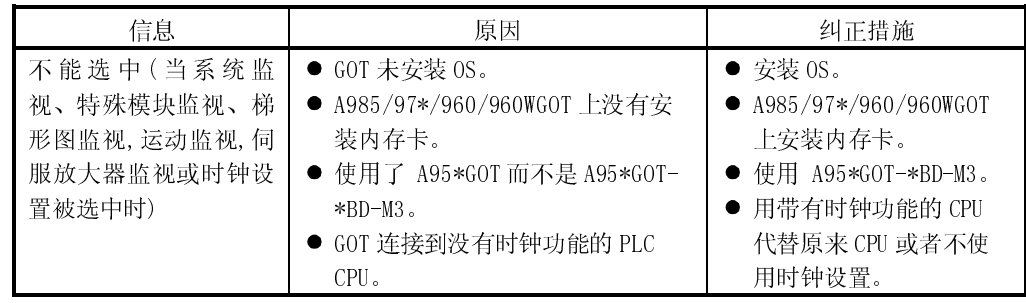

4.4 在内部存储器与内存卡之间拷贝监视器数据/OS 数据 (屏幕和 OS 拷贝)

(1) 屏幕显示

## 屏幕显示示例

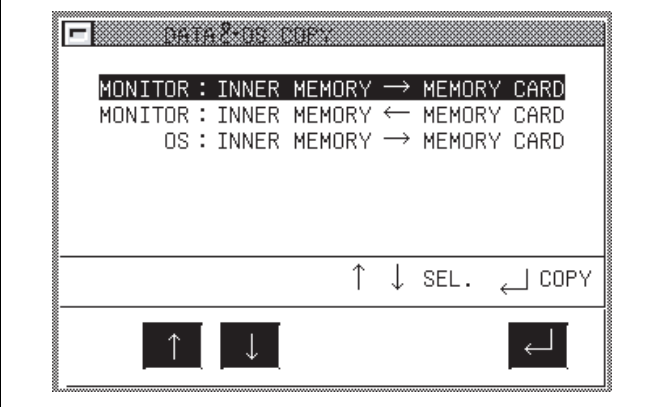

### (2) 功能

- 存储在内部存储器中的工程数据可以保存到内存卡中。
- 存储在内存卡中的工程数据可以保存到内部存储器中。
- 通过将 OS 数据从内部存储器拷贝到内存卡进行备份。

### (3) 步骤

(a)基本操作

- ●触摸 1 或 → 来选择选项。
- 选择 键, 屏幕将出现提示信息 "Do you want to execute?"
- 如果你回答"是", 再次按 回 键。按 → 或 → 键选择其它选项, 要退 出备份拷贝, 按 回 键返回到工具菜单屏幕。

(b)返回到实用菜单屏:

● 触摸 回 键返回到工具菜单屏。

## (4) 出错信息屏幕显示

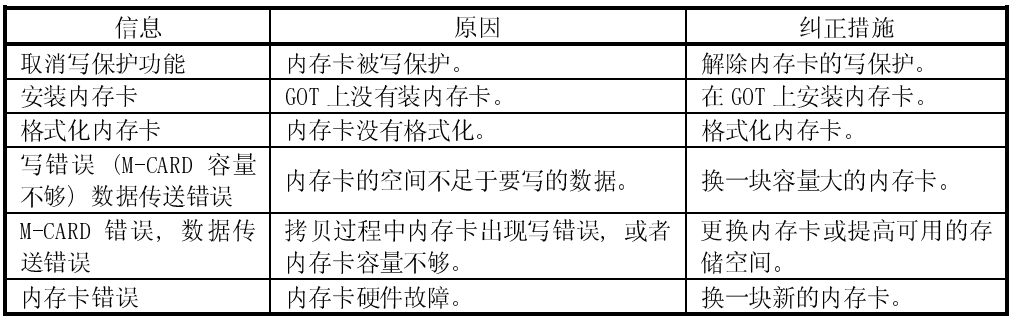

(5) 内存卡中的树形目录

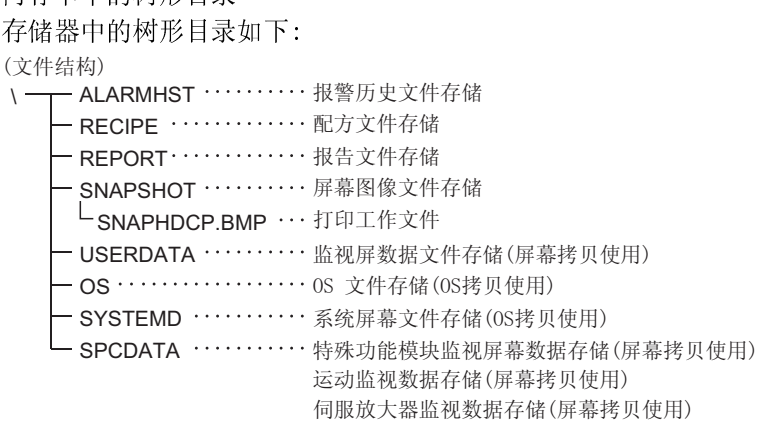

- (a)备份的屏幕数据存储在 UserData 文件夹中。
	- 由于 OS 和屏幕数据是由相应文件夹中的 Dlist.ini 文件和 Flist.ini 文件管理 的, 因此要安装或下载 GT Designer OS(指定作为下载目标地的 PC 卡)来创建内 存卡。
	- 如果用个人计算机的 Explorer 或类似软件拷贝 OS, GOT 不能识别内存卡中的 数据。
- (b)不要直接用 GT Designer 来编辑内存卡中的屏幕数据,通过用 RS-232C 电缆将个 人计算机连接到 GOT,编辑上传的屏幕数据。
- (c)要将内存卡中文件(报警历史数据,配方数据)拷贝到个人计算机或删除时,将内 存卡插在个人计算机上然后用个人计算机中的 Explorer 进行拷贝或删除。 (要拷贝屏幕数据时,仅仅是要数据备份。要进行编辑,使用上述(b)方法)
- (d)SRAM 型内存卡可以在 GOT 上格式化。 用实用功能中的自诊断功能来检查内存卡,内存卡在被检查后自动格式化。 袖珍 PC 闪存卡不能在 GOT 上格式化,可以用个人计算机对它格式化。 关于格式化内存卡, 请参考 GT Works 版本 5/GT Designer 版本 5 说明手册。

要点

不能用此功能来安装 OS (从内存卡到内部存储器)。关于 OS 安装的详细说明,请 参照 GT Designer 的帮助功能。

4.5 设置 GOT 的操作环境 (设置)

Ξ

要点 改变设置中的任何选项后, 自动触摸 回 来复位 GOT 并显示监视屏幕。

(1) 屏幕显示 屏幕显示不同于使用的 GOT。

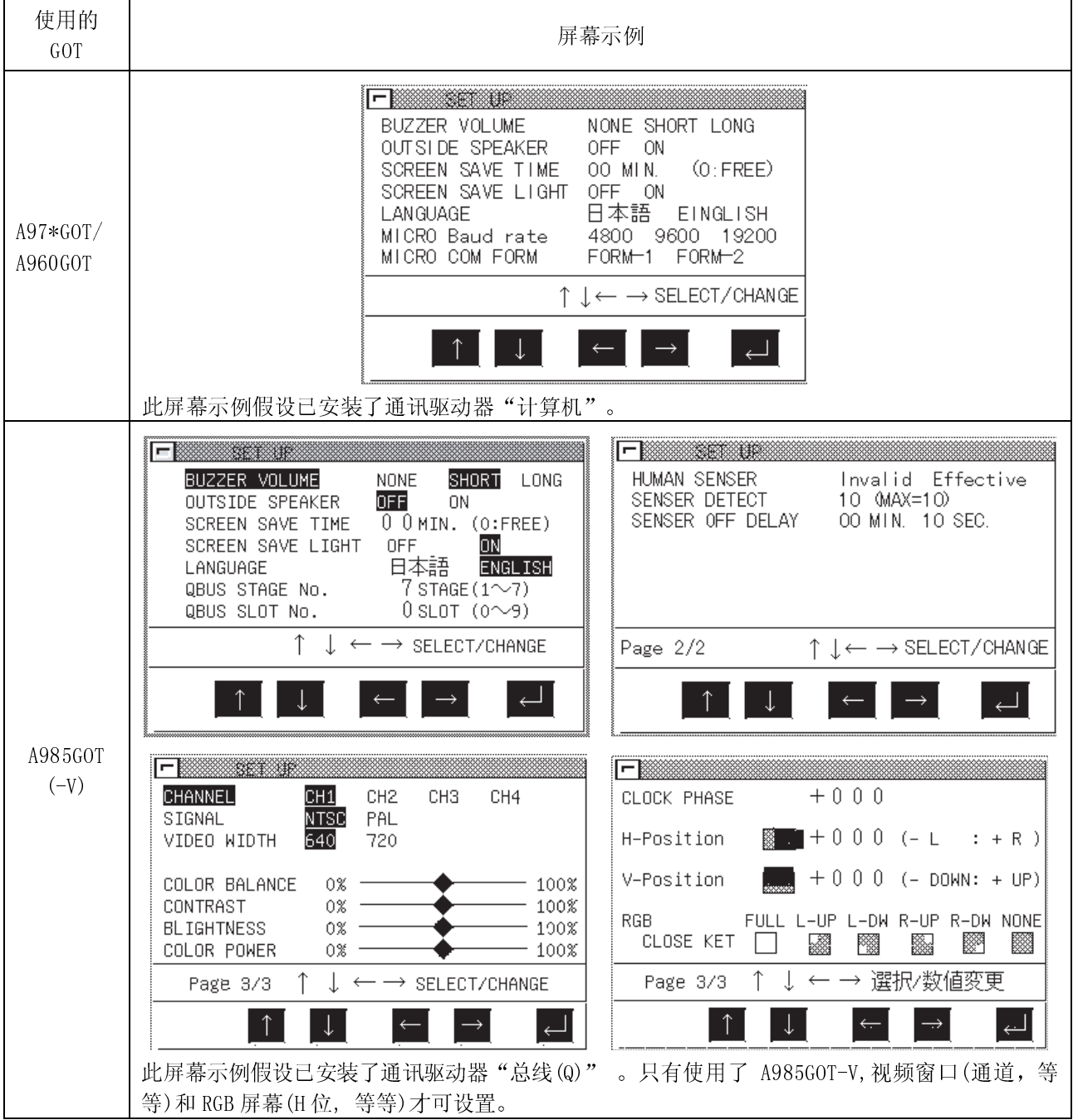

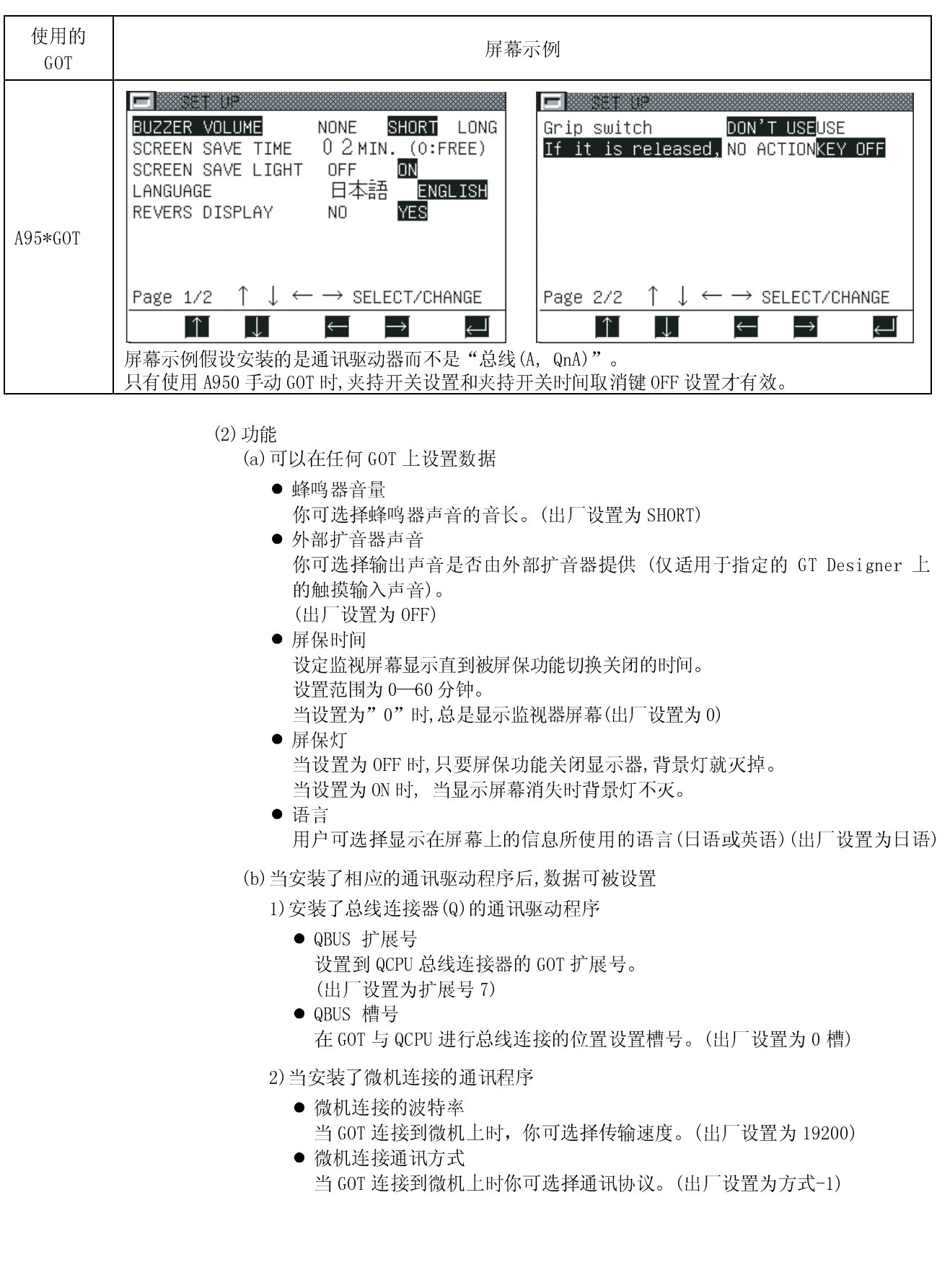

3)当安装了计算机链连接(AJ71QC24)的通讯驱动程序时

- QC24 波特率 设置与 QC24N 连接的传输速度。 (出厂设置为 19200bps)
- 4)当安装了欧姆龙/日立 PLC 连接的通讯驱动程序时
	- 波特率 选择与欧姆龙或日立 PLC 连接的传输速度。(出厂设置为 19200bps)
- 5)当安装了与安川 PLC 连接的通讯驱动程序时
	- 波特率 选择传输速度 (4800, 9600, 19200, 38400)。 (出厂设置为 19200bps)
	- 启动时间 设置 GOT 通电后开始与 PLC CPU 通讯的时间(秒)。(出厂设置为 GL 系列 16 秒, 其它系列为 1 秒)
	- 发送信息延迟 设置 GOT 从 PLC CPU 接受数据直到 GOT 发送下一个数据到 PLC CPU 的等待 时间。(出厂设置为 0 毫秒)
- 6)当安装了与西门子 PLC 连接的通讯驱动程序
	- 波特率 选择传输速度(4800, 9600, 19200, 38400)。 (出厂设置为 19200bps)
	- 适配器地址 指定分配给 GOT 与 HMI 适配器连接的 PROFIBUS 的 MPI 地址。(出厂设置为  $\Omega$
	- $\bullet$  本站(FF)地址 指定连接到 GOT 与 HMI 适配器连接的 PROFIBUS 的 MPI 地址。 指定的 PLC CPU 是"本站",这时监视器设备由 GT Designer 设置。 监视器设备设置的详细说明, 请参照 GT Designer 的帮助。 (出厂设置为 2)
- 7)当安装了与 A-B PLC 连接的通讯驱动程序
	- 波特率 选择传输速度(4800, 9600, 19200, 38400)。 (出厂设置为 19200bps) 适配器地址
	- 设置 GOT 与 HMI 适配器连接的 DH-485 网络的地址, 只有当多个 CPU 连接 到 GOT 时才需要此设置。 将它设置为与适配器指定的 DH-485 节点同样的地址。 DH-485 节点地址不能与 DH-485 网络上的 PLC 节点地址重复。(出厂设置为 1)  $\bullet$  本站(FF)地址
	- 指定 HMI 适配器与 PLC CPU 连接的 DH-485 网络地址。 指定的 PLC CPU 设为"本站",这时监视屏幕元件由 GT Designer 设置。 监视屏设备设置的详细说明请参照 GT Designer 的帮助。 (出厂设置为 1)

8)当安装了与松下电气公司 PLC 连接的通讯驱动程序时

- 波特率 选择传输速度(4800, 9600, 19200, 38400)。 (出厂设置为 19200bps)
- 启动时间
	- 设置 GOT 通电后开始与 PLC CPU 通讯的时间(秒)。(出厂设置为 0 毫秒)
- 发送信息延迟 设置 GOT 从 PLC CPU 接受数据直到 GOT 发送下一个数据到 PLC CPU 的等待 时间。(出厂设置为 3 毫秒)
- C.C.U 监视器寄存

选择是否要进行 CCU 监视器寄存。 当多个 GOTs/外围设备通过 C.C.U 连接到一个 CPU 时, C.C.U.最多可寄存 一个单元(当 CPU 为 FP10SH ,可最多设置 5 个单元)。当使用了多于2个 GOT 或它们与外围设备一起使用时, 将 C. C. U. 监视器寄存设置为 "No"。

9)安装了与以太网连接的通讯驱动程序时

10)当网关功能被安装于扩展功能 OS 时

- 11)当连接了 A9GT-J71E71-T 模块时
	- GOT 网络号 设置 GOT 网络号。(出厂设置为 1)
	- GOT PC 站号 设置 GOT 的站号。 不要将它与被监视的以太网模块设置成同一站号。 (出厂设置为 1)
	- GOT IP 地址
		- 设置 GOT 的 IP 地址。
	- GOT 端口号
		- 设置 GOT 的端口号。(出厂设置为 5001)
	- 路由器地址 当此网络通过路由器连接到了其它网络,要设置连接了 GOT 网络的路由器 地址。
		- (出厂设置为 000.000.000.000)
	- 子网掩码 当 GOT 连接到被子网掩码控制的以太网络时,将子网掩码设置为没有子网 掩码网络的通用设置,它将在默认值下运行。 (出厂设置为 255.255.255.000)
	- 发送信息等待 设置发送等待时间来减少网络和目标 PLC 上的负载。(出厂设置为 0)
	- 发送信息时间 设置超时时间。(出厂设置为 3)
	- 启动时间 设置 GOT 通电后开始通讯前的时间(秒)。(出厂设置为 3 毫秒)

12)当安装了 CC-Link 连接(CC-Link(D))的通讯驱动程序时

● 发送信息时间 设置超时时间。(出厂设置为 3)
# (c)当使用了特殊 GOT 后数据可被设置

- 1)设置显示模式(仅适用于 A95\*GOT-LBD(-M3)
	- 翻转显示
		- 选中显示模式(正常显示(No)/显亮显示(Yes))。
		- (只能选中 A95\*GOT-LBD (-M3), 正常显示模式在发货时设置)
- 2)人体感应头设置(仅适用于 A985GOT(-V))
	- 屏保人体感应头 当人体感应头检测到一个人的运动时,可选择是否激活屏保。 (仅对 A985GOT 有效,出厂设置为无效)
	- 人体感应头检测灵敏度 你可选择任何 11 个级别(0 级到 10 级)中的人体感应头的检测灵敏度, 以便 当人从 GOT 前通过时感应头可以检测到人的运动。 (仅适用于 A985GOT, 出厂设置为 10)

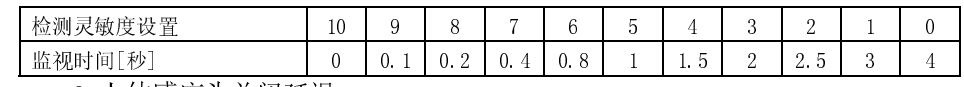

- 人体感应头关闭延迟 人体感应头打开后,当它不能检测人体的运动时,它将被关闭。可设置关 闭延迟为"00 分 10 秒"与"60 分 00 秒"。(仅适用于 A985GOT,出厂设置 为 00 分 10 秒)
- 3)夹持开关设置 (仅适用于 A950 手动 GOT)
	- 夹持开关 可选择是否使用夹持开关。 当设置为"USE"时, 按住夹持开关进行操作。 设置和自我诊断操作可由夹持开关独立完成。 (仅适用于 A950 Handy GOT, 出厂设置为 USE)
	- 当被释放时 可设置按在 GOT 显示器上的触摸键在夹持开关取消时是否关闭。 当设置为 "NO ACTION"时, 触摸键在释放时关闭。 (仅适用于 A950 Handy GOT, 出厂设置为 KEY OFF)
- 4)设置视频窗口 (只有当 A9GT-80V4 适合于 A985GOT-V 时才被选择)
	- 通道
		- 你可以选择设置视频窗口的视频通道。
		- 每一个视频通道可以设置。
	- 信号
		- 你可以选择视频图片输入系统(NTSC/PAL)。
	- 视频宽度
	- 你可以选择视频窗口分辨率 (720×480 点/640×480 点)
	- 颜色平衡度/对比度/亮度/颜色强度, 你可以调节对比度,亮度,以及 GOT 上显示的视频图片的其它选项。(只有 当 A9GT-80V4 适合于 A985GOT-V 时才被选择,出厂设置为 50%)

5)RGB 屏幕设置(只有当 A9GT-80R1 适合于 A985GOT-V 时才被选择)

- 时钟相位
- 可以调节 GOT 上显示的 RGB 屏幕的闪烁。
- 水平位置/垂直位置 可以调节 GOT 上显示的 RGB 屏幕的位置。
- RGB 关闭键 可以选择屏幕上将 RGB 屏幕切换为 GOT 监视屏的触摸位置。 也可以打开/关闭位功能(RGB 显示控制位)来切换屏幕。 关于 RGB 显示控制位,请参照 GT Works 版本 5/GT Designer 版本 5 参考 手册。 (出厂设置为 FULL)

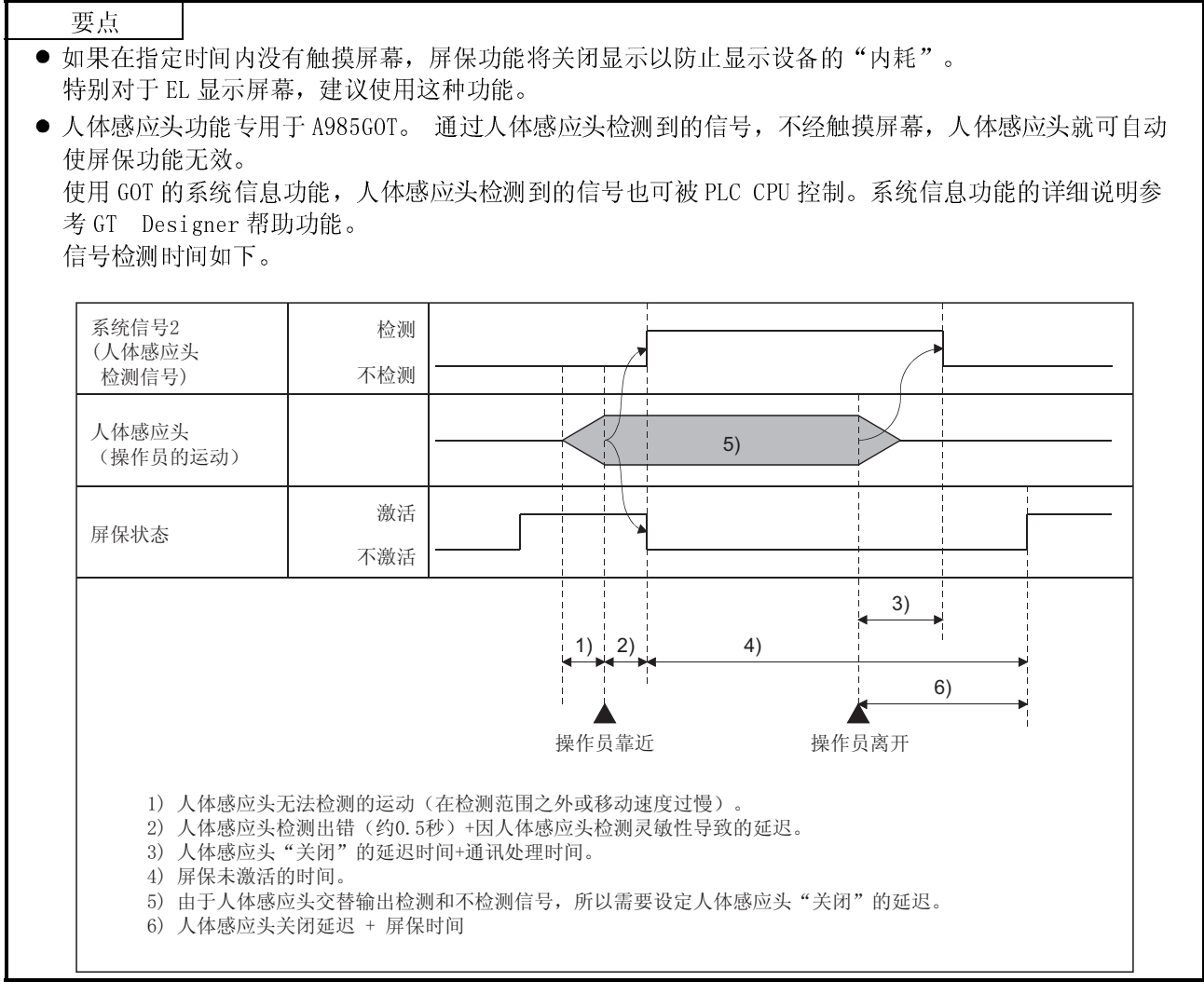

(3) 操作

(a)基本操作

- 触摸 ↑ 或 → 以选择需要的选项。
- 在使用 A985GOT A950 handy GOT 时, 选择 1/2 页的最后一项, 并触摸 以显示 2/2 页。
- 对于数值将要改变的设置项, 通过触摸 < → → 亮显来进行数字设置, 并 轻触 ↑ 或 → 设置数值。 (在此之后若要选择另一设置项,轻触 → 将设置项恢复亮显,然后轻触 或 进行选择。)
- $\bullet$  设置后, 触摸  $\Box$ 。

触摸 [J ] 后, GOT 将自动复位, 监视器屏幕出现

(h) 返回每一屏幕

- 如果改变了任何设置项, 触摸 回 来复位并重新启动 GOT。
- 如果改变了任何设置项, 触摸 回 来复位并重新启动 GOT。 显示返回到工具菜单或监视屏幕。

4.6 运行 GOT 硬件的诊断检测(自检)

(1) 显示屏幕

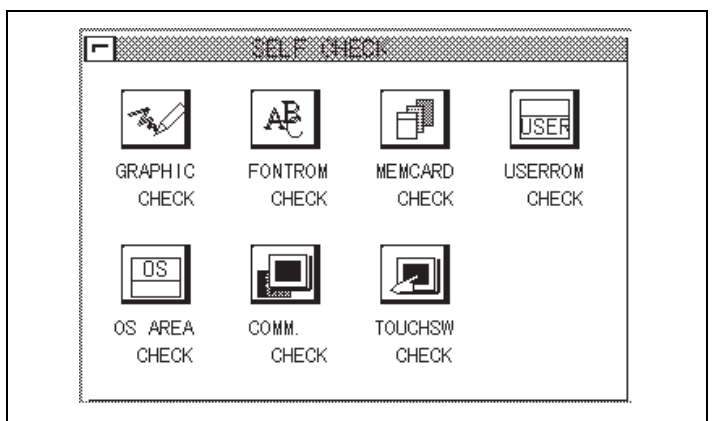

(2) 特点

GOT 硬件的诊断检测包括下列选项:

- 图形检查 ..........................允许用户对屏幕显示变色与屏幕显示短缺进行视觉检查。
- 字体检查 .....................允许用户视觉检查字体大小的变形。
- 内存卡检查 .........................允许用户对内存卡硬件进行检查。检查后,内存卡被初始 化。
- 用户空间检查 ……………… 允许用户对内部存储器中的用户空间进行检查。 要检查内部存储器的用户空间,必须输入密码。 密码为"1111"(固定的)。 (输入的密码在屏幕上显示"\*\*\*\*") 检查后,用户空间中的数据被删除以释放其空间。 ● OS 空间检查 ………………… 允许用户对内部存储器中的 OS 空间进行检查。 ● 通讯检查 ··················允许用户检查 GOT 到 PLC CPU 的通讯。 GOT 完成这些 检查
- 触摸键检杳 ................... 允许用户检杳触摸键。

(3) 步骤

(a)基本操作

- 选择完成诊断检测需要的按钮。
- 根据屏幕上提示选择选项。
- 可看到选择的诊断检测成功完成的信息。
- 如果检测到出错信息,将会看到一条表述该错误的信息。
- 图象检测允许你观察下列要素:
	- 1) 整个屏幕以单色显示。显示颜色按照红一绿一蓝的顺序变化。
	- 2)显示基本图型,包括圆和正方形。
	- 3)椭圆和多边形在屏幕上平铺或层叠。

# 4.7 显示 GOT 内存信息(内存信息)

(1) 显示屏幕

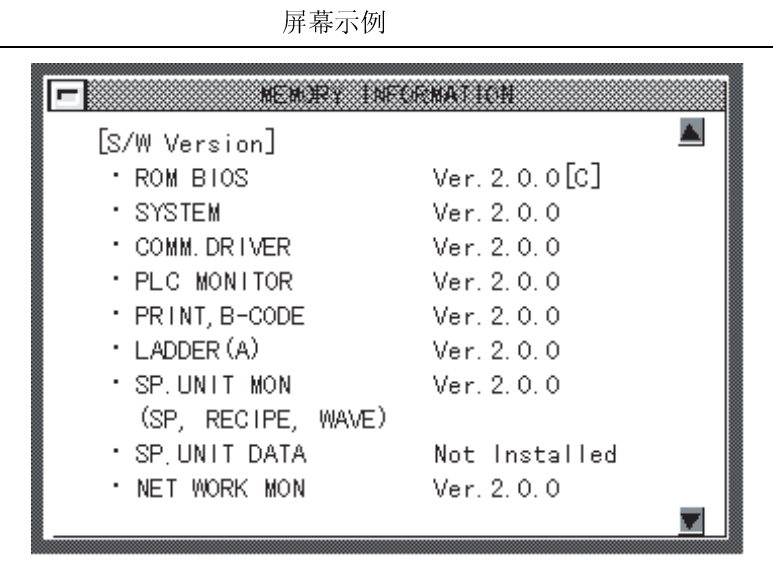

(2) 特点

GOT 内部存储器信息的内容包括:

- $\bullet$  OS 版本号
- 与 PLC CPU 的通讯状态
- 内部存储器的可用空间
- 内存卡的有效性和内部存储器上的可用空间
- 梯形图监视功能的有效性

(3) 步骤

(a)基本操作

轻触 ■ ▼ 来滚动屏幕。

(b)返回实用菜单屏幕

轻触 回 以返回实用菜单屏幕。

4.8 时钟设置 (时钟)

(1) 显示屏幕

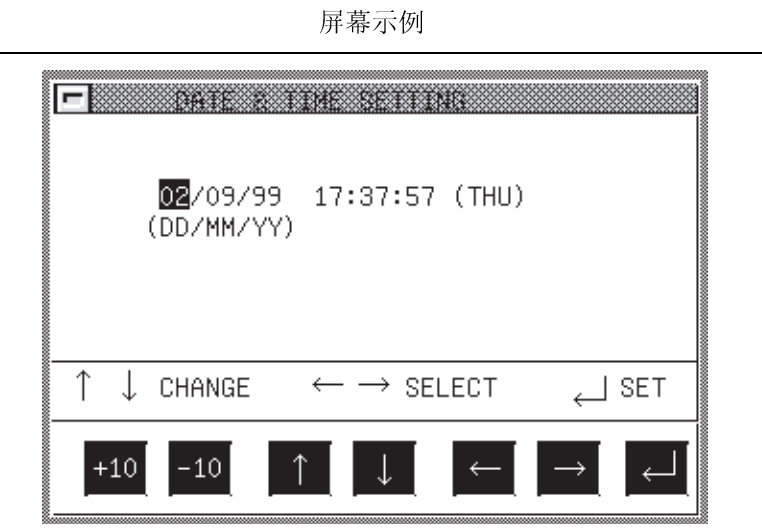

<sup>∗</sup> 时钟设置屏幕出现的时间显示在窗口面板上。屏幕右上角的时间显示器指示了当前 的时刻。修正好日期或时间后,检查时钟是否显示当前时间。

(2) 特点

可以设置日期、时间与星期来调节 PLC CPU 与 A9GT-RS2T 的时钟。

(3) 步骤

(a)基本操作

- ●触摸 ← → 选择想选的选项。
- 触摸 ↑ 或 → , 改变数字值。
- 触摸 +10 或 -10 , 以 10 的增量改变数值。
- $\bullet$  触摸  $\boxed{\lrcorner}$ , 来设置 PLC CPU 的时钟。
- (b)返回实用菜单屏幕
	- 触摸 回, 返回实用菜单屏幕。

# 要点

- 启动系统时调整时钟。
- 当运行 PLC CPU 中的顺序程序读写时钟数据时(或者在 ACPU 的情况下 M9028 被 顺序程序打开时)不能正确调整时钟。
- 与没有时钟功能的 PLC CPU 连接时, 实用菜单屏幕此选项不可选。
- 当 A9GT-RS2 用作微机连接时, 此选项不可选。
- 对于 MELSECNET/10 连接,当连接目标 CPU 是 the Q00JCPU, Q00CPU 或 Q01CPU 时,此功能无效。

4.9 显示清屏后的屏幕(屏幕清屏)

(1) 显示屏幕

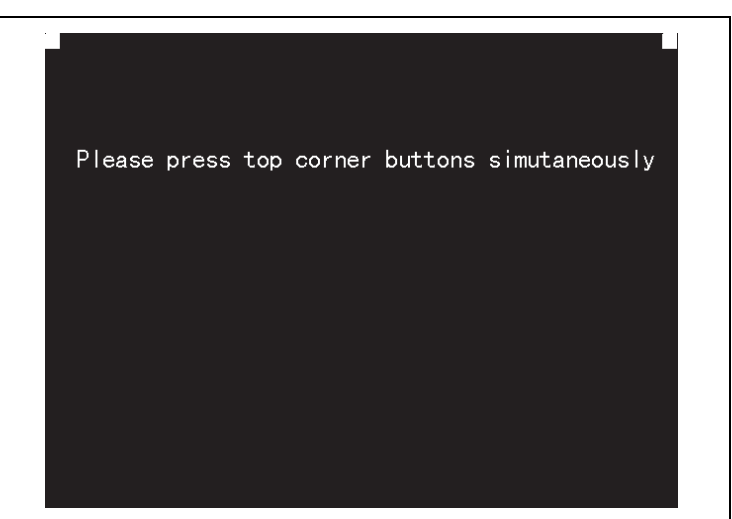

(2) 特点

清除显示区时,显示黑屏。这使得屏幕易于观察。

(3) 步骤

(a)基本操作

同时触摸屏幕的右上角与左上角,返回实用菜单屏幕。

——— 同时触摸

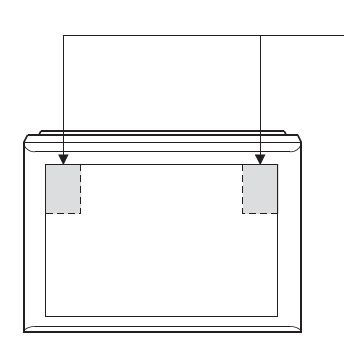

4.10 改变安全级别 (安全密码)

(1) 屏幕显示

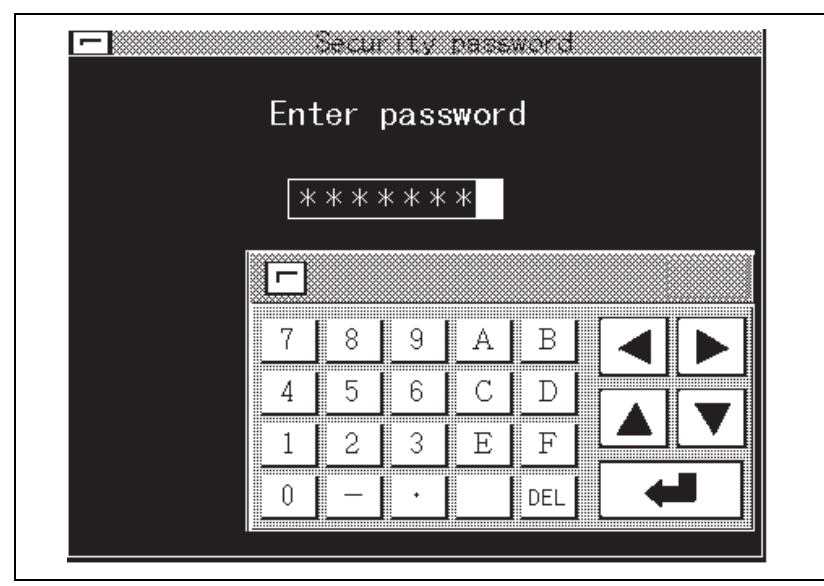

(2) 特点

- 如果对象 (数字输入或触摸键等) 通过被 GT Designer 安全保护, 那么它们的安 全级别可以通过输入密码进行更改。
- 如果输入的字符与密码匹配,屏幕上将显示一条消息,告诉你安全级别已被正确 地修改。轻触 返回实用菜单屏幕。
- 如果输入的字符与密码不匹配,屏幕上将显示出错信息。轻触 回 返回实用菜单 屏幕。
- 密码中可以使用数字与字母[A] 到 [F]。
- 有关安全级别的详细说明,参见 GT Works 版本 5/GT Designer 版本 5 说明手 册。
- (3) 步骤
	- (a)按照下列步骤输入密码:
		- 触摸 0 ~ 9 和 A ~ F, 输入密码。
		- 触摸 | J |, 确认输入的密码。
		- 改正输入的密码: 轻触 DEL 删除错误字符, 再输入正确字符。
	- (b)退出密码输入:
		- ●触摸 回, 返回前一监视屏幕。

4.11 控制对实用菜单的有限访问 (密码)

(1) 屏幕显示

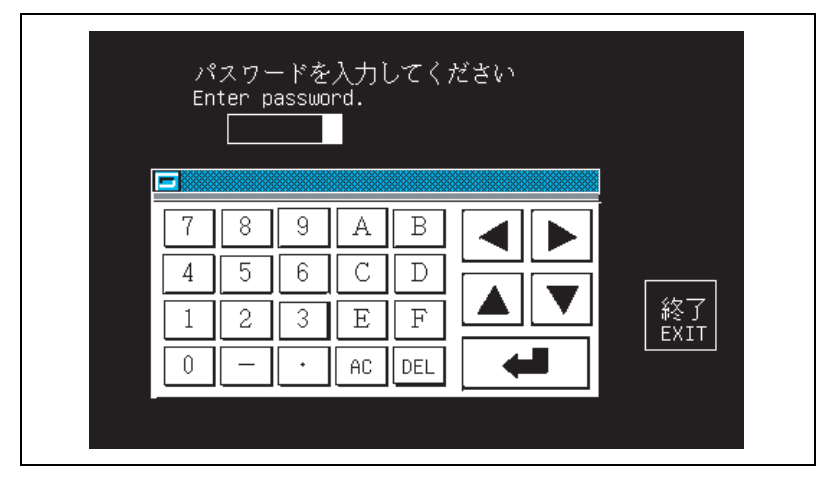

# (2) 特点

- 可使用 GT Designer 在 GOT 上设置密码保护。如果对实用菜单屏幕的访问是被密 码保护的,当你轻触屏幕的右上角和左上角或者当你触摸屏幕上的触摸键时,屏 幕将显示请你输入密码的信息。
- 在 GT Designer 的公共设置菜单上包含定义密码的对话框。
- 如果输入字符与密码匹配,实用菜单屏幕将被显示。
- 如果输入字符与密码不匹配, 屏幕上将显示出错的信息。轻触 Exit 将返回到 上级监视屏幕。
- 可以使用数字或字母 A ~ F 作为密码。

# (3) 步骤

- (a)按照下列步骤输入密码:
	- 轻触 0 ~ 9 和 A ~ F 输入密码。
	- 轻触 「コ」确认输入的密码。
	- 修改输入的密码: 轻触 DEL 删除错误字符, 再输入正确字符。

(b)退出密码输入:

● 轻触 Exit, 返回上级监视屏幕。

4.12 调节专用屏幕上的监视屏幕的亮度(亮度调节)

(1) 显示屏幕

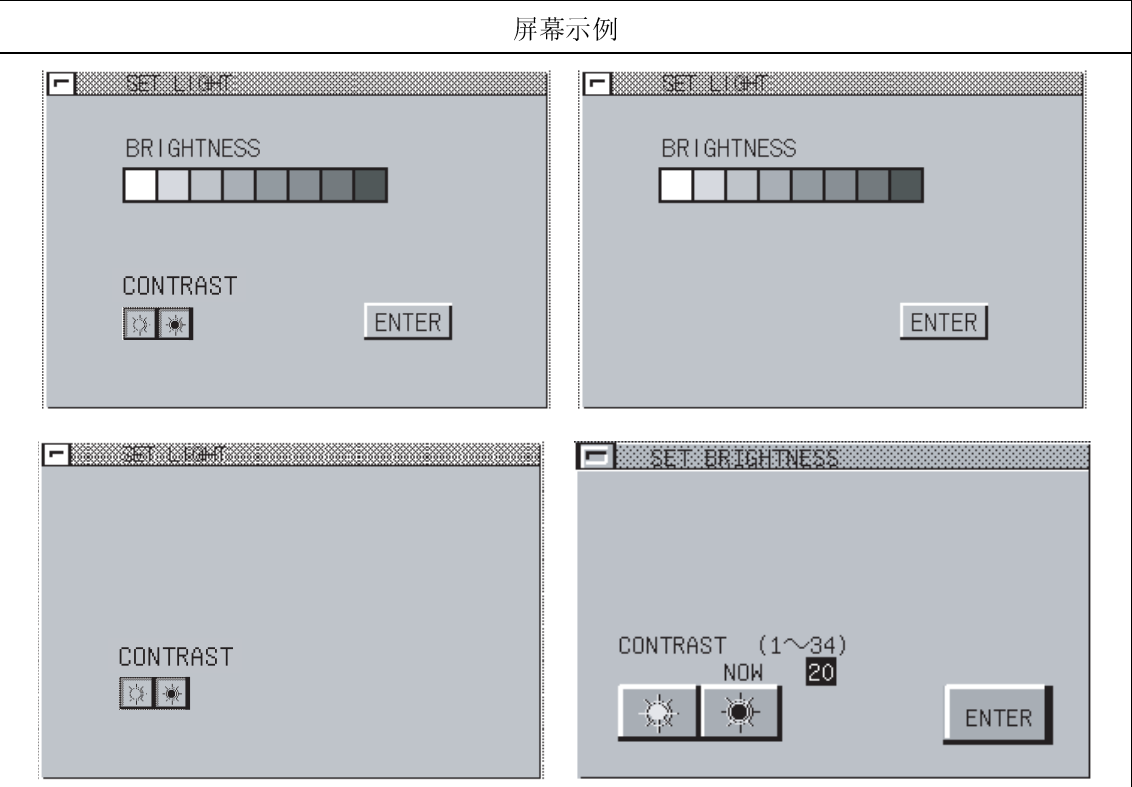

(2) 功能

用以调节监视器屏幕的亮度。

(3) 操作

(a)基本操作

- 触摸 | 到 | 中任何一个, 选择亮度。
- ●触摸 ※ ※ 与屏幕顶部进行对比度调节。 你可以 20 个级别调整对比度。
- 触摸 Enter, 将设置保存到 GOT。

(b)返回到实用菜单屏幕

● 触摸 回 返回实用菜单屏幕。

```
要点 
虽然一些 GOT 不能使用亮度调节功能,但它们在屏幕上显示亮度调节开关。
亮度调节开关可以通过下述方法隐藏: 
(1)相应的 GOTs 
  型号 : A975GOT-TBA, A970GOT-TBA
  序列号 : 9806AA ~ 9807AA 
  根据产品铭牌的 DATE 部分确认序列号。 
(2)方法 
  安装系统程序到 GOT。 
  安装所有的已经安装到目标 GOT 里的系统程序(ROM_BIOS 除外)。安装到 GOT 里
  的系统程序可以通过下述方法确认。 
  1) GOT 确认 
   用户可以通过实用功能的存储信息确认系统程序。 
  2) 从 GT Designer 确认 
   用户可以通过 GT Designer 的内部存储器信息确认系统程序。 
   关于内部存储器信息的详细内容请参照 GT Designer 的帮助功能。
```
备忘录

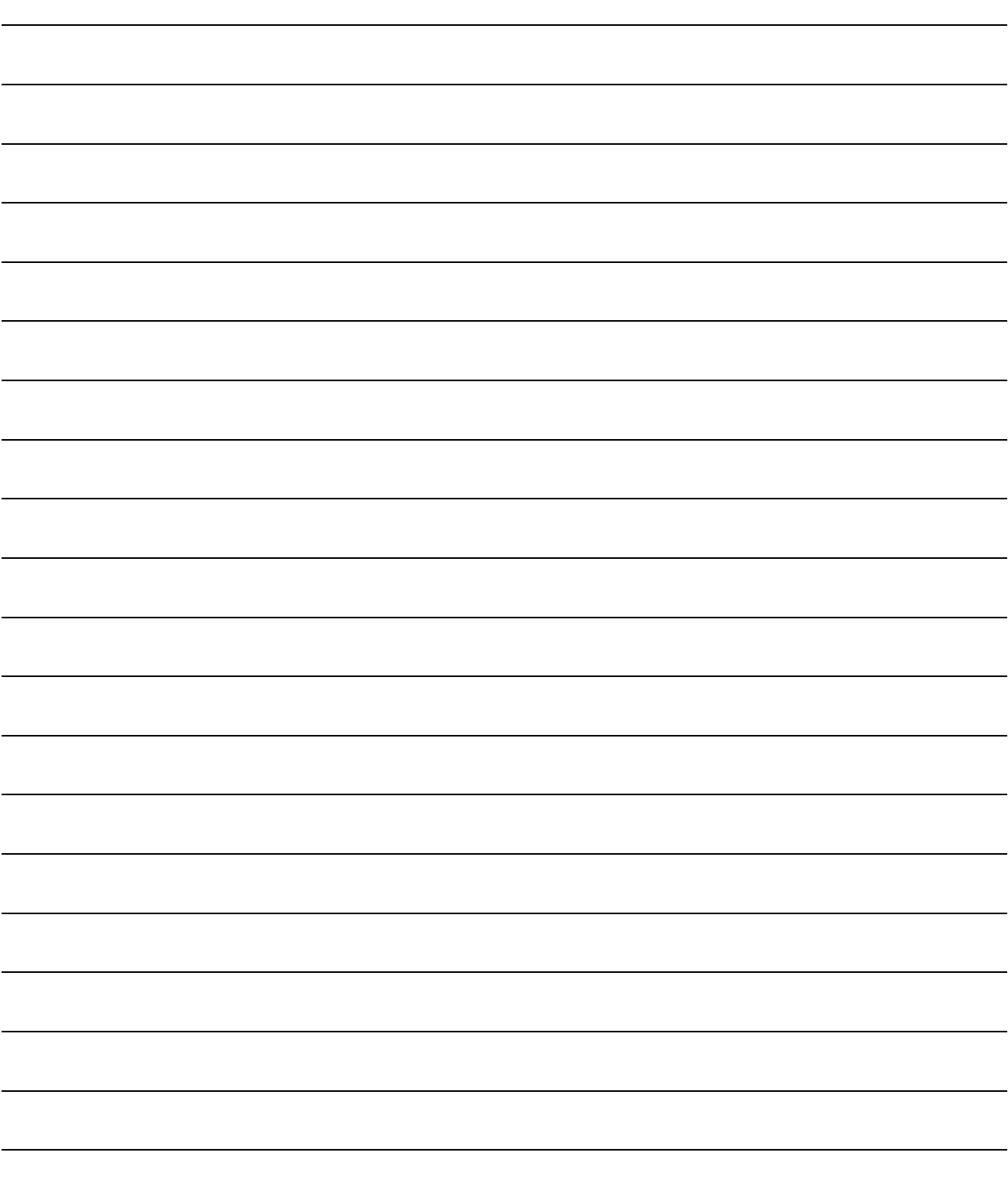

# もう うっちょう こうしょう うち 第 5 章 梯形图监视功能的操作步骤

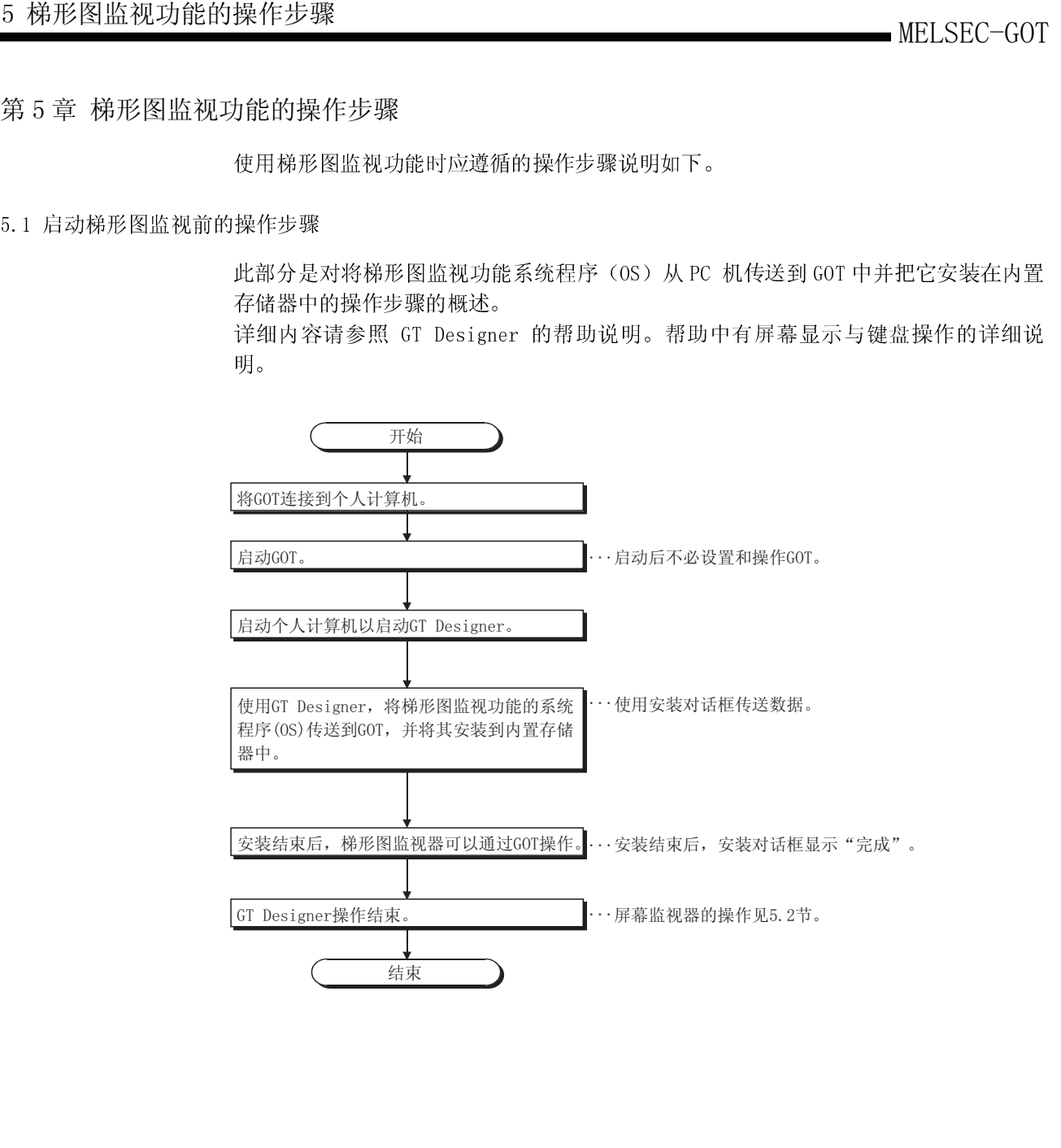

 $5\overline{)}$  $\overline{5}$ 

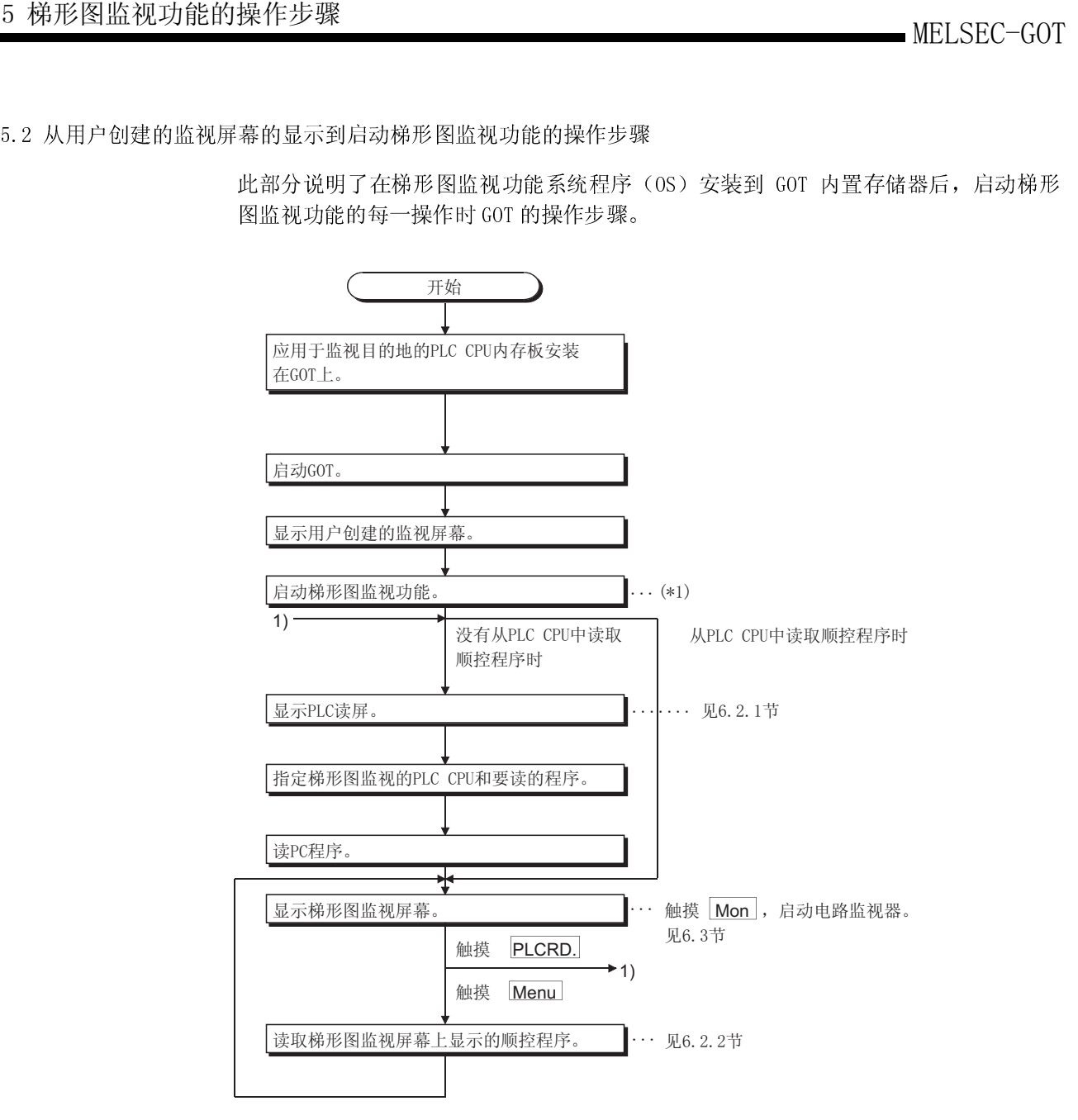

\*1 梯形图监视功能可以由下述两种方法之一启动。 从触摸键启动 ................ 触摸扩展键(梯形图监视器)已设定的触摸键。 从GOT的实用菜单启动 ..... 在实用菜单中触摸 LADDER MON. 键。

# 第 6 章 各种梯形图监视屏幕操作

以下各部分描述了使用梯形图监视功能的每一屏幕的操作。 本章用来做解释的屏幕主要为 A975GOT。 梯形图监视屏幕与使用的 GOT 略有不同,两种显示屏幕之间的不同点请参照 6.1 节。

### 6.1 显示屏幕

梯形图监视显示屏幕数据与使用的 GOT 及目标 PLC CPU 有所不同。

(1) MELSEC-A/FX 梯形图监视

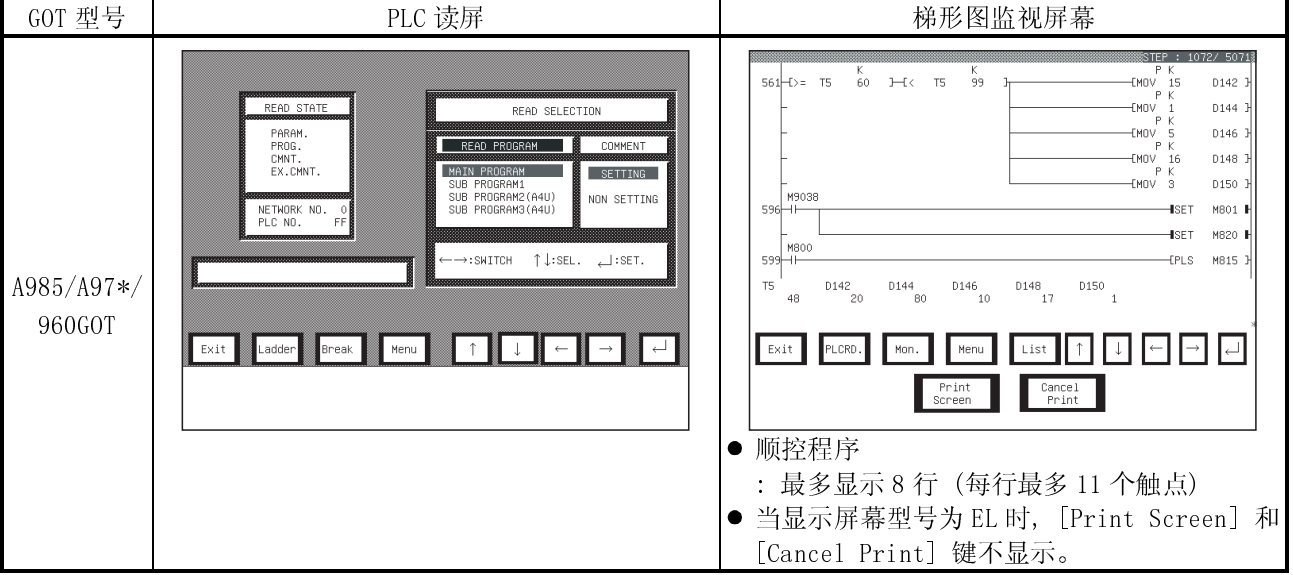

# (2) MELSEC-QnA 梯形图监视

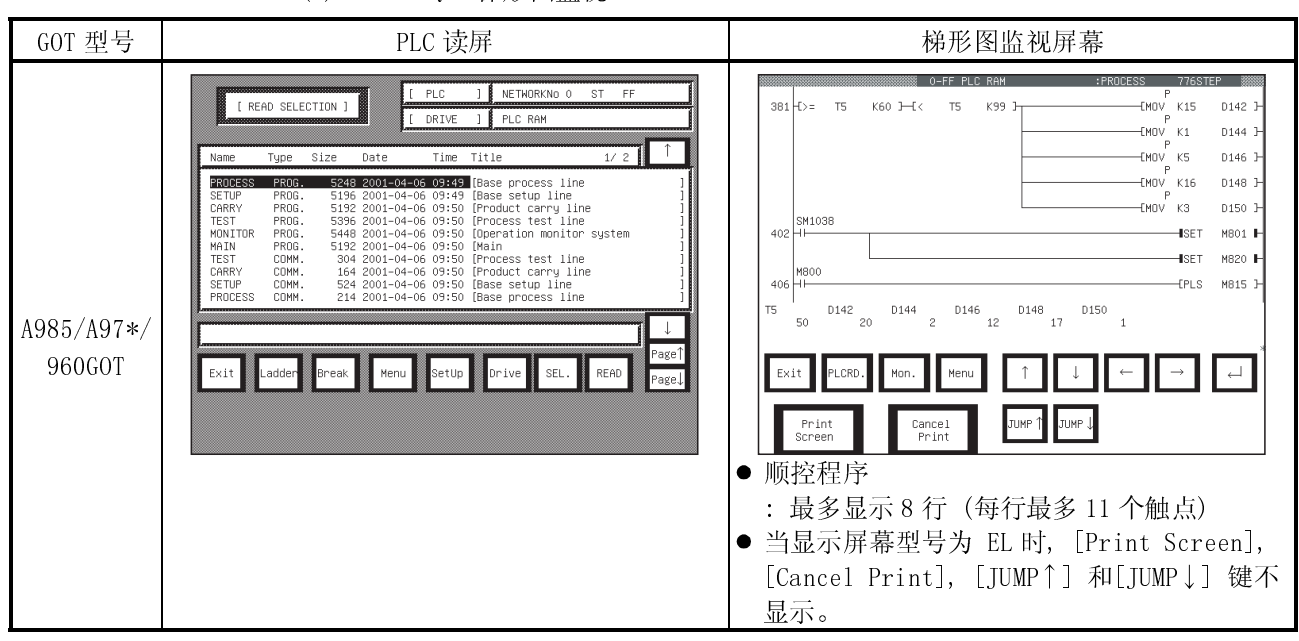

6

# 6 各种梯形图监视屏幕操作 2000 - 2000 - 2000 - 2000 - 2000 - 2000 - 2000 - 2000 - 2000 - 2000 - 2000 - 2000 - 2000 - 2000

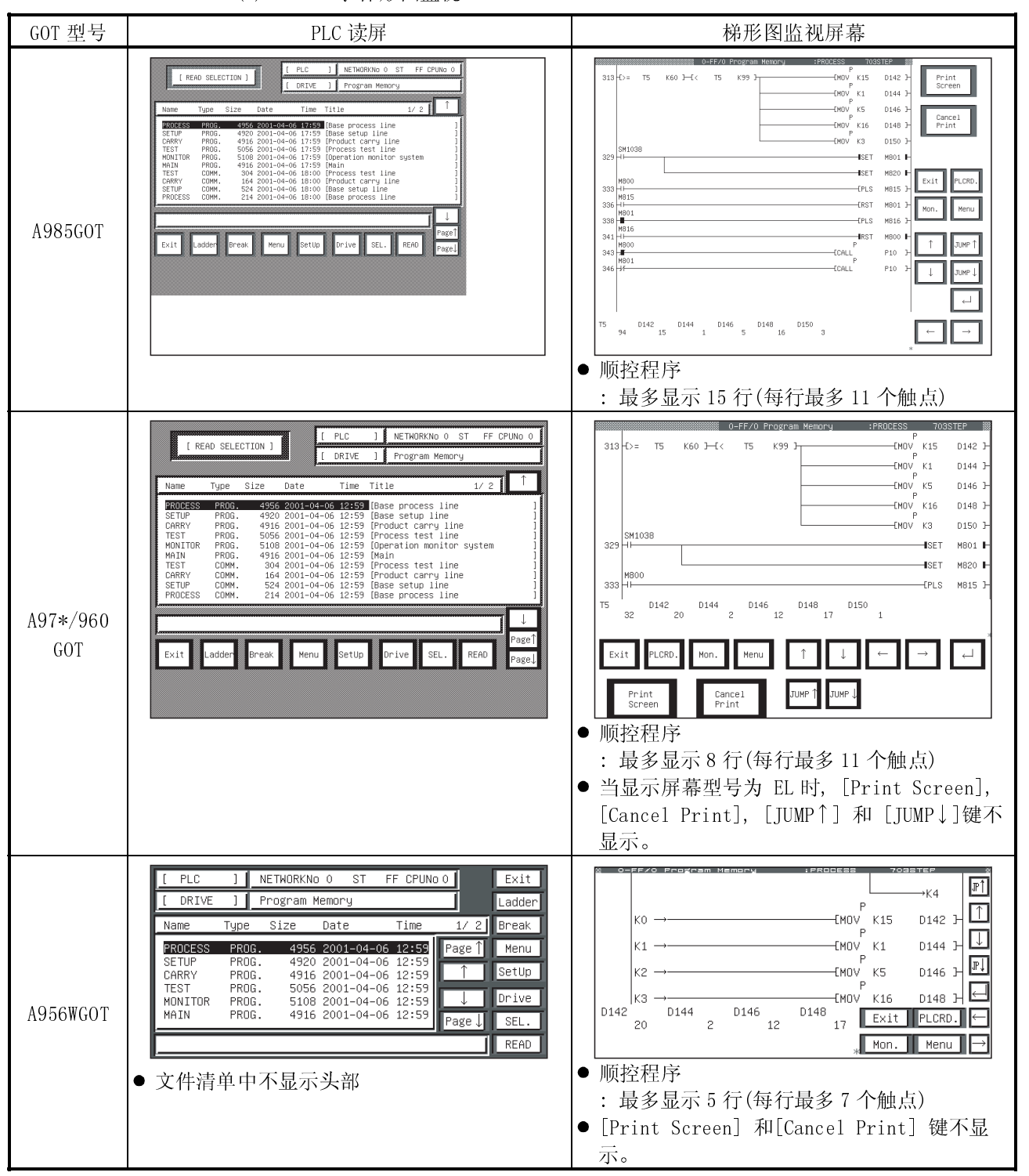

### (3) MELSEC-Q 梯形图监视

6.2 监视时的屏幕操作与屏幕变化

此部分包括:执行梯形图监视功能时对从 PLC CPU 读出顺控程序的 PLC 读操作的说 明,确定梯形图监视屏幕上显示的顺控程序的梯形图读操作,以及进行梯形图监视时 的屏幕变化。

### 6.2.1 从 PLC 读取数据

从 PLC CPU 中读出梯形图监视顺控程序的操作说明如下。 操作步骤根据被监视的 PLC CPU 而不同。 操作中使用的所有键是屏幕上显示的触摸键。触摸目标键显示的位置,输入数据。

(1) 当执行 MELSEC-A/FX 梯形图监视时

## [操作步骤]

1) 触摸用户准备好的梯形图监视启动触摸开关, 或触摸实用屏幕上的  $-$ LADDER MON. 来起动梯形图监视功能。 **FII O**<sub>00</sub> 22  $|\mathbb{H}[\mathcal{O}]|$   $\mathbb{H}$ LIST LADDER<br>EDITOR MON. MOTION<br>MON. SP.<br>UNIT FLU.<br>Mon NET.<br>MON. 66 (2) C  $\boxed{2}$  $\mathbb{B}$ MEMORY<br>MEMORY<br>INFO. AMP. DATA& TIME<br>SF1  $\bigcirc$  + PASS SELF LADDER MON. (触摸) 2) 指定目标 PLC CPU 的网络号和站号。 (对于数据链接系统, CC-Link 系统) NET. No [ 0] 网络号 : 0 READ ST. ( ) 7 8 9 A B 读站 : FF (本站)  $\overline{\blacktriangledown}$ 4 5 6 C D  $\overline{\textbf{A}}$ 1 2 3 E F 0 (主站) Exit Ladder Break Menu 0 − AC DEL 1 ~ 64 (本地站) Print Screen Cancel Print (对于网络系统) 网络号 : 1 ~ 255 (主网络) 0 (主站) 接下页 读站 : FF (本站) 1 ~ 64 (控制站) 1 ~ 64 (普通站)

# 6 各种梯形图监视屏幕操作 2000 - 2000 - 2000 - 2000 - 2000 - 2000 - 2000 - 2000 - 2000 - 2000 - 2000 - 2000 - 2000 - 2000

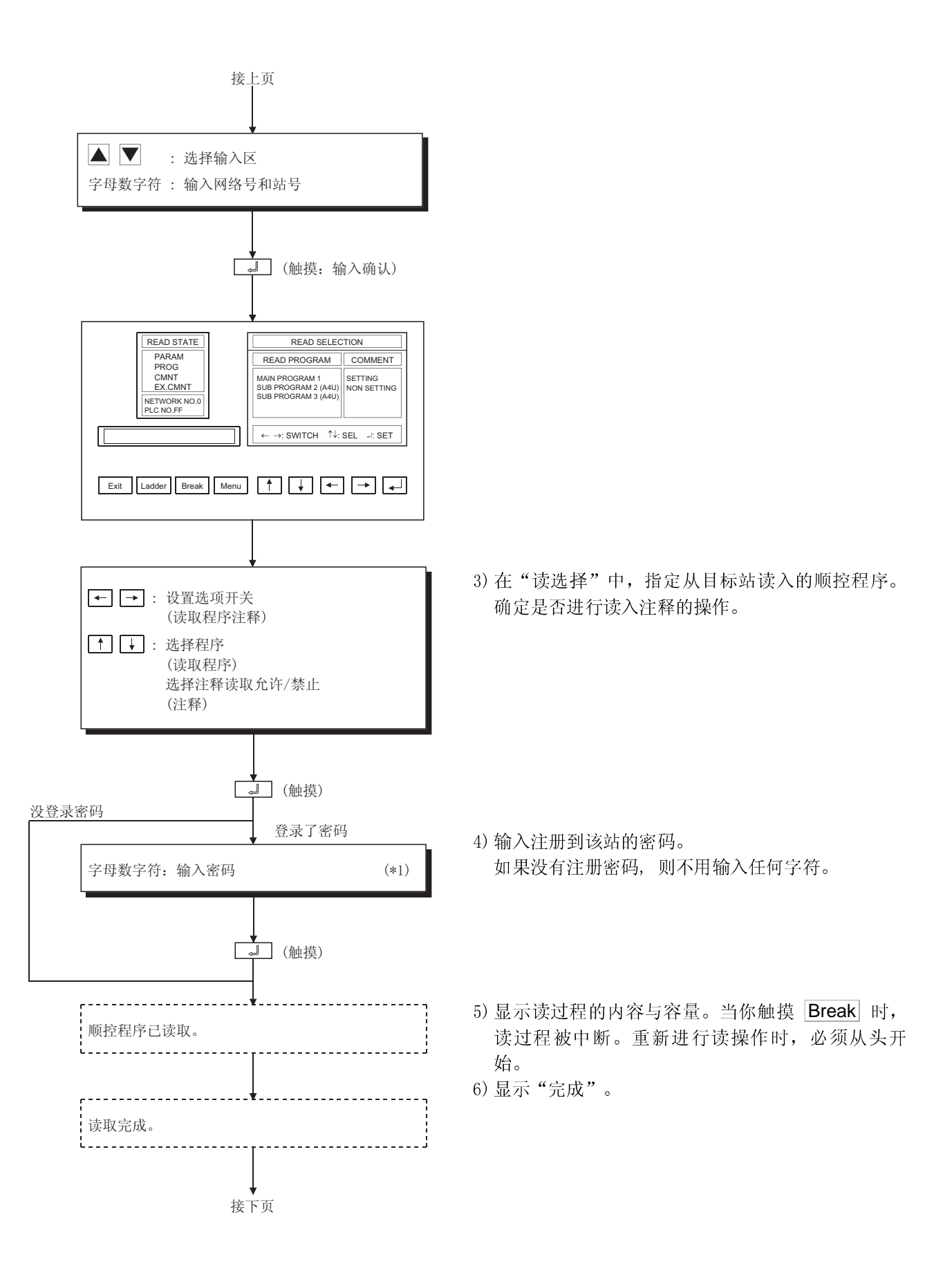

# 6 各种梯形图监视屏幕操作 2000 - 2000 - 2000 - 2000 - 2000 - 2000 - 2000 - 2000 - 2000 - 2000 - 2000 - 2000 - 2000 - 2000

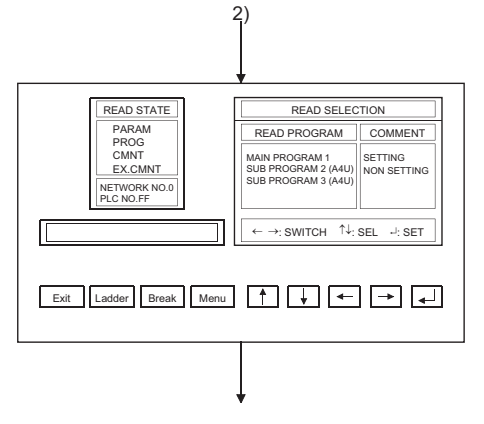

改变屏幕

Exit :切换到梯形图监视功能启 动的屏幕。 Ladder :切换到梯形图监视屏幕。 PLCRD. :切换到 PLC 读操作屏幕。

\*1 输入的数据可用下列键清除。

AC : 清除正被输入到目标区域中的所有数据。 DEL : 清除光标位置处的一个字符。

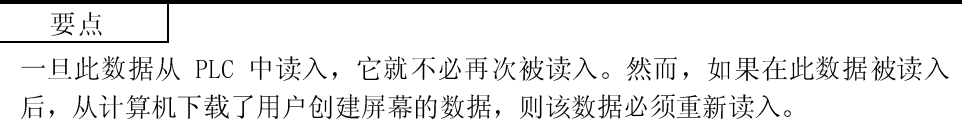

(2) 当进行 MELSEC-Q/QnA 梯形图监视时

[操作步骤]

1) 触摸用户准备的监视屏幕上的梯形图监视启动触摸键, 或者触摸实  $\Box$ 用菜单屏幕上的 LADDER MON. , 启动梯形图监视功能。  $\left[ \begin{smallmatrix} 0 & 0 \ 0 & 0 \ 0 & 0 \end{smallmatrix} \right]$  $\begin{bmatrix} 10 & \text{XMF} \\ \text{BJT} & \text{HO} \\ \text{HD} & \text{DIO} \end{bmatrix}$ F  $\mathbb{H}$  (3) l Tiil LADDER MOTION SP.<br>MON. MON. UNIT PLC.<br>MON. NET.<br>MON.  $\overline{1}$  TST 要点 EDITOR MON. 弱 P.  $|\mathbf{C}|$  $\mathbf{E}$  $\odot$  $\boxtimes$ 如果未安装 ROM BIOS, 将显示错误信息。触摸 END 按钮, AMP MEMORY DATA& SET<br>INFO. OSCOPY UP **TTMF CLEAN** 安装 ROM\_BIOS(H 版本或更新版本)。 MON. ..<br>UP  $SET$  $\bigcirc$ H PASS वार NORD CHECK 2) 显示按键窗口被显示, 用下述键设置所用的 PLC CPU 网络号/站号/ MELSEC-ONA LADERMONITOR 带有如下键的可用 PLC CPU 的 CPU 号\*1 ■ ■ ■ ■ ■ : 选择输入区域 Alphanumeric : 输入网络号与站号 AC : 清除所有输入到应用区的数据 DEL : 清除光标处的一个字符 **THEF AL** ▗▅ : 定义输入 Exit Ladder Break Menu 要点 JUMP 1 JUMP 1 Print Cancel<br>Print 指定使用的 PLC CPU 的网络号/可用 PLC CPU 站号和 CPU 号\*1 (对于 CC-Link 系统) 网络号 : 0 站号 : 0 (主站) (对于网络系统) 网络号 : 1 ~ 255 (自环路) 站号 : 1 ~ 64 (控制站) 1 ~ 64 (普通站) (对于以太网连接)\*2 网络号 : 1 ~ 239 站号 :  $1 \sim 64$ (多 CPU 系统) CPU 号 :  $0 \sim 4$  (CPU 号)  $\frac{1}{1}$  NETWOF [ READ SELECTION ]  $\frac{1}{1}$  PIC R \*1 仅显示 MELSEC-Q 梯形图监视。  $\frac{1}{1/4}$ Title \*2 必须用 GT Designer 预先设置监视目标。 INITIA 对于 MELSEC-A 梯形图监视,指定 GT Designer 上设置的网络 .⊓⊾∪∪<br>(UMITAT 3108<br>2184<br>2164<br>2184<br>2184<br>1083 号/站号。 <sub>-</sub>ine<br>hitor System ⊥ne<br>ine<br>itor System 以太网连接的监视目标设置的详细内容请参照 GT Designer 的 帮助功能。 3) 出现 PLC 读屏幕  $_{\rm{Exit}}$  $Ladder$ Break Setlin )<br>Pive  $SEL$ . 首先, 触摸 Set Up 键来显示设置窗口。 接下页

# 6 各种梯形图监视屏幕操作 2000 - 2000 - 2000 - 2000 - 2000 - 2000 - 2000 - 2000 - 2000 - 2000 - 2000 - 2000 - 2000 - 2000

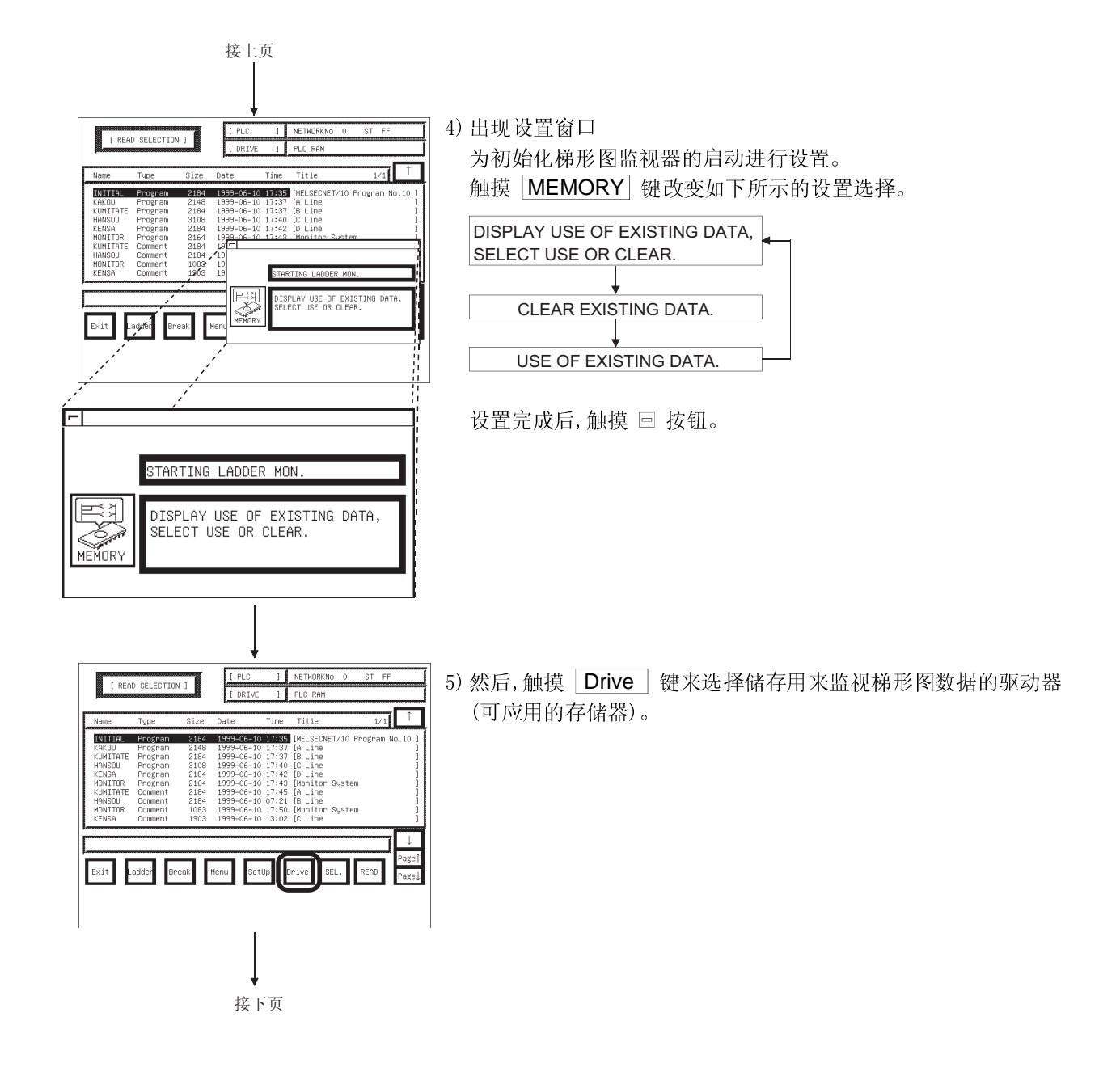

# 6 各种梯形图监视屏幕操作 2000 - 2000 - 2000 - 2000 - 2000 - 2000 - 2000 - 2000 - 2000 - 2000 - 2000 - 2000 - 2000 - 2000

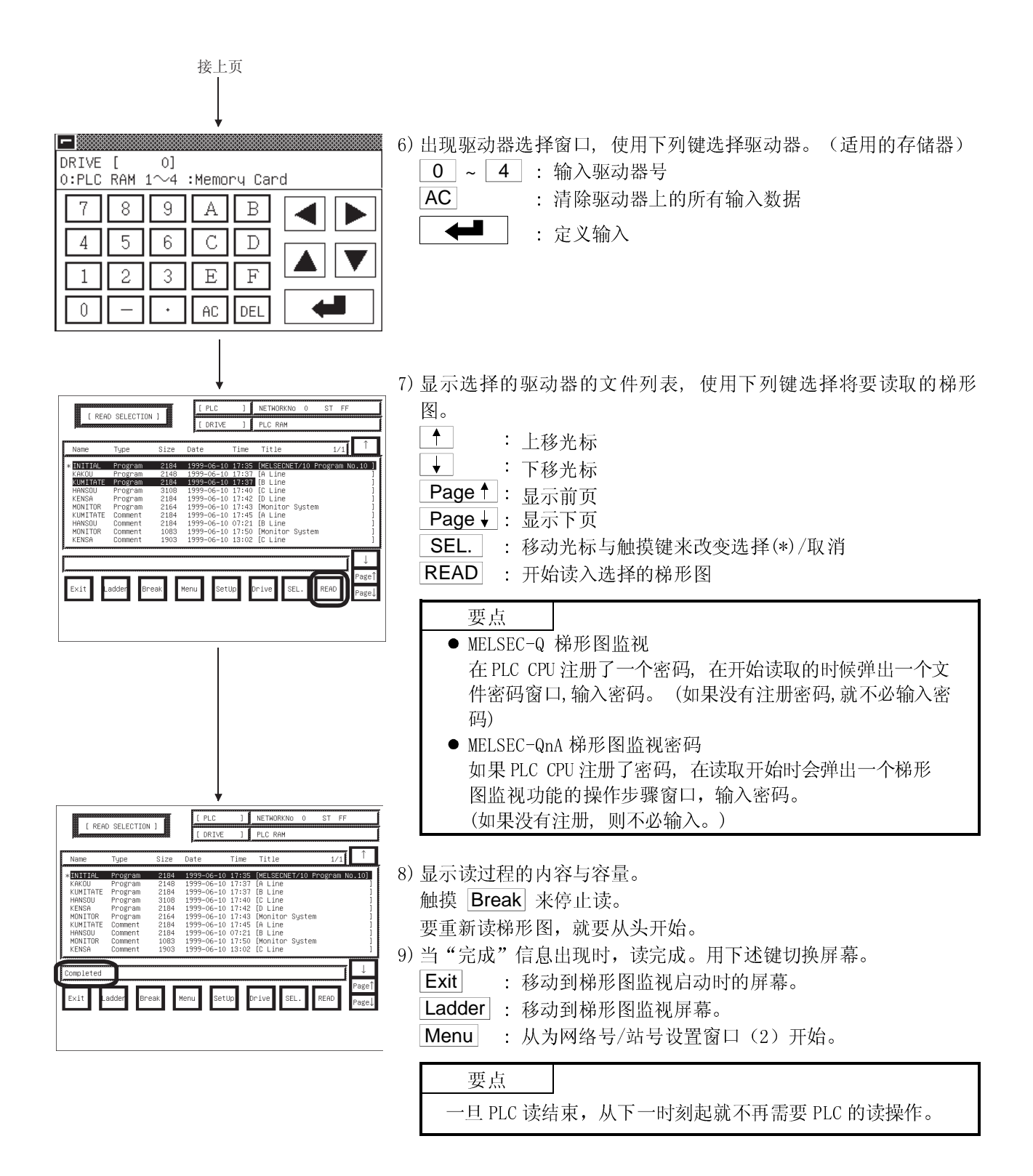

# 6.2.2 梯形图读取操作

此部分描述了从 PLC CPU 中读入的梯形图监视的目标顺控程序,此程序用于显示在梯 形图监视屏幕上的操作。

[操作步骤]

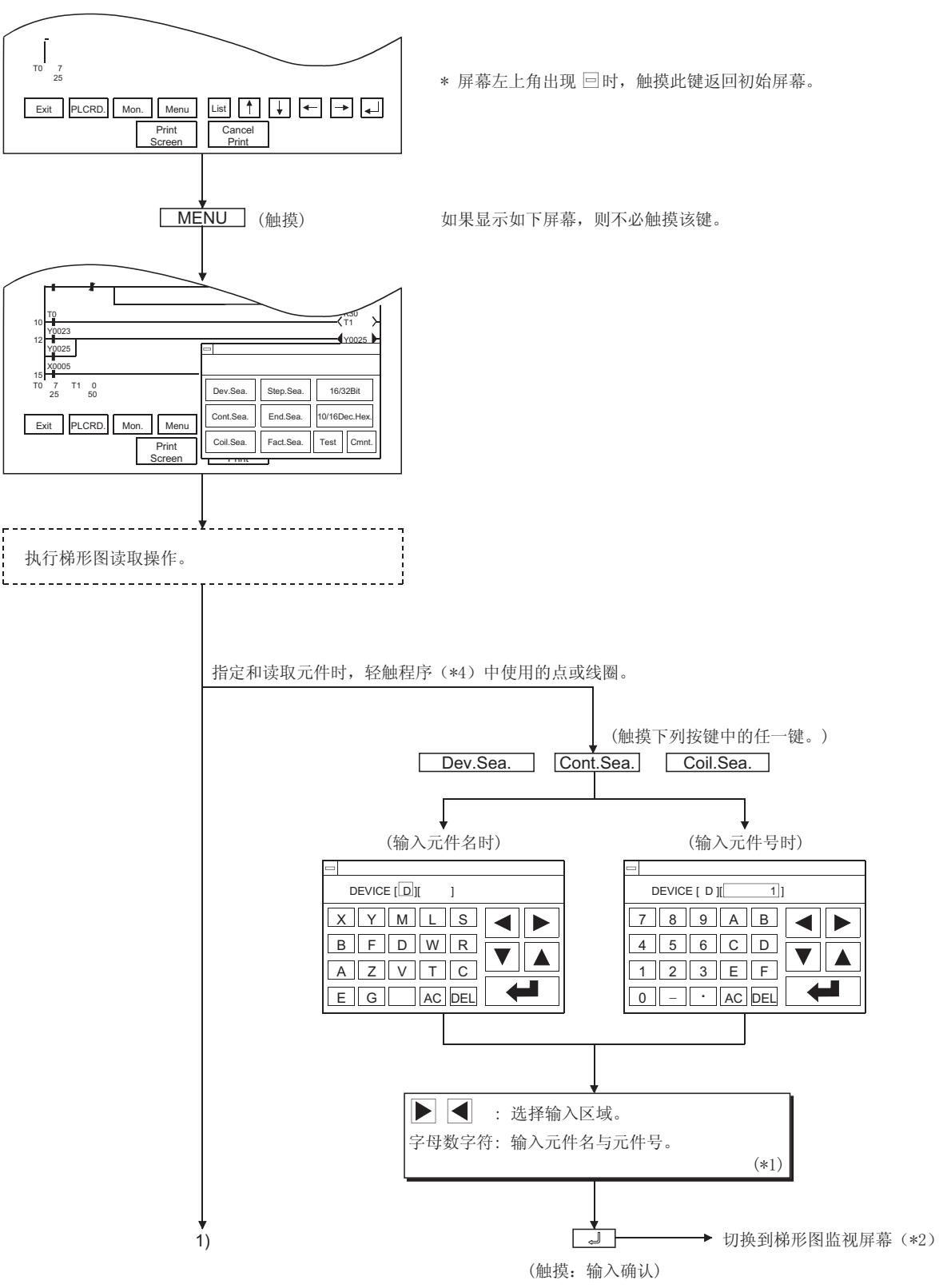

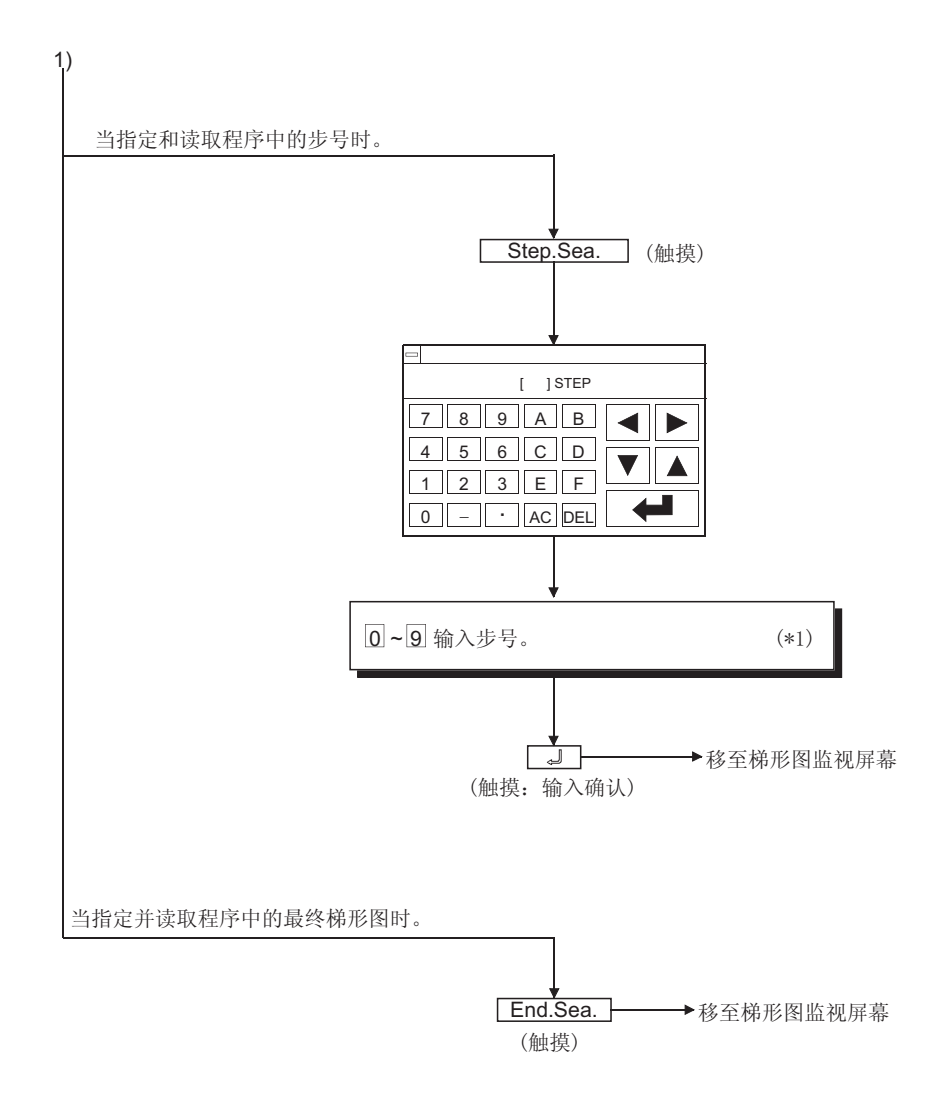

\*1 使用下列键清除输入的数据。

AC : 清除所有的输入目标区的数据。

- DEL : 删除光标处的字符。
- \*2 当确定和读取程序中使用的元件、触点或线圈时,将从显示在前页的梯形图监视屏 幕上的步号到最近显示的梯形图监视屏幕上的程序进行搜索。 在切换到监视屏幕后,轻触 [ ] 键,可启动以同一元件进行的连续读取的操作。 如果触摸 [J] 键以外的任何键, 将取消连续读取功能。
- \*3 在梯形图监视期间进行元件搜索,触点搜索,或线圈搜索时,仅显示包括读操作搜索 元件的梯形图块。
	- 示例) 1) 输入"X0001"作为搜索的元件名

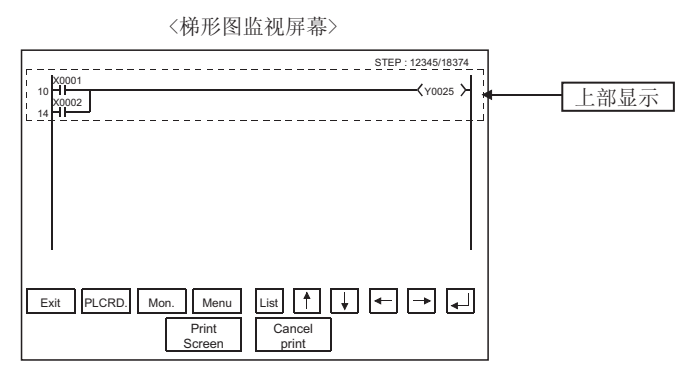

2) 重复相同的搜索

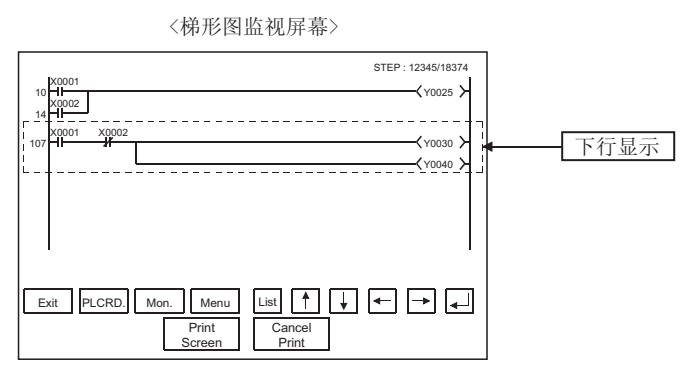

\*4 请注意当进行 MELSEC-QnA 梯形图监视时不能指定与读取间接指定元件(变址寄存器  $(z)$ ).

# 6.2.3 使用故障搜索

故障搜索可以使你能够检查出导致故障的梯形图块。它帮助你从此梯形图块向后搜 索,从而你可以确定梯形图监视期间任何线圈耦合或断开的原因,或者它的触点是接 通的还是不接通的。

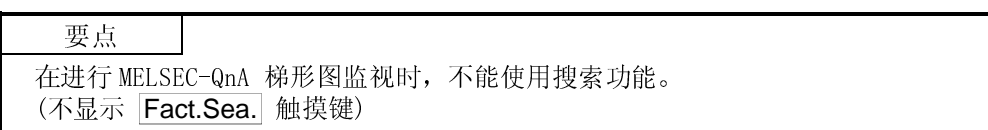

### [操作步骤]

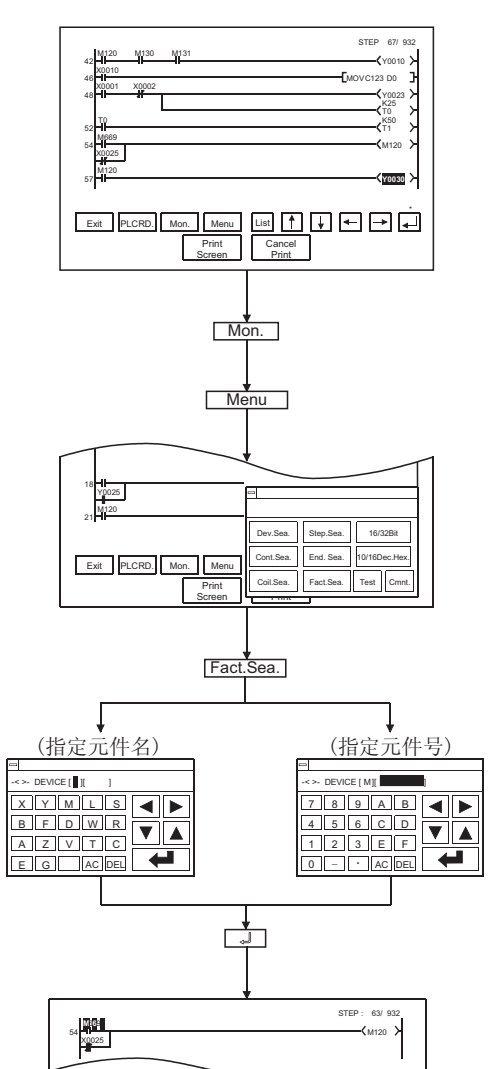

- (1) 搜索并显示发生故障的梯形图块。
	- 示例: 当与线圈 Y0030 连接的电磁阀不能正常工作时,开 始搜索线圈 Y0030 ,并在屏幕上显示它的梯形图 块。
- (2) 触摸 Mon. ,开始梯形图监视。
- (3) 触摸 Menu, 然后在屏幕上显示的选项中选择 Fact.Sea. 。
- 如果在未执行梯形图监视功能时, 你触摸了Fact.Sea., 操 作依据使用的梯形图而变化。
	- 对于 MELSEC-A 梯形图监视器: 屏幕上出现"没有监视"信 息,并且随后的操作不能进 行。
		- (监视功能实行后操作功能允 许)
	- 对于 MELSEC-Q 梯形图监视器: 监视功能自动执行,并且随后 操作允许。 故障搜索结束后,监视功能自 动停止并保存搜索结果。
- (4) 屏幕上将显示你可设置元件名与元件号的另一个对话框。 把线圈未耦合的任何触点设定为搜索设备。 示例:将"M120" 定为搜索元件

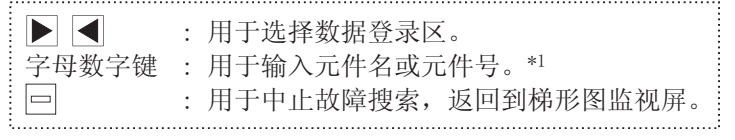

- \*1 如果你想删除任何数据条目,使用下列触摸键: AC : 清除输入到特定区域中的所有数据。 DEL : 删除光标处的字符。
- (5) 开始搜索导致故障的元件,并在梯形图监视屏幕上显示搜索 结果。从梯形图监视屏幕上显示的最近的步号开始向后搜 索。

请注意除 Esc 与 Exit 外的任何触摸键在故障搜索结束 前都是激活的。

[搜索结果]

搜索结果显示搜索元件的状态。它们在确定发生故障的元件是否导通时很有用。 如果搜索结果为未发现搜索元件的任何故障,屏幕上将出现"未发现程序"的信息。

(1) 当发现搜索元件的故障时

如果搜索结果发现了搜索元件故障,对另一故障元件的搜索将自动启动。 示例: 在搜索处于关闭状态的设备 M120 后, 屏幕显示"M669"为导致故障的设 备。

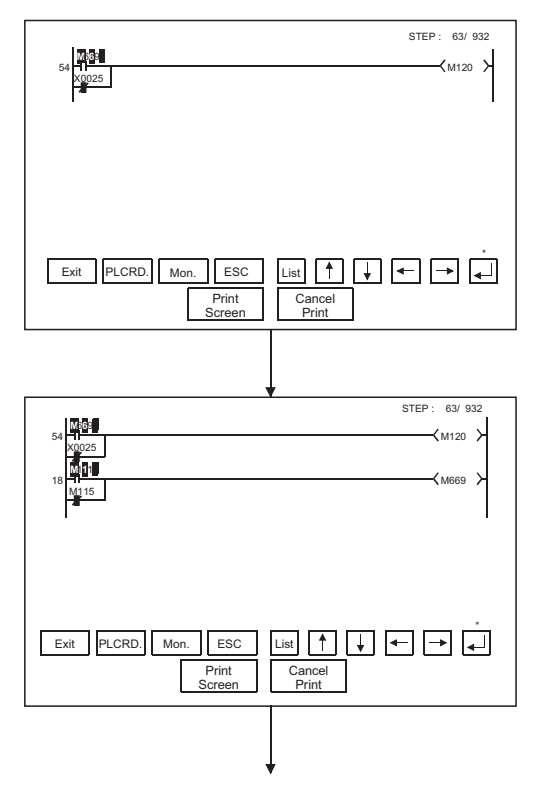

搜索处于断开状态的线圈 M120 后, 显示"M669"为未导通 的元件。

# 示例: M669

\* 搜索处于闭合状态的元件后,显示导通的元件。元件名与 元件号的整个区域将在屏幕上高亮显示。

示例: M669

搜索处于断开状态的线圈 M669 后, "M111"将作为未导通 的元件进行显示。

# 示例:  $M111$

查找下一处错误请重复。

(2) 当发现搜索元件的两个故障时

如果两个或两个以上的元件导致一个故障时,将显示"故障搜索中断"信息并且中 断故障搜索。

示例: 在对处于关闭状态的元件 M120 搜索后, 显示"M669"与"X0025"为导致故 障的元件。

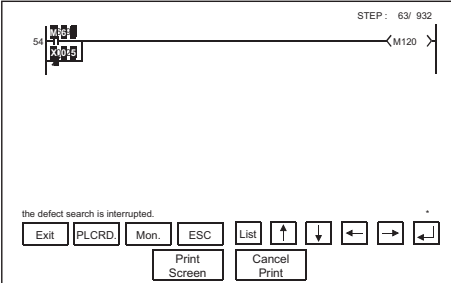

- 在搜索处于关闭状态的线圈 M120 后,显示"M669" 和"X0025"为
	- 未导通的元件。 示例: M669, X0025
	- \* 在搜索处于打开状态的元件时,显示导通的元件。元件名与元件号 的整个区域在屏幕上高亮显示。

示例: M669, X0025

继续故障搜索时,指定发现的触点 M669 和 X0025 其中一个。 (触摸 Esc 后切换到 Menu ,执行故障搜索。)

- (3) 进行故障搜索时注意事项
	- (a) 如果故障搜索的结果发现常闭触点故障,将自动切换到对开/闭状态原因的搜 索。
	- (b) 故障搜索结束后, GOT 停止监视功能并显示搜索结果。 因此,GOT 监视器屏幕显示故障搜索过程中保存的结果。
	- (c) 故障搜索结束后, 搜索结果被显示, 搜索的梯形图可以按 → | → | 向后显示。 (单梯形图块翻转)或按 JUMP JUMP」(10个梯形块跳转(仅 MELSEC-Q 梯形图 监视功能有效))。
		- 屏幕上最多可显示 100 个梯形图,搜索结果的开始或结尾显示如下信息。
		- 观察搜索结果的开始,显示:"这是搜索结果的开始。"
		- 观察搜索结果的结尾, 显示: "这是搜索结果的结尾。"
	- (d) 触点和线圈的通/断显示说明如下:
		- 1) 在自动搜索执行时
			- MELSEC-A 梯形图监视: 显示在屏幕上全部梯形图的通/断。
		- MELSEC-Q 梯形图监视: 显示最后一次显示的梯形图的通/断。 2) 搜索结果显示
			- 显示最后搜索到的梯形图块的通/断和字元件的监视结果。
	- (e) 故障搜索开始时, Menu 切换到 Esc 。 在故障搜索时按 Esc 来停止故障搜索并显示搜索结果。 进一步,按 Esc 键将 Esc 切换到 Menu 并显示正常梯形图。
	- (f) 在故障搜索操作时的屏幕说明如下:
		- 1) 在故障搜索时显示的数据超过了一屏,屏幕将自动翻滚显示。
		- 2) 如果在故障搜索时搜索到的梯形图梯距超过一屏 MELSEC-A 梯形图监视: 屏幕将自动翻滚到梯形图的最后一行。 MELSEC-Q 梯形图监视: 屏幕不能自动翻转显示梯形图。
	- (g) 按 Esc 键来停止故障搜索, 搜索结果在屏幕上连续显示, 按 Esc 键结束。 最后搜索到的梯形图显示说明如下。
		- MELSEC-A 梯形图监视: 不显示通/断状态。
		- MELSEC-Q 梯形图监视: 显示通/断状态。

# 6.2.4 触摸搜索操作

当梯形图显示一个元件的触点被触摸了,触摸搜索功能来搜索此元件的线圈,如果显示 一个元件线圈被触摸了,就来搜索它的触点。 此搜索功能可以从一个梯形图的开始一直到结束。 在正常梯形图显示下,此功能总是有效的。

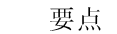

- 当执行 MELSEC-A/FX/QnA 梯形图监视时,触摸搜索功能无效。
- 此功能除了用于触点、线圈、字元件外,不能用于其它指令。
- 当使用故障搜索功能时,触摸搜索功能无效。

(按 Esc 键来终止故障搜索。)

[操作步骤(当触点耦合用来搜索线圈时)]

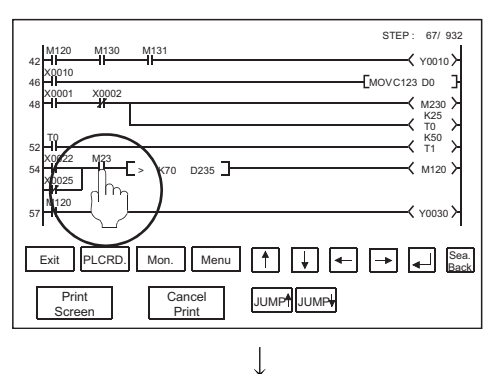

48 <del>М и и дека в станции в станции в станции в станции в станции в станции в станции в станции в станции в станции в станции в станции в станции в станции в станции в станции в станции в станции в станции в станции в стан</del>

54 <del>M + 1 + 1 + 1</del> > K70 D235 <del>T + 1 + 2 M</del> + 20

57 H

59H<del>FTHF</del>L> K50 D230\_<del>FTHFFLADDENTHF</del>K**EM&** 

54 M120 > K70 D235

57 <del>H</del>

59 M23 > K50 D230

63 Y0040

65 M23

Cancel<br>Print

Exit PLCRD. Mon. Menu  $\left[\begin{array}{c|c} A & A \end{array}\right]$   $\left[\begin{array}{c|c} A & A \end{array}\right]$   $\left[\begin{array}{c|c} A \end{array}\right]$   $\left[\begin{array}{c|c} B\end{array}\right]$   $\left[\begin{array}{c|c} B\end{array}\right]$ 

 $\downarrow$ 

JUMP<sup>4</sup> JUMP<sub>4</sub>

K25<br>T0<br>K50<br>T1

STEP : 67/ 932

STEP : 67/ 932

K50 T1

(1) 在梯形图监视屏幕上触摸触点。

(2) 搜索触点被触摸了的线圈,显示包含搜索到的线圈的单梯形图 块。 (搜索到的元件被显亮。)

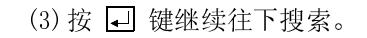

 $Exit$  PLCRD. Mon. Menu  $\left[\uparrow\right] \left[\downarrow\right] \left[\leftarrow\right] \left[\rightarrow\right]$   $\left[\rightarrow\right]$   $\left[\rightarrow\right]$ Print Screen Cancel<br>Print JUMP<sup>4</sup> JUMP<sup>4</sup>

X0001

T0 52 X0022

> X0025 M120

M110

M115 M111

Print Screen

T0 52

X0022

M23

M131 M115

X0025 M120

M110

M<sub>115</sub> M111

M<sub>130</sub>

X0002

M<sub>23</sub>

# 6 各种梯形图监视屏幕操作 2000 - 2000 - 2000 - 2000 - 2000 - 2000 - 2000 - 2000 - 2000 - 2000 - 2000 - 2000 - 2000 - 2000

[操作步骤(当触摸线圈来搜索触点)]

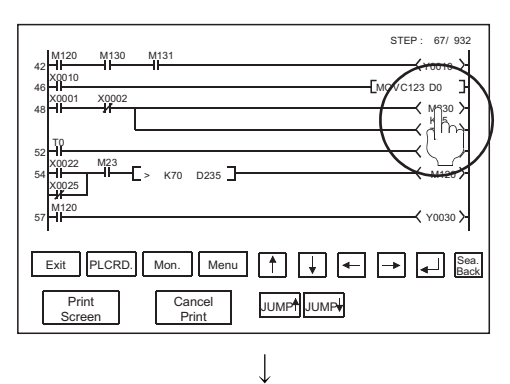

48 <del>M a M</del><br>
T<sub>10</sub><br>
S2 M<br>
S2 M a Max (S0 M)

STEP : 67/ 932

54**H<del>I | </del>II >** K70 D235 **| → М120 М120** 

 $\overrightarrow{b}$   $\overrightarrow{b}$   $\overrightarrow{b}$   $\overrightarrow{c}$   $\overrightarrow{c}$   $\overrightarrow{$ 

**69 XI TX** Y0050

Cancel<br>Print

Exit PLCRD. Mon. Menu  $\left[\begin{array}{c|c} A & A \end{array}\right]$   $\leftarrow$   $\left[\begin{array}{c|c} \end{array}\right]$   $\leftarrow$   $\left[\begin{array}{c|c} \end{array}\right]$  Sea.

JUMP<sup>4</sup> JUMP<sub>+</sub>

(1) 触摸梯形图监视屏上的线圈。

(2) 搜索线圈被触摸了的元件触点, 显示包含搜索到的该触点的单 梯形图。 (搜索到的元件被显亮。)

- $\downarrow$ STEP: 67/932<br>————————————————————————————————<br>T1 > T0  $\overline{\phantom{a}}$ 52  $\frac{M23}{\Box}$ X002<br>2022 54 M120 > K70 D235 X0025 M120 57 Y0030 M230 59 <del>M</del> R C Y0050 M231 X0040 M230 63 Y0051 Exit PLCRD. Mon. Menu  $\left[\uparrow\right] \left[\downarrow\right] \left[\leftarrow\right] \left[\neq\right]$  Saa. Cancel<br>Print JUMP<sup>4</sup> JUMP<sup>4</sup> Print Screen
- (3) 按 键继续向下搜索梯形图。

M231

Print Screen

M230

X0025 M120

 $X0001$ 

T0 52 xu<br>-ii  $X<sub>0002</sub>$ 

 $\frac{M23}{\frac{1}{2}}$  >

6.2.5 屏幕切换

本节描述了进行用户创建的监视屏幕状态显示时的屏幕切换。

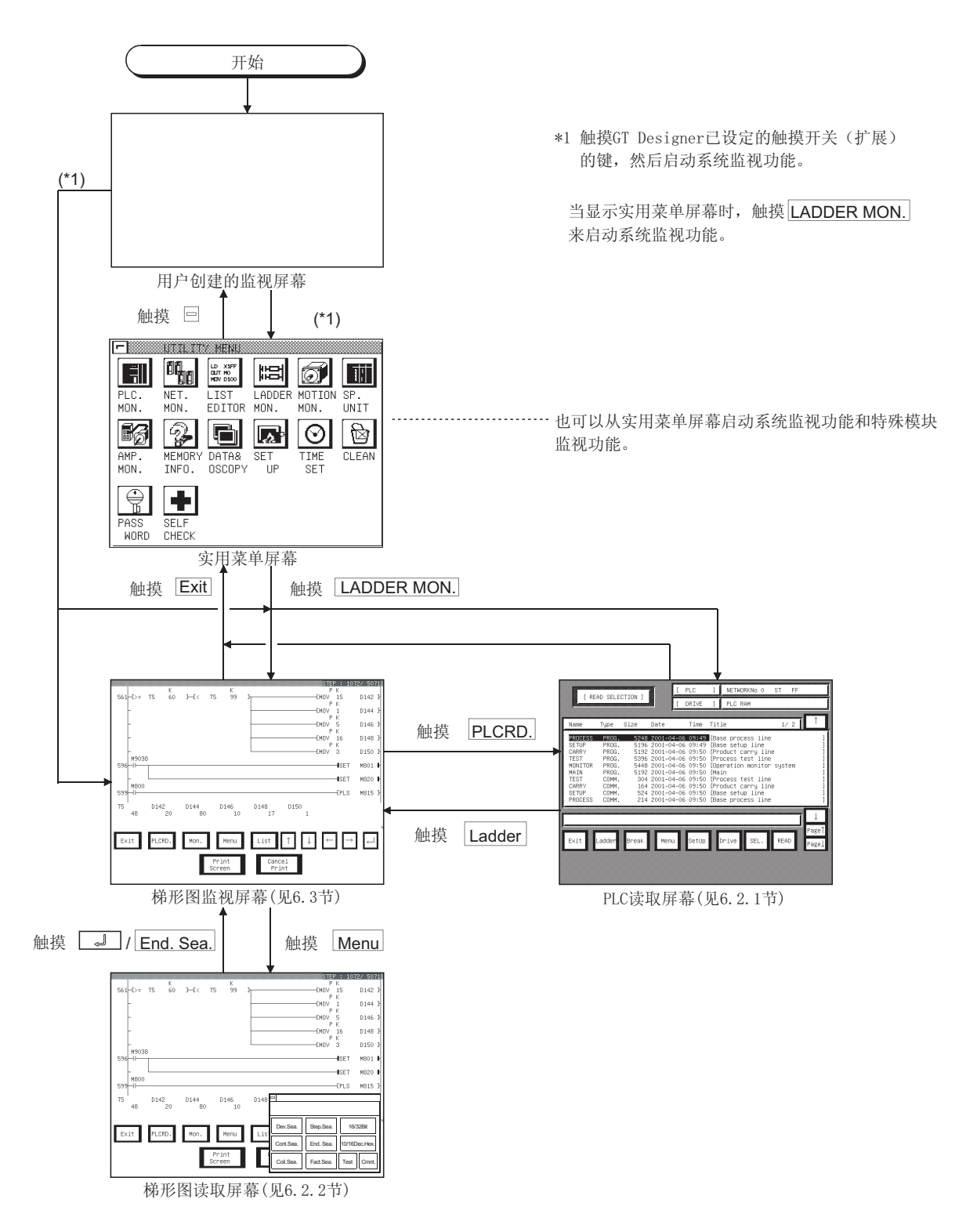

6.3 梯形图监视

梯形图监视屏幕显示和屏幕上端显示的键解释如下。

# 6.3.1 梯形图监视屏显示和功能键

梯形图监视屏幕根据被监视的 PLC CPU 型号的不同而不同。

要点 PLC 读完成后, 如果 PLC CPU 注释或注释容量改变, 梯形图监视屏上将不能正确 显示注释。 如果改变了注释或注释容量, 重新启动 GOT。

(1) 当进行 MELSEC-A/FX 梯形图监视

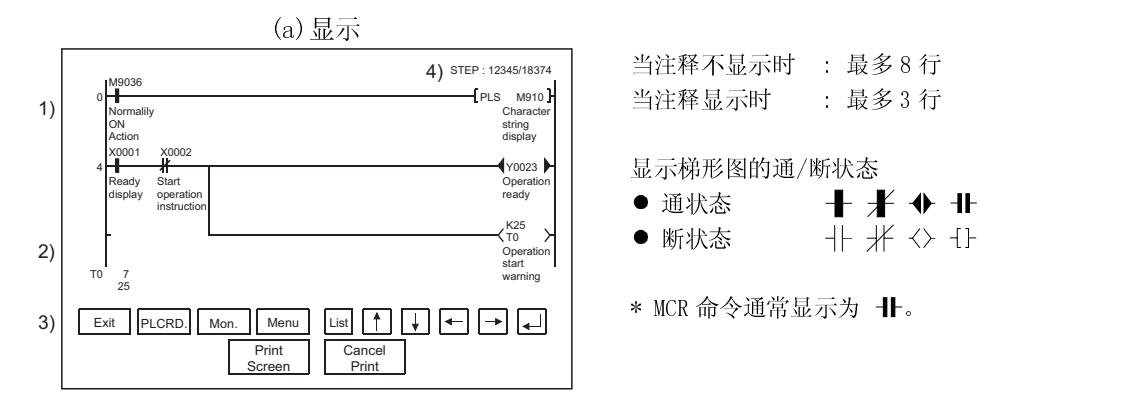

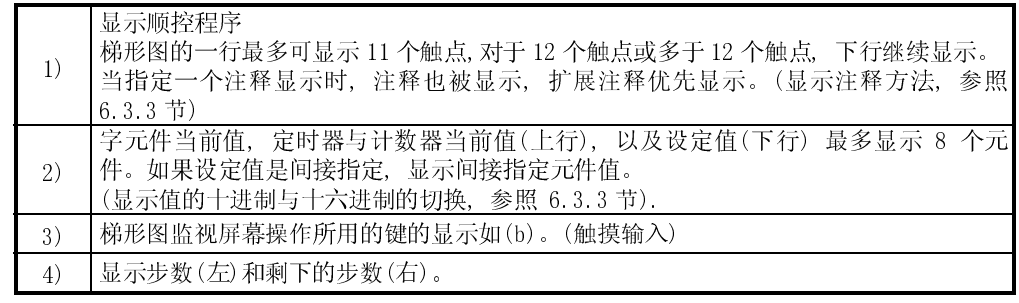

(b)功能键

下表描述了梯形图监视屏幕操作键的功能

| 键      | 功能                                          |
|--------|---------------------------------------------|
| Exit   | 返回到梯形图监视开始的屏幕。                              |
| PLCRD. | 将 PLC 读屏切换到读 PLC CPU (PLC 读)监视的顺控程序。        |
| Menu   | 切换到梯形图监视菜单屏, 来指定要在梯形图监视屏幕(梯形图读)显示的顺<br>控程序。 |
| Mon.   | 启动梯形图监视屏幕上显示的顺控程序的监视。                       |
| List   | 激活列表编辑功能。<br>(关于列表编辑功能的详细信息,参照 19章。)        |
| →      | 当有九个或更多的元件显示当前值和设定值时,切换显示元件。                |
|        | 显示一个梯形图, 上下翻转显示。                            |
|        | 当读指定元件的梯形图时, 读包含相同元件的下一段程序 (见 6.2.2 节*2)    |

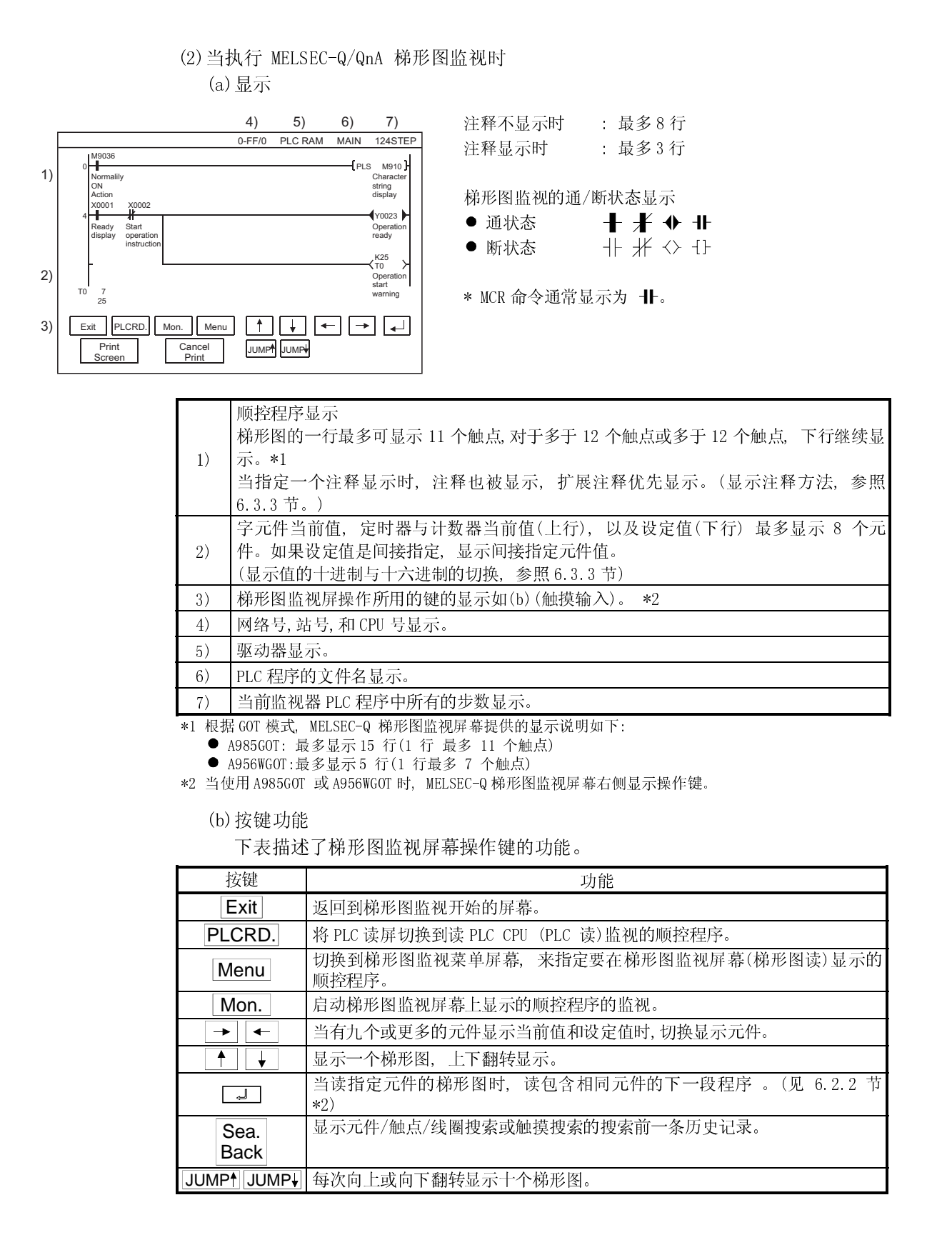

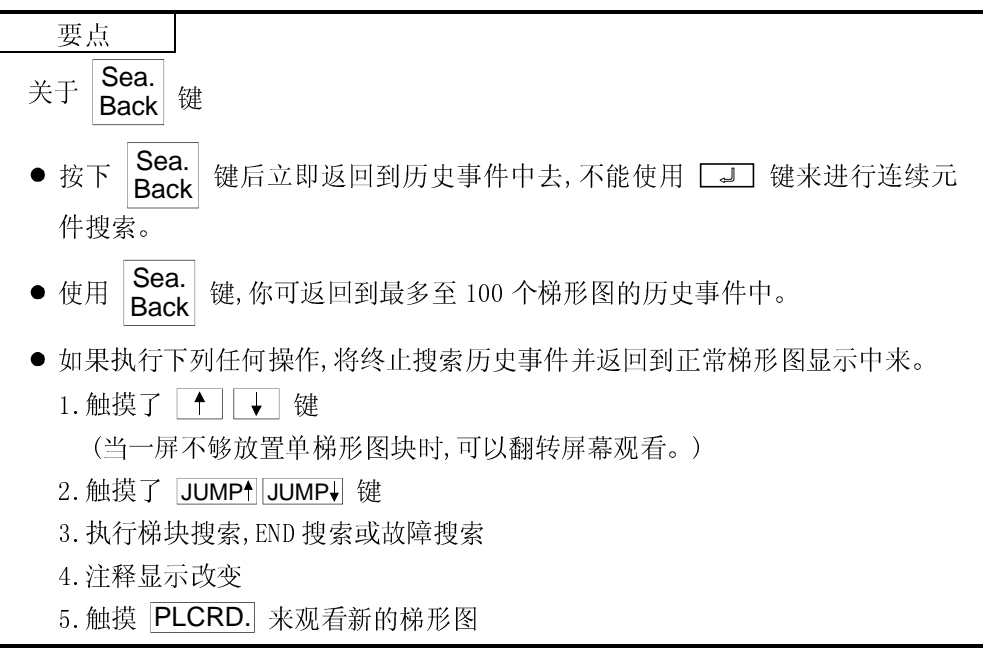

6.3.2 梯形图监视时的注意事项

(1) 连接 FXCPU 时

(a) 注释显示仅是英文注释。

- (b) 在 PLC 读操作, 只能在本站中进行。
- (c) STL (步梯形图), FXCPU 异或指令 ,不是触点 ,但也可以看作一个指令并按以下 方式显示: 用FX外围设备监视时

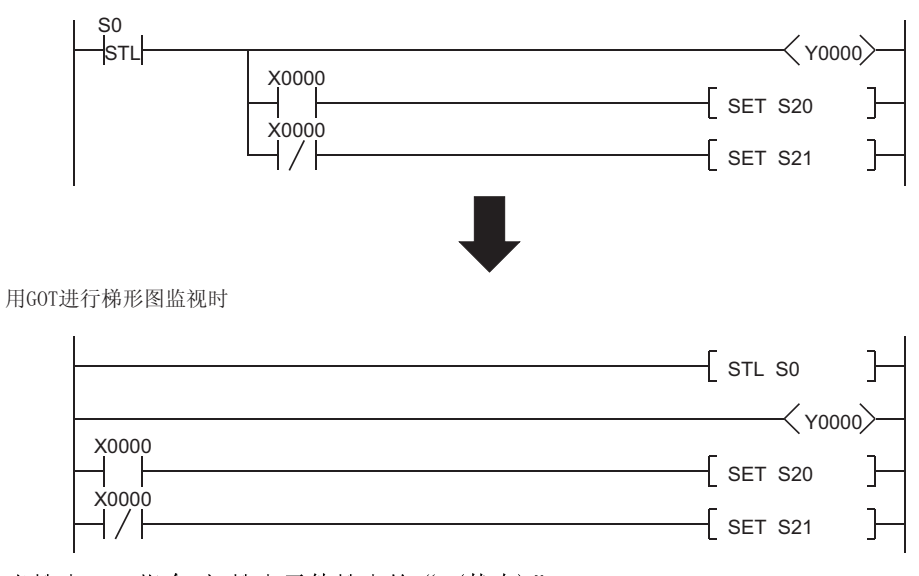

(d) 当搜索 STL 指令时, 搜索元件搜索的"S(状态)"。

(2) 连接运动控制器 CPU

(a) 当 SVST 指令中 OS 版本为 "SV5\*\*", "J\*\*"将作为 MC 标签名出现。

6.3.3 切换显示形式(十进制/十六进制)和开/关注释显示

用户可以切换梯形图显示的字元件值或定时器/计数器值的显示格式(十进制/十六进 制),用户也可以确定是否显示目标元件的注释。

- 1) 切换显示形式(十进制/十六进制) 。<br>在监视时, 显示字元件当前值, 定时器/计数器当前值(上行),十进制或十六进制(当 一进说的,显示了,是什么的,是,一次就当的在这里
- 2) 启动和关闭注释显示 显示写到目标 PLC CPU 中的内容(当没有注释显示时,它将启动注释显示)。注释显示 优先级: 扩展注释>英文注释。

显示改变的操作说明如下。

[操作步骤]

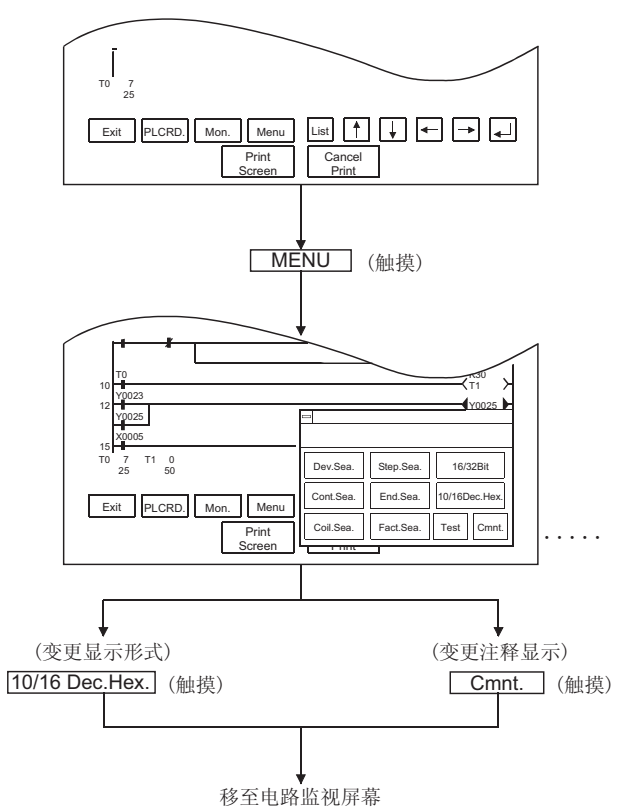

\* 在屏幕的左上角出现 回 图标时,触摸它来返回到原 始屏幕。

如果显示下部屏幕时,没有必要触摸它。

触摸梯形图监视屏幕菜单的合适显示位置。 切换到梯形图监视屏幕后, 当你触摸 | Mon. | 时, 字元件 值为 Mon. 。

(变更至十六位显示) (变更至注释显示)

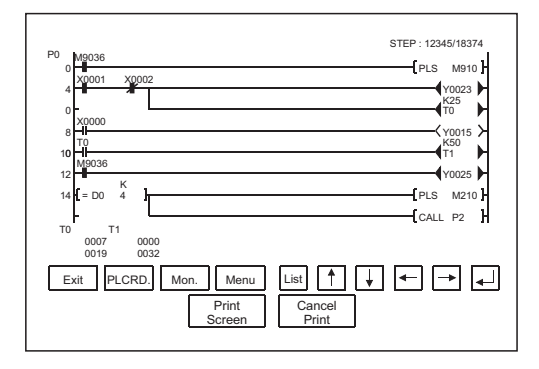

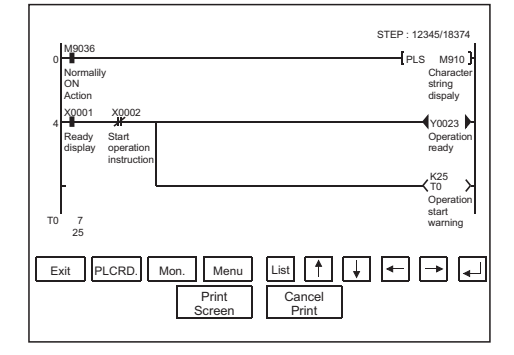

# 6.3.4 改变元件值

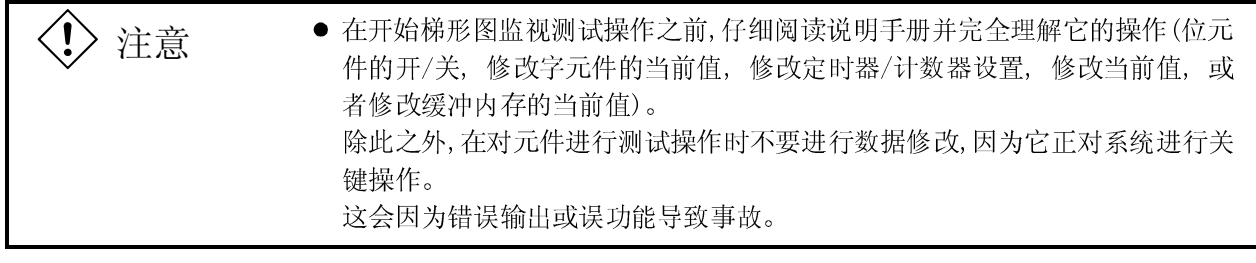

在梯形图监视时改变屏幕上的元件值的说明如下:

可以定时器/计数器值显示的格式(十进制/十六进制)切换,以相关元件(开/关)注释的 显示。

(1) 改变元件值的方法

لد<br>ا

在梯形图监视时元件值改变方法如下。

〈电路监视屏幕〉

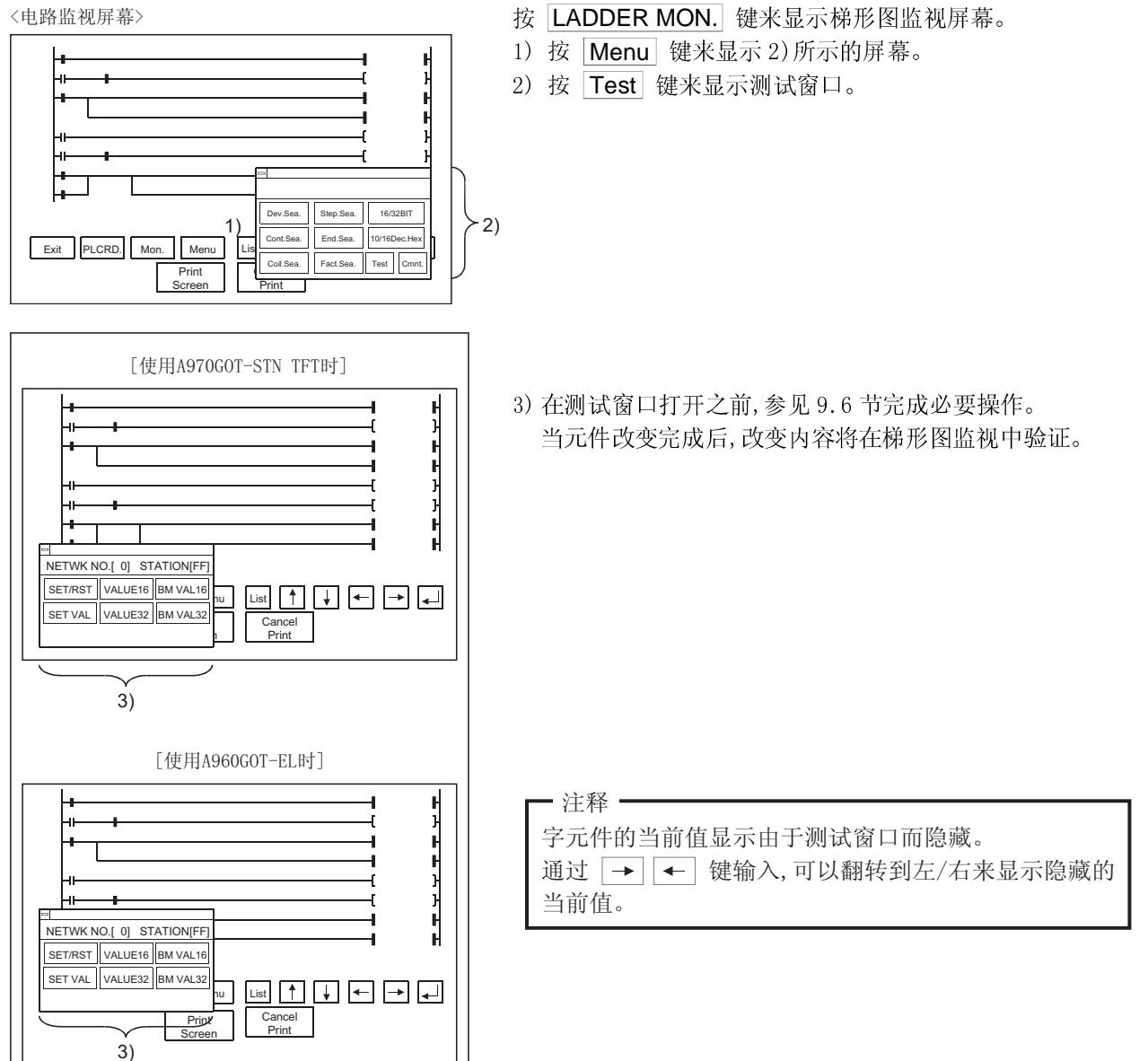
### 6.3.5 关于硬拷贝输出

本节说明了在梯形图监视时怎样用打印机打印梯形图监视屏幕或将它以 BMP/JPEG 文件 格式保存在 PC 卡中。

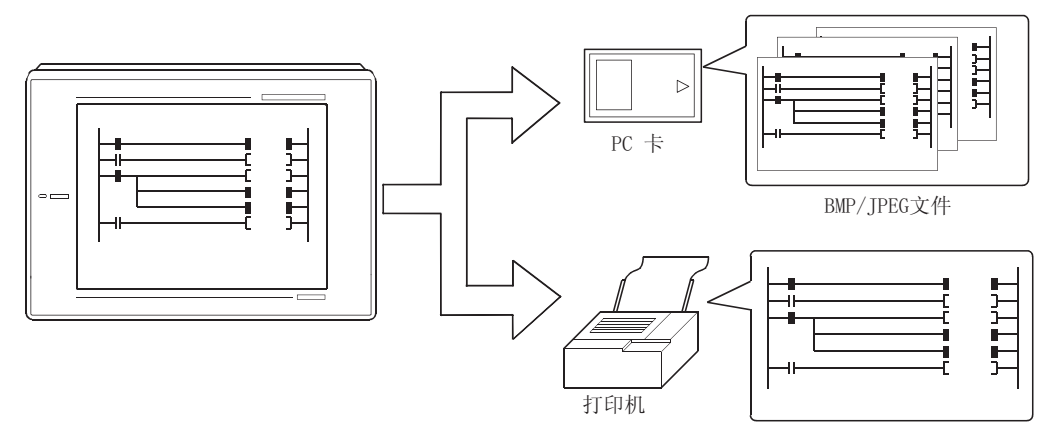

根据使用不同的 GOT, 以下述对应的方法输出硬拷贝。

- (1) 当使用的 GOT 为 A985GOT 或 A97\*GOT 时 触摸 Print Screen 或 Cancel Print 键将梯形图监视屏幕显示输出到硬拷贝。
- (2) 当使用的 GOT 为 A95\*GOT 或 A956WGOT 时 设置 GT Designer 上硬拷贝功能的开始/停止触发元件, 开启或关闭此元件来输出 硬拷贝

### 要点

- 当要打印输出梯形图监视屏幕时, 要将选择驱动程序安装到 GOT。
- 在 GT Designe 的硬拷贝设置中设置硬拷贝的输出设备(PC 卡/打印机)。 硬拷贝设置的详细内容请参照 GT Designer 的帮助功能。

# 备忘录

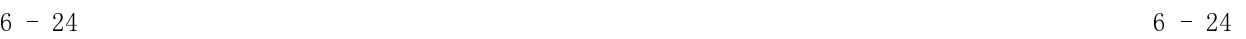

### 下表所示为梯形图监视操作中显示的出错信息和处理方法。

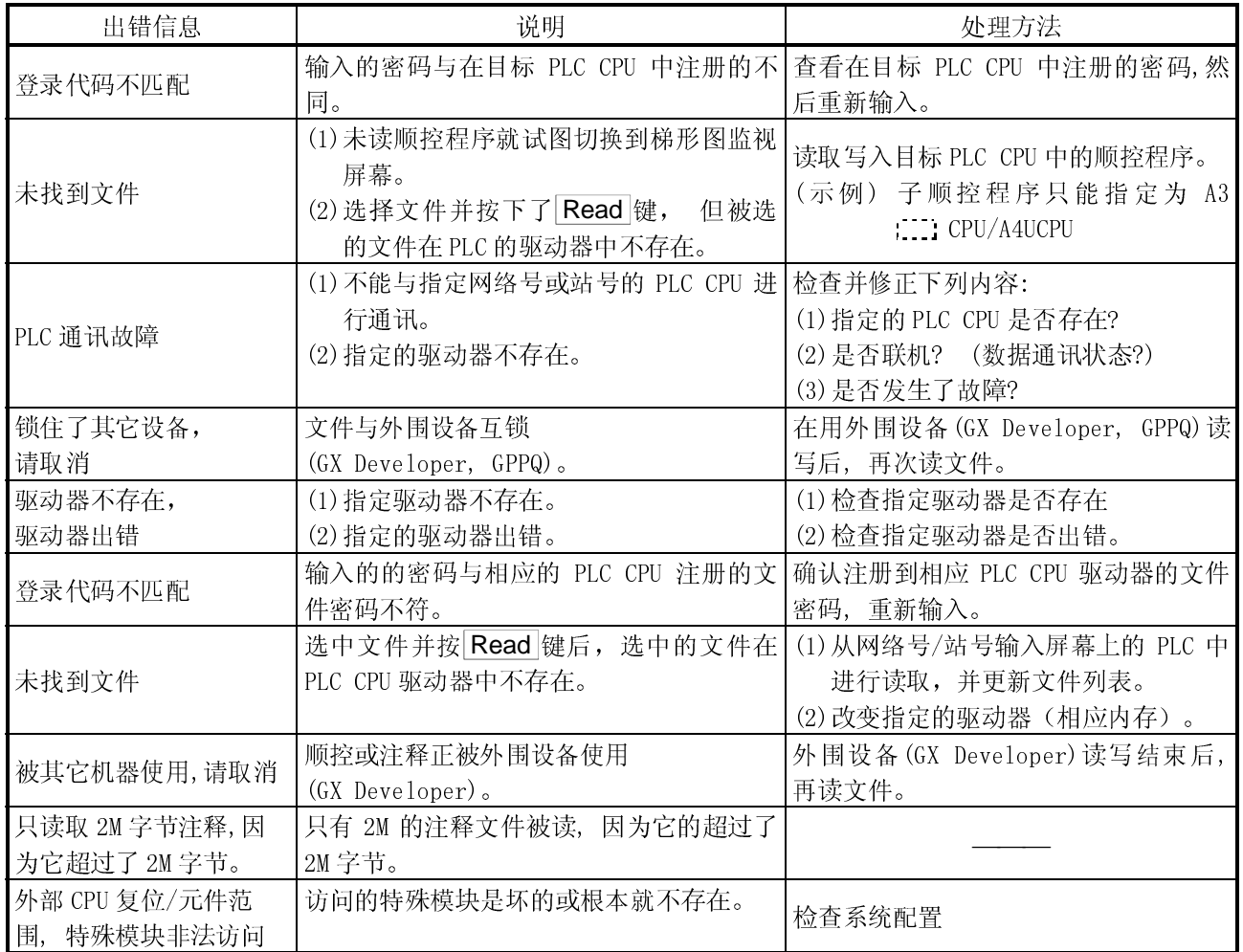

I.

# 备忘录

# $\frac{25}{5}$  8 第 8 章 系统监视功能操作步骤

# 

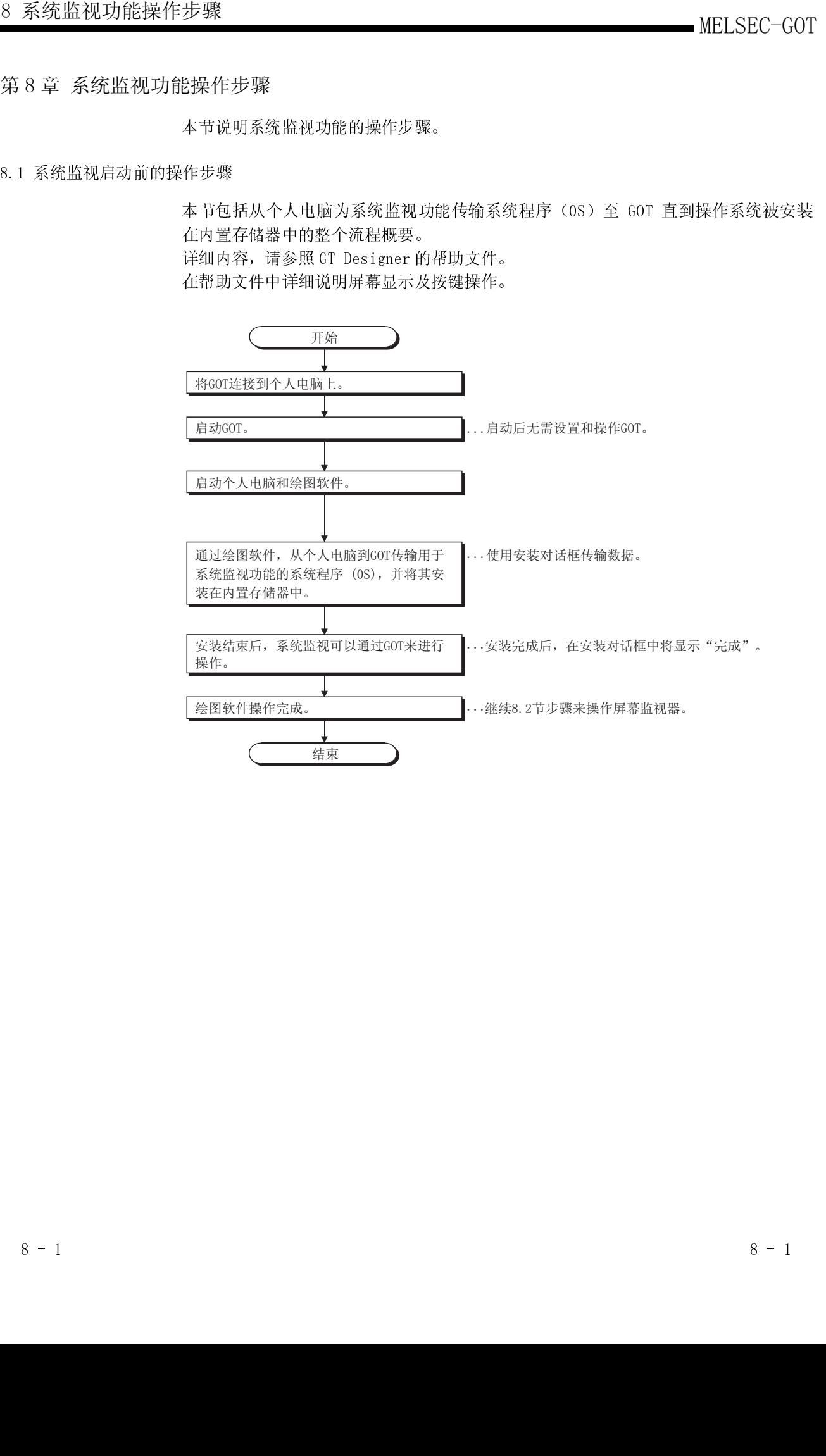

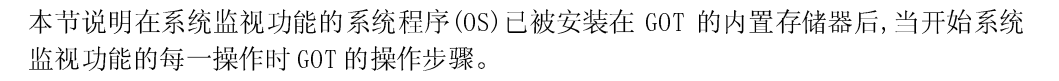

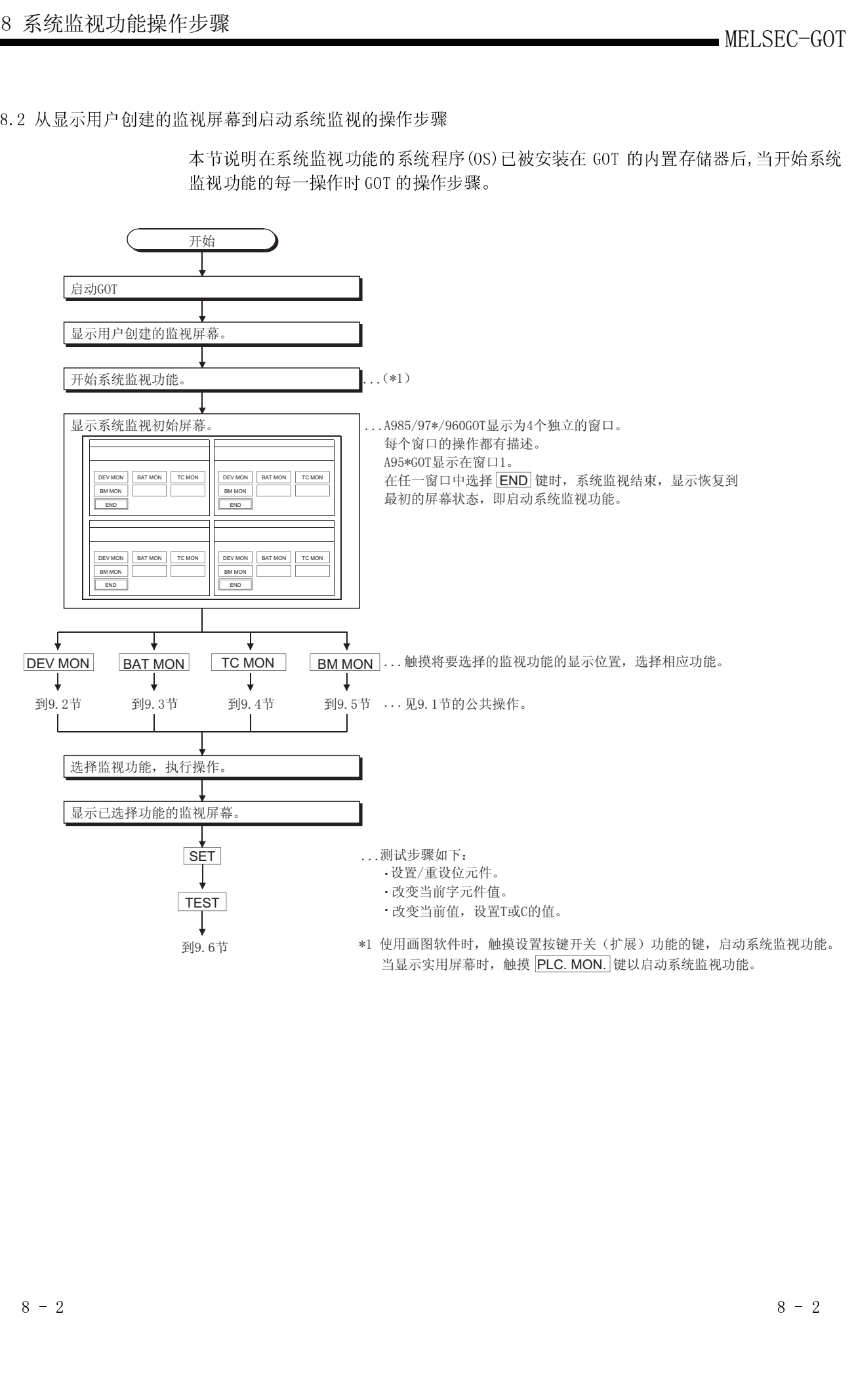

第 9 章 各种系统监视屏幕操作

本章包括使用系统监视屏幕时每一屏幕操作说明。

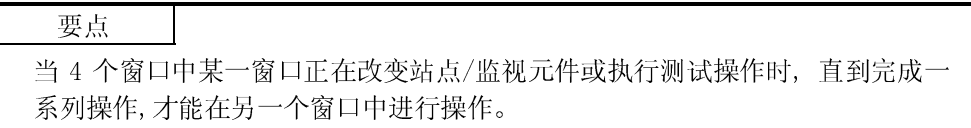

### 9.1 监视时的屏幕构成、公共操作和屏幕切换

执行系统监视时,每一监视功能的公共操作如屏幕构成和目标 PLC CPU 指定等说明如 下。

### 9.1.1 基本屏幕构成和按键功能(菜单)

显示在窗口中的基本屏幕构成和显示在屏幕上的按键功能说明如下。

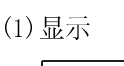

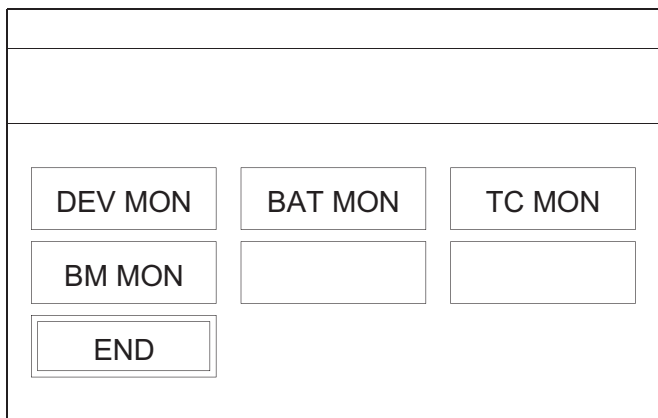

基本屏幕操作中使用的按键功能说明如下表所示。

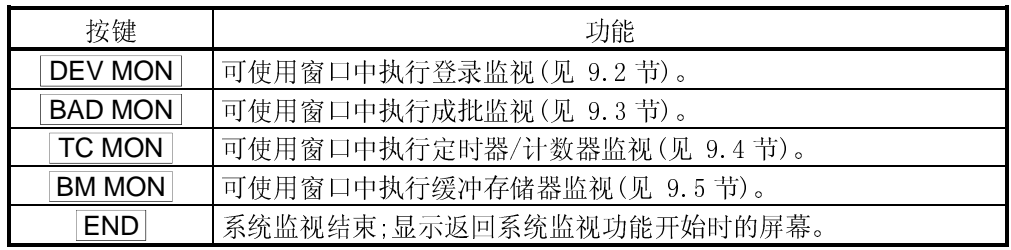

<sup>(2)</sup> 按键功能

9.1.2 切换显示形式 (十进制/十六进制)和注释显示开/关(形式)

- (1) 切换显示形式 (十进制/十六进制) 显示字元件当前值或定时器/计数器当前值或以十进制/十六进制设定值。
- (2) 切换注释显示开/关

显示写在目标 PLC CPU 中的注释 (注释显示优先次序: 扩展注释 > 英文注释)。

(转化为十进制显示时)

(转化为十六进制显示时)

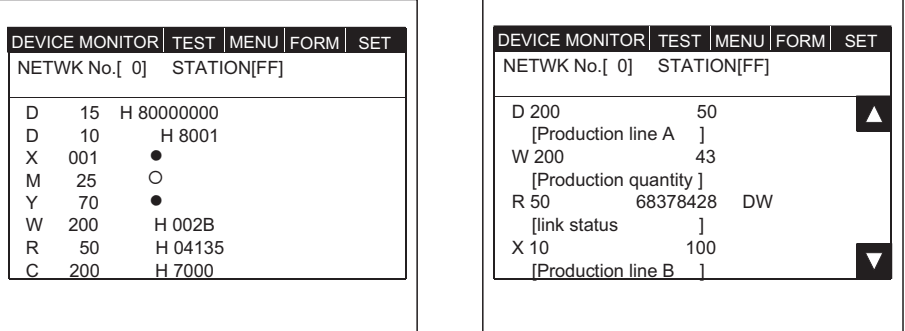

- (3) 公共显示的注意事项
	- (a) 当下列任一 CPU 被监视时,注释不会显示。
		- 1) FXCPU
		- 2) 运动控制器 CPU(Q172CPU, Q173CPU)
		- 3) 铭牌上 DATE 区系列号为 9707B 或更早的 QnACPU
	- (b) 当下列任一元件被监视时,注释不会显示。
		- 1) GOT 内部元件(GB, GD, GS)
		- 2) 当与 MELSECNET 连接时本地元件(B, W, SB, SW)
		- 3) 当与 CC-Link 连接时本地元件(X, Y, WW, WR)
	- $\sigma$  (c) 铭牌上 DATE 区系列号为 9707B 或更早的 QCPU(Q 模式)和 QnACPU 被监视时, 如 果在有以下 PLC 参数 (PLC 文件设定) 的设定, 注释不会显示。
		- 1) 注释文件选择"不使用"。
		- 2) 注释文件选择"与程序中使用同样文件名"。
		- 3) 已经为 QCPU(Q 模式)设置了注释文件密码。
		- 4) 已经为 QnACPU 的每个内存注册了关键词。
			- \* 当使用 GX Developer 或其它工具时如果设置发生变化,注释会显示。
	- (d) 当 Q00J/Q00/Q01CPU 被监视时,如果注释文件"MAIN"在程序内存中不存在,注 释不显示。

下面是改变显示的操作说明,以登录监视窗口为例。 操作步骤与选择不同于登录监视的窗口中改变显示的操作步骤相同。

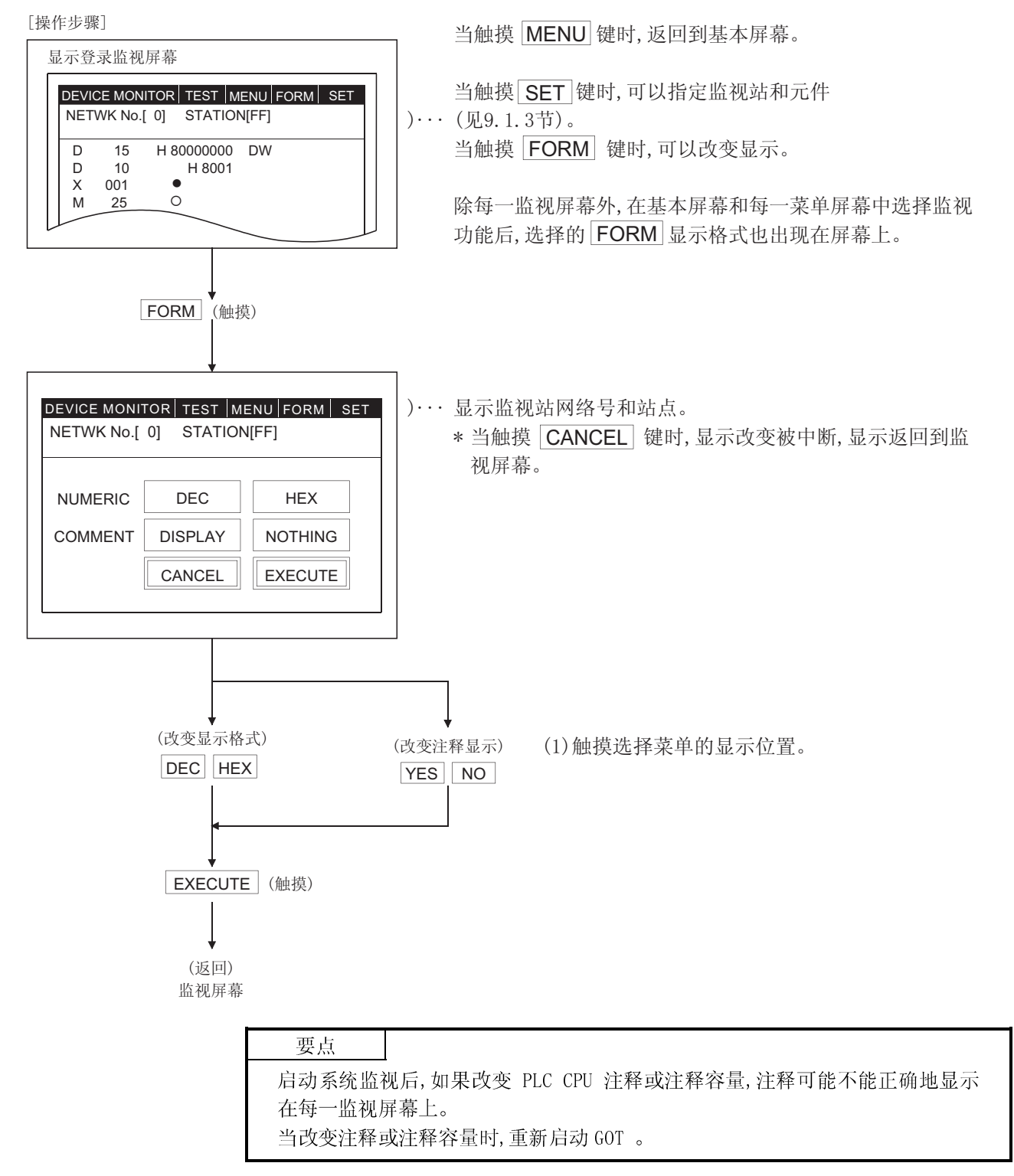

9.1.3 指定监视站和元件(设置)

指定监视站和执行系统监视元件的操作步骤说明如下, 以登录监视窗口为例。 操作步骤与选择不同于登录监视的窗口中指定监视站和元件的操作步骤相同。

\* 当有一个 (键窗口)键时,点击它以返回到监视屏幕。

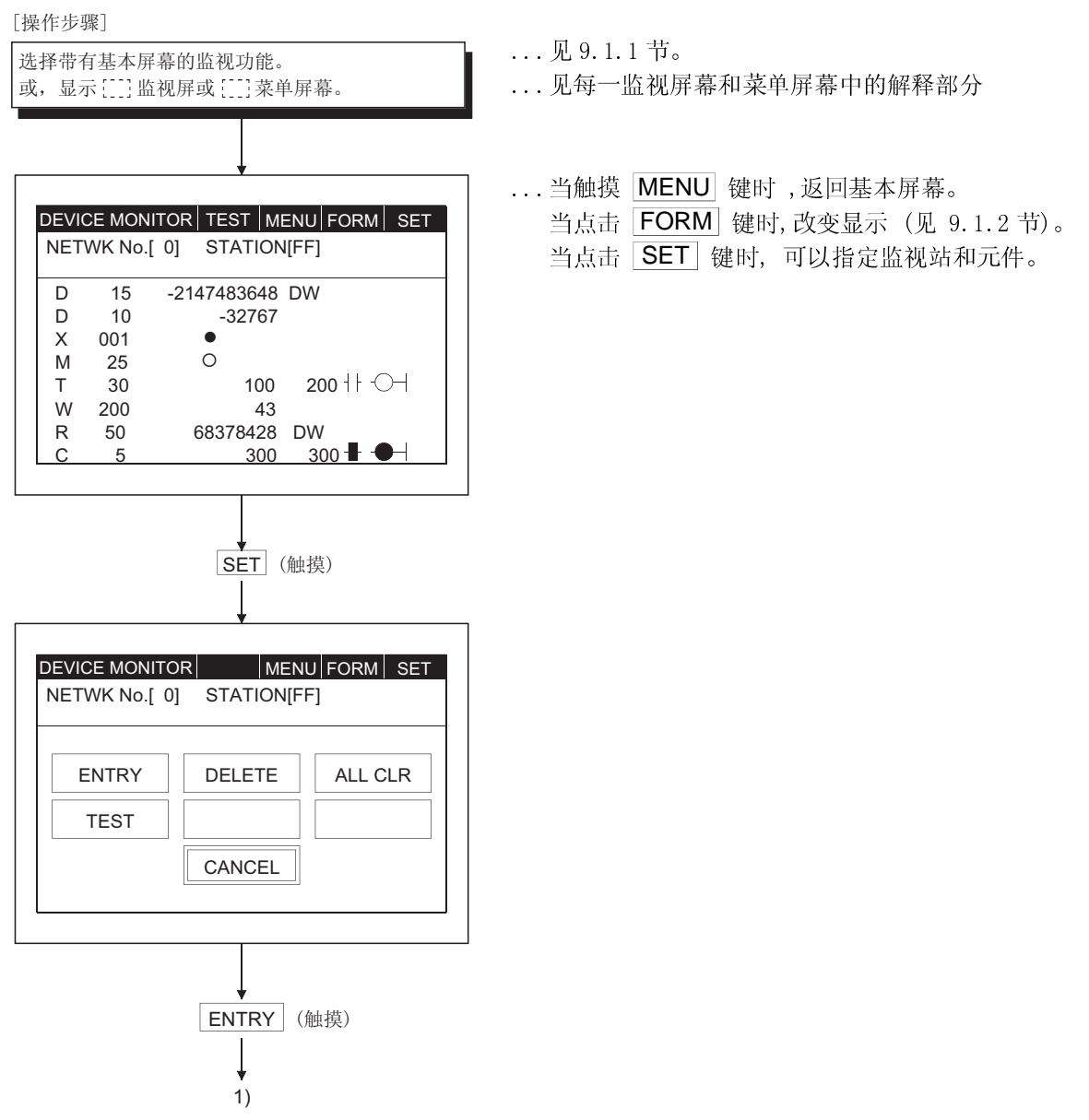

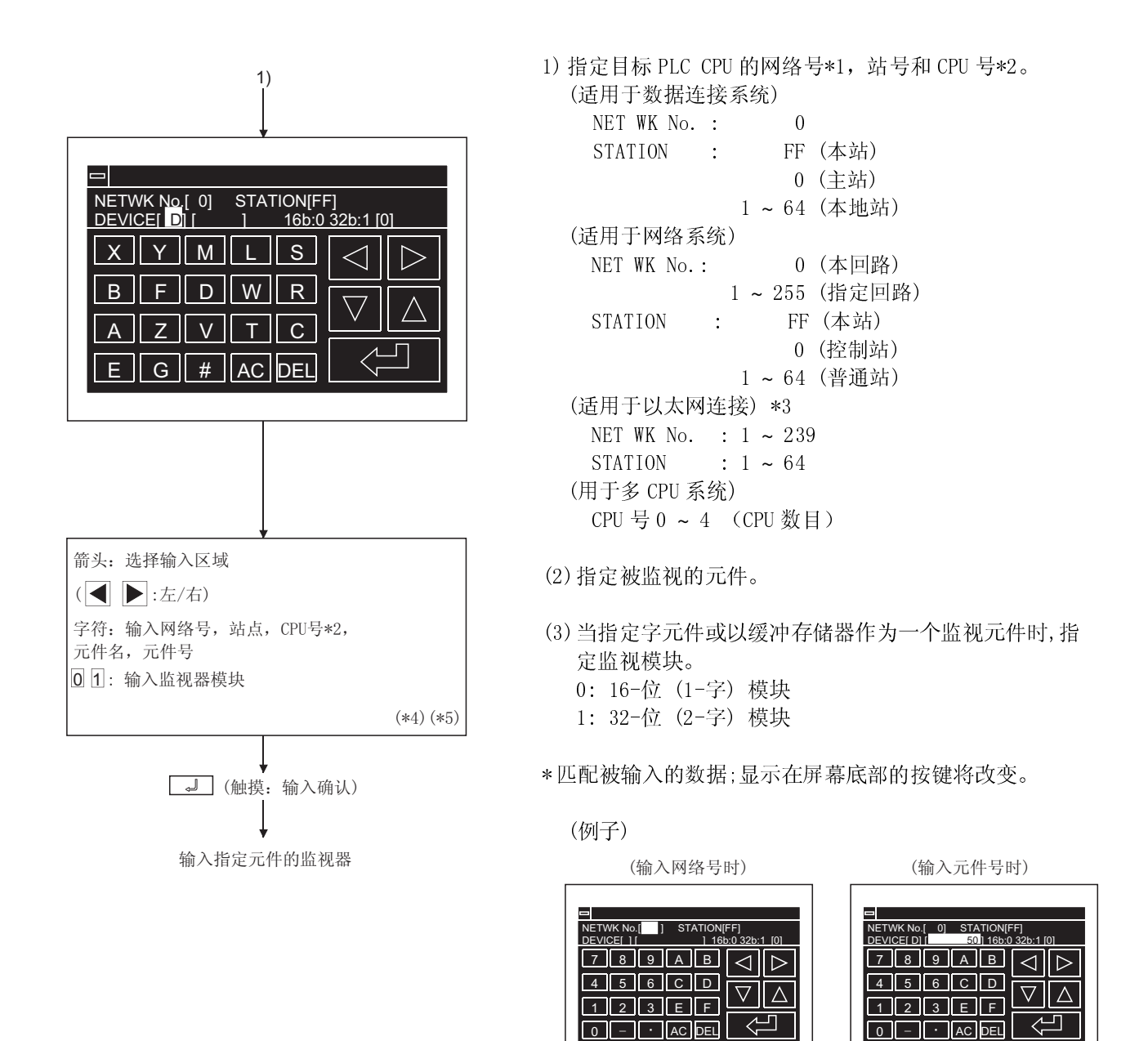

\*1 用任一系统为站点指定"FF"或"0" 到 "64",表示 PLC CPU 将要被访问。

\*2 只显示 QCPU 监视。

\*3 使用 GT Designer 时,必须重新设定监视目标。 对于 ACPU 监视,要在 GT Designer 上指定网络号/站号。 参照 GT Designer 帮助文档,详解在以太网上的监视目标设定。

\*4 输入的数据可通过下列按键清除。

- AC : 清除目标区域中的所有数据。
- DEL : 清除处在光标位置的一个字符。

\*5 被输入的数据形式显示在屏幕的右边。

DEC : 以十进制形式输入

HEX : 以十六进制形式输入

9.1.4 更改屏幕

本节说明当从用户创建的监视屏幕执行系统监视功能的每一监视操作时的屏幕变化。

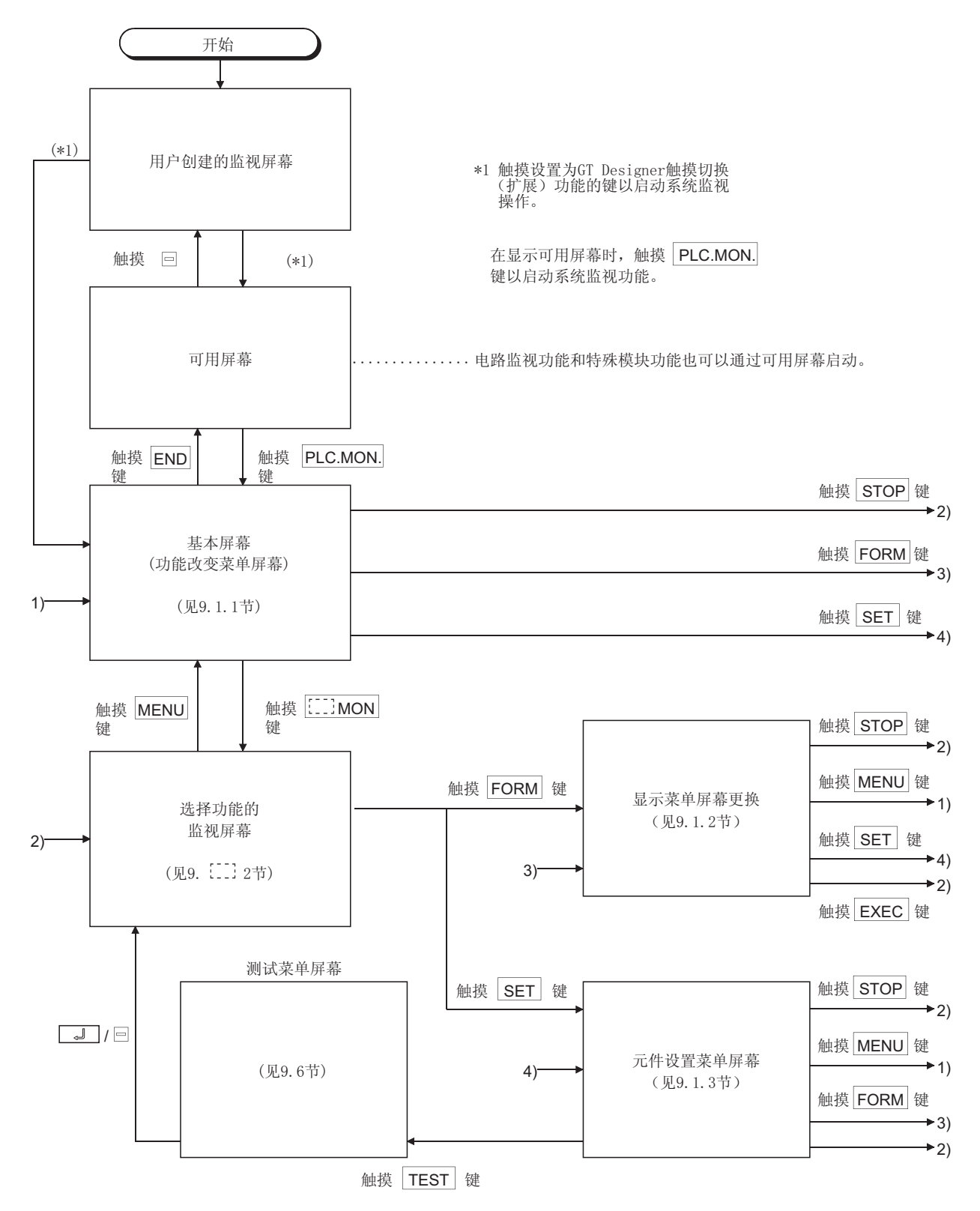

### 9.2 登录监视

提前登录被监视的元件。只监视登录元件的功能叫"登录监视"。 执行系统监视功能时的登录监视操作说明如下。

### 9.2.1 基本操作

登录监视操作流程说明如下。

见 9.1.1 节

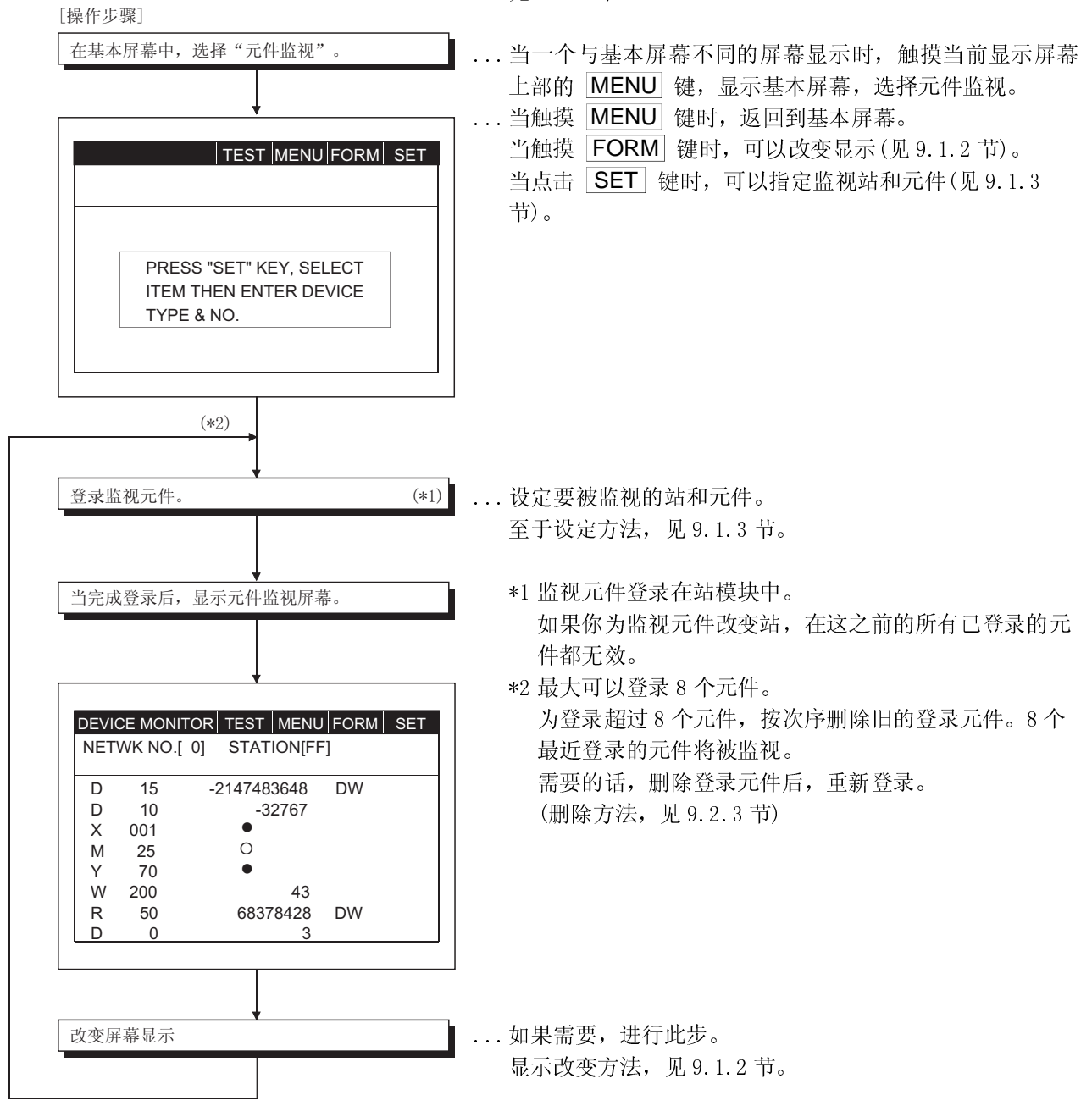

### 9.2.2 登录监视屏幕显示及按键功能

本节说明登录监视屏幕及显示在屏幕上部的按键功能。

(1) 显示

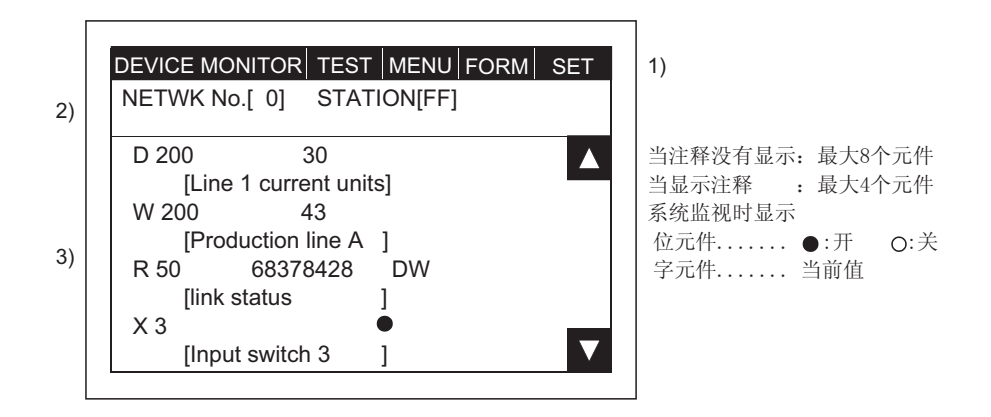

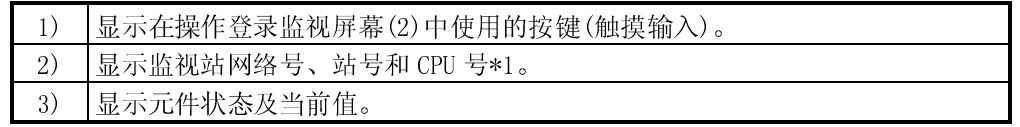

\*1 只在 QCPU 监视中显示。

(2) 按键功能

下表说明在登录监视屏幕操作使用的按键功能。

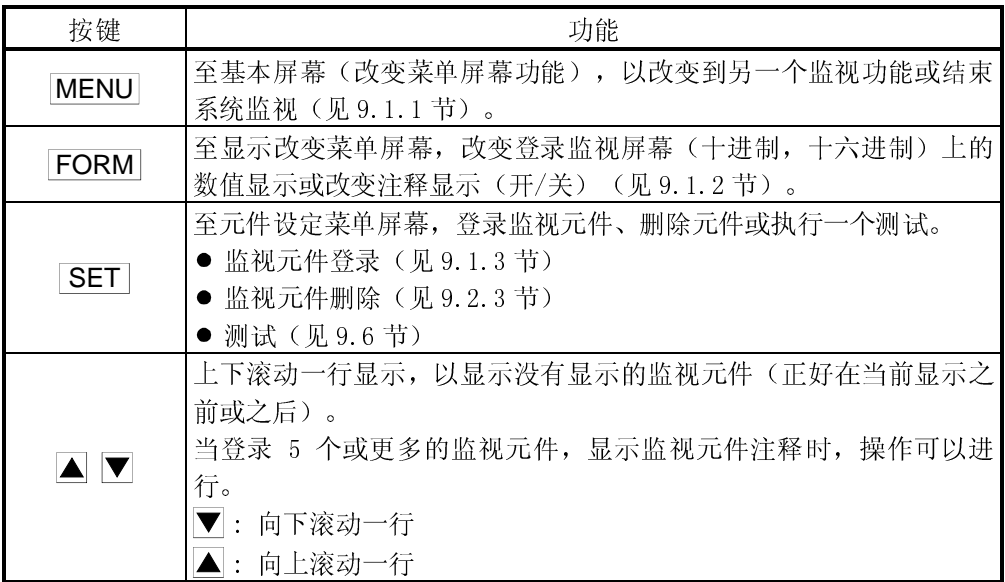

9.2.3 删除一个登录元件

删除(擦除) 在登录监视屏幕进行监视的元件的操作说明如下。 下面两个方法可以用来删除注册元件。

- 任意删除 ............. 仅删除指定的一个元件。
- 成批删除 ............ 删除所有当前的注册元件。
	- \* 如果有一个 回 在屏幕左上部, 按 回 键返回监视 屏幕。

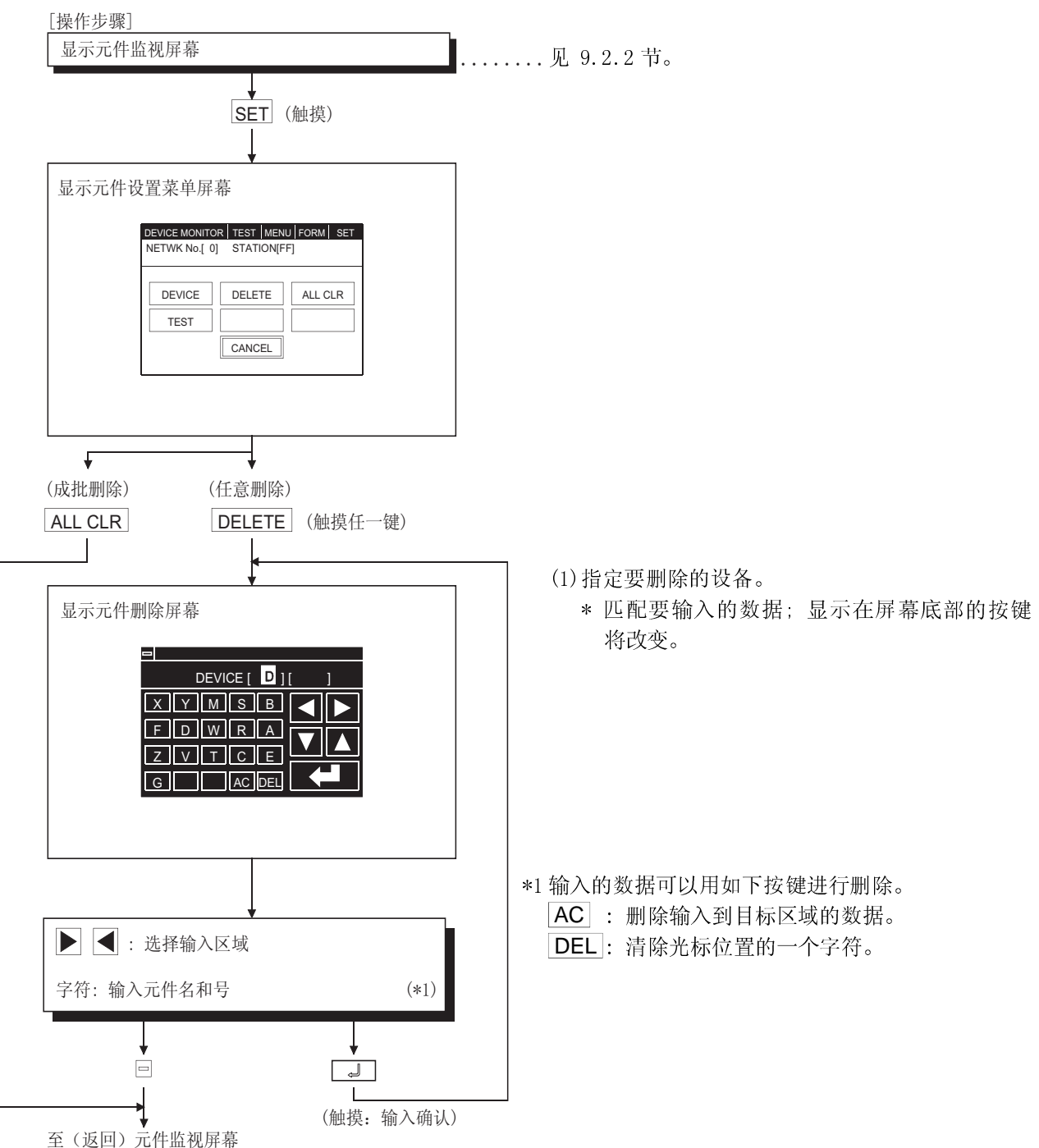

### 9.3 成批监视

当监视时, 在可选择的元件范围开头, 指定元件并监视该元件的功能叫"成批监视"。 执行系统监视功能时的成批监视操作说明如下。

### 9.3.1 基本操作

成批监视操作流程说明如下。

 见 9.1.1 节。 在基本屏幕中, 选择"成批监视" [操作步骤] **TEST MENU FORM SET** PRESS "SET" KEY, SELECT ITEM THEN ENTER DEVICE TYPE & NO. NETWK No.[0] STATION[FF] 指定第一个监视元件 当完成读取后, 显示成批监视屏幕。 D 10 32767 D 18 -500<br>D 11 0 D 19 3234 D 11 0 D 19 3234<br>D 12 0 D 20 0 D 12 0 D 20 0 D 13 -1 D 21 0 D 14 0 D 22 0 D 15 3 D 23 -32768<br>D 16 0 D 24 0 D 16 0 D 24 0 D 17 0 D 25 0 NETWK No.[ 0] STATION[FF]  $B$ BATCH MONITOR TEST MENU FORM  $S$  SET 改变屏幕显示。 ...当一个与基本屏幕不同的屏幕显示时,点击当前显示屏幕上 部的 MENU 键, 显示基本屏幕, 选择"成批监视"。 ... 当点击 MENU, 键时, 返回到基本屏幕. 当点击 FORM 键时,可以改变显示(见 9.1.2 节)。 当点击 SET 键时,可以指定监视站和元件(见 9.1.3 节)。 (1) 设定要被监视的站和元件。 至于设定方法,见 9.1.3 节。 ...如果需要,进行此步。 至于显示改变方法,见 9.1.2 节。

### 9.3.2 成批监视屏幕显示及按键功能

本节说明成批监视屏幕及显示在屏幕上部的按键功能。

(1) 显示

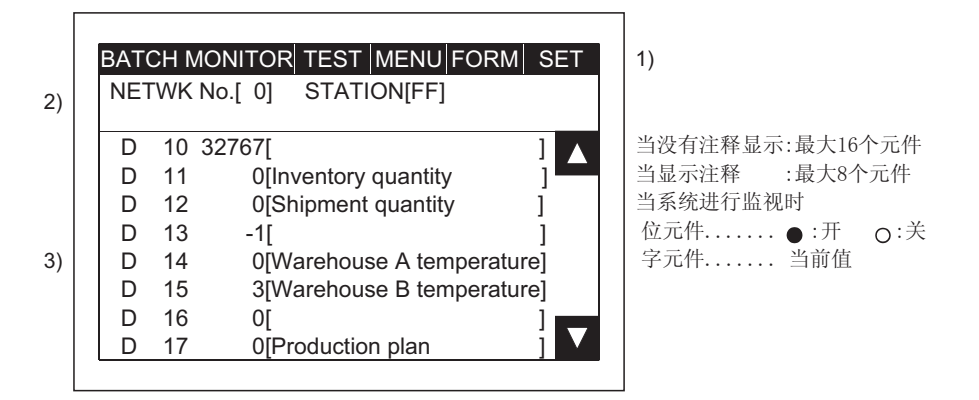

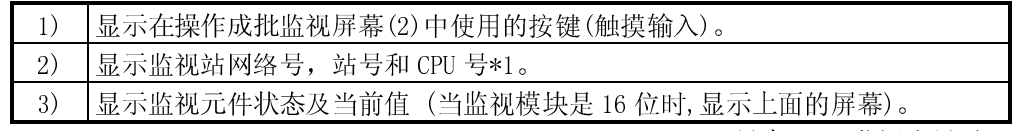

\*1 只在 QCPU 监视中显示。

### (2) 按键功能

下表说明在成批监视屏幕操作使用的按键功能。

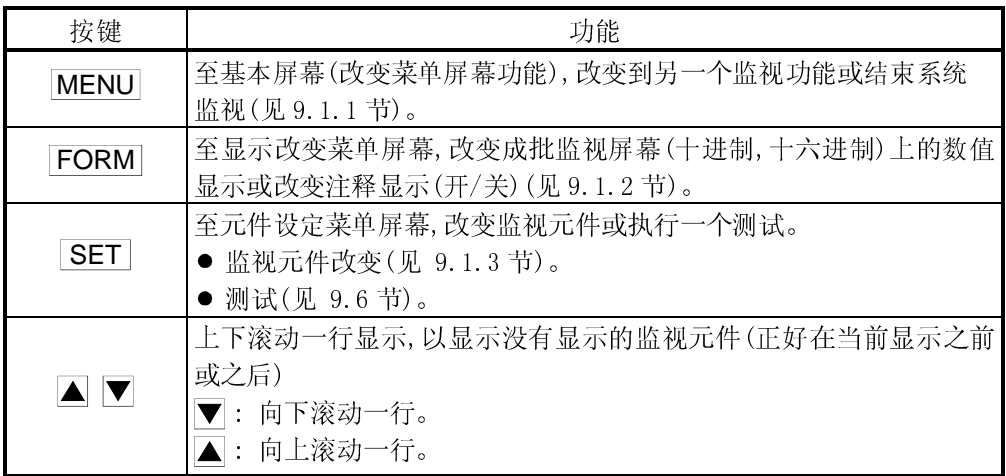

9.4 TC 监视 (定时器/计数器监视)

当进行监视时,仅监视定时器(T)/计数器(C)功能叫"TC 监视"。 执行系统监视功能时的 TC 监视操作说明如下。

9.4.1 基本操作

TC 监视操作流程说明如下。

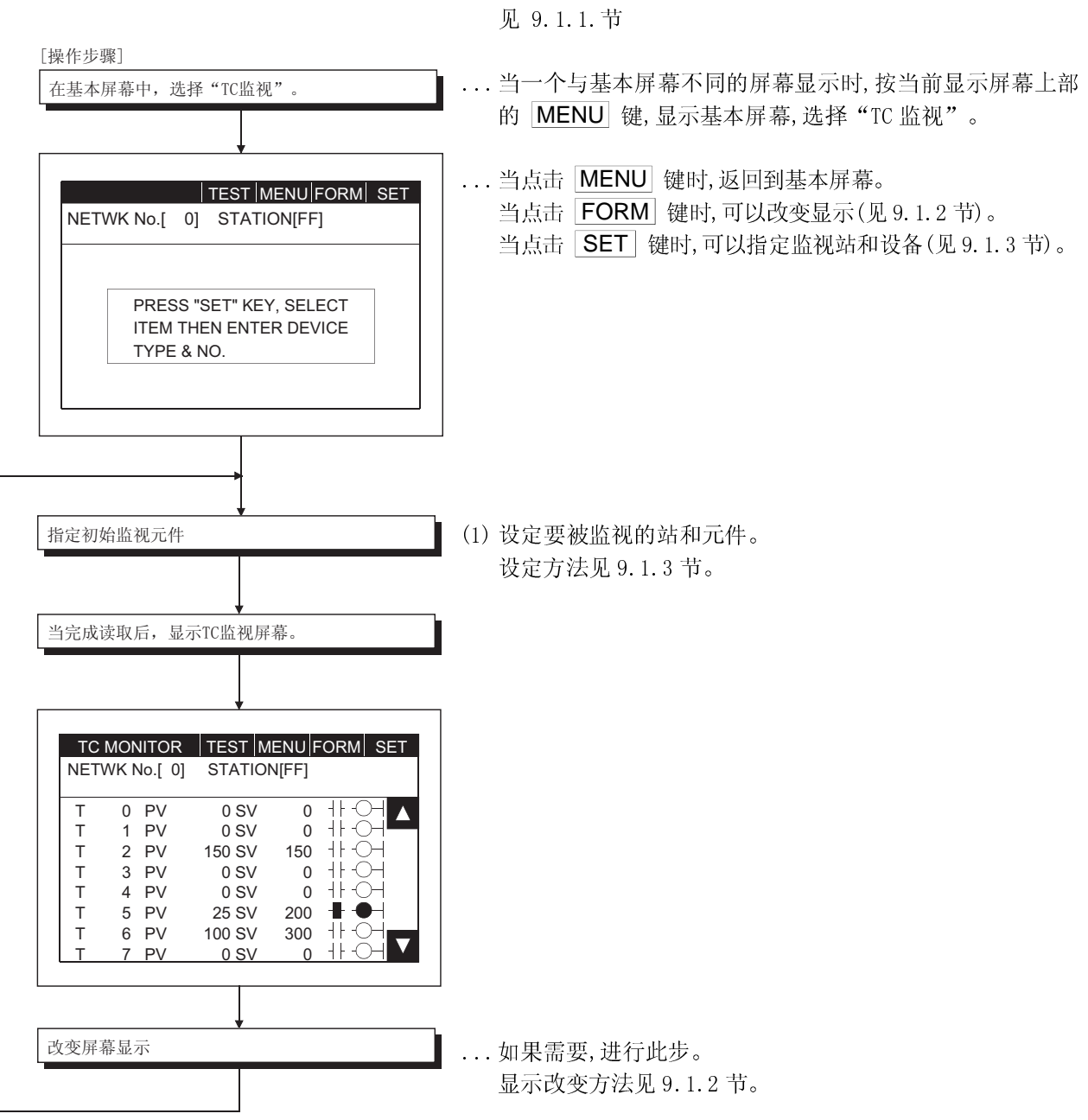

### 9.4.2 TC 监视屏幕显示及按键功能

本节说明 TC 监视屏幕显示内容及显示在屏幕上部的按键功能。

(1) 显示

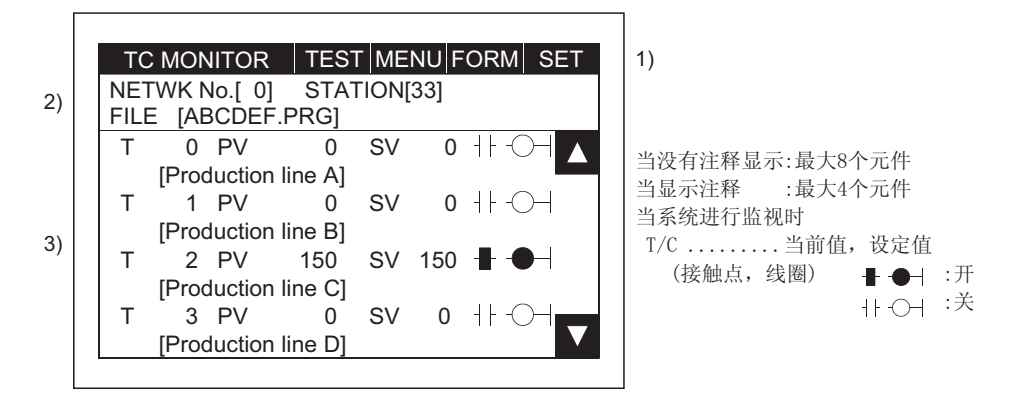

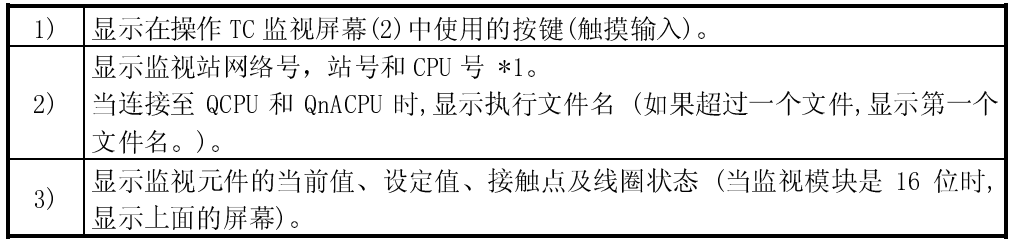

\*1 只在 QCPU 监视中显示。

### (2) 按键功能

下表说明在 TC 监视屏幕操作使用的按键功能。

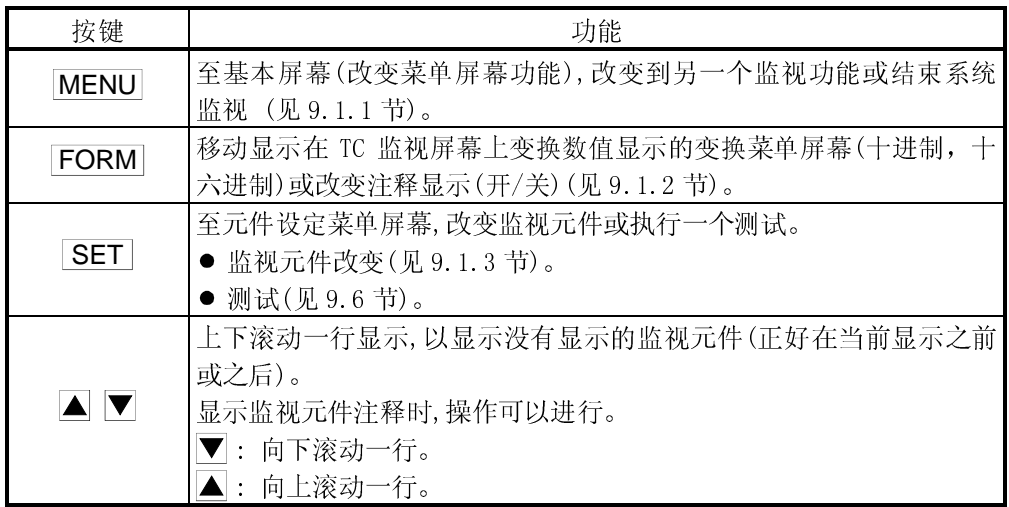

### 9.5 BM 监视(缓冲存储器监视)

当进行监视时,仅监视特殊功能模块的缓冲存储器的功能叫"BM 监视"。 执行系统监视功能时的 BM 监视操作说明如下。

### 9.5.1 基本操作

BM 监视操作流程说明如下。

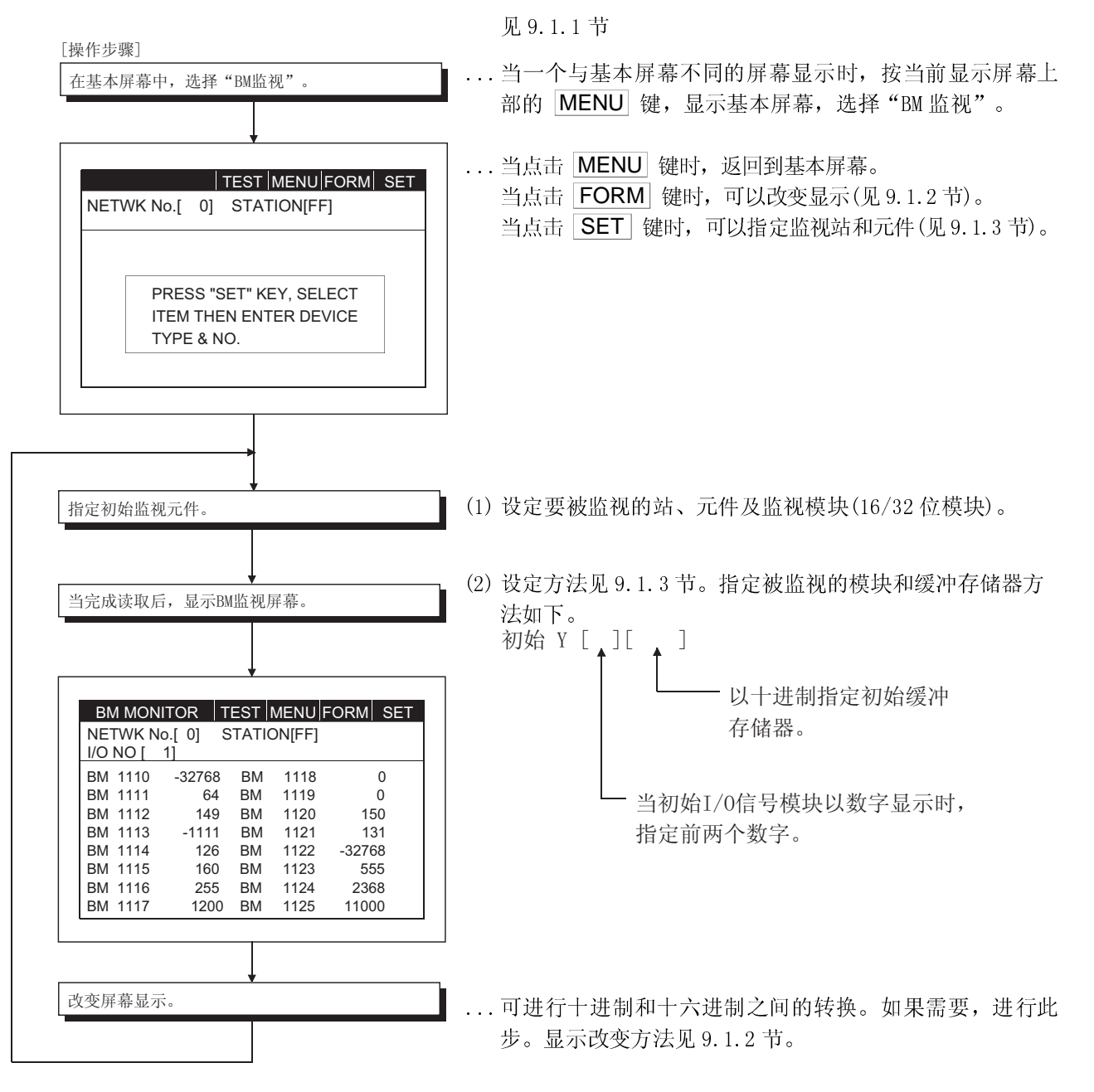

### 9.5.2 BM 监视屏幕显示及按键功能

本节说明 BM 监视屏幕显示内容及显示在屏幕上部的按键功能。

### (1) 显示

 $\overline{a}$ 

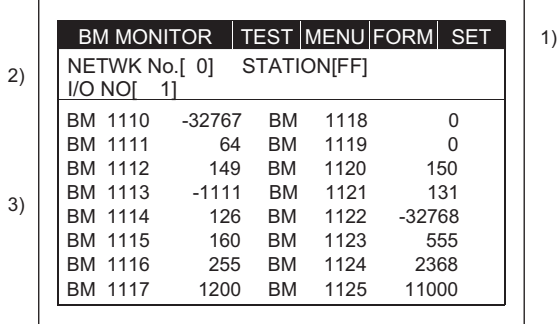

显示最多 16 个元件的当前值。

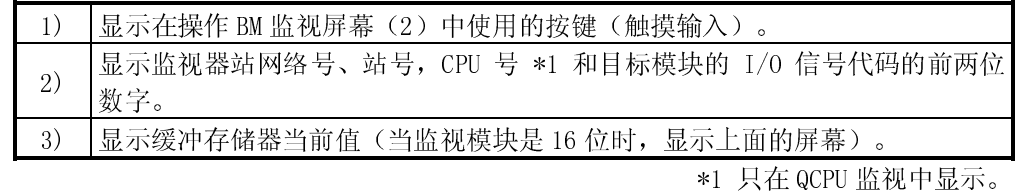

(2) 按键功能

下表说明在 BM 监视屏幕操作使用的按键功能。

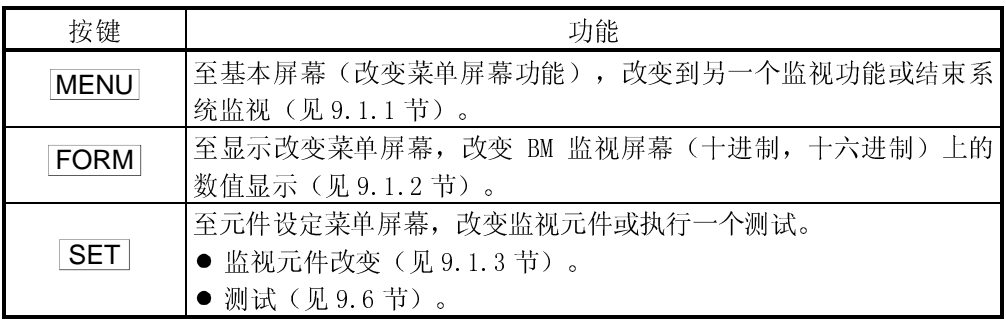

### 9.6 测试

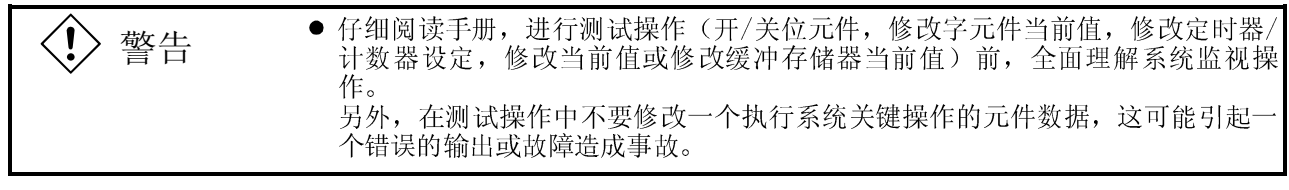

系统监视功能进行监视时,测试操作程序说明如下。

系统监视功能进行监视时,可以指定一个可被选择监视的站或元件进行测试。 本节描述如何进行 PLC CPU 的位元件,字元件或特殊模块缓冲存储器的测试操作。

9.6.1 基本操作

 见 9. .2 节 D 15 -2147483648 DW<br>D 10 -32767 D 10 -32767<br>X 001  $\bullet$  $\begin{matrix} 001 \\ 25 \end{matrix}$   $\begin{matrix} \bullet \\ \bullet \end{matrix}$ 25 NETWK No.[ 0] STATION[FF]  $DEVICE MONITOR$  TEST MENU FORM SET 系统监视功能进行监视时, 显示任一监视屏幕。 [操作步骤] SET (触摸) **TEST** (触摸) NETWK No.[ 0] STATION[FF] DEVICE MONITOR | TEST | MENU | FORM | SET DEVICE || DELETE || ALL CLR TEST **CANCEL** Display device setting menu screen. DEVICE MONITOR | MENU | FORM | SET<br>NETWK No.[0] STATION[FF] VALUE16 SET/RST SET VAL VALUE32 BM VAL16 BM VAL<sub>32</sub> CANCEL Display test menu screen. 1) ...当一个与监视屏幕不同的屏幕显示时,依据每一监视功能 的解释部分显示任一监视屏幕。 ...当显示元件监视屏幕时。 ... 当点击 CANCEL 键时, 显示至(返回到)先前的监视 屏幕。 ... 当点击 CANCEL 键时, 显示至(返回到)先前的监视 屏幕。

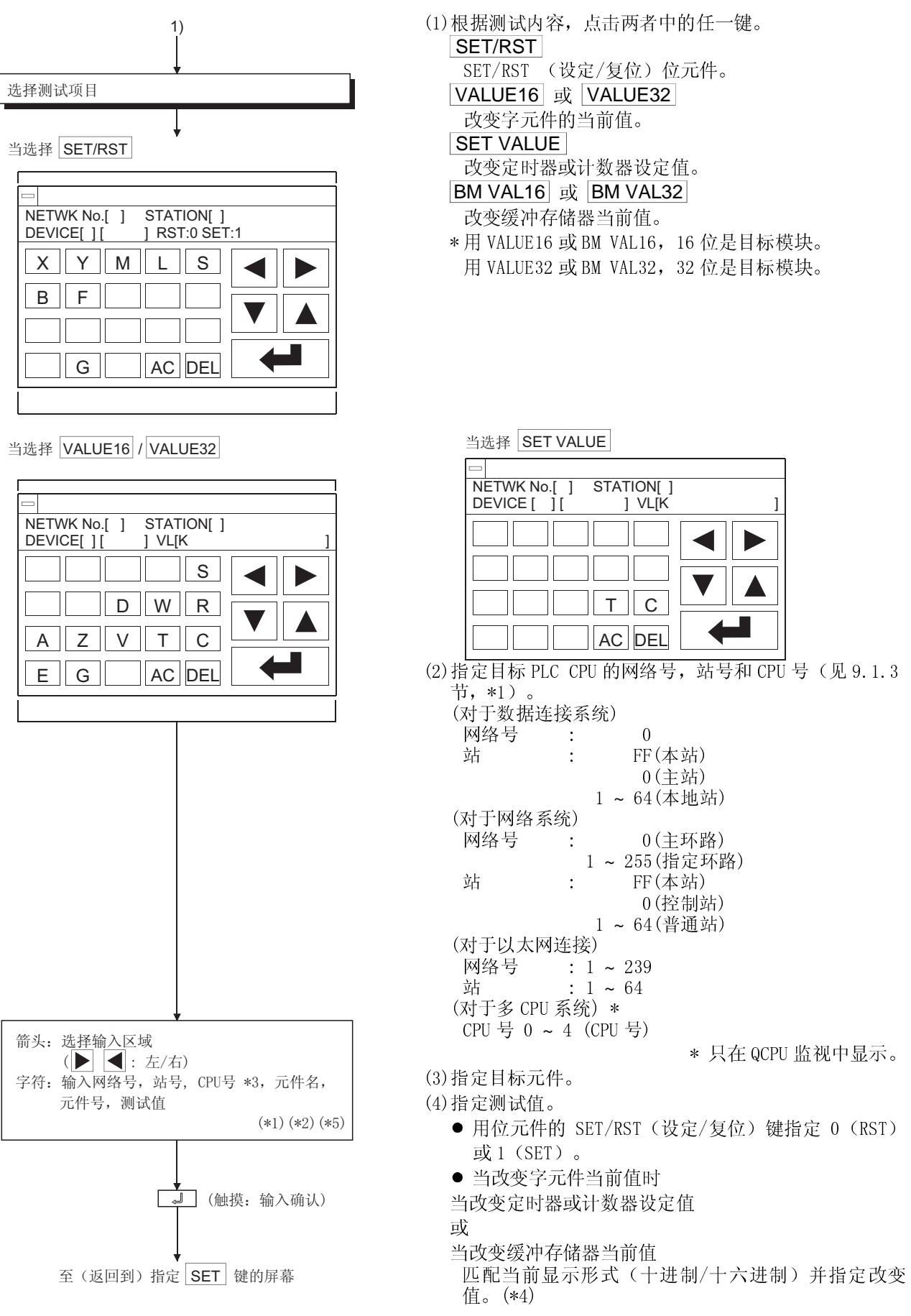

\*1 输入的数据可用下列按键清除。

AC : 清除输入在目标区域的所有数据。

DEL : 从光标位置处清除一个字符。

\*2 输入的数据形式显示在屏幕的右边。

DEC : 以十进制形式输入。

HEX : 以十六进制形式输入。

- \*3 在 DTDesigner 中监视目标必须事先设定。 对于 ACPU 监视,指定在 GT Designer 上设定的网络号/站号。 参照 GT Designer 的帮助,了解在以太网连接中监视目标设定的详细内容。
- \*4 即使定时器(T)时间到和计数器(C)完成计数之后改变设定值/当前值,定时状态/计 数状态也不改变,维持当前状态。 (当设定值改变成一个大的数值/当前值改变成一个小的数值)
- \*5 当一个具有索引功能的 T/C 设定值变化时,只有它的常量部分发生变化,其索引功 能部分不发生变化。

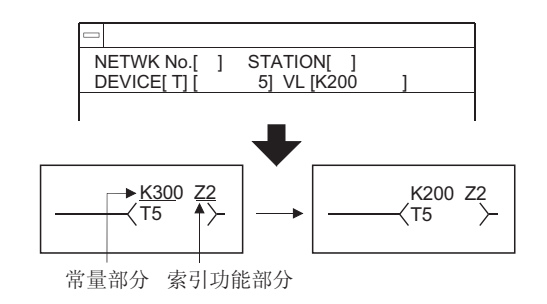

例) 把 T5 的设定值从"300"改变为"200"

### 9.6.2 快速测试功能

除了系统监视功能直接输入元件、站号等的测试功能外, 此功能通过点击一下键使位 元件 SET/RESET, 改变字元件和缓冲存储器存储数据。

1) 设定快速测试功能操作

进行以下操作以执行快速测试功能:

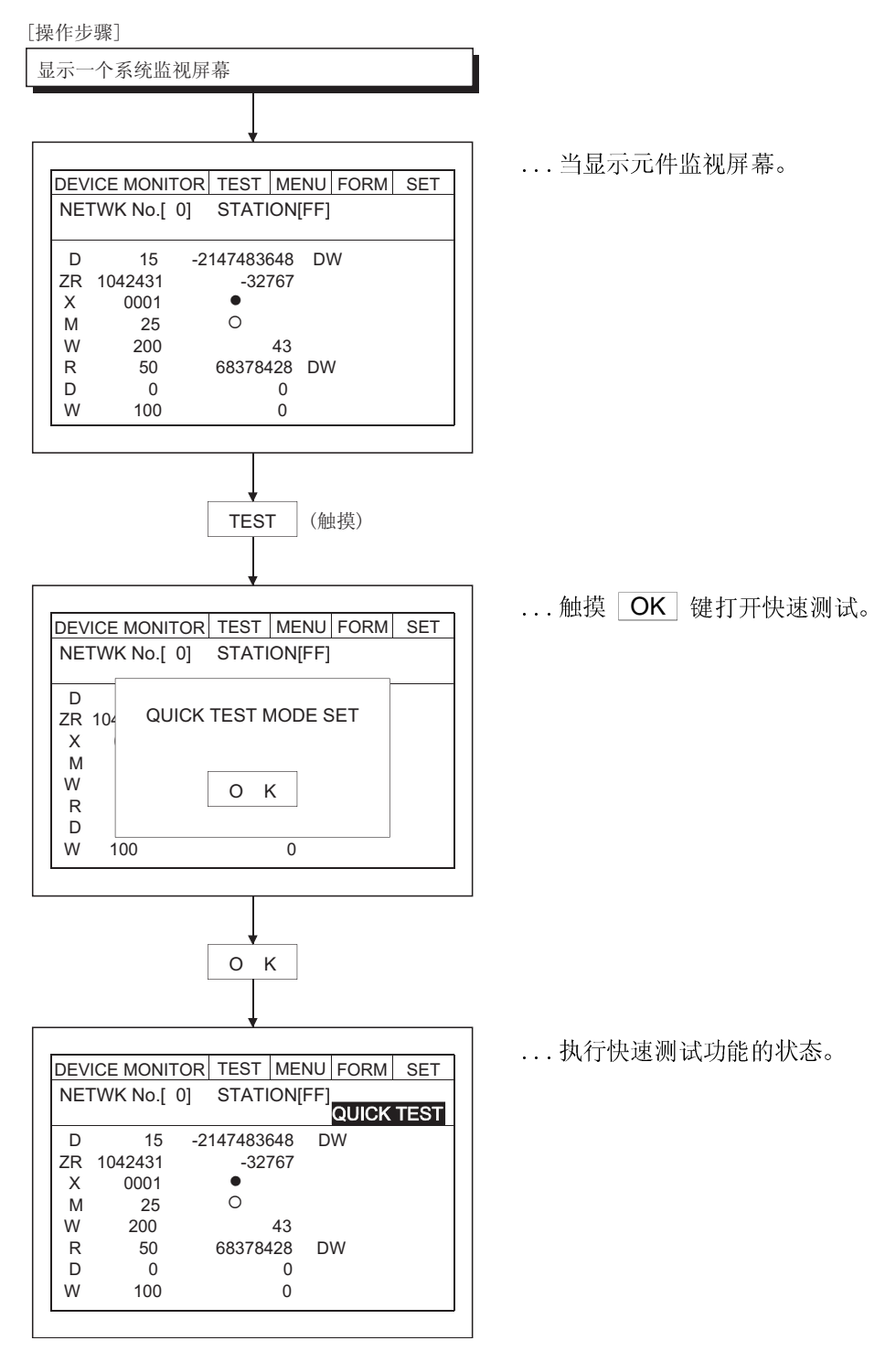

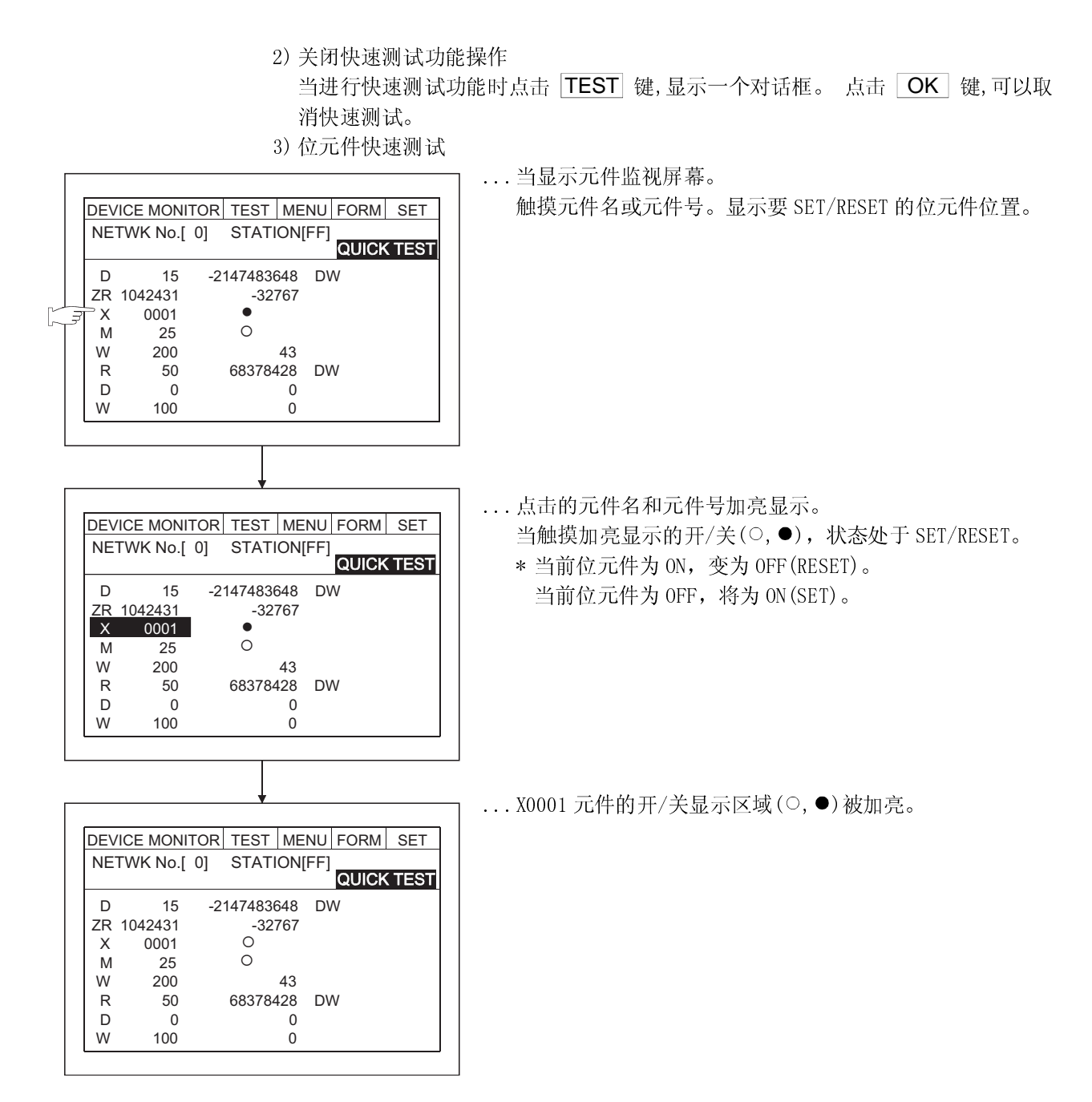

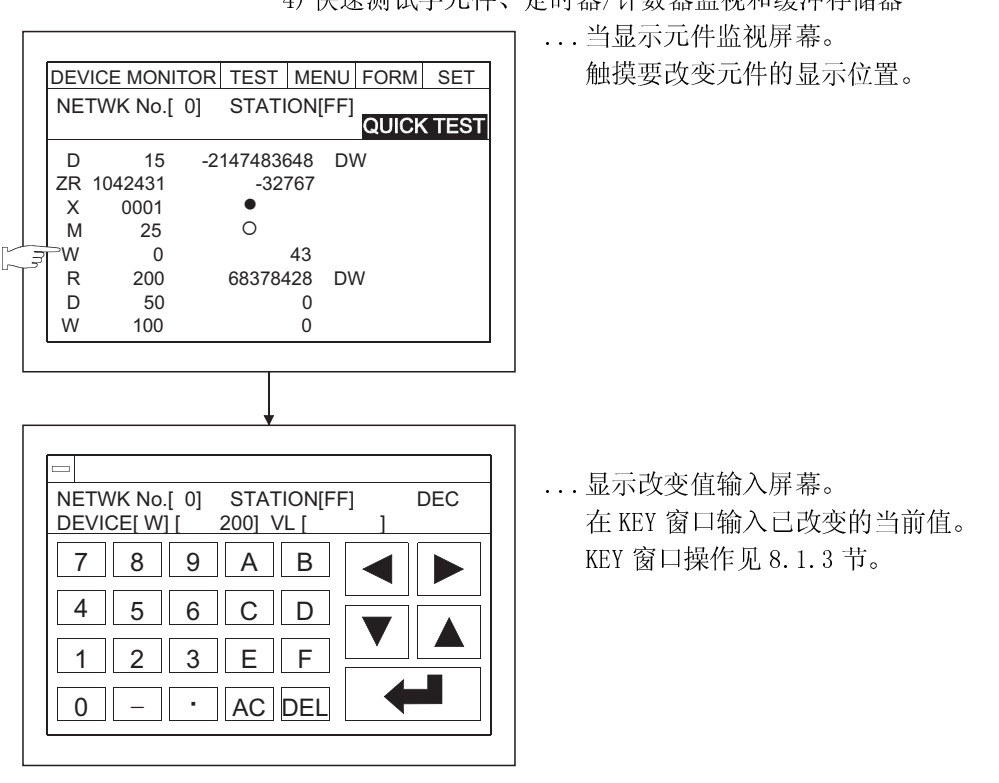

4) 快速测试字元件、定时器/计数器监视和缓冲存储器

备忘录

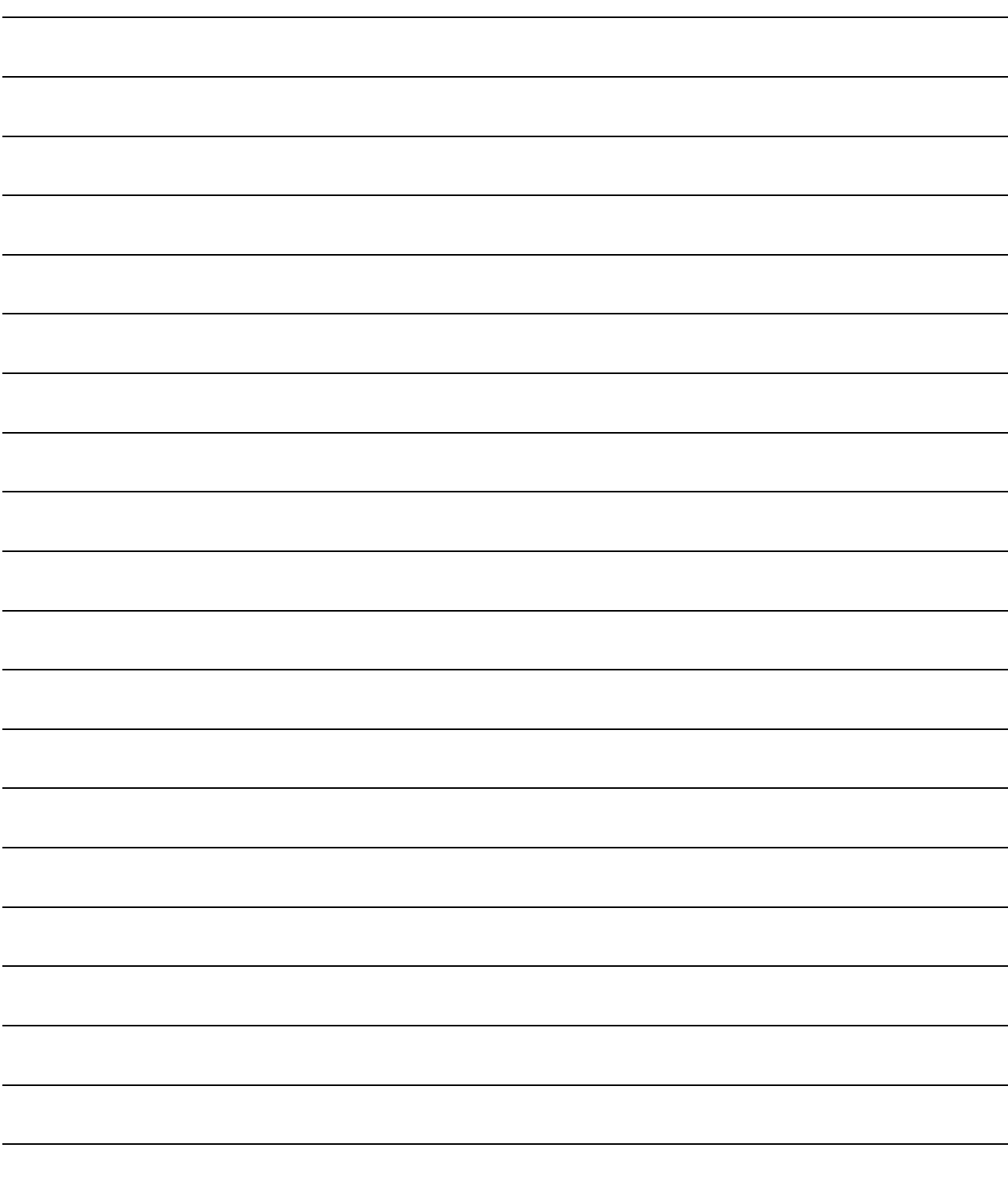

# $\frac{1}{2}$ 1 ■ ▲タ 第 10 章 出错显示及系统监视处理

10 出错显示及系统监视处理

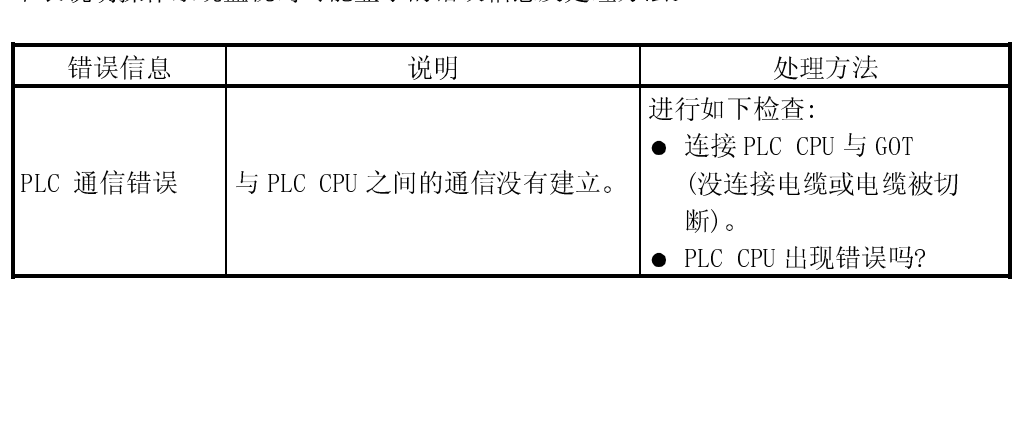

 $\overline{a}$ 

# $\begin{array}{c} \hline \end{array}$  $\frac{1}{2}$ 备忘录

### 第 11 章 特殊模块监视功能操作步骤

本节说明使用特殊模块监视功能的操作步骤。

### 11.1 启动特殊模块监视前的操作步骤

本节内容包含为特殊模块监视功能和特殊模块监视数据而从个人电脑传输系统程序 (0S)到 GOT 并将其安装在内存中的整个流程概要。

详细内容,请参照 GT Designer 的帮助。屏幕显示及按键操作显示在帮助文件中。

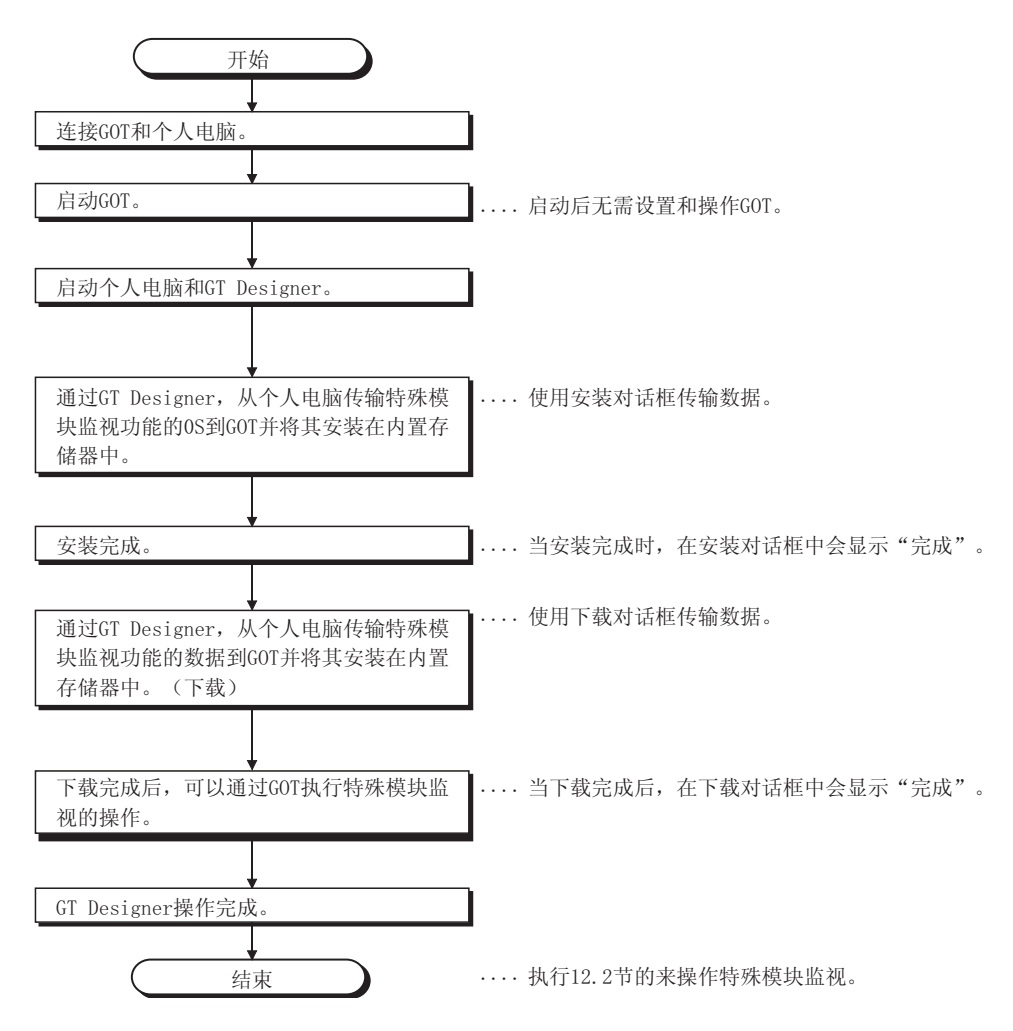

11.2 从显示用户创建的监视屏幕到启动特殊模块监视的操作步骤

11

本节说明在特殊模块监视功能的操作系统已被安装在 GOT 的内置存储器后,当开始特殊 模块监视功能的每一操作时 GOT 的操作步骤及下载特殊模块监视数据。

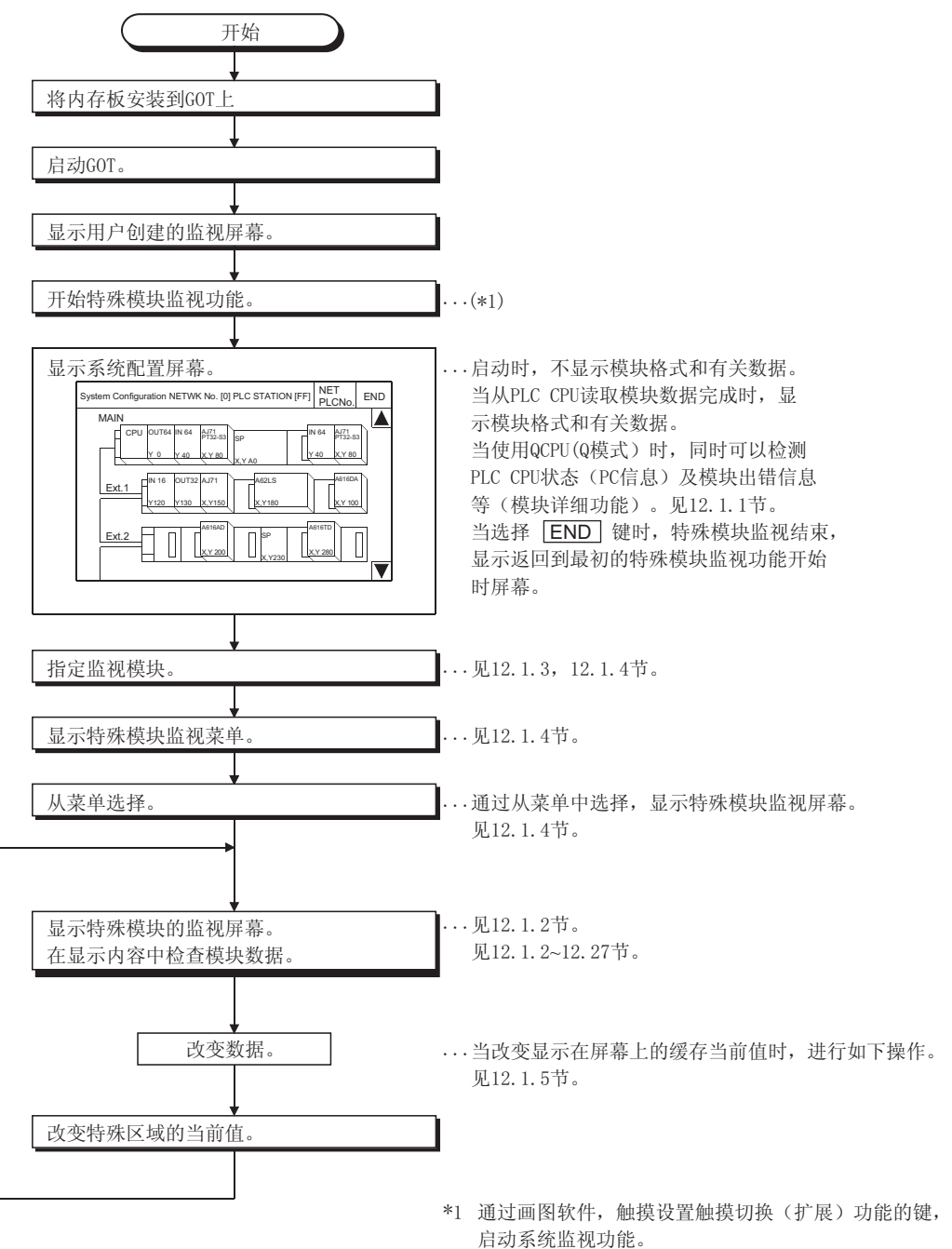

当显示效用屏幕时, 点击 SP.Mon. 键以启动特殊模 块监视功能。

### 第 12 章 特殊模块监视屏幕操作

本章讲述了在使用特殊模块监视功能时的屏幕操作。

### 12.1 在监视时的屏幕构成,公共操作和屏幕切换

本节讲述了在执行特殊模块监视功能时的屏幕构成和常用操作。

### 12.1.1 系统配置屏幕构成和按键功能

本部分讲述了启动特殊模块监视功能和显示在屏幕上的键功能后显示的系统配置屏幕 的结构。

(1)当使用 QCPU(A 模式),QnACPU 或 ACPU

(a) 显示

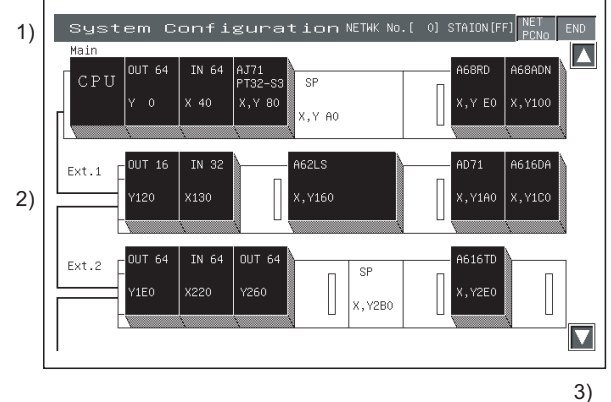

在从 PLC CPU 中读出模块数据后显示的模 块格式和相关数据。

(OS 自动执行)

在和 MELSECNET 相连时,将显示在 12.1.3 节所示的屏幕。

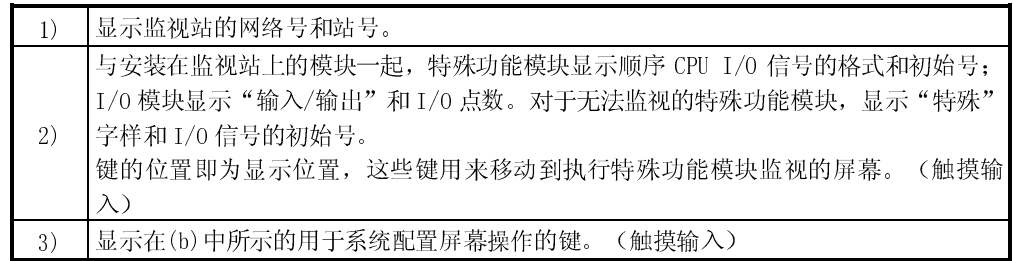

(b) 键功能

和系统配置屏幕操作一起使用的键功能如下表所示。

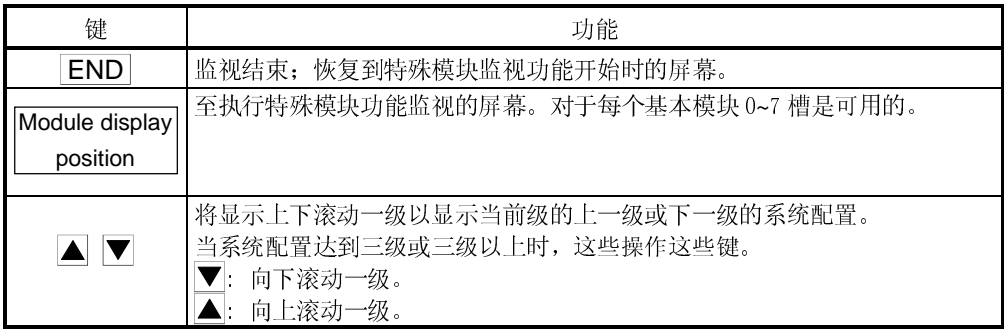

(2)当使用 QCPU(Q 模式) (a) 显示

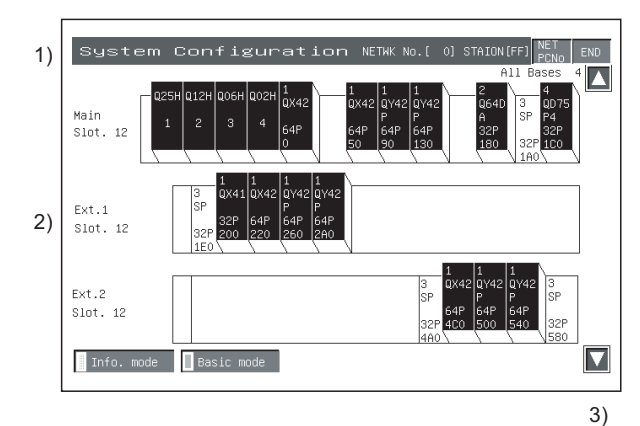

在从 PLC CPU 中读出模块数据后显示的模 块格式和相关数据。 (OS 自动执行)

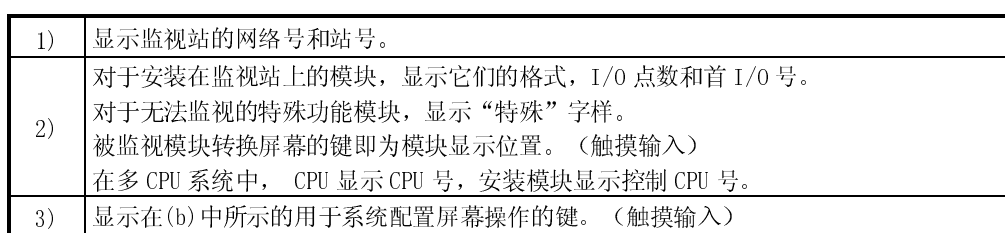

### (b) 键功能

和系统配置屏幕操作一起使用的键功能如下表所示。

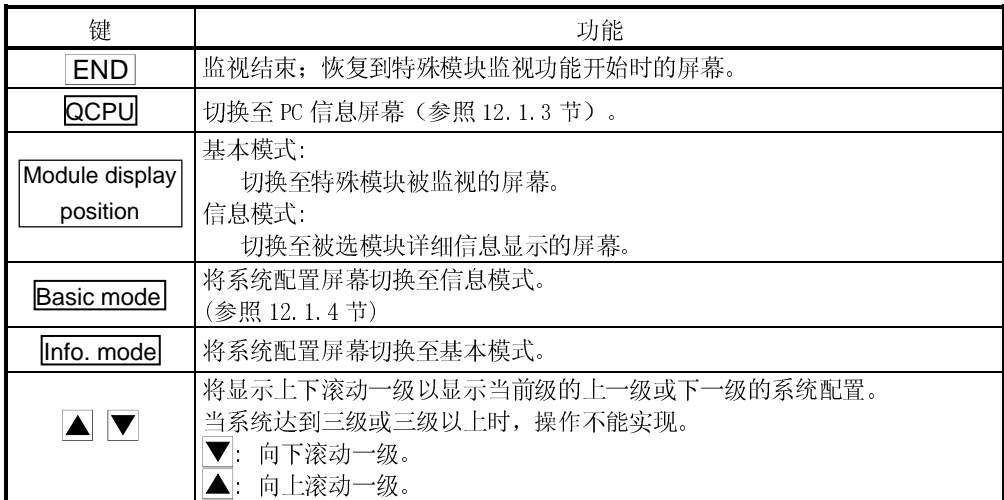

### 12.1.2 远程站监视设置方法

在特殊模块监视期间远程站监视的设置方法如下所述。

### <特殊模块监视器>

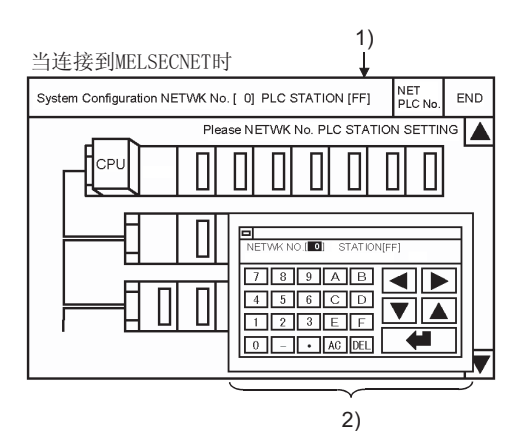

轻触 SP.UNIT 以显示系统配置屏幕。 根据连接方式,屏幕会如下所示有所不同。

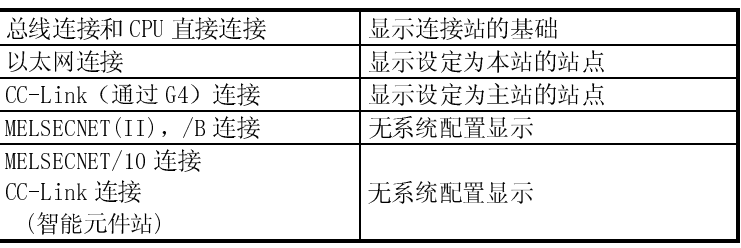

对于 MELSECNET/CC-Link 连接,需要以下操作:

1) 触摸 NETPCNo. 以显示 2) 中所示窗口。

2) 轻触 Alphanumeric 以设定网络号及 PLC 站号。

Alphanumeric ... 输入网络号及 PLC 站号。 ........... 选择输入区域 

......... 设定区域值

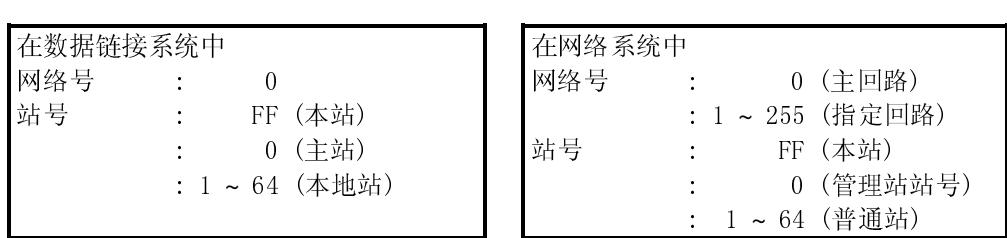

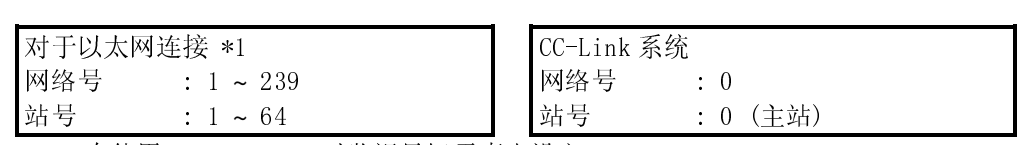

\*1 在使用 GT Designer 时监视目标需事先设定。

对于 ACPU 监视器, 在 GT Designer 设定中指定网络号/站号。 参照 GT Designer 的帮助文档,了解以太网连接中监视目标设定的细节。

当设定完成后,显示指定站的系统配置。 见 12.1.6 节在这些操作之后的操作。

12.1.3 PC 信息屏幕组成和按键功能(仅适用于 QCPU(Q 模式))

本部分讲述了 PC 信息屏幕的结构,该屏幕通过在系统配置屏幕上指定 QCPU(Q 模式)来 显示,以及显示在屏幕上的按键功能。

(1)显示

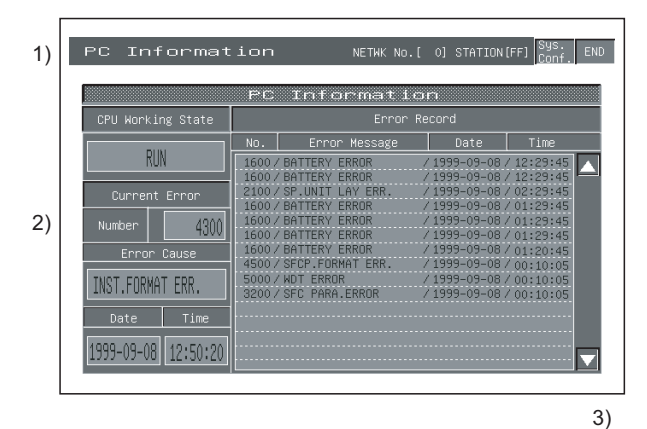

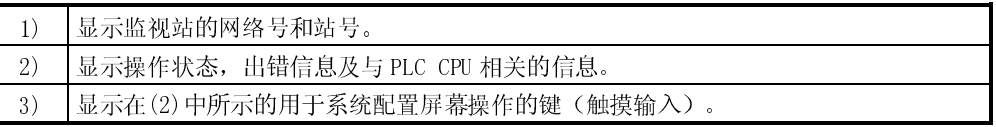

### (2)按键功能

和系统配置屏幕操作一起使用的按键功能如下表所示。

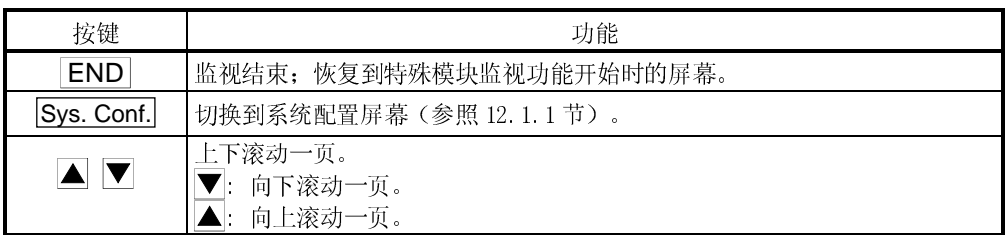
12.1.4 模块详细信息屏幕组成和按键功能(仅适用于 QCPU(Q 模式))

本部分讲述了模块详细信息屏幕的结构,该屏幕通过在系统配置屏幕上指定单元来显 示,以及显示在屏幕上的按键功能。

(1) 显示

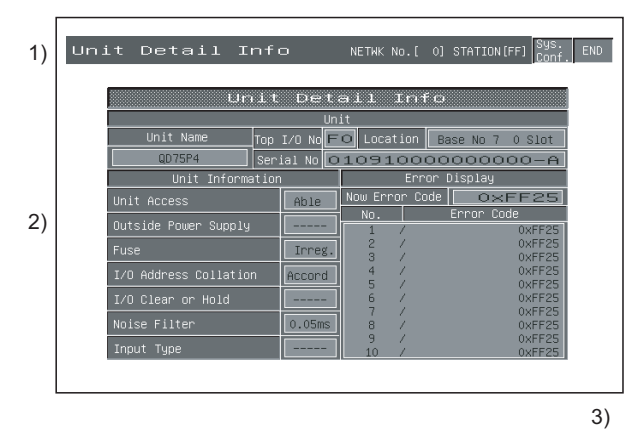

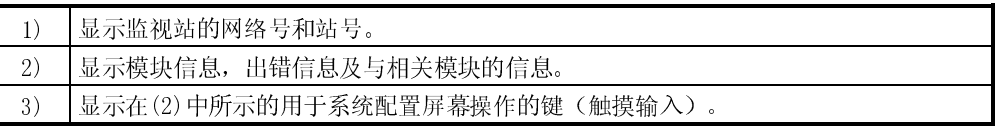

(2)按键功能

和系统配置屏幕操作一起使用的按键功能如下表所示。

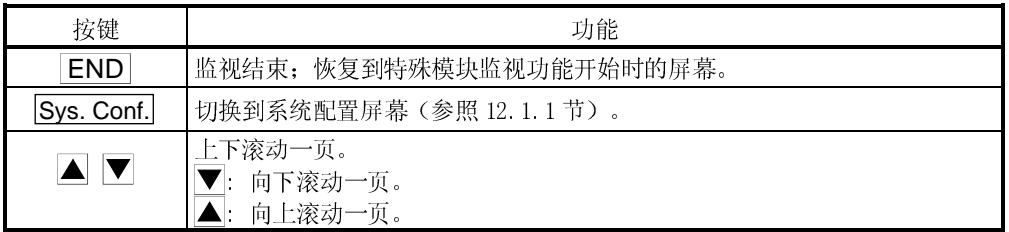

#### 12.1.5 监视屏幕构成和按键功能

本节简述了通过指定模块和系统配置屏幕(当使用 QCPU(Q 模式)时处于基本模式) 显 示的监视屏幕结构和在屏幕上显示的按键功能。

(1) 显示(使用 A68RD)

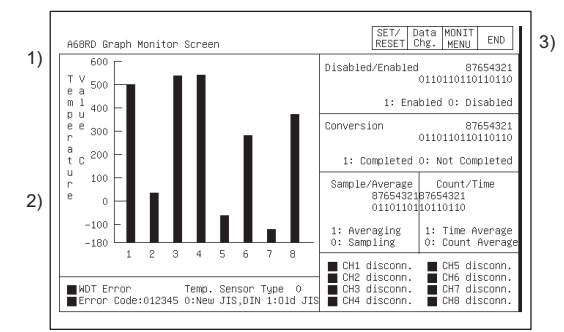

在从特殊功能模块的读出完成之后,显示 所有的数据类型。

(OS 自动执行。)

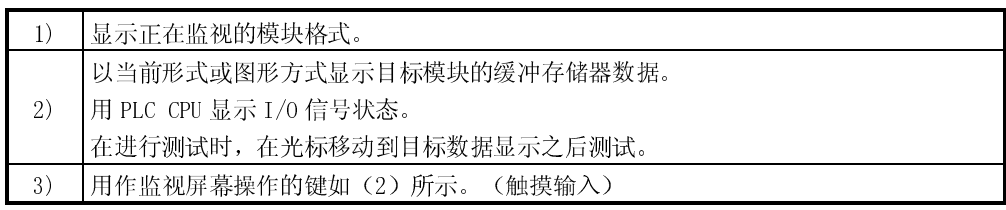

#### (2) 按键功能

用于系统监视屏幕操作的按键功能如下图所示。

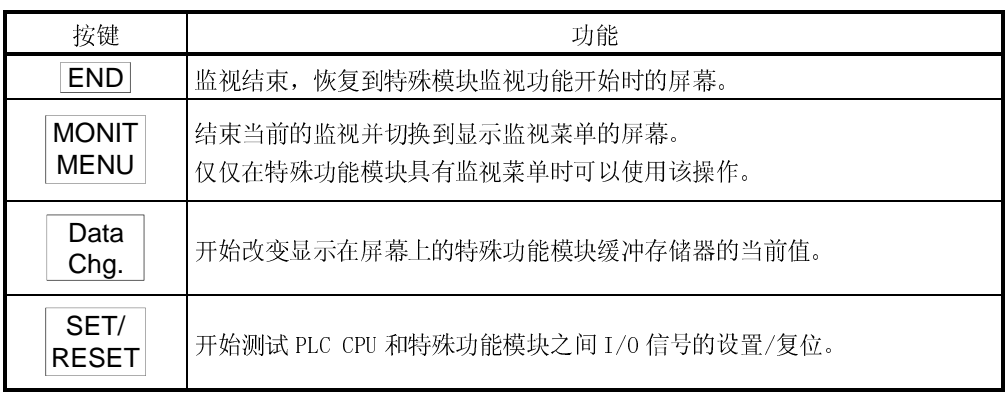

#### 12.1.6 指定监视模块并选择监视菜单

为可选模块启动特殊模块监视操作解释如下,以定位模式(AD71)作为示例。

#### [操作步骤]

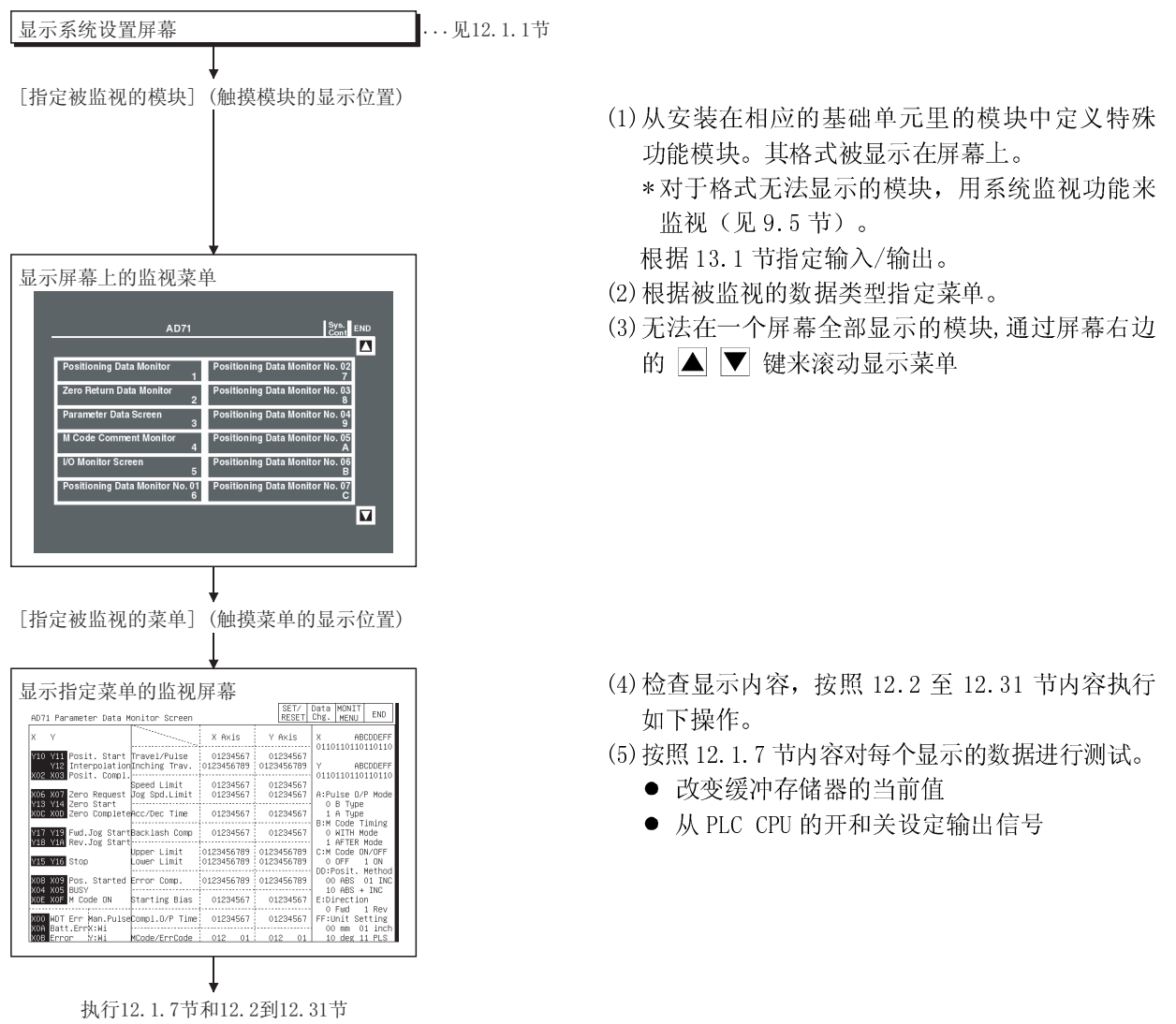

#### 12.1.7 特殊功能模块测试

注意 在进行特殊功能模块监视测试操作(指定缓冲存储器的当前值)之前,请认真阅 读手册内容并充分理解操作内容和细节。 另外,在测试操作时禁止变更对系统执行重要操作元件的数据。否则,可能因为 误输出或故障引发事故。

应对显示在当前监视屏幕上的所有缓冲存储器数据进行测试。 本节讲述了改变缓冲存储器当前数值和开关来自 PLC CPU 输出信号的操作。

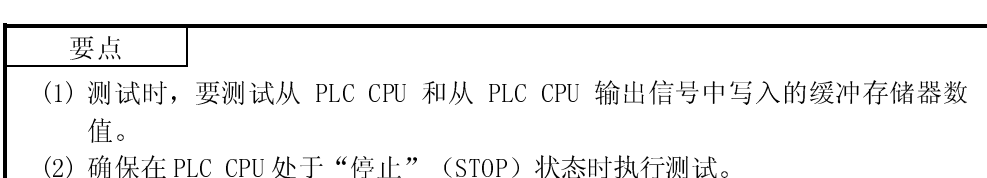

(2) 确保在 PLC CPU 处于"停止"(STOP)状态时执行测试。 如果测试时 PLC CPU 处于"运行"(RUN)状态,将会从顺控程序返回输出<br>生积的出力 值和输出状态。

#### [操作步骤]

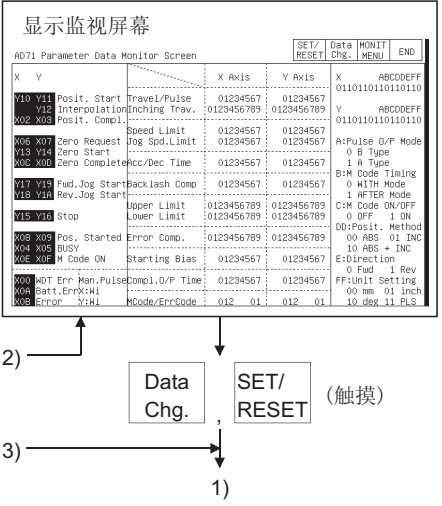

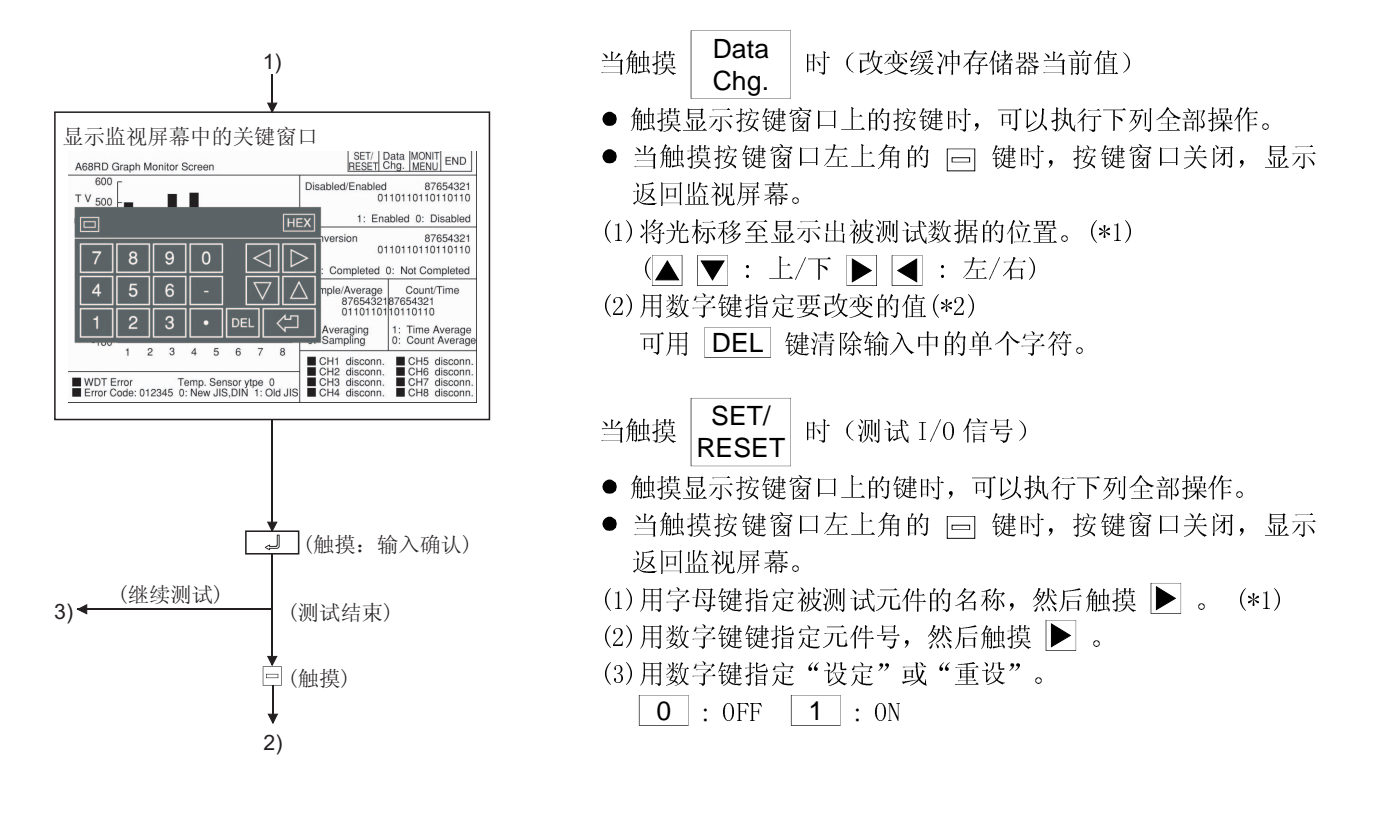

- \*1 不得执行如下测试。 测试时,模块不能正常运行或缓冲存储器/输入信号会从特殊功能模块返回到输出 值/输出状态。
	- 1) 测试 PLC CPU 的只读缓冲存储器。
	- 2) 测试从特殊功能模块中输入到 PLC CPU 的输入信号。

\*2 当测试缓冲存储器时,用如下方法指定更改值。

- 1) 对于用一个数据显示 16/32 位的,指定十位小数的更改值。
- 2) 对于显示为百分数的 16/32 位数的数据, 如 A/D 转换模块的情况, 指定与百分比 对应的十位小数的更改值。 例如:

当偏置值或增益为 0 ~2000 时, 如果指定一个 50%的更改值, 则输入 1000。

3) 对于一次一位显示为"0"和"1"的 16 位数据, 指定十位小数的 16 位更改值。

12.1.8 切换屏幕

本节介绍当从所显示的用户创建的监视器屏幕状态执行特殊模块监视器功能的各监视 器功能时如何做切换屏幕。

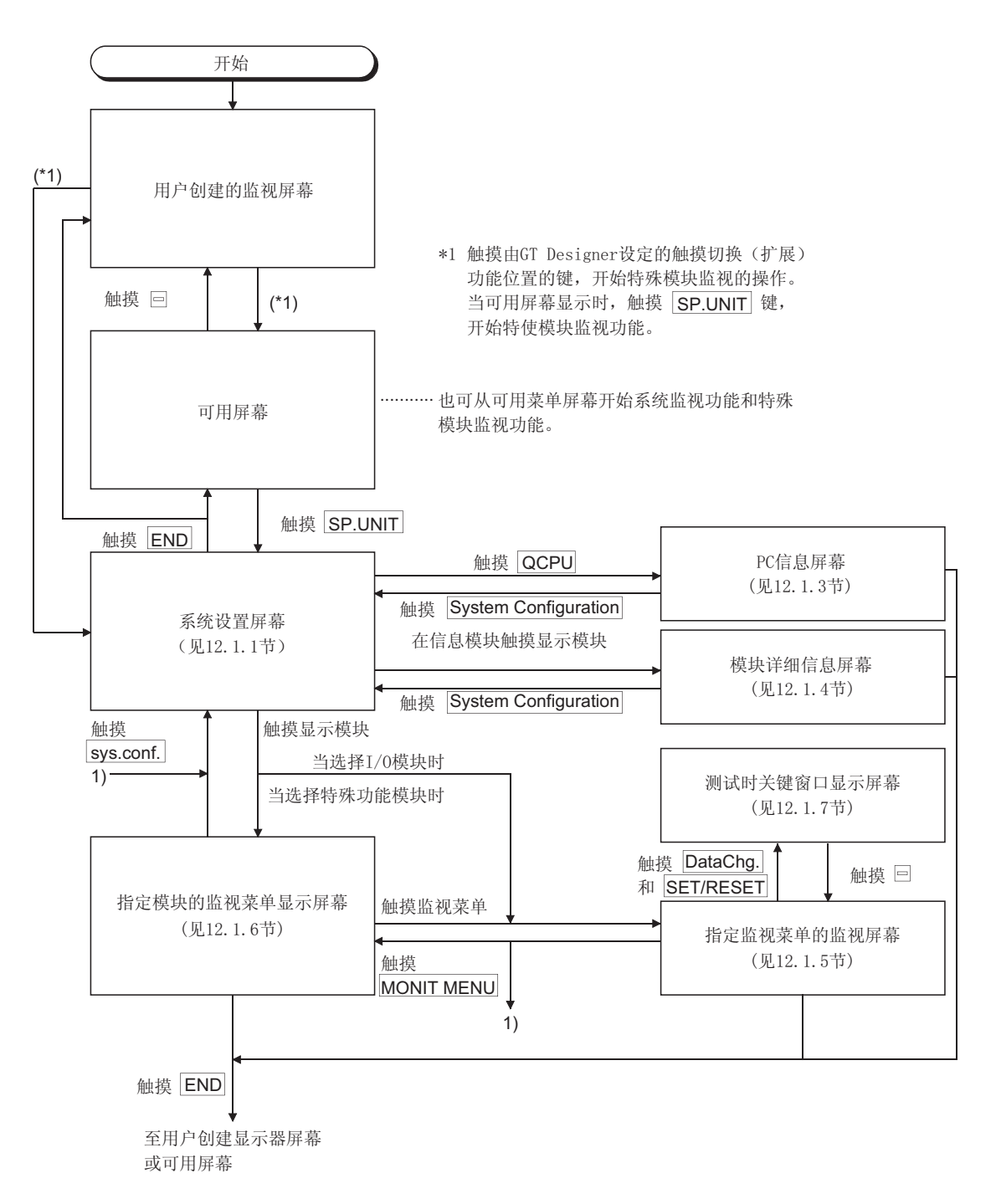

# 12.2 A61LS 模块监视

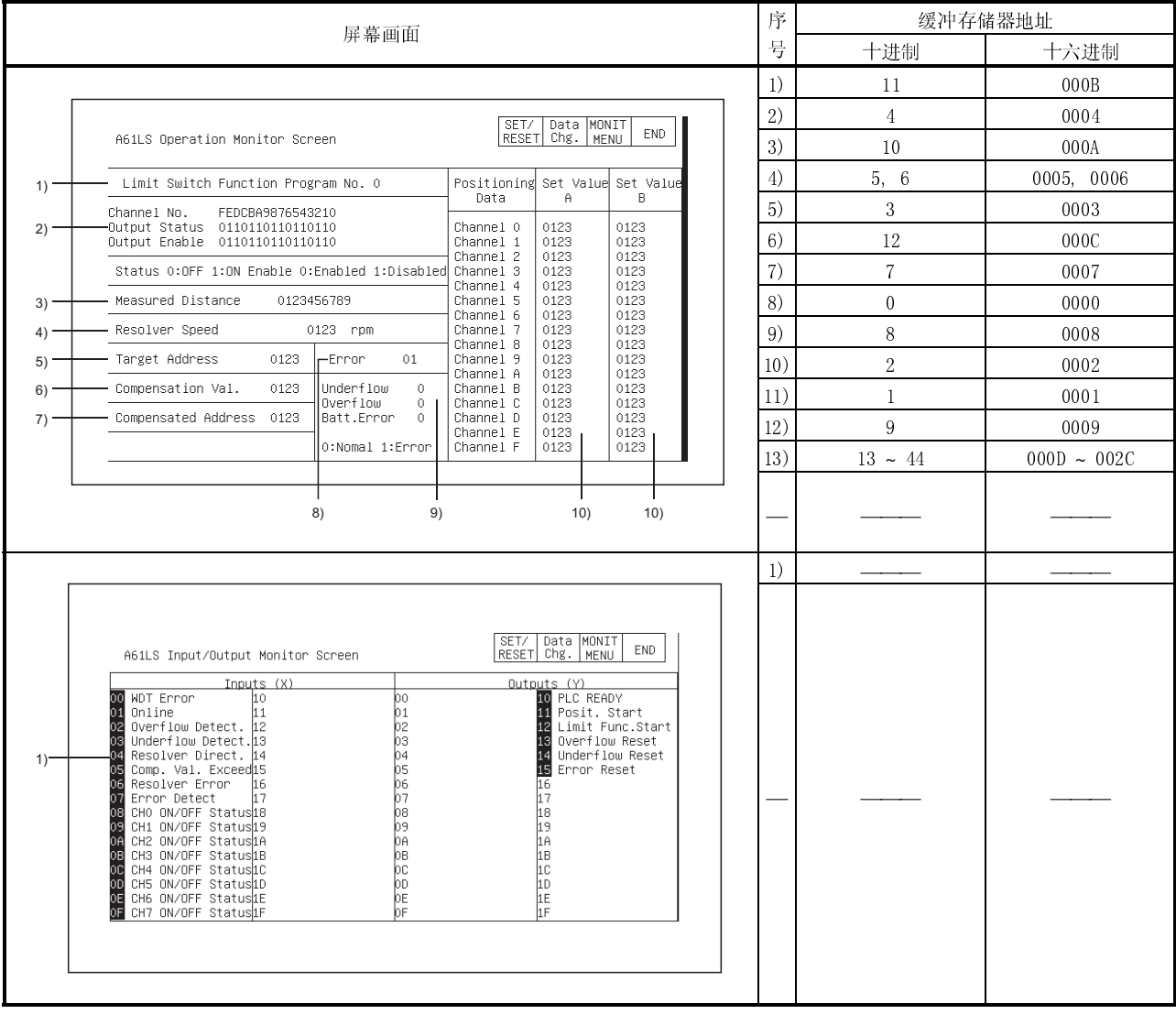

Ξ 12.3 AD61 模块监视

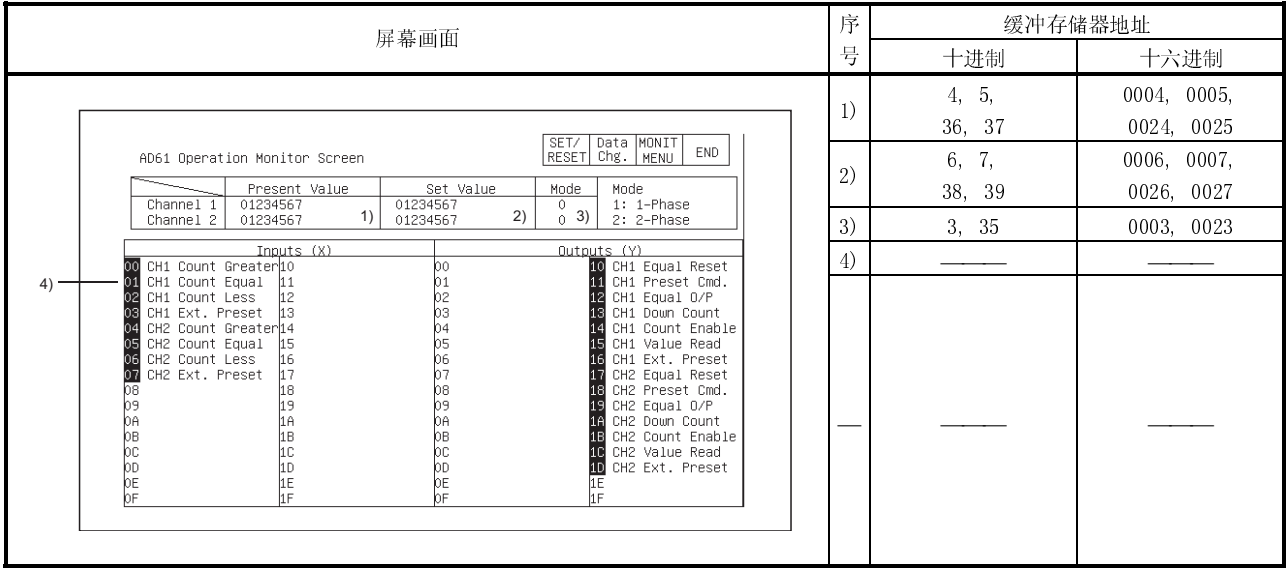

# 12.4 A1SD61 模块监视

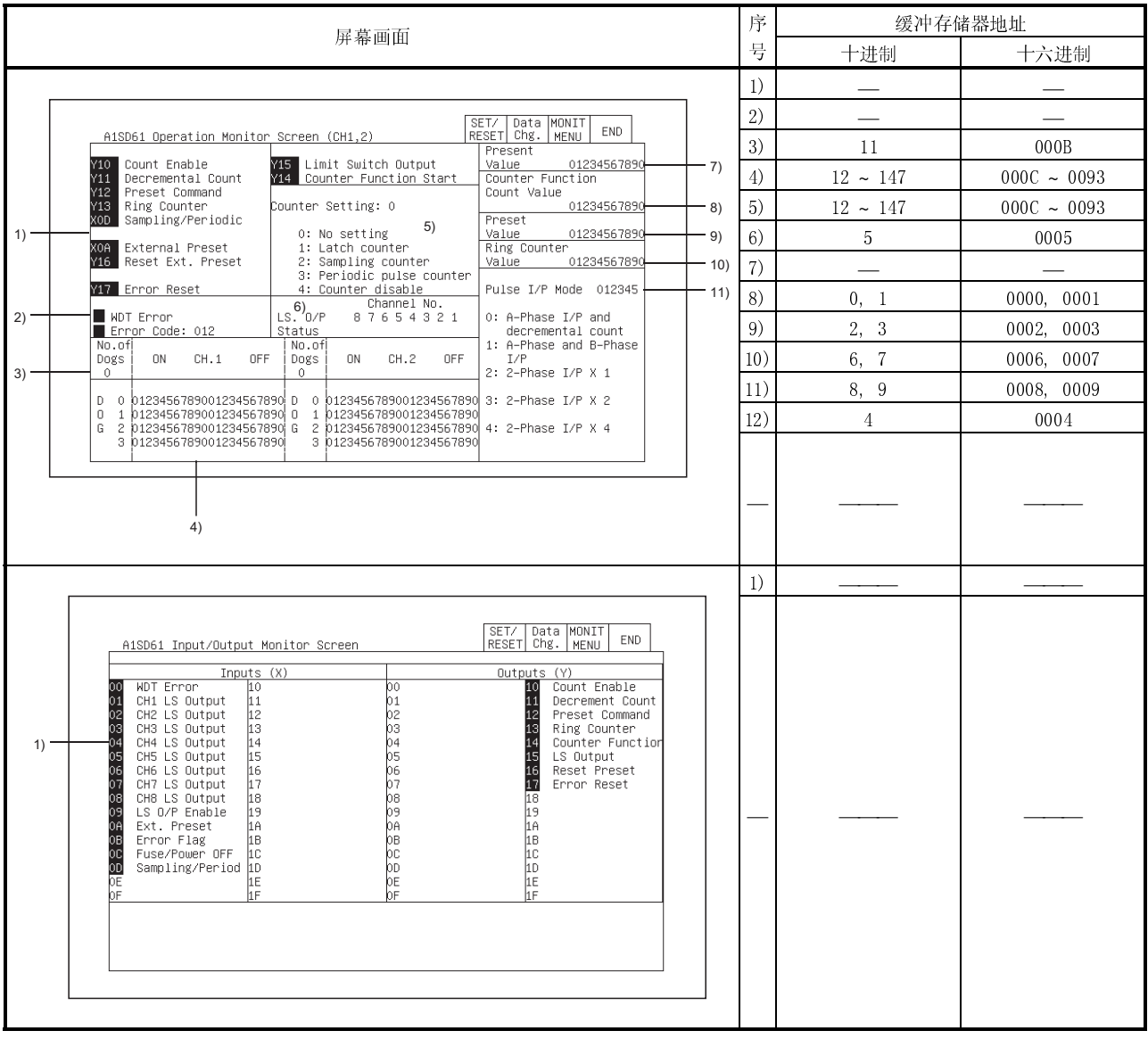

# 12.5 A62DA-S1 模块监视

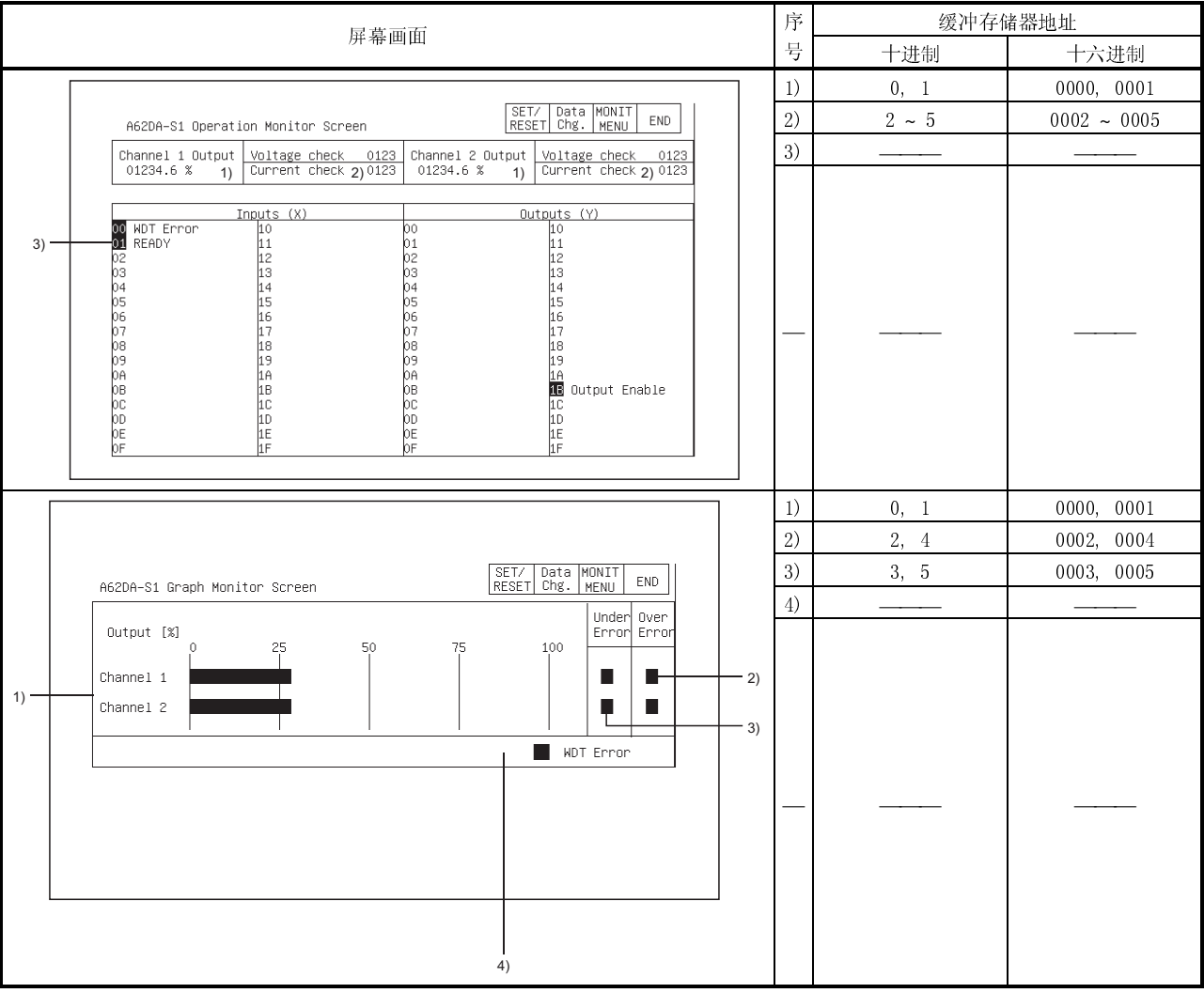

#### 12.6 A1S62DA 模块监视

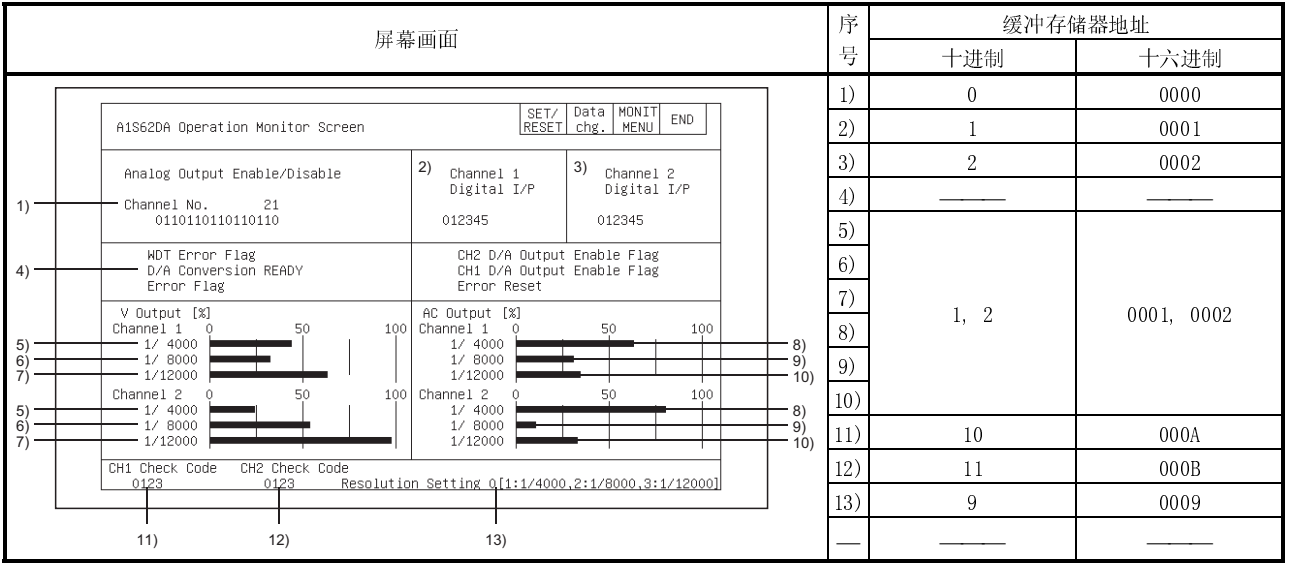

# 12.7 A62LS 模块监视

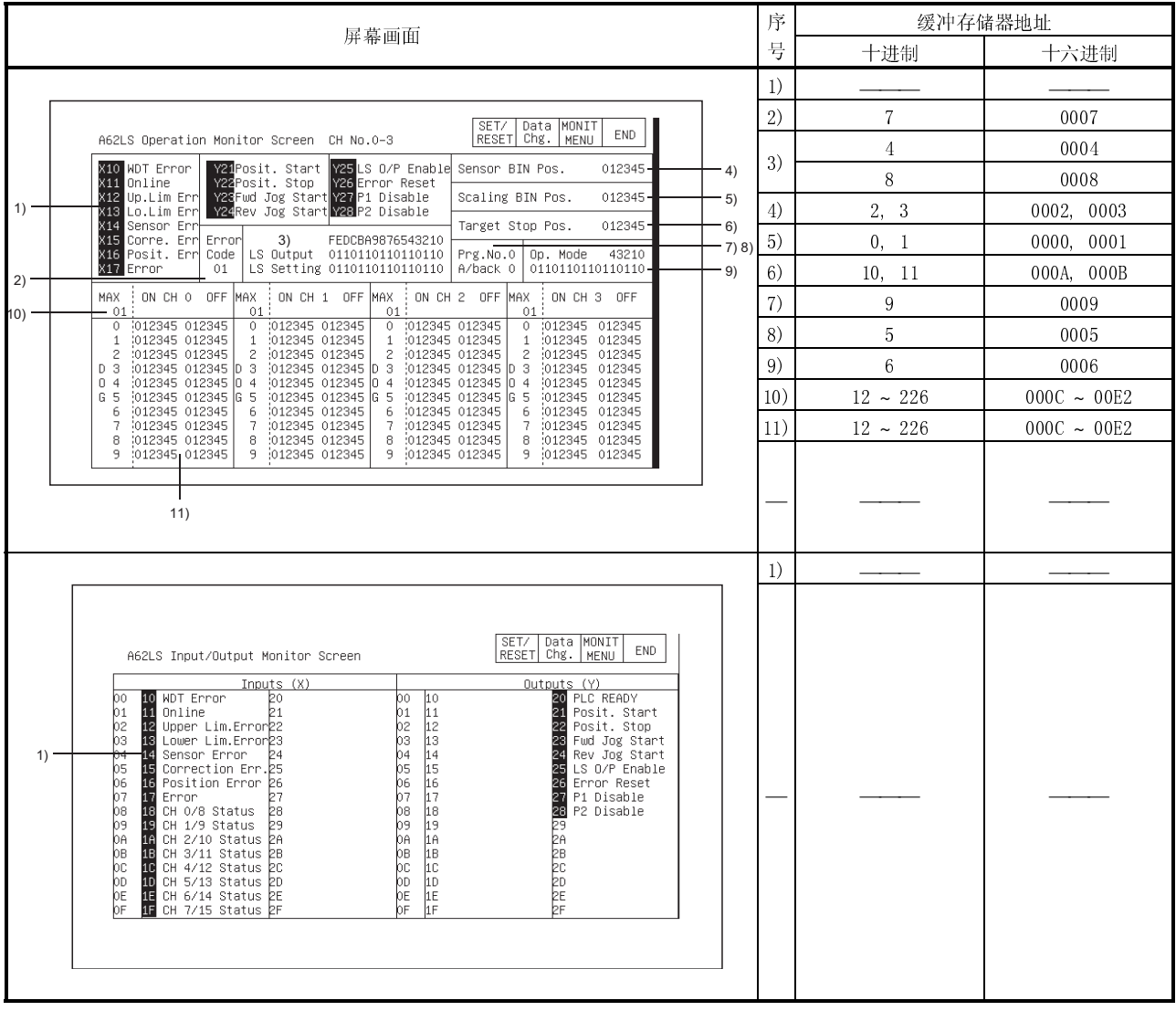

#### 12.8 A1S62RD 模块监视

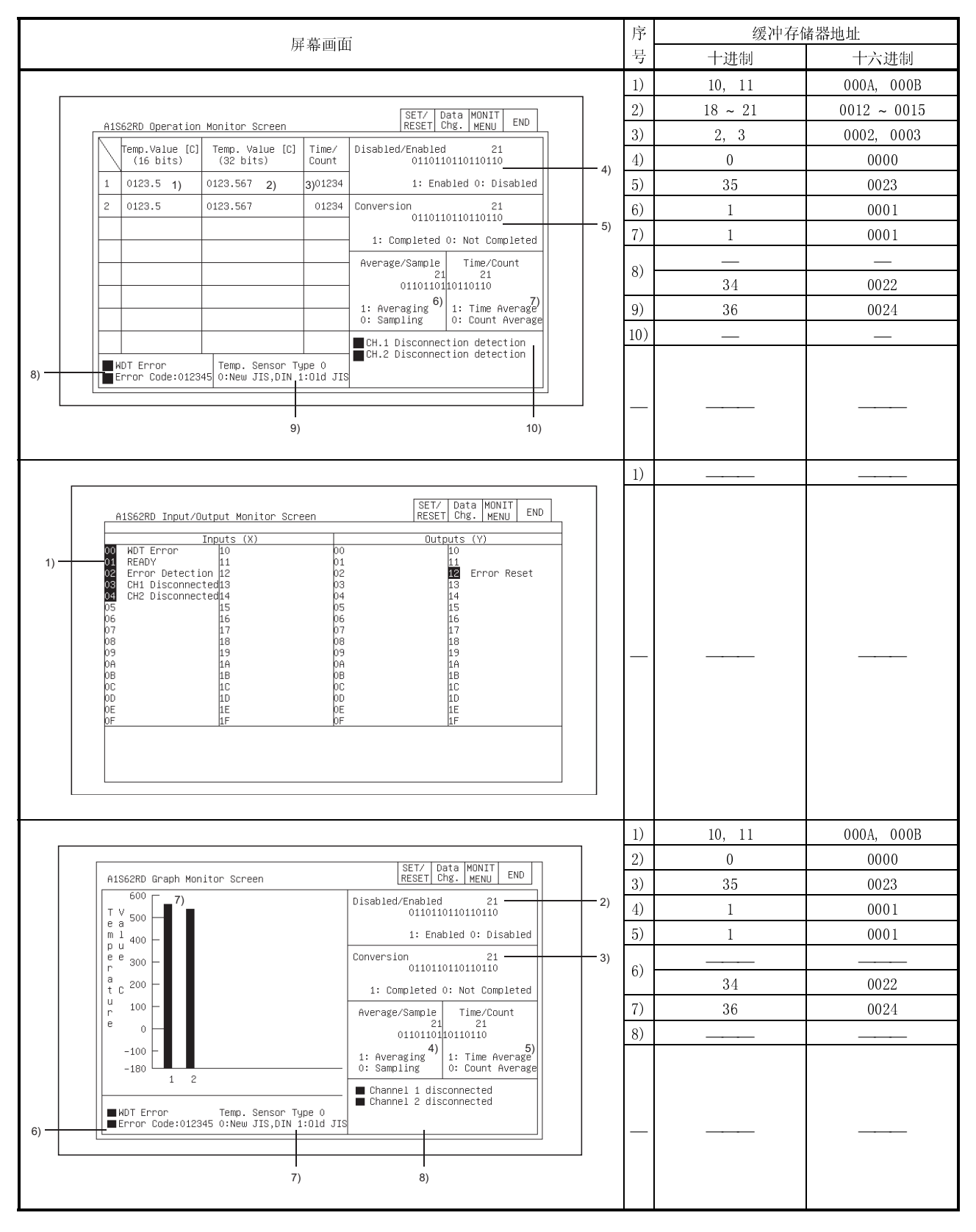

### 12.9 A1S63ADA 模块监视

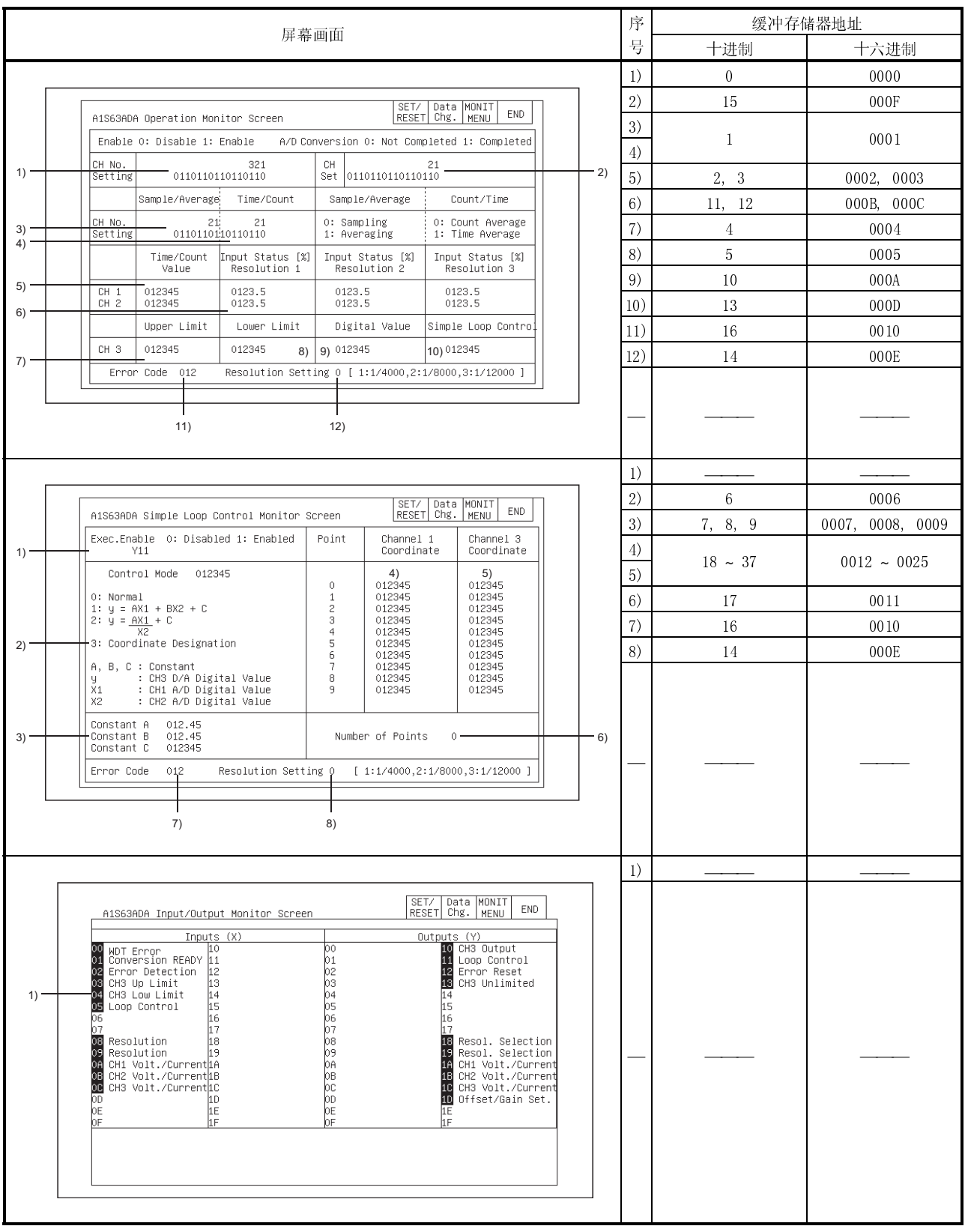

#### 12.10 A1S64AD 模块监视

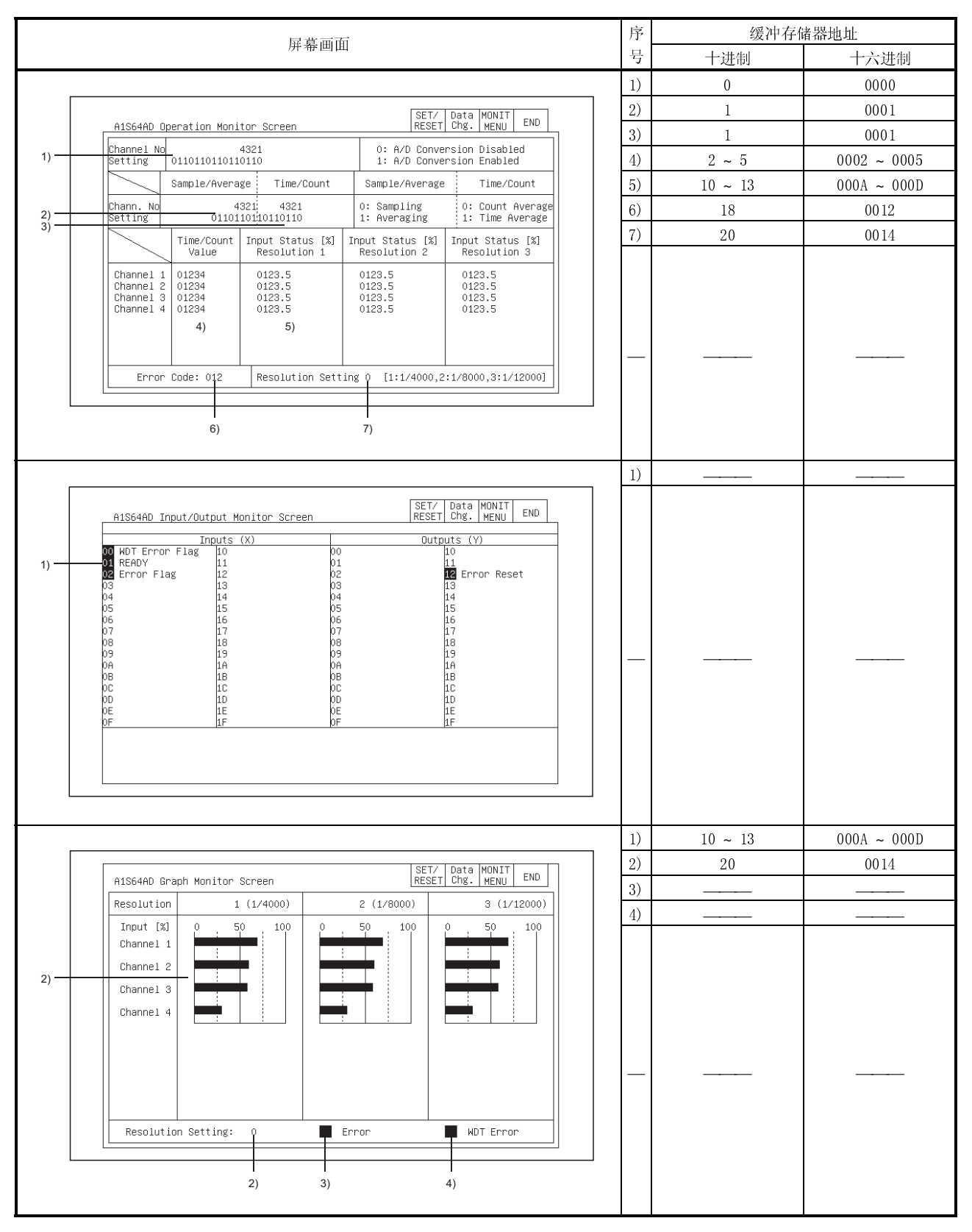

#### 12.11 A68AD 模块监视

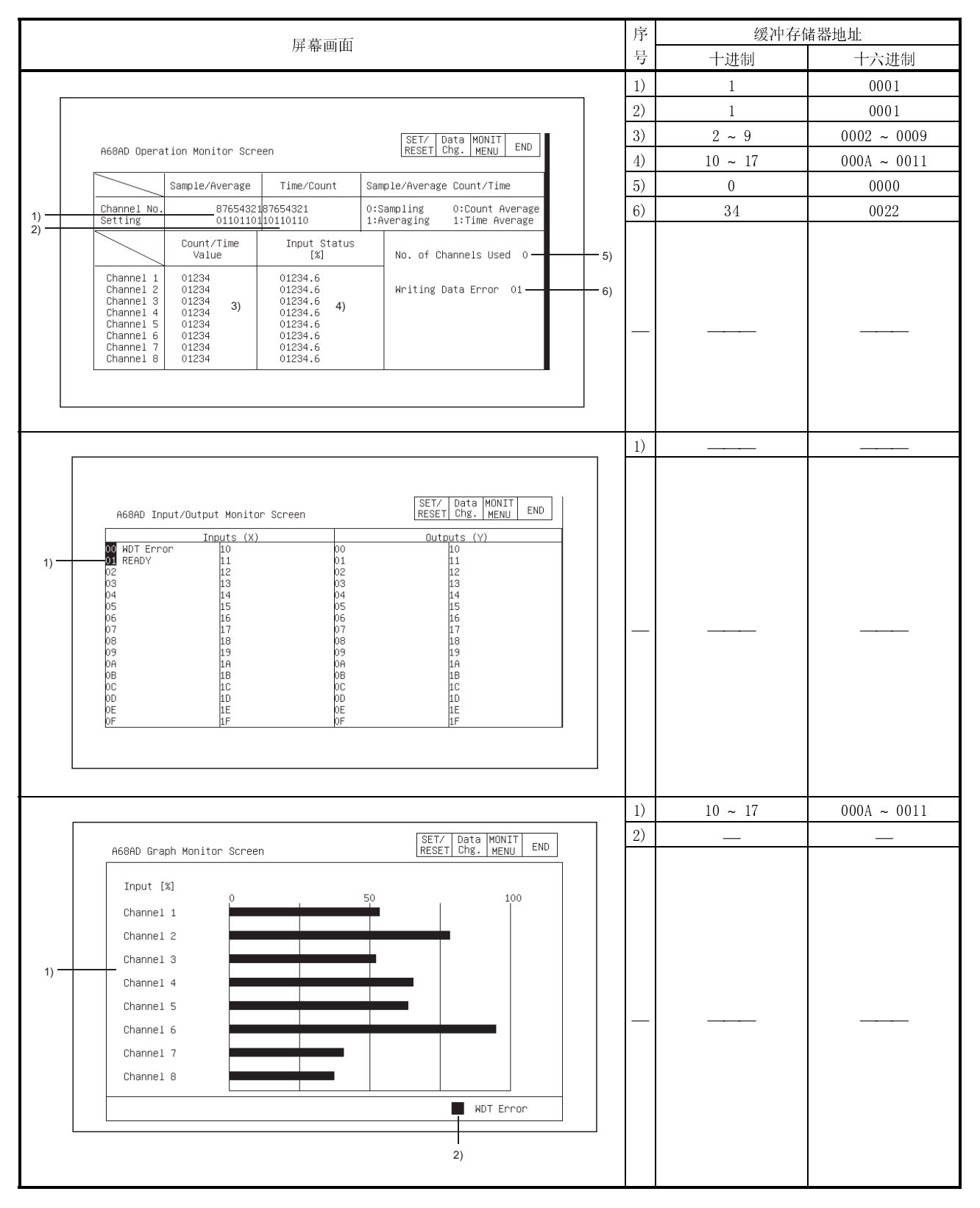

#### 12.12 A1S68AD 模块监视

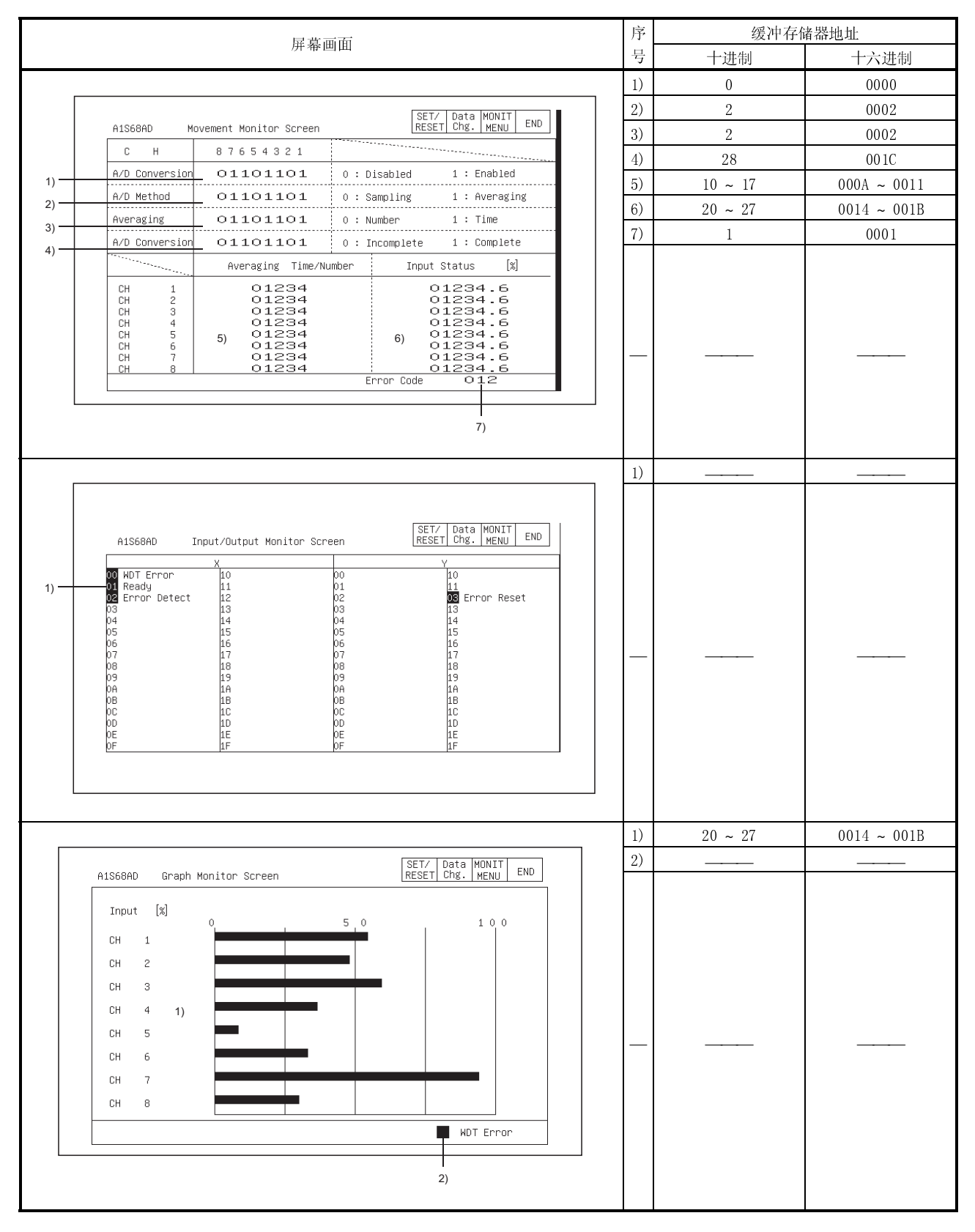

#### 12.13 A68ADN 模块监视

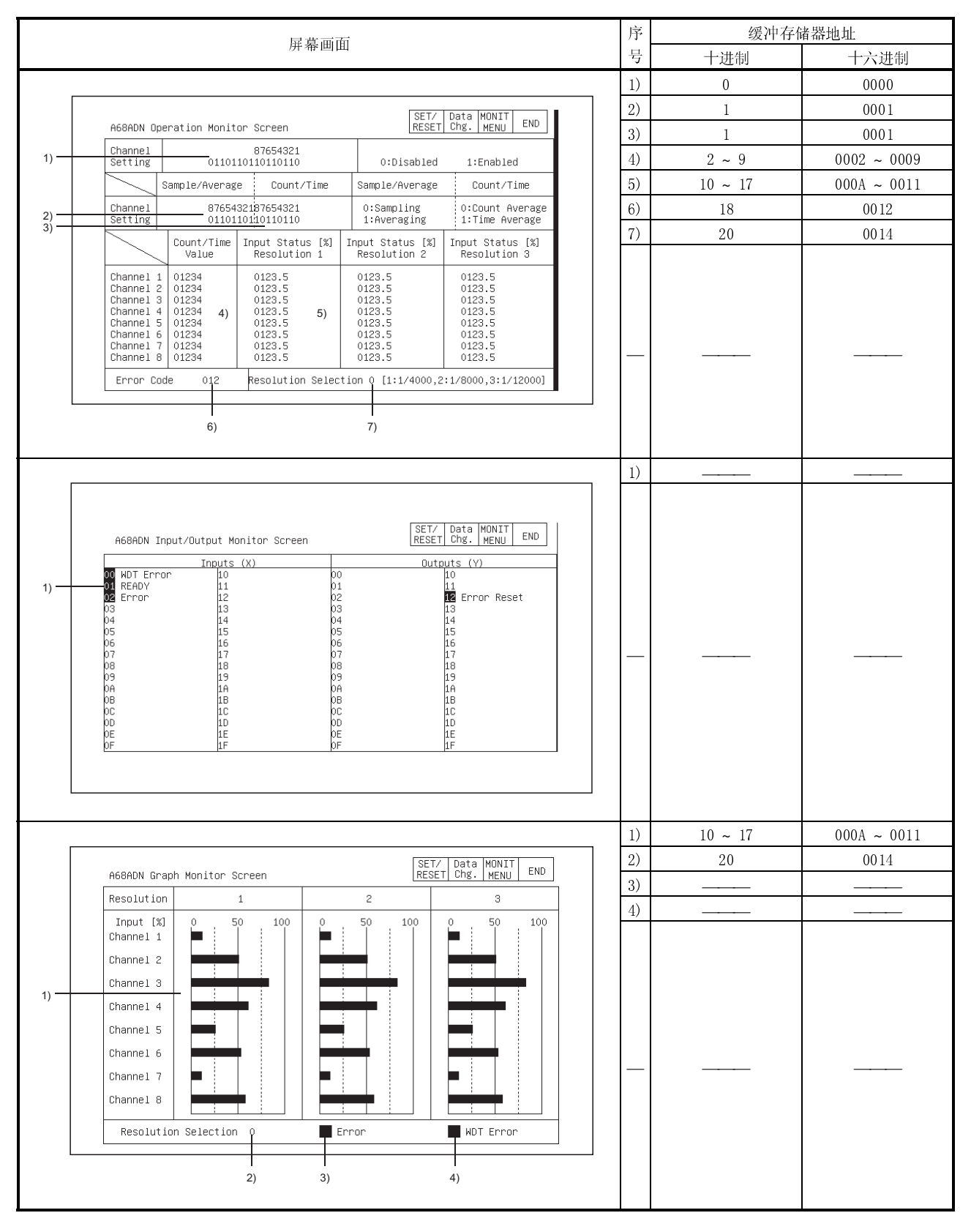

#### 12.14 A68RD 模块监视

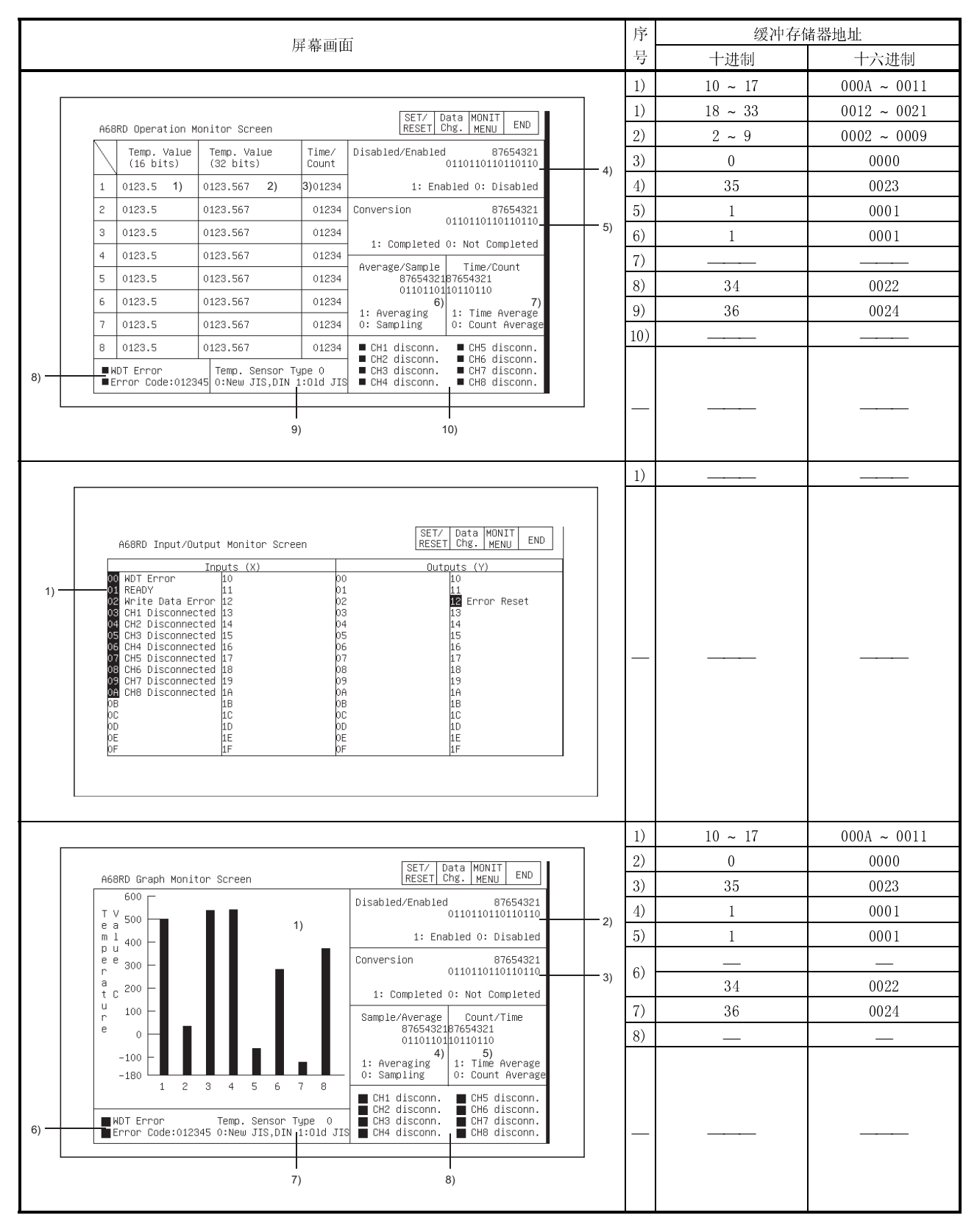

#### 12.15 A1S68DAI, A1S68DAV 模块监视

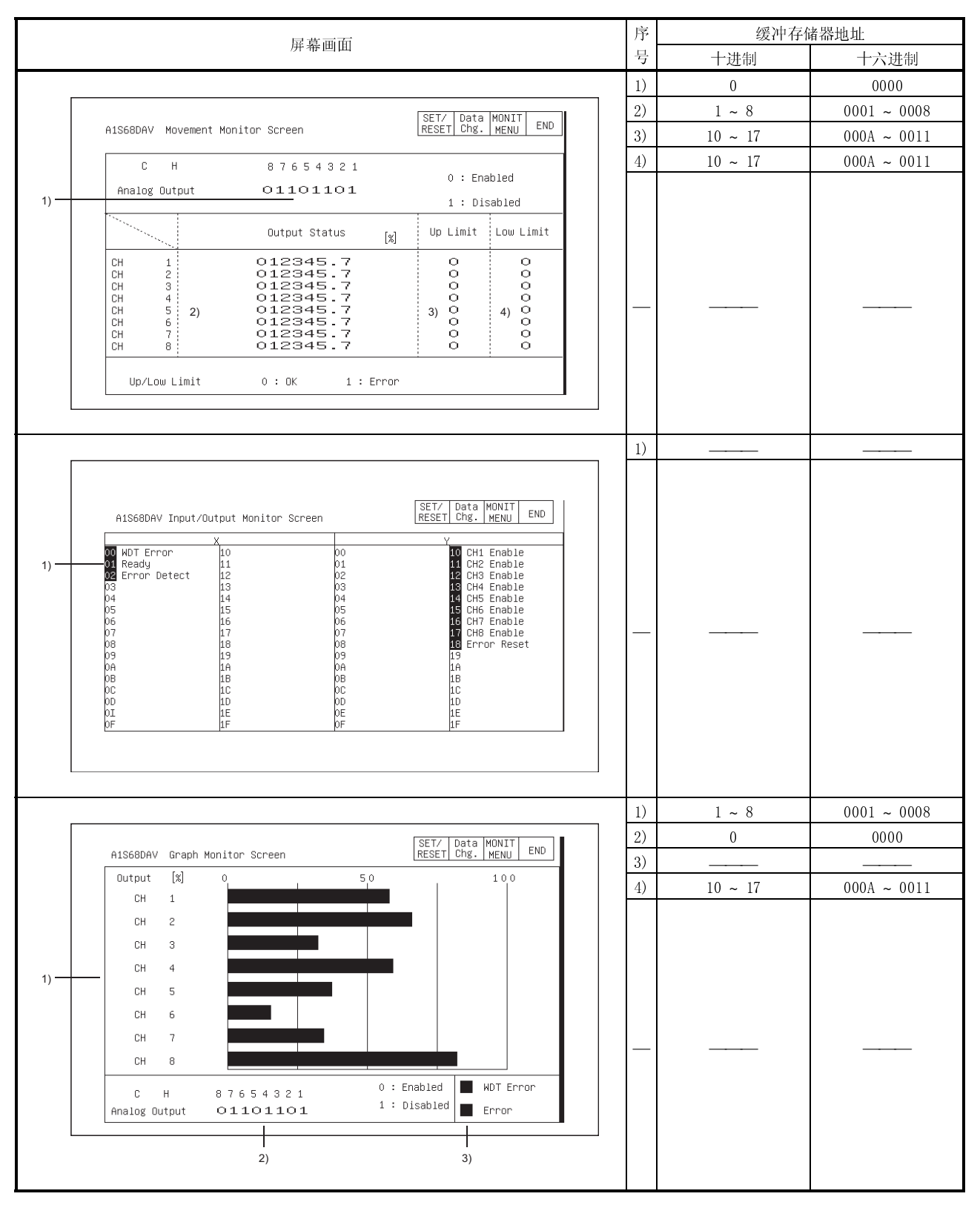

#### 12.16 A616AD 模块监视

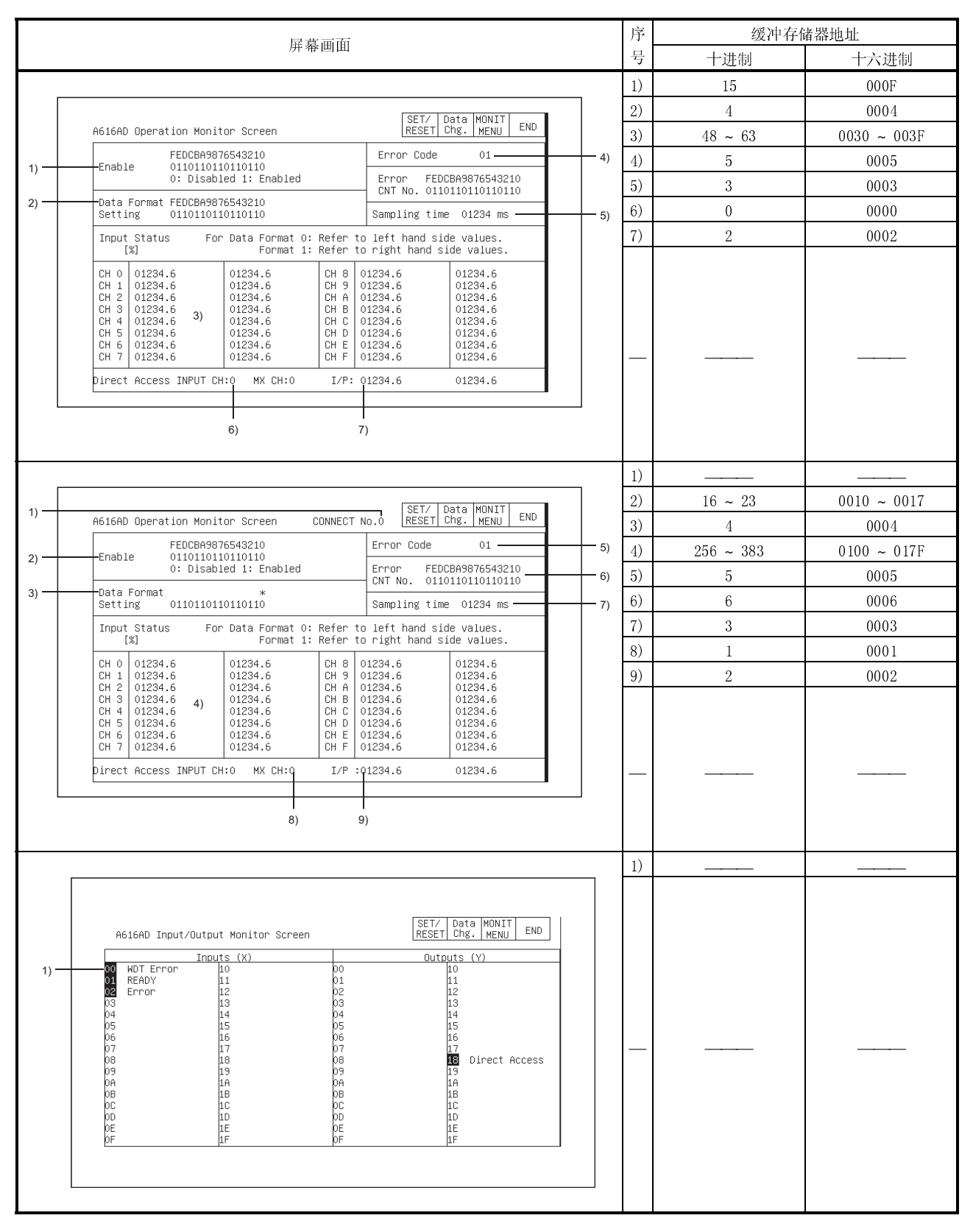

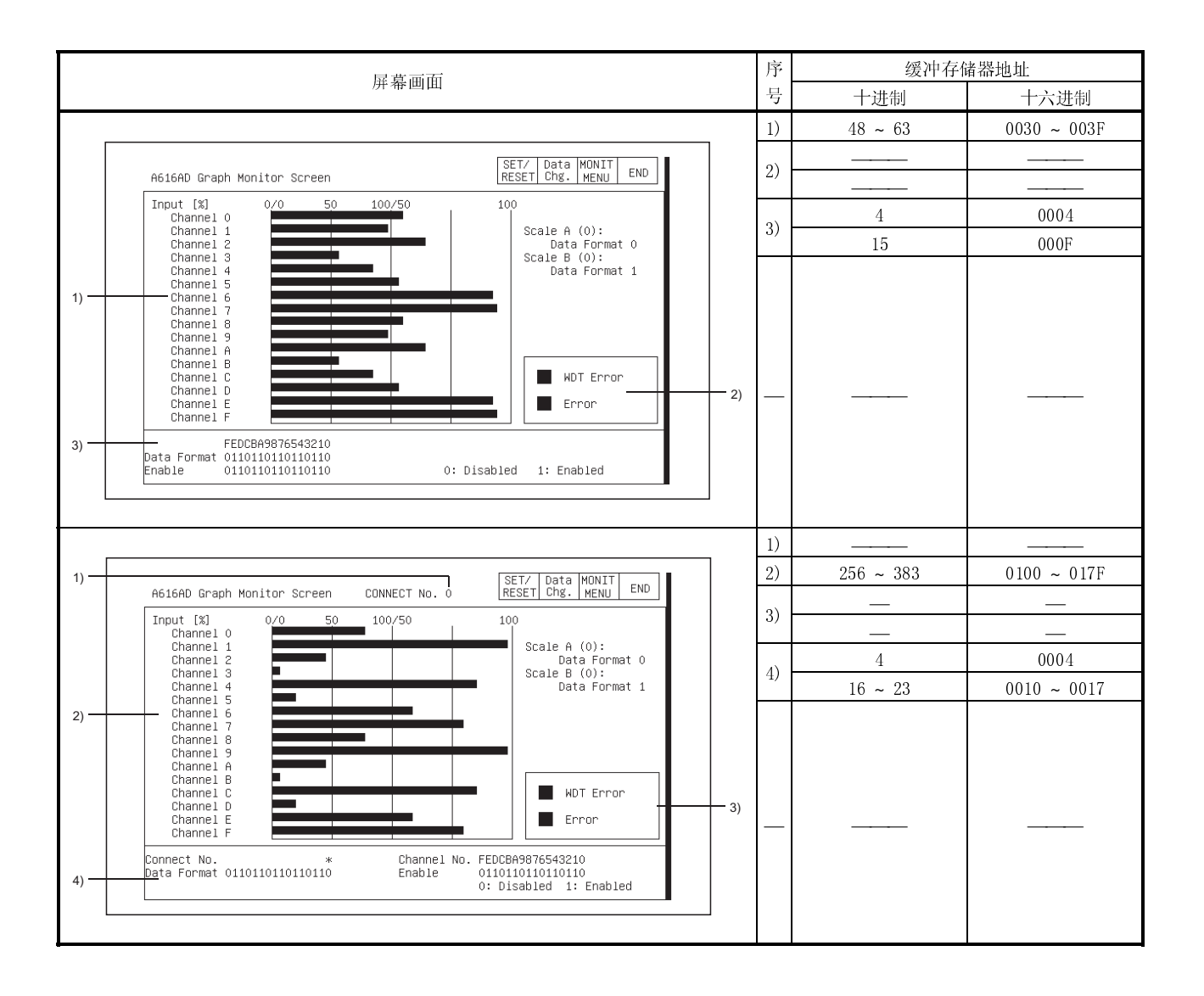

#### 12.17 A616DAI, A616DAV 模块监视

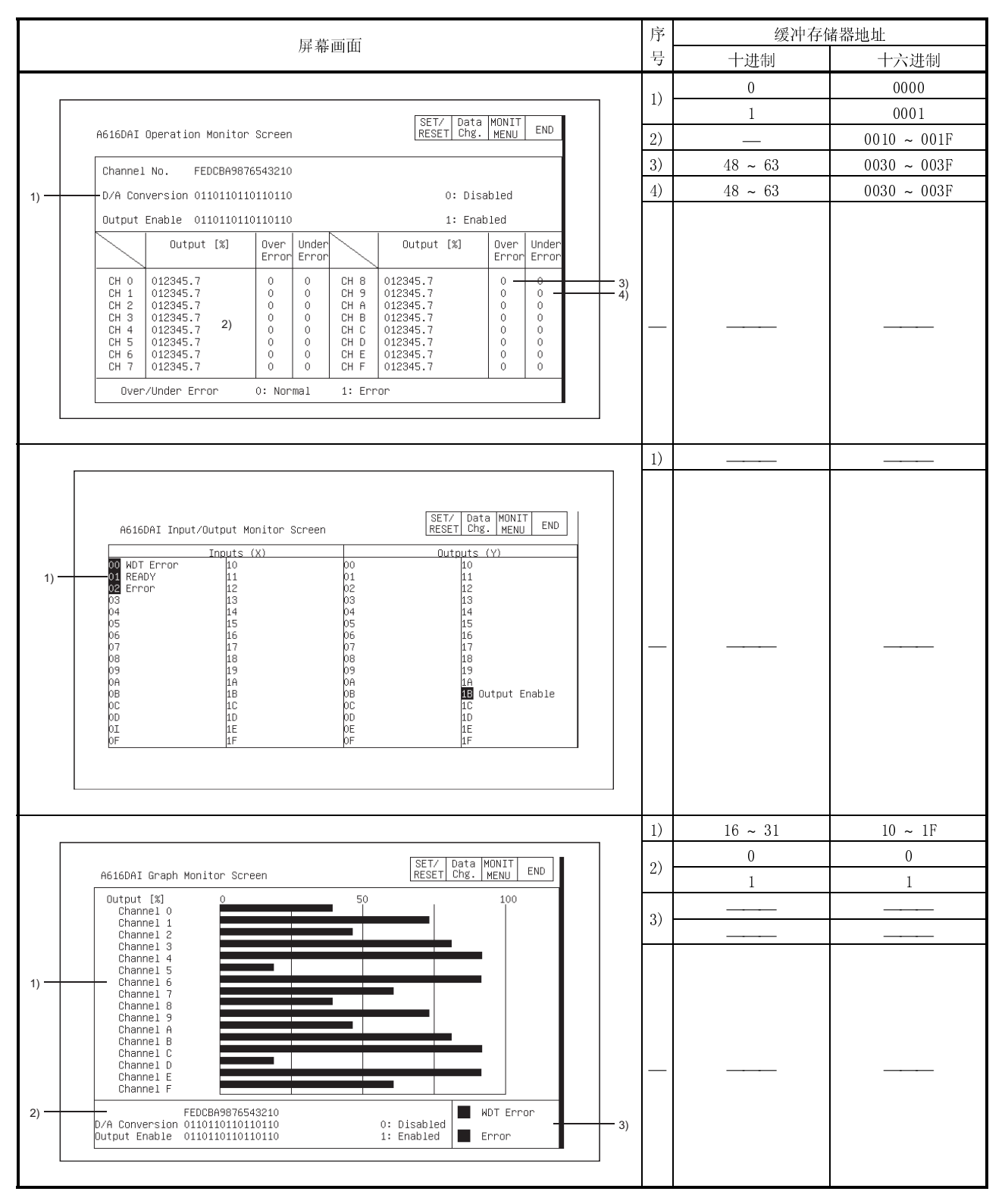

#### 12.18 A616TD 模块监视

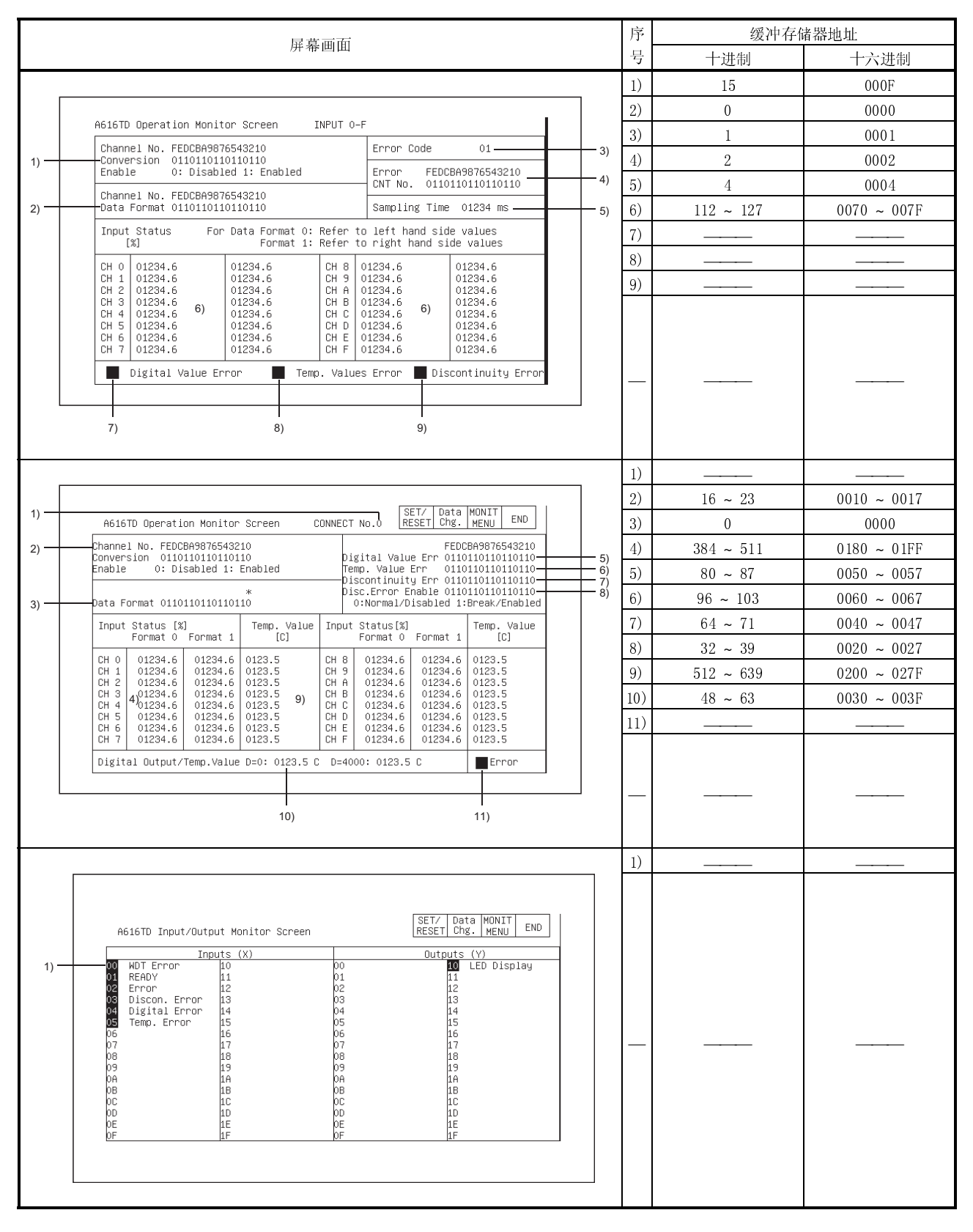

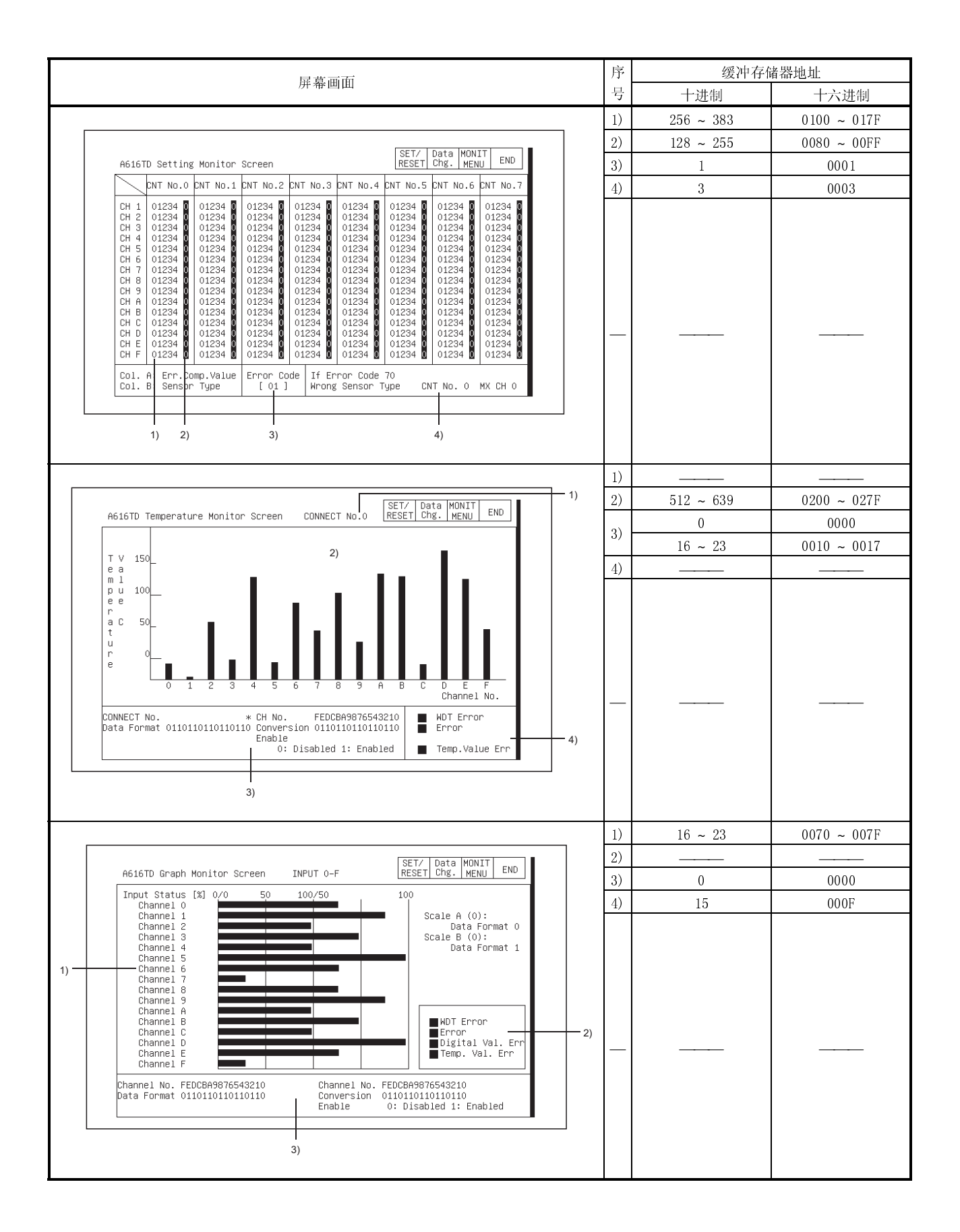

# MELSEC-GOT 12 特殊模块监视屏幕操作

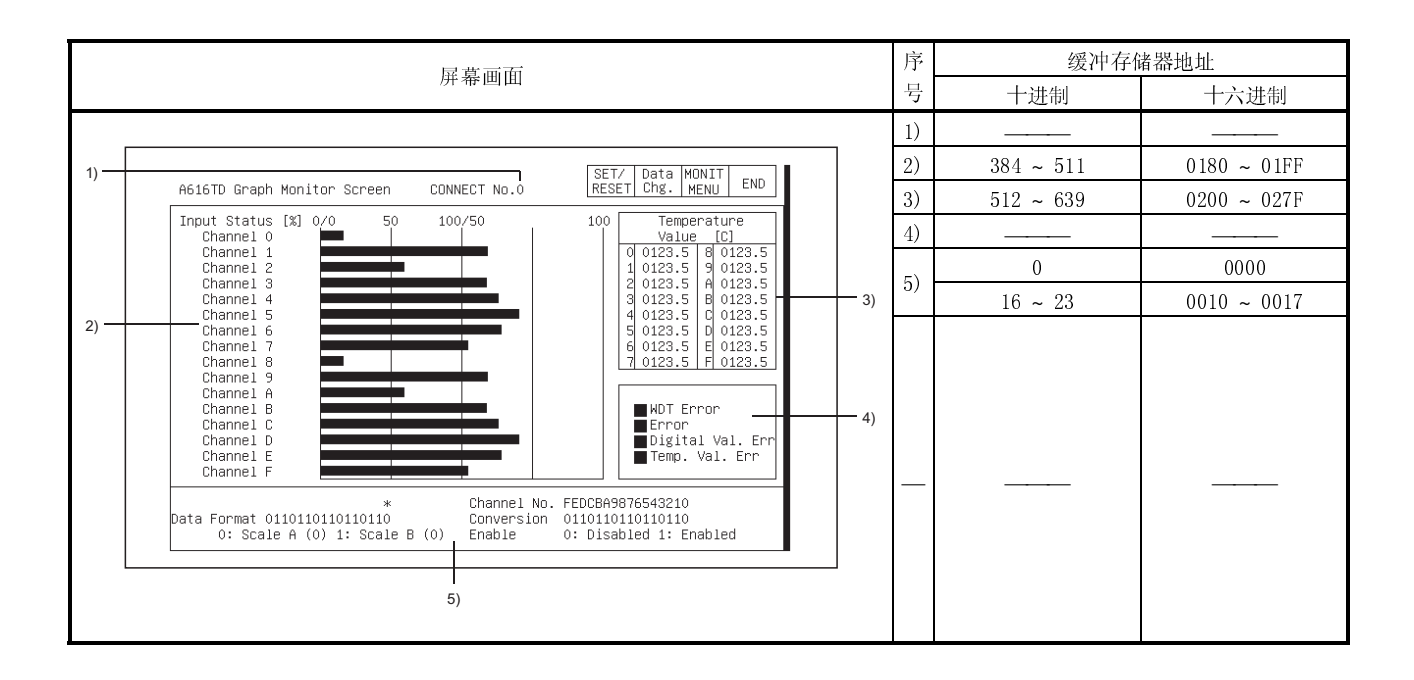

### 12.19 AD70, A1SD70 模块监视

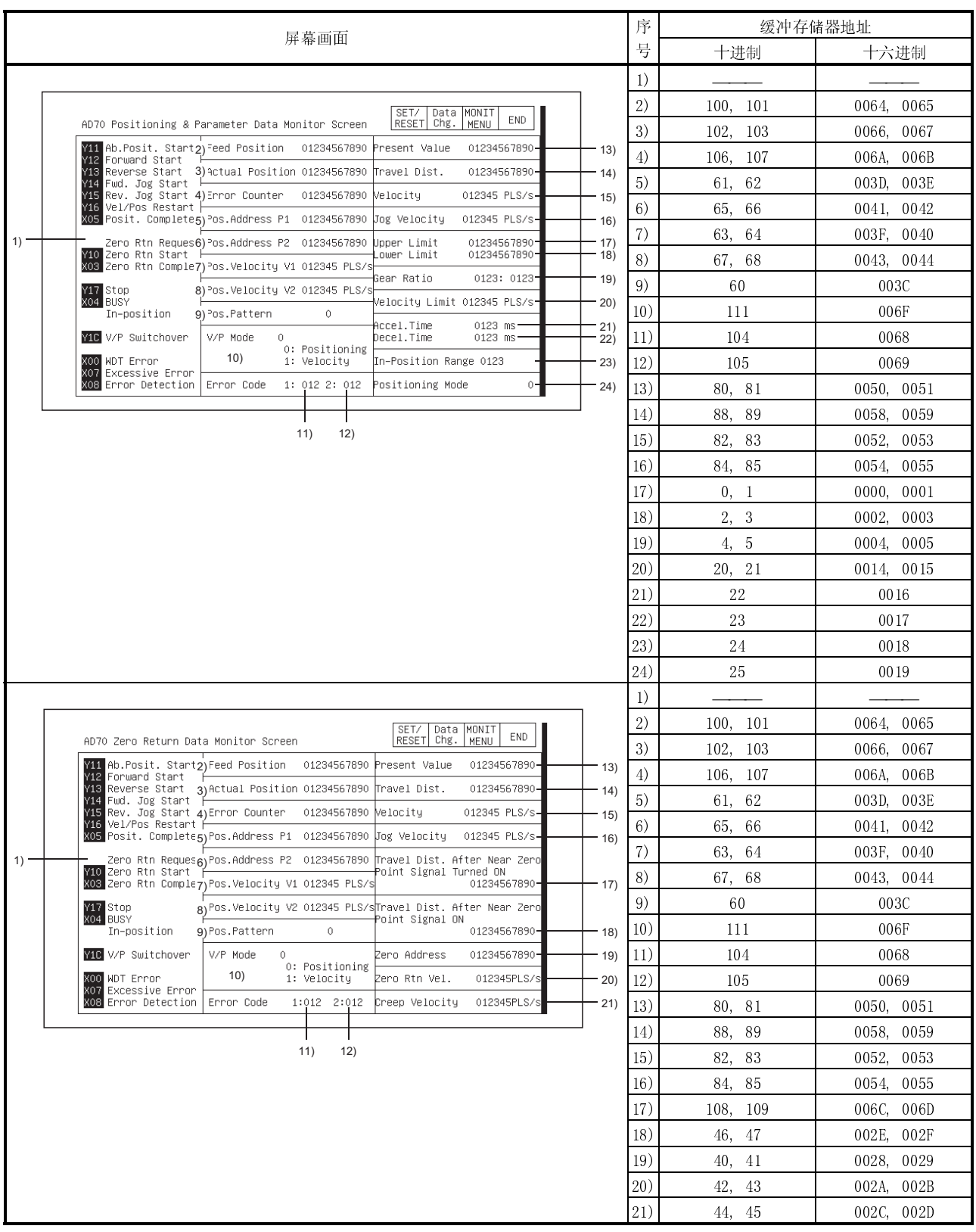

# MELSEC-GOT 12 特殊模块监视屏幕操作

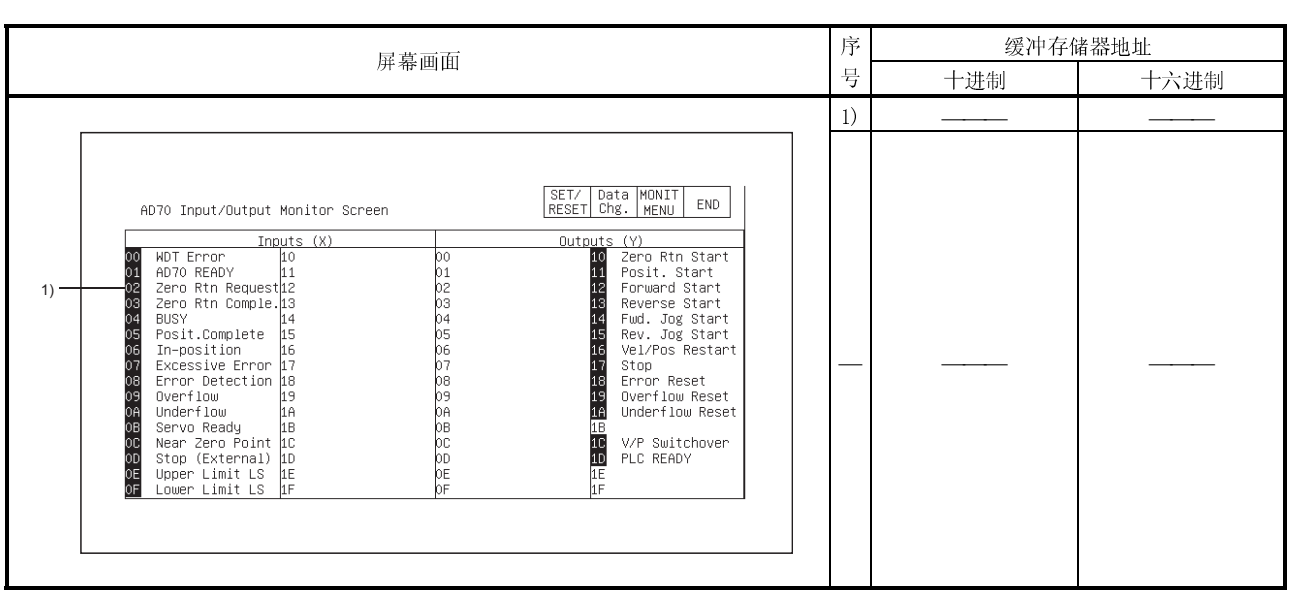

12.20 AD70D 模块监视

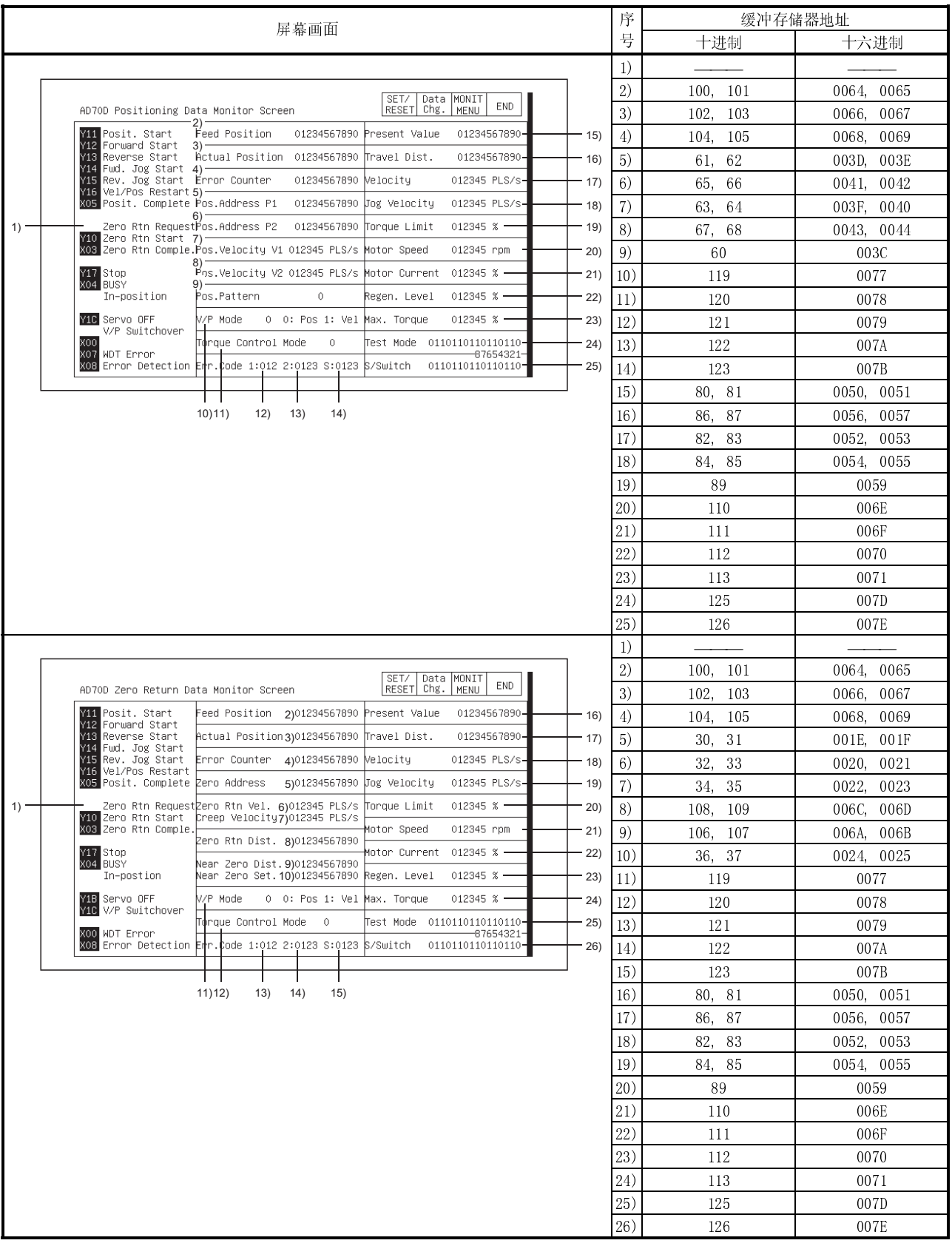

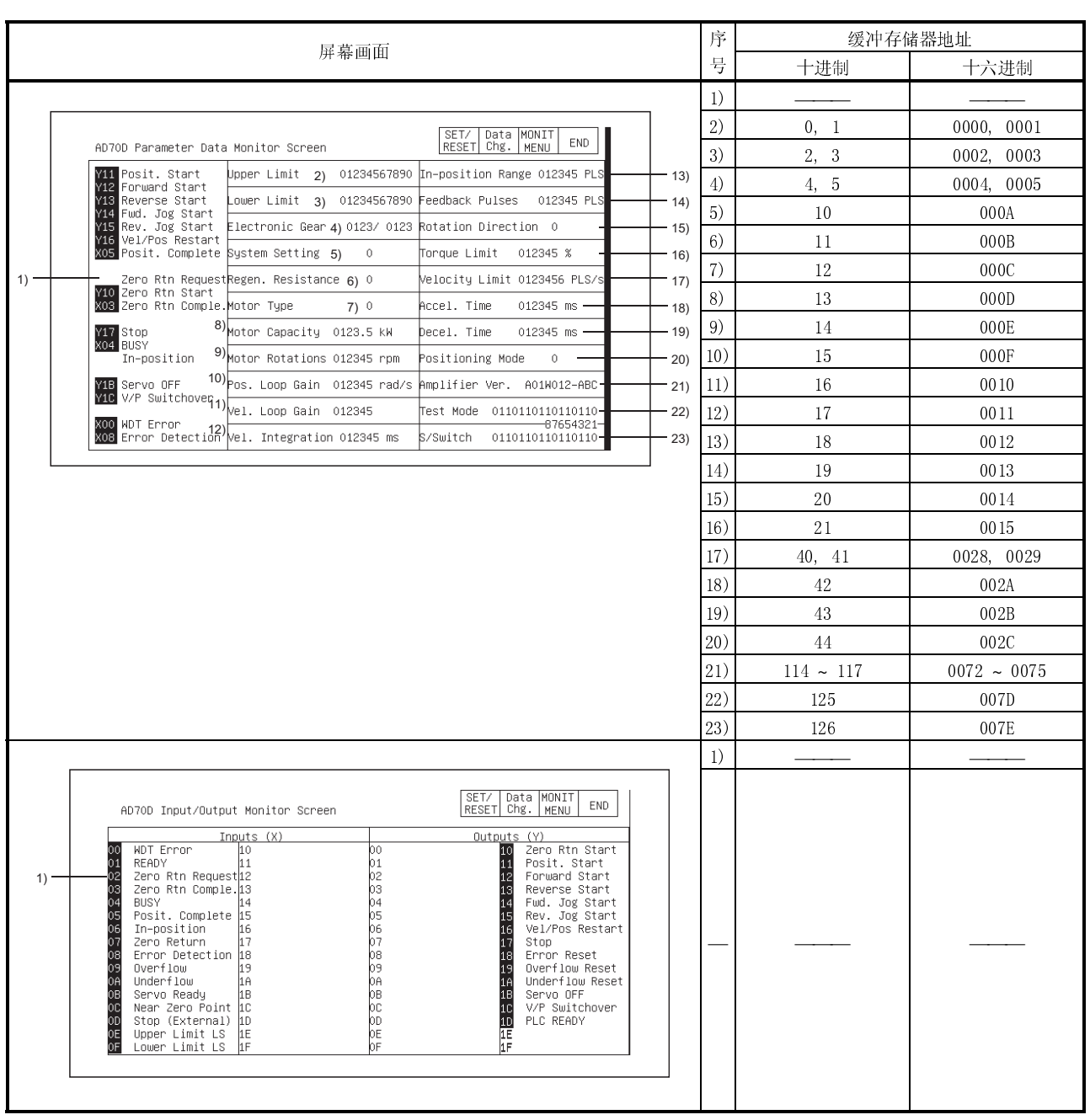

12.21 AD71 模块监视

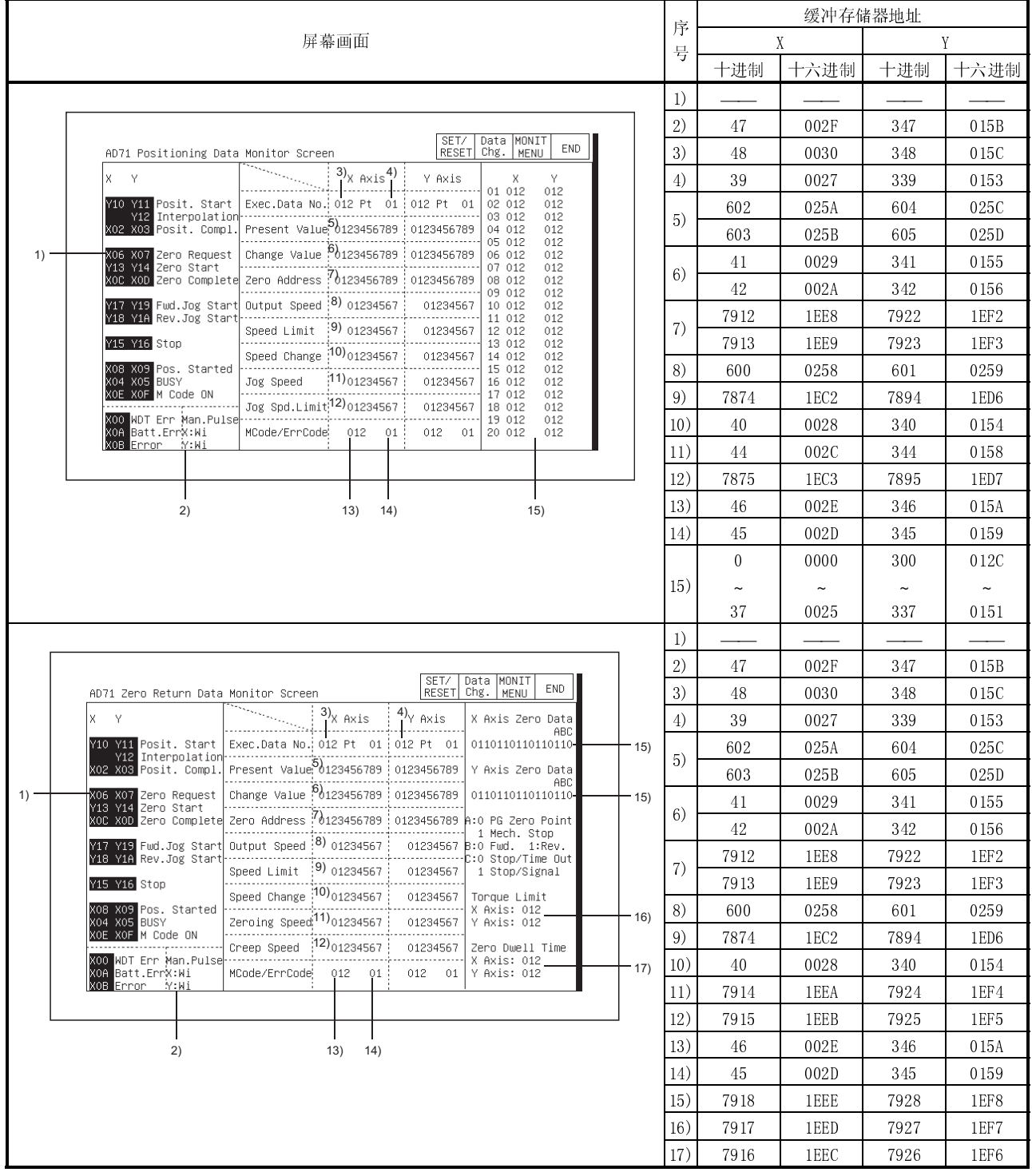

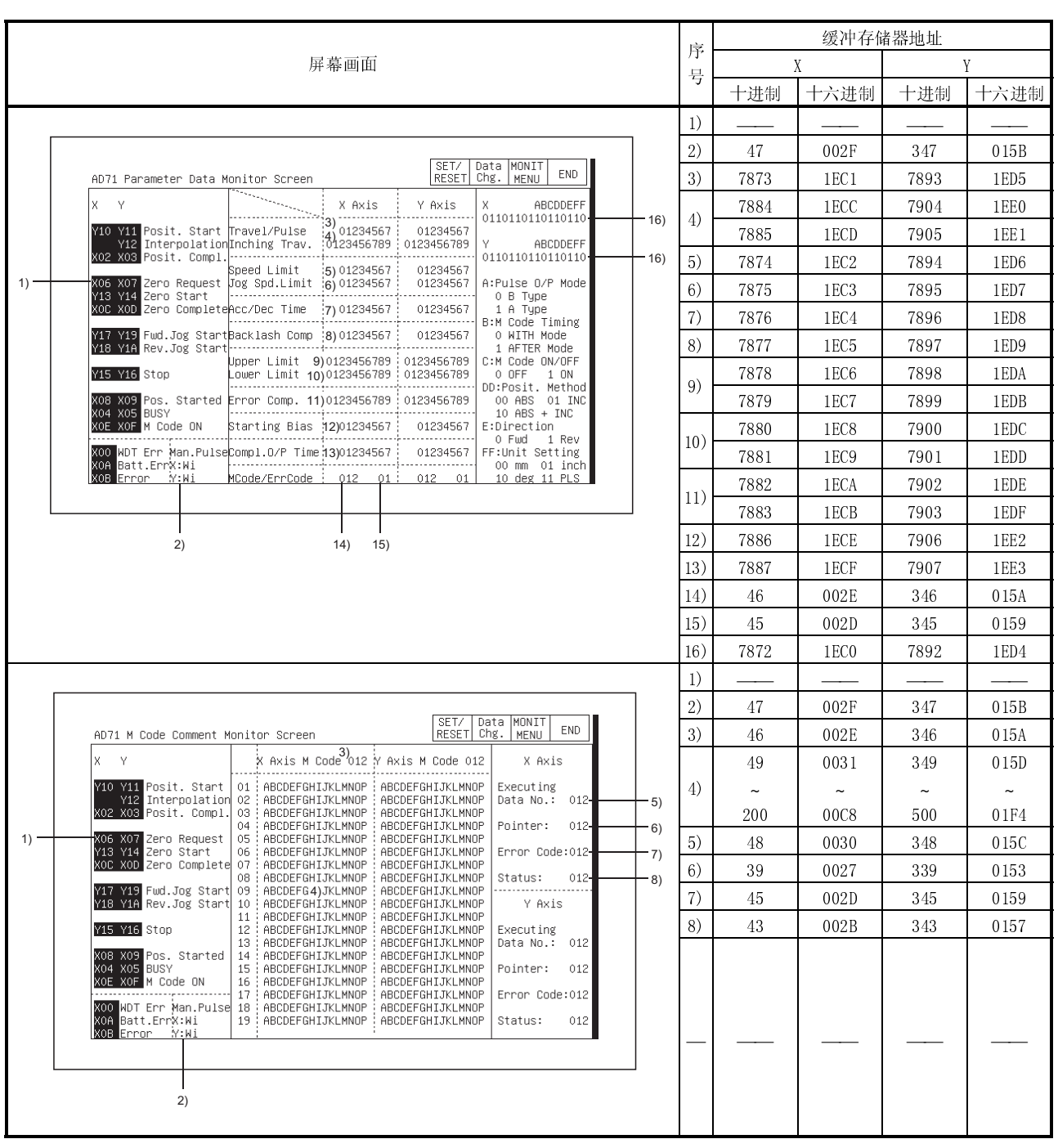

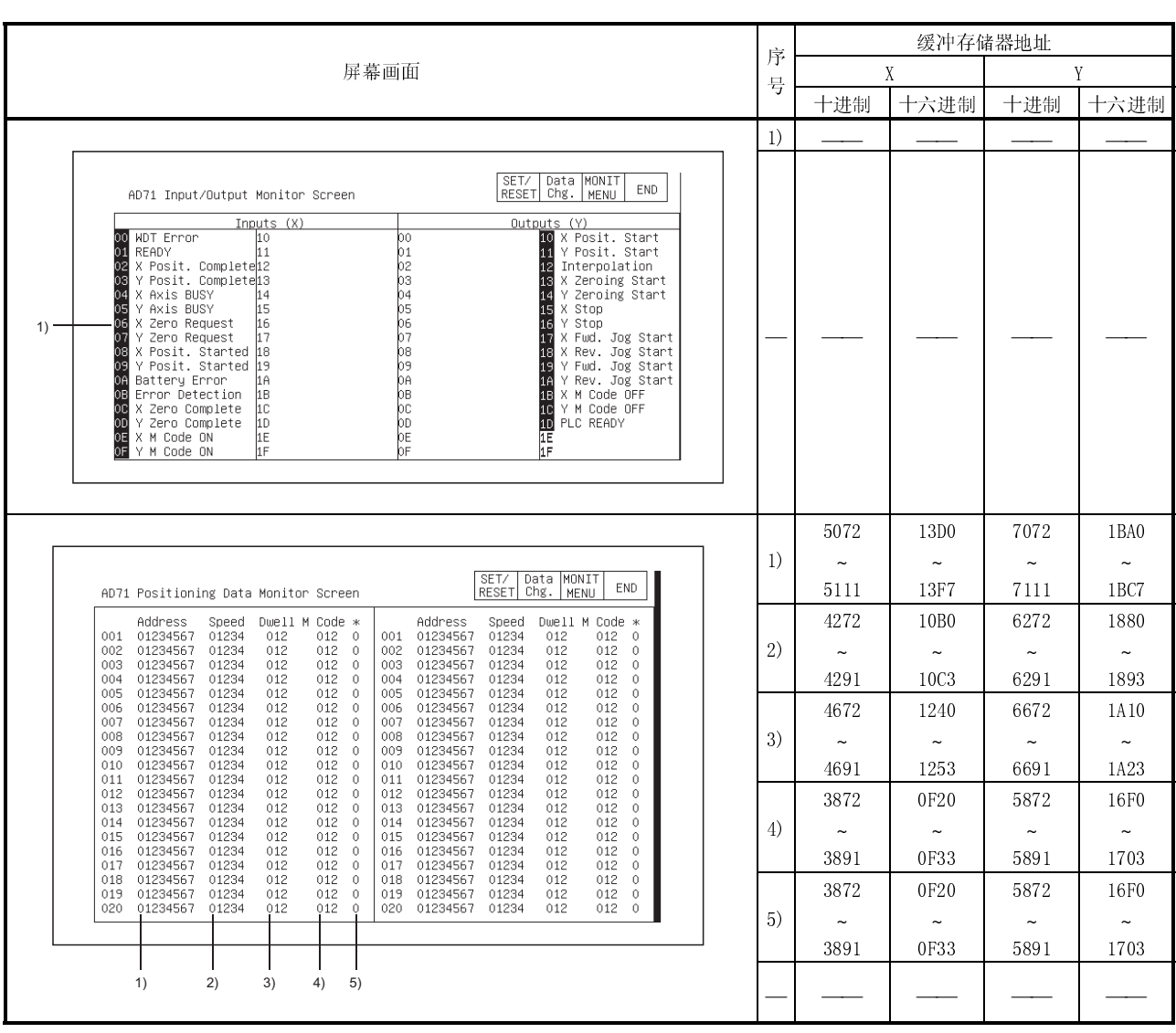

# 12.22 AD72, A1SD71 模块监视

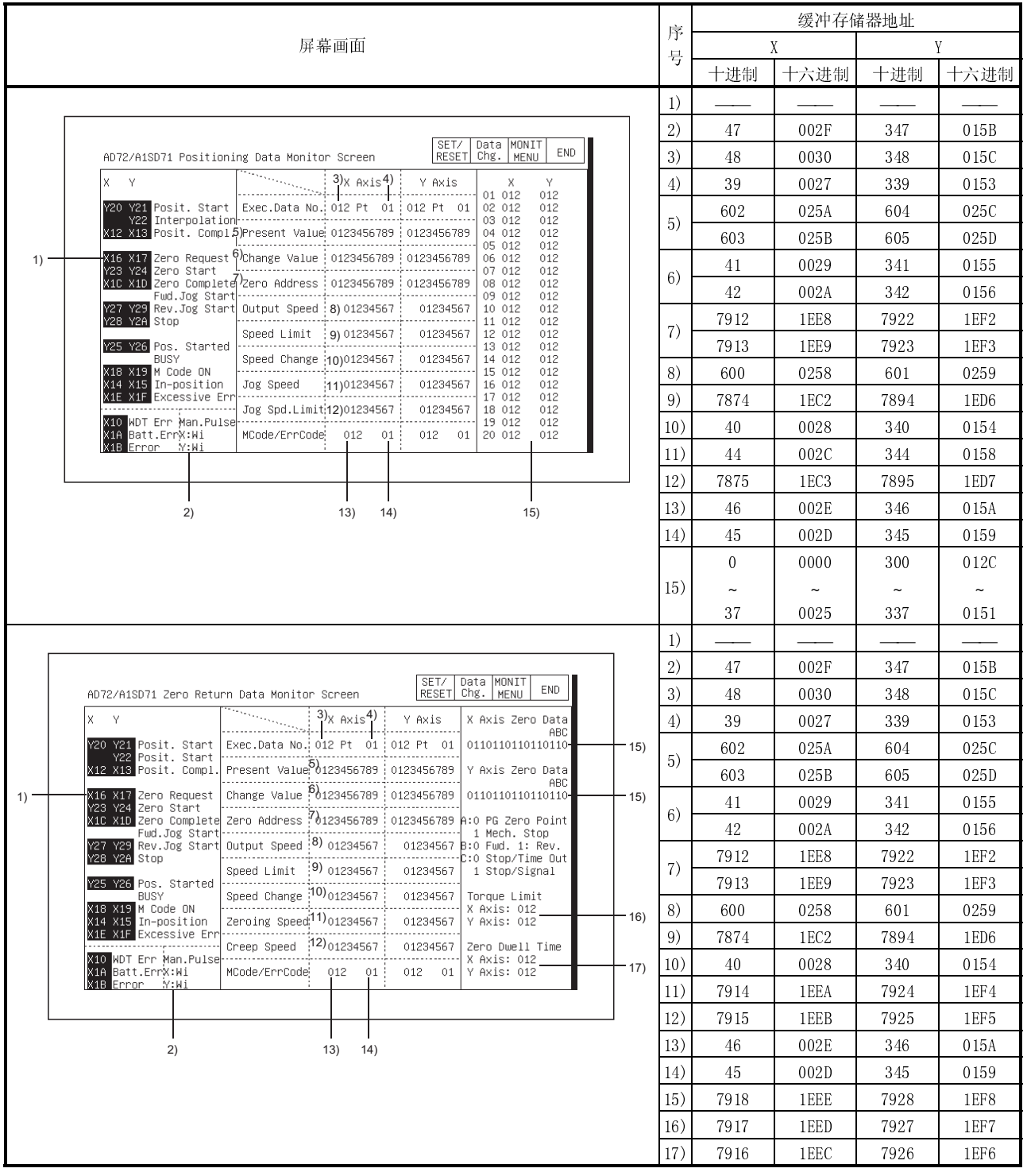

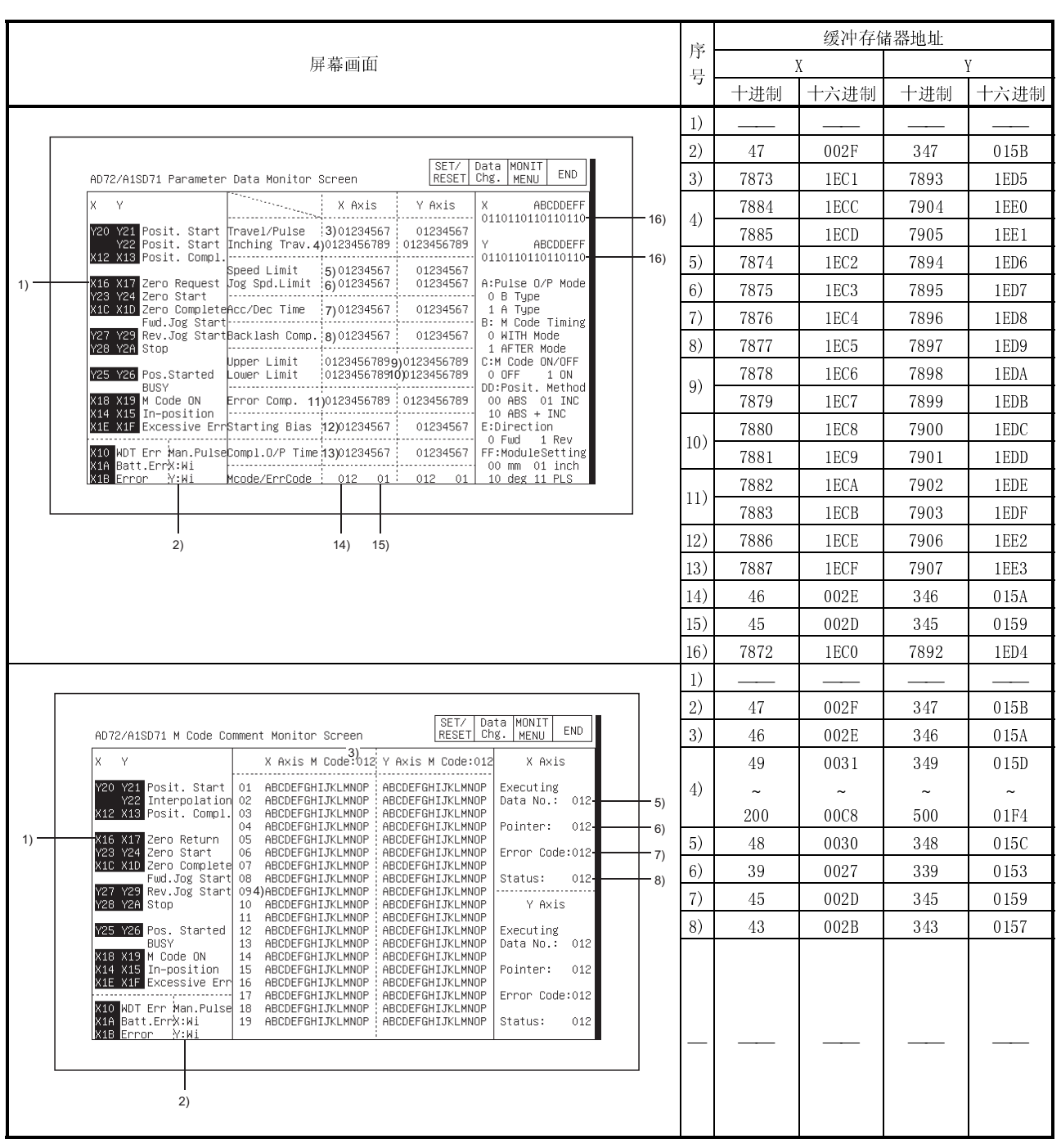

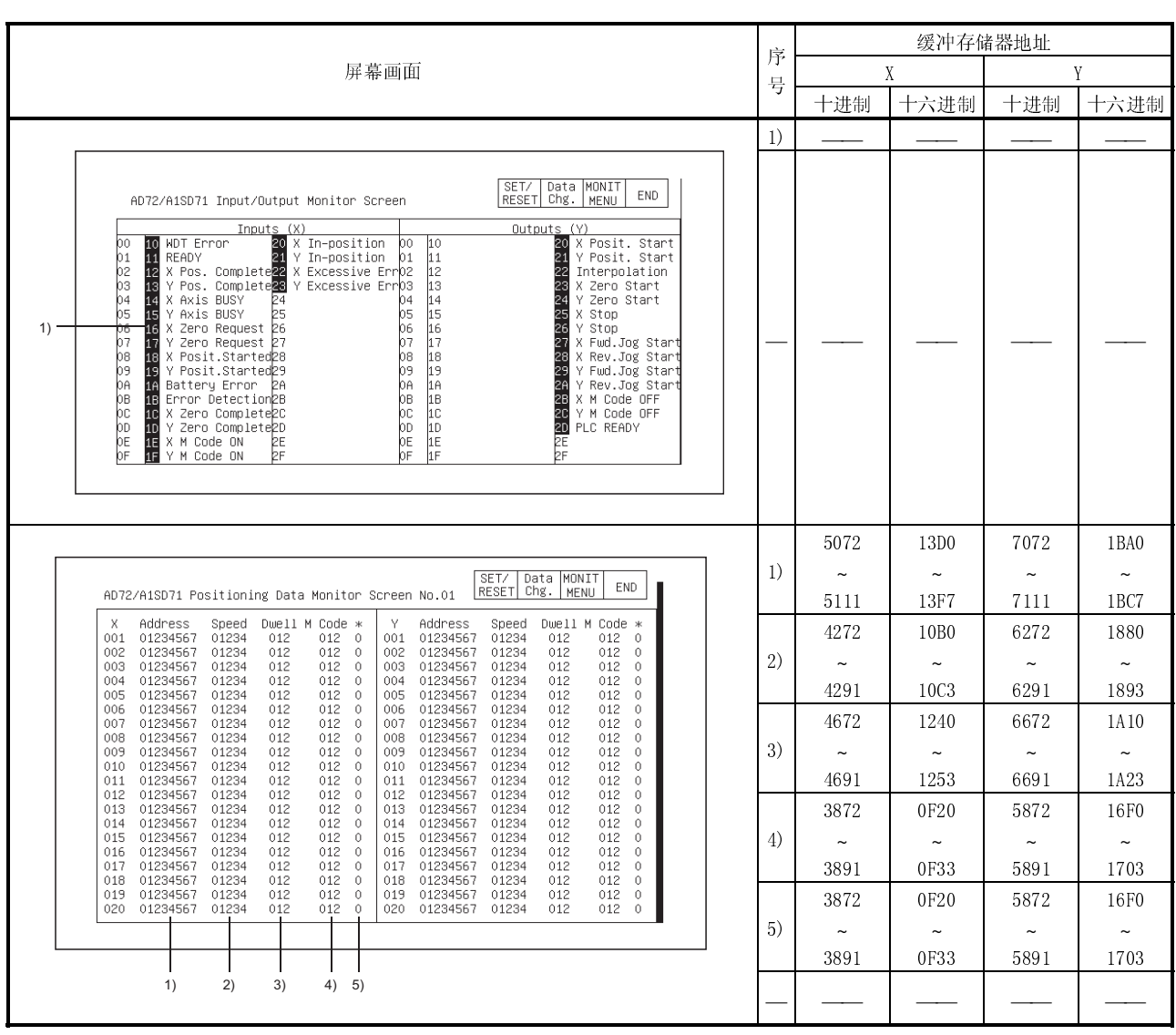

#### l.  $12.23$  AD75, A1SD75  $\sqrt{M}$

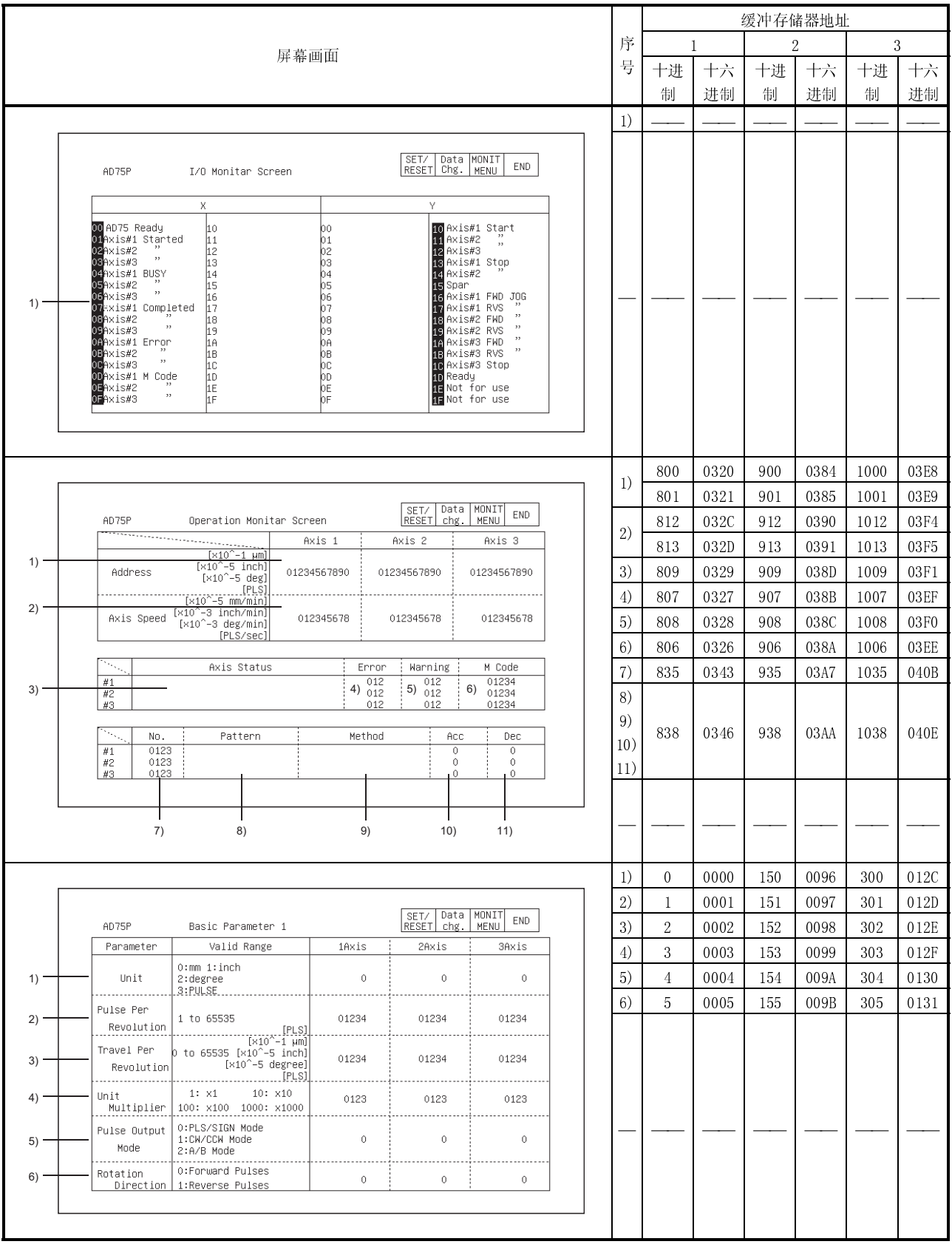

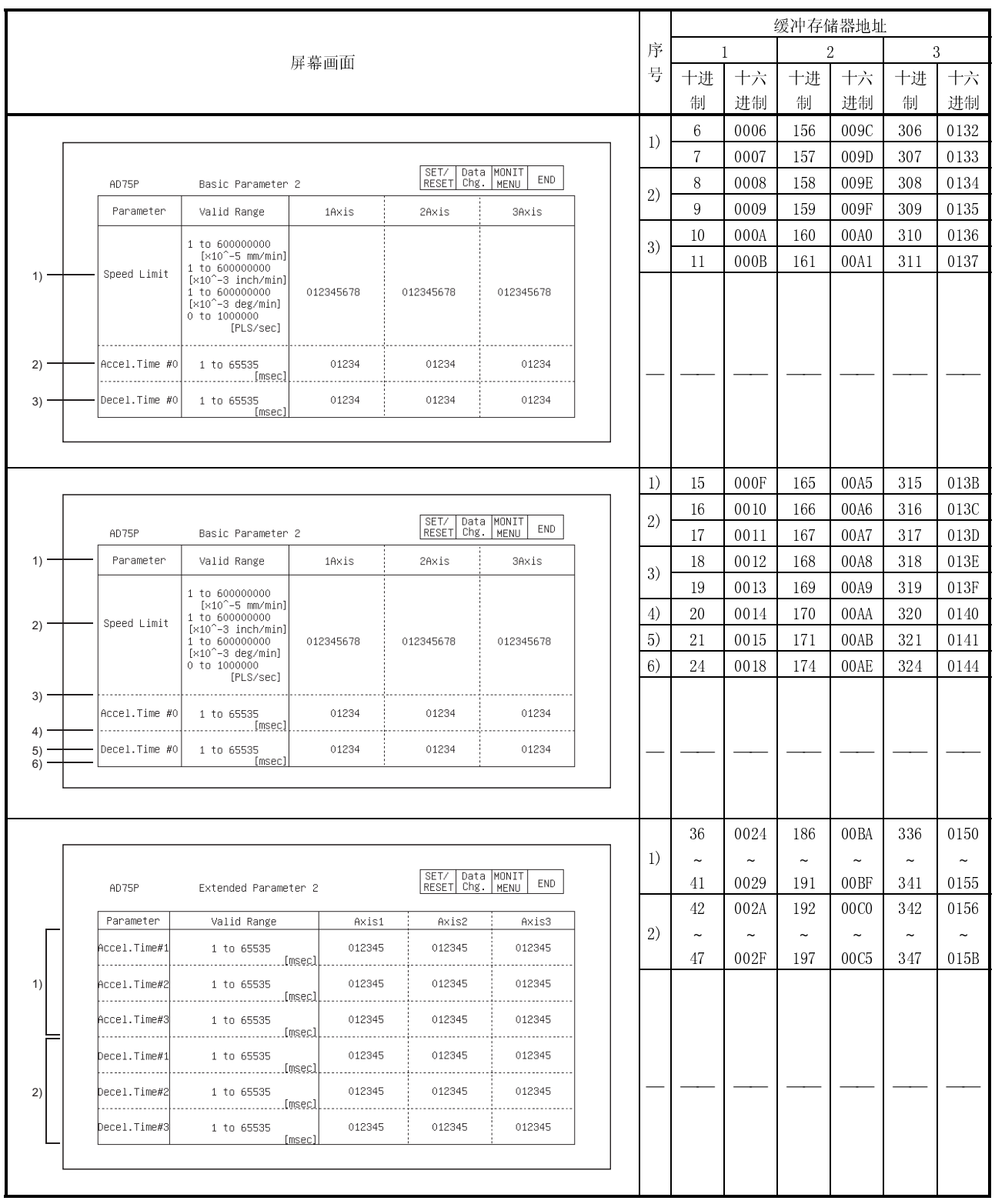
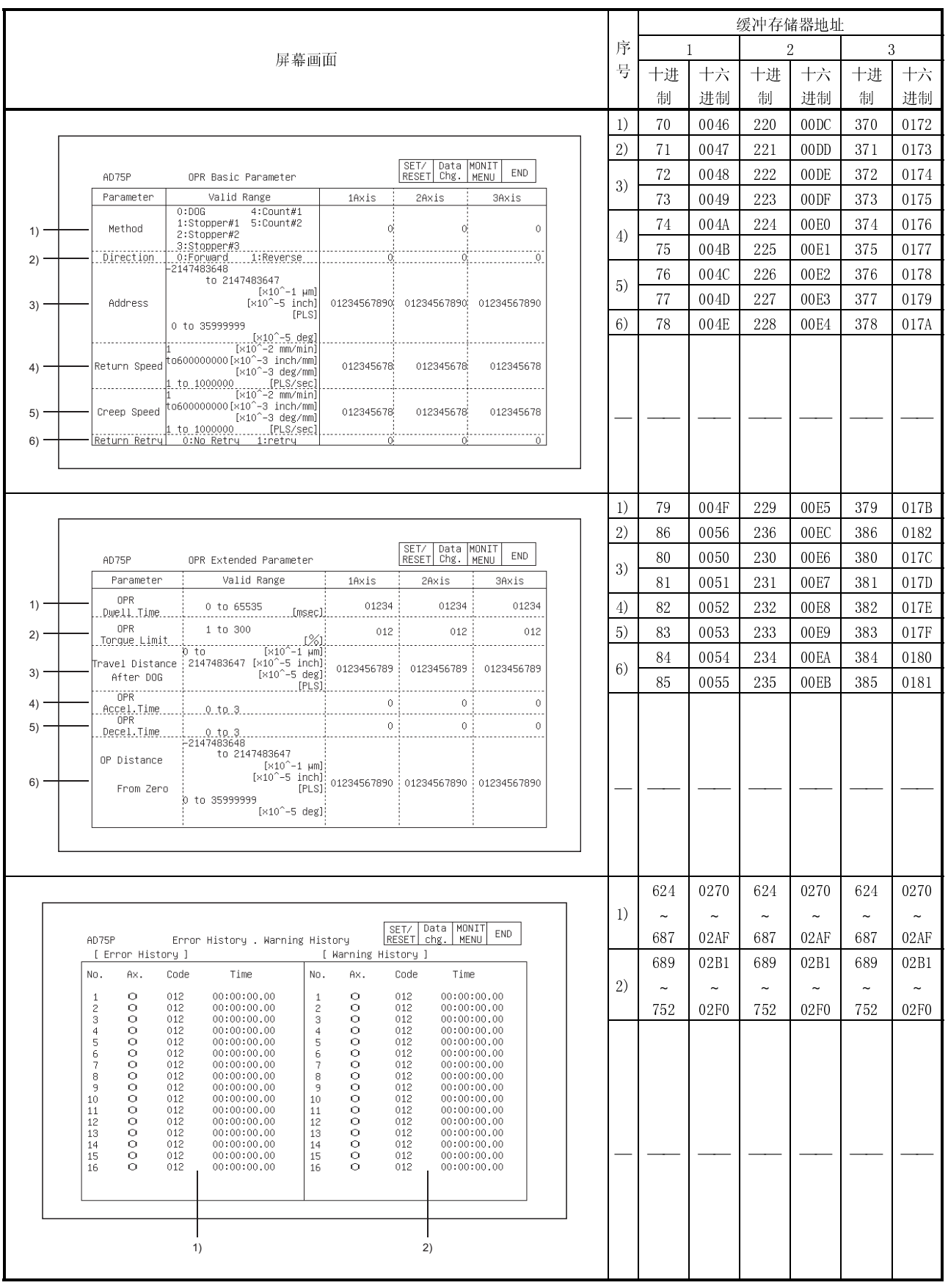

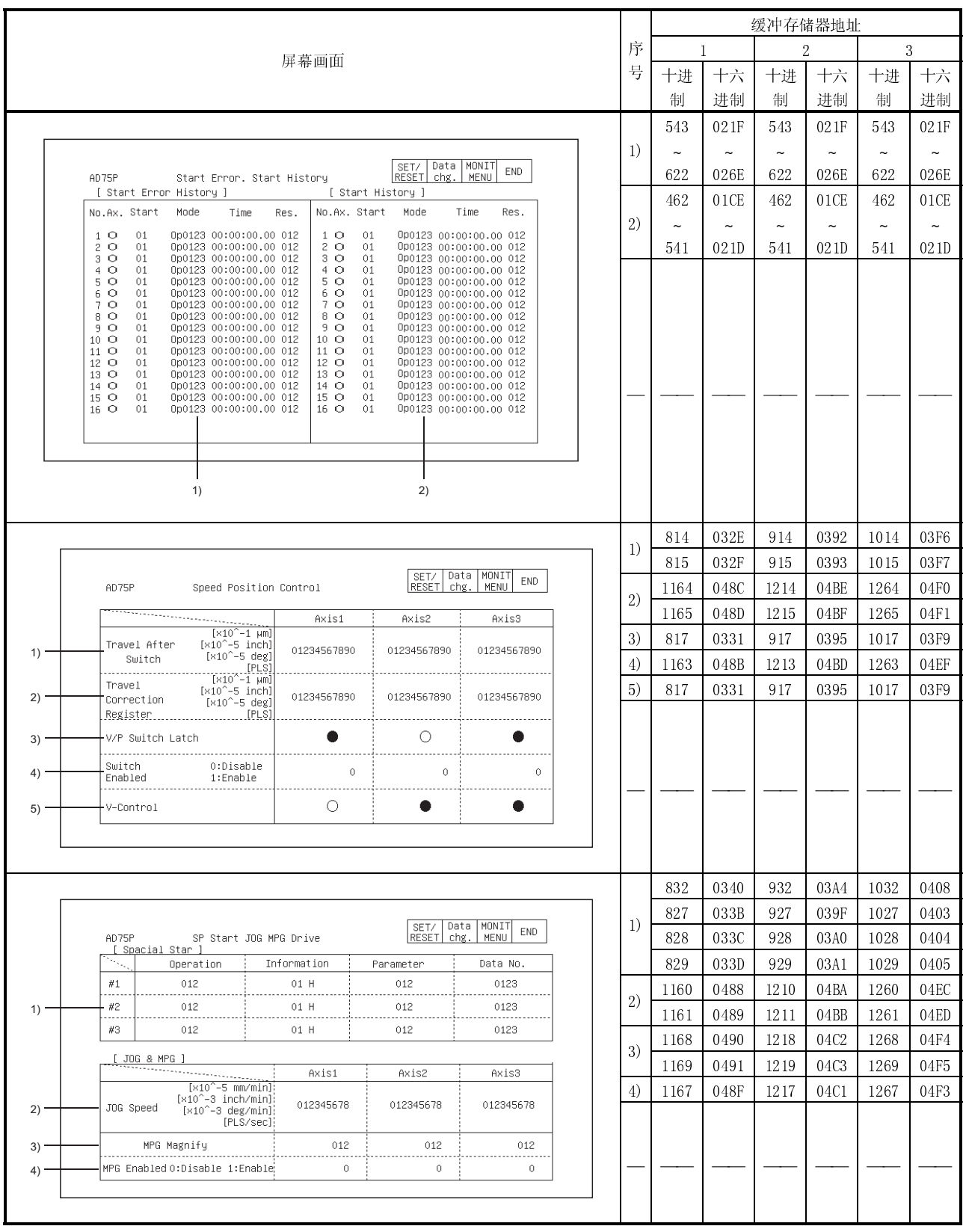

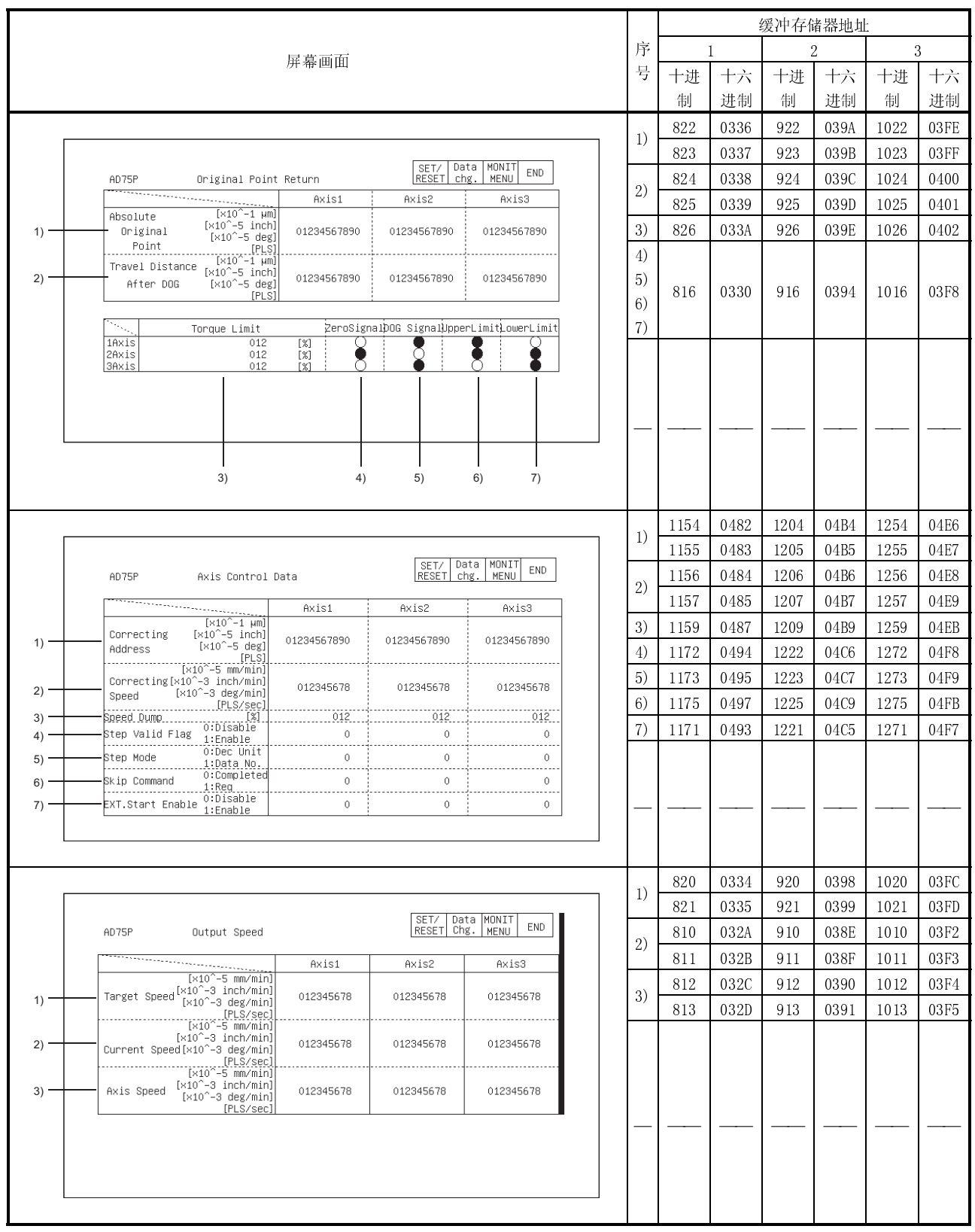

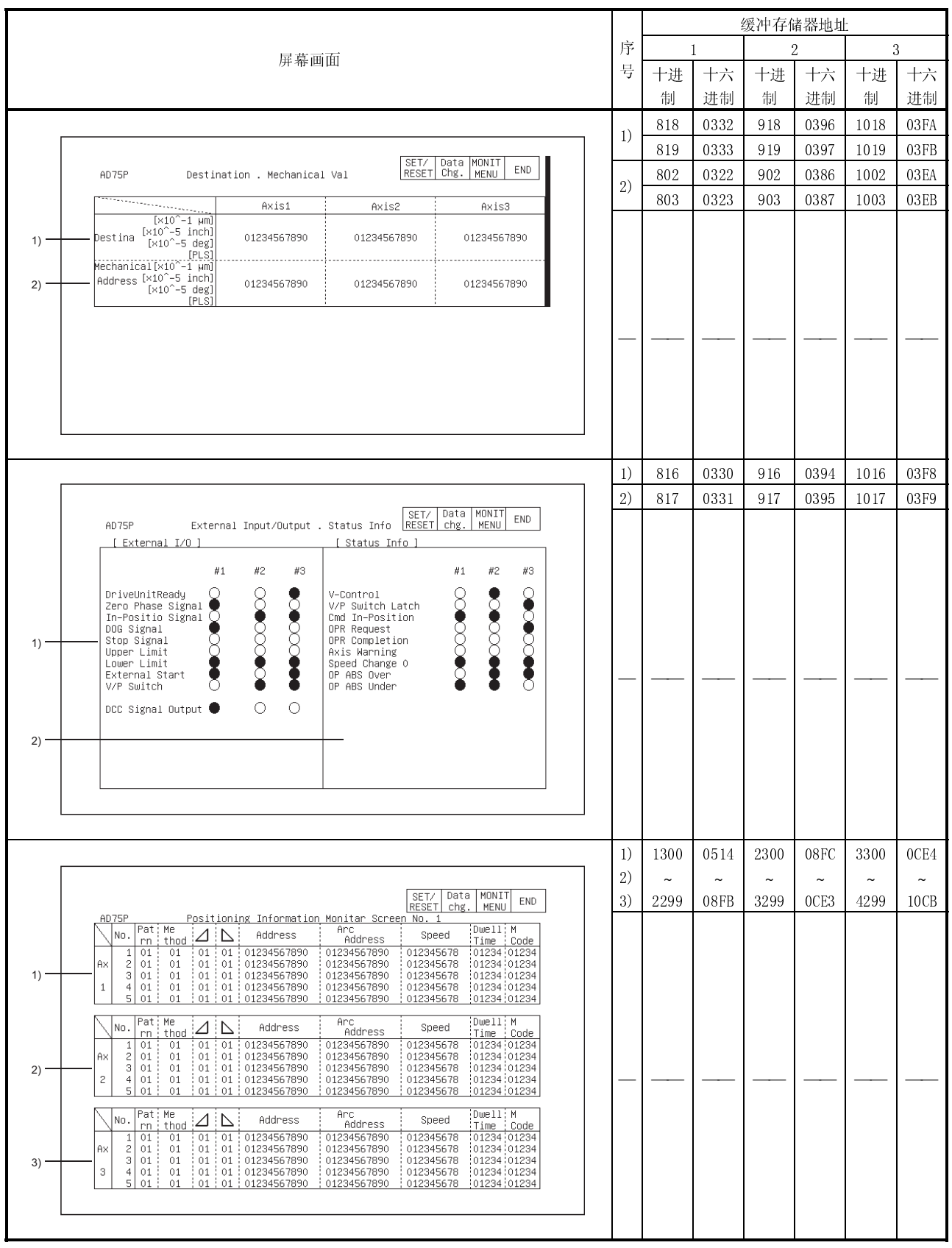

## l.

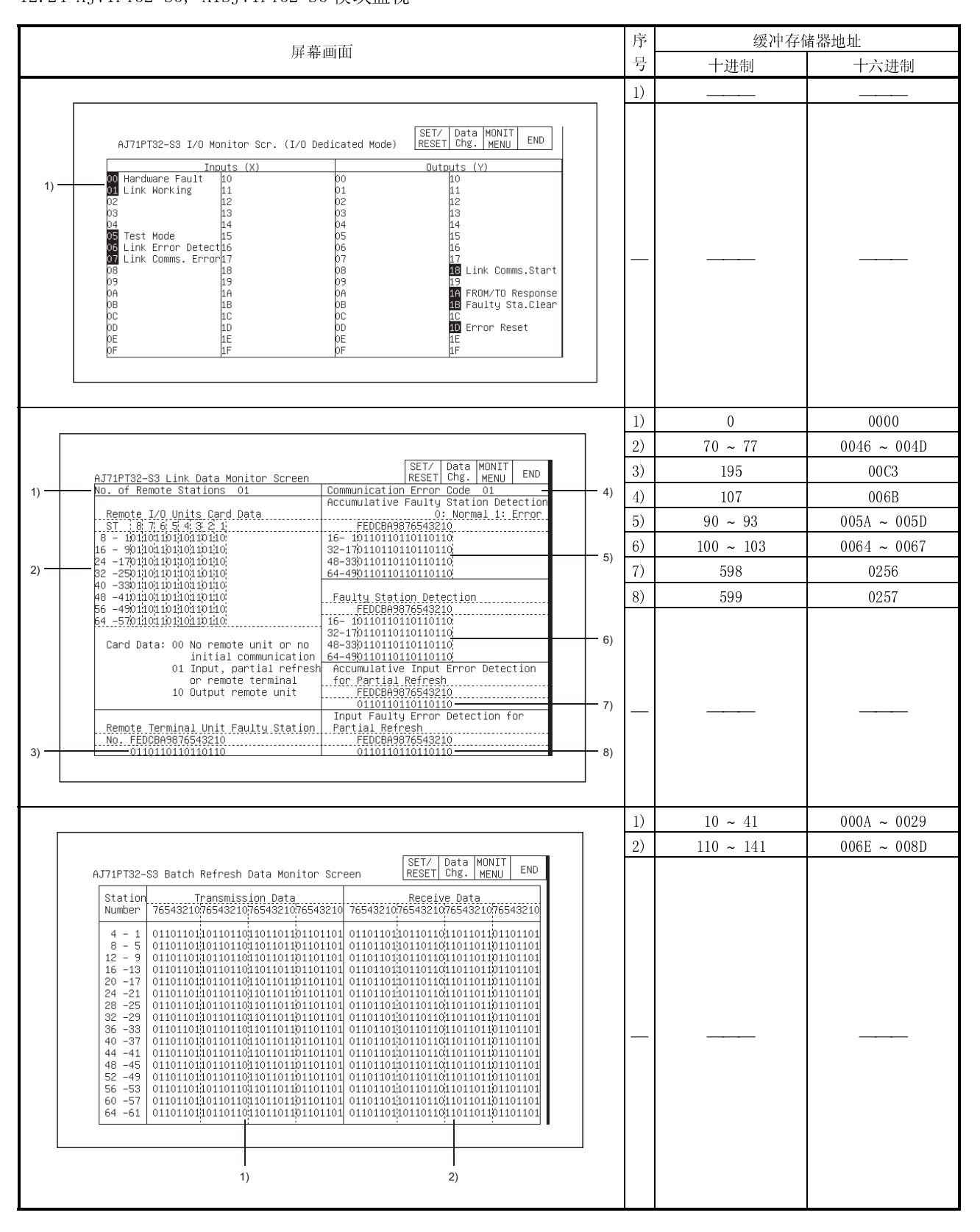

### $\overline{1}$

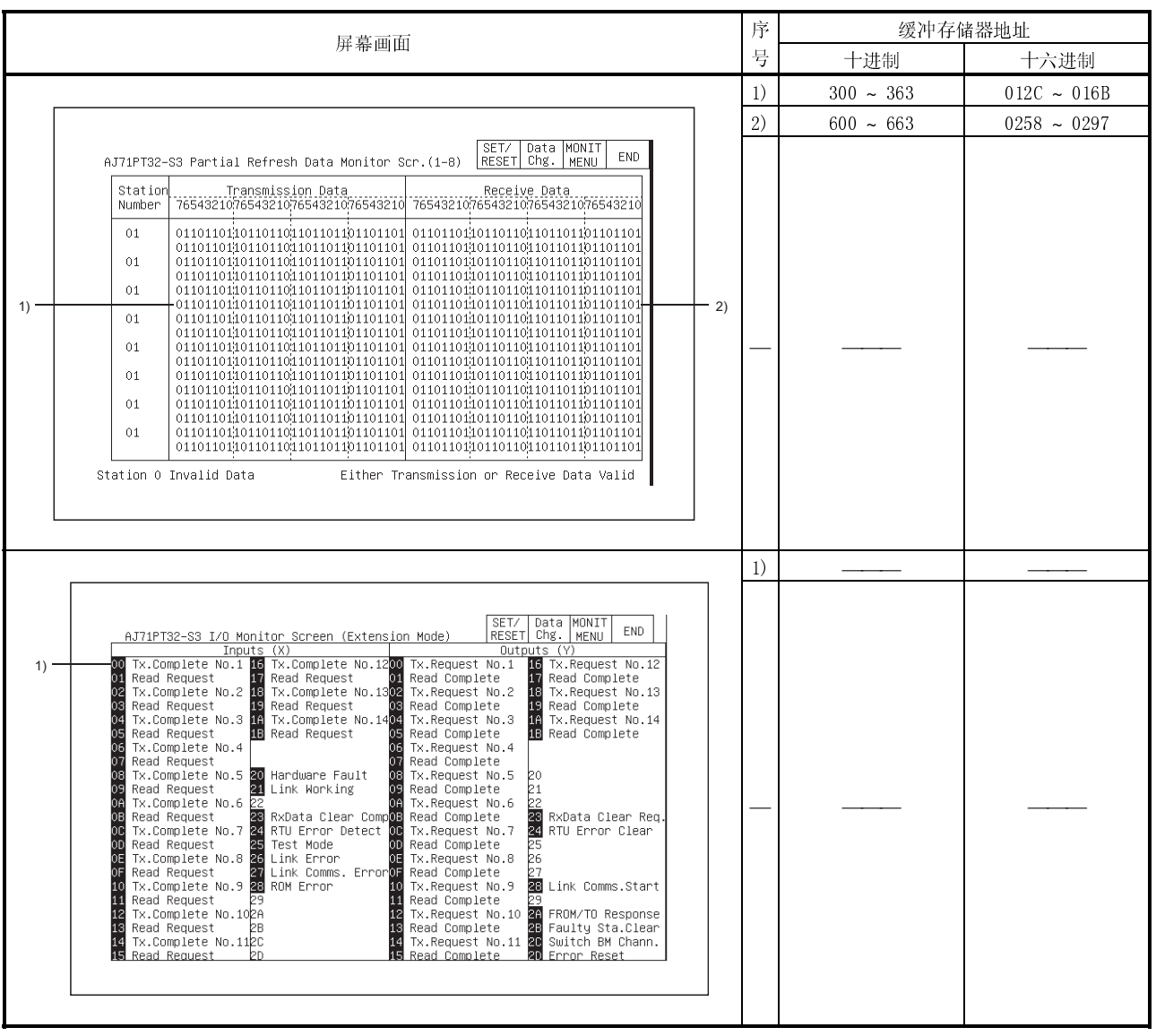

# MELSEC-GOT 12 特殊模块监视屏幕操作

#### l.  $12.25$  AJ11D1(ID2)-R4,  $\text{H1SJ1III1}$ (ID2)-R4  $\text{R}$   $\text{R}$   $\text{R}$   $\text{R}$

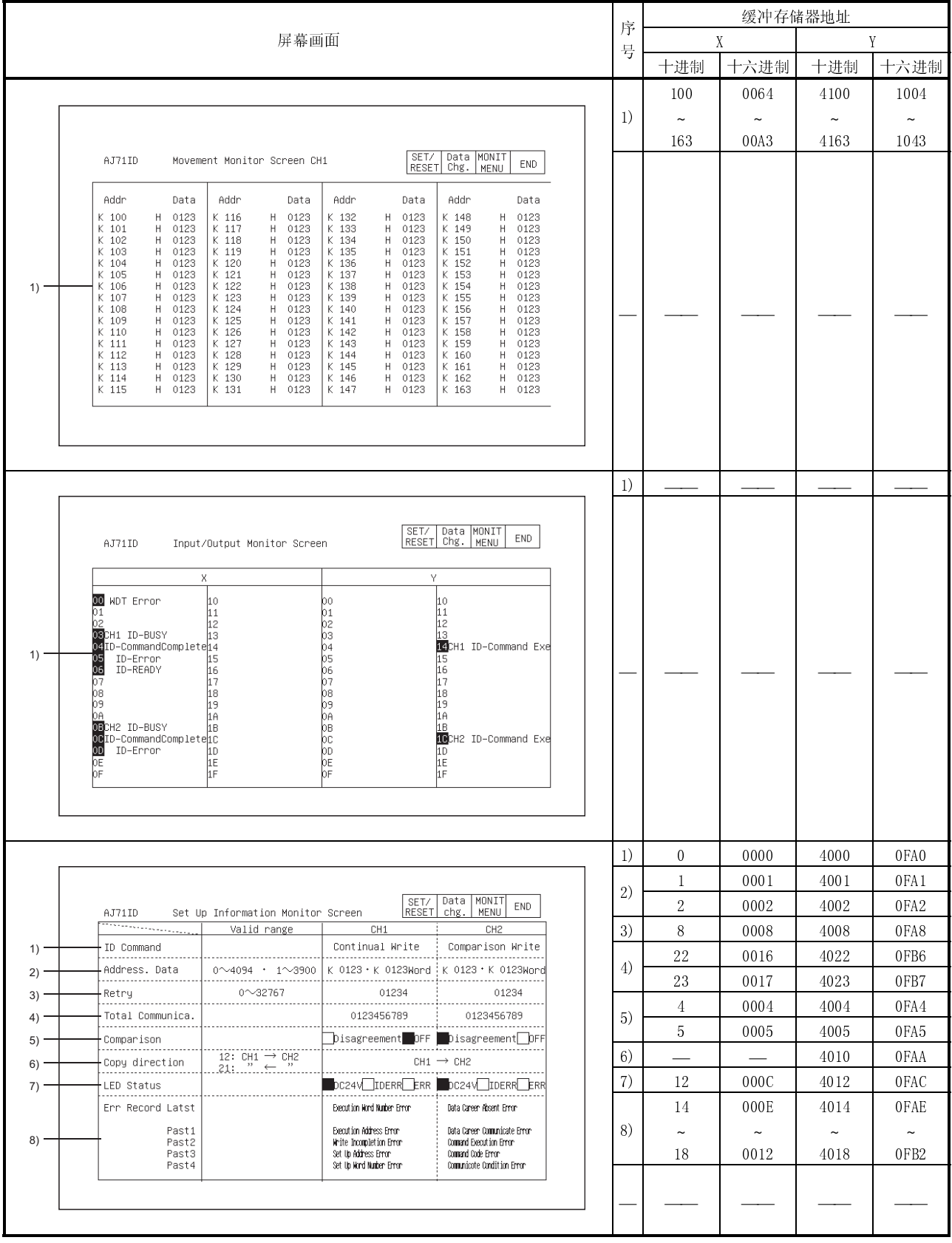

l.

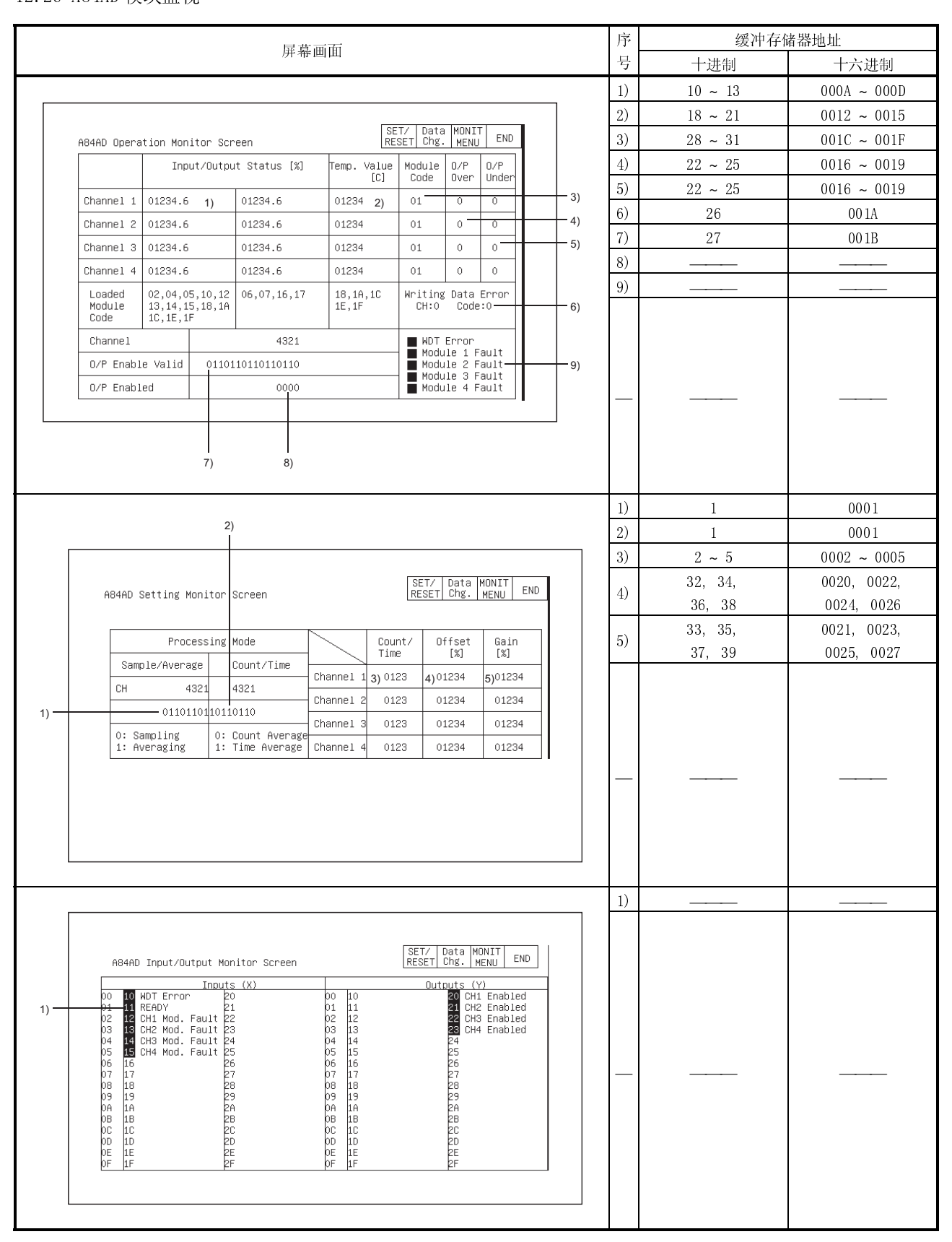

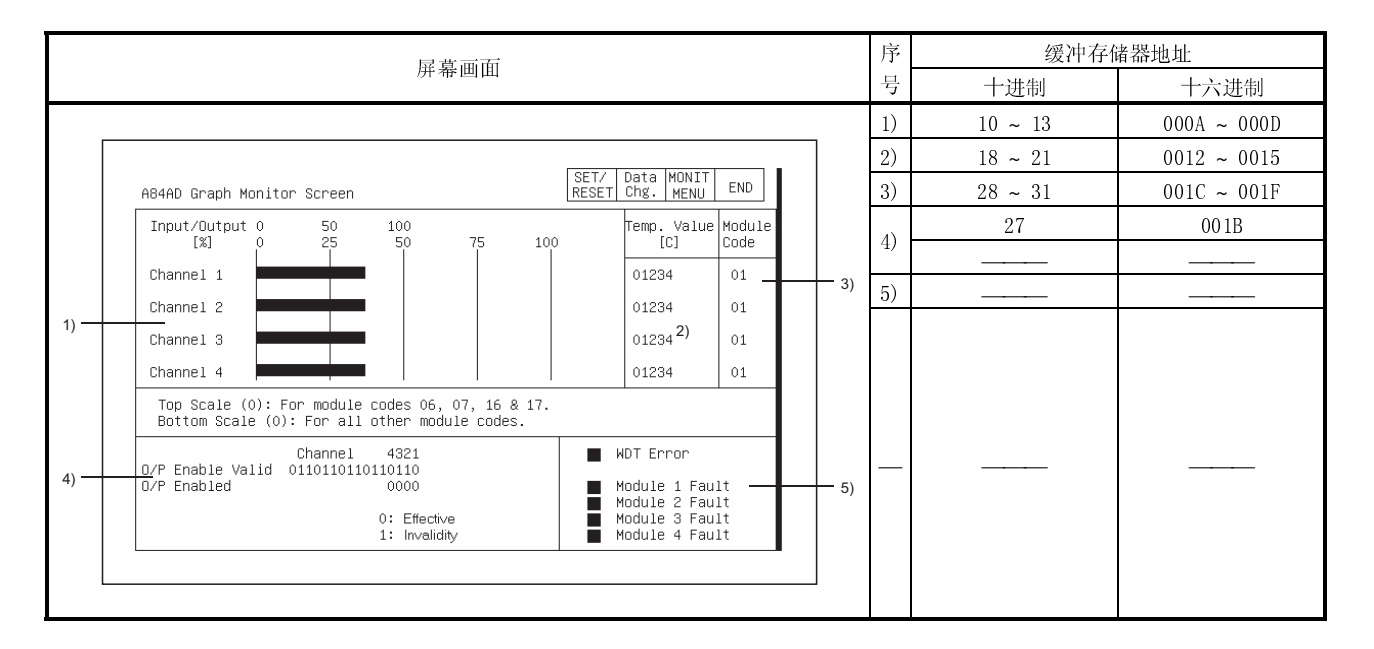

#### l.  $12.21$  A1S64TCTT(BW)-S1, A1S64TCRT(BW)-S1  $\chi$ 9X All  $\mu$

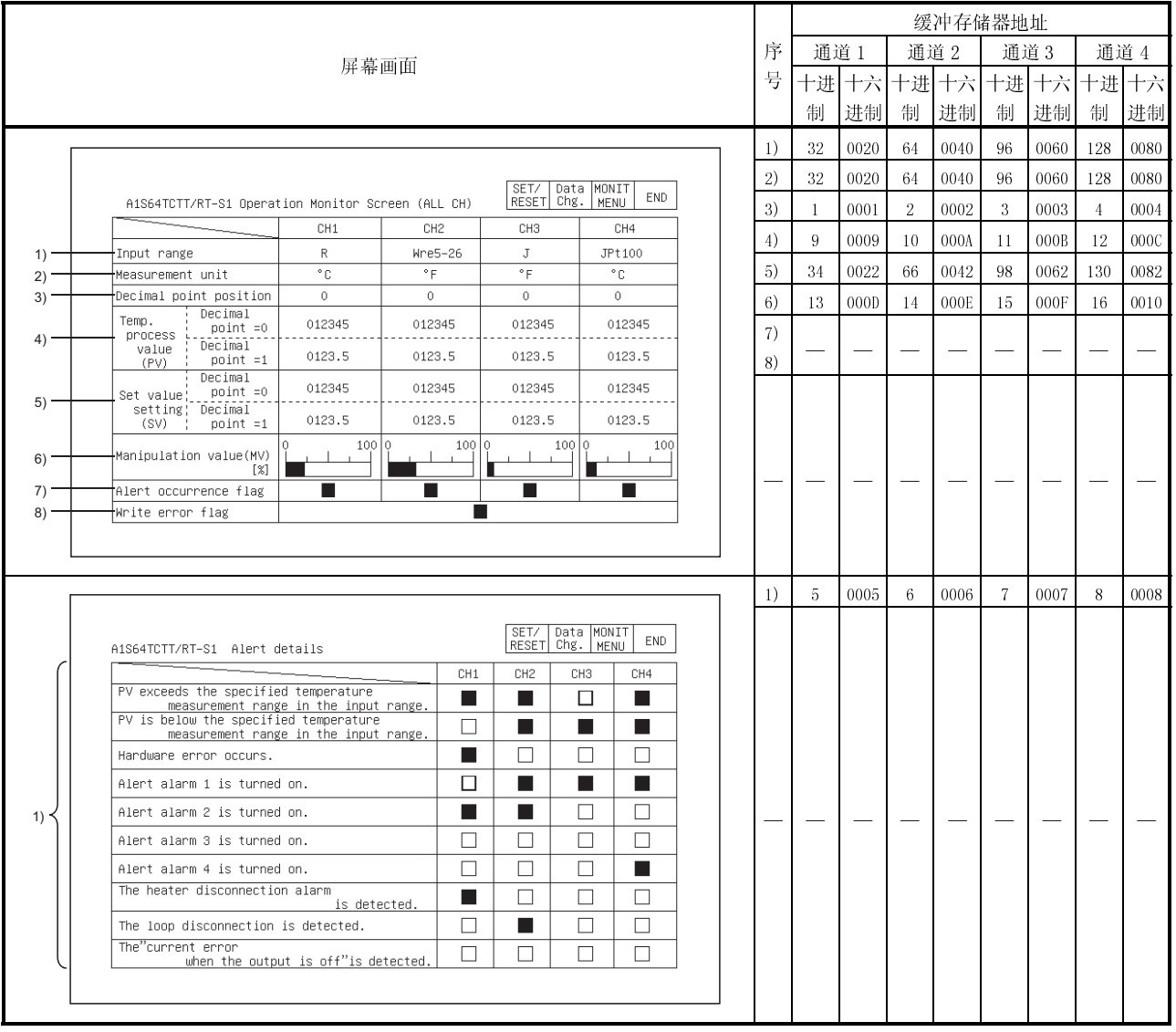

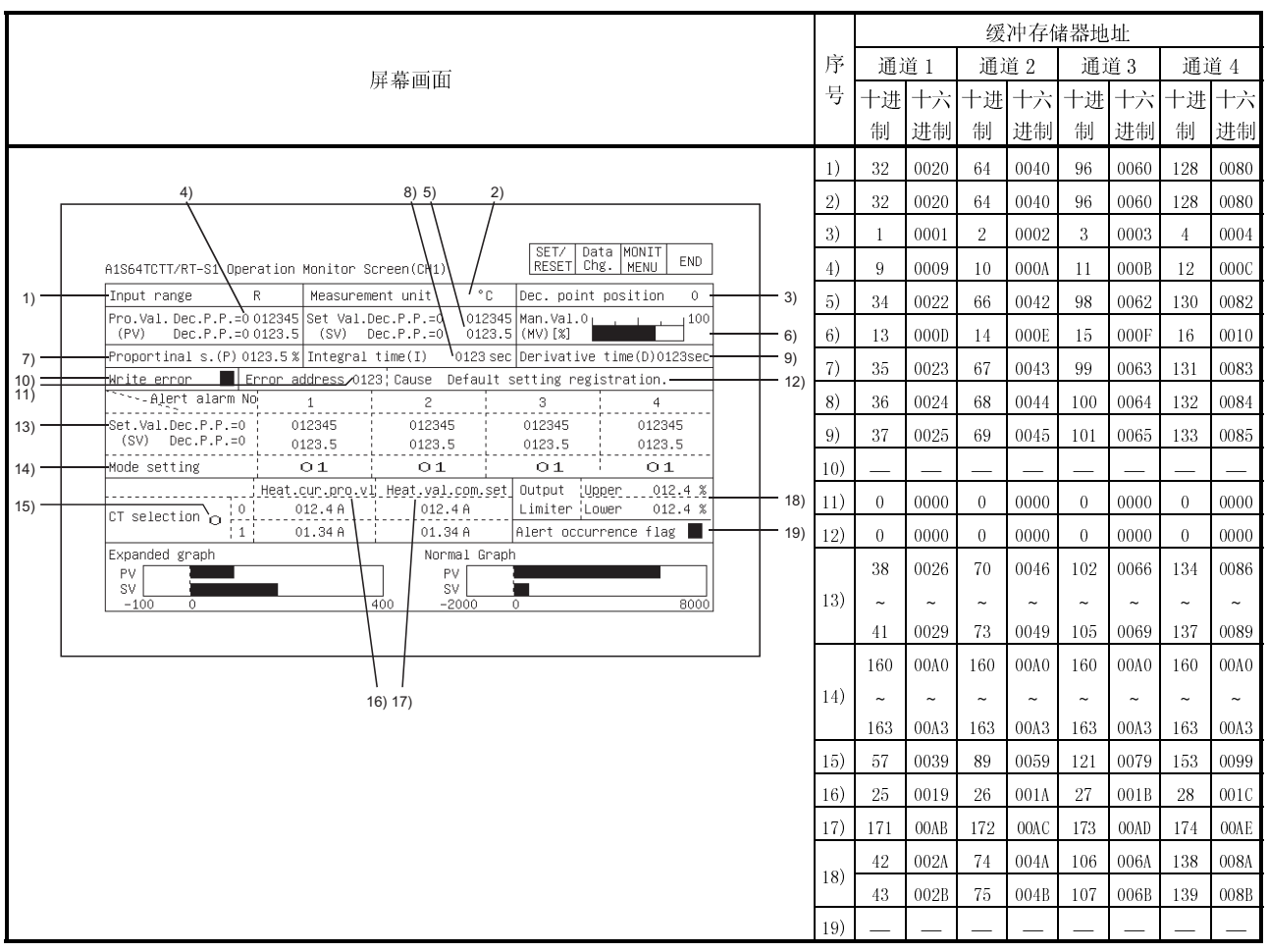

#### l. 12.28  $\sqrt{6}$  AD,  $\sqrt{6}$  and  $\sqrt{6}$

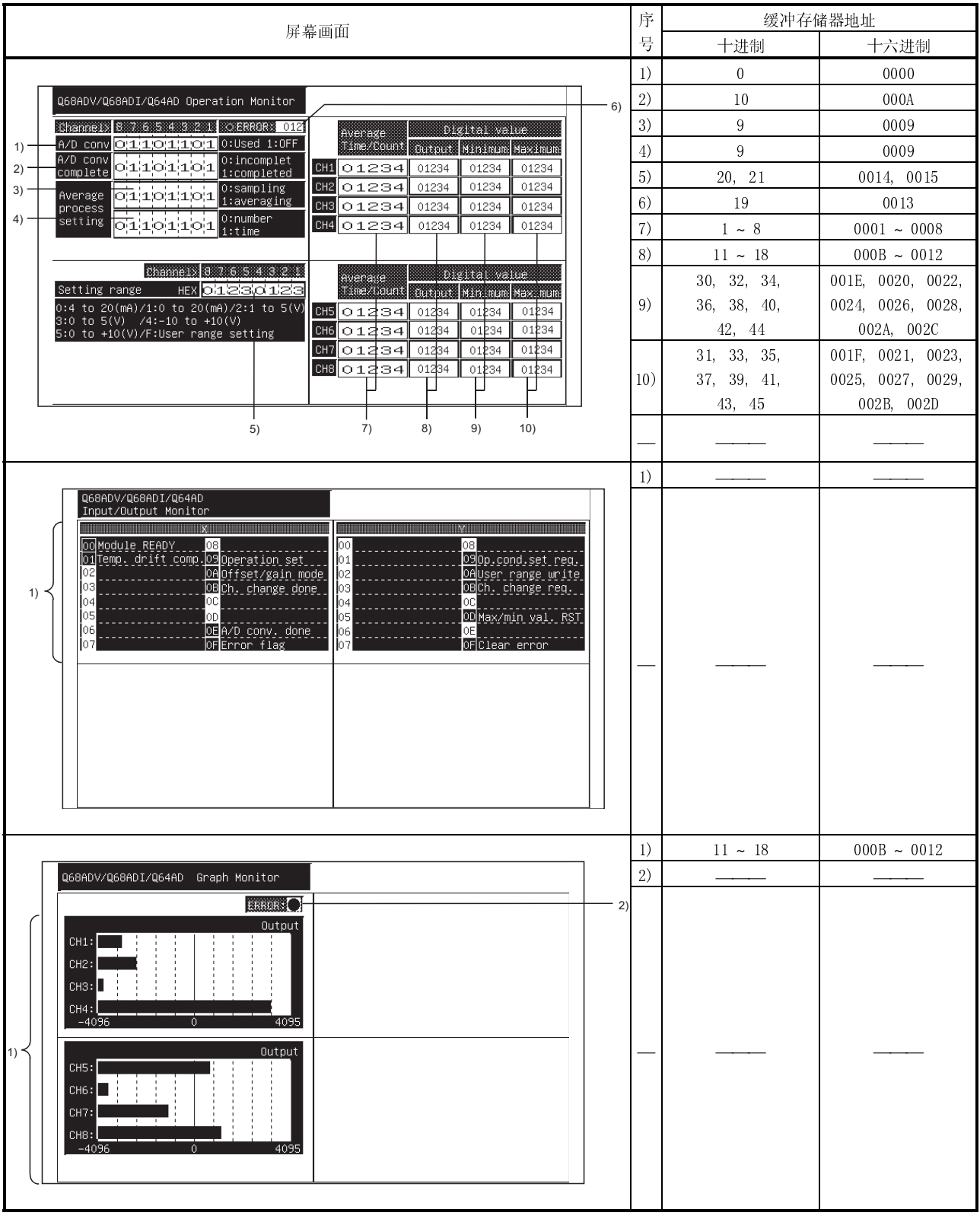

#### l.  $12.29$  Q62DA, Q64DA  $\beta$

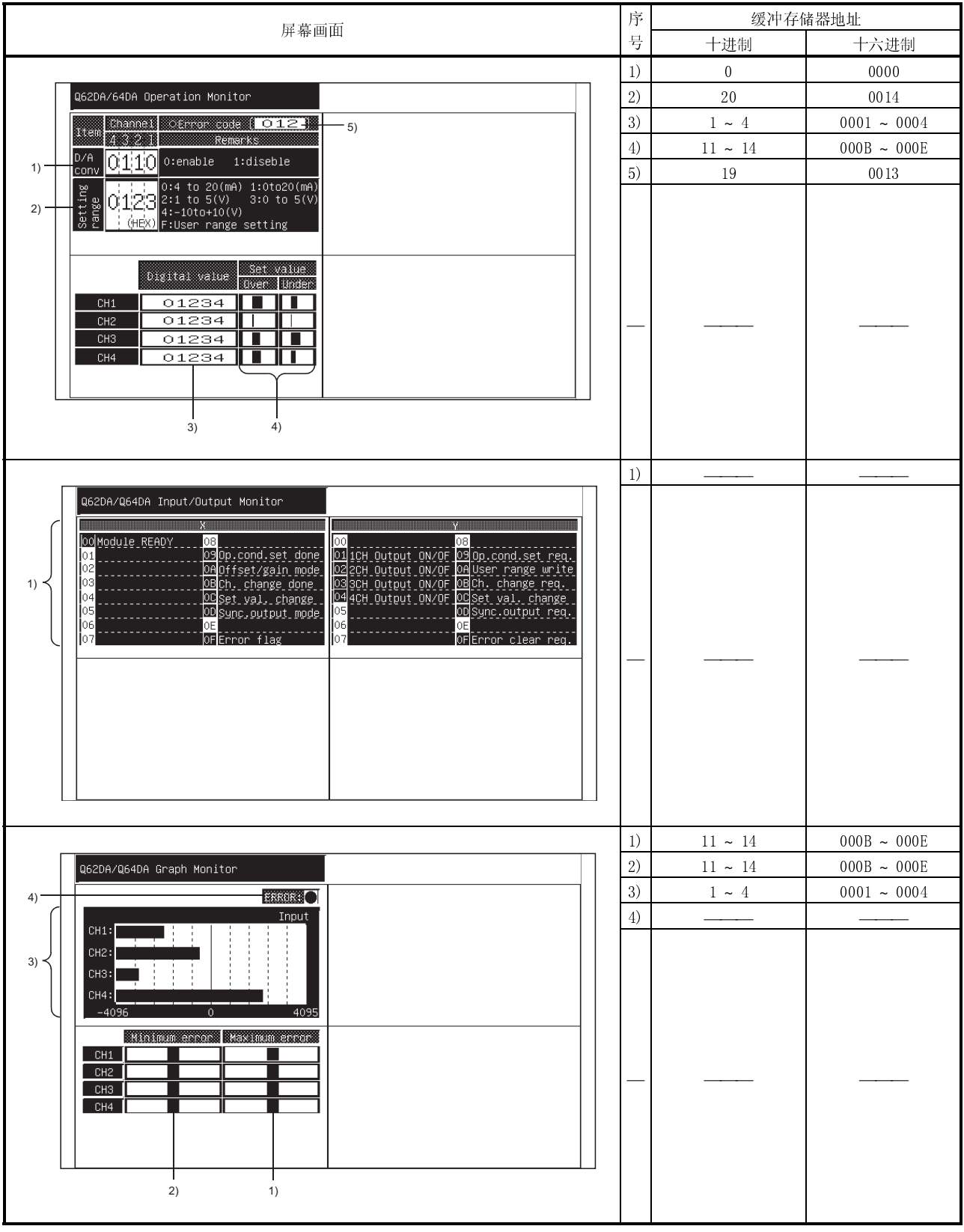

#### l.  $12.30 \text{ QDO2}, \text{QDO2D } \text{PQCD}$

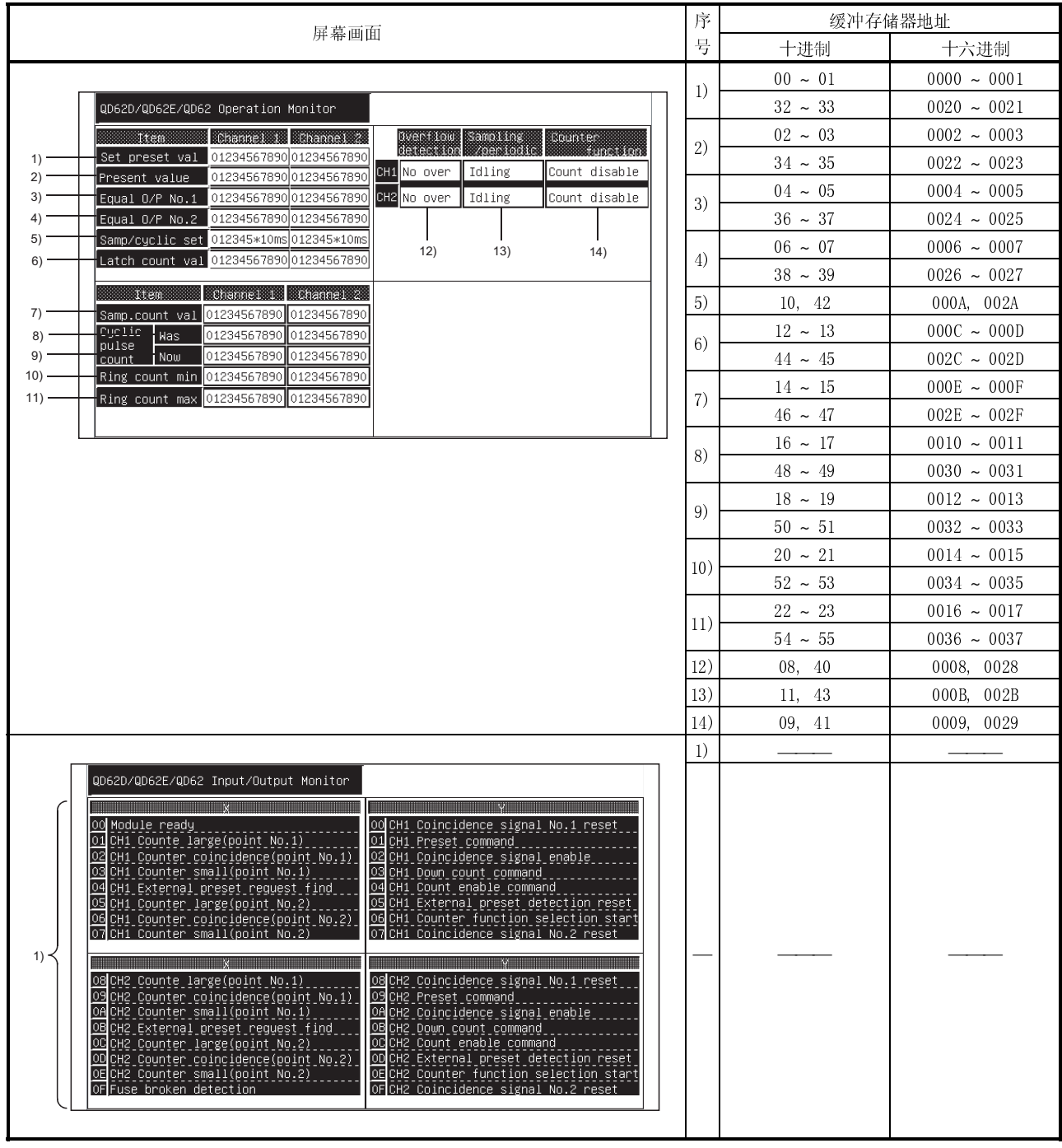

#### l.  $12.51$  QD751, QD75D  $\sqrt{9}$

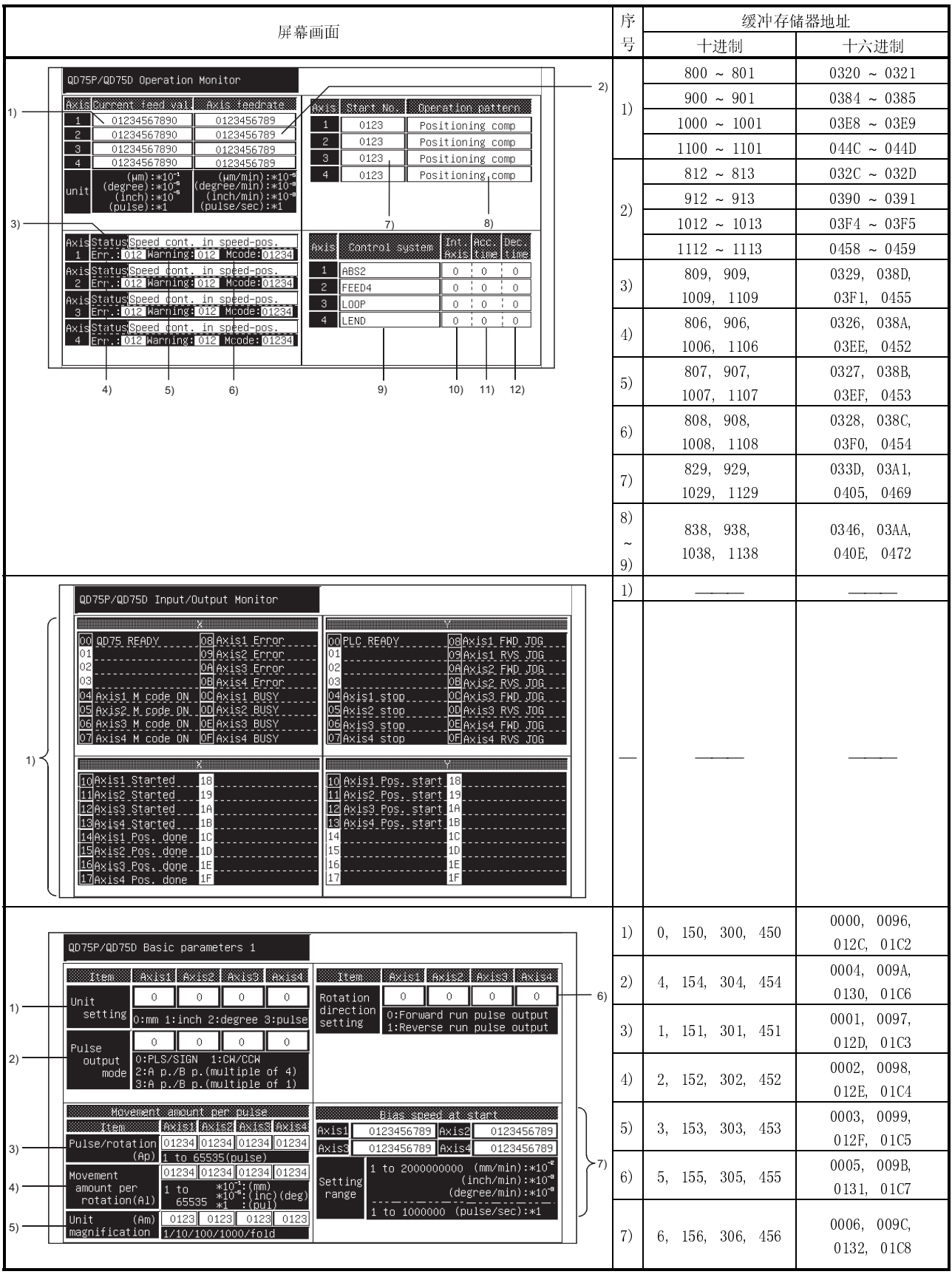

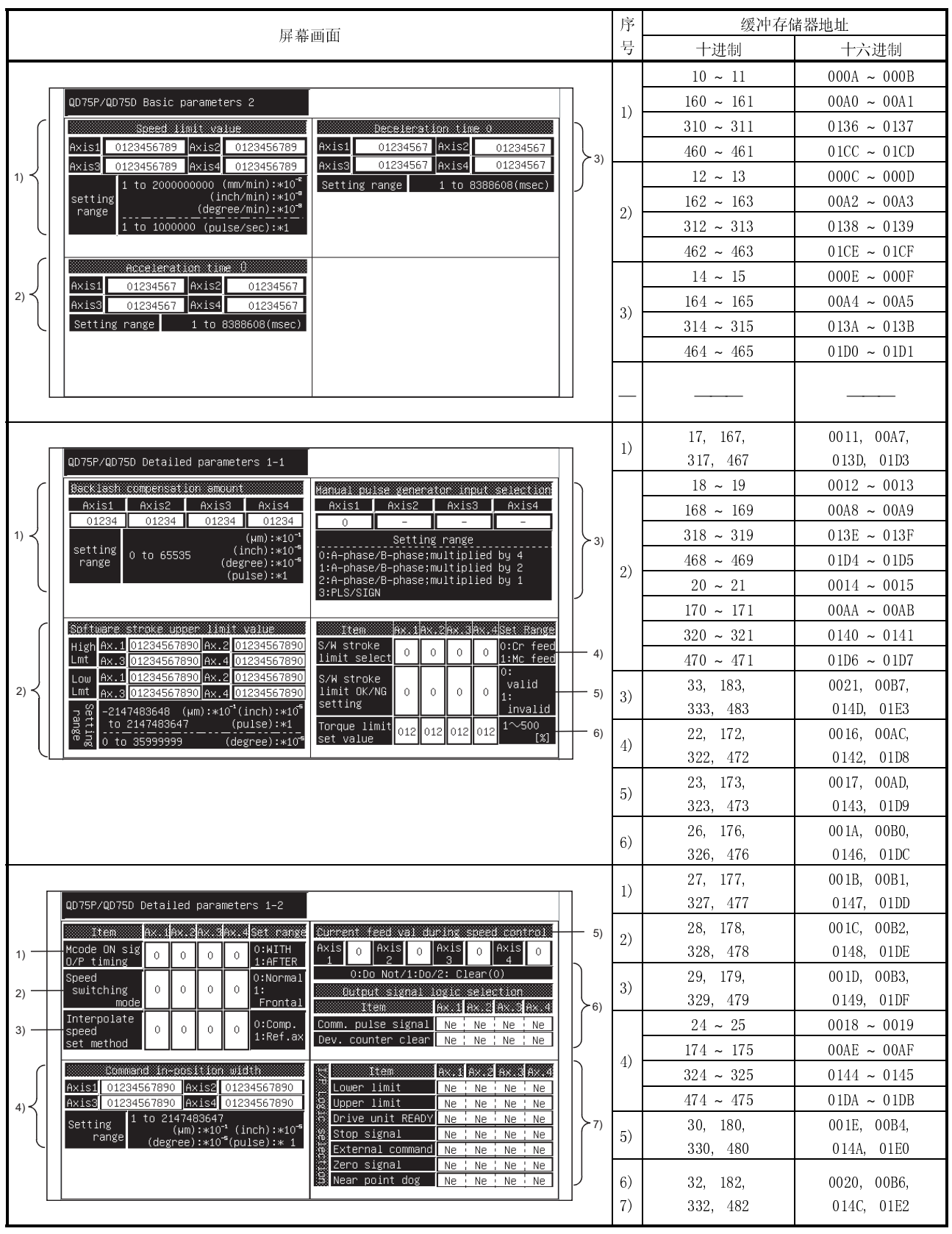

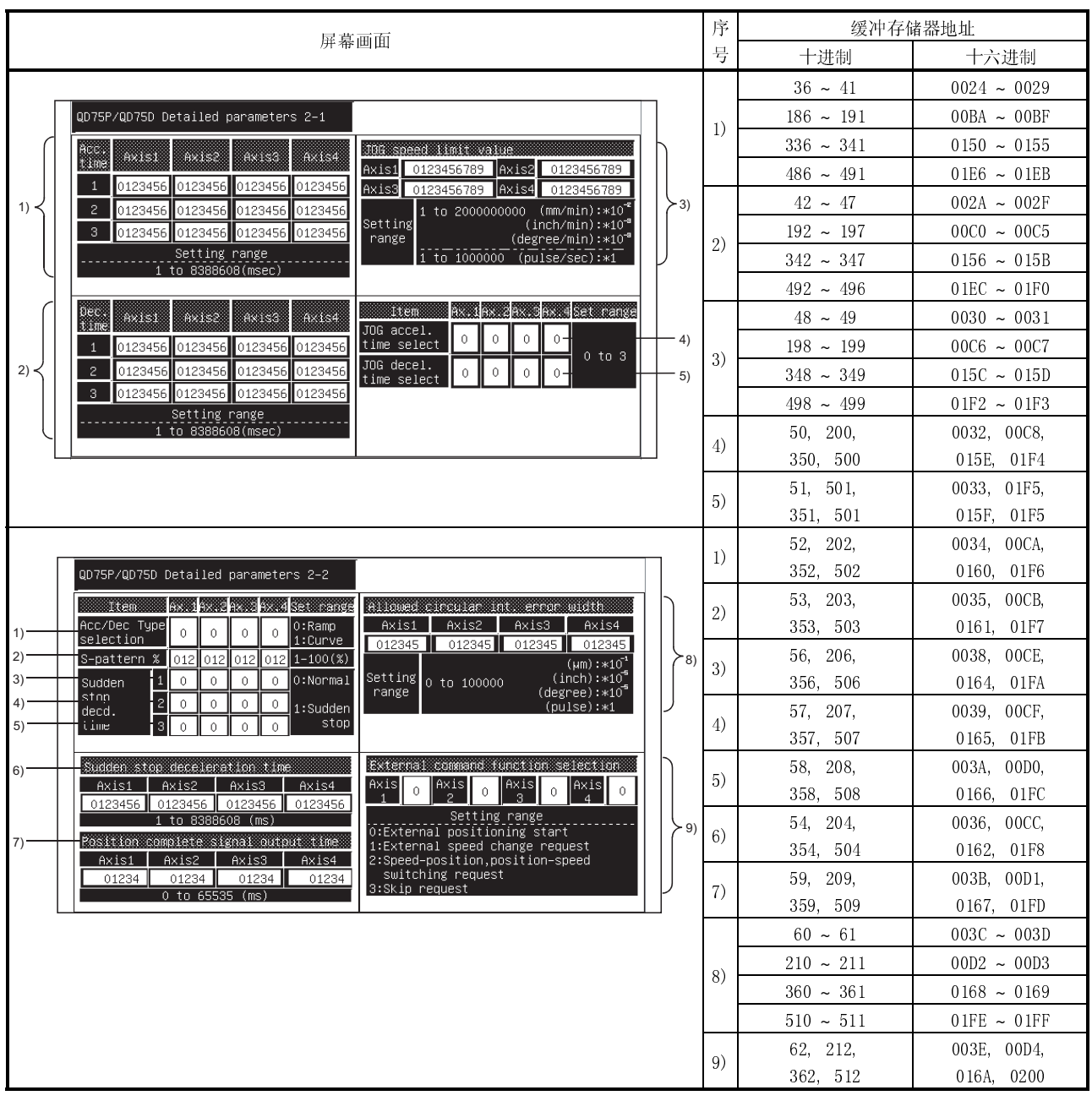

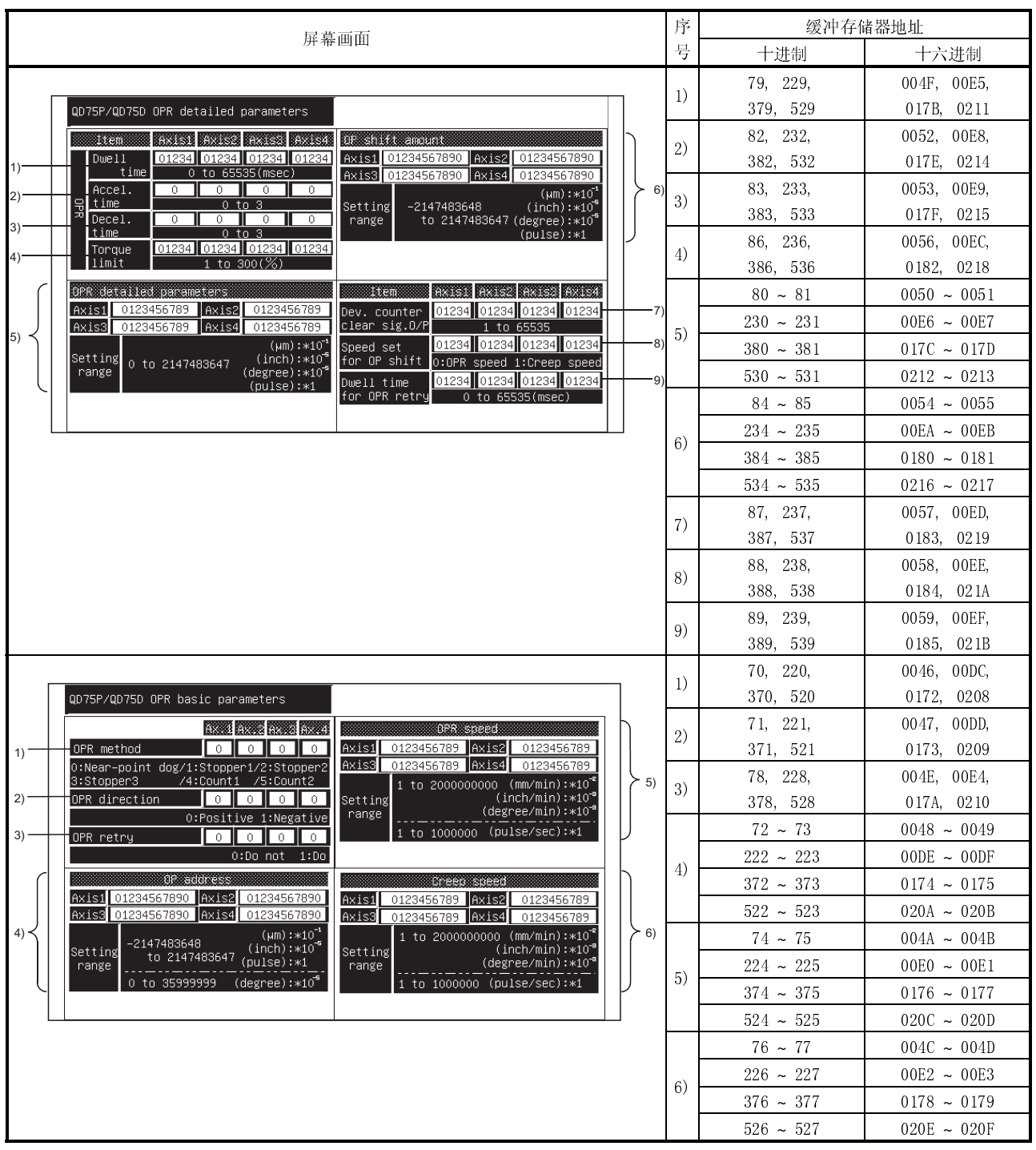

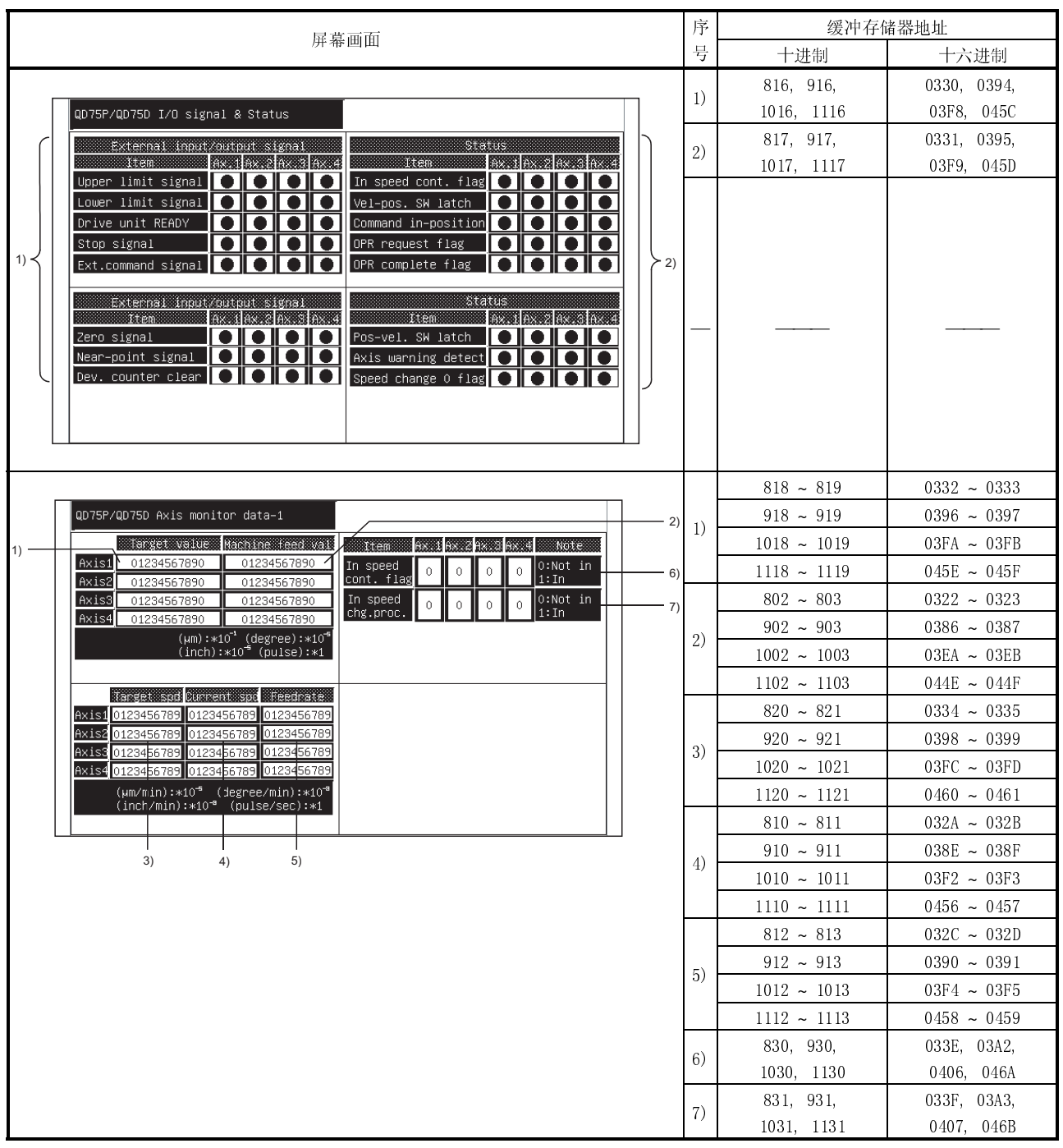

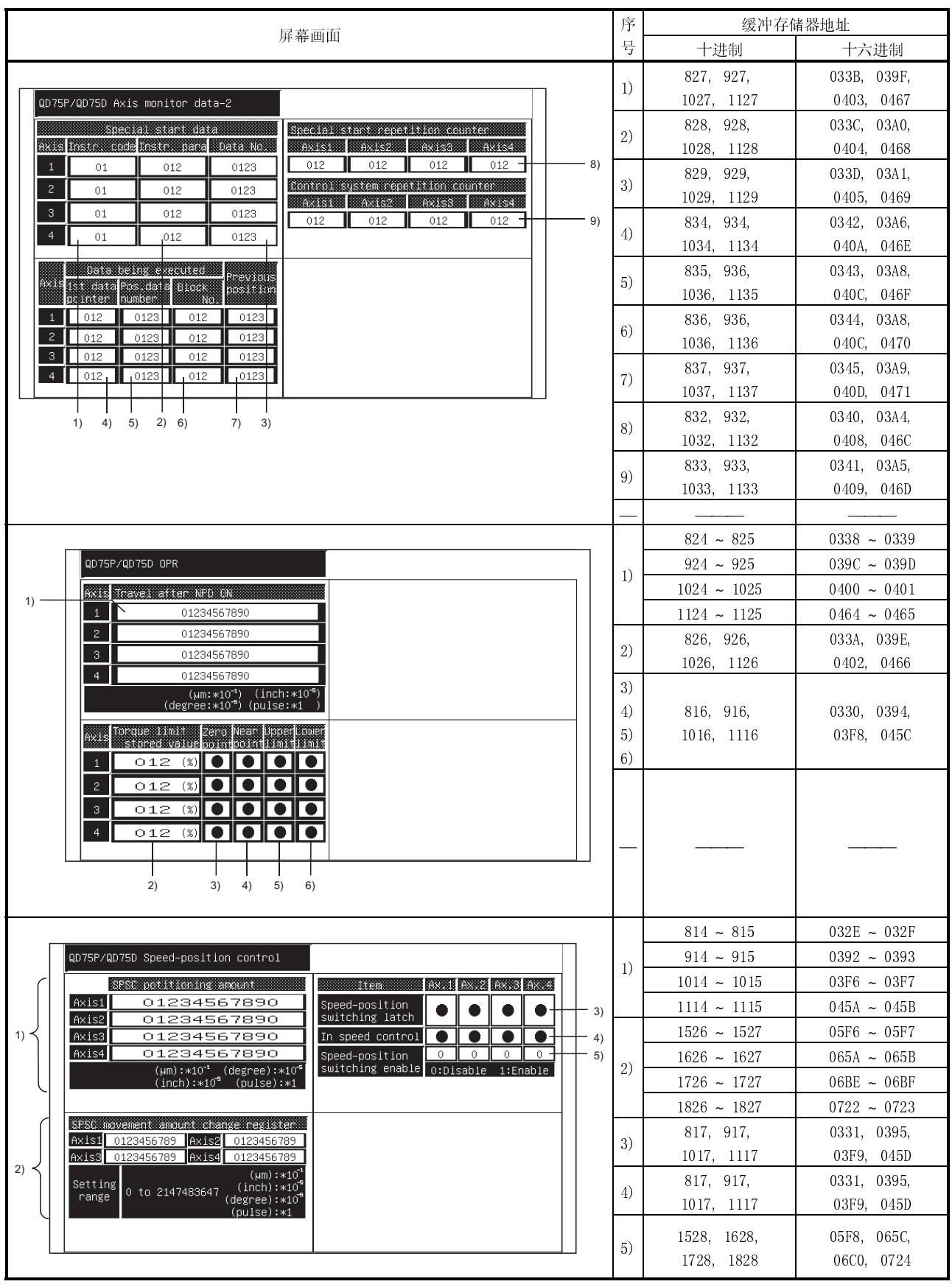

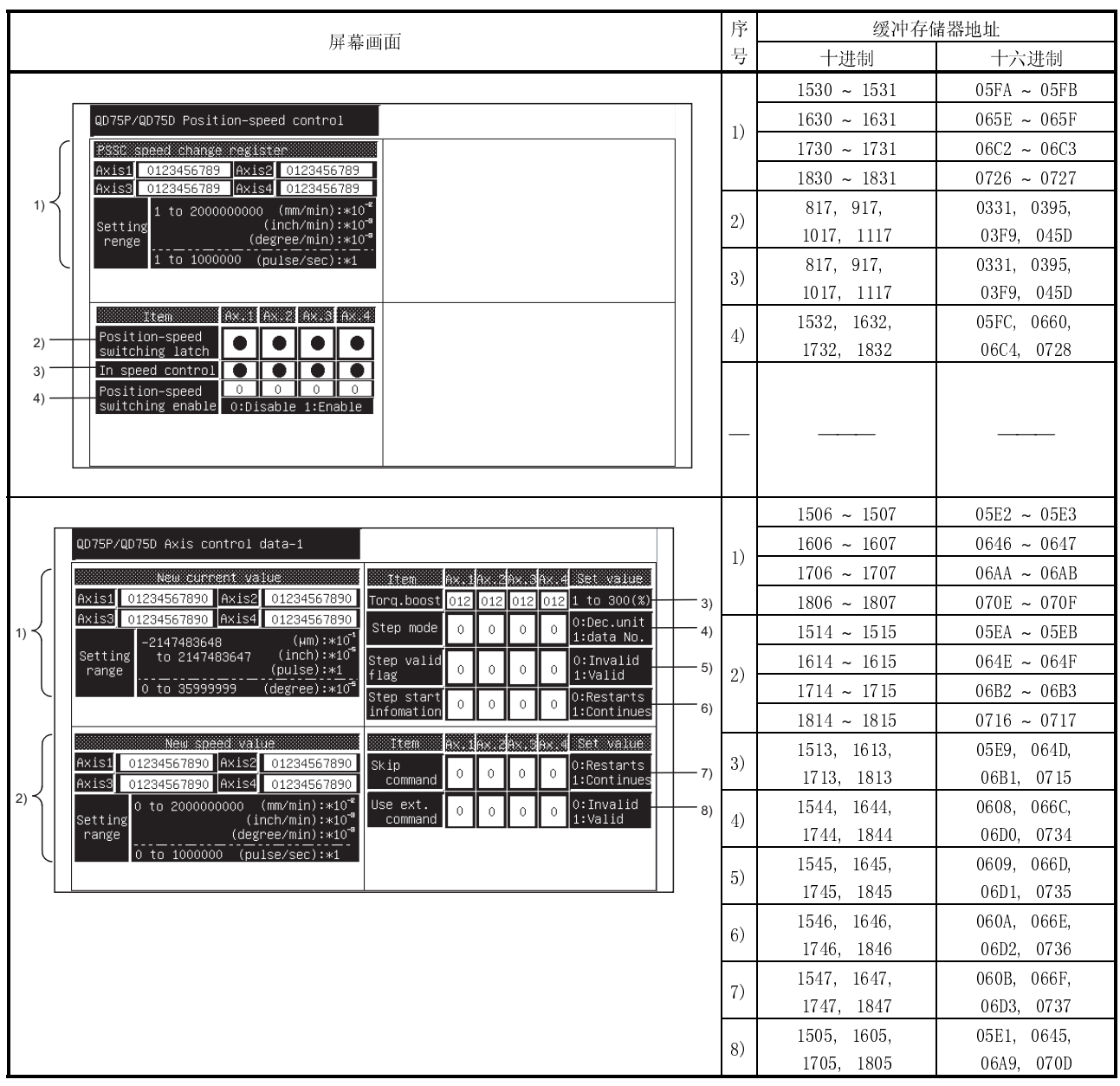

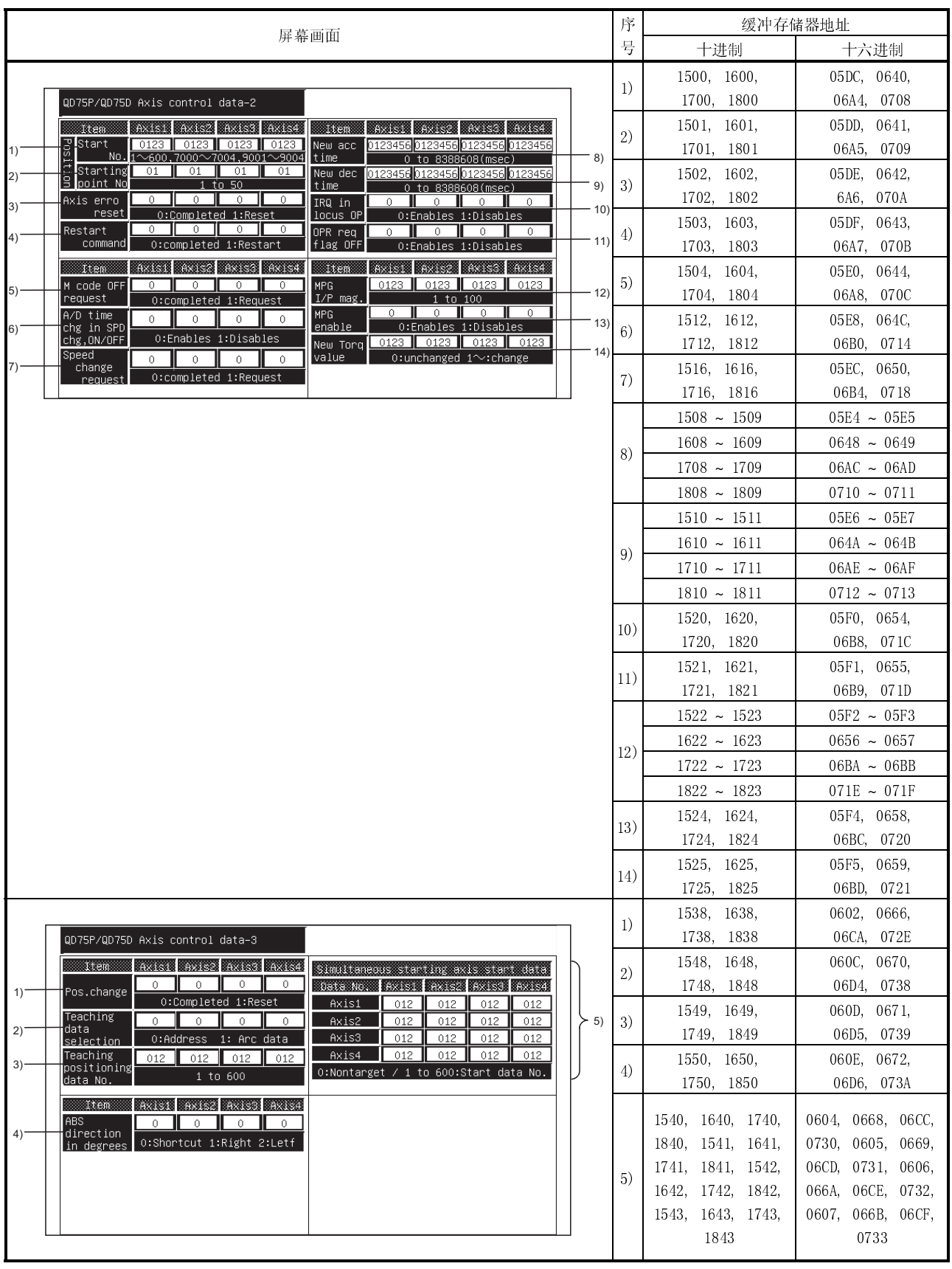

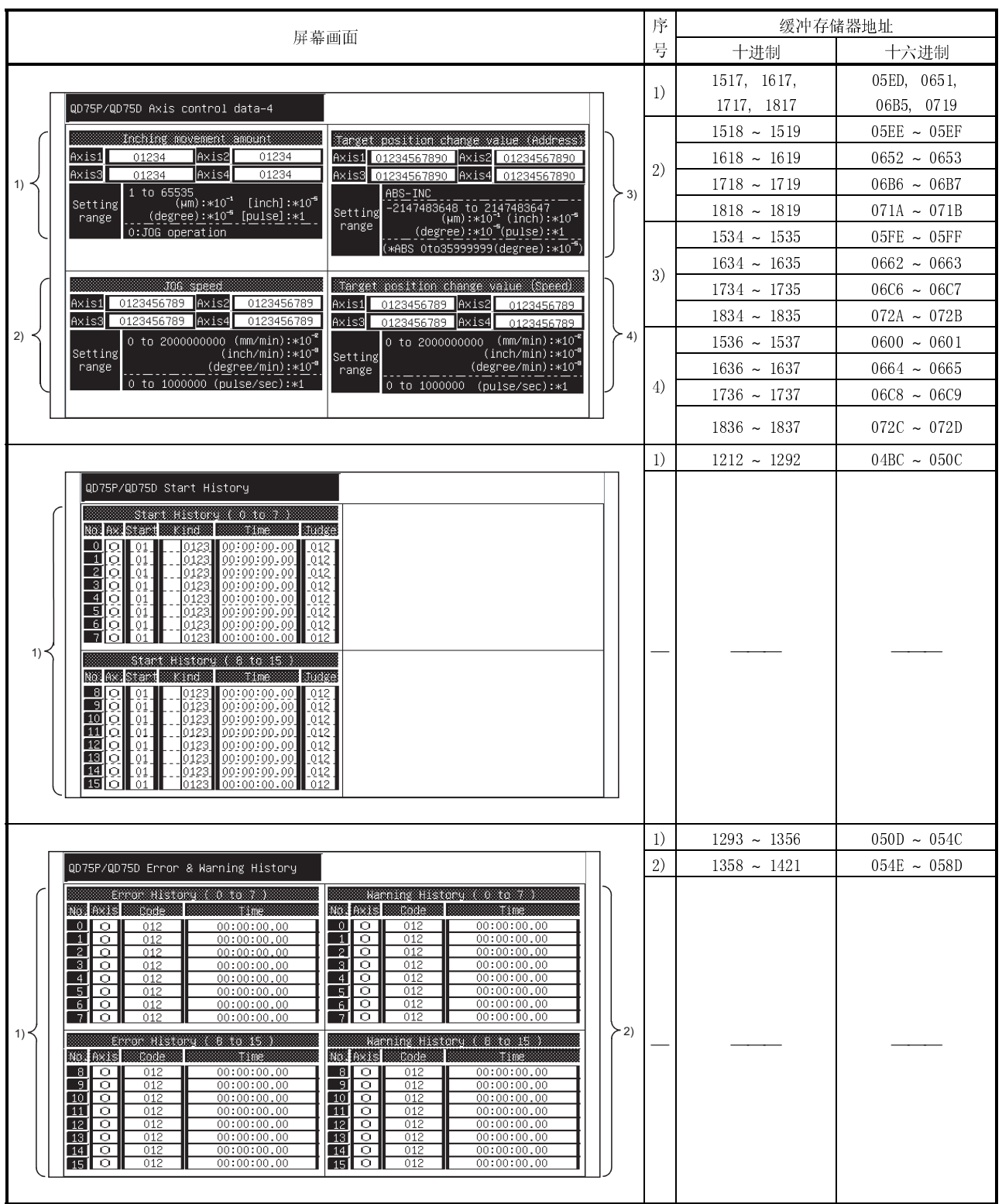

Ĩ.

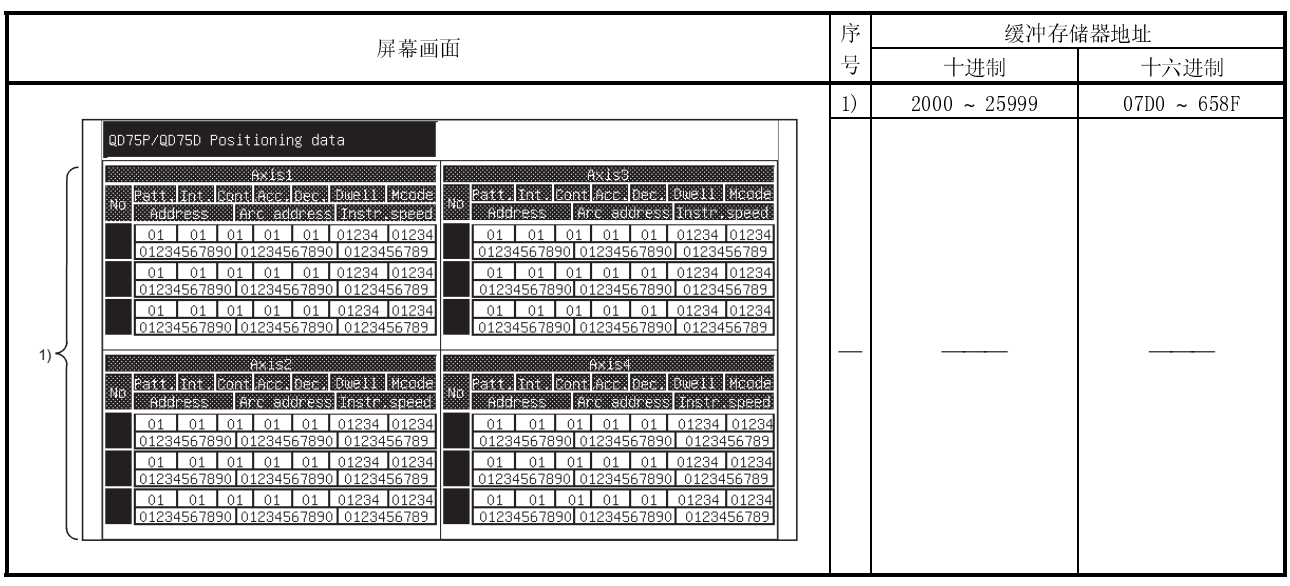

l.  $12.32 \times 10^{10}$  W  $\gamma$ 

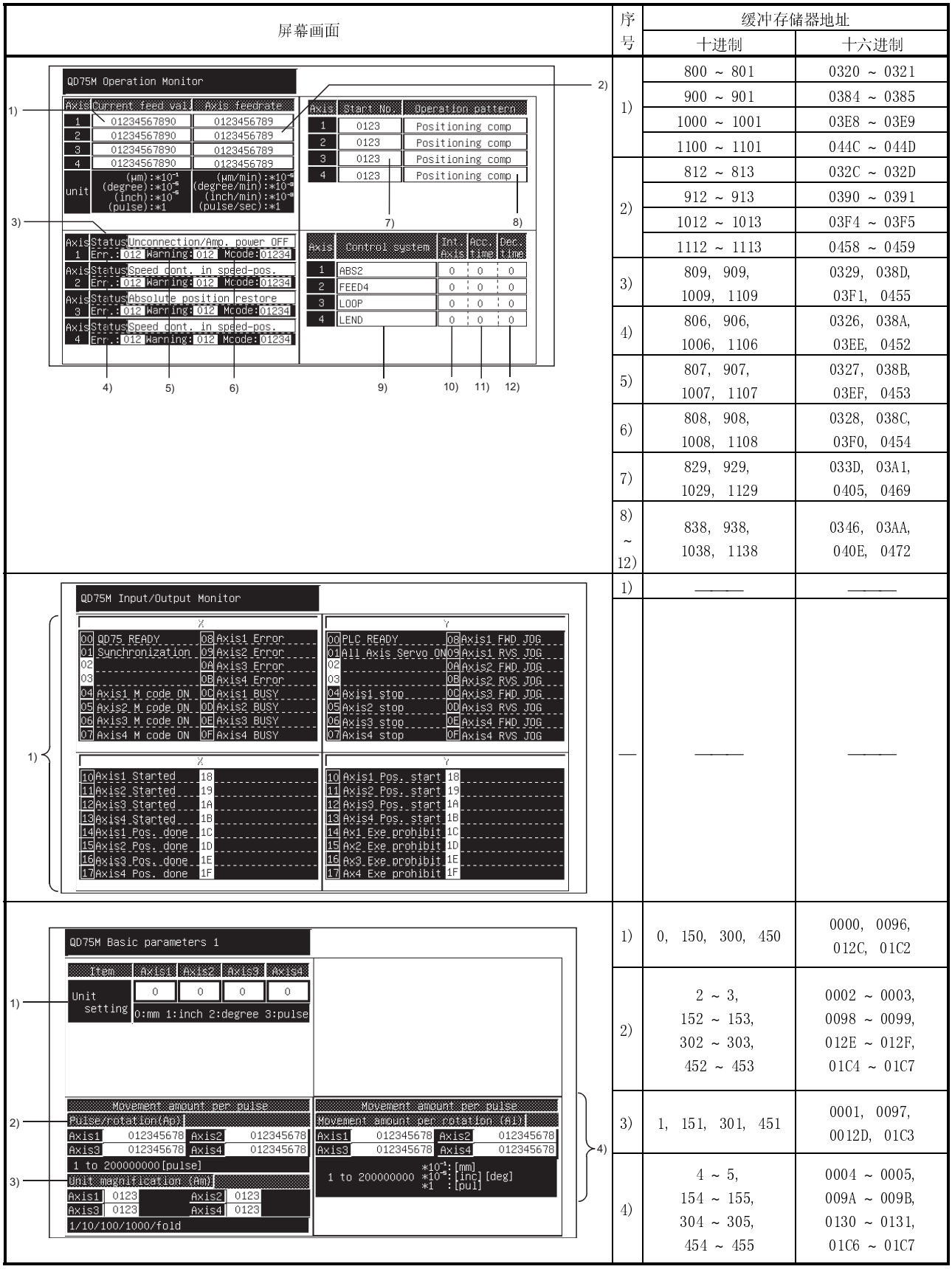

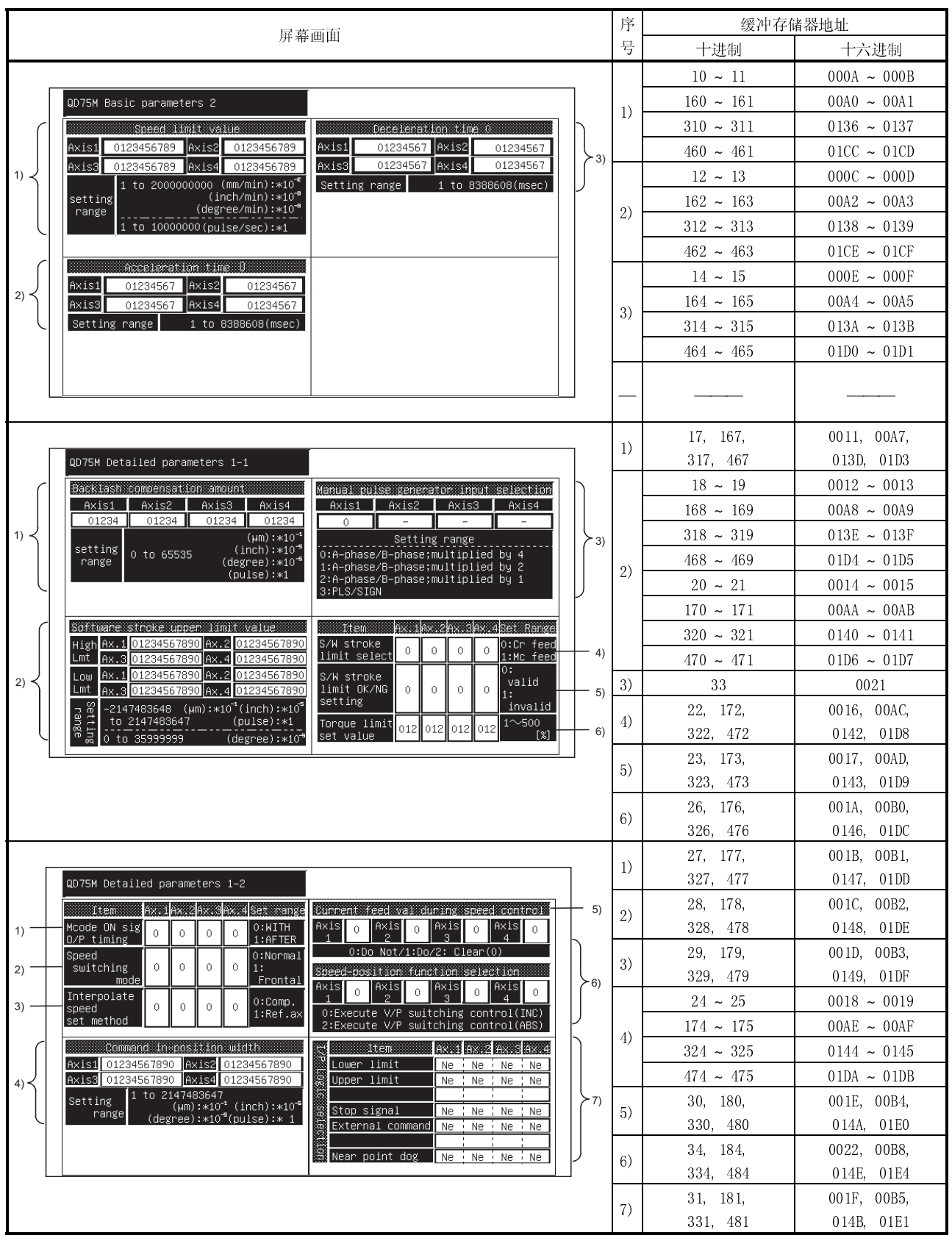

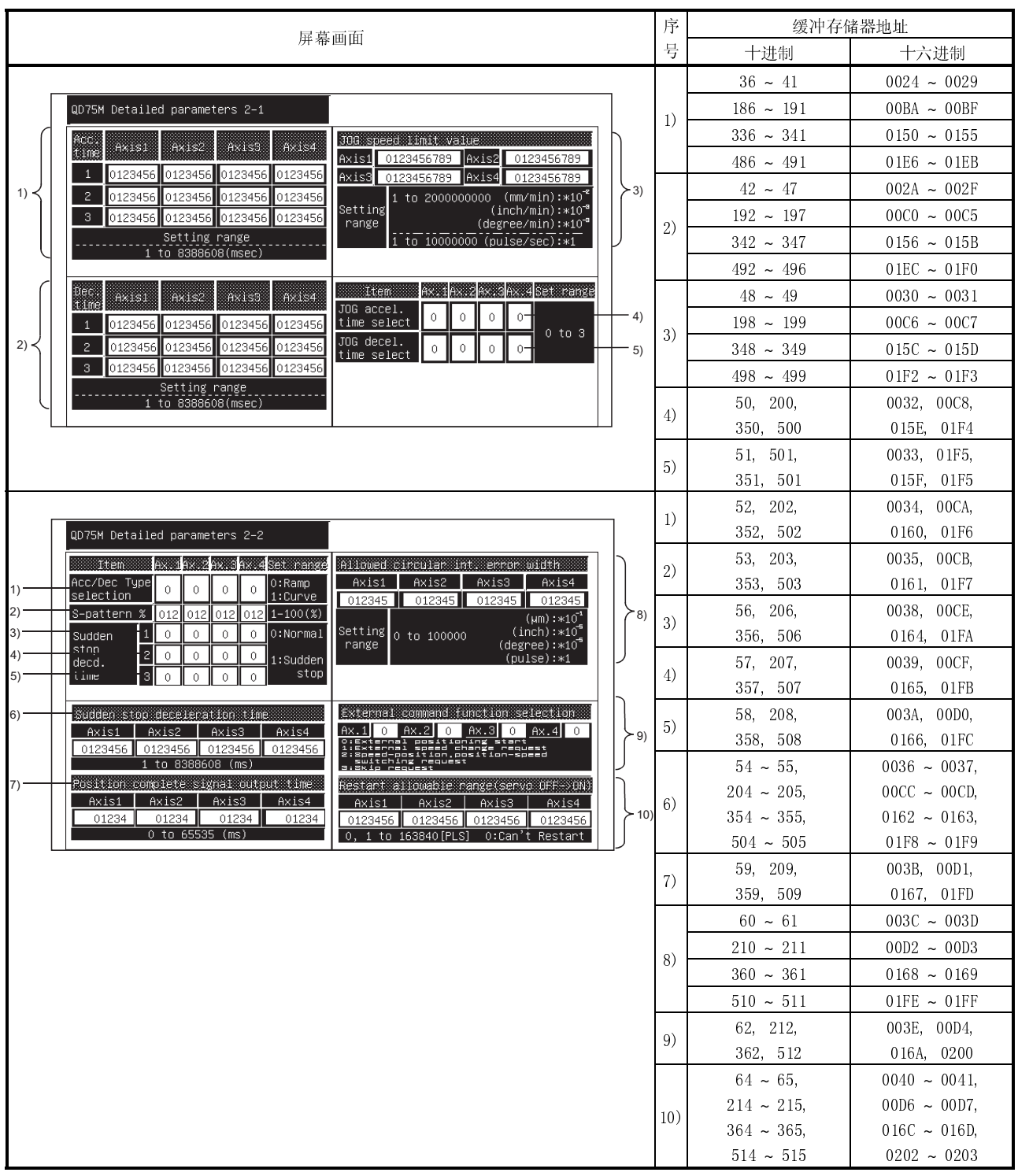

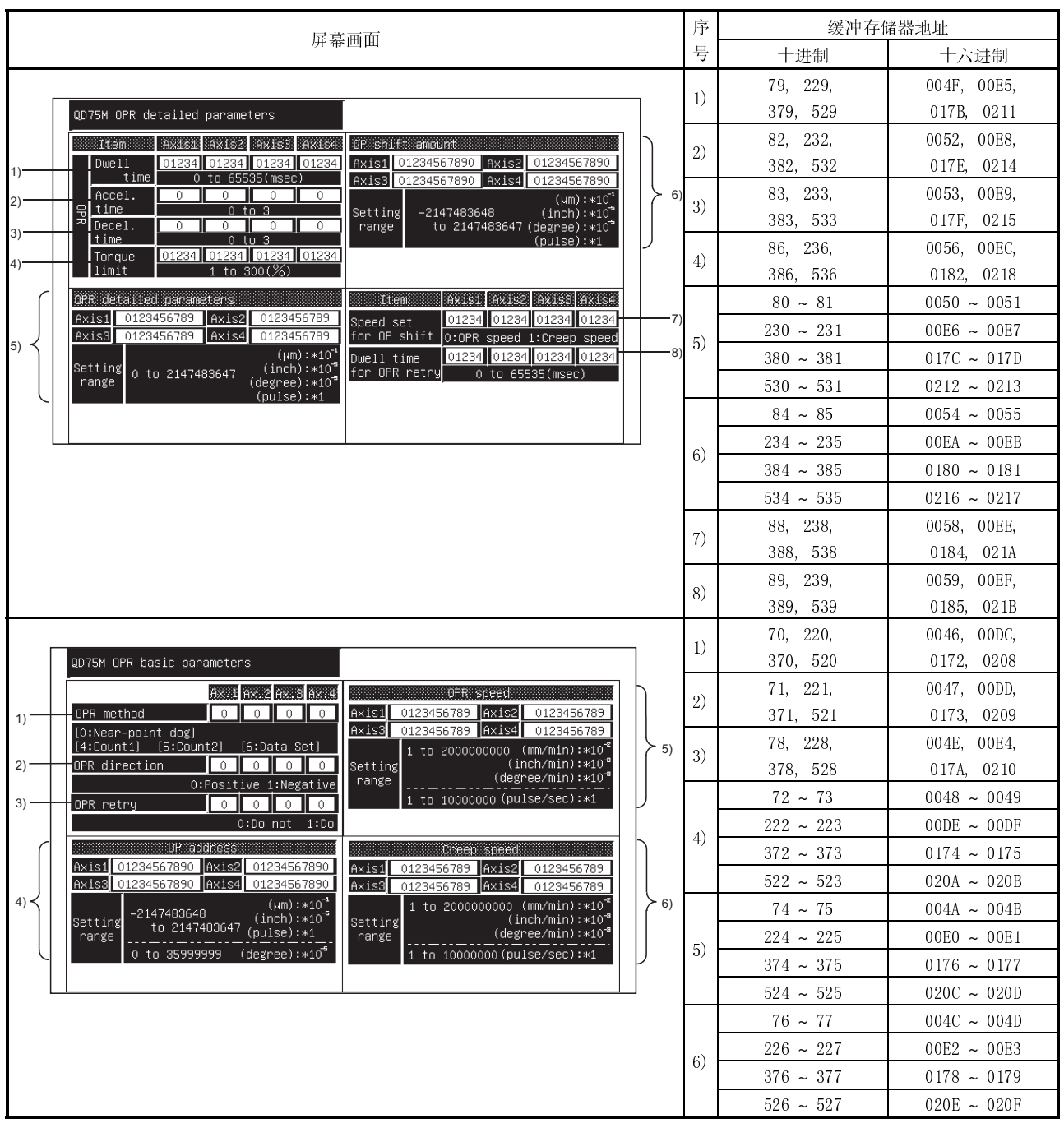

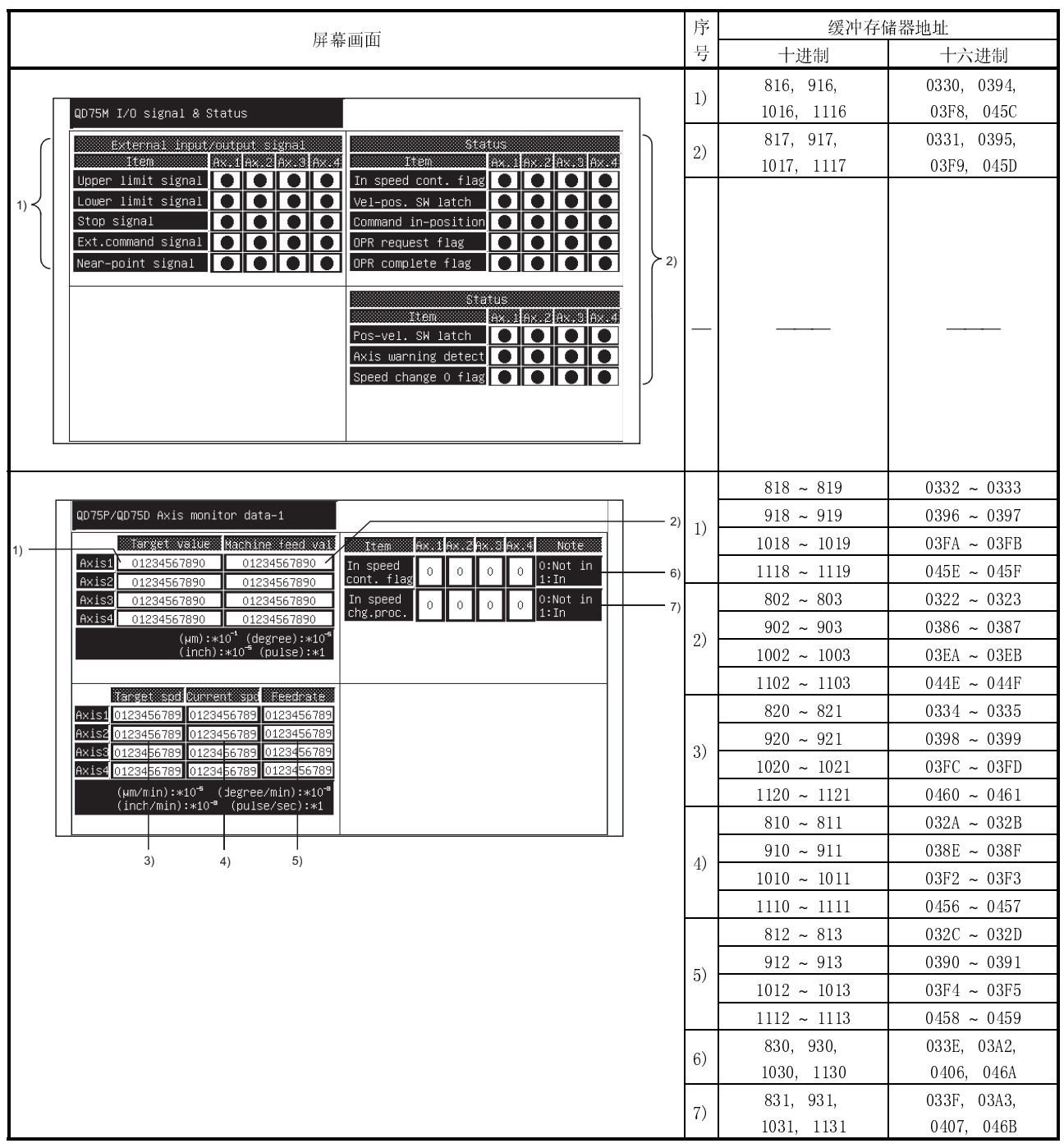

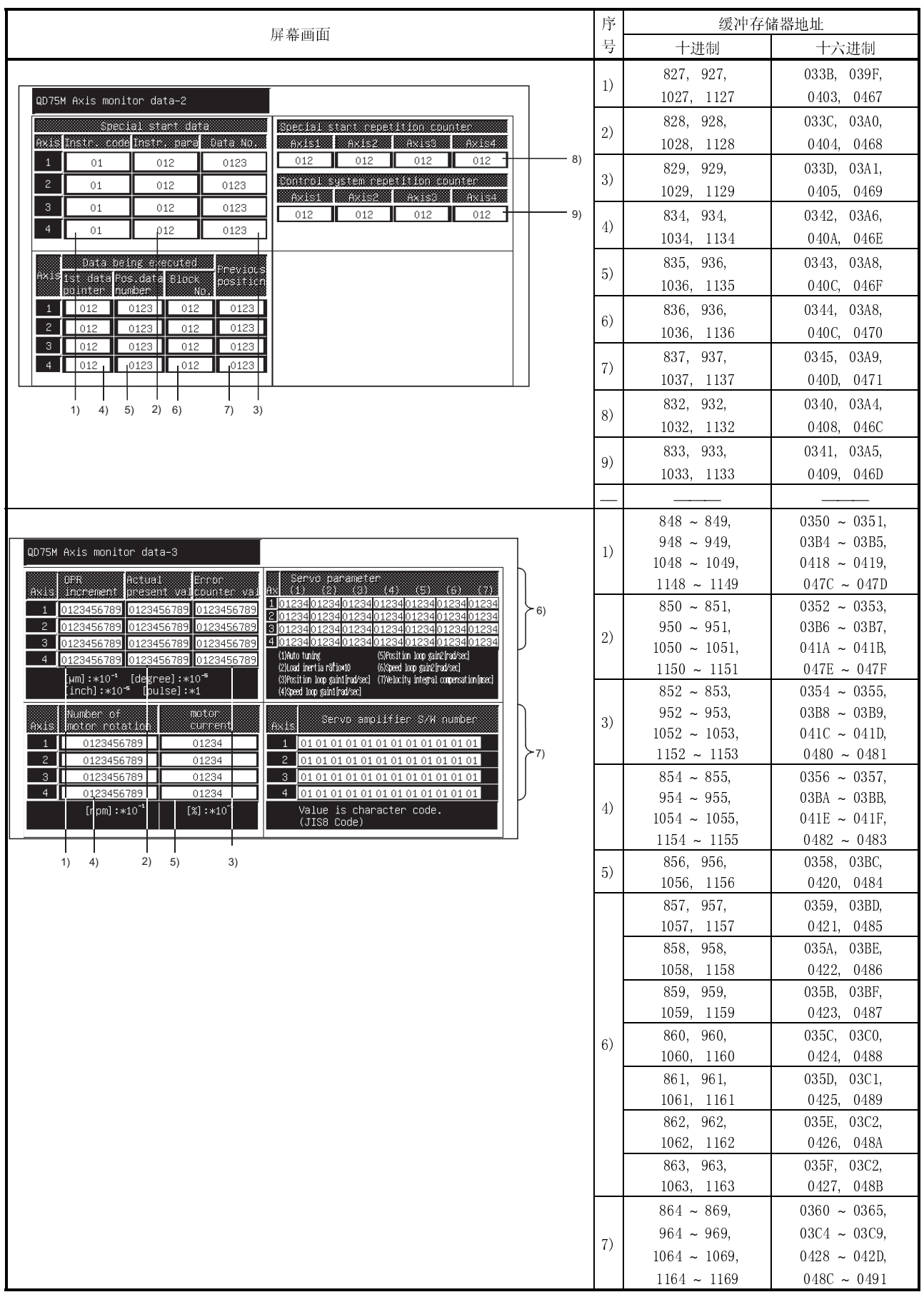

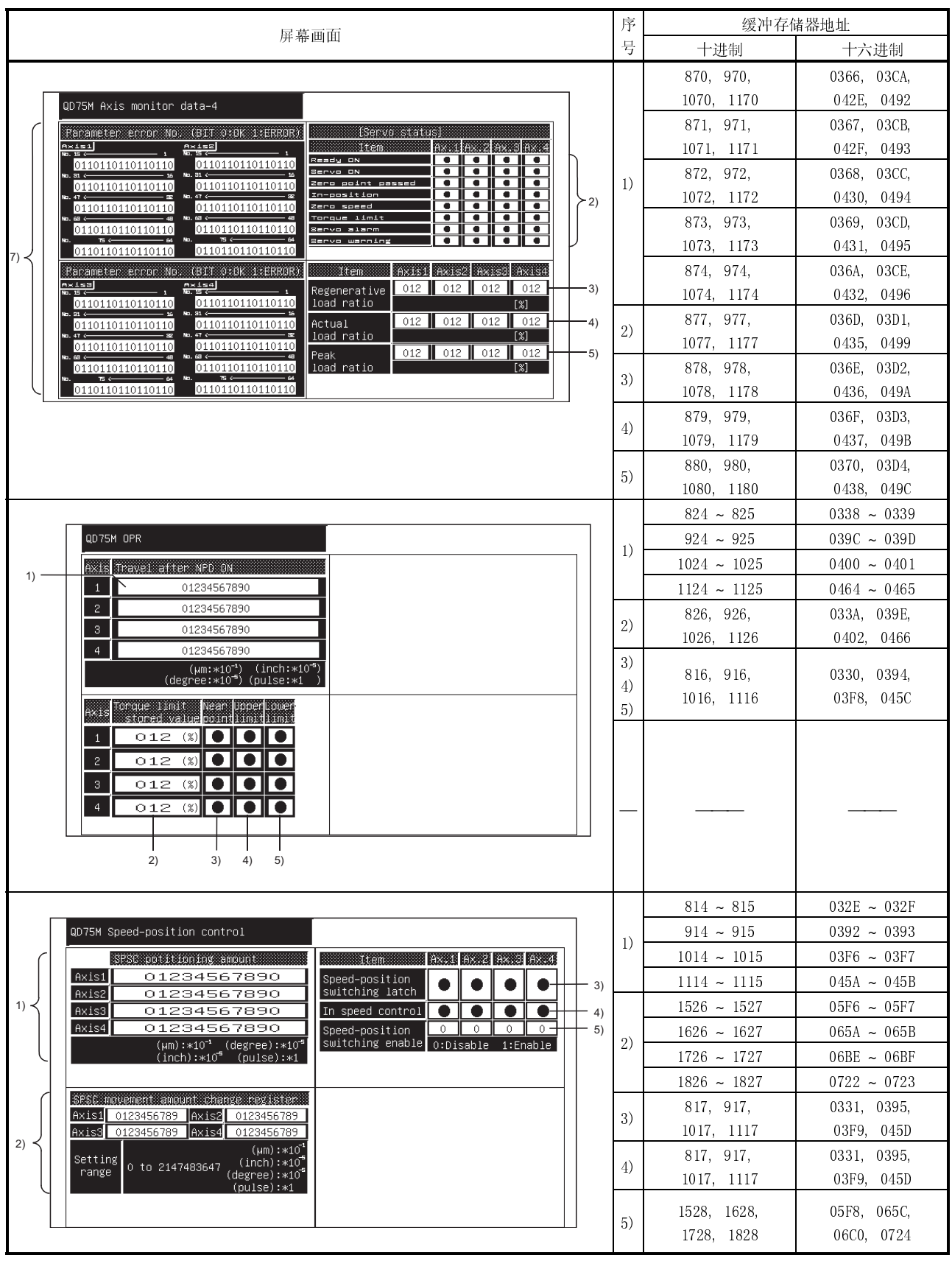

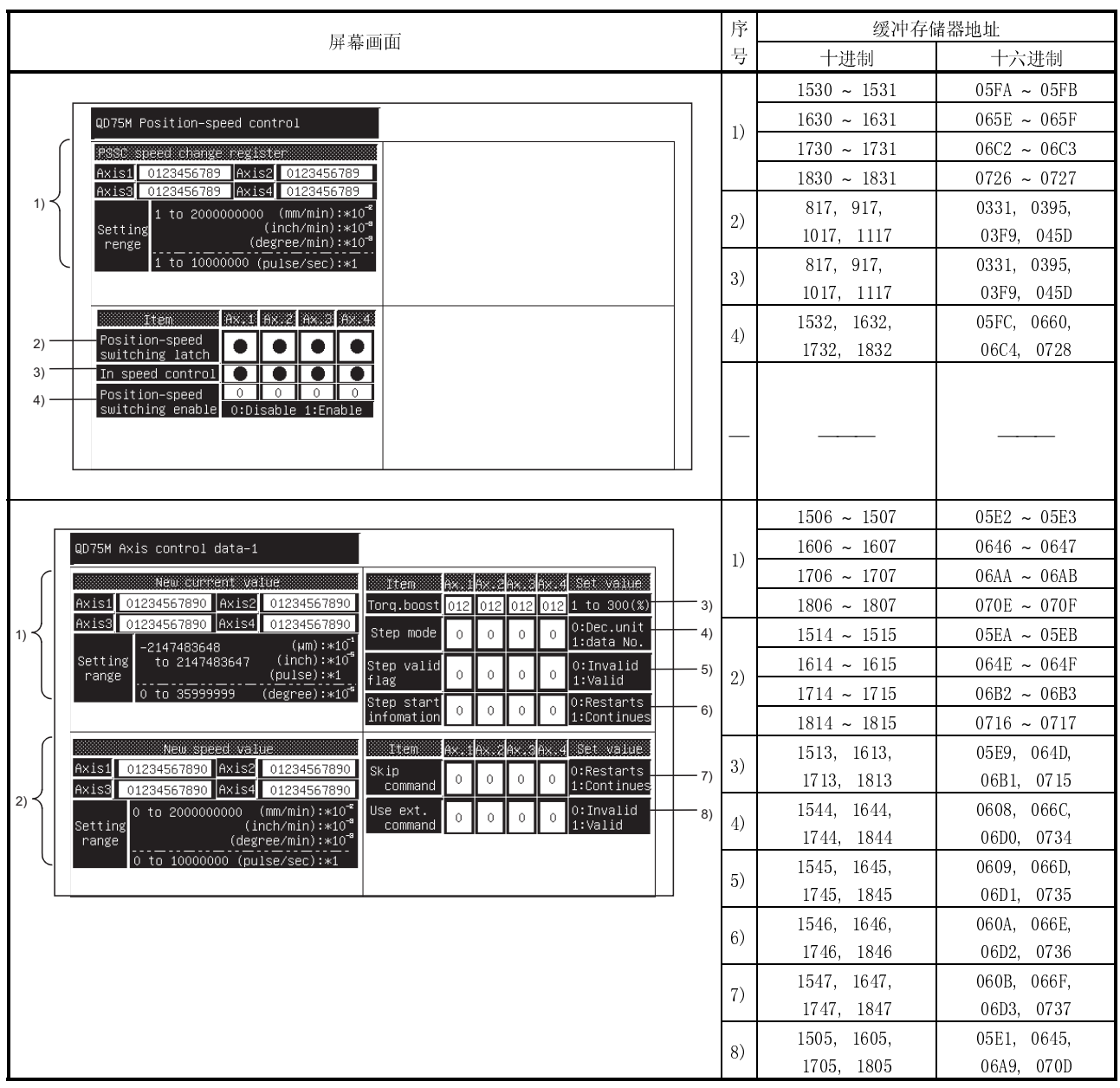

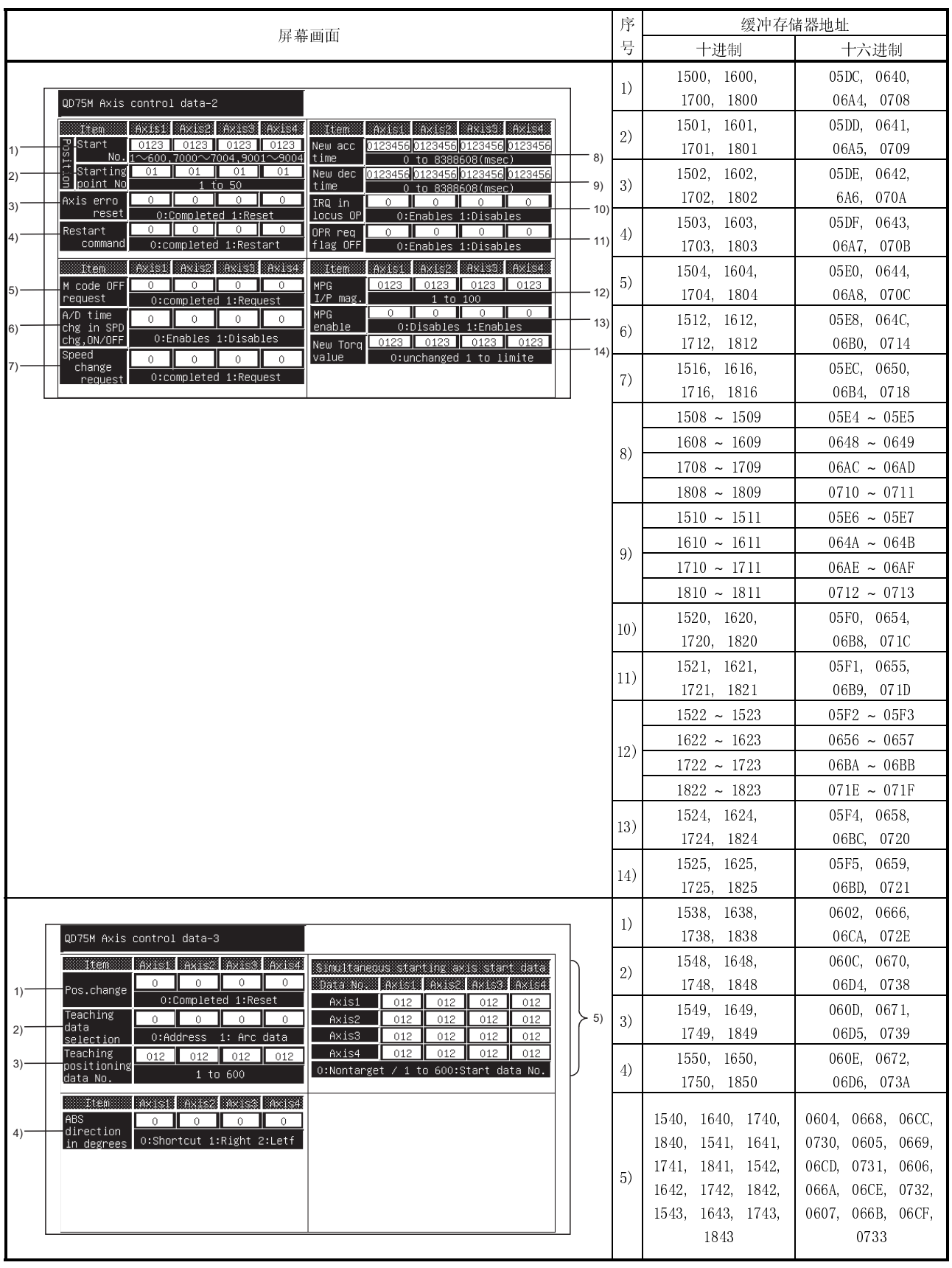

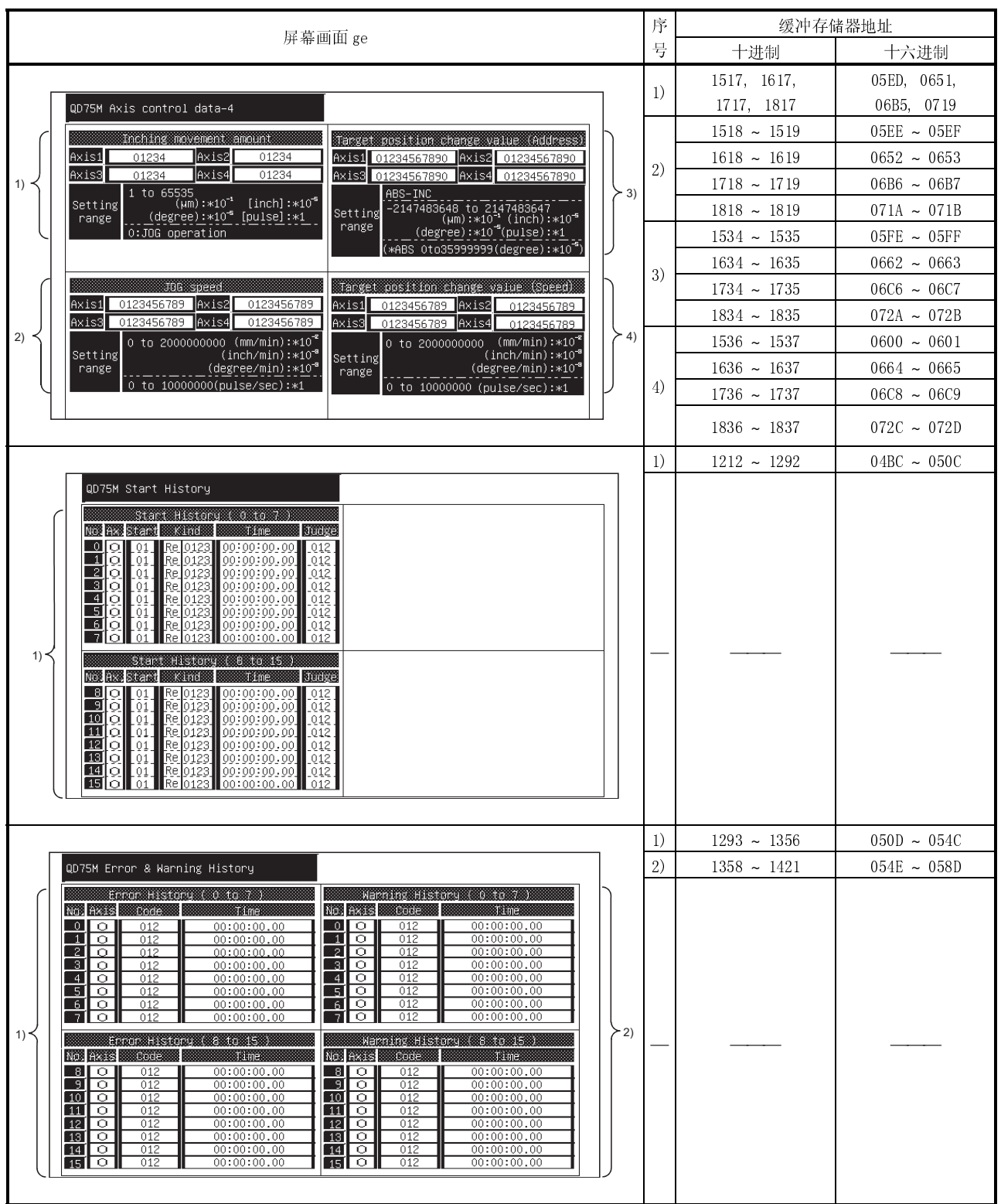

÷,

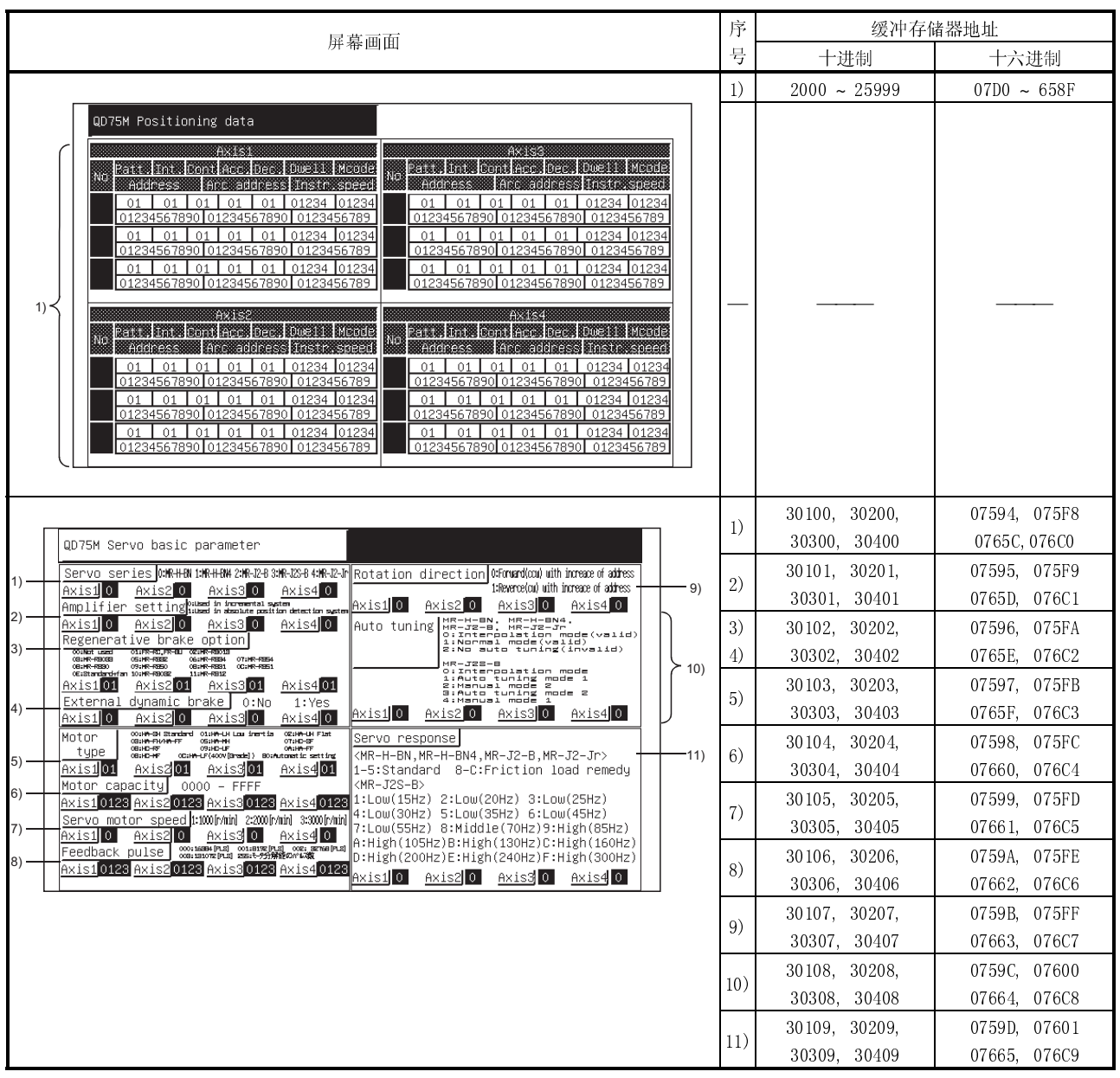

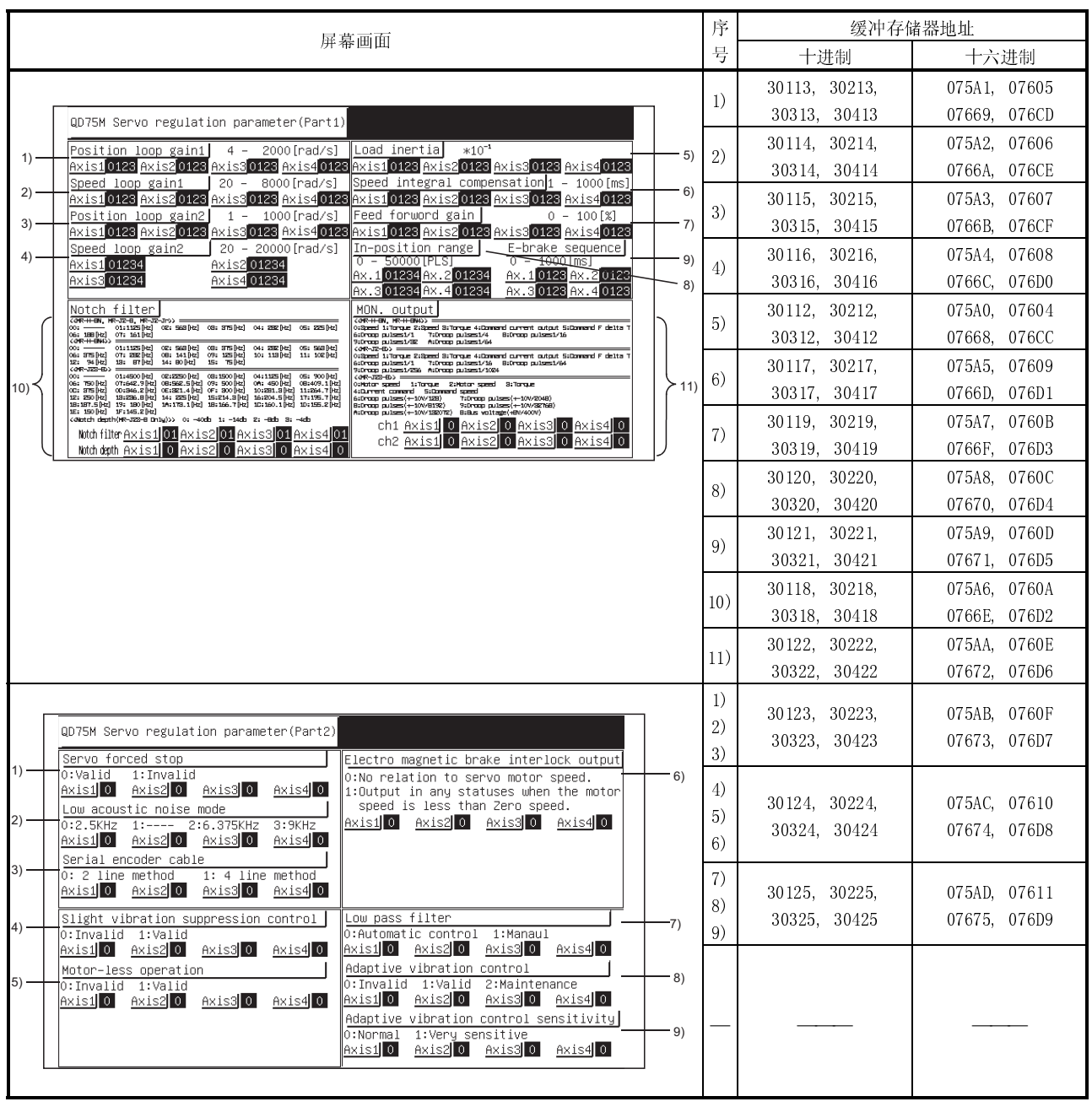

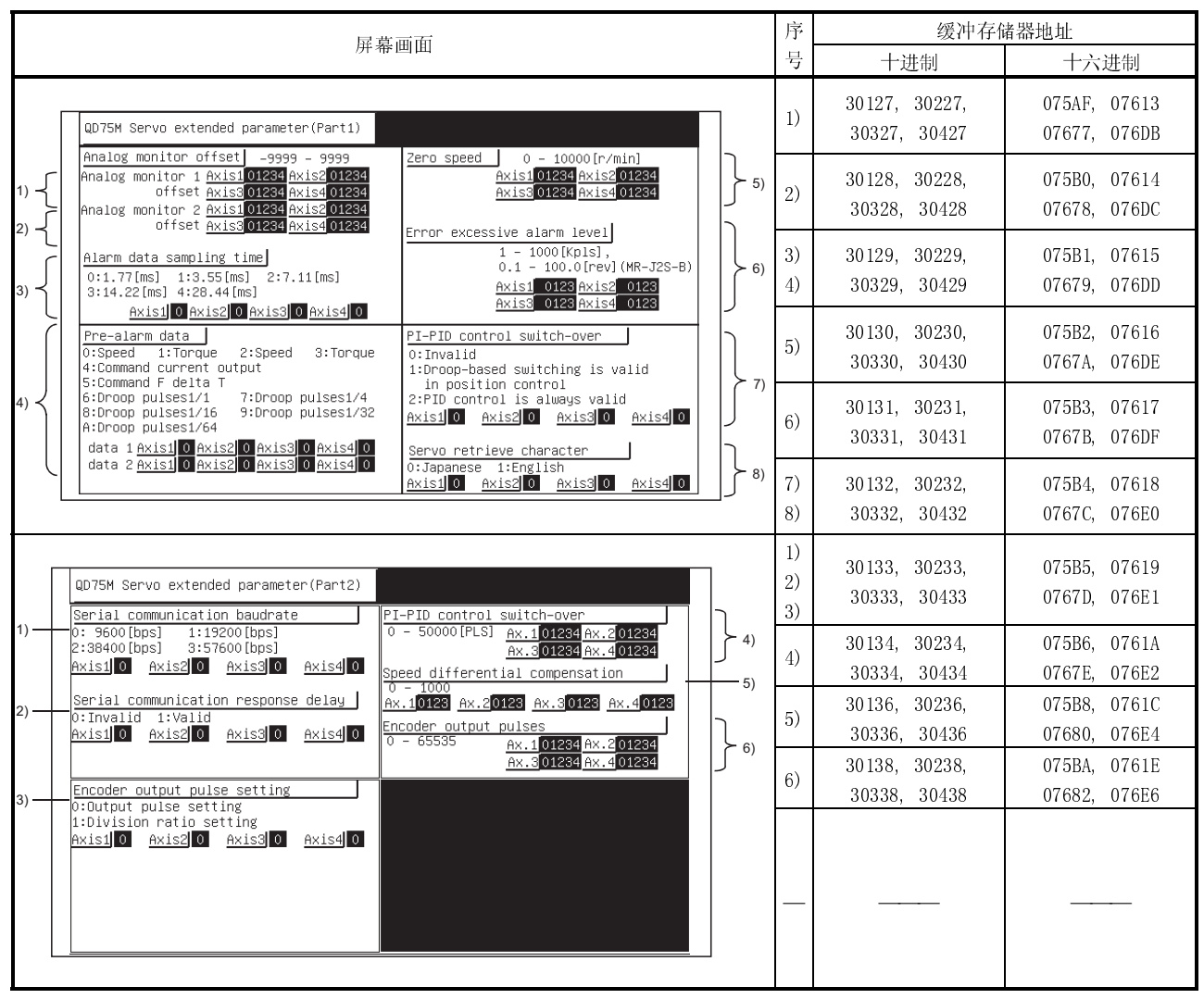
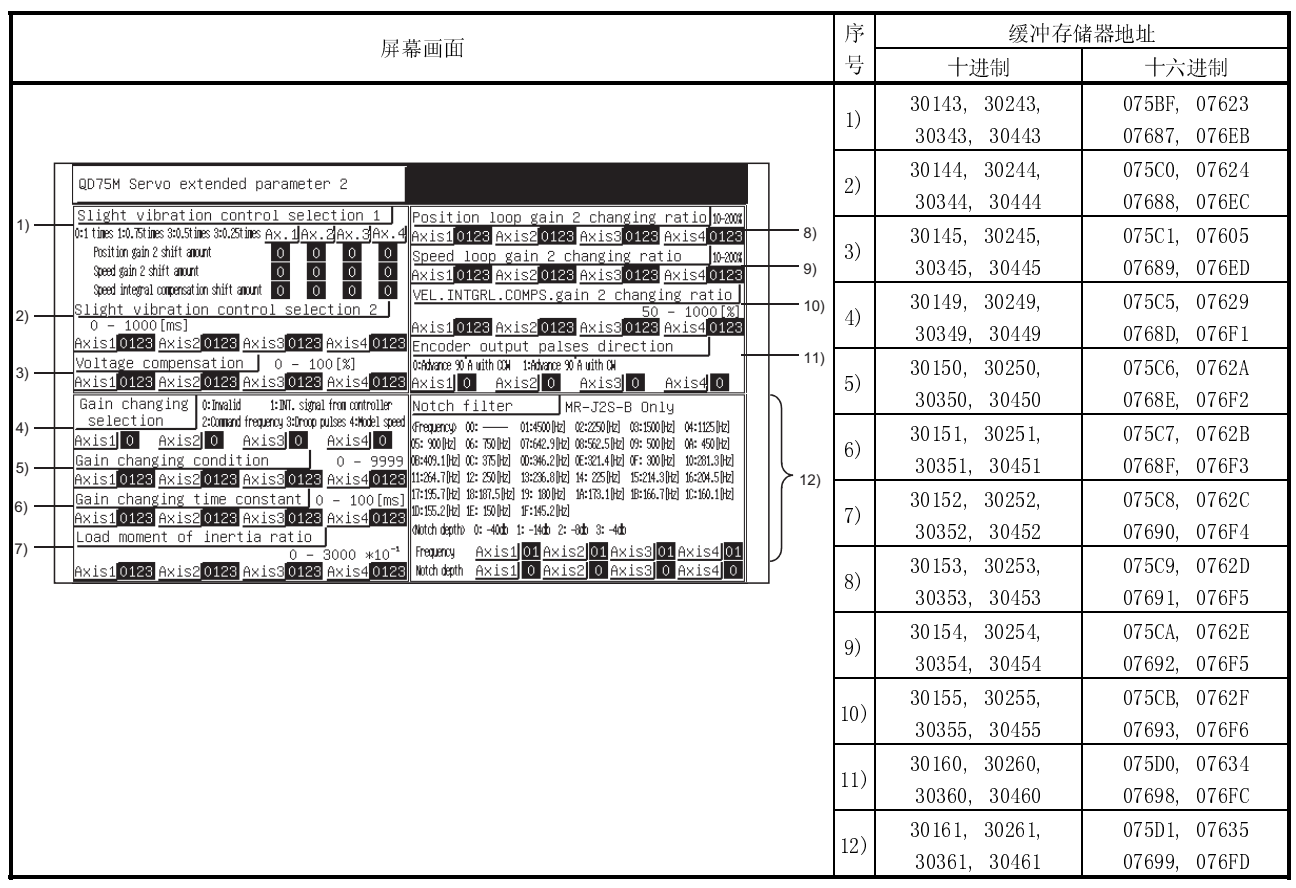

### 备忘录

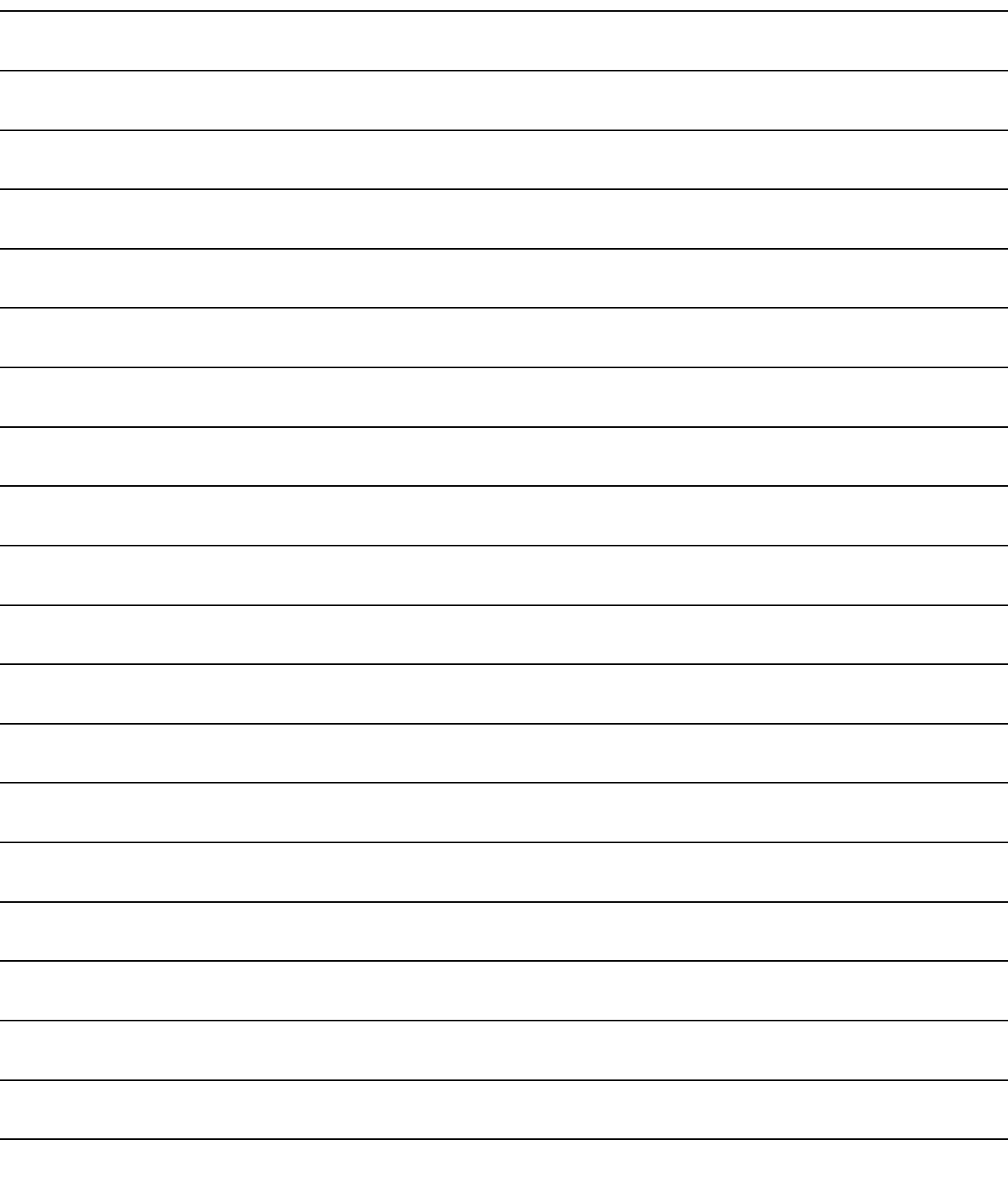

### 第 13 章 I/O 模块监视屏幕操作

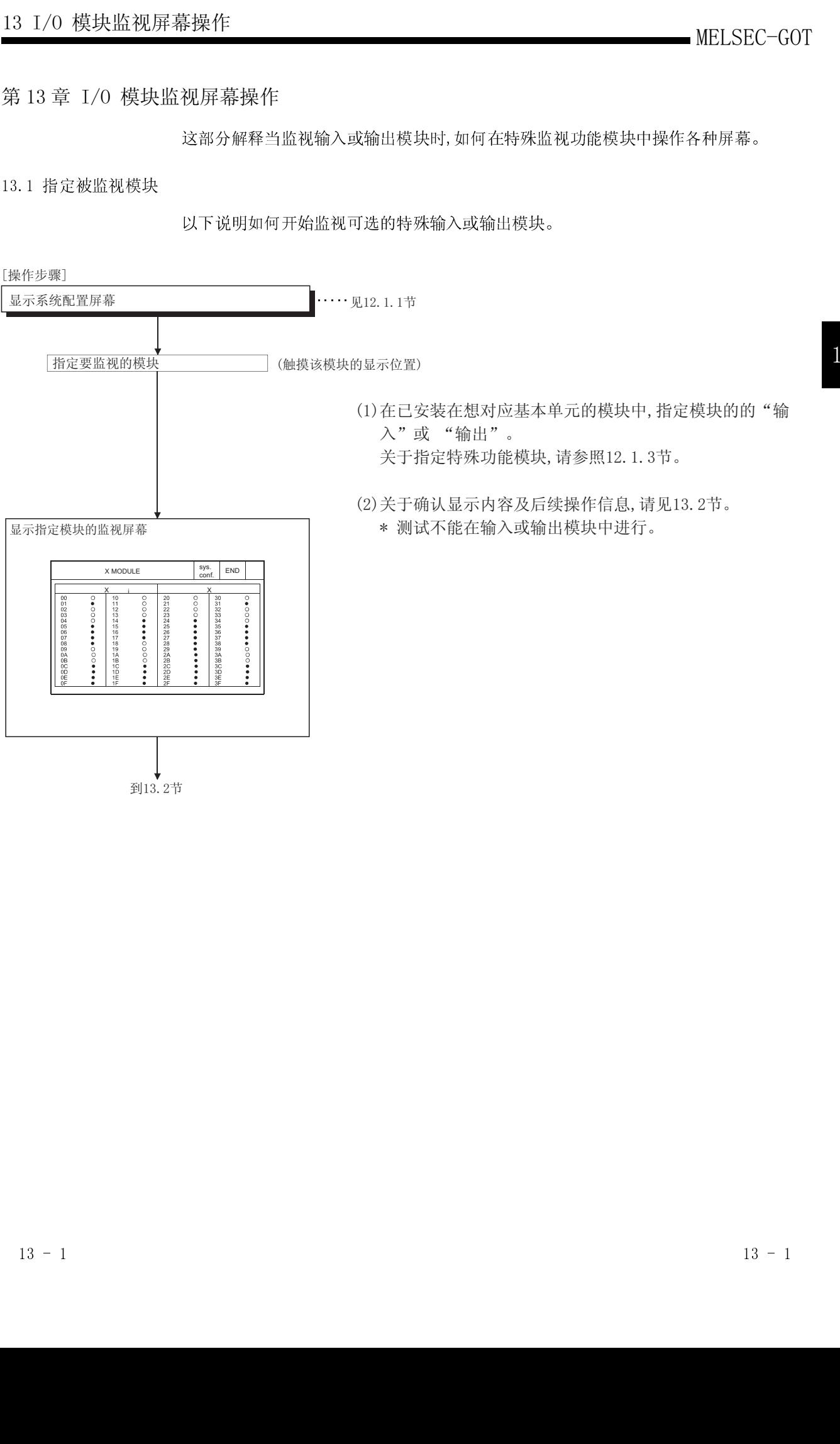

# $\frac{1}{2}$  $\frac{1}{2}$

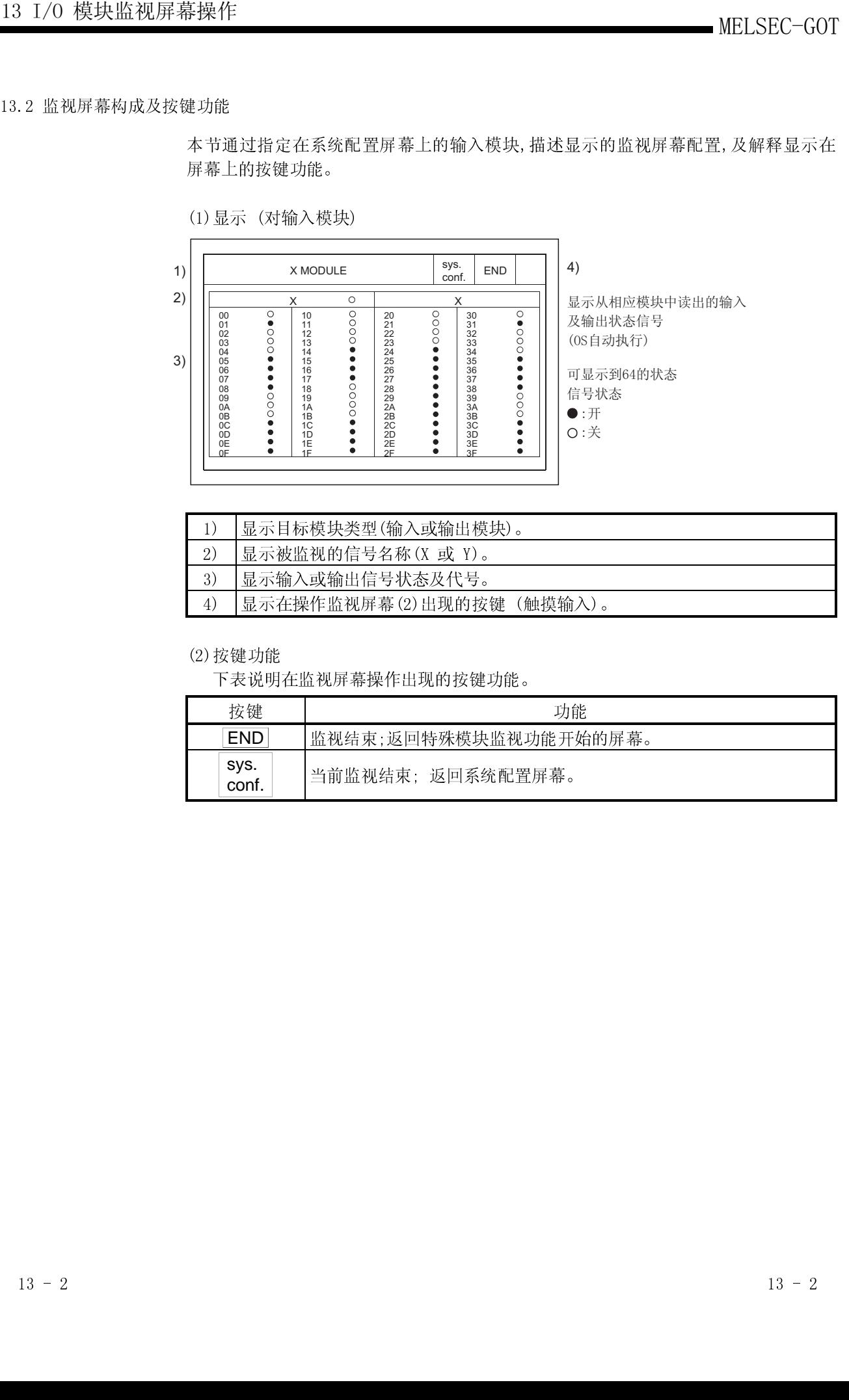

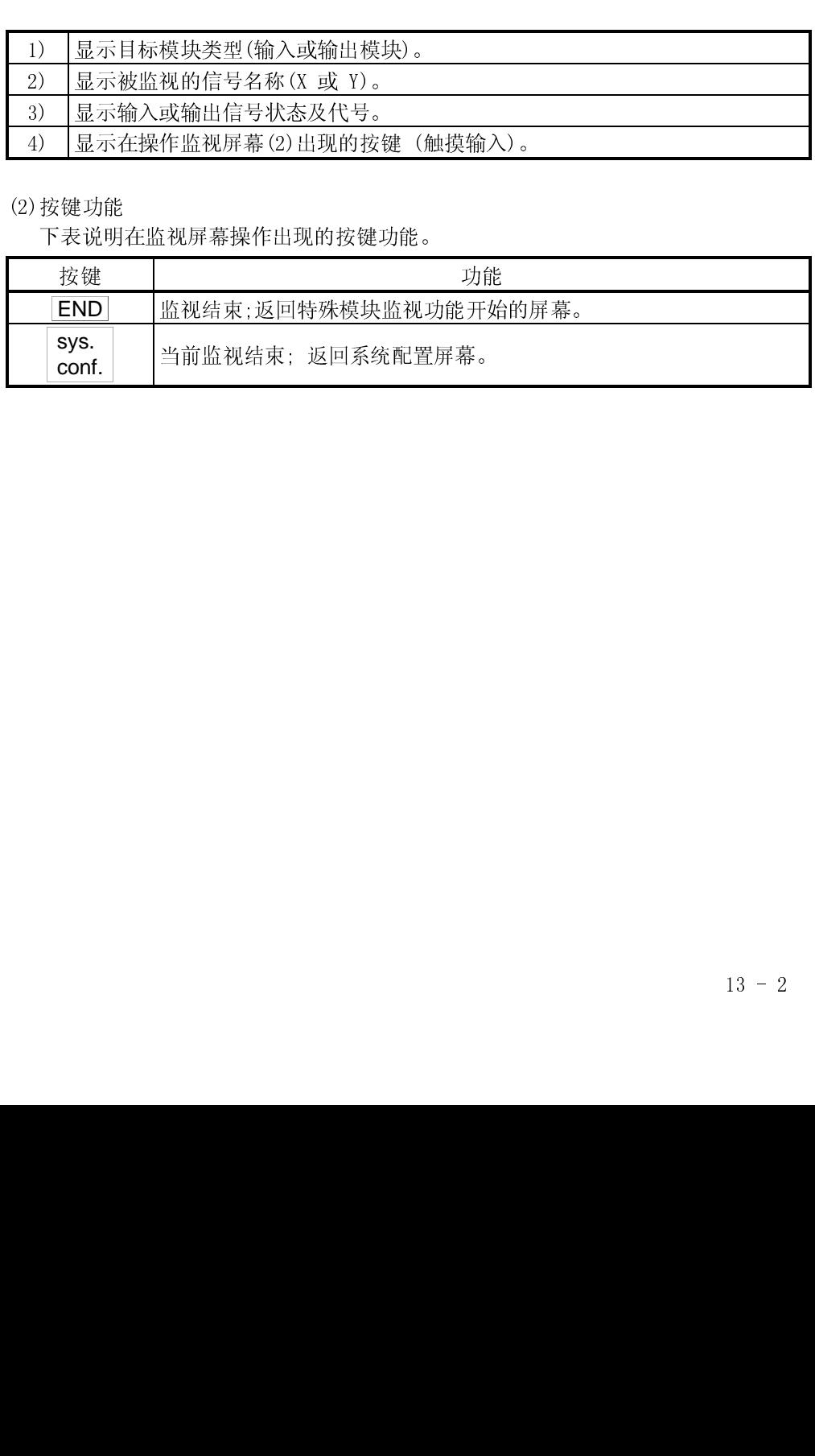

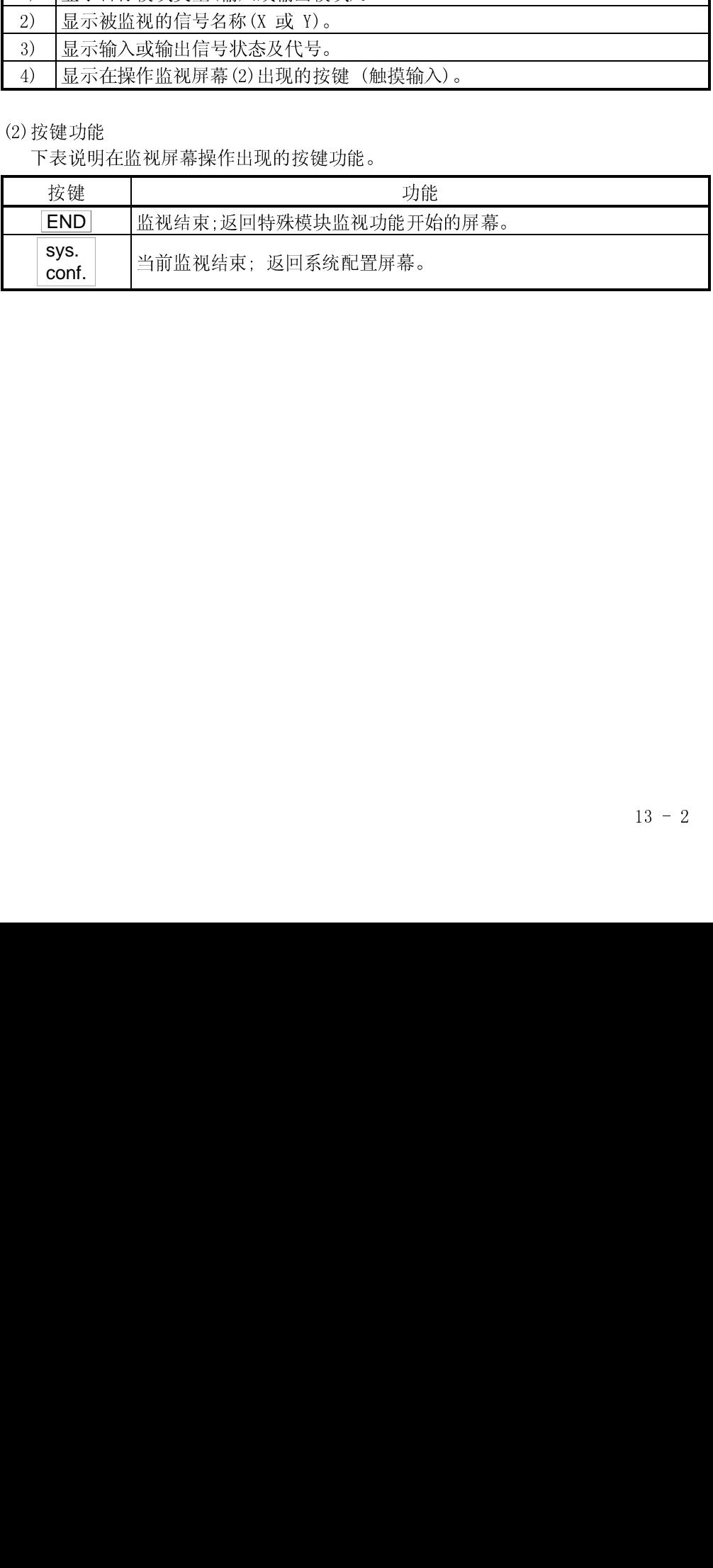

### 第 14 章 出错显示及特殊模块监视处理

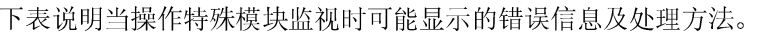

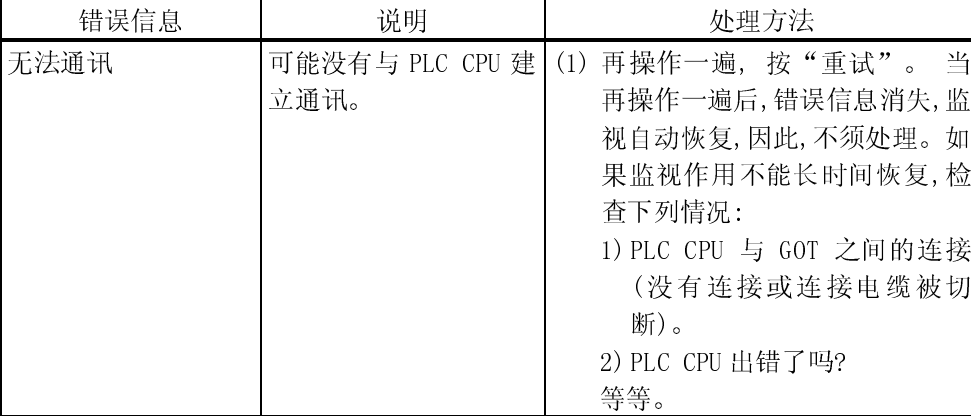

### 备忘录

### 第 15 章 网络监视功能操作

本章说明如何进行网络监视功能操作。

### 15.1 网络监视功能启动步骤

以下流程图略述如何利用 PC 机在 GOT 内存中为网络监视功能传输及安装操作系统(OS)。 详细的屏幕显示及键盘操作信息,见 GT Designer 在线帮助。

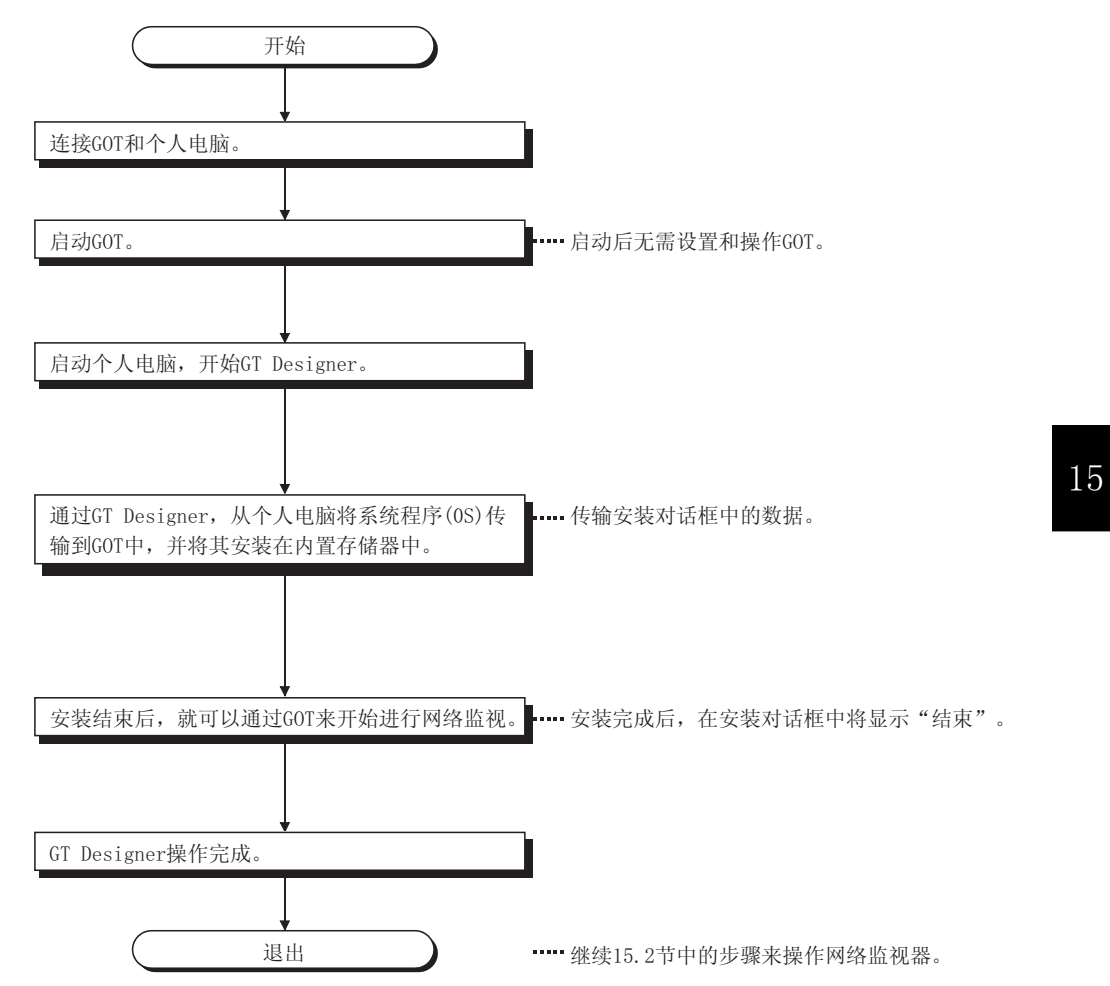

15.2 从用户创建的监视屏幕启动网络监视功能步骤

以下流程图略述为网络监视功能服务的操作系统(OS)安装在 GOT 内置存储器后,如何 启动网络监视功能。

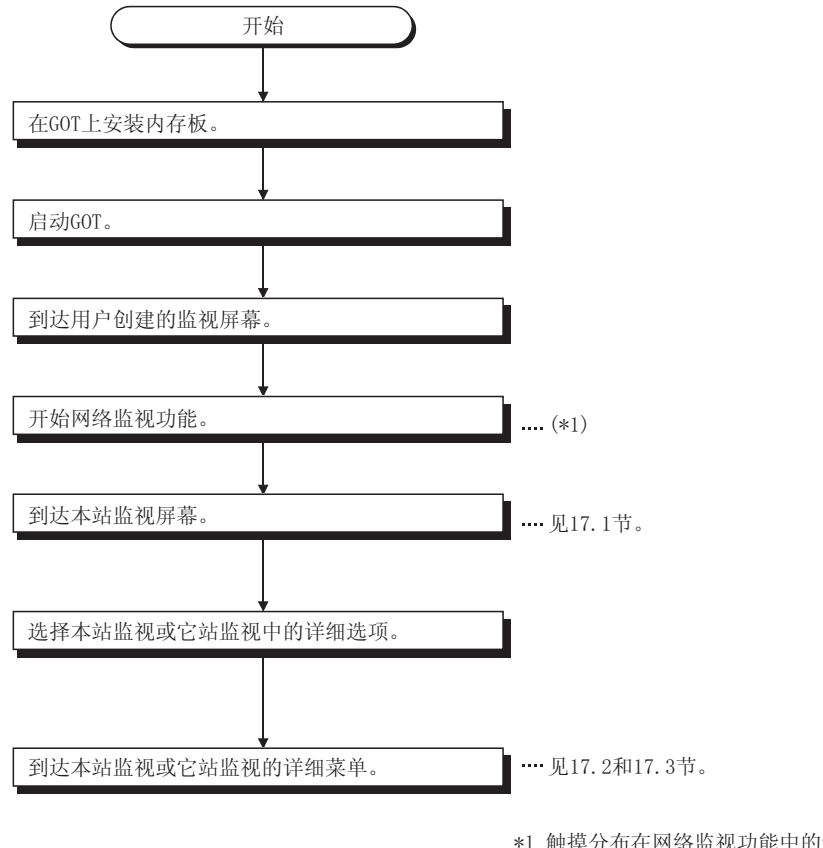

\*1 触摸分布在网络监视功能中的键 (在GT Designer触摸切换扩展功能中)。 在可用菜单屏幕中, 触摸 NET.MON., 启动网络监视功能。

15

### 第 16 章 切换网络监视屏幕

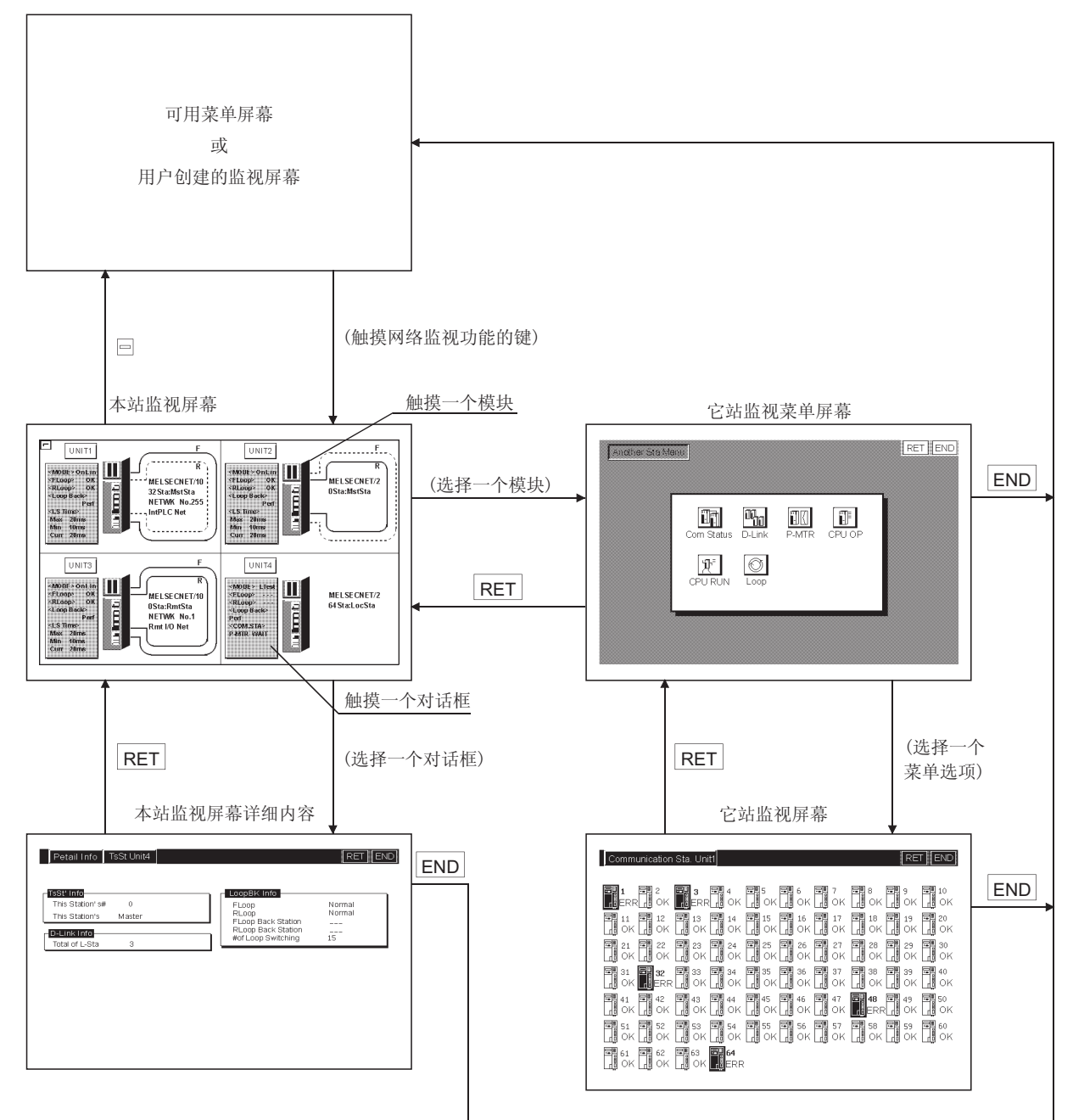

以下流程图略述与切换网络监视屏幕有关的操作步骤。

备忘录

### 第 17 章 使用网络监视屏幕

本章说明当执行网络监视功能时如何使用不同的监视屏幕。

### 17.1 本站监视

本节说明监视屏幕结构及执行本站监视的一般操作方法。

### 17.1.1 显示内容及按键功能: 本站监视

本小节说明本站监视屏幕及屏幕上的按键功能,这些按键在执行网络监视功能时被显示 和使用。

(1) 显示内容

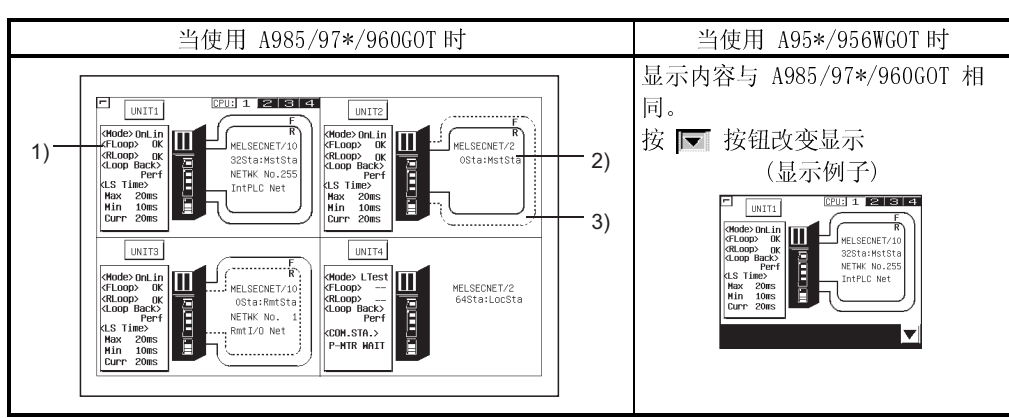

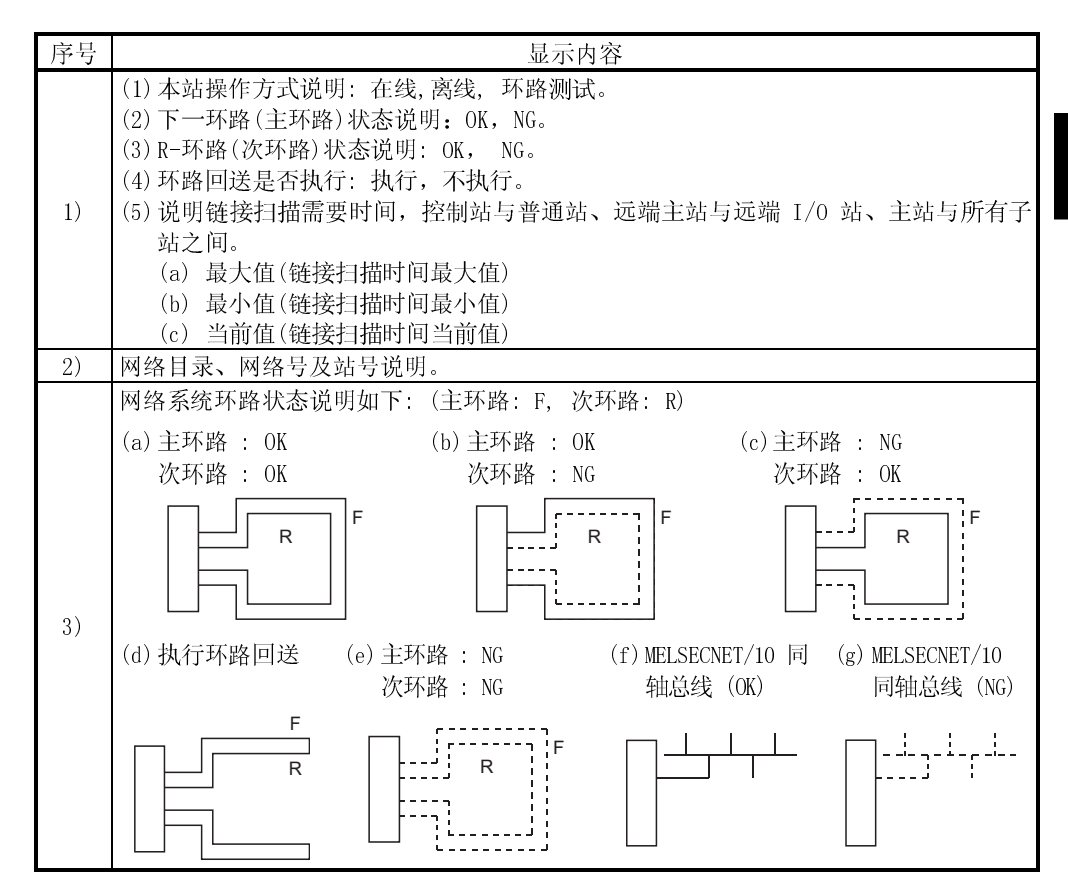

17

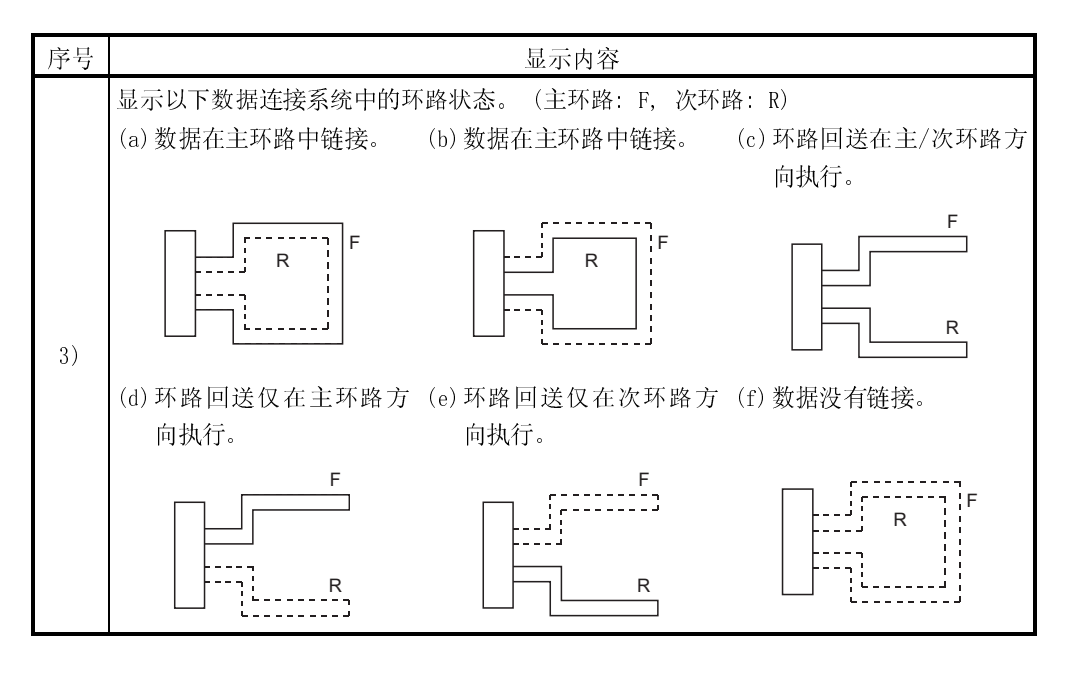

### (2) 按键功能

此部分说明在本站监视屏幕上使用的按键功能。

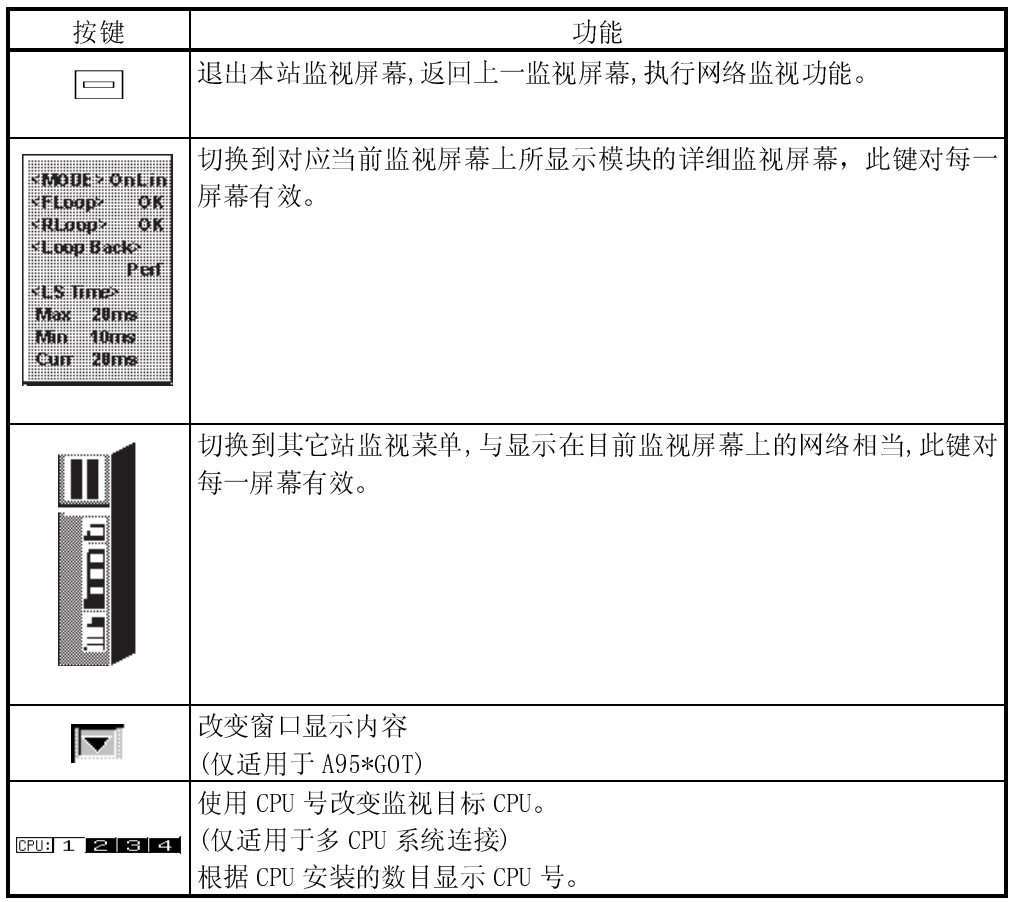

### 17.2 详细本站监视

本节说明监视屏幕结构及执行详细本站监视的一般操作方法。

17.2.1 显示内容及按键功能: 用作 MELSECNET/B 或 MELSECNET (II) 主站

本节介绍详细本站监视屏幕及屏幕上按键功能,它们当本站用作 MELSECNET/B 或 MELSECNET (II) 主站时的显示和使用。

(1) 显示内容

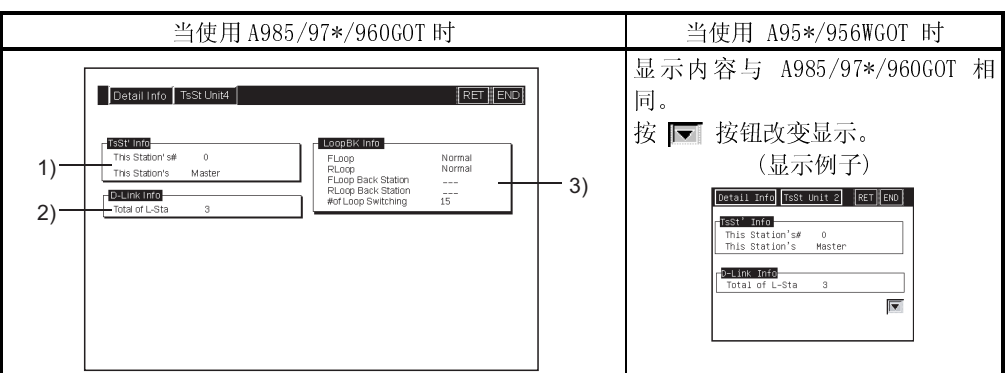

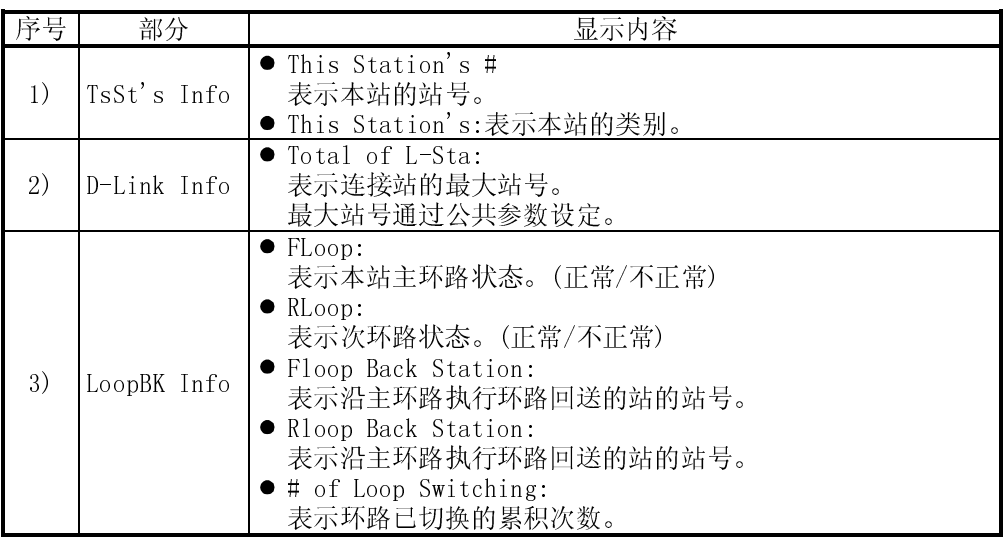

(2) 按键功能

以下表格显示详细本站监视屏幕使用的按键功能。

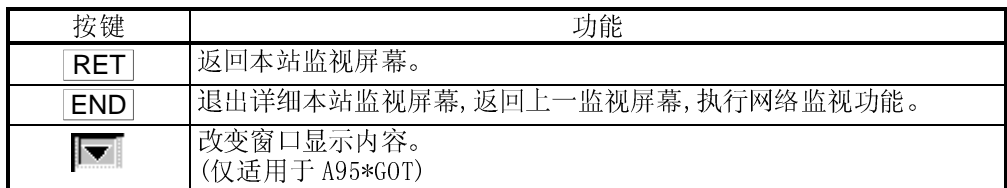

17.2.2 显示内容及按键功能: 用作 MELSECNET/B 或 MELSECNET (II) 本地站

本节介绍详细本站监视屏幕及屏幕上按键功能,它们当本站用作 MELSECNET/B 或 MELSECNET (II) 本地站时显示和使用。

(1) 显示内容

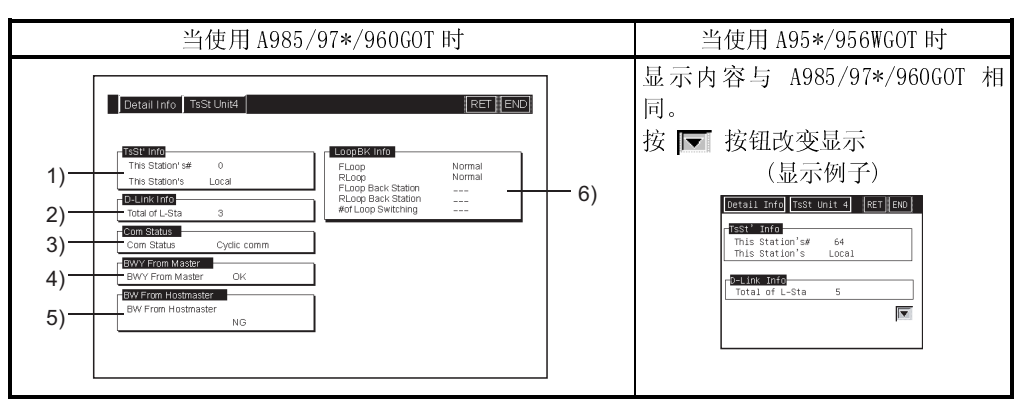

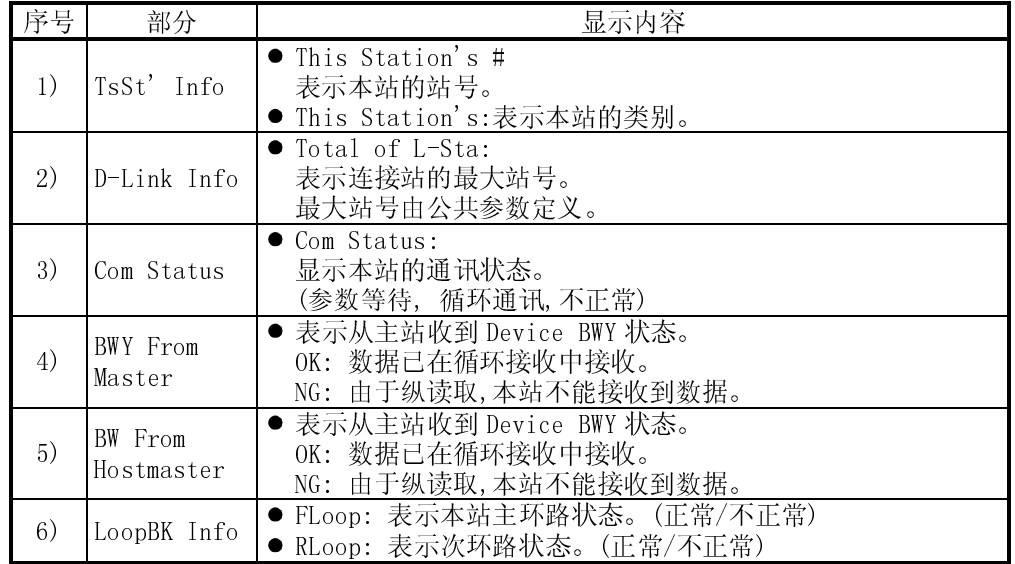

(2) 按键功能

。<br>以下表格显示详细本站监视屏幕使用的按键功能。

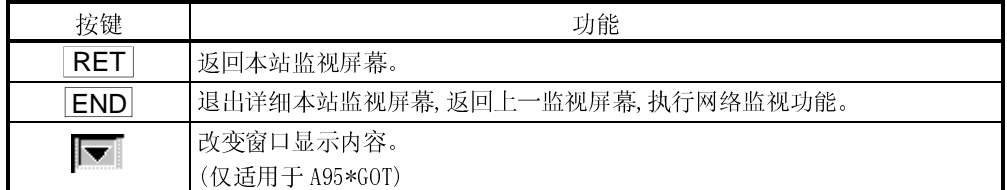

17.2.3 显示内容及按键功能: 用作 MELSECNET/10 控制站/普通站

本节介绍详细本站监视屏幕及屏幕上按键功能, 它们当本站在 MELSECNET/10 用作控制 站/普通站时显示和使用。

(1) 显示内容

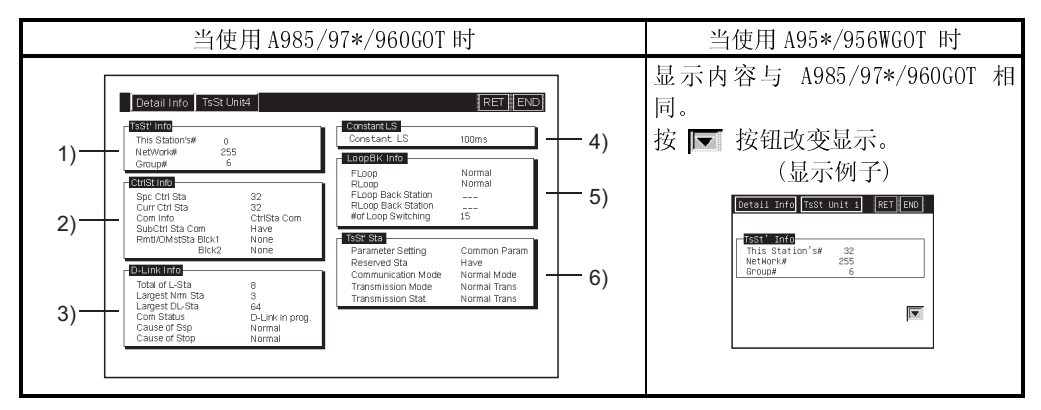

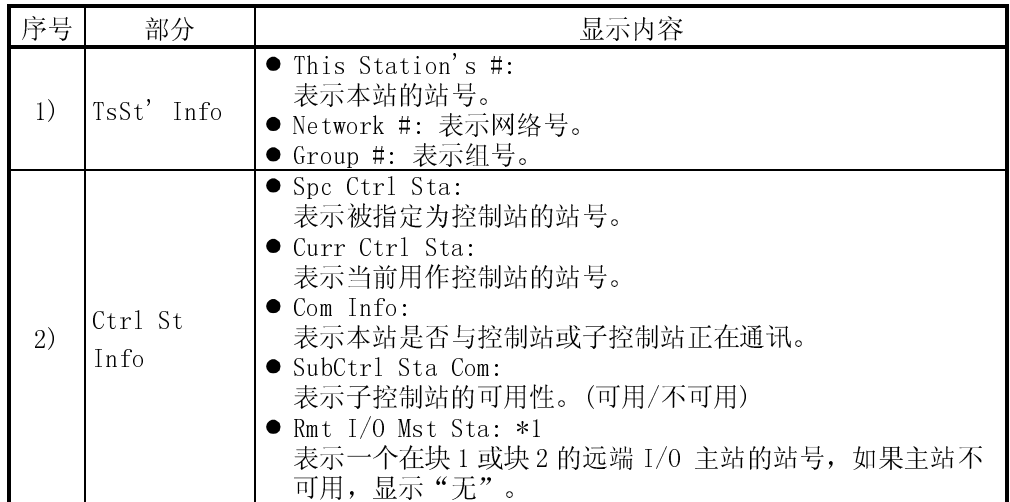

\*1 当 GOT 连接的目标 CPU 类型为 AnNCPU 或 AnACPU 时不显示。

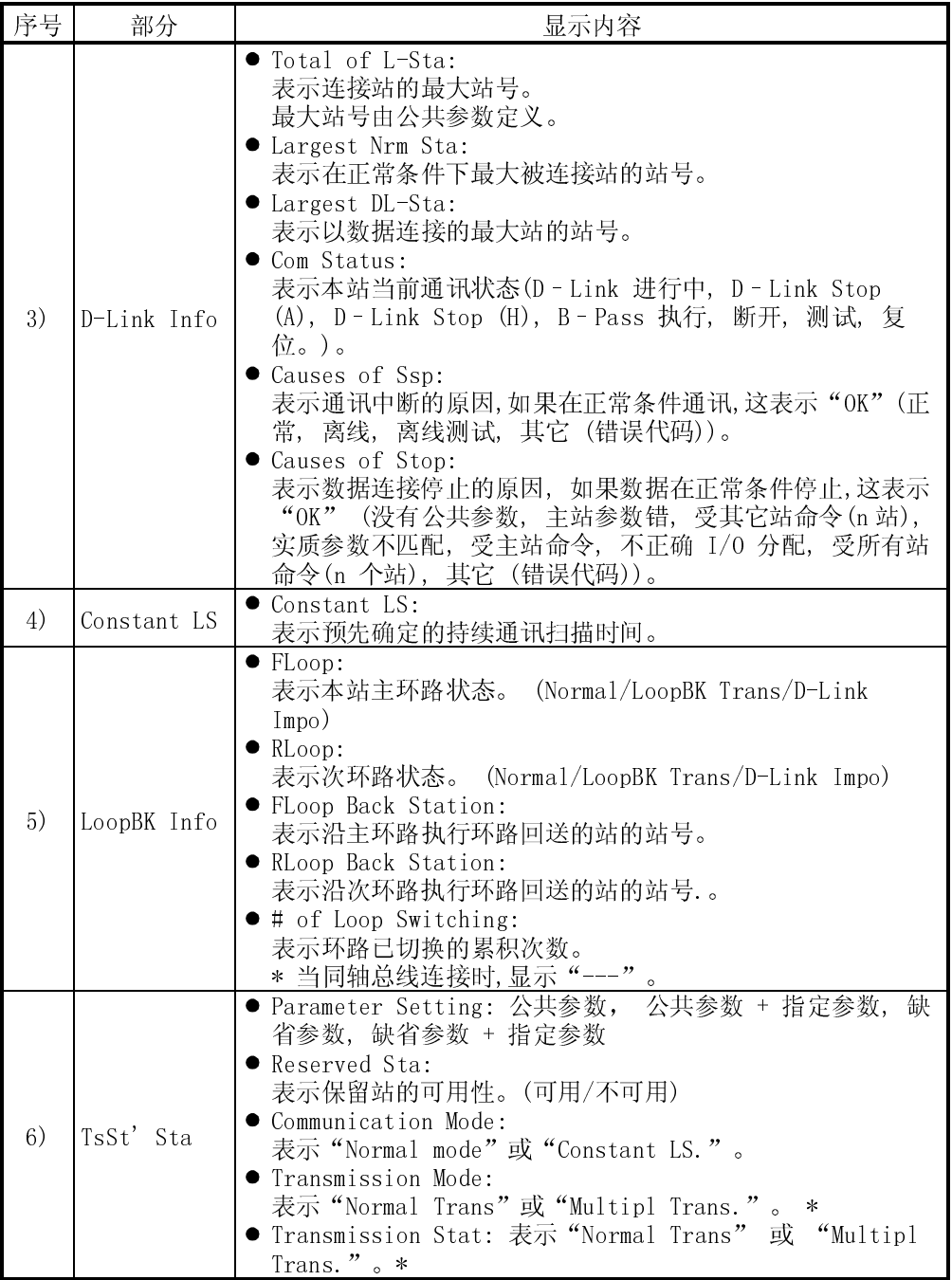

(2) 按键功能

以下表格显示详细本站监视屏幕使用的按键功能。

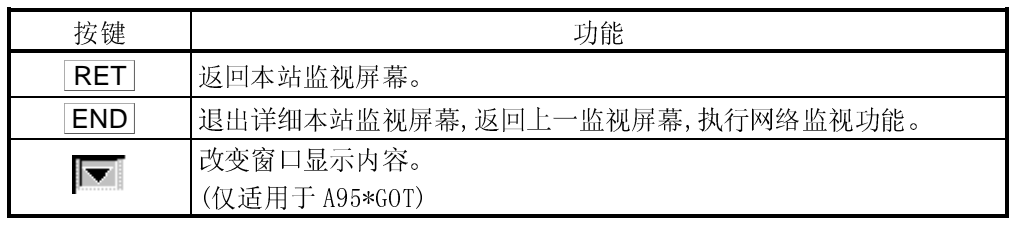

\* 当同轴总线连接时,显示"---"。

17.2.4 显示内容及按键功能: 用作 MELSECNET/10 远程主站

本节介绍详细本站监视屏幕及屏幕上按键功能,它们当本站用作 MELSECNET/10 远程主 站时显示和使用。

(1) 显示内容

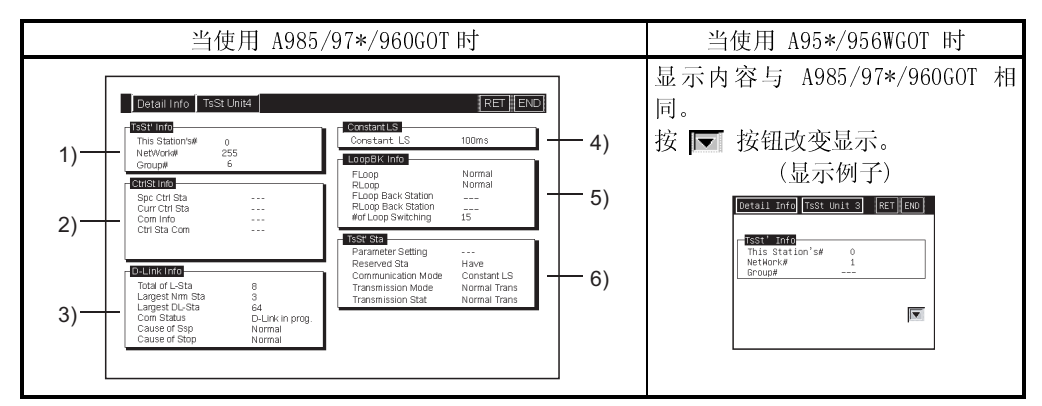

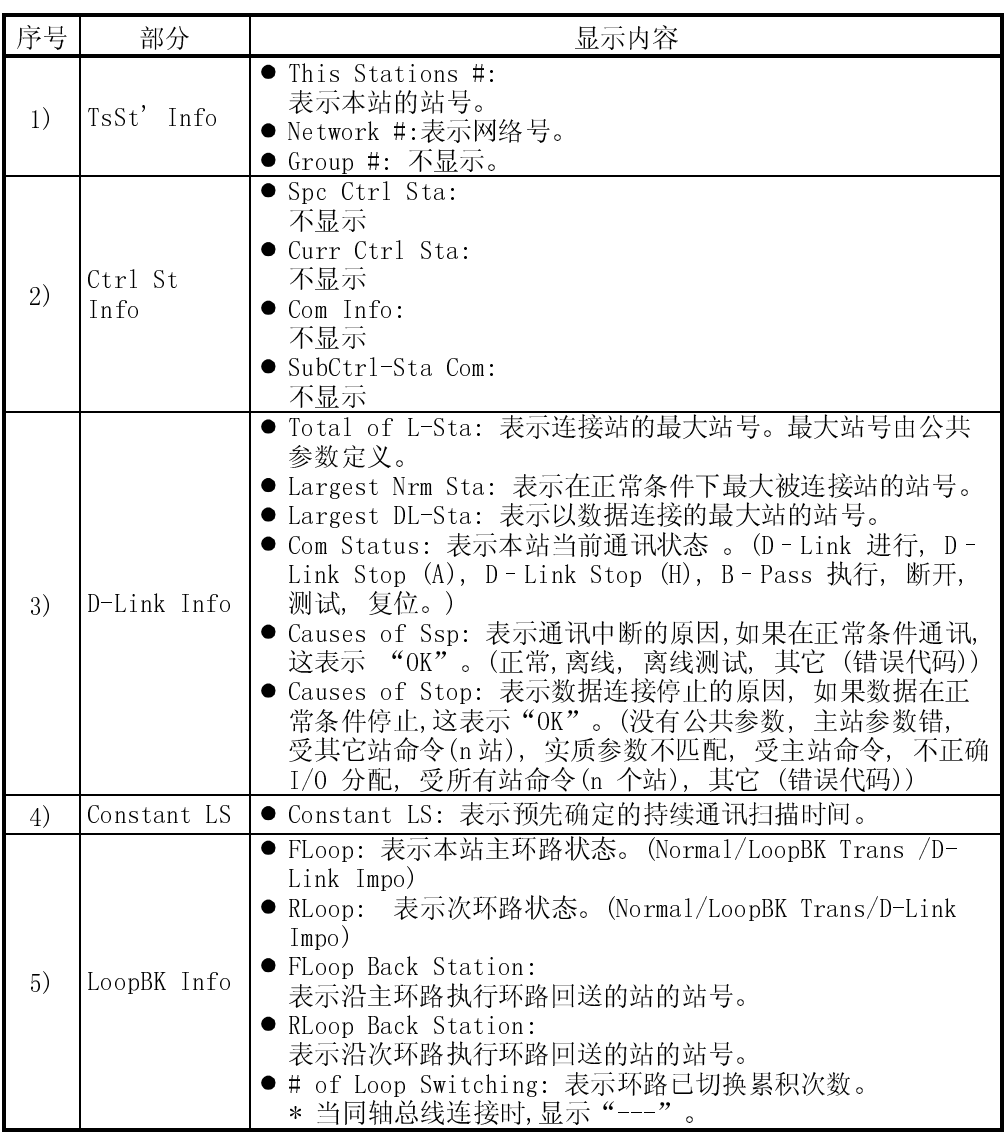

### $\overline{1}$ MELSEC-GOT 17 使用网络监视屏幕

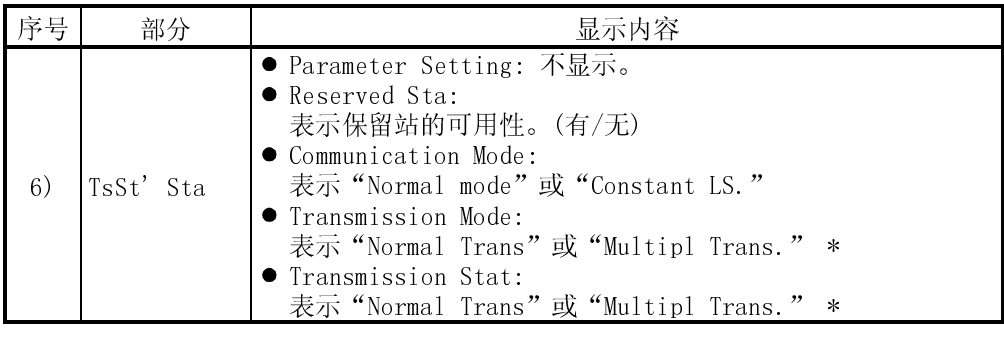

\* 当同轴总线连接时,显示"---"。

(2) 按键功能

以下表格显示详细本站监视屏幕使用的按键功能。

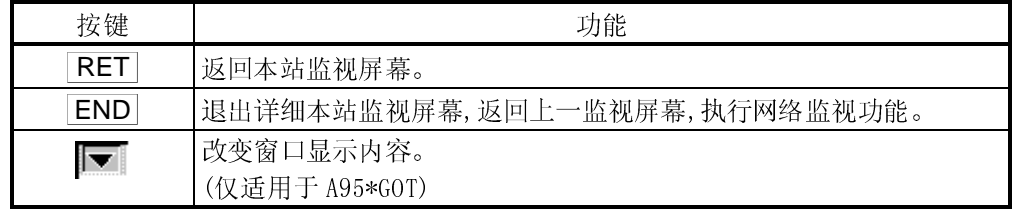

### 17.3 其它站监视

本节说明监视屏幕结构及执行其它站监视的一般操作方法。

### 17.3.1 显示内容及按键功能: 其它站监视菜单

本小节说明其它站监视屏幕及屏幕上按键功能, 其它站监视的菜单屏幕通过触摸显示 在本站监视屏幕上的模块号而显示出来。 菜单屏幕提供其它站监视的许多选项。

(1) 显示内容

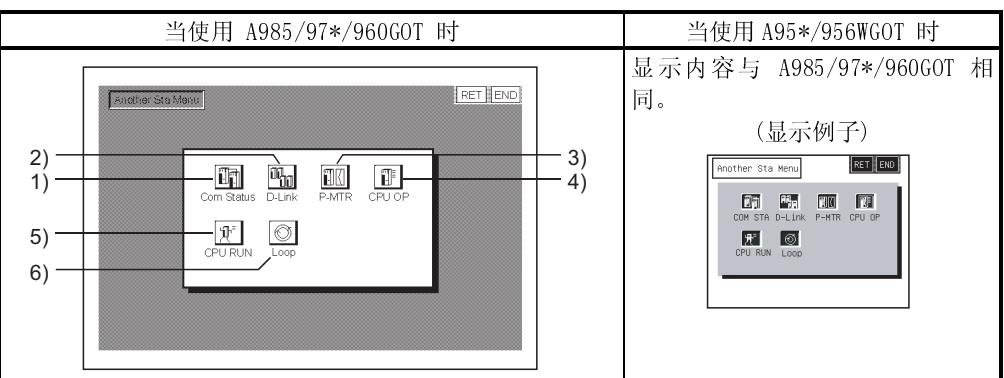

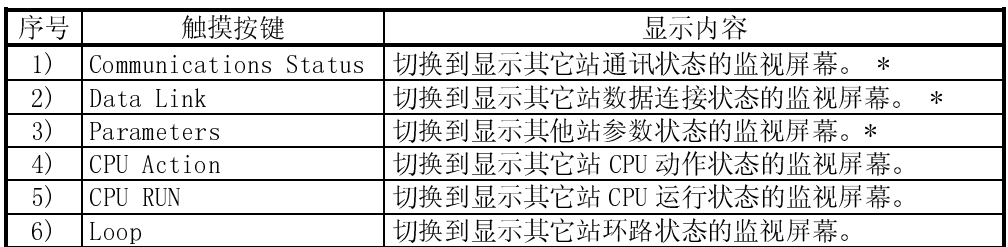

\* 当连接到一个 MELSECNET/B 或 MELSECNET (II) 本地站时,此项不可选。

(2) 按键功能

以下表格显示其它站监视屏幕使用的按键功能。

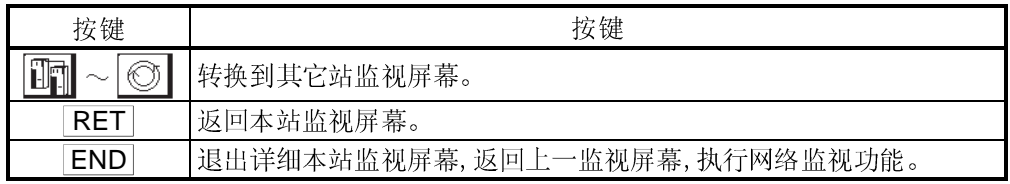

### 17.3.2 显示内容及按键功能: 其它站通讯状态监视

本小节说明其它站通讯状态监视屏幕及屏幕上按键功能。

### (1) 显示内容

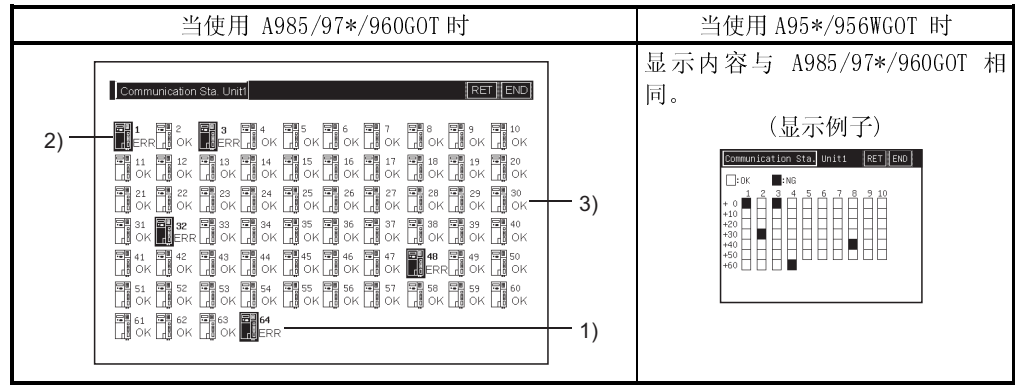

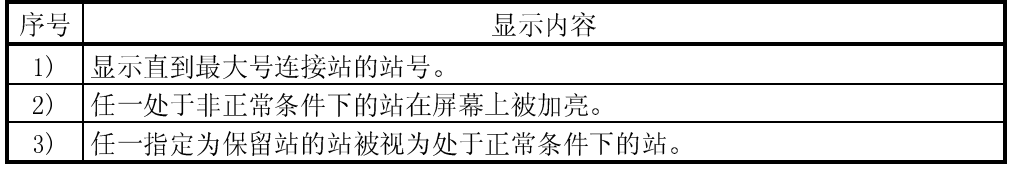

(2) 按键功能

以下表格显示其它站通讯状态监视屏幕使用的按键功能。

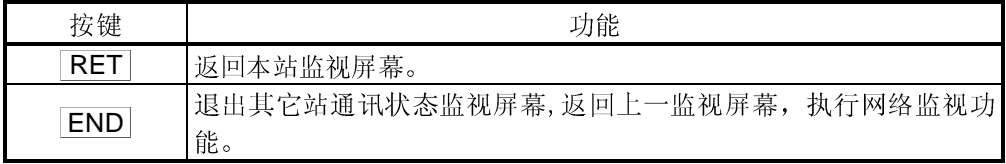

### 17.3.3 显示内容及按键功能: 其它站数据链接状态监视

本小节说明其它站数据链接状态监视屏幕及屏幕上按键功能。

(1) 显示内容

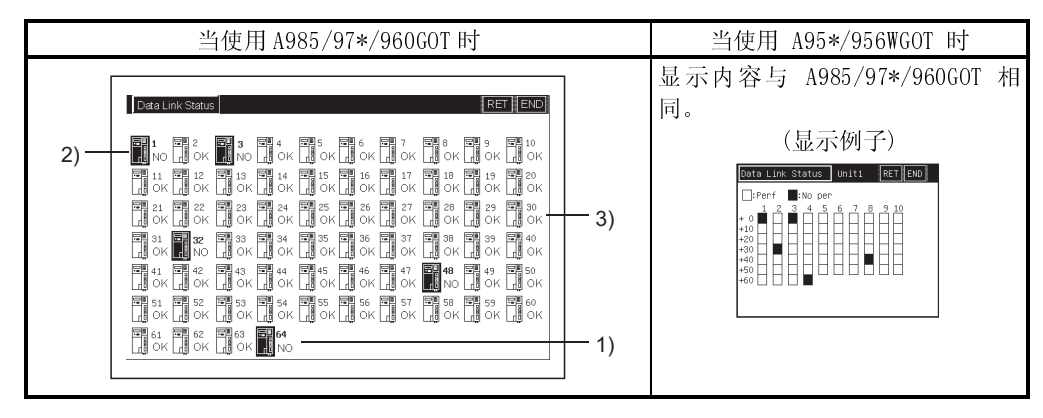

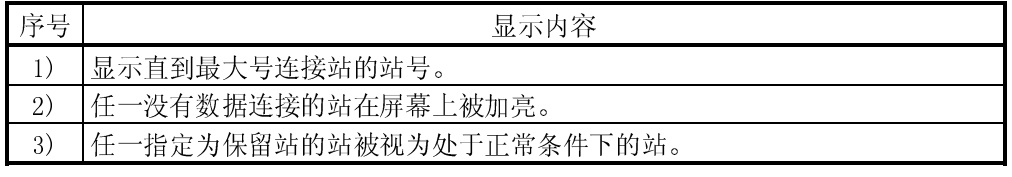

(2) 按键功能

以下表格显示其它站数据链接监视屏幕使用的按键功能。

| 按键         | 功能                                     |  |
|------------|----------------------------------------|--|
| RE.        | 返回本站监视屏幕。                              |  |
| <b>END</b> | 退出其它站数据连接状态监视屏幕,返回上一监视屏幕,执行网络监<br>视功能。 |  |

### 17.3.4 显示内容及按键功能: 其它站参数状态监视

本小节说明其它站参数状态监视屏幕及屏幕上按键功能。

(1) 显示内容

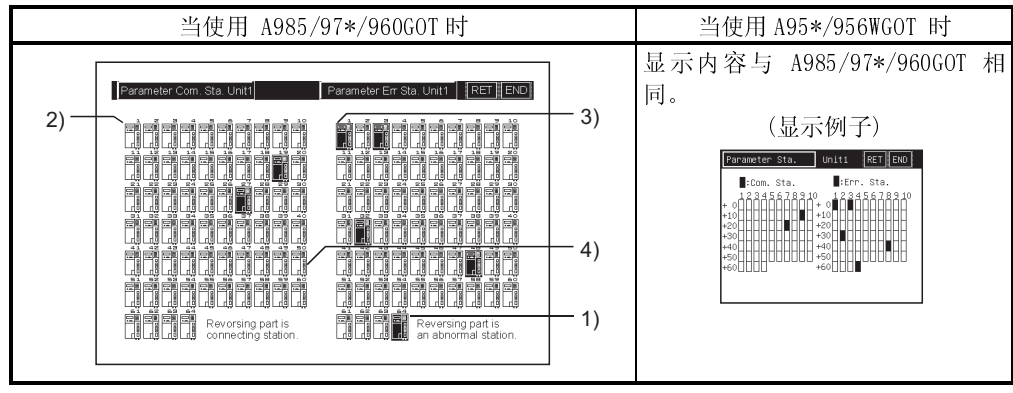

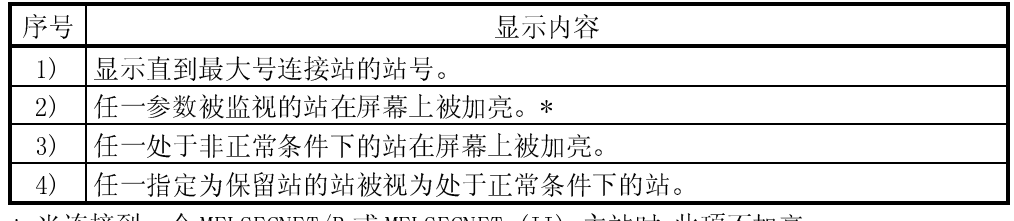

\* 当连接到一个 MELSECNET/B 或 MELSECNET (II) 主站时,此项不加亮。

(2) 按键功能

以下表格显示其它站参数状态监视屏幕使用的按键功能。

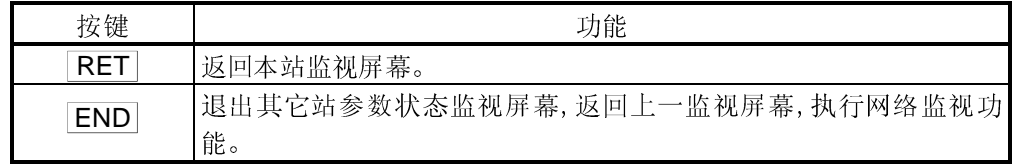

17.3.5 显示内容及按键功能: 其它站 CPU 动作状态监视

本小节说明其它站 CPU 动作状态监视屏幕及屏幕上按键功能。<br>当法监视 公司当天公司当法法军军部 当连接到一个远端 I/O 网络系统时,此选项不可选。

(1) 显示内容

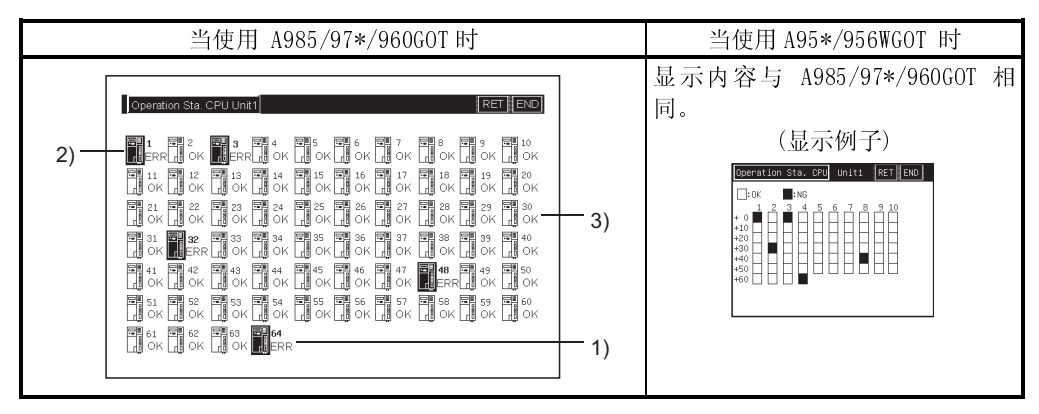

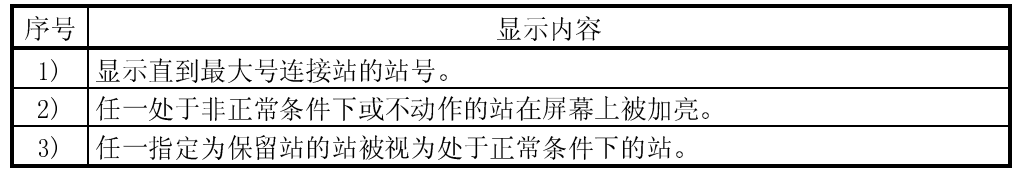

(2) 按键功能

以下表格显示其它站 CPU 动作状态监视屏幕使用的按键功能。

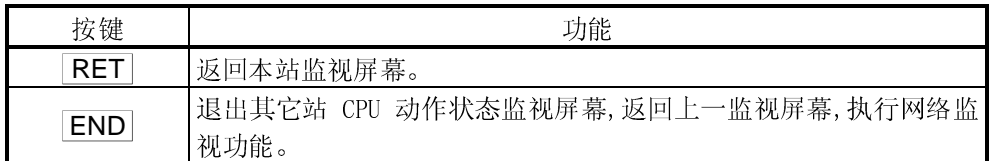

17.3.6 显示内容及按键功能: 其它站 CPU 运行状态监视

本小节说明其它站 CPU 运行状态监视屏幕及屏幕上按键功能。<br>当法监视 公司当天公司当法法军军部 当连接到一个远端 I/O 网络系统时,此选项不可选。

(1) 显示内容

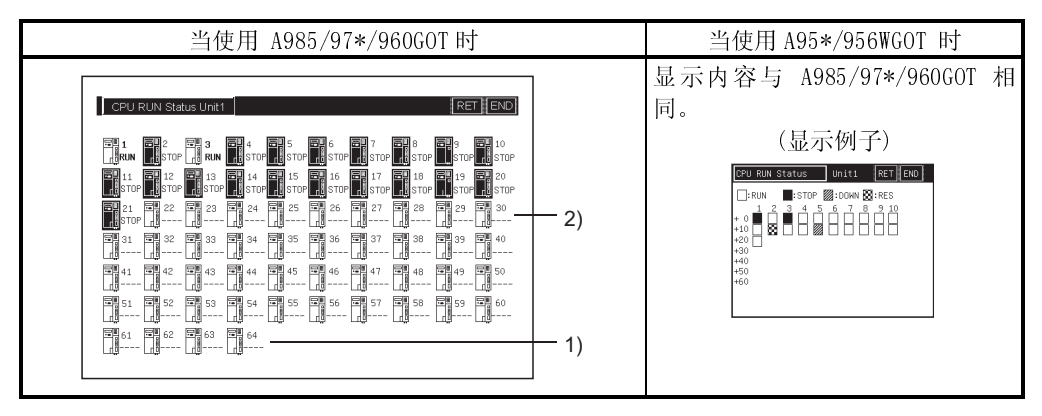

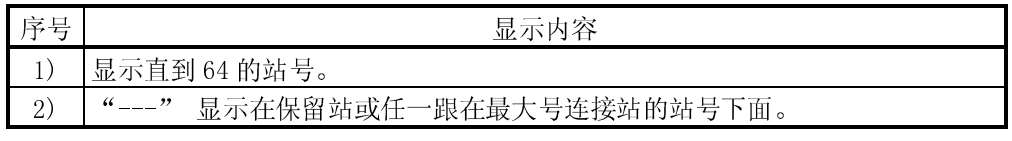

(2) 按键功能

以下表格显示其它站 CPU 运行状态监视屏幕使用的按键功能。

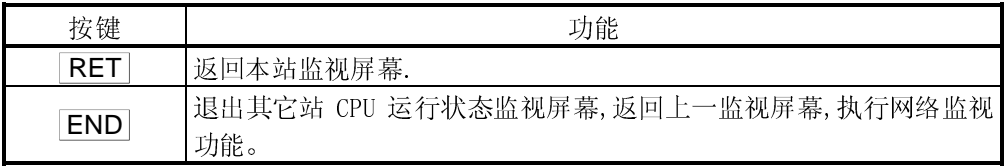

### 17.3.7 显示内容及按键功能: 其它站环路状态监视

本小节说明其它站环路状态监视屏幕及屏幕上按键功能。

\* 当连接到一个 MELSECNET/B 或 MELSECNET (II) 本地站或建立 MELSECNET/10 同轴总 线连接时,此选项不可选。

(1) 显示内容

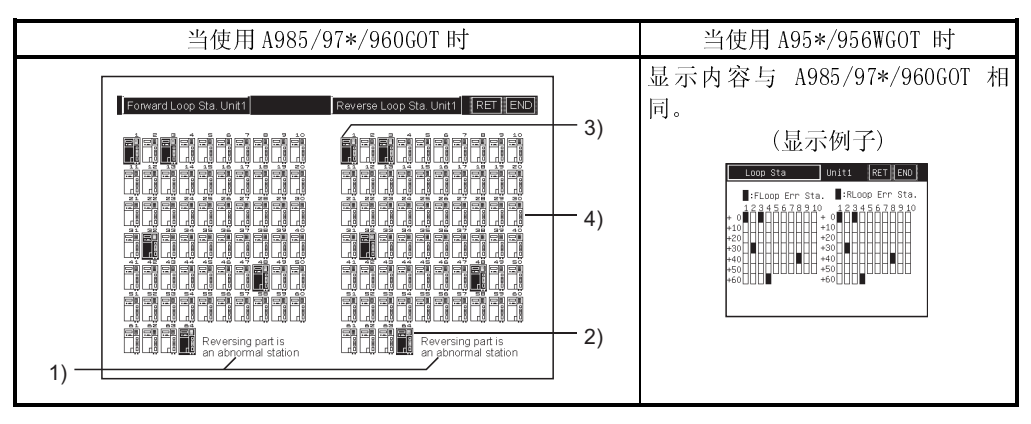

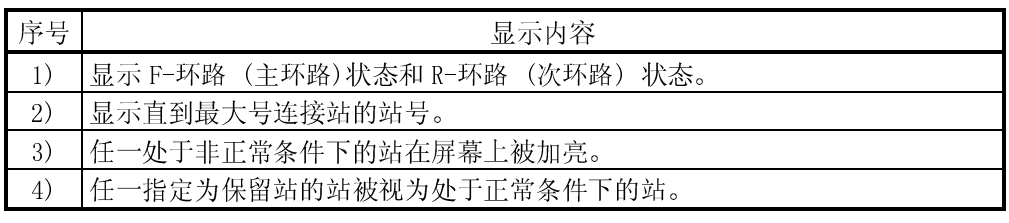

(2) 按键功能

以下表格显示其它站环路状态监视屏幕使用的按键功能。

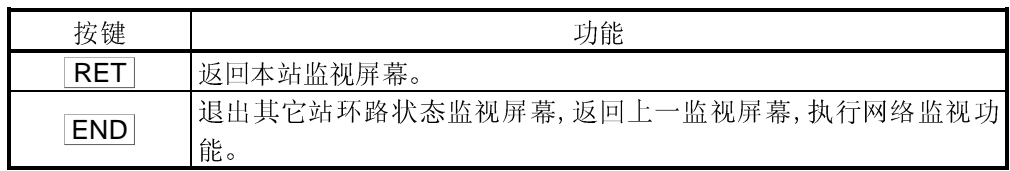

备忘录

## $\frac{1}{2}$  今 第 18 章 监视网络时出错显示及对策

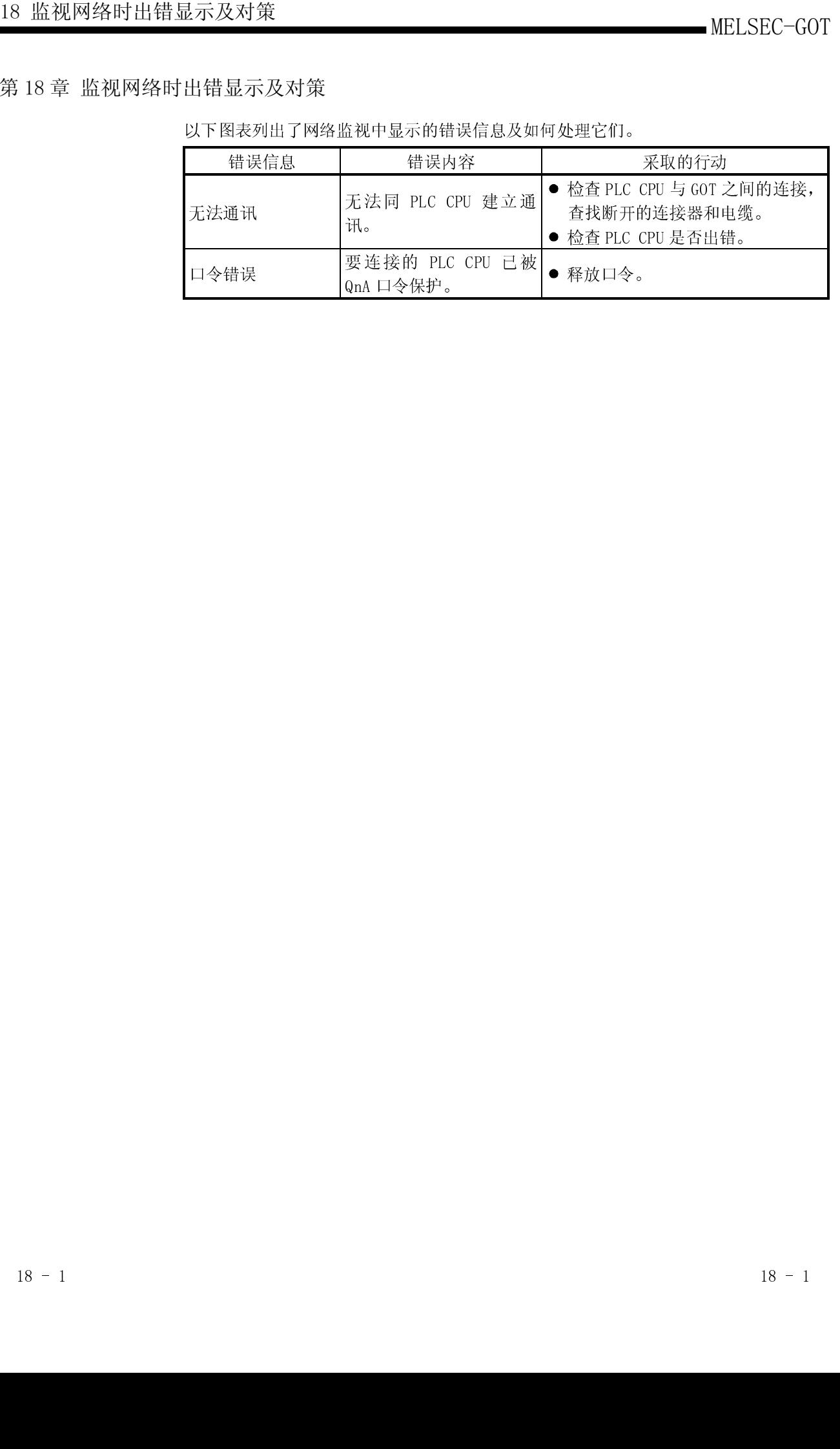

 $Q<sub>nA</sub> \Box \diamond$ <br>  $Q<sub>nA</sub> \Box \diamond$ <br>  $Q<sub>nA</sub> \Box \diamond$ 

一个人的事,我们也不是一个人的事,我们也不是一个人的事,我们也不是一个人的事,我们也不是一个人的事,我们也不是一个人的事,我们也不是一个人的事,我们也不是一个人的

### 备忘录

### 第 19 章 列表编辑器功能操作步骤

本章阐述使用列表编辑器功能的操作步骤。

### 19.1 开始列表编辑前的操作步骤

将个人计算机上列表编辑功能的操作系统(OS)转移到 GOT 上及将此系统安装到内存 上的操作步骤。

详细内容请参照绘图软件的帮助功能,该功能将提供详细的信息,包括显示和键操 作。

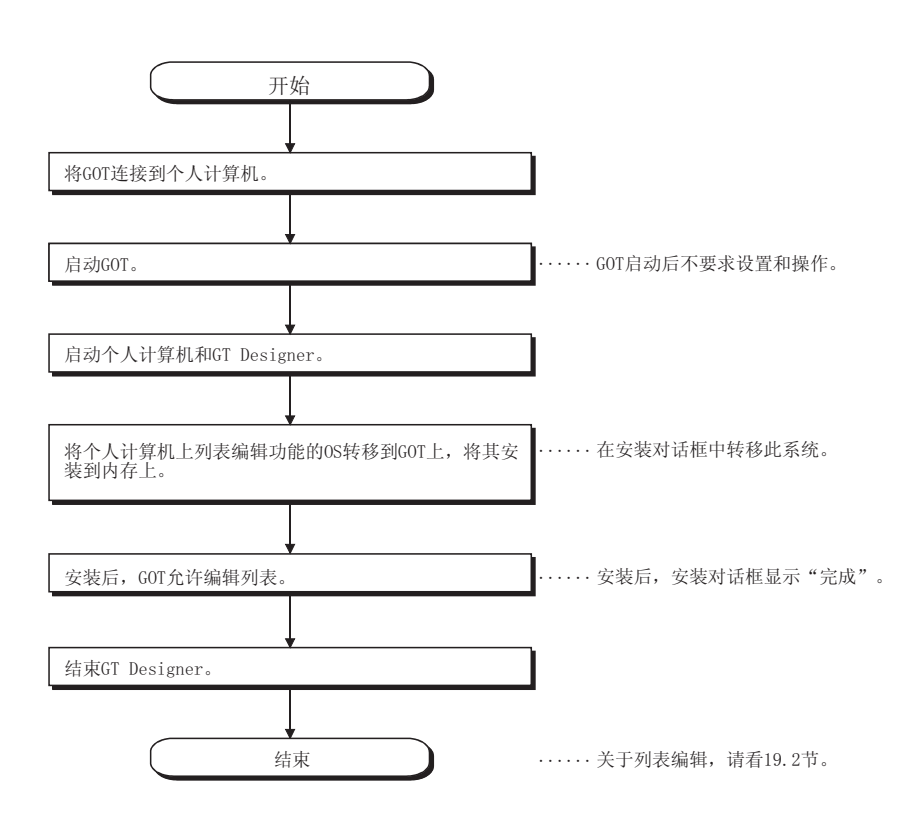

19.2 从显示用户创建的监视屏幕到启动列表编辑的操作步骤

本节阐述在将列表编辑器功能操作系统(OS)安装到 GOT 内存储器后,如何操作 GOT 访问列表编辑功能。

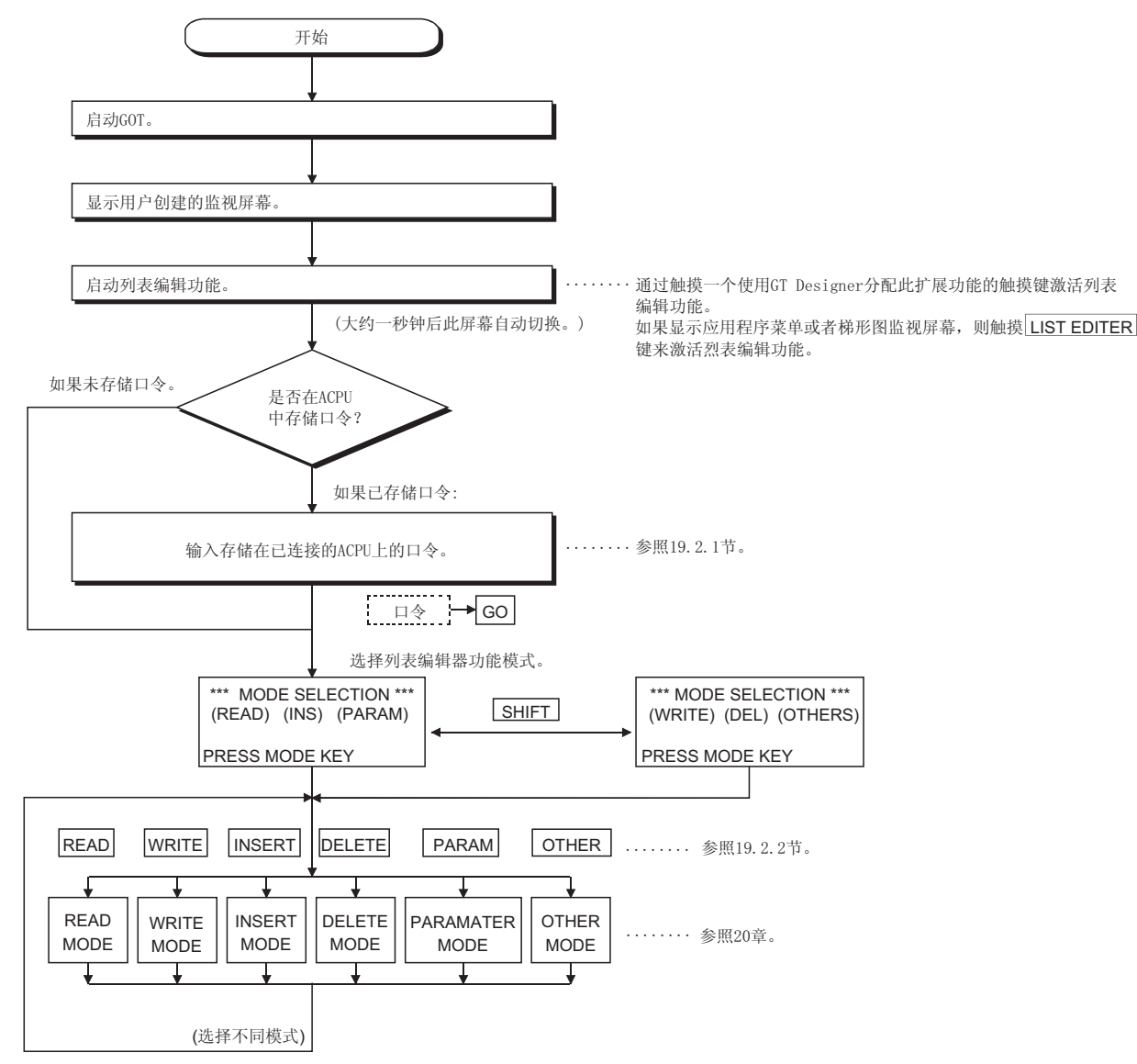

19

### 19.2.1 口令输入操作

当连接的 ACPU 或者对应此操作的 ACPU PLC 编号改变时,如果已在 ACPU 中注册了口令, 则 GOT 要求输入已注册的口令。输入注册在 ACPU 上的口令并按 GO 键。如果 未在 ACPU 上注册口令,则不要求此操作。 (此操作自动变成 19.2.2 节中功能与模式选择。)

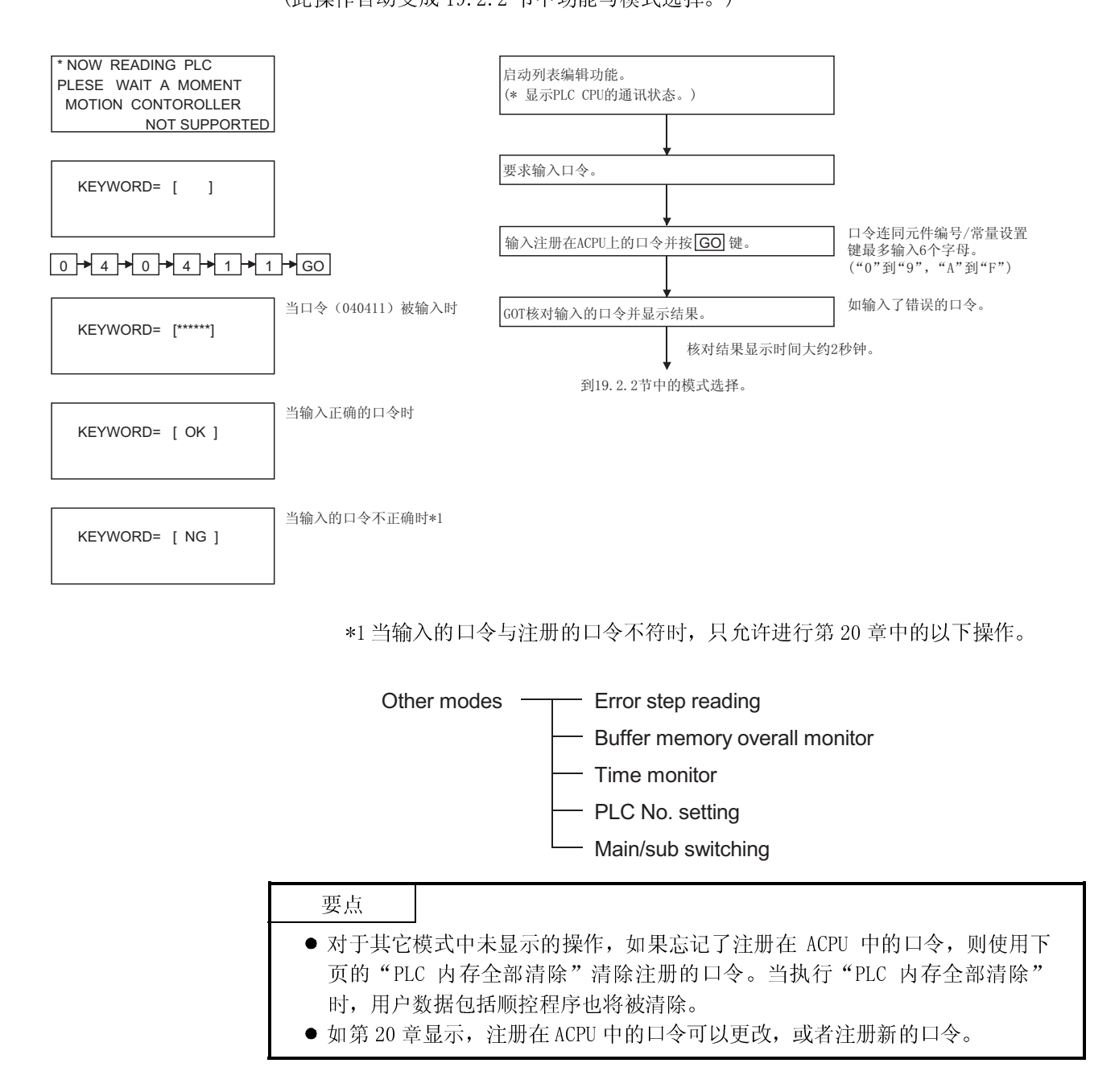

当要求输入口令时,使用以下操作可以清除所有参数和顺控程序以及注册在 ACPU 中的 口令。

(步骤 1) 显示口令输入要求。

KEYWORD= [ ]

(步骤 2) 停止 ACPU 操作

(步骤 3) PC 内存全清除操作 输入"ALLCLR"并按 $\boxed{GO}$ 键。

 $\boxed{A} \times \boxed{L} \times \boxed{L} \times \boxed{C} \times \boxed{L} \times \boxed{R} \times \boxed{GO}$ 

(步骤 4) PC 内存全清除处理显示 当 GOT 开始清除处理时,出现左面的显示。"\*"栏和总字节数按顺序改变。

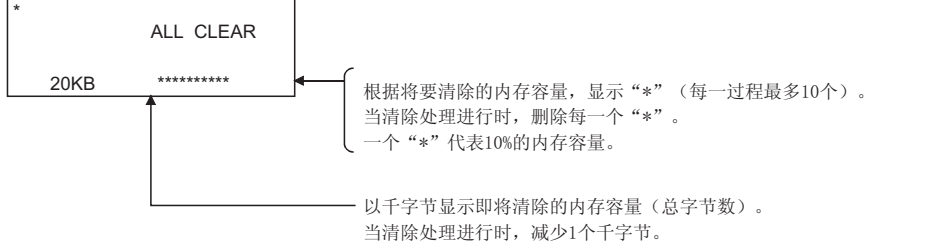

(步骤 5) PC 内存全清除处理完成 当 GOT 完成清除处理时,出现左面的屏幕。(模式选择前状态)

\*\* MODE SELECTION \*\* PRESS MODE KEY (READ) (INS) (PARAM)

(步骤 6) 按照 19.2.2 节要求选择模式,开始以下操作。

### 19.2.2 模式选择与操作

输入口令后,选择列表编辑功能模式,详细操作见第 20 章。

(1) 使用模式键进行模式选择与更改

用模式键(参照 3.5.5)选择模式,以便执行第 20 章中与此模式对应的操作。 当执行第 20 章中的操作时,可自由更改此模式。更改模式时可继续各项操作。\*1

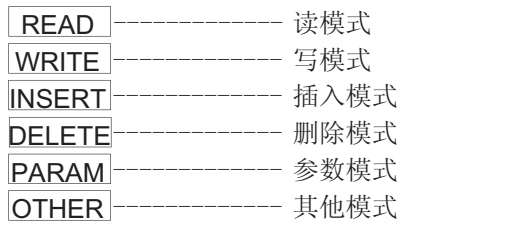

\*1 模式键输入始终有效。

模式键的输入清除了除步号以外的输入数据,显示返回至模式选择的初始状态。

(2) 每个模式中的操作

在(1)中选择的模式允许第 20 章中与此模式对应的操作,每个模式的操作程序已在 第 20 章中作了描述, 根据描述操作 GOT。

如操作过程中出现错误信息,按照第 20 章要求采取措施。

### 备忘录

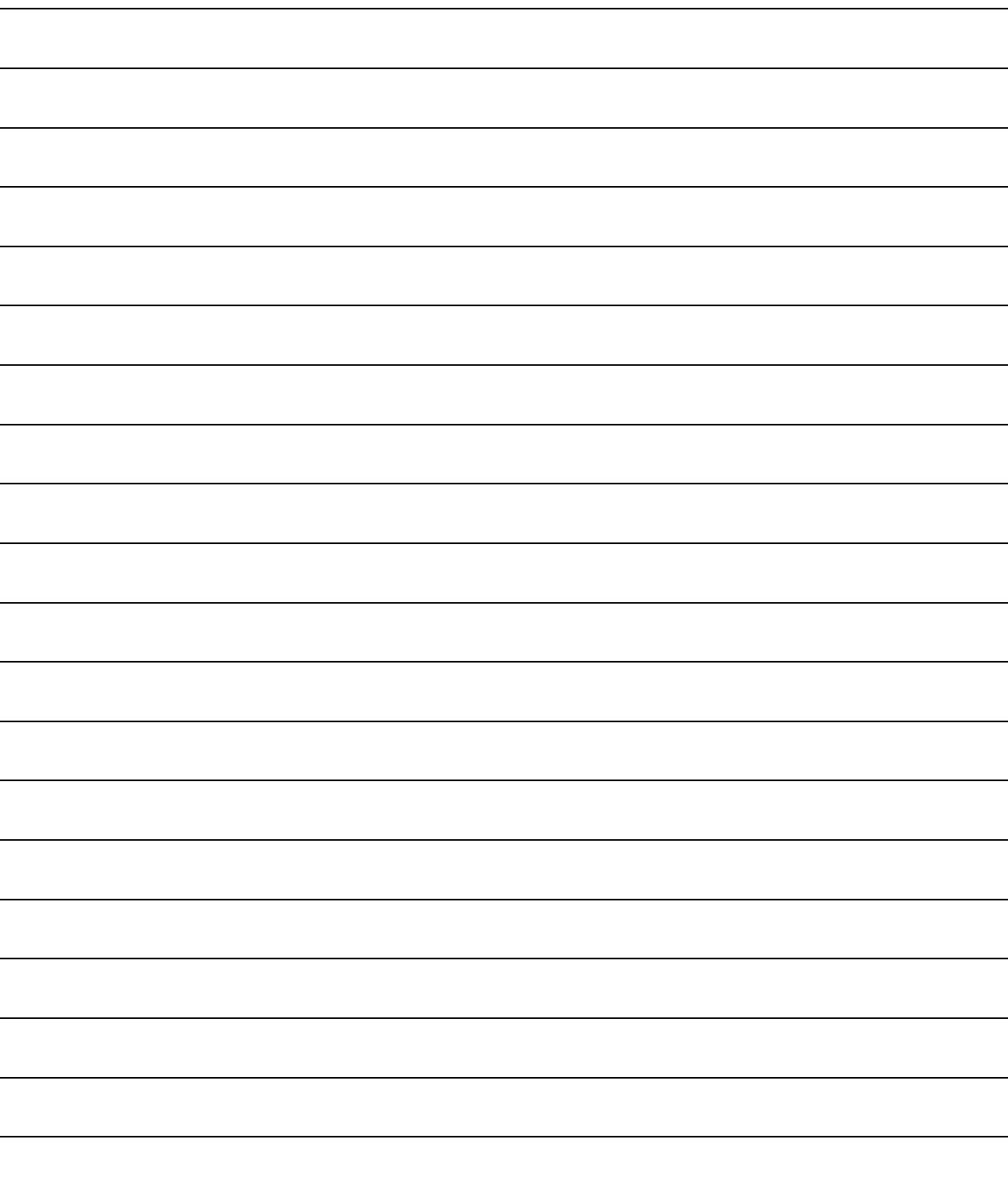

第 20 章 每一列表编辑屏幕的操作

本章阐述列表编辑屏幕的操作步骤。

### 20.1 按键输入基本操作

启动列表编辑功能后,阐述按键输入基本操作。

20.1.1 有效按键切换(上/下键位表示按键功能)。

当列表编辑已启动时,具有双重功能的可用上键或下键是否有效显示在显示屏幕的左 端第二行。

GOT 控制和显示有效键,用户可使用以下键切换有效键。

SHIFT \* : 上字符键有效。 SET : 下字符键有效。

- \* 如有效键在下字符,可输入以下键。 (不要求输入 SHIFT 键)
	- 比较操作指令中指令输入的比较符号键。  $\overline{\left| \left\langle \right\rangle \right|}$ ,  $\overline{\left| \left\langle \right\rangle \right|}$ ,  $\overline{\left| \right\rangle}$
	- 指令原数据处的负号键。  $|-|$
- 设定每个模式后,有效键切换如下:

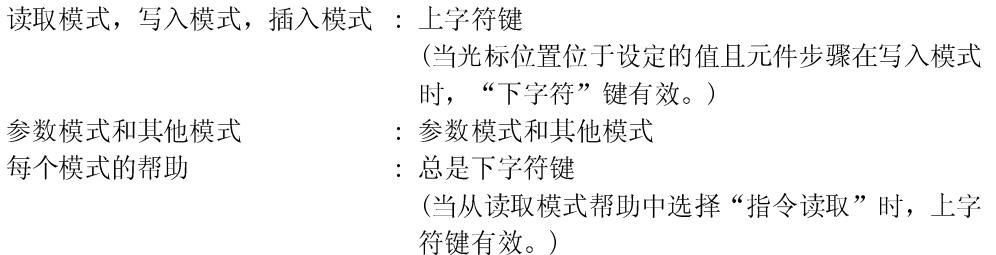

当输入 SHIFT 键且有效键被切换时, 切换后的键有效直至输入模式键和控制键。 每个键的详细情况请参照 3.5.4 节。

20.1.2 指令输入步骤

指令输入步骤可分类如下:

1) 输入指令键,使用此键上的指令。

- 2) 按顺序输入每个指令字符对应的字母数字键。
- 3) 从帮助功能中选择并输入将要使用的指令。

以上 1)和 2)的指令输入步骤如下。

对于帮助功能中的指令输入步骤 3),请参照 20.2.5 节。

要点

当指令已输入时,输入详细情况被显示在显示屏幕的第 4 行(底行)。在下面的 叙述中,当输入指令与光标位置之间的空格自动插入时, SP 键的输入可省 略。参照每个叙述中的实例。

(1) 仅用于指令代码

1) 当输入键盘上可用的指令时

指令→ $G$ O

(实例) 输入 END 时

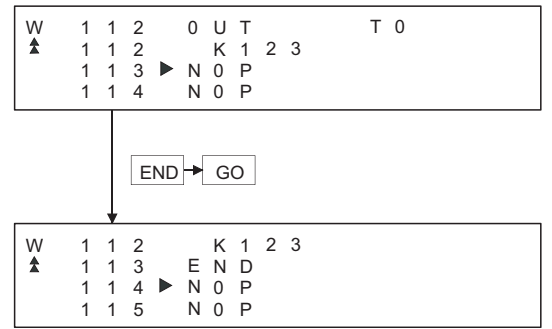

2) 当输入键盘上不可用的指令时 (实例) 输入 FOR K5 时

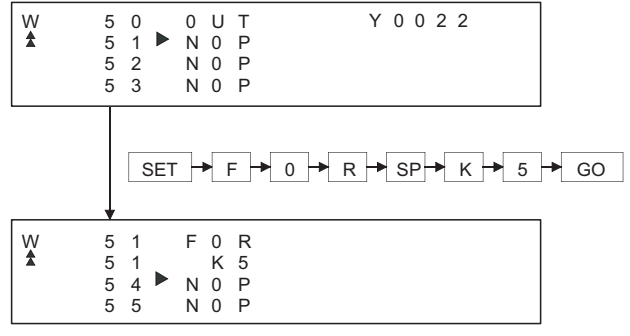
(2) 用于指令代码及元件(1)

指令 → SP → 元件 → 元件号→ GO (实例) 输入 LD X0 时 W 1 1<br>
1 1 1<br>
1 1 1 1 4 1 2 2 3  $\overline{0}$ N N 0 P U K 0 T 1 P T 0 1 1 1 2 3

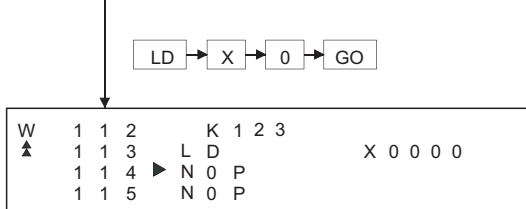

(3) 用于以上之外的指令

在指令和元件之间以及原数据和目标数据之间输入 SP 键。 (实例 1) 输入 FMOV K-2 DO 时

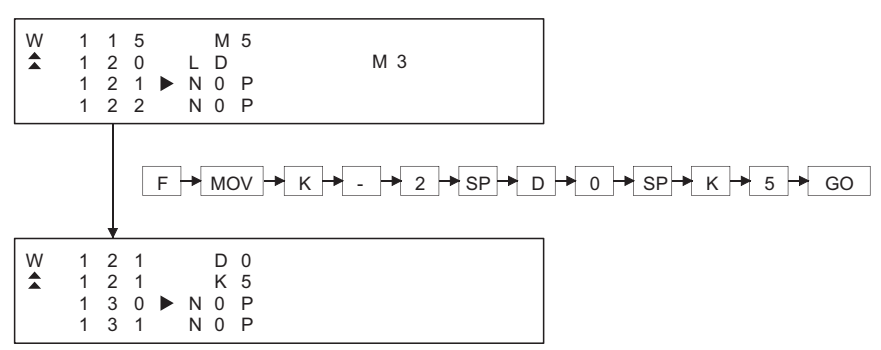

(实例 2) 输入 OUT T1 K10 时

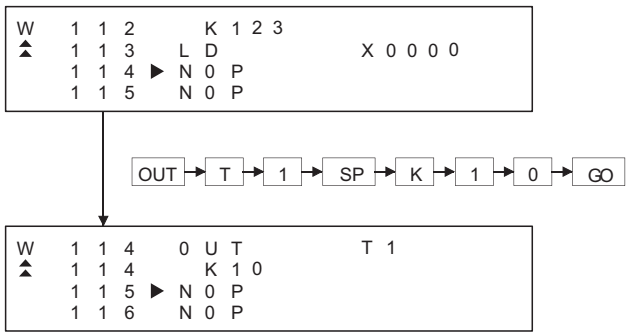

(实例 3) 输入 MC N3 M5 时

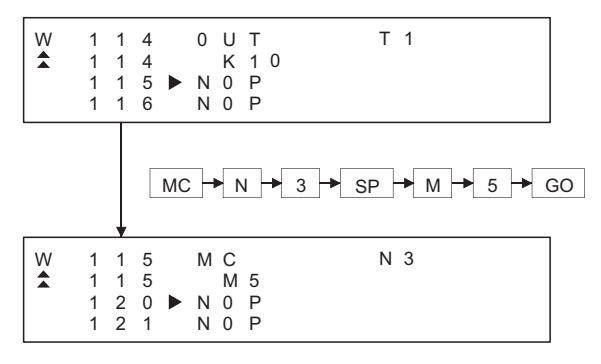

(实例 4) 输入 LD=K10 D10 时

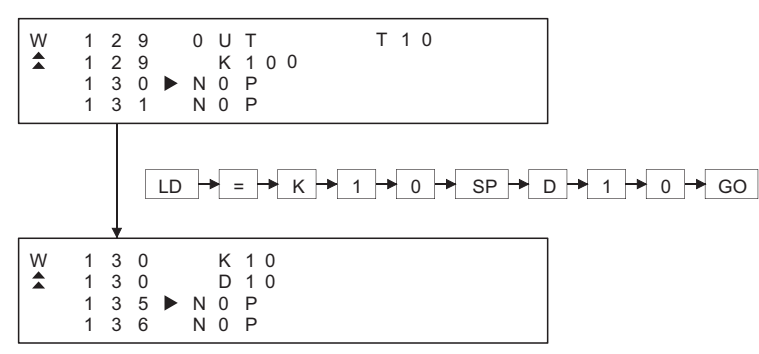

(实例 5) 输入 ANDD<=H7FFFF D20 时

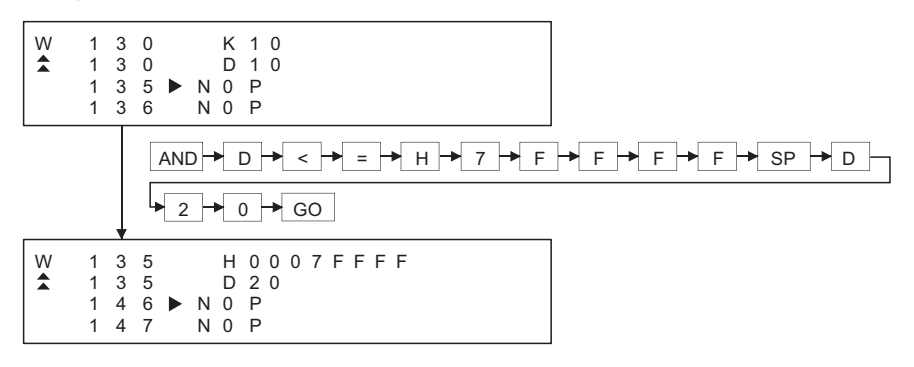

(4) 元件 M、L 和 S 的处理

在测试、监视、写入和插入模式中的元件 M、L 和 S 依据设置参数变换显示。 如为 M0 到 999 和 L1000 到 L2047 的参数设置输入了 LD L0,结果则是 LD M0。 (5) 用于 AnA 和 AnUCPU 的扩展定时器/扩展计数器

当扩展定时器(T256 到 T2047)和扩展计数器(T256 到 C1023)被作为指令的起始 元件输入时,输入起始元件和元件号。

(实例) 输入 OUT T256 D500 时

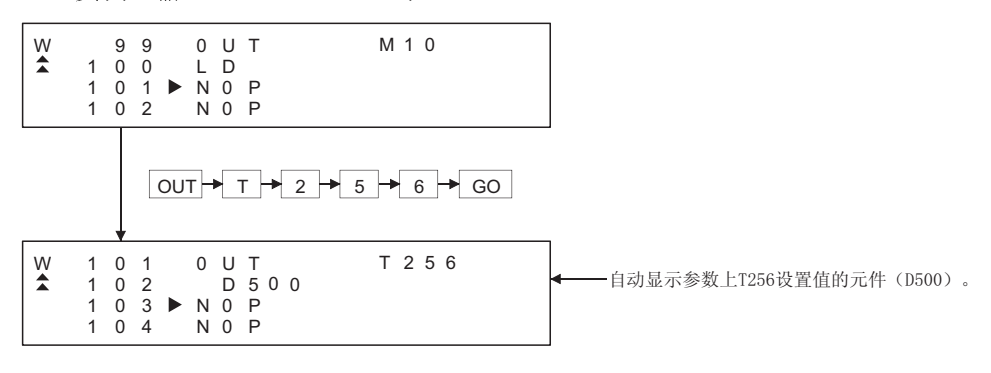

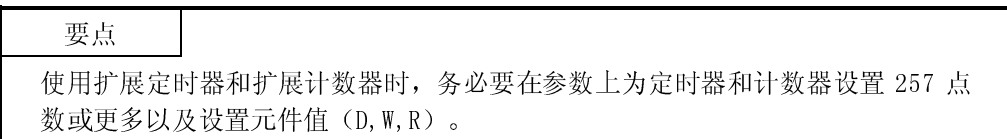

20.1.3 按键输入错误时采取的措施

- (1) 在 GO 键之前输入 CLEAR 键, 然后正确输入键。 输入 CLEAR 键,立即清除已输入的指令和元件号。当模式已选择时,显示返回 至状态(写入模式中更改前的状态)。
- (2) 当 GO 键已输入时,重复预期操作。 按键已输入时,重复预期操作。

# 备注

当在参数模式中输入 CLEAR 键时, GOT 停止运作。 要继续此操作,请执行按键输入。

20.2 列表编辑基本操作

此部分用简单的操作实例讲述列表编辑基本操作。

20.2.1 读取顺控程序

读取顺控程序以检查其内容。

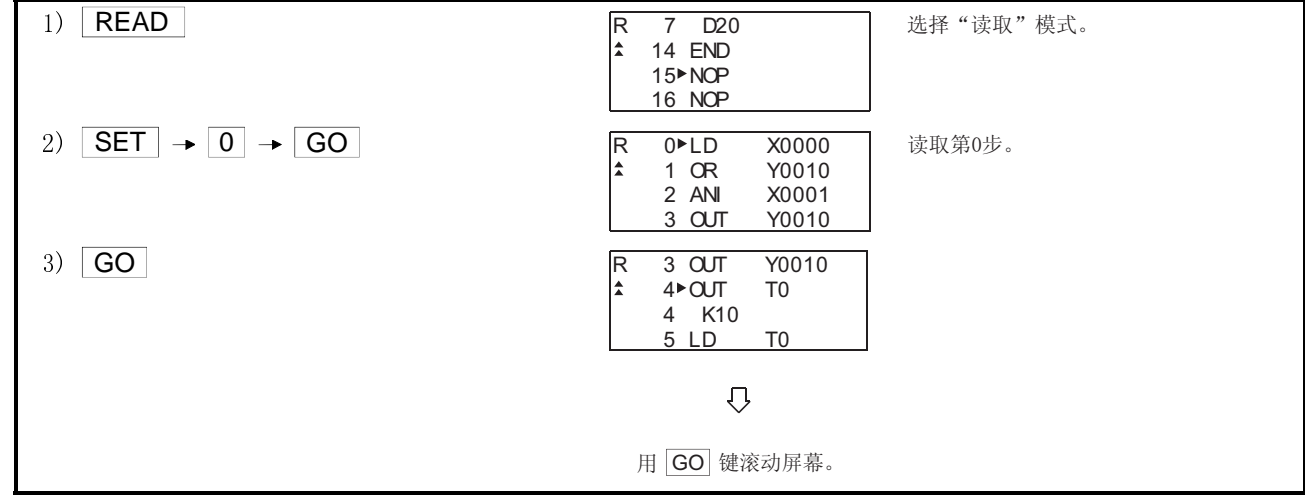

20.2.2 更改(覆盖)指令

以下实例显示顺控程序的更改步骤。

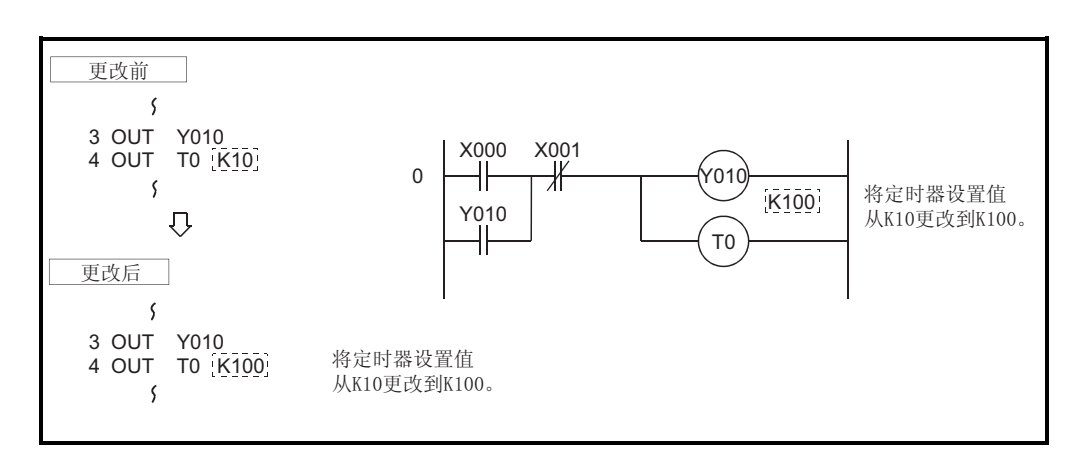

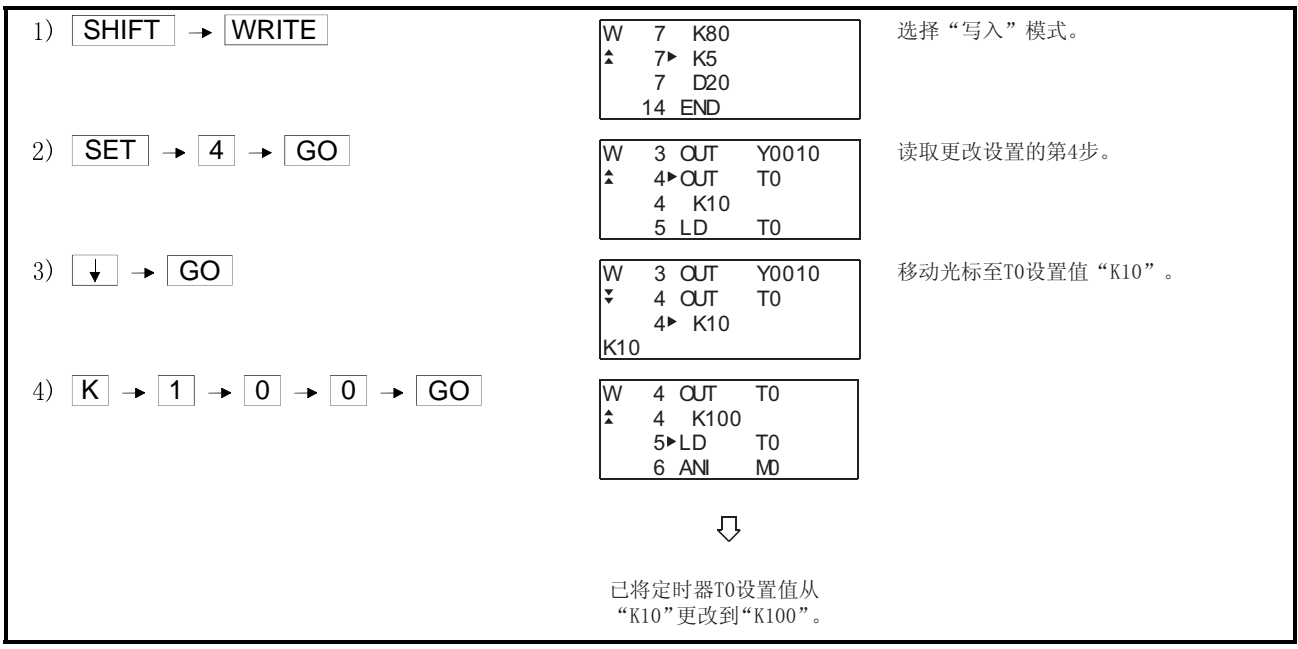

20.2.3 添加(插入)指令

以下实例显示为顺控程序添加指令的步骤。

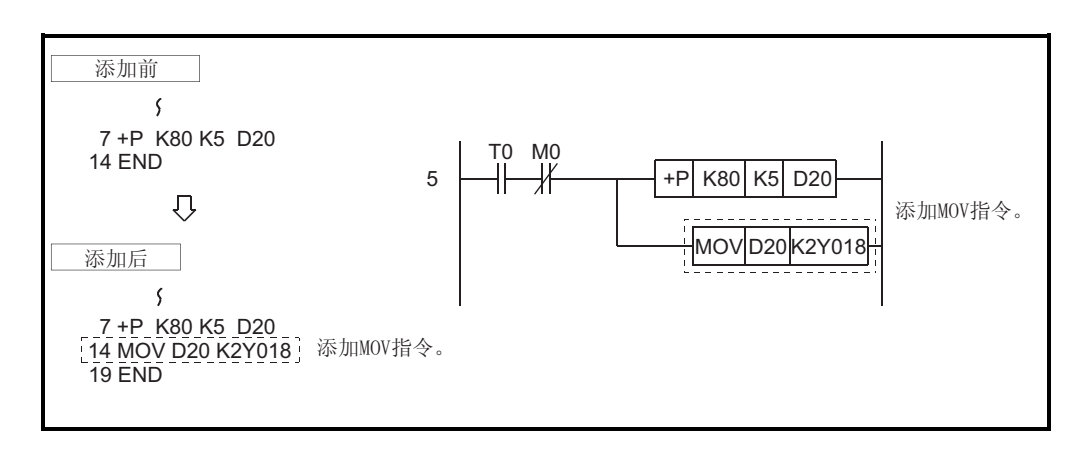

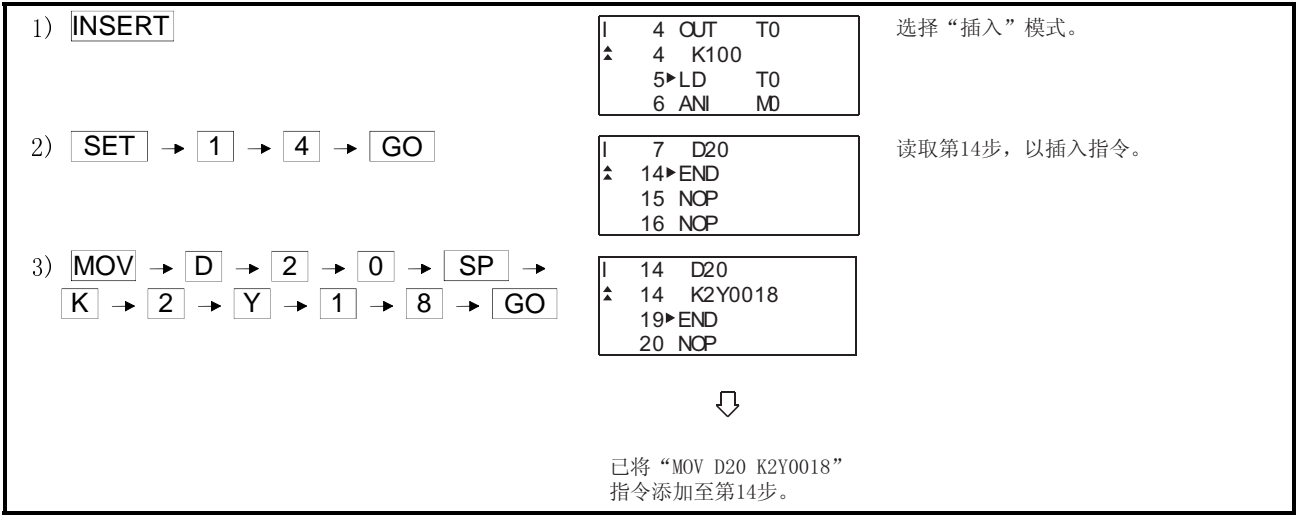

20.2.4 删除指令

以下实例显示从顺控程序中删除指令的步骤。

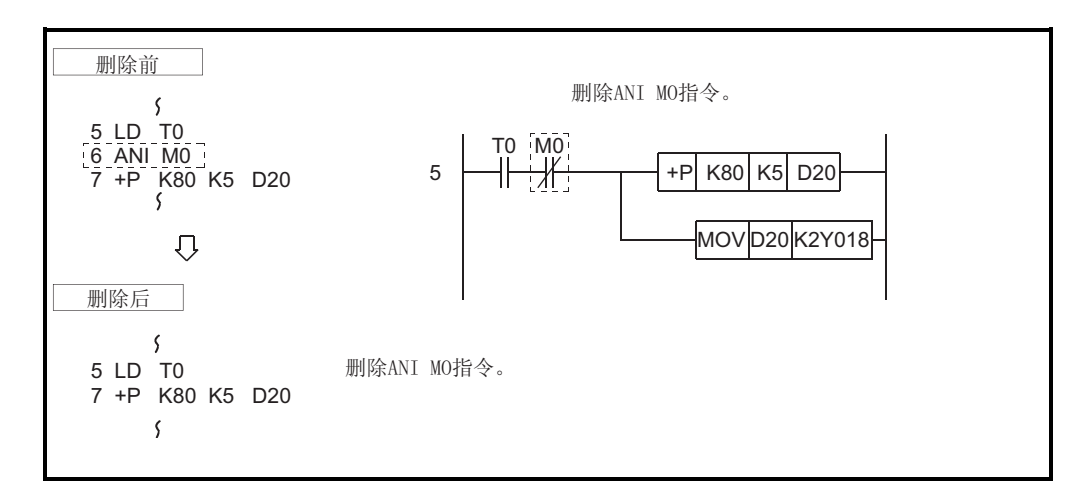

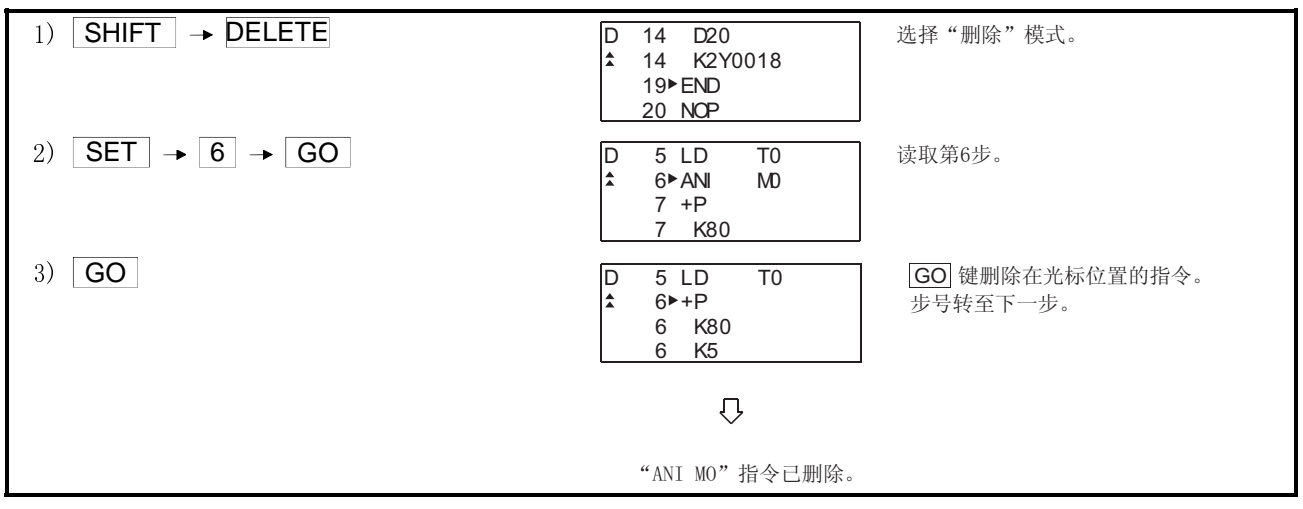

## 20.2.5 使用帮助功能

输入 HELP 以使用帮助功能。 **HELP** 的输入显示了每个模式中的帮助功能菜单,选择执行对应的选项。

(1) 读取顺控程序中的指令

在顺控程序中使用"MOV"指令读取该区域的实例。

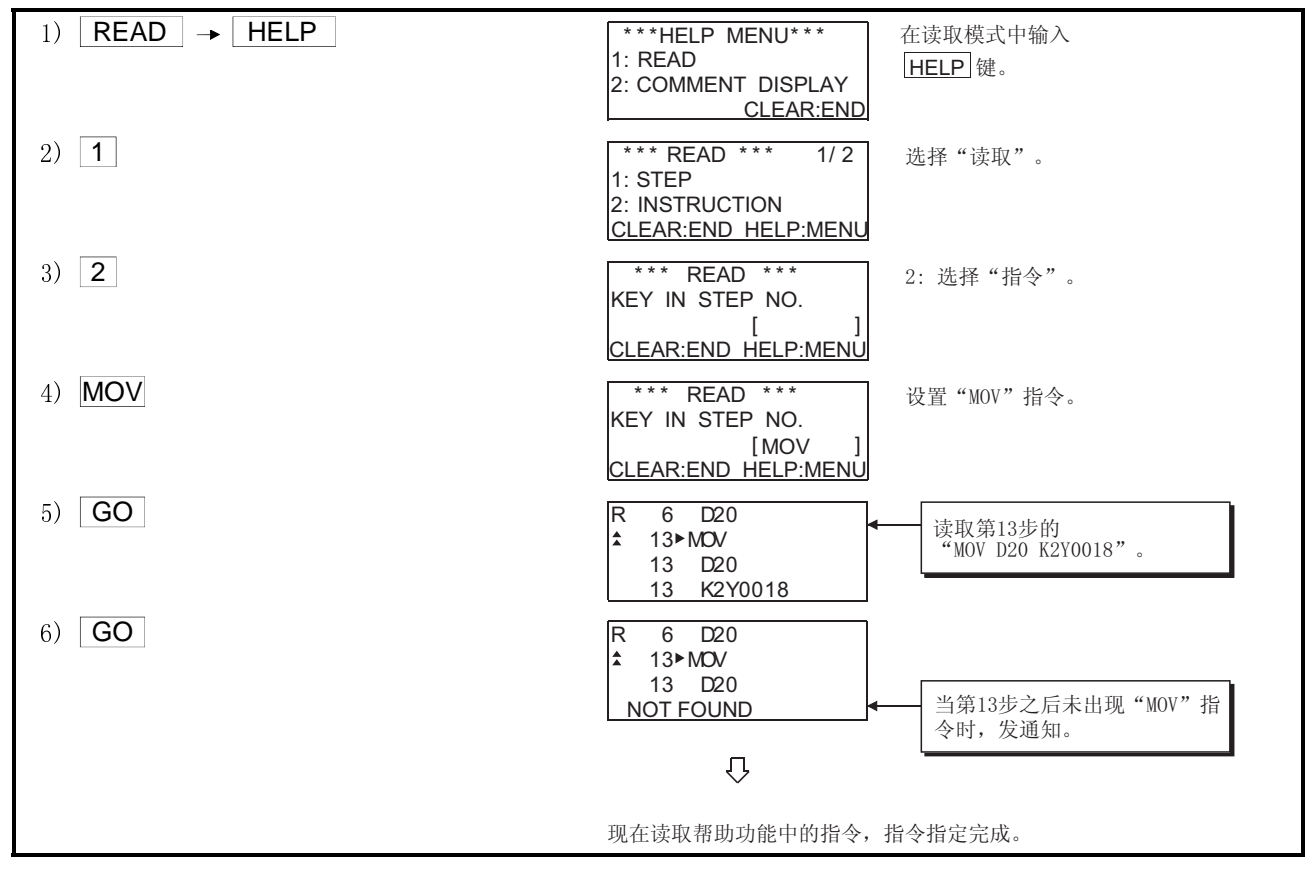

(2) 显示注释

以下实例显示了在读取模式中显示注释的步骤。

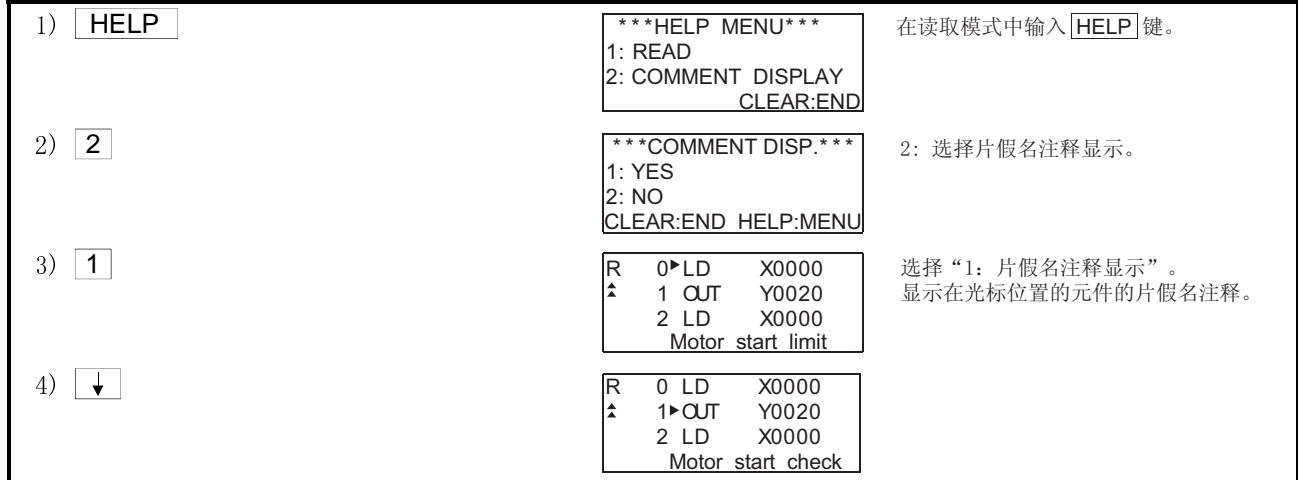

# 20.3 列表编辑操作步骤列表

# 20.3.1 公共操作

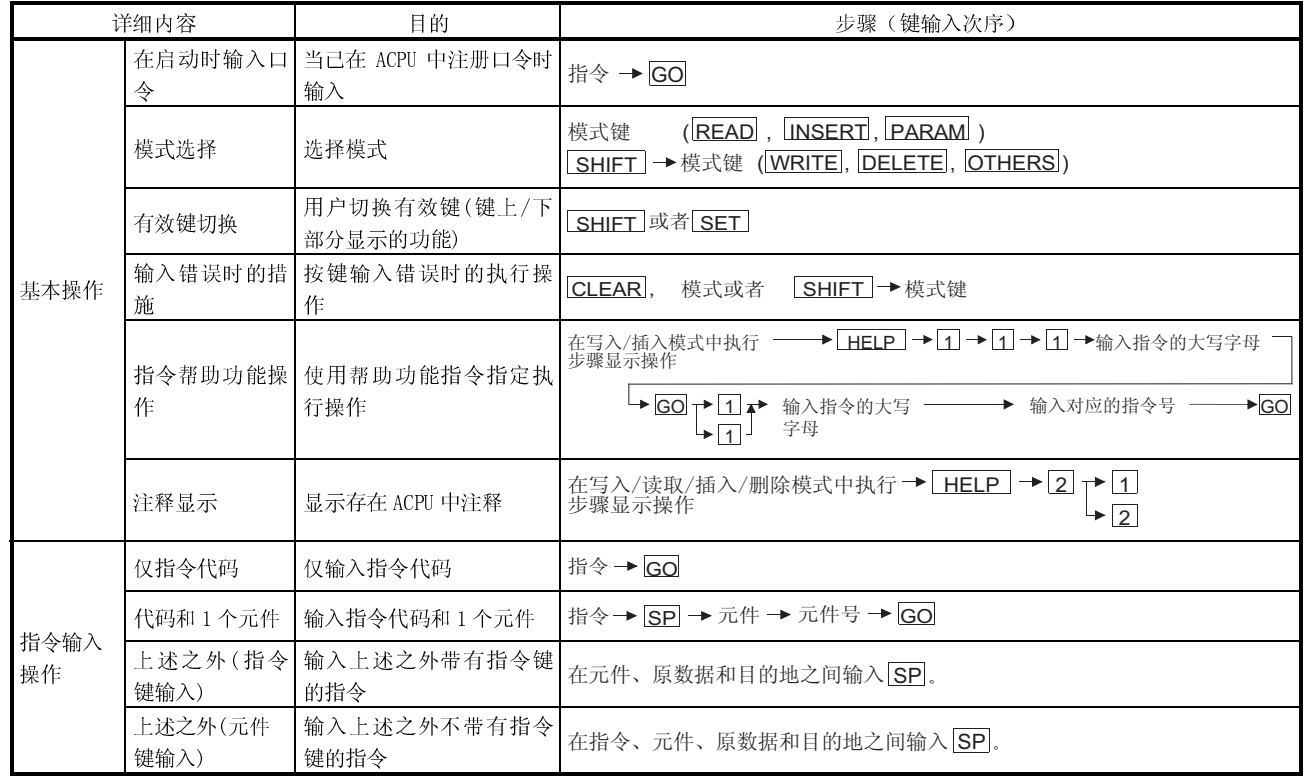

# 20.3.2 写入模式操作(W)

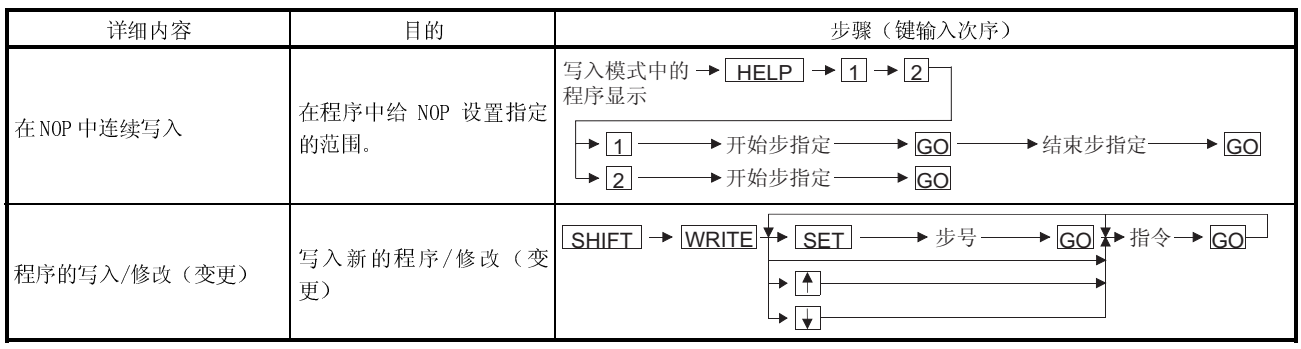

# 20.3.3 读取模式操作(R)

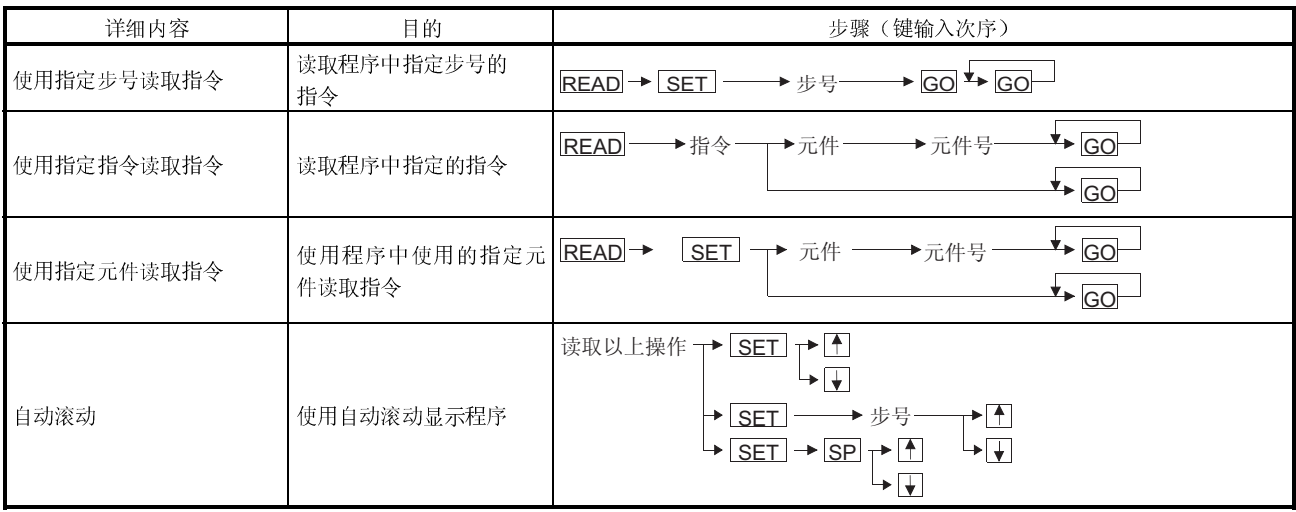

# 20.3.4 插入模式操作(I)

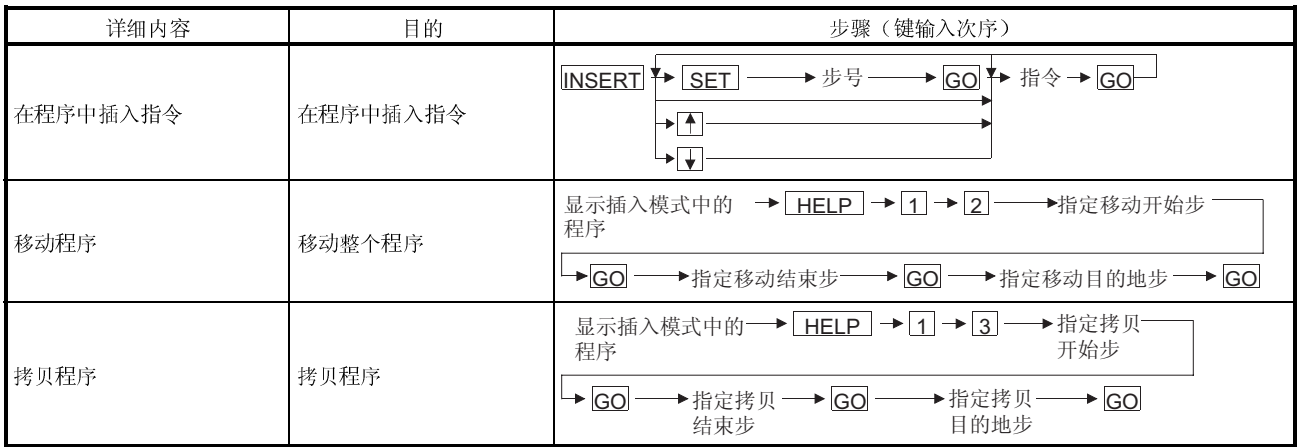

## 20.3.5 删除模式操作(D)

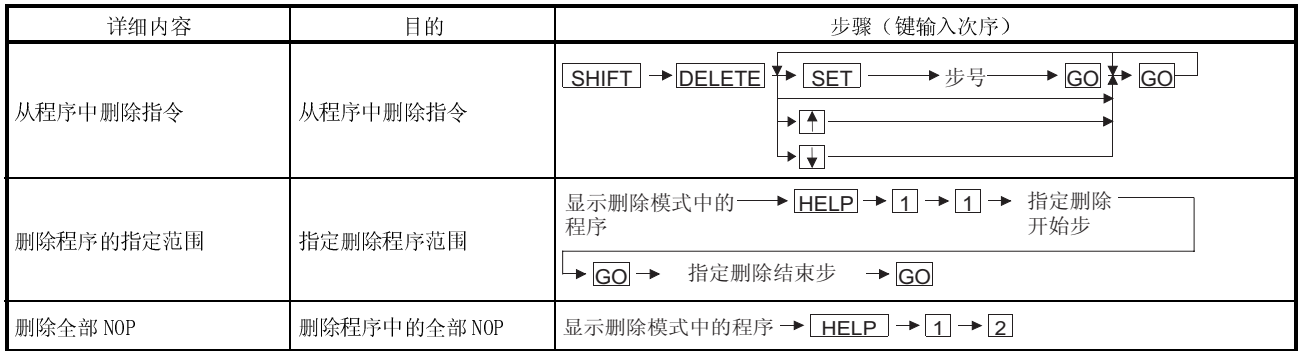

# 20.3.6 参数模式操作(P)

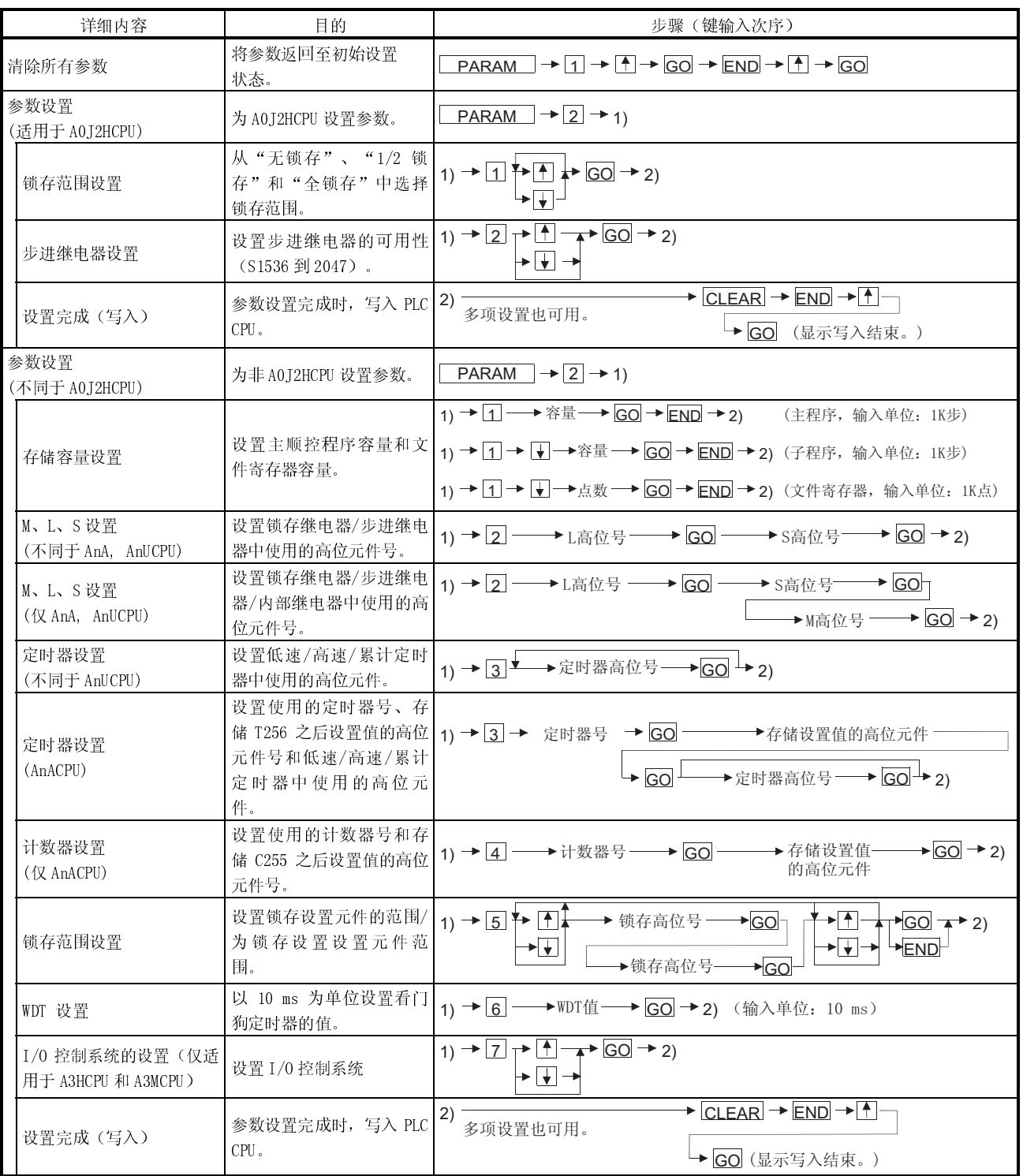

# 20.3.7 其它模式操作(O)

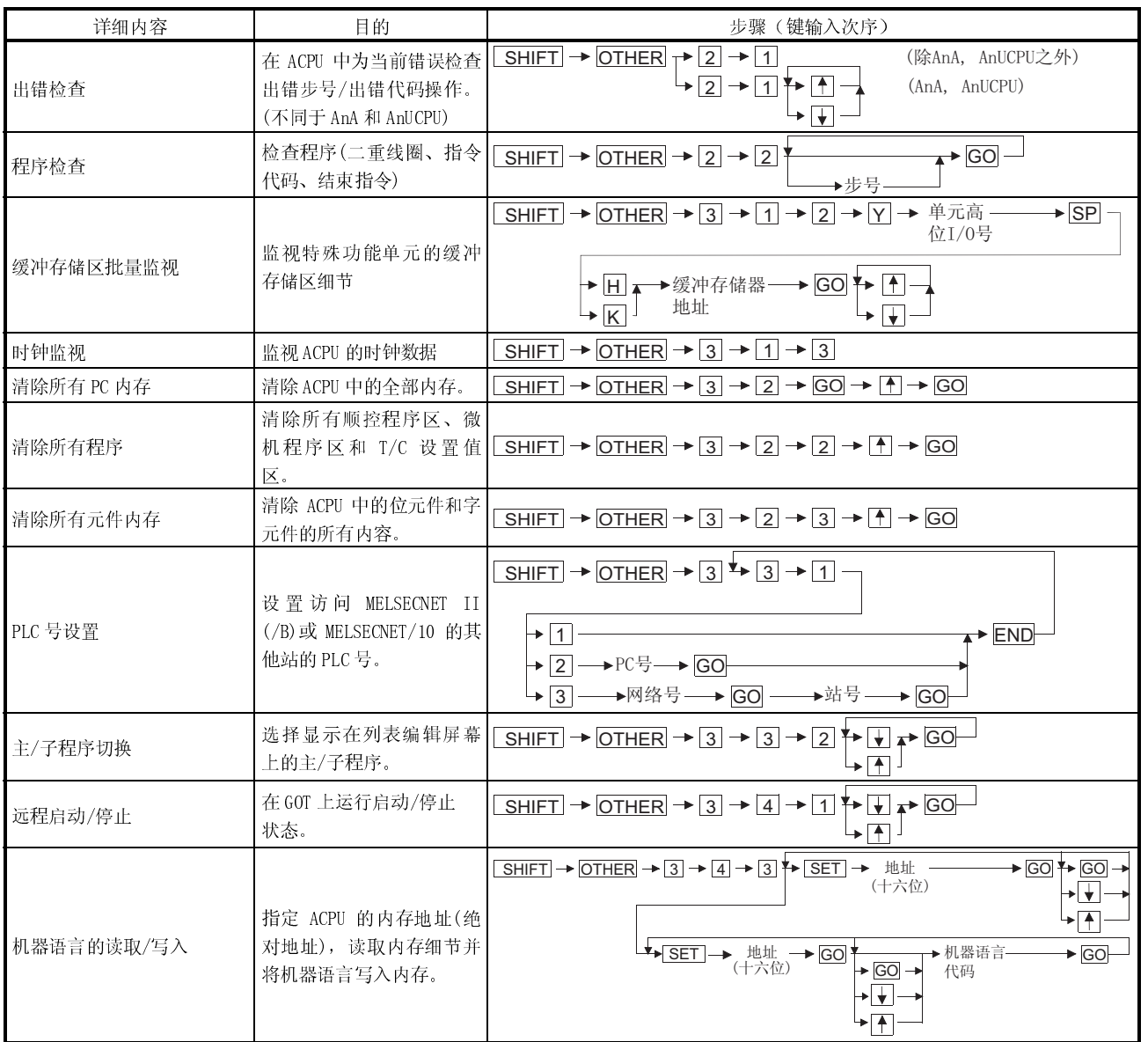

# 第 21 章 列表编辑出错显示及对策

### 21.1 列表编辑功能检查错误

如果在每个模式的操作过程中列表编辑功能检测出错误,出错信息出现在显示的第 4 行。

出错信息、显示条件和对策显示在下方。如果出现出错信息,则采取以下措施恢复操 作。

- 1) 检查出错信息
- 2) 清除出错原因
- 3) 输入对应键
	- (出错信息消失,屏幕返回至出错前状态。)

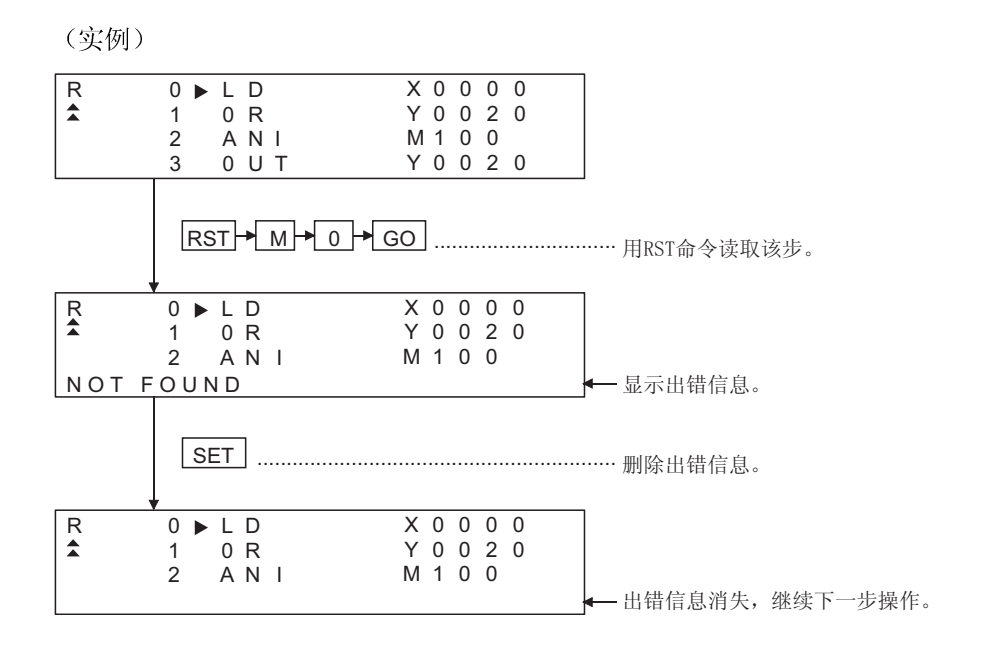

# 21

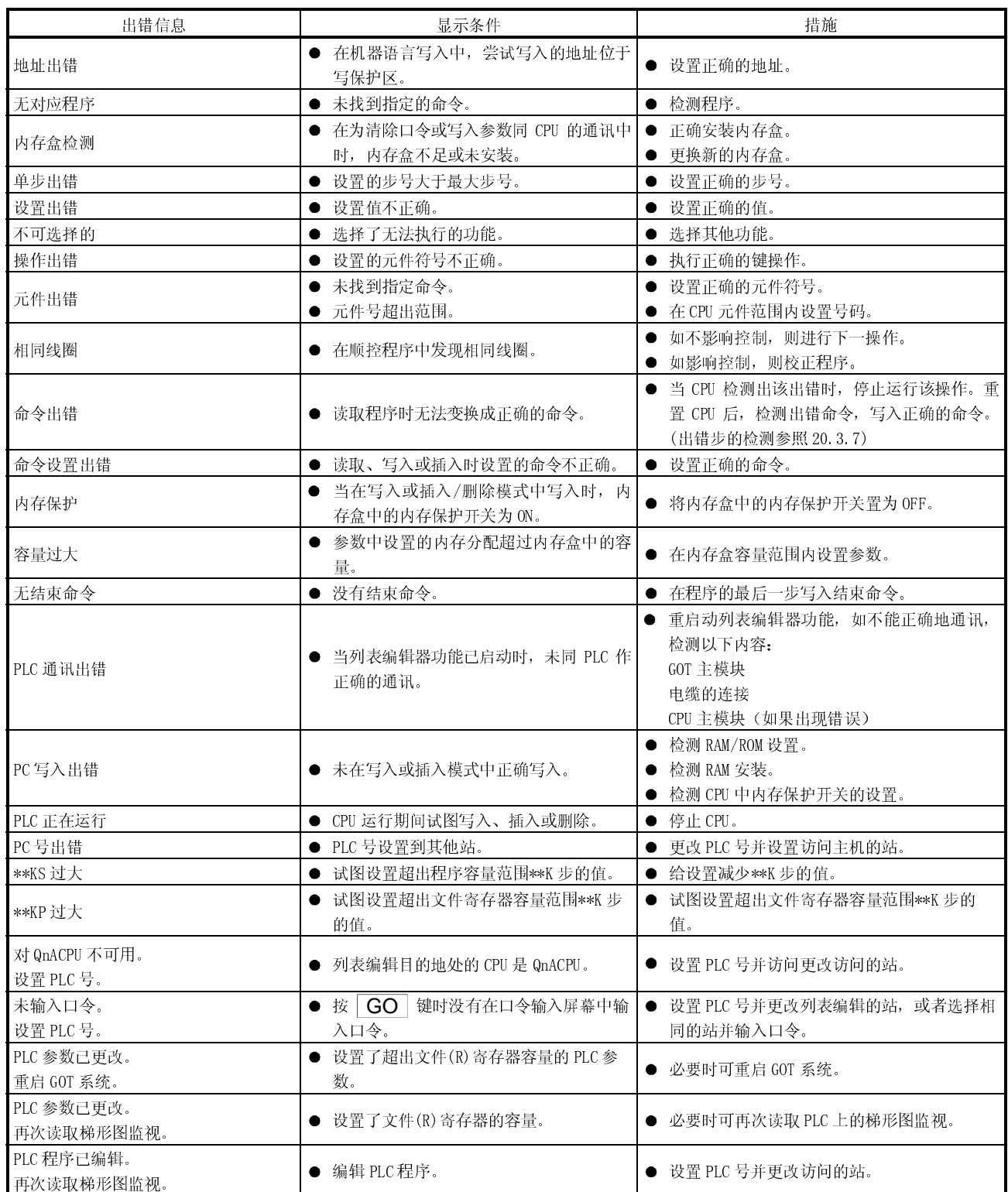

### 21.2 PLC CPU 出错

当执行在其他模式中读取的出错步时,显示 ACPU 中当前出错的出错信息和出错步。 出错消息、出错详情和对策在下面显示,如出现出错信息,采取以下措施恢复操作。

- 1) 检测出错信息。
- 2) 如未显示出错代码,以系统监视功能检测特殊寄存器 D9008 的出错代码(参照第 8 章)。
- 3) 消除出错原因。

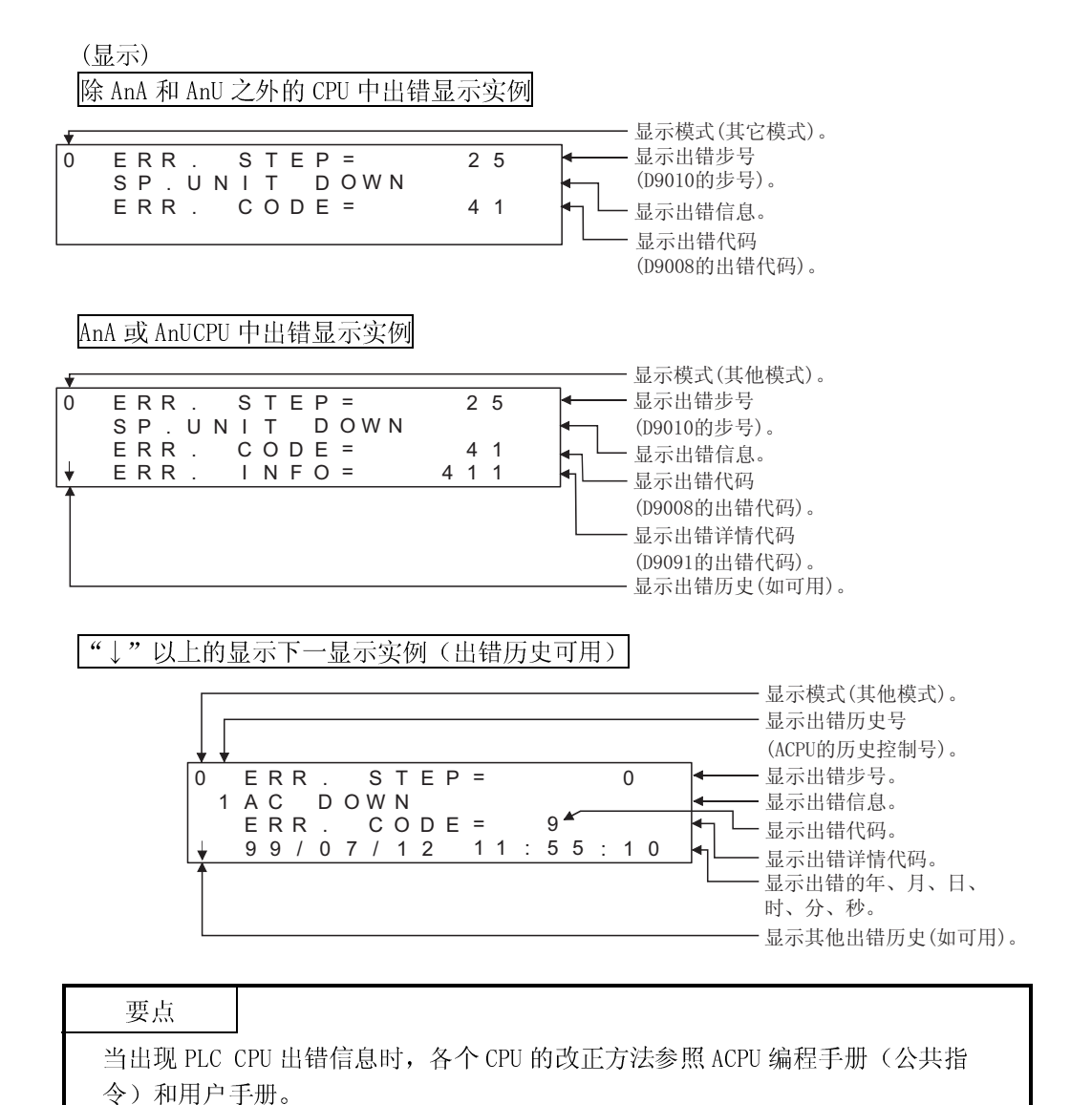

21.3 在系统链接上使用列表编辑功能出错

当在系统链接上使用列表编辑功能时,会出现"PLC 通讯出错( \*\*)"。如果出现此种 情况,则检测出错详情及对策。

| 出错号            | 出错信息                                     | 措施                        |
|----------------|------------------------------------------|---------------------------|
| $\overline{2}$ | 超时出错:<br>对请求无响应                          | 检测电缆连线。                   |
| $\overline{4}$ | 处理撤消:<br>CPU 在处理的过程中, 列表编辑功能收到新的处理要求。    | 在 GOT 上执行正确的键操作。          |
| 5              | 总数检查出错:<br>链接通讯中发生总数检查出错。                | 可能有噪音干扰,再次检查系统。           |
| 16             | PLC 号出错:<br>PLC 号无对应站。                   | 检查 PLC 号设置, 设置正确的号。       |
| 19             | 当监视期间重置 ACPU 时发生该错误。                     | 再次执行监视设置。                 |
| 24             | 远程出错:<br>即使在计算机链接模块中执行远程停止/暂停。           | 必要时可再次读取 PLC 上的梯形图监<br>视。 |
| 32             | 链接出错:<br>当从站正在监视主站时, 重置主站。               | 再次执行监视设置。                 |
| 34             | EEPROM 故障:<br>由于 EEPROM 故障, EEPROM 无法写入。 | 更换新的 EEPROM。              |

如果出现出错号"25",可能是以下原因。检查详情及对策。

(1) 当链接到主站时

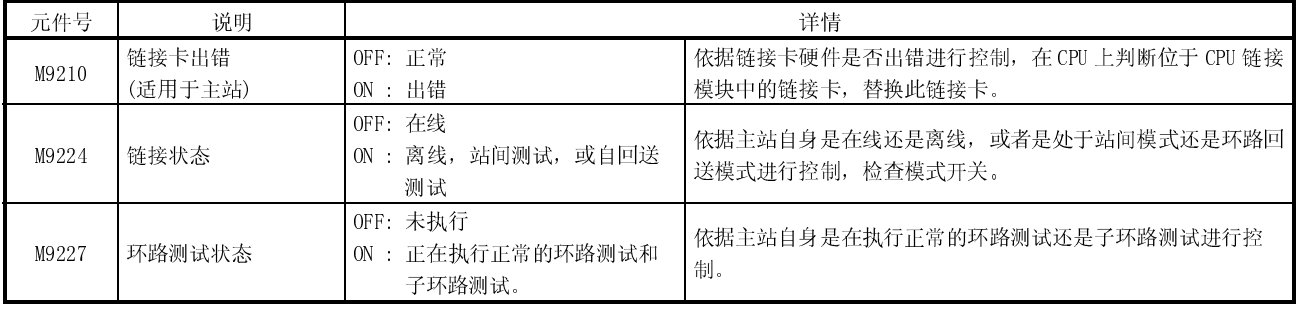

# (2) 当链接到本地站时

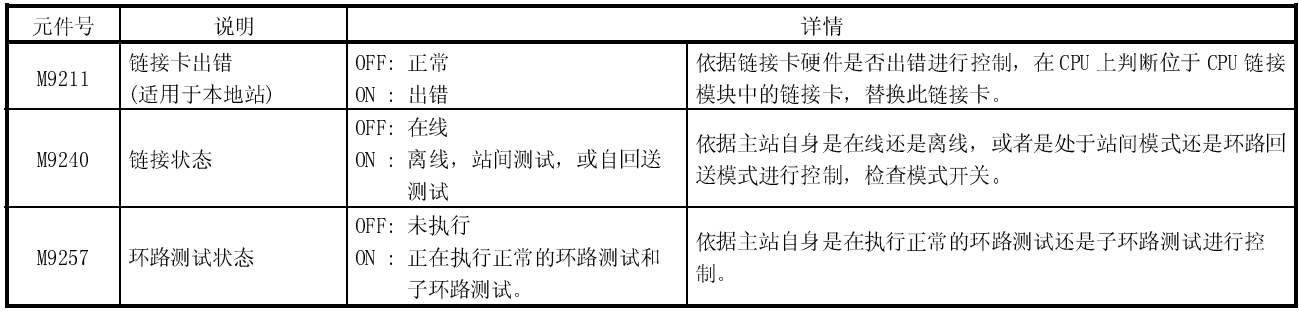

(3) 依据主站自身是在执行正常的环路测试还是子环路测试进行控制。 MELSECNET/10 中的出错使用一个四位(十六进制数)出错号进行报告。 出错详情及对策,参照 MELSECNET/10 网络系统参考手册。

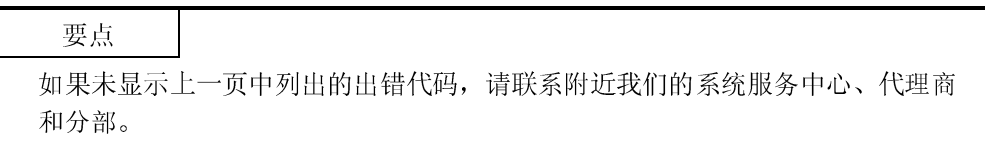

# 备忘录

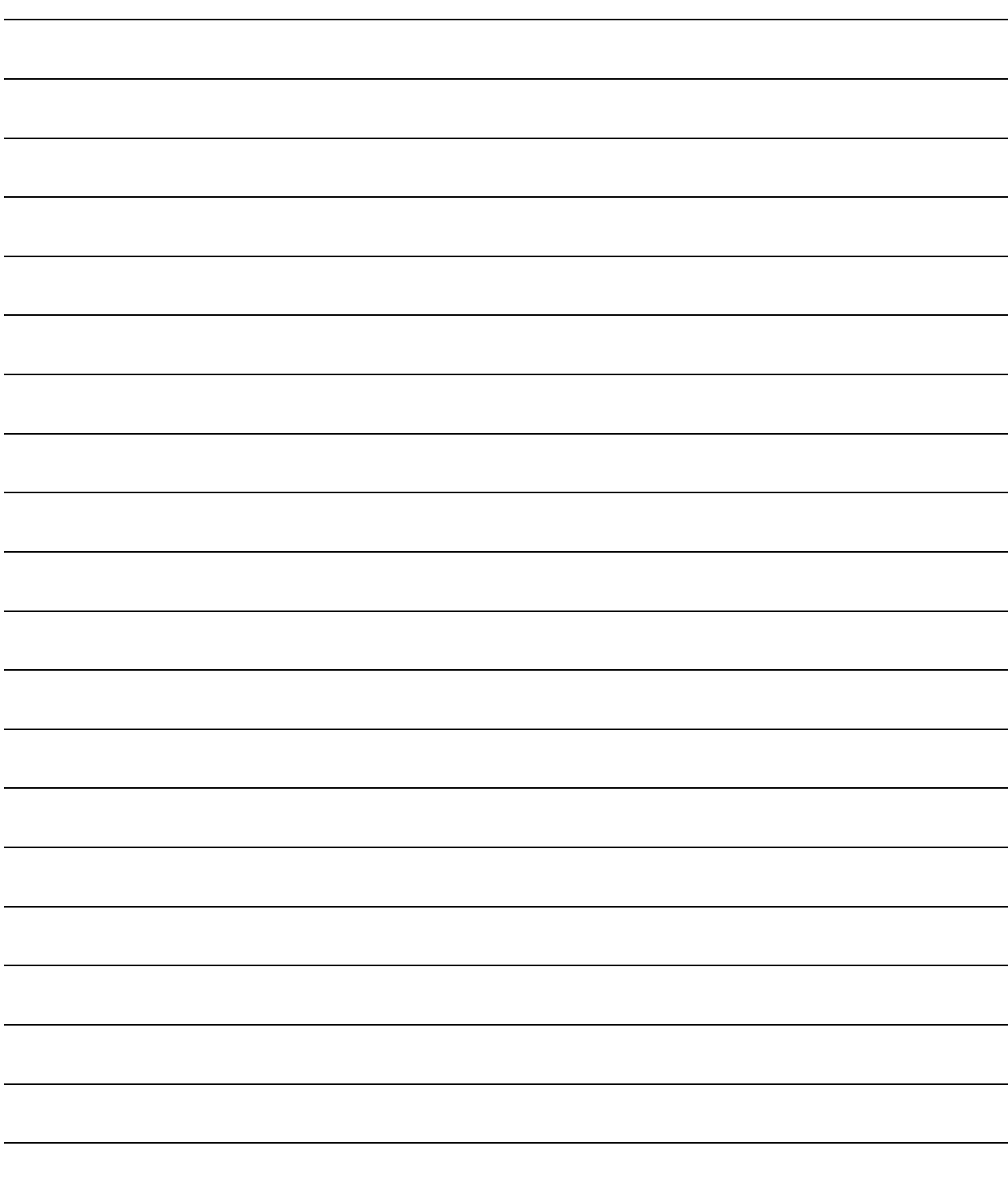

# 第 22 章 运动监视功能操作步骤

本章解释使用运动监视功能时的操作步骤。

### 22.1 启动运动监视前的操作步骤

本节包含了将运动监视功能的系统程序(OS)和运动监视数据从个人计算机中传送到 GOT 上及将其安装到内置存储器中的步骤概要。 详细情况请参照 GT Designer 的帮助,屏幕显示及键操作详情显示在帮助中。

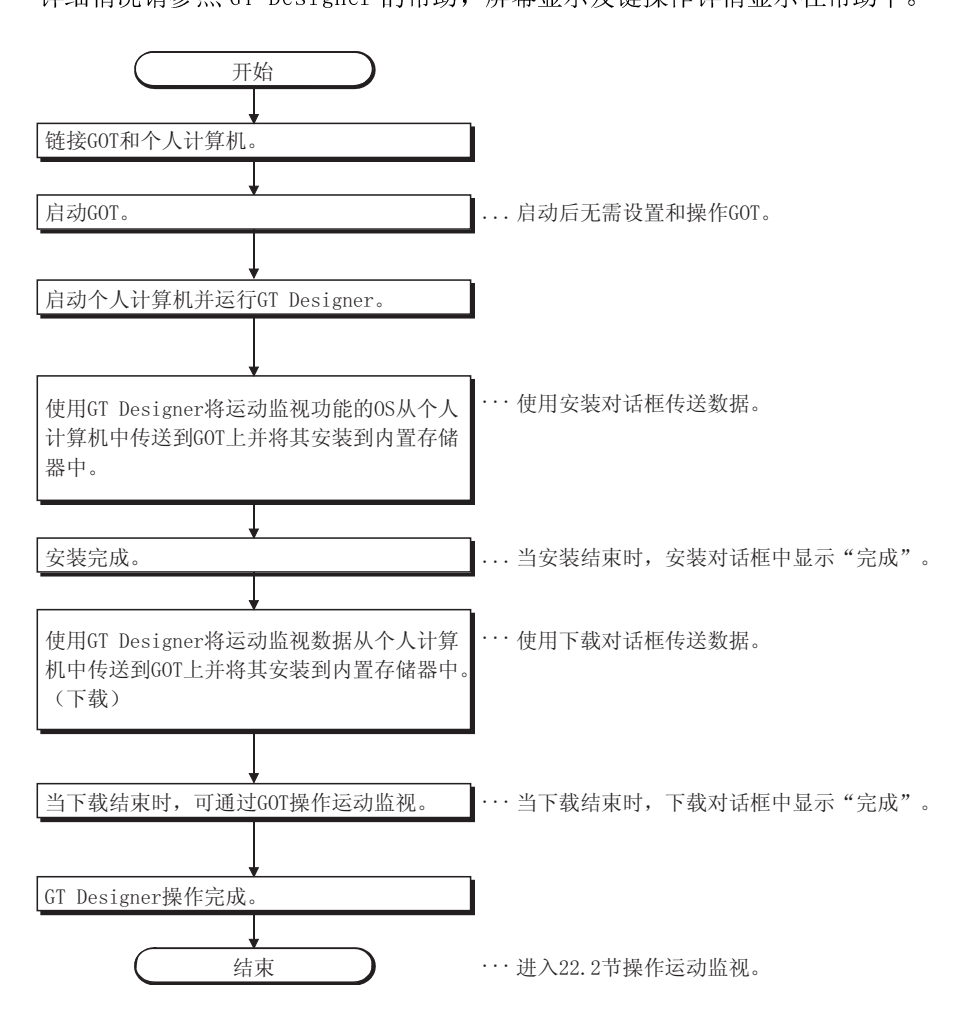

22.2 从显示用户创建的监视屏幕到启动运动监视的操作步骤

本节阐述当运动监视功能的系统程序(OS)安装进 GOT 内置存储器并下载完运动监视 数据之后开始运动监视功能的每项操作时的 GOT 操作步骤。

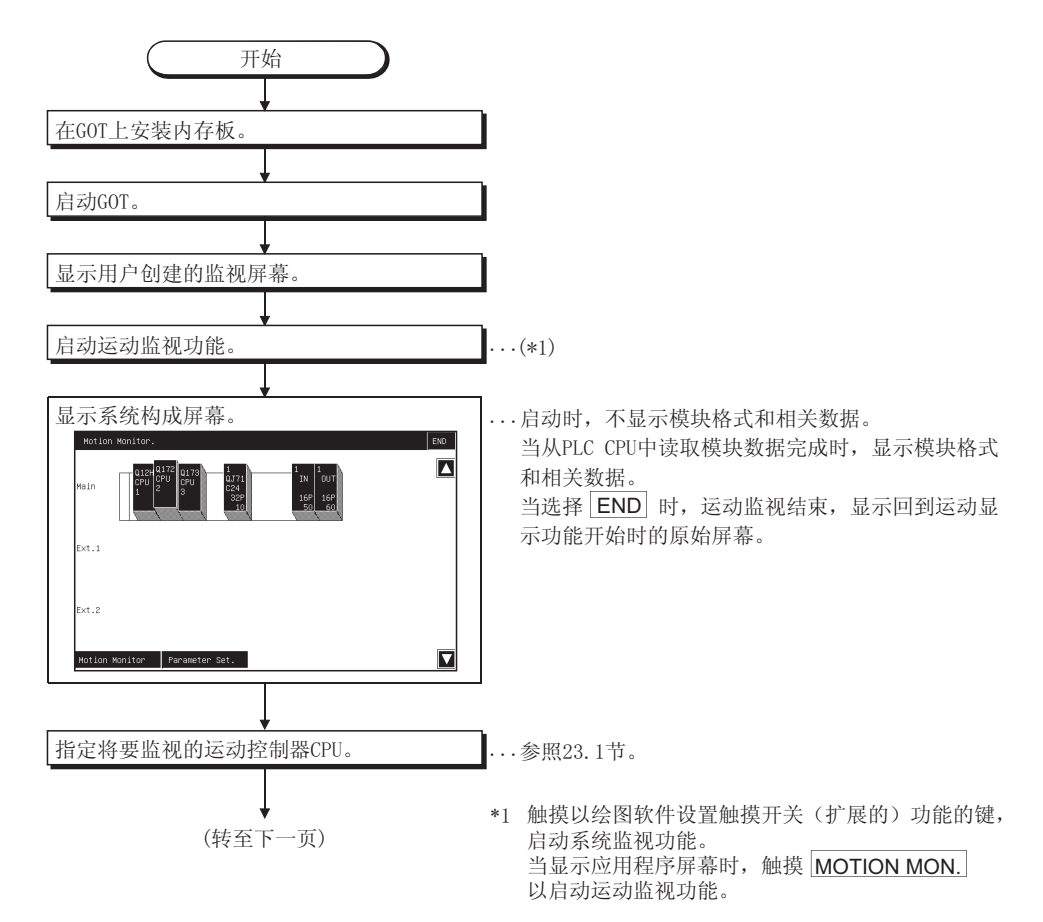

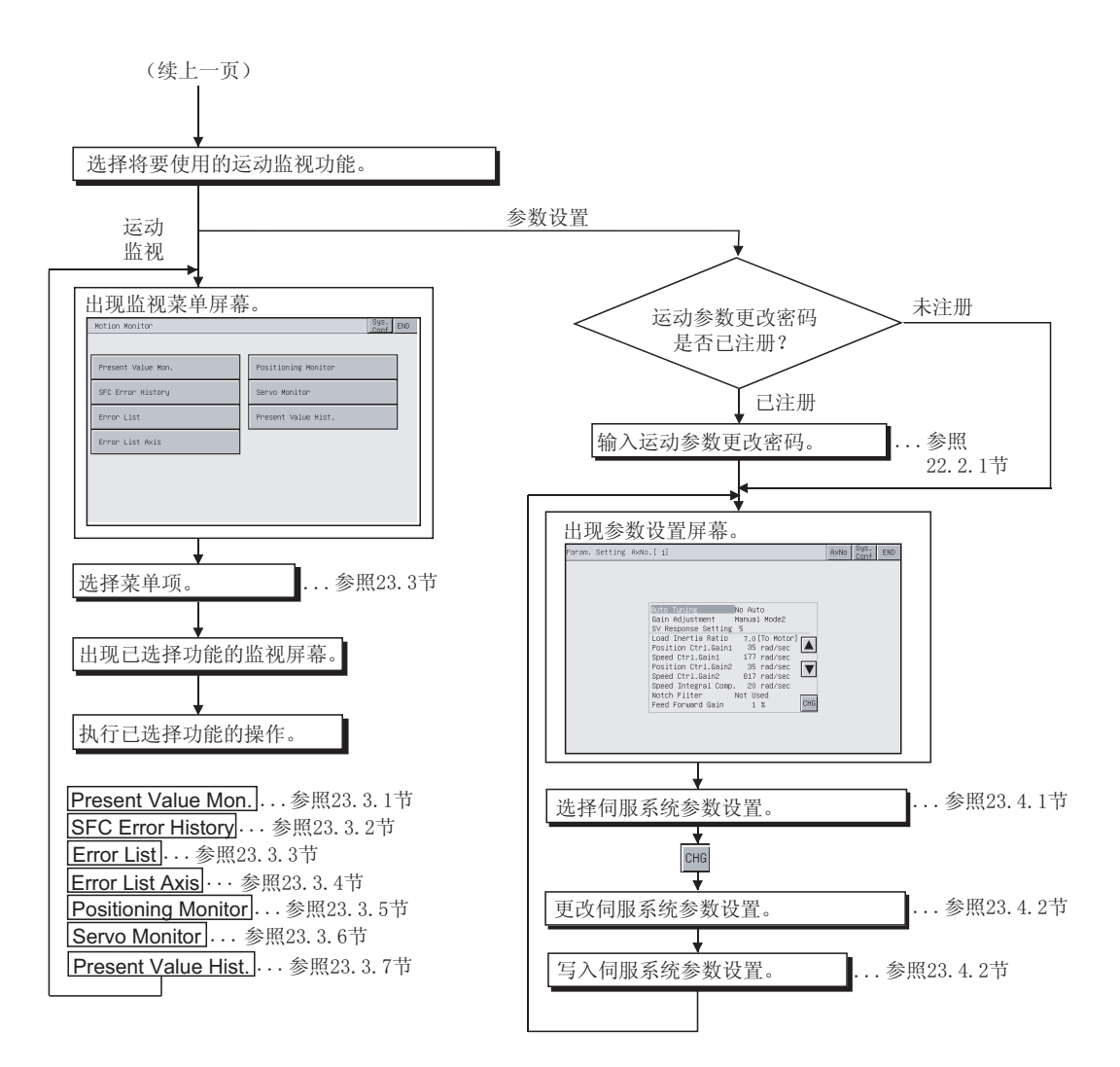

### 22.2.1 密码输入操作步骤

使用 GT Designer 将运动参数更改密码写入到 GOT 上后, 如果试图访问运动监视功能 参数设置,则出现密码输入屏幕。

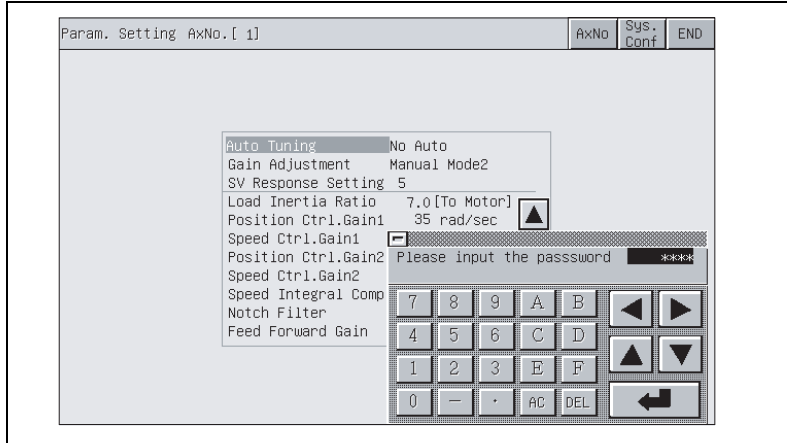

### (1) 特点

- 如果输入的字符与密码一致,则出现参数设置屏幕。
- 如果输入的字符与密码不一致, 屏幕上将出现出错信息。触摸 回 将返回至前一 个监视屏幕。
- 密码可使用数字和 A ~ F 的字母。
- 使用 GT Designer 设置运动参数更改密码。 密码设置详情参照 GT Designer 的帮助功能。

### (2) 步骤

(a) 采取以下各个步骤输入密码:

- ●触摸 0 ~ 9 和 A ~ F 输入密码。
- 触摸 一、 确认输入的密码。
- 触摸 DEL 删除错误的字符, 然后再输入正确的字符, 以更正输入的密码。

(b) 放弃输入密码:

● 触摸 回 将返回至前一个监视屏幕。

第 23 章 各种运动监视屏幕的操作

本章解释使用运动监视功能时将要执行的屏幕操作。 根据使用的 GOT 的不同,运动监视功能的显示屏幕略有不同,本章主要使用 A975GOT 的屏幕进行解释。

23.1 监视时的屏幕布局、公共操作和屏幕切换

本节阐述执行运动监视时的屏幕布局和公共操作。

## 23.1.1 系统配置屏幕布局和按键功能

本节解释启动运动监视功能后显示的系统配置屏幕的布局以及屏幕上出现的按键的功 能。

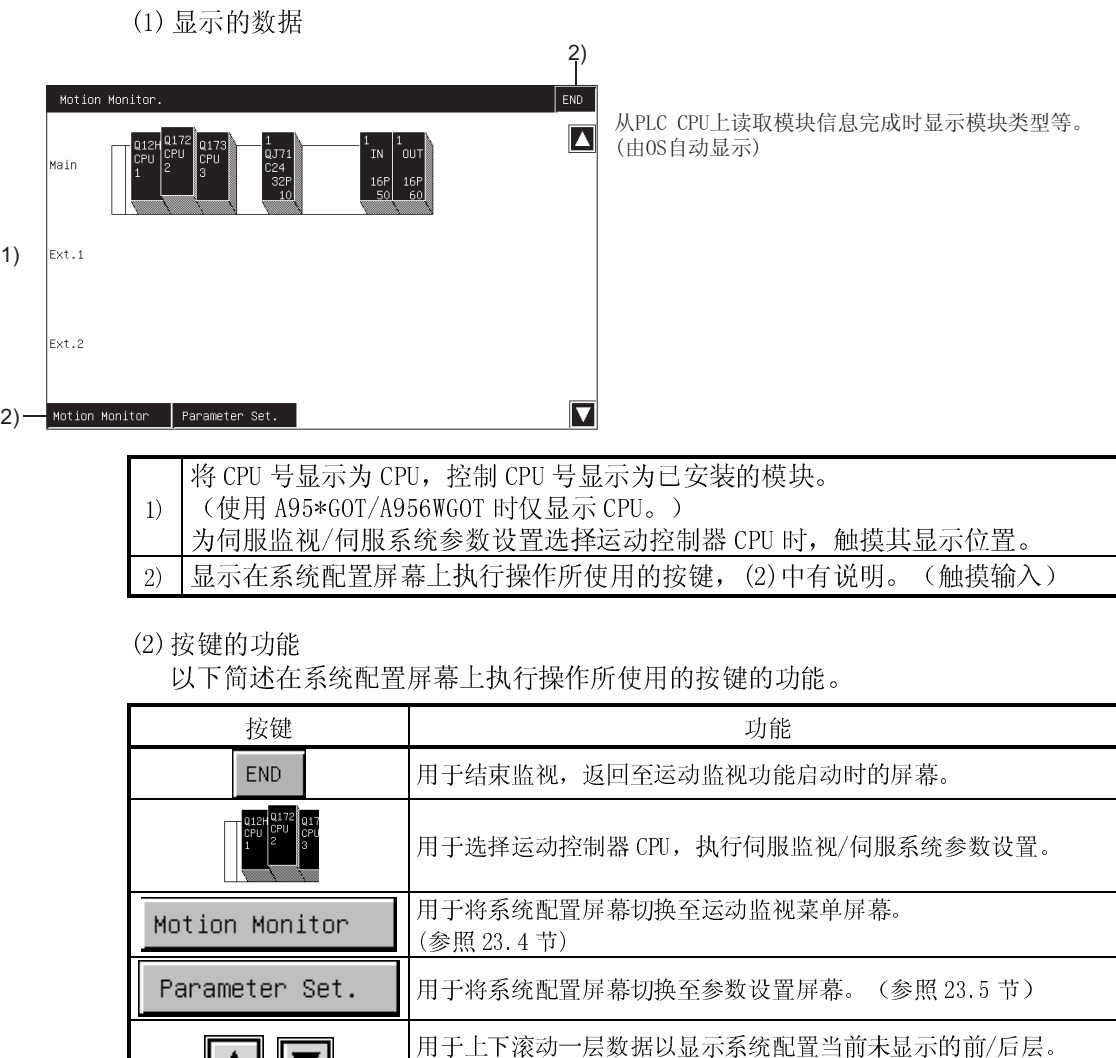

: 下滚动一层。 ■: 上滚动一层。

 $\boxed{\blacktriangle}$   $\boxed{\blacktriangledown}$ 

23.2 屏幕切换

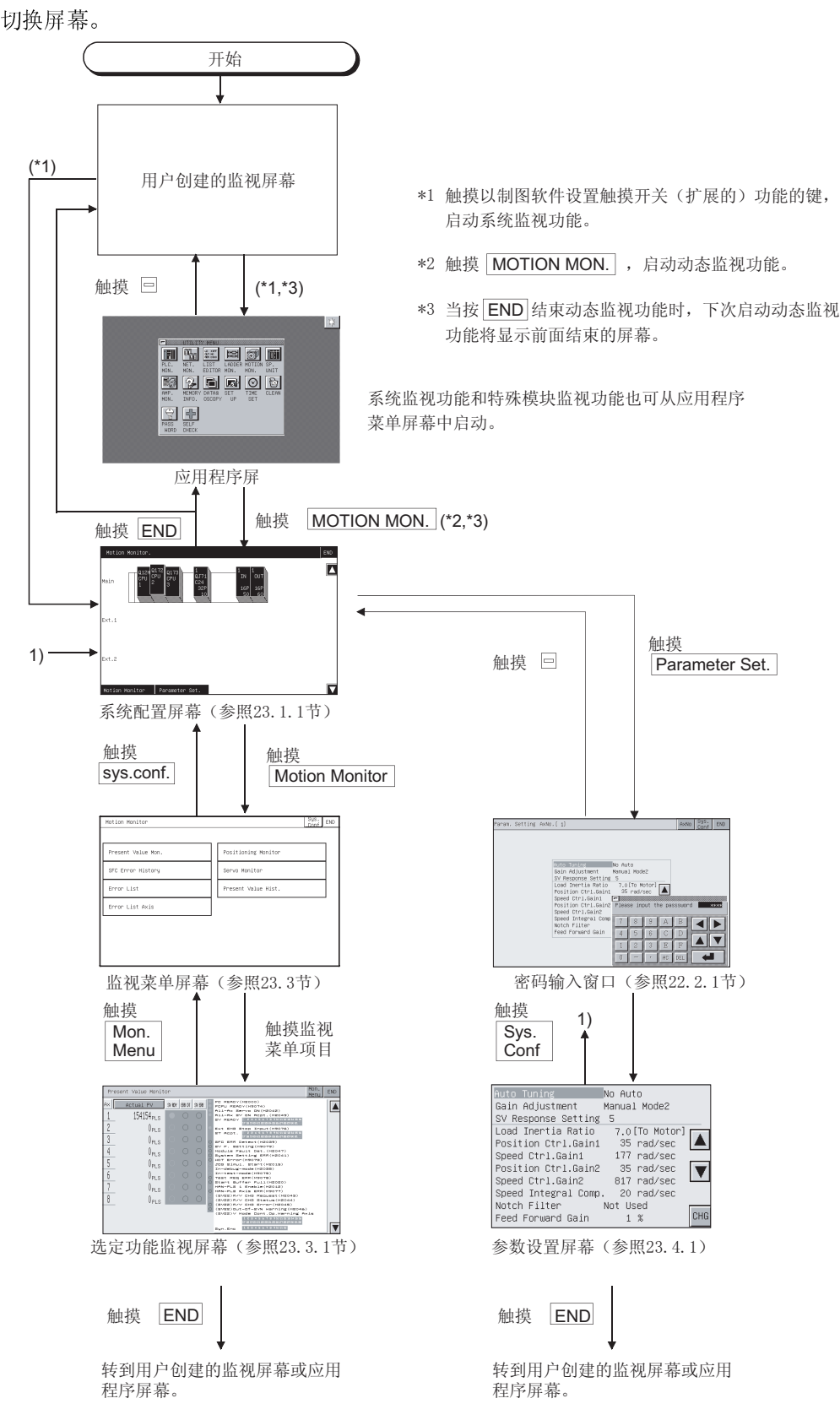

本节阐述当从显示用户创建的监视屏幕的状态中执行运动监视功能的每项功能时如何

23.3 运动监视

运动监视功能允许在多重监视屏幕上监视各个伺服监视数据。 为了显示监视屏幕,需在监视菜单屏幕上作选择。

(监视菜单屏幕)

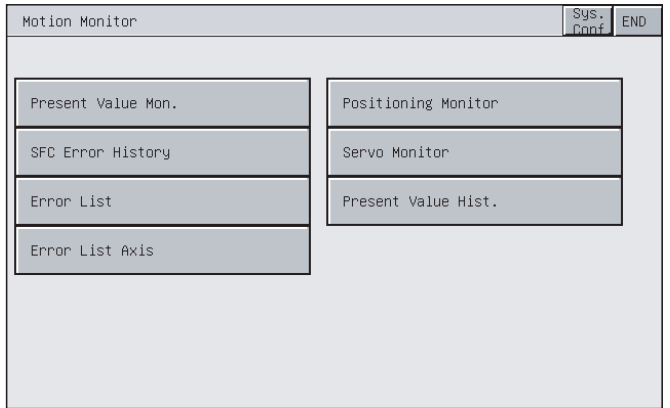

- 1) 当前值监视 .... 监视并显示所有运行轴的馈送当前值和实际当前值。(参照 23.3.1 节) 2) SFC 出错历史 ... 显示自运动 CPU 开启或复位时发生在 SFC 程序中的出错历史。
- (参照 23.3.2 节)
- 3) 出错列表 ...... 显示 PLC 前沿备好(M2000)之时和之后发生的出错(八个最新 出错)历史。(参照 23.3.3 节)
- 4) 出错列表轴 .... 显示发生在指定轴上发生的最新出错。(参照 23.3.4 节)
- 5) 定位监视 ...... 监视设置在轴上定位数据的详细情况。(参照 23.3.5 节)
- 6) 伺服监视 ...... 监视伺服电机/伺服放大器。(参照 23.3.6 节)
- 7) 当前值历史 .... 显示在伺服放大器上电/掉电时或者内部位置返回时 ABS 轴的编 码器当前值历史、伺服指令值历史和监视当前值历史。(参照 23.3.7 节)

(使用 A95\*GOT 时不显示。)

23.3.1 当前值监视屏幕的显示数据及按键功能

本节解释当前值监视屏幕的显示数据和屏幕上显示的键的功能。

(1) 显示的数据

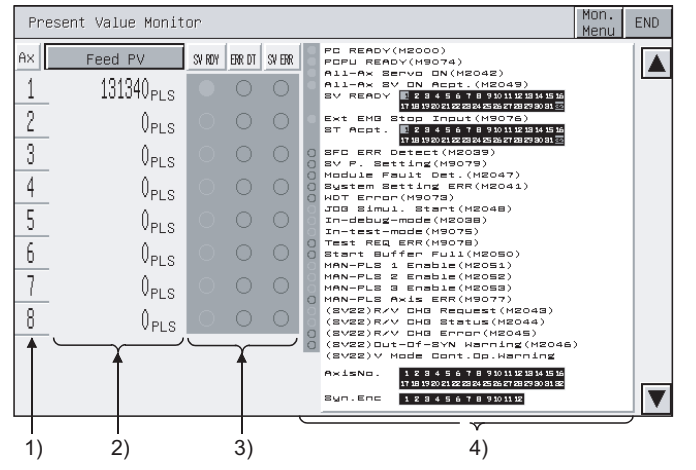

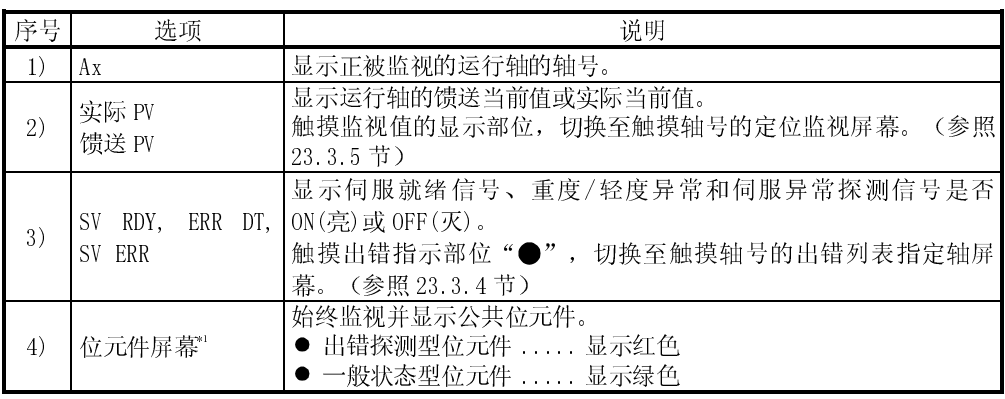

\*1 使用 A95\*GOT/A956WGOT 时不显示。

(2) 键的功能

以下简述用于当前值监视屏幕操作的键的功能。

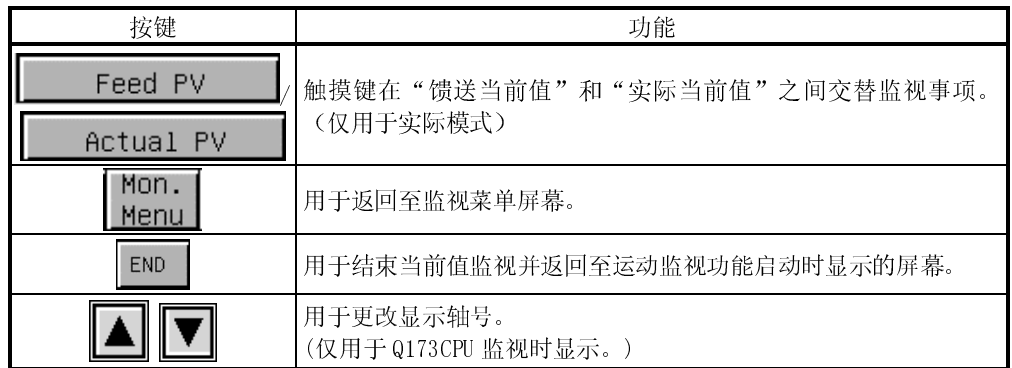

23.3.2 SFC 出错历史记录屏幕的显示数据及按键功能

本节解释出错历史记录屏幕的显示数据和屏幕上显示的按键的功能。

(1) 显示的数据

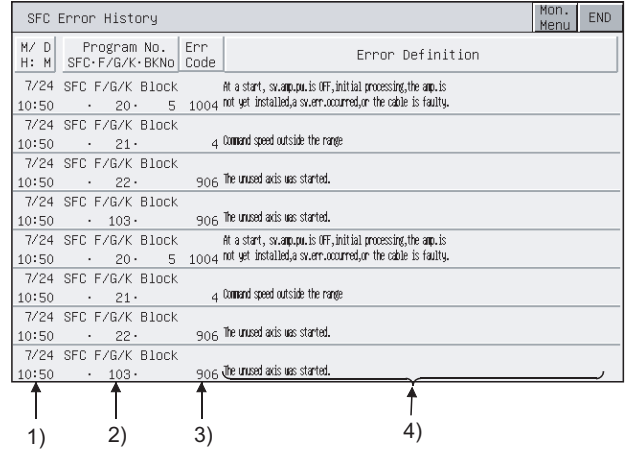

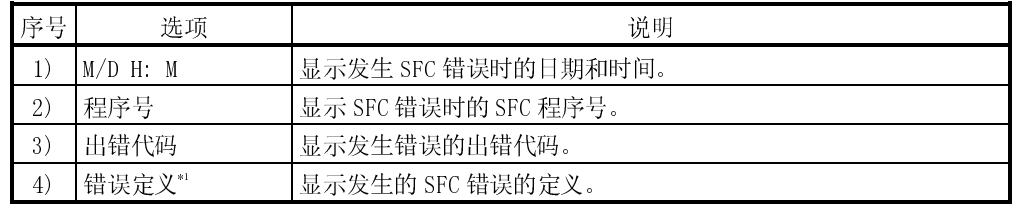

\*1 使用 A95\*GOT/A956WGOT 时不显示。

### (2) 按键的功能

以下简述用于 SFC 出错历史记录屏幕操作的按键的功能。

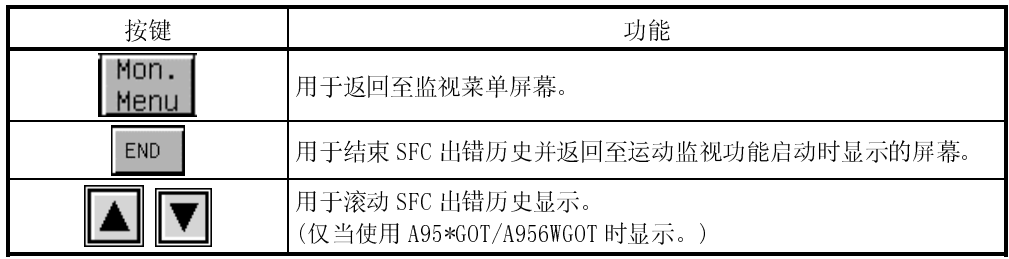

23.3.3 出错列表屏幕的显示数据及按键功能

本节解释出错列表屏幕的显示数据和屏幕上显示的键的功能。

(1) 显示的数据

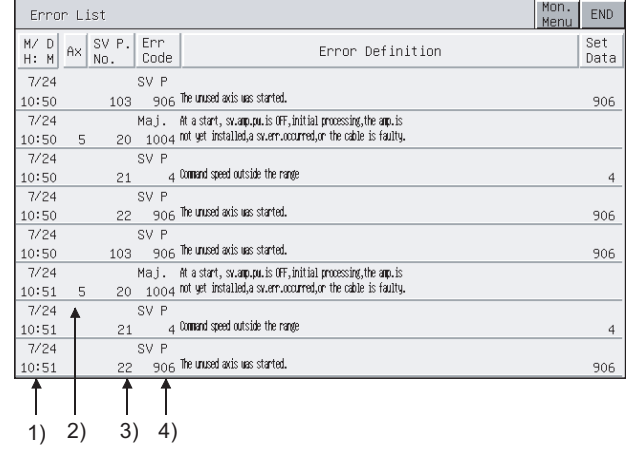

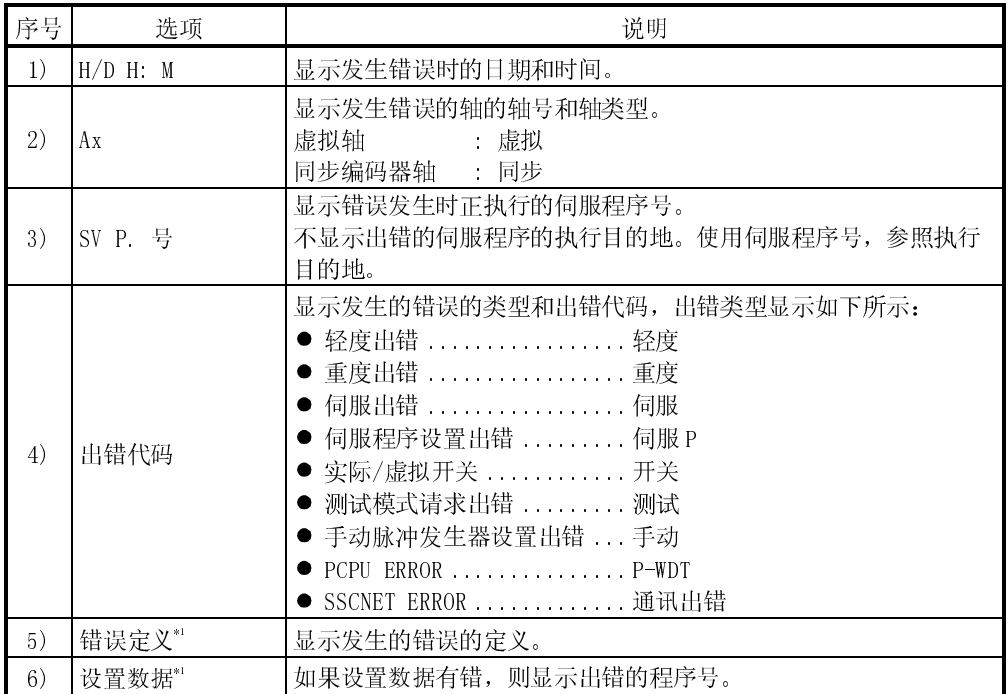

\*1 使用 A95\*GOT/A956WGOT 时不显示。

### (2) 按键的功能

以下简述用于出错列表屏幕操作的按键的功能。

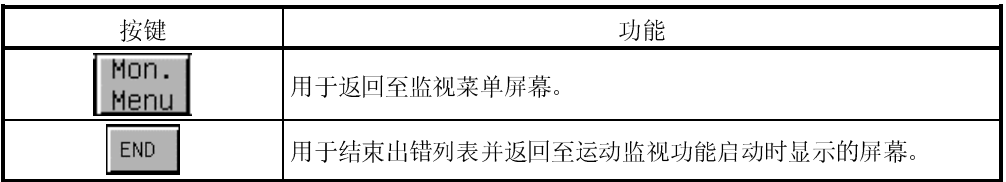

23.3.4 出错列表指定轴屏幕的显示数据及按键功能

(1) 显示的数据

此节解释出错列表指定轴屏幕的显示数据和屏幕上显示的按键的功能。

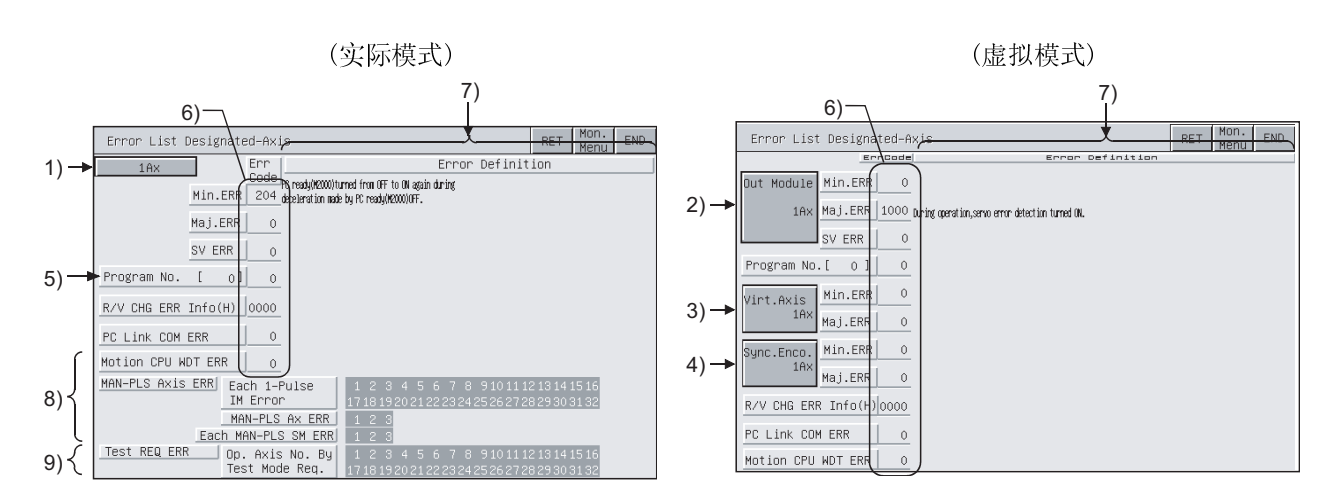

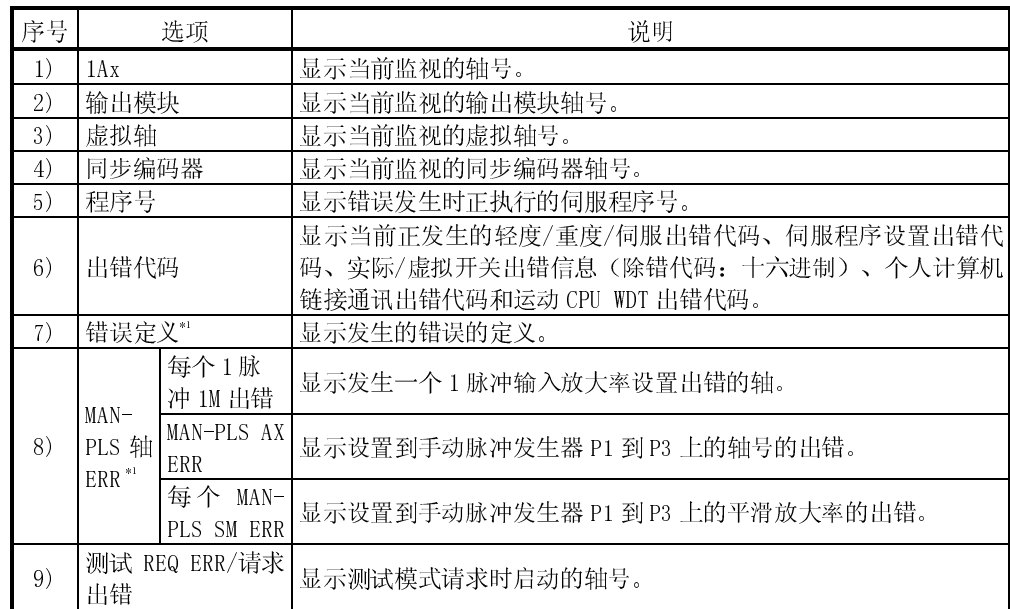

\*1 使用 A95\*GOT/A956WGOT 时不显示。

# (2)按键的功能

以下简述用于出错列表指定轴屏幕操作的按键的功能。

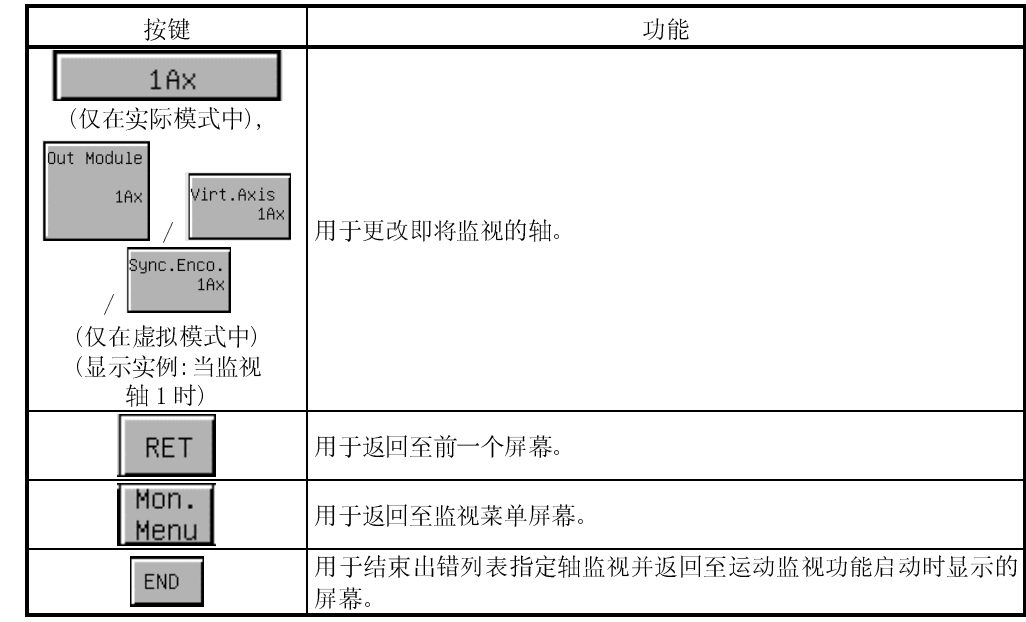

此节解释定位监视屏幕的显示数据和屏幕上显示的按键的功能。

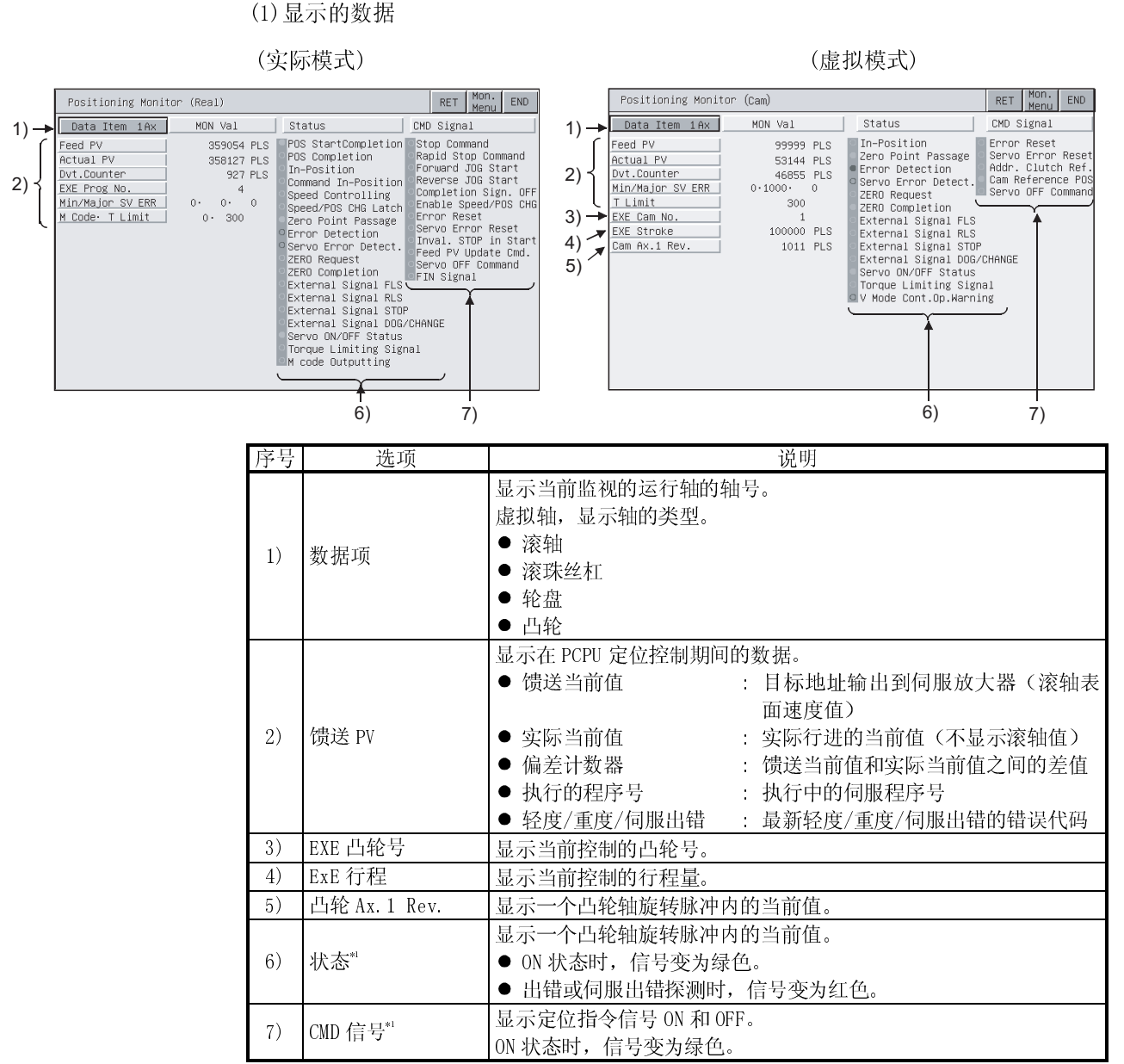

\*1 使用 A95\*GOT/A956WGOT 时不显示。

# (2) 按键的功能

以下简述用于定位监视屏幕操作的按键的功能。

| 按键                                                 | 功能                          |
|----------------------------------------------------|-----------------------------|
| Data Item<br>1A <sub>X</sub><br>(显示实例: 当监视<br>轴1时) | 用于更改即将监视的轴。                 |
| <b>RET</b>                                         | 用于返回至前一个屏幕。                 |
| Mon.<br>Menu                                       | 用于返回至监视菜单屏幕。                |
| <b>END</b>                                         | 用于结束定位监视并返回至运动监视功能启动时显示的屏幕。 |

23.3.6 伺服监视屏幕的显示数据及按键功能

此节解释伺服监视屏幕的显示数据和屏幕上显示的按键的功能。

(1) 显示的数据

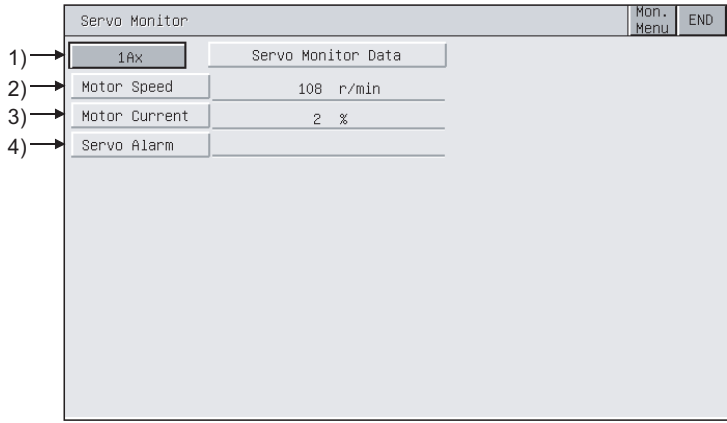

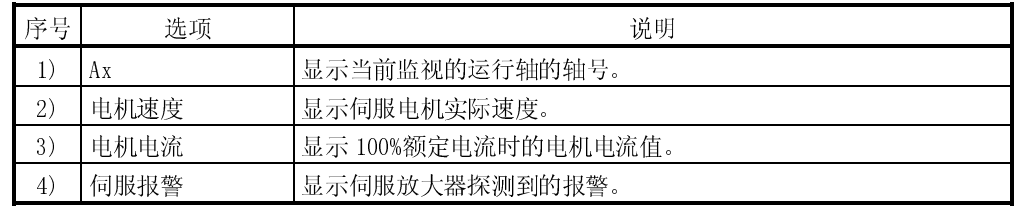

#### (2)按键的功能

以下简述用于伺服监视屏幕操作的按键的功能。

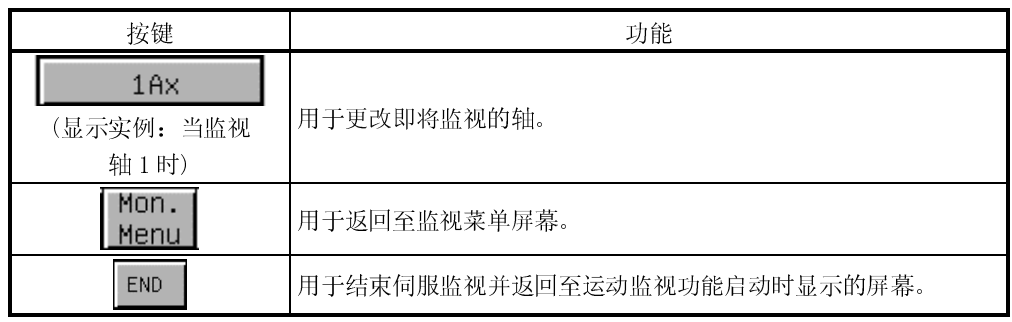

# 23.3.7 当前值历史记录监视屏幕的显示数据及按键功能

本节解释当前值历史记录监视屏幕的显示数据和屏幕上显示的按键的功能。

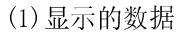

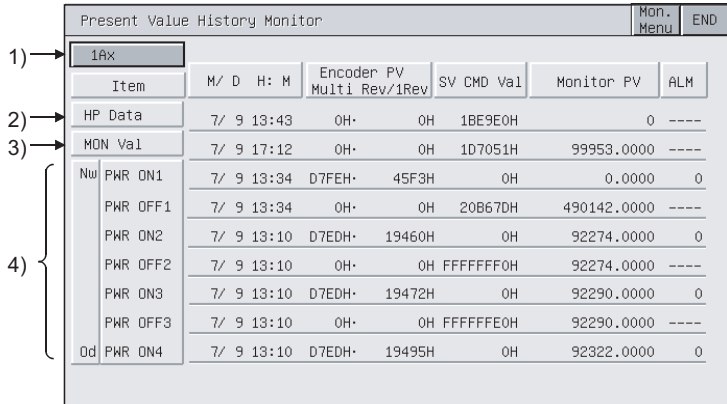

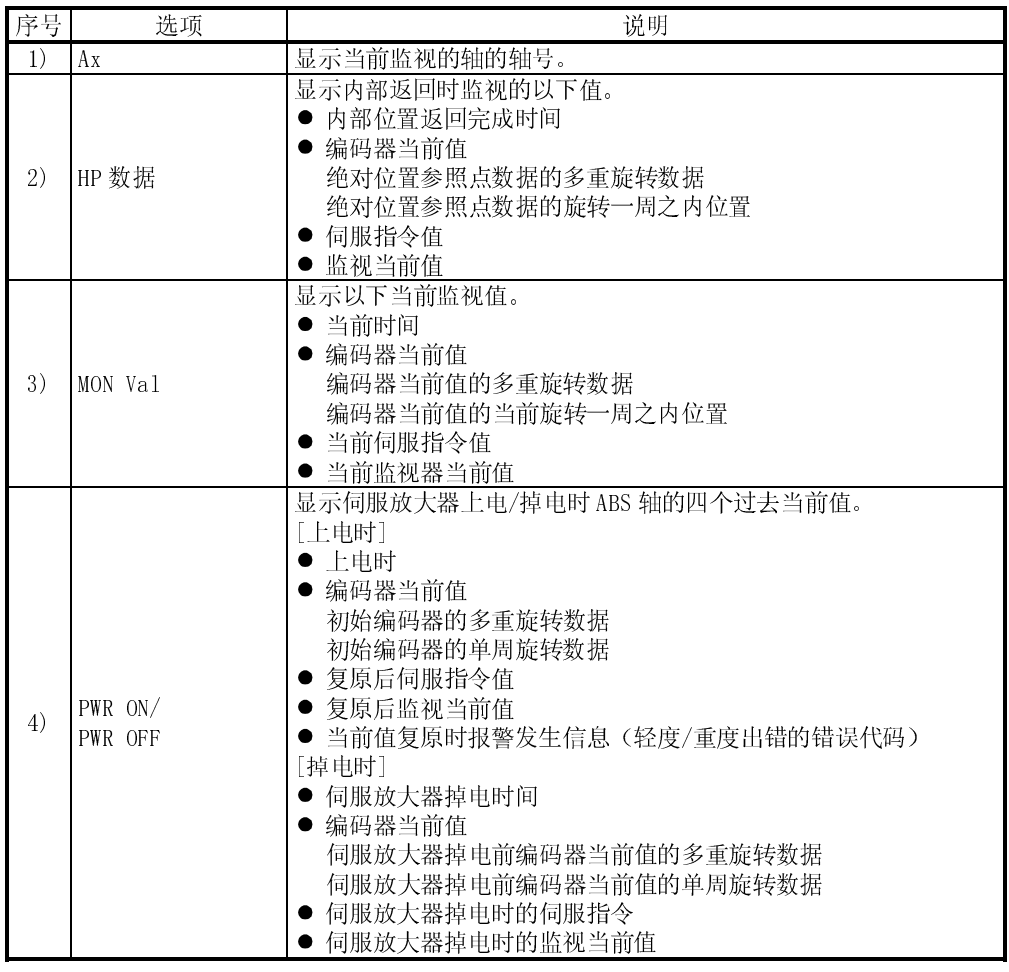
# (2)按键的功能

以下简述用于当前值历史监视屏幕操作的按键的功能。

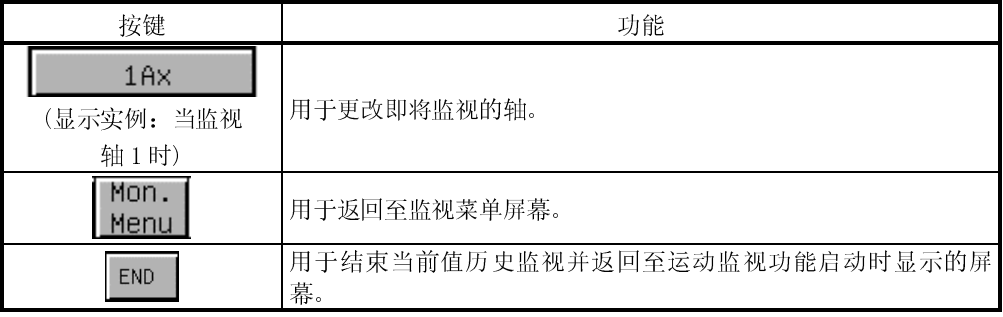

23.4 参数设置

运用参数设置功能,可以设置已链接的运动控制器 CPU (Q172CPU, Q173CPU) 的伺服参 数(基本参数/调整参数)。

#### 23.4.1 参数设置屏幕的显示数据及按键功能

此节解释参数设置屏幕的显示数据和屏幕上显示的按键的功能。

(1) 显示屏幕

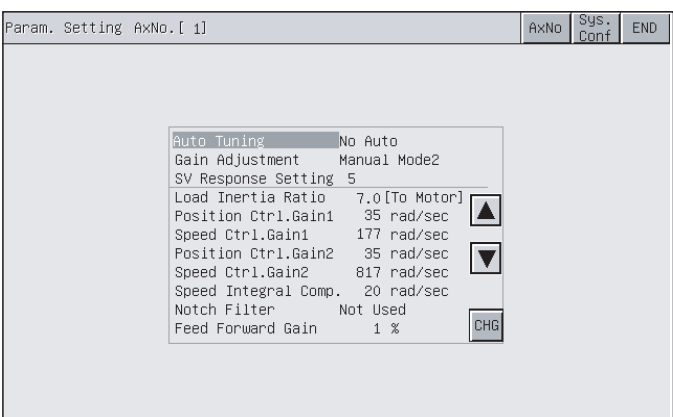

(2) 按键的功能

以下简述用于参数设置屏幕操作的按键的功能。

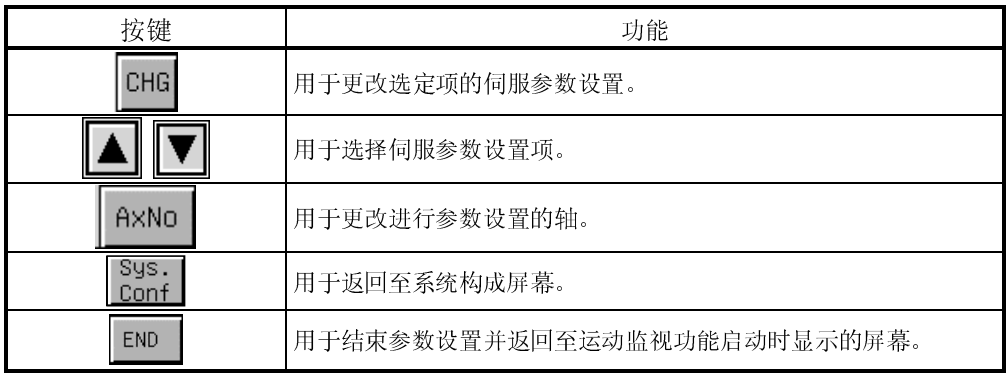

23.4.2 参数设置操作

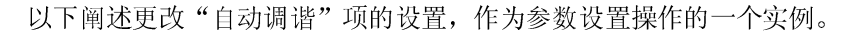

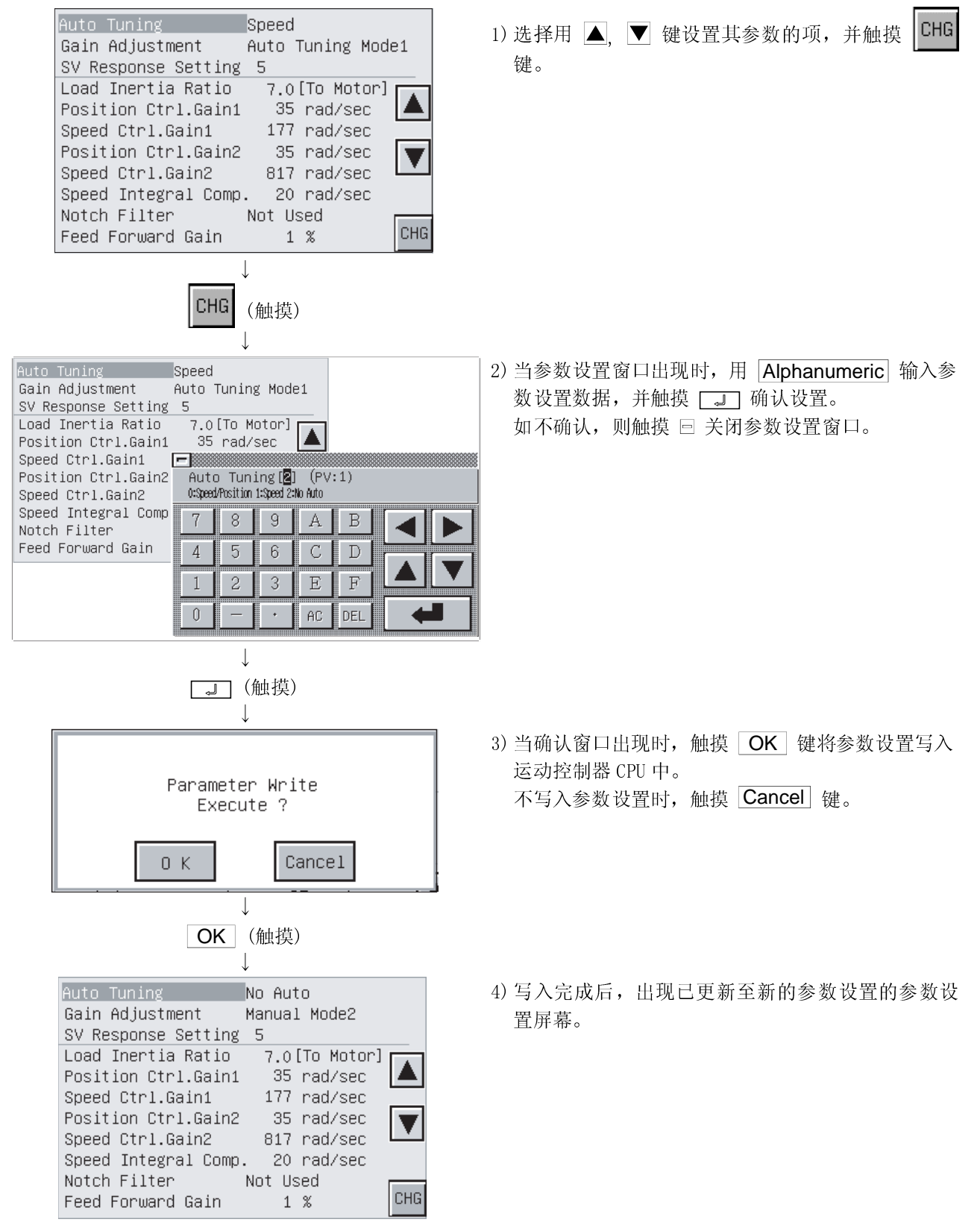

23.5 关于硬拷贝输出

本节阐述在运动监视期间使用打印机打印运动监视屏幕的方法或以 BMP/JPEG 文件格式 将其保存在 PC 卡中的方法。

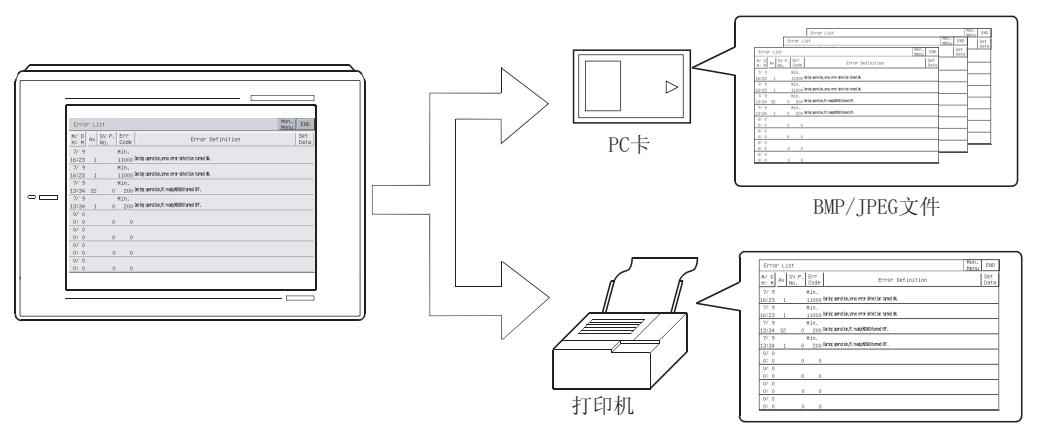

打印方法跟随使用的 GOT 变动,阐述如下。

- (1) 当使用 A985GOT 或者 A97\*GOT 时 触摸运动监视屏幕上显示的 Print Screen / Cancel Print 键, 以开始打印输出。
- (2) 当使用 A95\*GOT 或者 A956WGOT 时 使用 GT Designer 设置硬拷贝功能开始/停止触发元件,并开启/关闭设定的元件, 以开始打印输出。

# 要点

- **打印运动监视屏幕前, 总是将选项驱动程序安装进 GOT。**
- 在 GT Designer 的硬拷贝设置中设置硬拷贝的输出目的地(PC 卡/打印机)。 硬拷贝设置详情参照 GT Designer 的 Help。

第 24 章 出错显示及运动监视的处理

本部分给出运动监视操作期间可能显示的出错及其对策。

| 出错信息        | 出错内容                                                                             | 对策                                                                           |
|-------------|----------------------------------------------------------------------------------|------------------------------------------------------------------------------|
| 无 PLC 通讯    | 无法同监视目标 PLC CPU<br>通讯。                                                           | ● 检查 PLC CPU 同 GOT 的链接状态<br>(拔去电源的连接器, 打开电缆)。<br>● 检查 PLC CPU, 查找错误发生情<br>况。 |
| 不支持该 PLC 类型 | 系统构成画面上选定的<br>CPU 不是 Q172CPU<br>或<br>Q173CPU。                                    | 在系统构成画面上选择 Q172CPU 或<br>$Q173$ CPU <sub>2</sub>                              |
| 控制器 OS 类型不同 | 安装到监视目标运动控制<br>器<br>CPU<br>$(Q172$ CPU,<br>Q173CPU)上的运动控制器<br>0S 不是 SV13 或 SV22。 | 将 SV13 或 SV22 安装到监视目标运动<br>控制器 CPU (Q172CPU, Q173CPU)上作<br>为运动控制器 OS。        |
| 非 GOT 版本    | 安装到监视目标运动控制<br>器 CPU 上的运动控制器 OS<br>版本同运动监视功能不兼<br>容。                             | 将"00E"或更新版本的运动控制器<br>OS 安装到运动控制器 CPU 上。                                      |
| 未找到监视数据     | 监视数据未安装或已被删<br>除。                                                                | 装载运动监视的监视数据。                                                                 |
| 选择了未使用的轴    | 未设置选定的轴号。                                                                        | ● 选择已经设置的轴号。<br>● 使用外围软件设置轴。                                                 |
| 无法选择        | 伺服参数设置期间, 选择<br>了无法设置的项。                                                         | 选择可以设置的项。                                                                    |
| 设置范围不正确     | 设定了设置范围之外的<br>值。                                                                 | 在设置范围之内设定值。                                                                  |
| 密码不符        | 输入了非法的运动参数更<br>改密码。                                                              | 输入正确的密码。                                                                     |

备忘录

# 第 25 章 伺服放大器监视功能操作步骤

本章解释使用伺服放大器监视功能时的操作步骤。

## 25.1 启动运动监视前的操作步骤

本节概述将伺服放大器监视功能的系统程序(OS)和运动监视数据从个人计算机上传输 到 GOT 上并将其安装在内置存储器中的步骤。

详情请参见 GT Designer 中的帮助,详细的屏幕显示和键操作在帮助中说明。

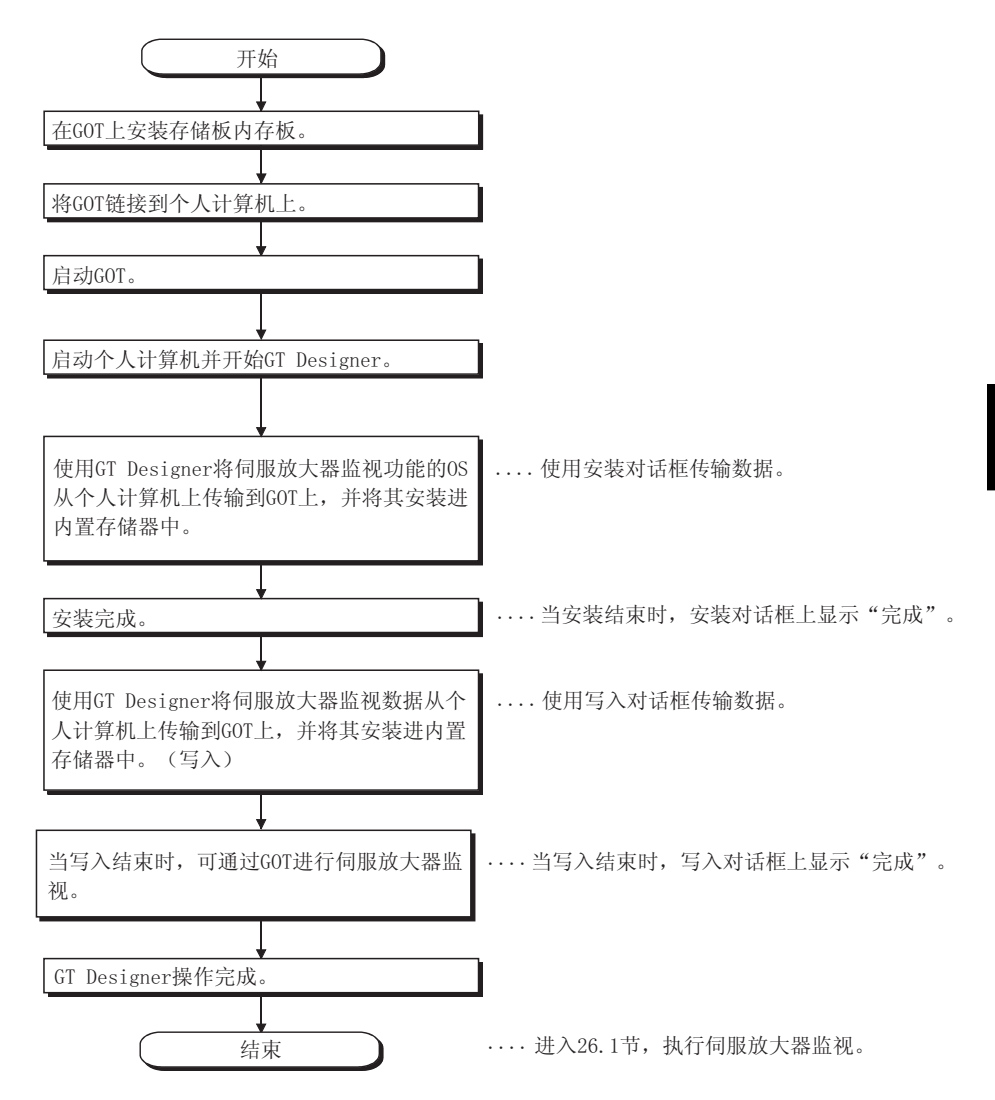

25.2 从显示用户创建的监视屏幕到启动运动监视的操作步骤

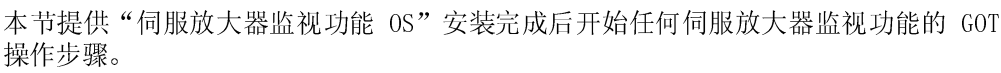

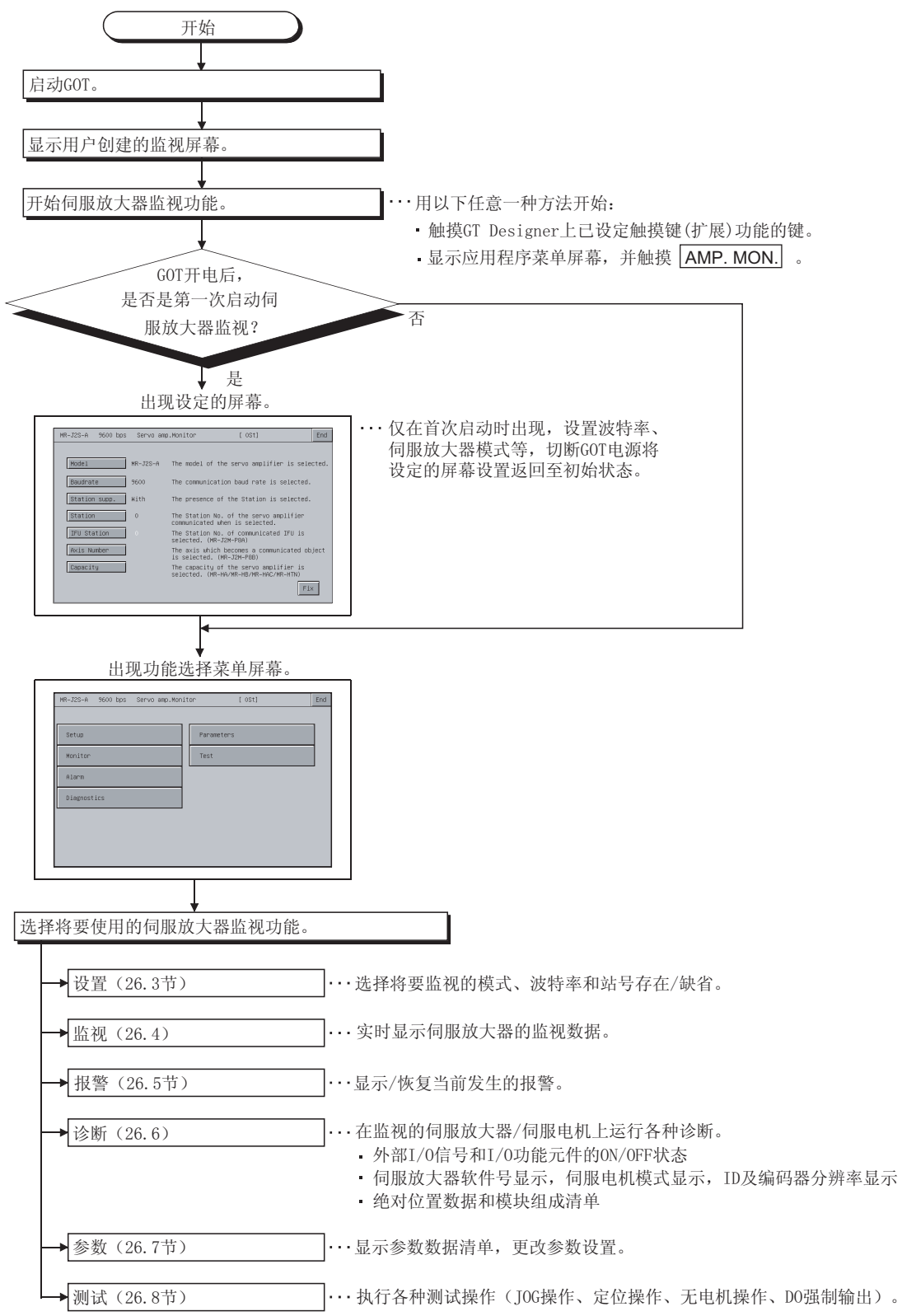

# 第 26 章 伺服放大器监视屏幕的操作

本章阐述使用伺服放大器监视功能时将要执行的屏幕操作。 根据使用的 GOT, 伺服放大器监视功能的显示屏幕略有不同, 本章主要使用 A975GOT 的 屏幕进行说明。

## 26.1 屏幕切换

本节阐述从用户创建的监视屏幕显示状态到伺服放大器监视功能屏幕操作的屏幕切 换。

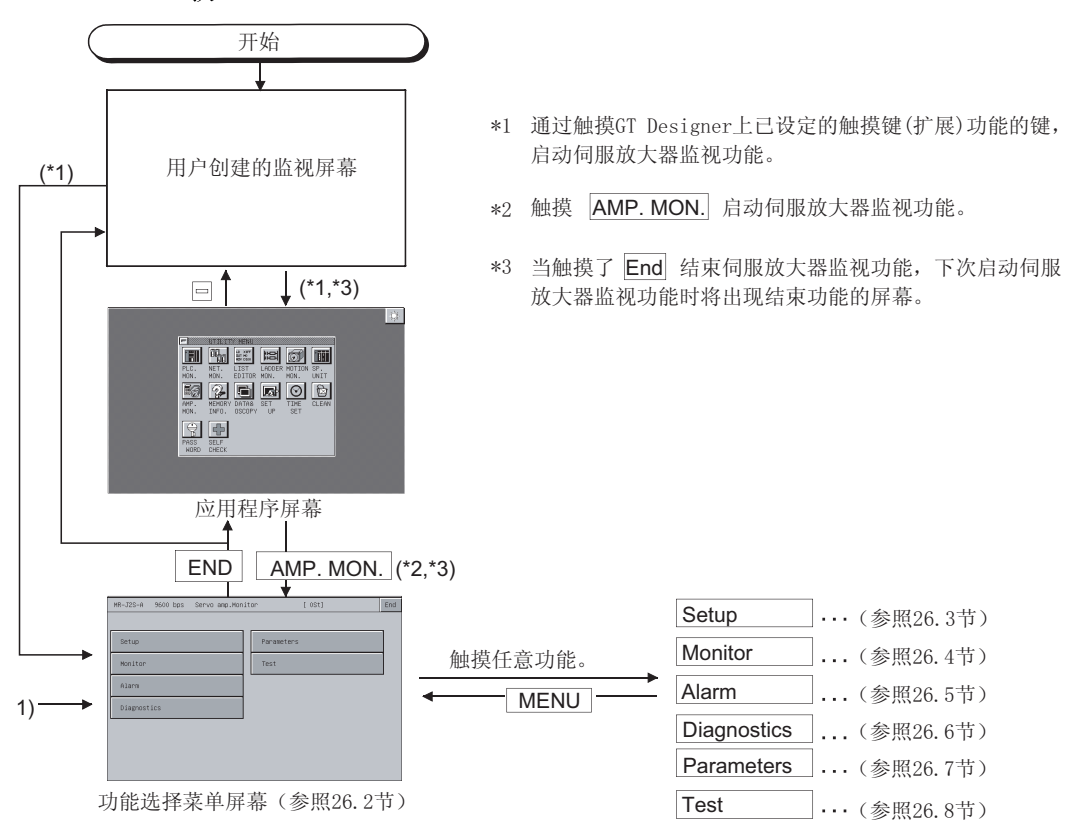

## 26.2 关于伺服放大器监视功能

伺服放大器监视功能允许各种监视功能、参数设置更改、测试操作及连接到 GOT 上的 伺服放大器将要执行的其他操作。

从功能选择菜单屏幕上选择并显示需要的功能。

(功能选择菜单屏幕)

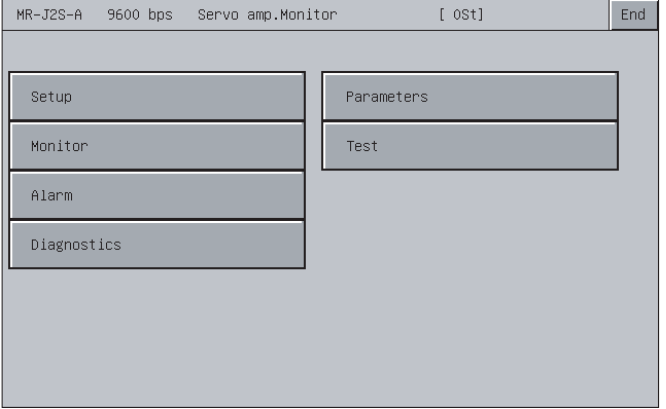

- 1) 设置 ............... (参照 26.2 节) 依据伺服放大器功能、通讯波特率、站号设置(站号存在/ 不存在、站号选择)及 IFU 站号选择将要监视的伺服放大 器。 2) 监视 .............. (参照 26.3 节) 实时显示伺服放大器的所有监视数据。 3) 报警 .............. 显示当前发生的报警及历史记录,并重置报警或清空历史 (参照 26.4 节) 记录。 4) 诊断 .............. 在连接的伺服放大器上运行以下各种诊断。 (参照 26.5 节) ● DI/DO 显示 显示外部 I/O 信号的 ON/OFF 状态。 功能元件显示 显示 I/O 功能元件的 ON/OFF 状态。 放大器信息显示 显示伺服放大器上连接的伺服电机的型号、ID 和编码器 分辨率。  $\bullet$  ABS 数据显示 显示绝对位置探测系统的绝对位置数据。 显示绝对位置探测系统的绝对位置数据。 显示伺服放大器模块组成列表。 5) 参数 ................... 显示参数数据并更改参数设置。 (参照 26.6 节)
- 6) 测试 .............. 执行各种测试操作(JOG 操作、定位操作、无电机操作、DO (参照 26.7 节) 强制输出)。

26.3 设置

设置同伺服放大器的通讯。

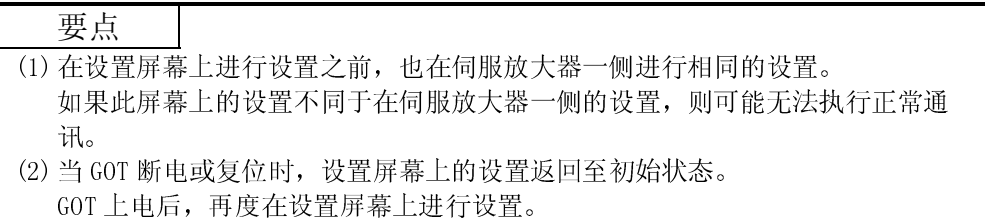

26.3.1 设置屏幕

本节说明设置屏幕的显示数据和屏幕上显示的按键的功能。

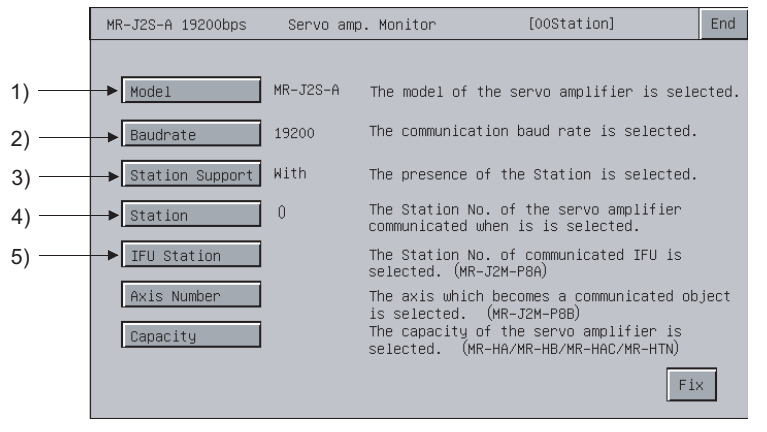

\* 无法设置 "轴号" 和 "容量设置"。

(1) 关于显示数据

| 序号 | 选项       | 说明                               |
|----|----------|----------------------------------|
|    | 型号       | 显示连接的伺服放大器型号。                    |
| ∼  | 波特率      | 显示伺服放大器的通讯波特率(38400/19200/9600)。 |
|    | 站支持      | 显示站号存在/不存在。                      |
|    | 「站       | 显示通讯的伺服放大器的站号(00~<br>31)         |
|    | 站<br>IFU | 〔接口模块)<br>的系列通讯站号。<br>IFU<br>显示1 |

(2) 关于按键功能

下表简述用于报警显示屏幕操作的按键的功能。

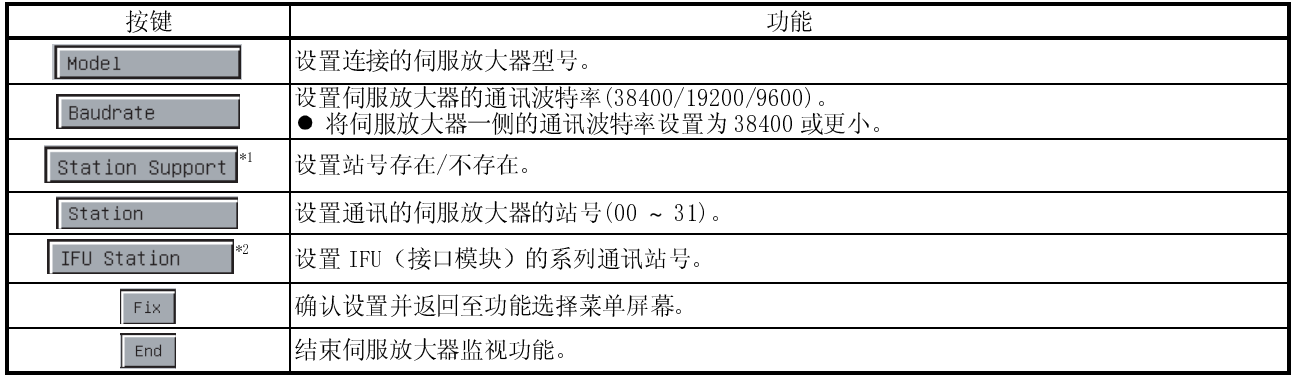

\*1: 仅当 MR-J2S-□A 连接时适用。

\*2: 仅当 MR-J2M A 系列连接时适用。

# 26.4 监视功能

实时显示伺服放大器的所有监视数据。

# 26.4.1 监视屏幕

本节说明监视屏幕的显示数据和屏幕上显示的按键的功能。

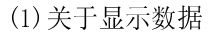

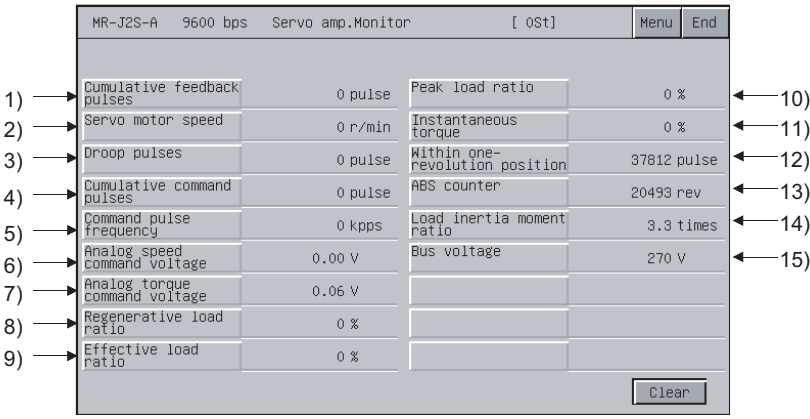

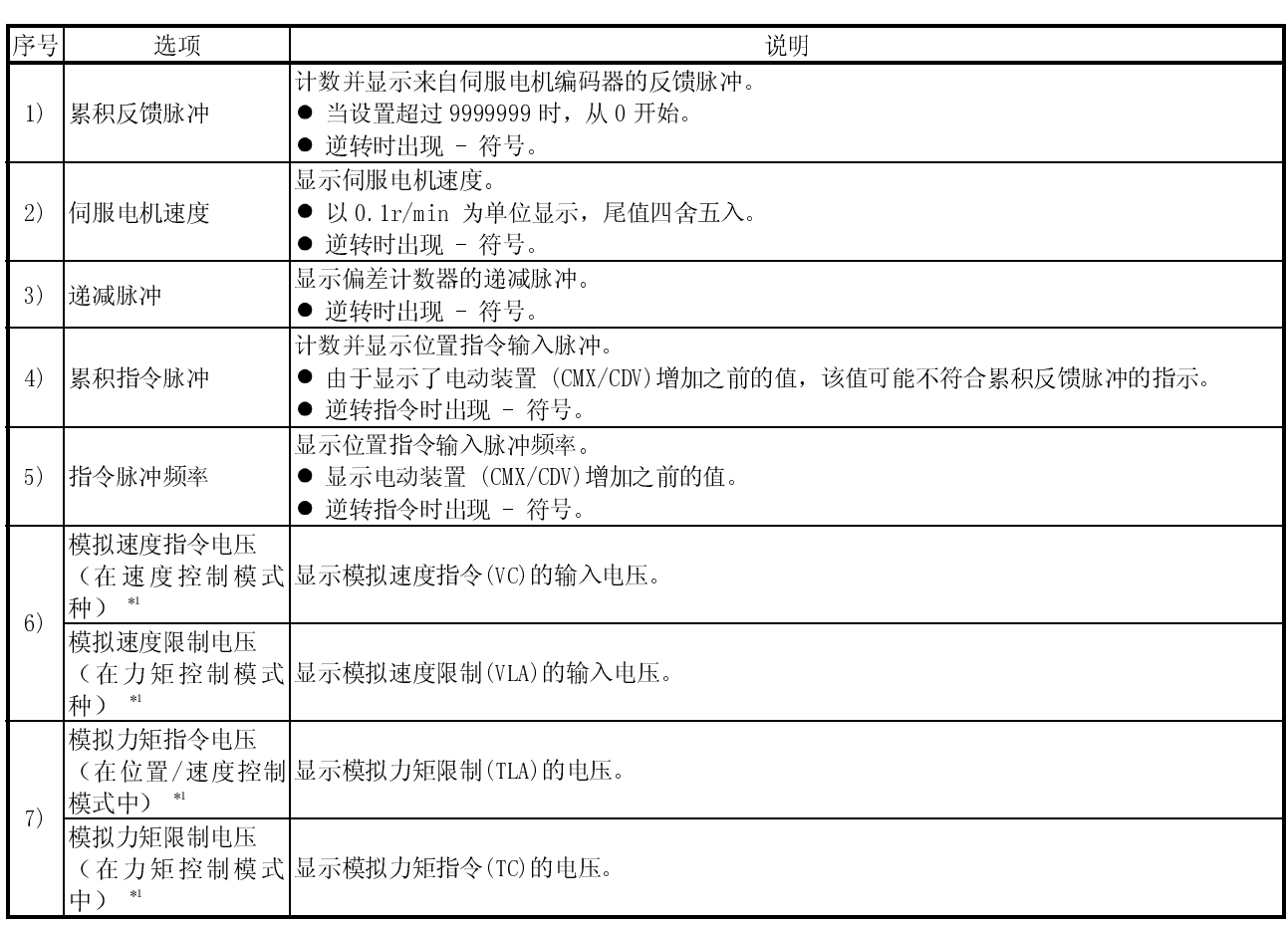

\*1 仅当连接 MR-J2S-□A 时显示。

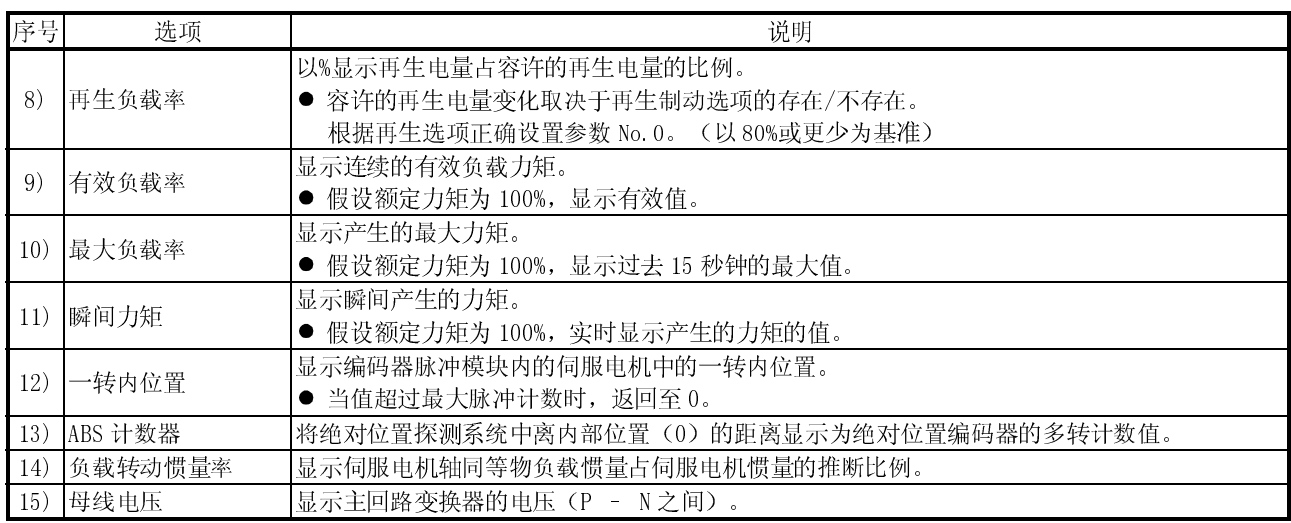

(2) 关于按键的功能

# 下表简述用于监视屏幕操作的按键的功能。

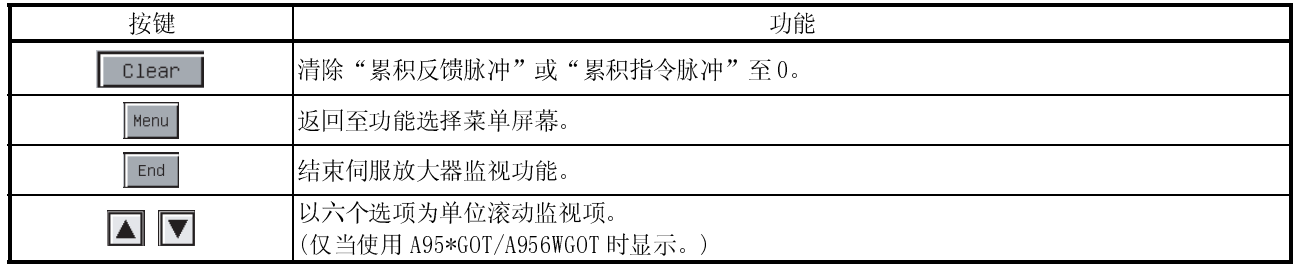

26.5 报警功能

显示以下报警定义。

- 报警显示:显示当前发生的报警。 (参照 26.5.1 节)
- 报警历史记录:显示已发生的报警历史记录。

(参照 26.5.2 节)

以下展示在功能选择菜单屏幕上选择 Alarm 后的屏幕切换。

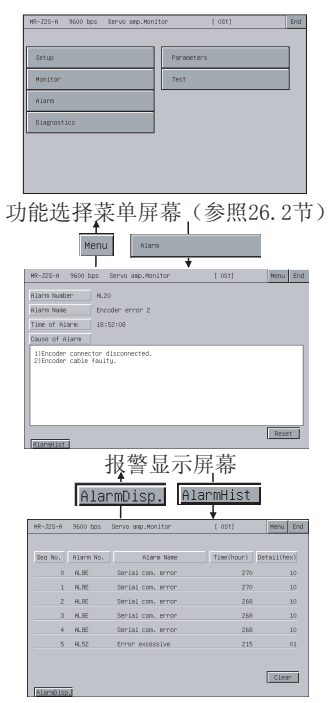

报警历史记录屏幕

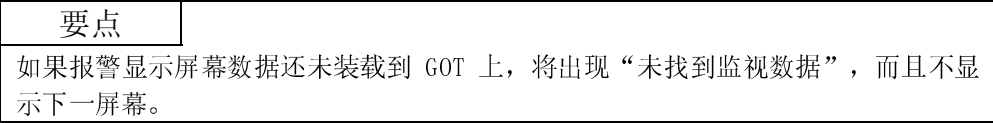

# 26.5.1 报警显示屏幕

本节阐述报警显示屏幕的显示数据和屏幕上显示的按键的功能。

# (1) 关于显示数据

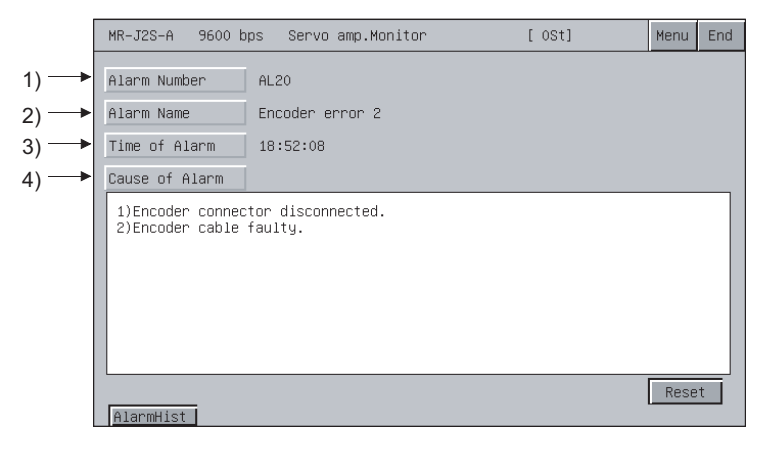

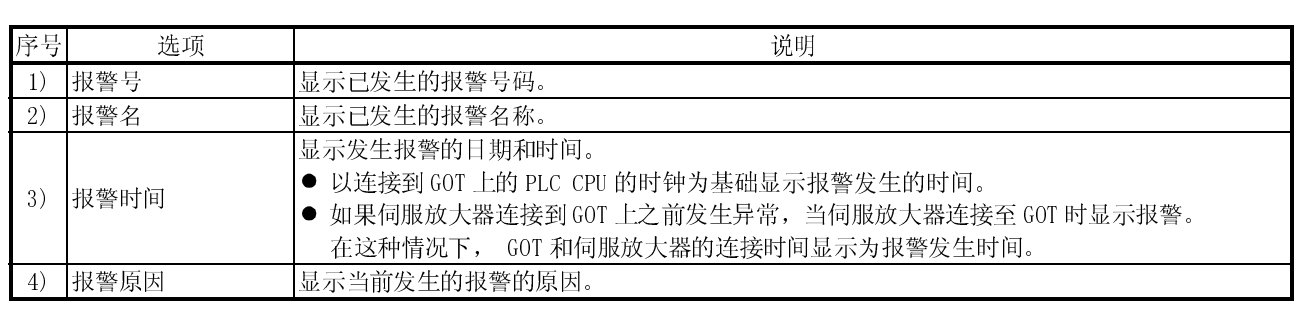

(2) 关于按键的功能。

下表简述用于报警显示屏幕操作的按键的功能。

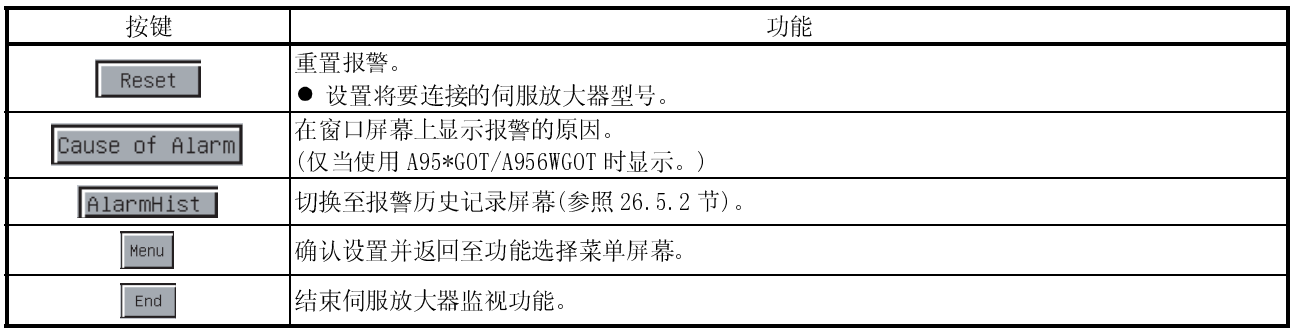

# 26.5.2 报警历史记录屏幕

本节阐述报警历史记录屏幕的显示数据和屏幕上显示的按键的功能。

# (1) 关于显示数据

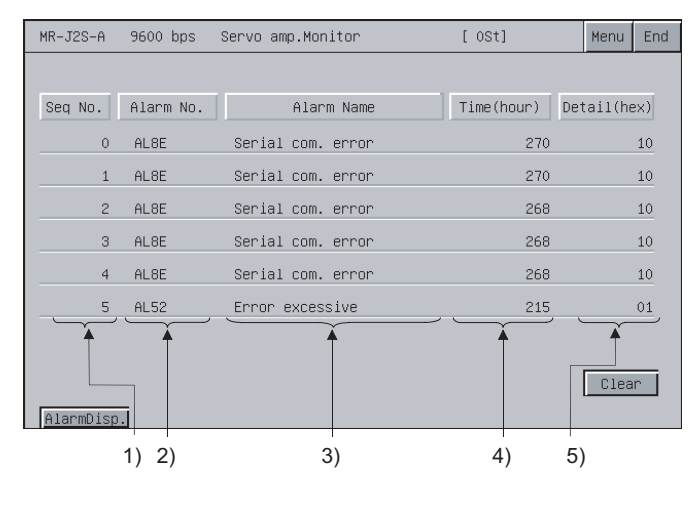

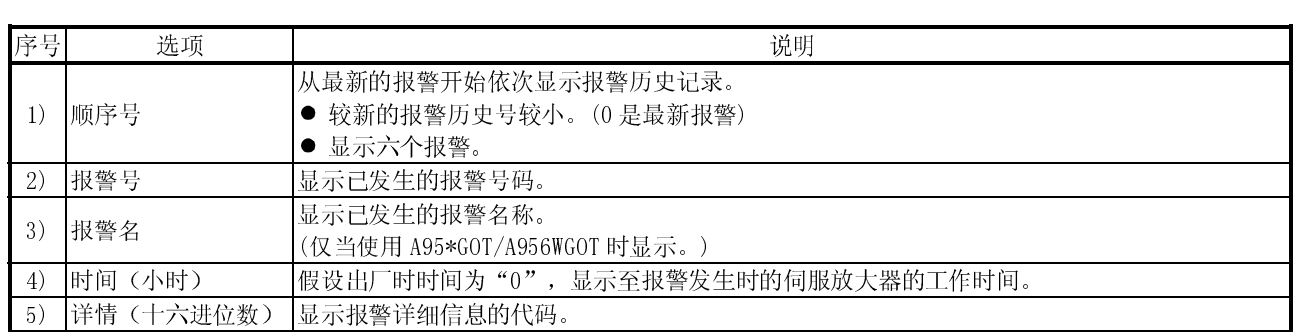

# (2) 关于按键的功能

# 下表简述用于报警历史记录屏幕操作的按键的功能。

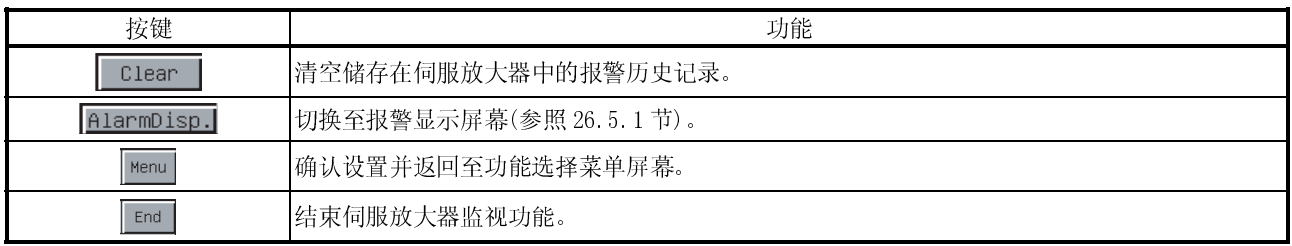

26.6 诊断功能

在连接的伺服放大器上运行以下各种诊断。

- DI/DO 显示 :显示外部 I/O 信号的 ON/OFF 状态。
- (参照 26.6.1 节) ● 功能元件显示
	- :显示 I/O 功能元件的 ON/OFF 状态。
- (参照 26.6.2 节) 放大器信息显示 (参照 26.6.3 节) :显示连接至伺服放大器上的伺服电机的型号、ID 和编码器分 辨率。  $\bullet$  ABS 数据显示
	- :显示绝对位置探测系统的绝对位置数据。
- (参照 26.6.4 节) 模块组成列表显示
	- (参照 26.6.5 节) :显示伺服放大器模块组成列表。

(1) 屏幕转换

以下展示在功能选择菜单屏幕上选择了 Diagnostics 之后的屏幕切换。 根据连接的伺服放大器的型号,有些屏幕可能不显示。 无法显示的屏幕,参照(2)。

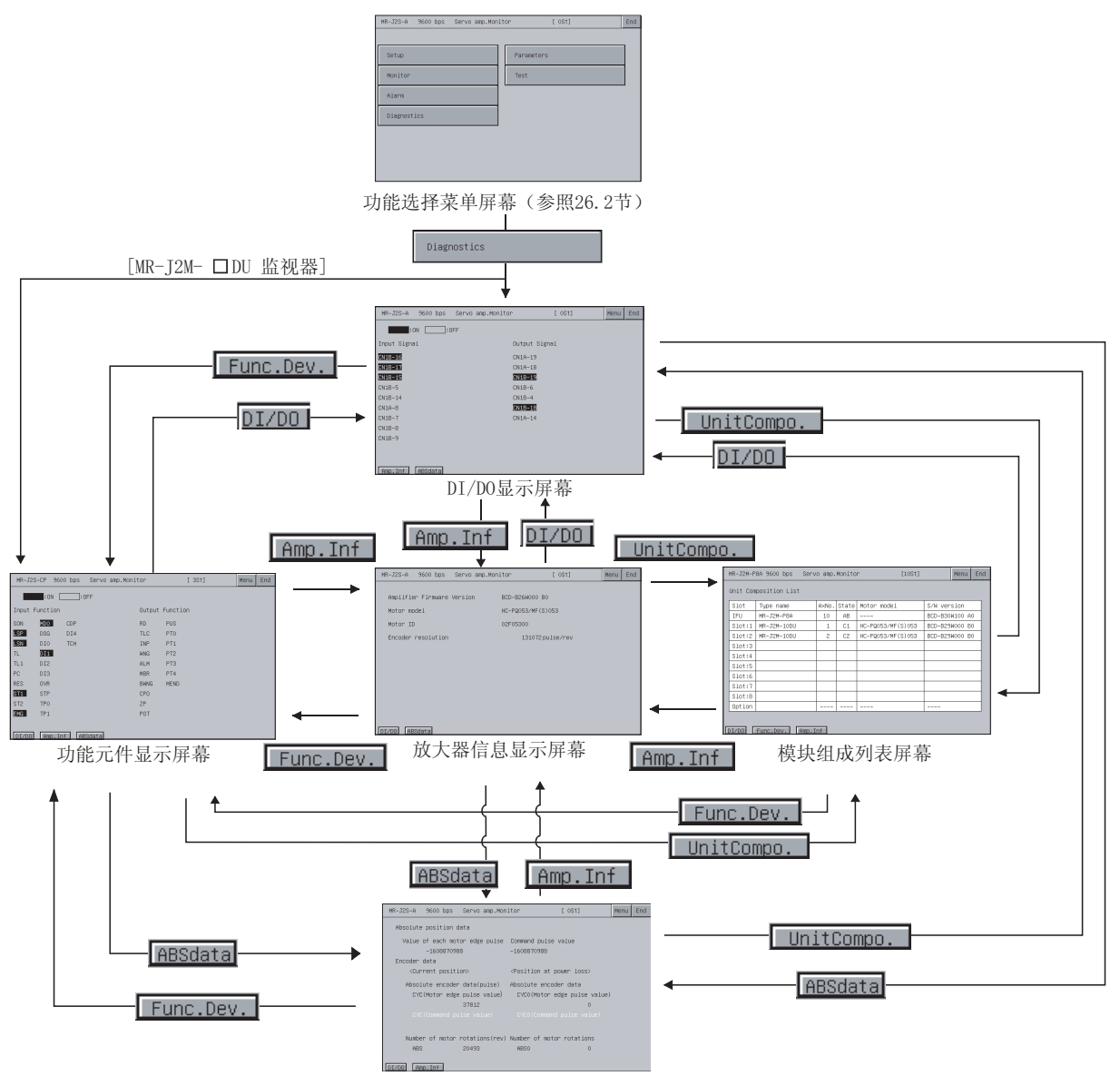

ABS数据显示屏幕

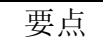

如果 DI/DO 显示屏幕数据或功能元件显示屏幕(仅适用 MR-J2M□DU 监视)数据未装 载到 GOT 上, 将出现"未找到监视数据"且不显示下一屏幕。

(2) 显示屏幕

以一个伺服放大器型号为基础,简述可以显示的屏幕。

| 伺服放大器      | $MR-J2S-\Box A$ | $MR-J2S-\Box CP$ | MR-J2M A 系列 |                  |  |  |  |
|------------|-----------------|------------------|-------------|------------------|--|--|--|
| 显示屏幕       |                 |                  | MR-J2M-P8A  | $MR-J2M-\Box DU$ |  |  |  |
| DI/DO 显示屏幕 |                 |                  |             |                  |  |  |  |
| 功能元件显示屏幕   |                 |                  |             |                  |  |  |  |
| 放大器信息显示屏幕  |                 |                  |             |                  |  |  |  |
| ABS 数据显示屏幕 |                 |                  |             |                  |  |  |  |
| 模块组成列表显示屏幕 |                 |                  |             |                  |  |  |  |

○:屏幕存在 -:屏幕不存在

# 26.6.1 DI/DO 显示屏幕

本节阐述 DI/DO 显示屏幕的显示数据和屏幕上显示的按键的功能。

# (1) 关于显示数据

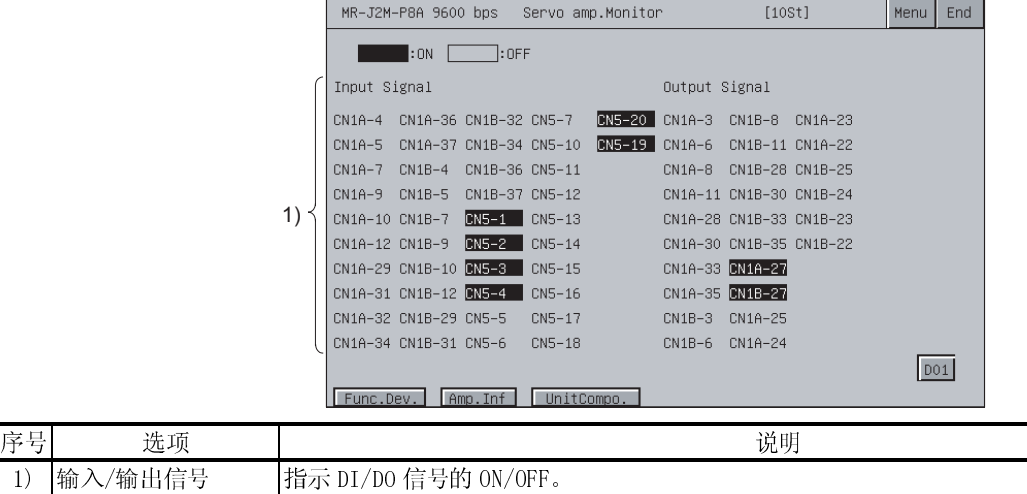

## (2) 关于按键的功能

下表简述用于 DI/DO 显示屏幕操作的按键的功能。

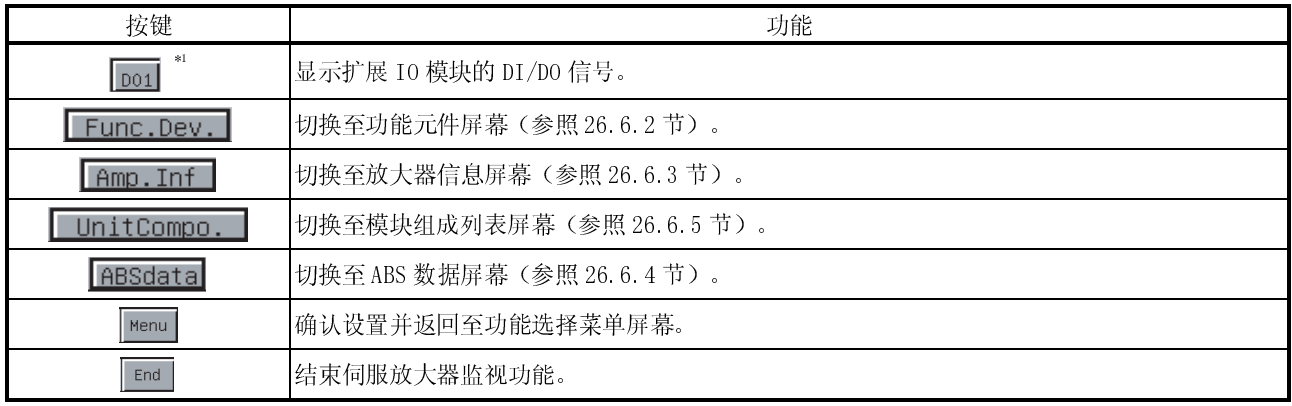

\*1: 仅当连接 MR-J2M A 系列时显示。

# 26.6.2 功能元件显示屏幕

本节阐述功能元件显示屏幕的显示数据和屏幕上显示的按键的功能。

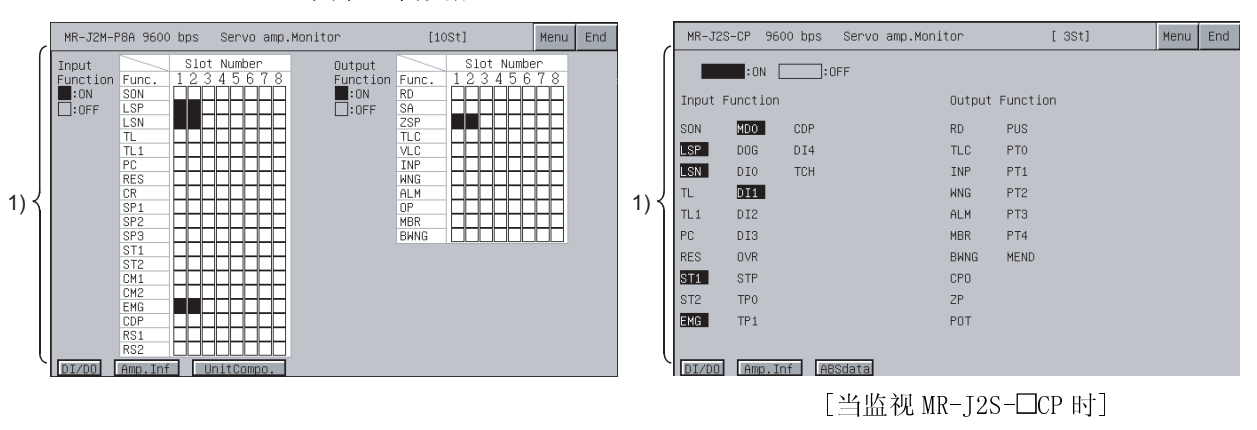

(1) 关于显示数据

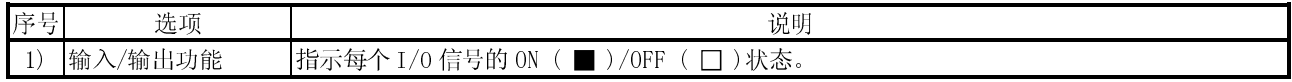

(2) 关于按键的功能

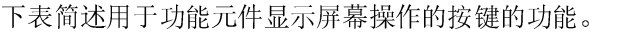

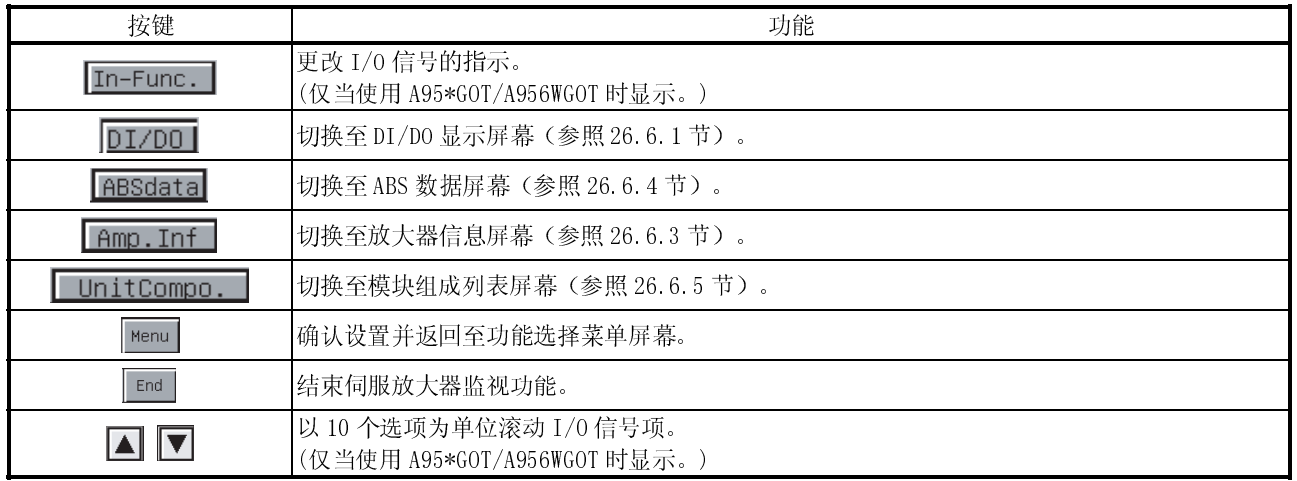

# 26.6.3 放大器信息显示屏幕

本节阐述放大器信息显示屏幕的显示数据和屏幕上显示的按键的功能。

# (1) 关于显示数据

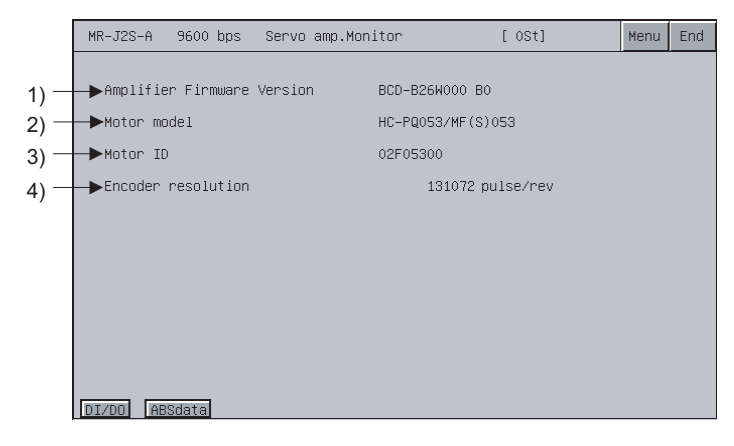

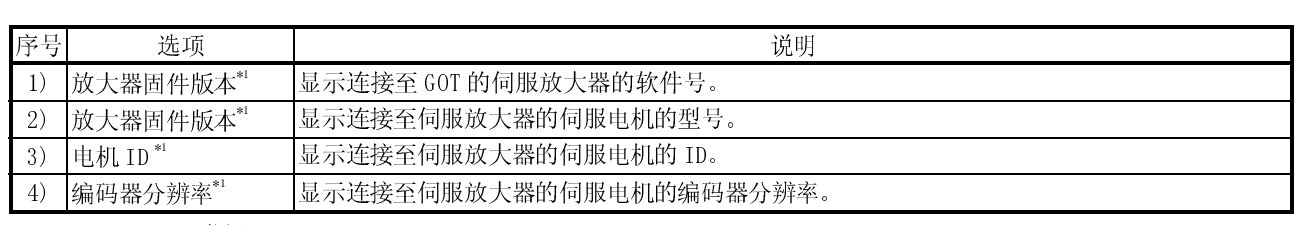

\*1 对 MR-J2M-P8A 监视不显示。

# (2) 关于按键的功能

# 下表简述用于放大器信息显示屏幕操作的按键的功能。

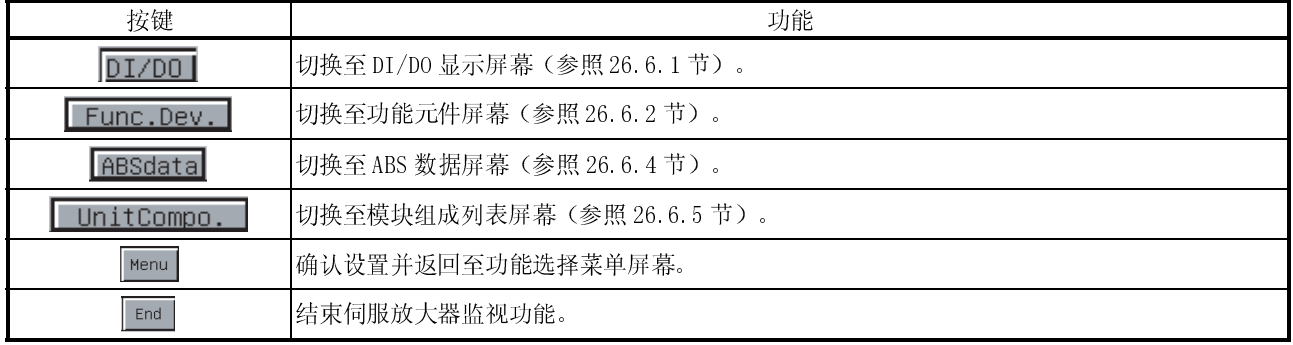

#### 26.6.4 ABS 数据显示屏幕

本节阐述 ABS 数据显示屏幕的显示数据和屏幕上显示的按键的功能。

#### (1) 关于显示数据

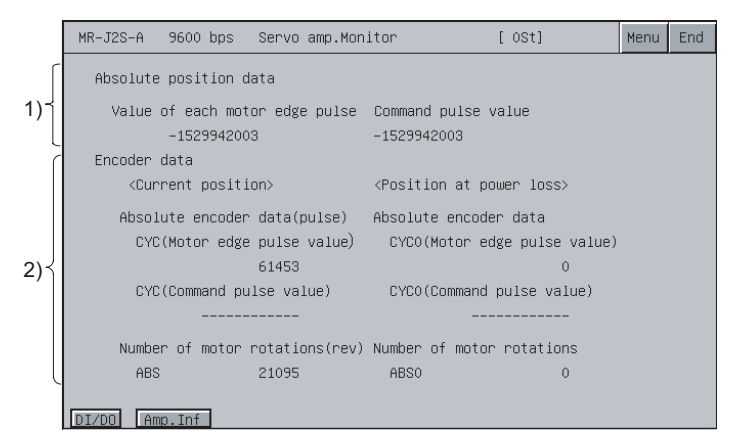

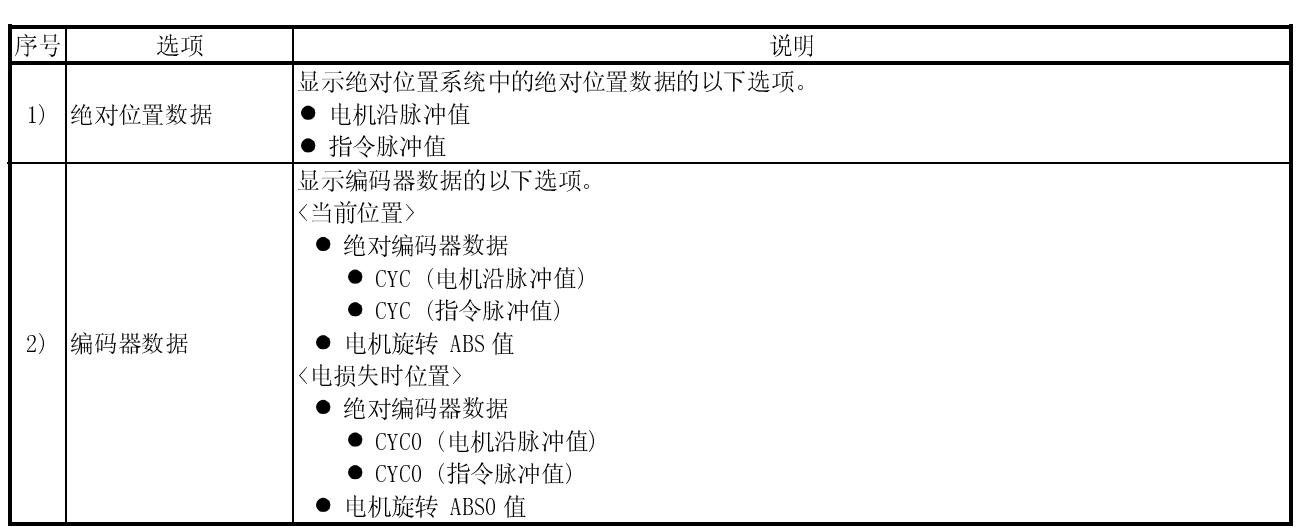

## (2) 关于按键的功能

# 下表简述用于 ABS 数据显示屏幕操作的按键的功能。

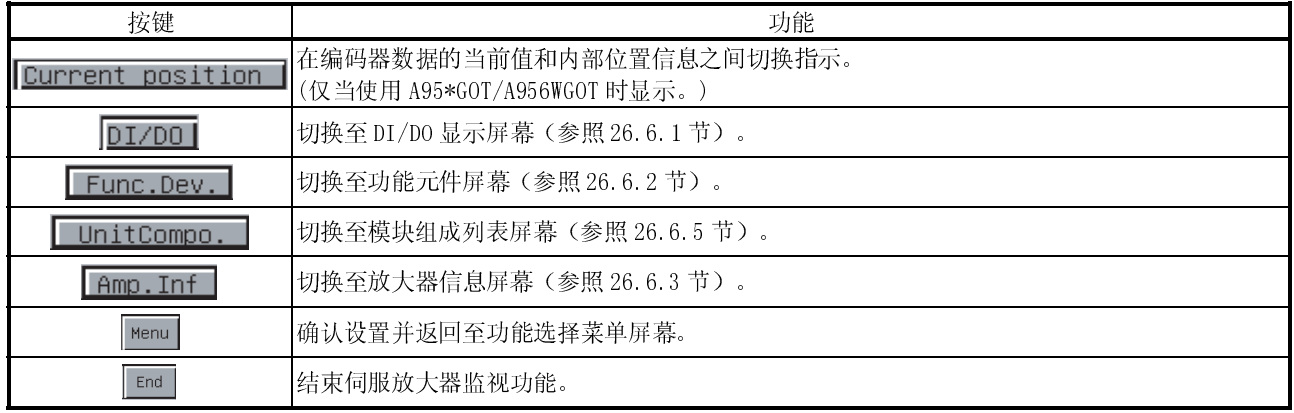

## 26.6.5 模块组成列表显示屏幕

本节阐述模块组成列表显示屏幕的显示数据和屏幕上显示的按键的功能。

#### (1) 关于显示数据

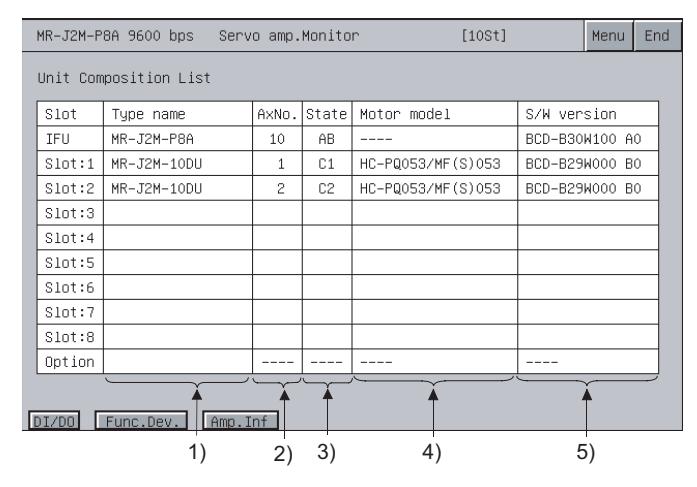

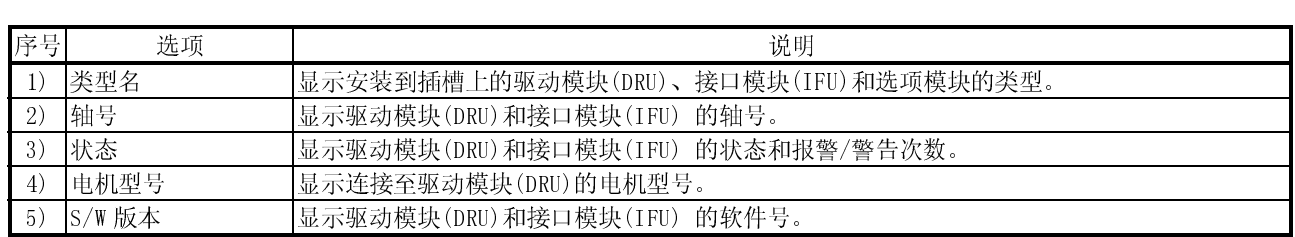

(2) 关于按键的功能

下表简述用于模块组成列表显示屏幕操作的按键的功能。

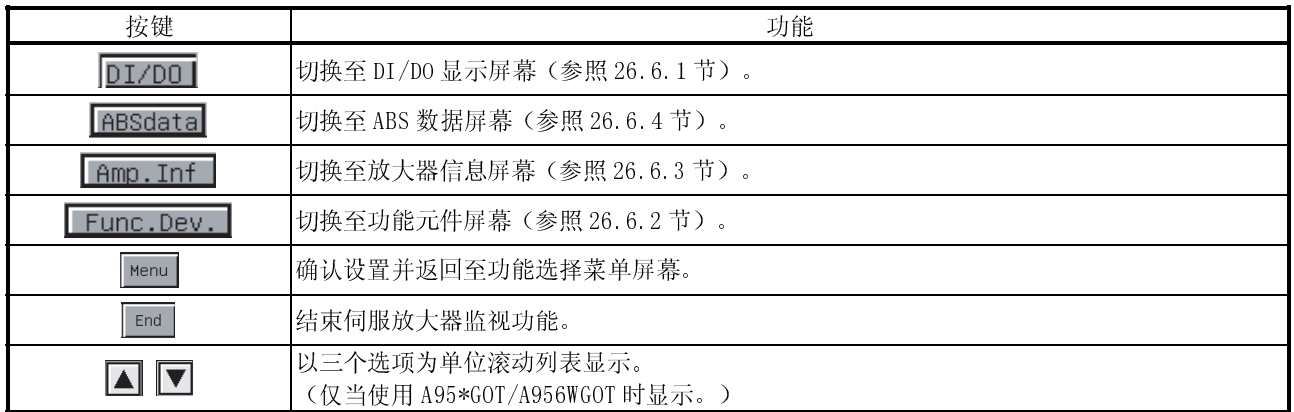

幕。

26.7 参数设置

使用参数设置功能,可以对连接的伺服放大器设置伺服参数(基本参数/扩展参数 1, 2)。 在 GT Designer 上设置密码之后,通过伺服放大器监视参数设置屏幕显示密码输入屏

在功能选择菜单屏幕上选择了 Parameters 之后, 屏幕切换展示如下。

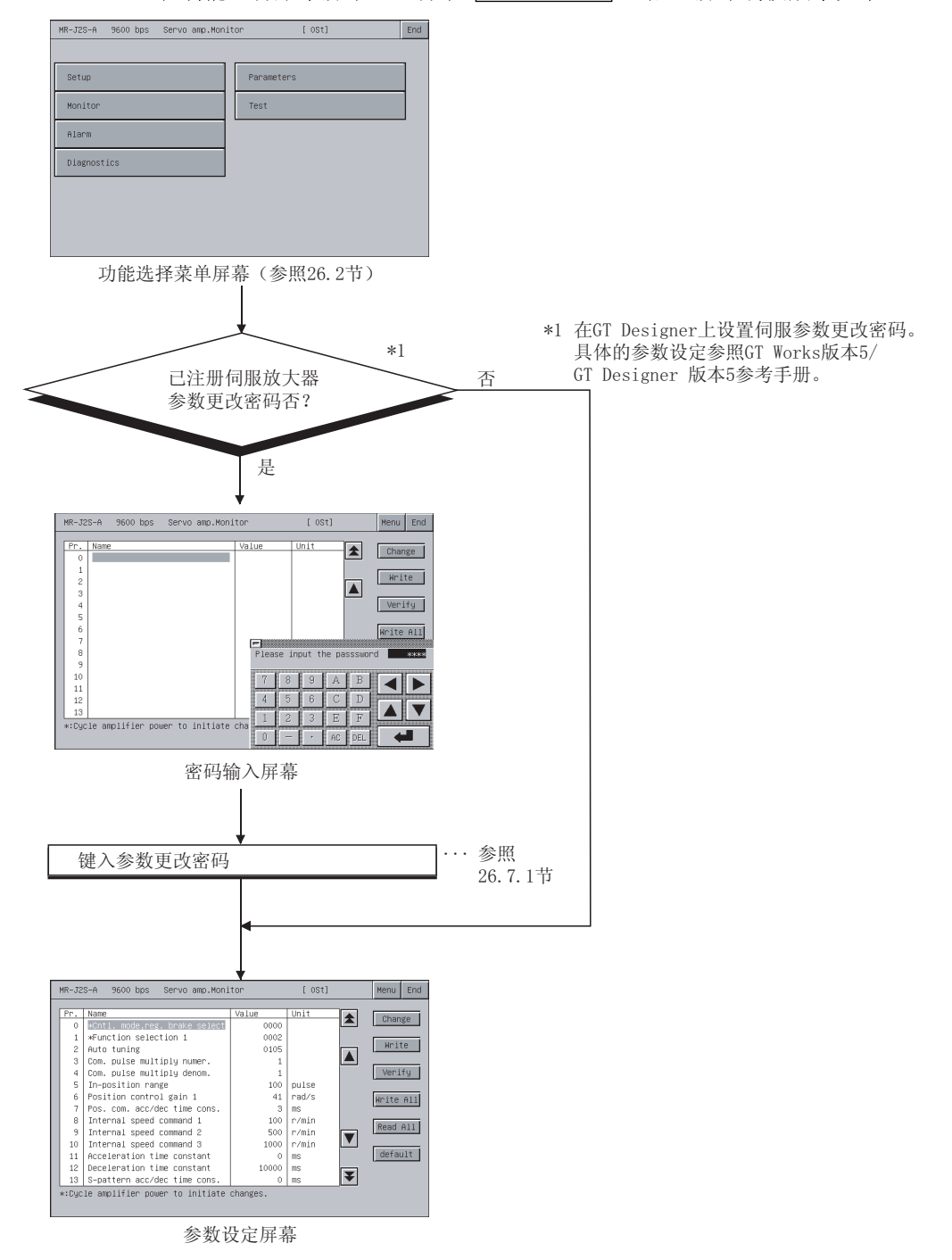

## 26.7.1 密码输入操作步骤

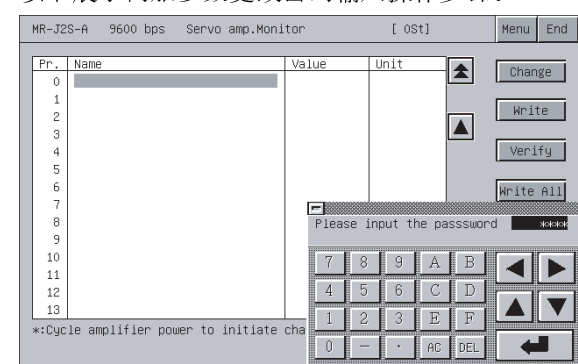

以下展示伺服参数更改密码输入操作步骤。

(1) 特点

- 如果输入的字符与密码一致,则出现参数设置屏幕。
- 如果输入的字符与密码不一致,则出现错误信息。 触摸 返回至功能选择菜单屏幕。
- 密码可以使用数字和 A ~ F 字母。

(2) 步骤

(a) 输入密码需采取这些步骤:

- 触摸 0 ~ 9 和 A ~ F 以输入密码。
- 触摸 コ 以确认输入的密码。
- 要更正输入的密码, 则触摸 DEL 以删除错误的字符, 然后再输入正确的字 符。
- (b) 放弃输入密码:
	- ●触摸 回 以返回至上一个监视屏幕。

#### 26.7.2 参数设置屏幕

本节阐述参数设置屏幕的显示数据和屏幕上显示的按键的功能。

要点 参数名称前有 \* 记号表明, 电源在参数值设置之后切断一次, 然后再打开时参数 才生效。

(1) 显示屏幕

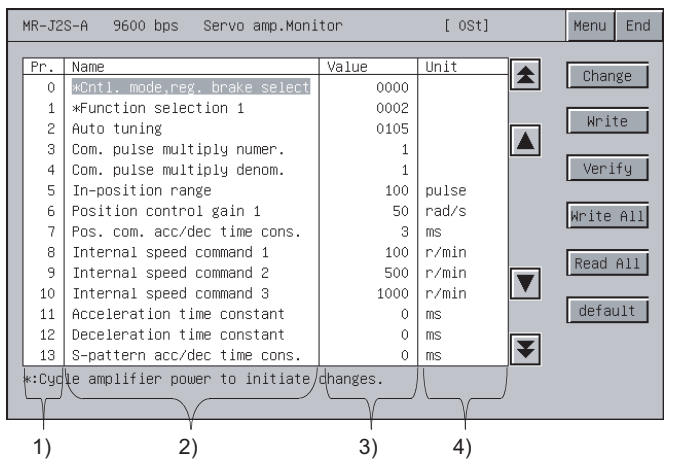

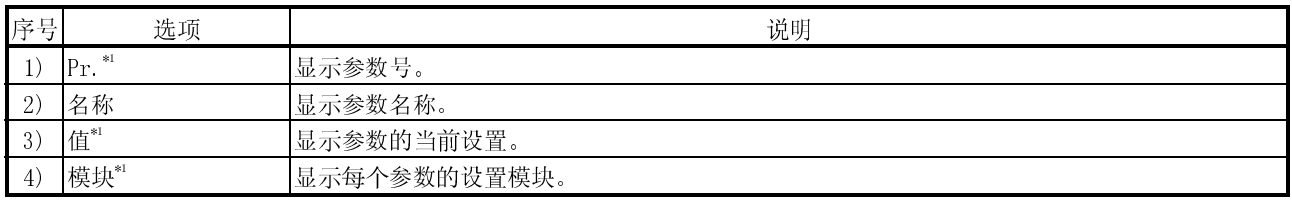

\*1: 当使用 A956W/A95\*GOT 时,在屏幕底部只显示已选择的参数信息。

# (2) 关于按键的功能

下表简述用于参数设置屏幕操作的按键的功能。

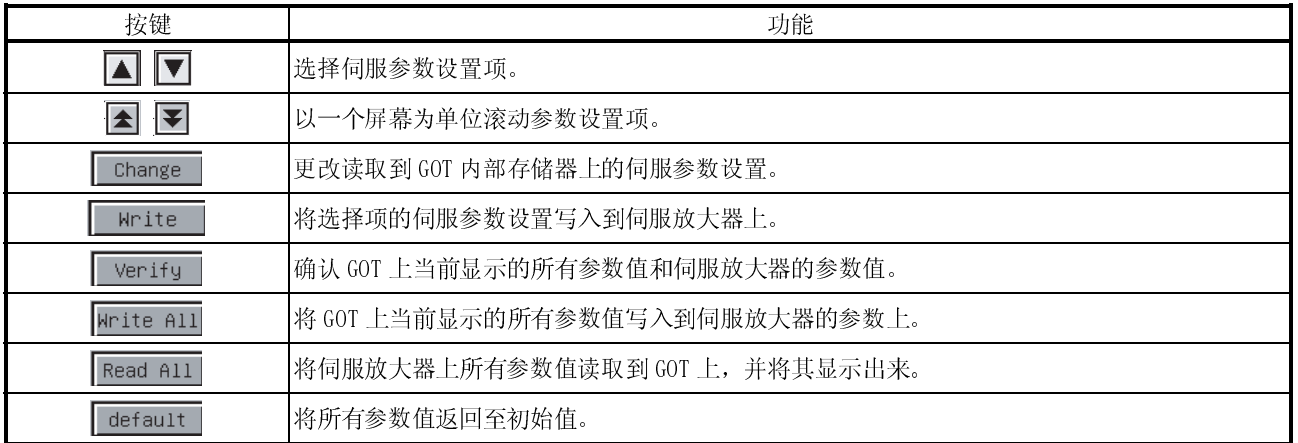

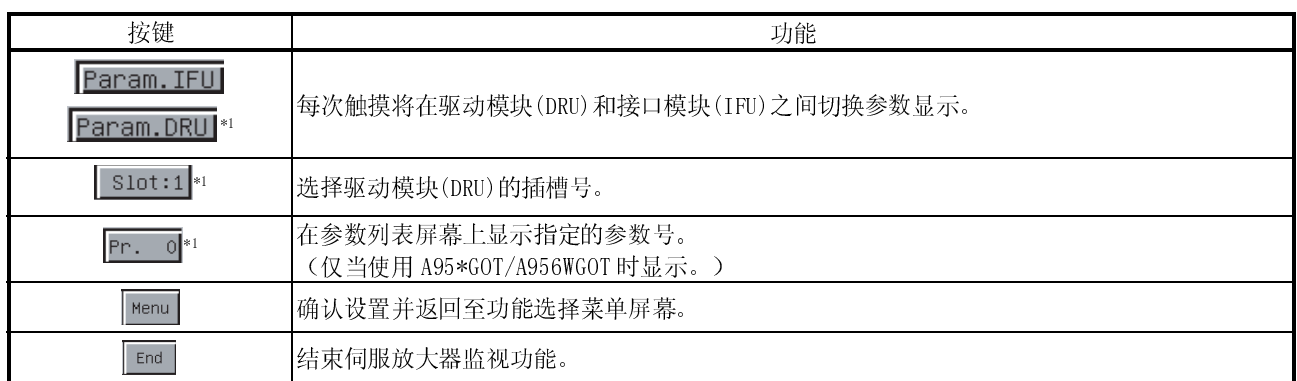

\*1: 仅当连接 MR-J2M A 系列时显示。

#### 26.7.3 参数设置操作

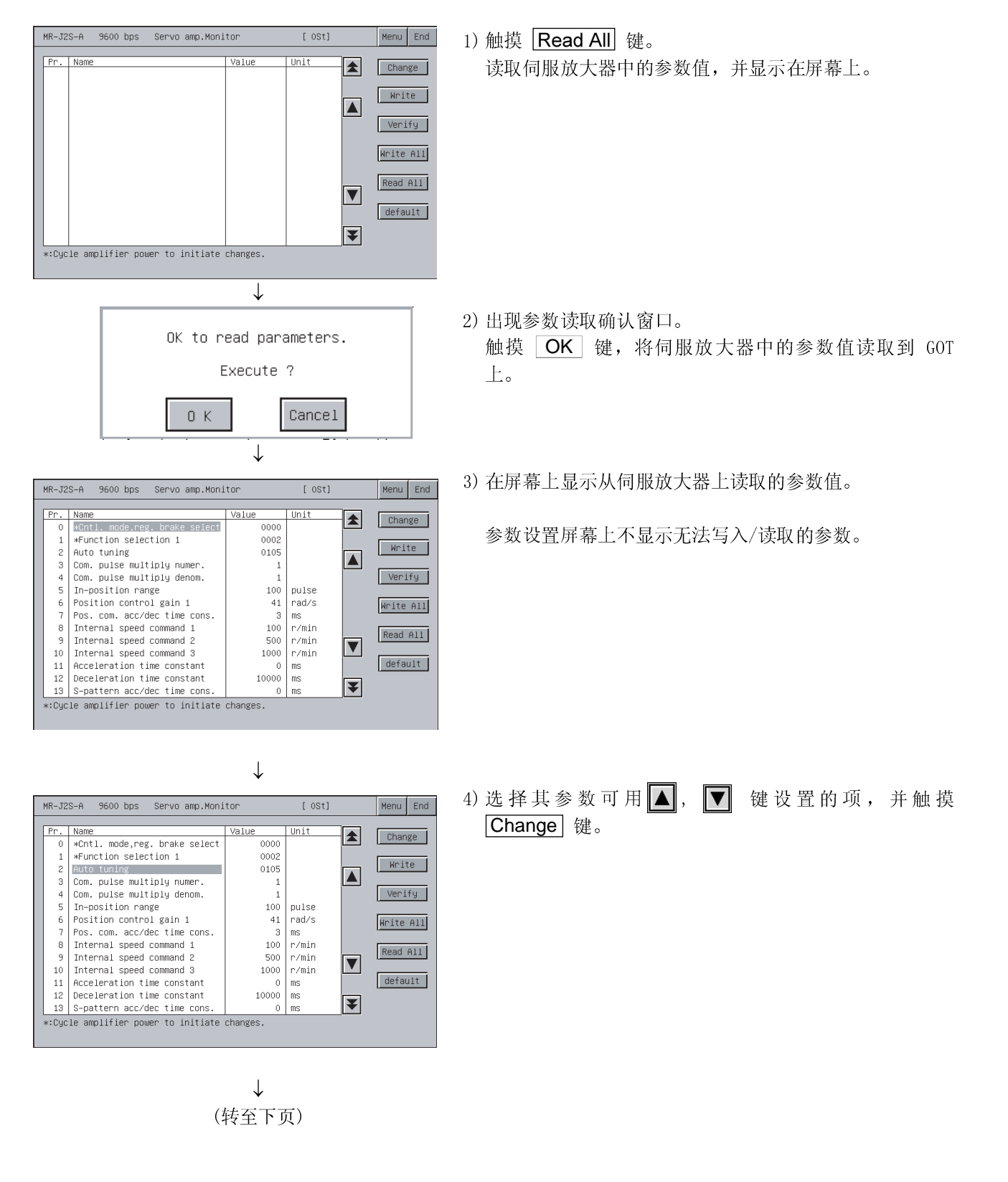

下面阐述更改"自动调频"项设置的程序作为参数设置操作的实例。

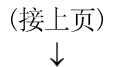

↓

Cancel

OK to write parameter. Execute ?

 $0K$ 

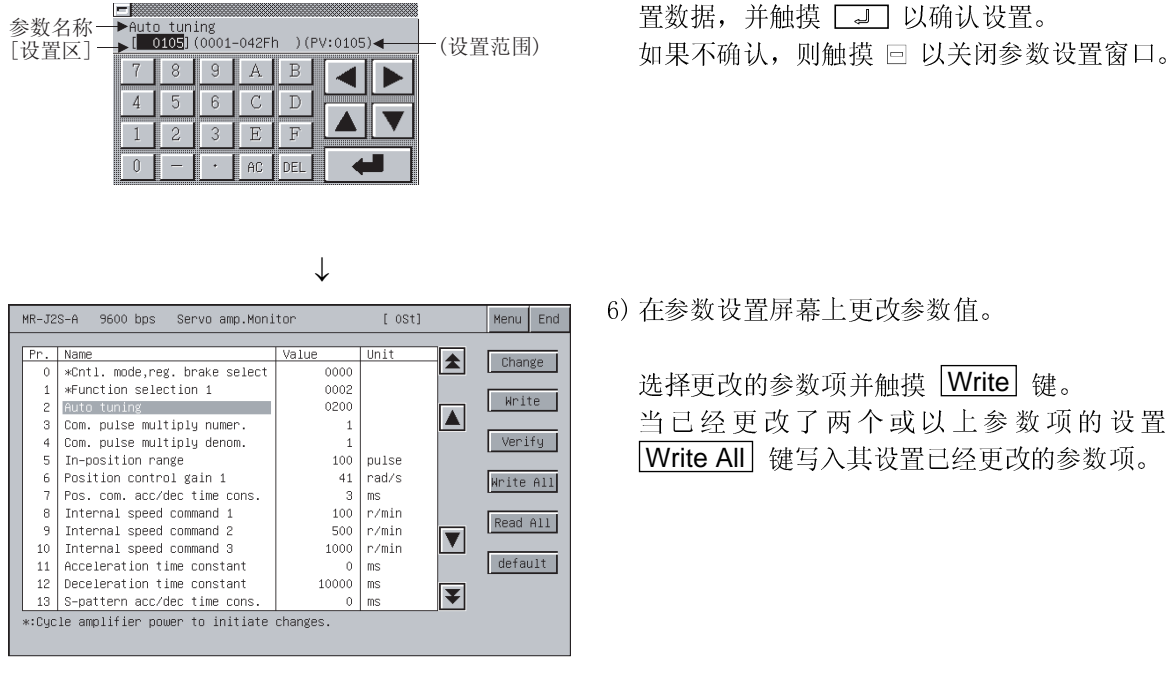

选择更改的参数项并触摸 Write 键。 当已经更改了两个或以上参数项的设置时,触摸 Write All 键写入其设置已经更改的参数项。

5) 当出现参数设置窗口时, 用 Alphanumeric 输入参数设

7) 出现确认窗口。 触摸 OK 键以将参数设置写入到伺服放大器上。 不写入参数设置时,触摸 Cancel 键。

这就完成了参数设置写入操作。

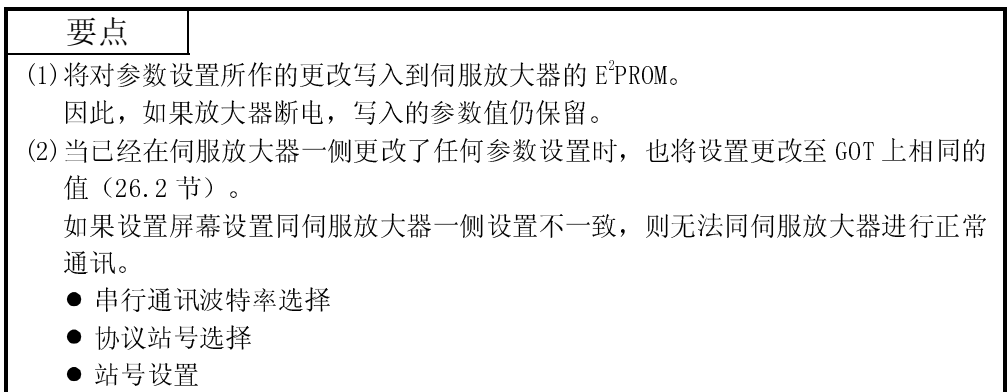

26.8 测试操作

对连接的伺服放大器执行下面的测试操作。

- $\bullet$  TOG 操作 伺服电机运行时触摸 Forward 或 Reverse 键。
- (参照 26.8.3 节) ● 定位操作 (参照 26.8.4 节) : 当触摸 Forward 或 Reverse 键时, 此操作开始并以预设距离运 行伺服电机。
- 无电机操作 : (参照 26.8.5 节) 如果伺服电机未连接,则在伺服放大器中模拟伺服电机的操 作。
- $\bullet$  DO 强制输出 (参照 26.8.6 节) 不论伺服放大器输出信号的输出条件,强制性地开启/关闭输 出信号。
- (1)下面展示选择功能选择菜单屏幕上的 Test 之后的屏幕切换。 根据连接的伺服放大器的型号,有些屏幕可能不显示。 无法显示的屏幕,参照(2)。

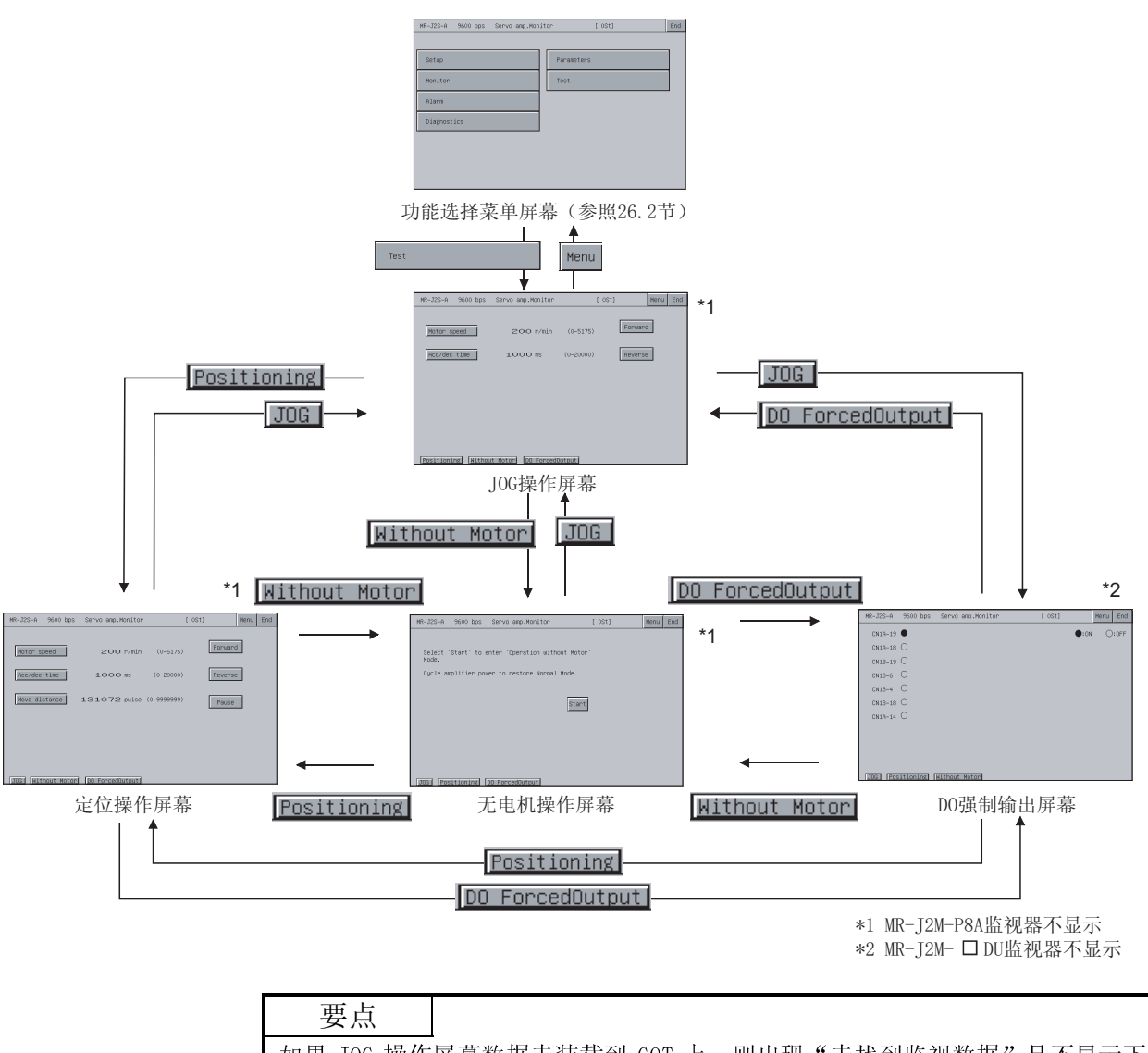

如果 JOG 操作屏幕数据未装载到 GOT 上,则出现"未找到监视数据"且不显示下一 屏幕。

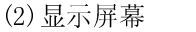

在一个伺服放大器型号基础上展示可显示的屏幕。

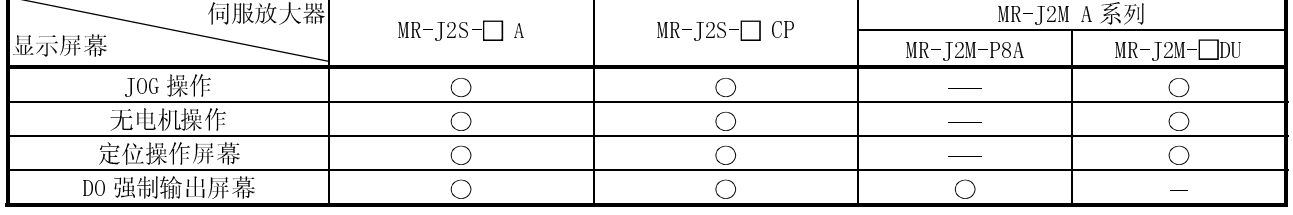

○:屏幕存在 -:屏幕不存在

26.8.1 测试操作注意事项

本节阐述使用伺服放大器监视功能的测试操作时的注意事项。

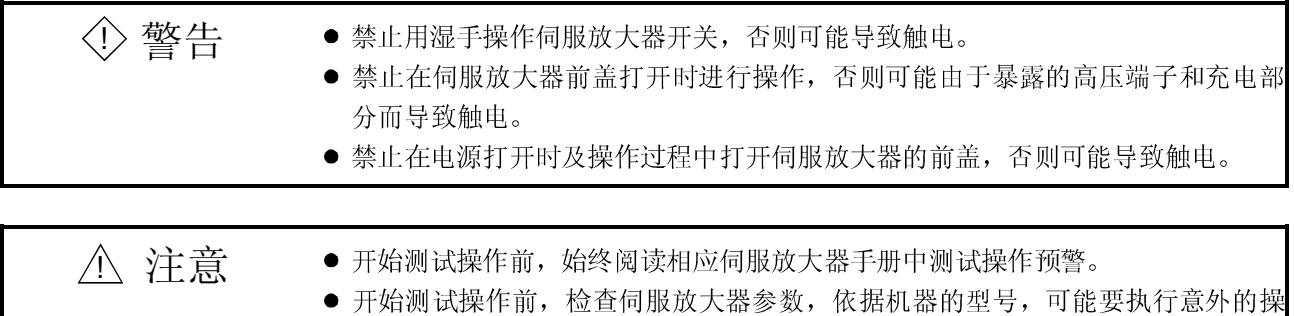

- 作。 ● 在上电时或掉电后一段时间内, 伺服放大器的热接受器和再生制动电阻器、伺服 电机和其他设备可能是炽热的,不要触摸它们以及将部件(电缆等)靠近它们, 否则可能导致灼伤和损坏部件。
	- (1) 伺服 ON 在测试操作当中的 JOG 操作和定位操作中,伺服放大器的 SON 数字输入信号在伺 服放大器中自动开启(ON)以开始操作,不论 SON 信号是否开启或者关闭。 直至测试屏幕关闭时, 伺服放大器才接受任何外部指令脉冲和输入信号(预计紧 急停止)。

通过触摸 JOG 操作屏幕或定位操作屏幕上的 Forward 或 Reverse 键, SON 自 动开启。

(2) 停止

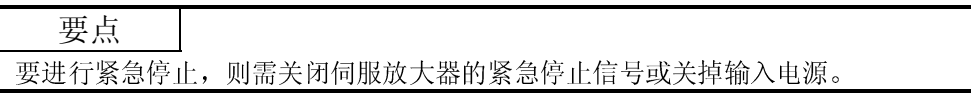

- (a) 停止伺服放大器监视屏幕上测试操作的操作阐述如下。
	- JOG 操作: 放开 Forward 或 Reverse 键。
	- 定位操作: 触摸 Pause 键。
- (b) 如果测试操作期间发生以下任何状况,伺服电机将停止。
	- 通讯电缆断开。
	- 伺服放大器监视屏幕被切换至其他伺服放大器的监视屏幕,或者伺服放 大器监视功能结束。
		- 然而,在无电机操作期间,直至伺服放大器断电时测试模式才取消。

# 26.8.2 测试操作准备

开始测试操作,需要在连接的伺服放大器上对测试操作进行设置。 执行测试操作时伺服放大器侧设置的详情,参照连接的伺服放大器的手册。

# 26.8.3 JOG 操作屏幕

本节阐述 JOG 操作屏幕的显示数据和屏幕上显示的按键的功能。

#### (1) 关于显示数据

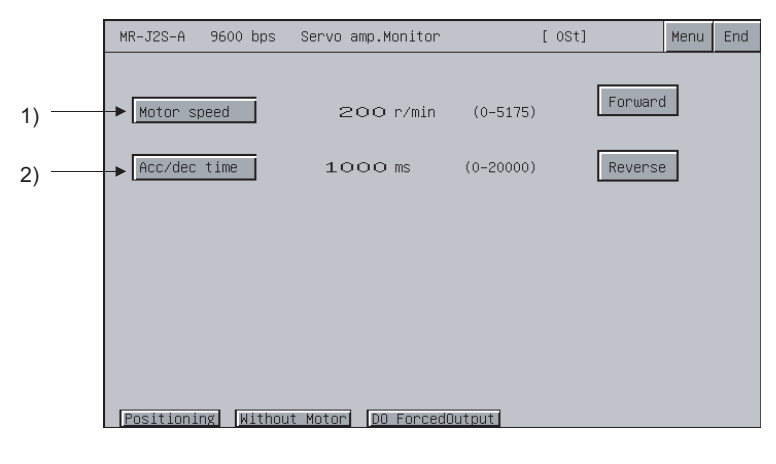

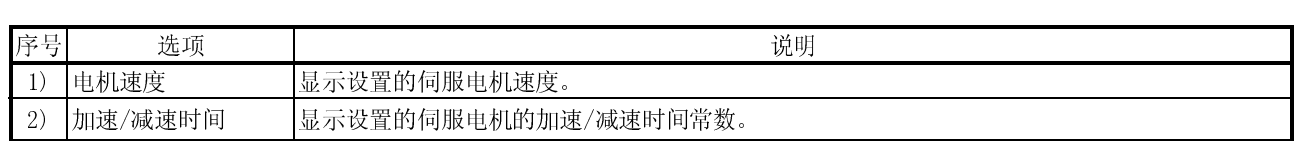

(2) 操作

 操作开始 触摸 Forward 或 Reverse 键。 操作停止 放开 Forward 或 Reverse 键。

(3) 关于按键的功能

```
下表简述用于 JOG 操作屏幕操作的按键的功能。
```
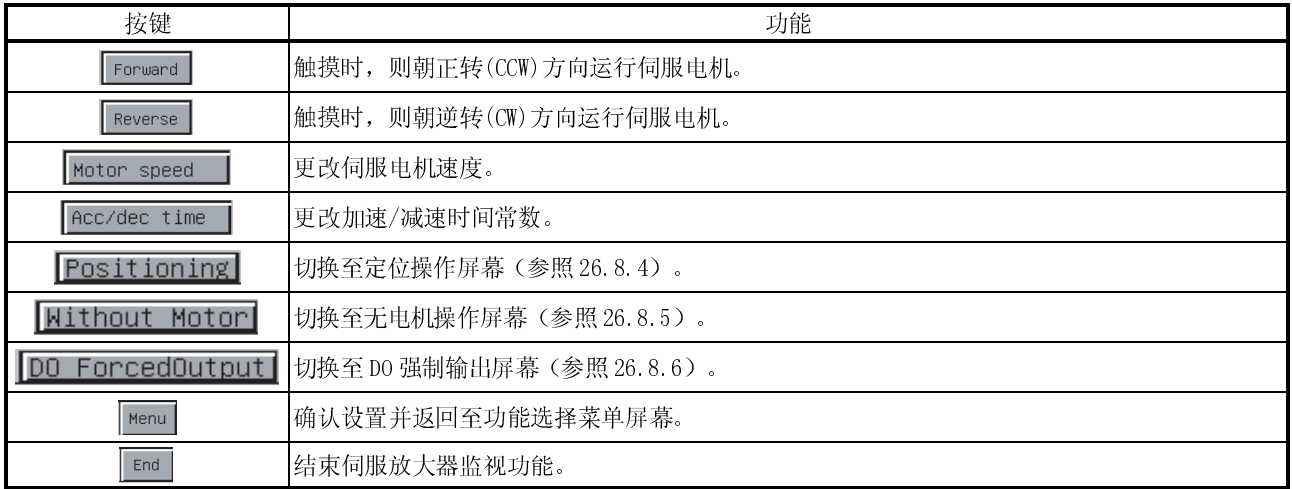

# 26.8.4 定位操作屏幕

本节阐述定位操作屏幕的显示数据和屏幕上显示的按键的功能。

## (1) 关于显示数据

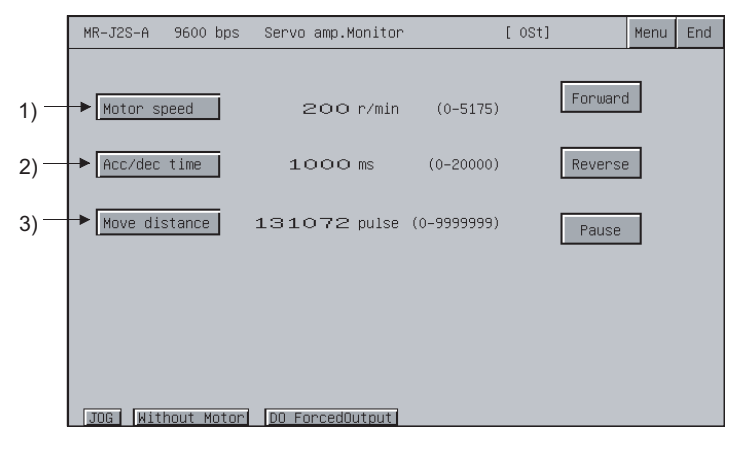

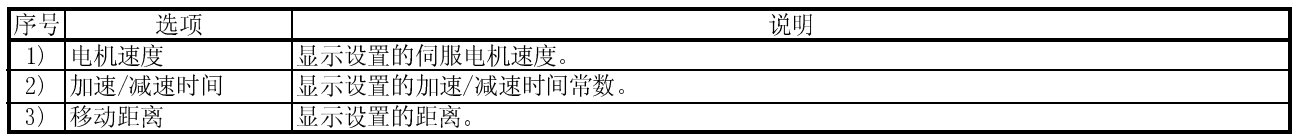

(2) 操作

 操作开始 触摸 Forward 或 Reverse 键。

为了恢复暂时停止的操作, 则再触摸正转 Forward 按钮或逆转 Reverse 按 钮。

- 操作停止 当轴已经移动预设的距离时操作停止。 交替地, 触摸 Pause 键以暂时停止操作。 一次暂时停止后,再触摸 Pause 键以删除剩余的距离。
- (3) 关于按键的功能

下表简述用于定位操作屏幕操作的按键的功能。

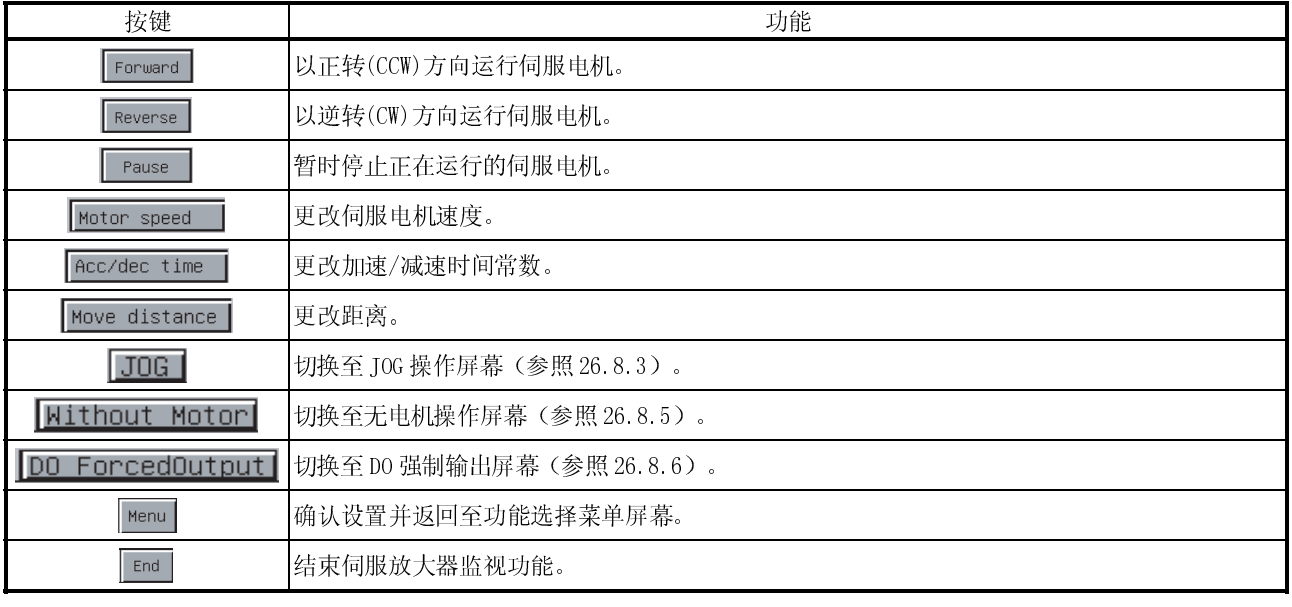

## 26.8.5 无电机操作屏幕

本节阐述无电机操作屏幕的显示数据和屏幕上显示的按键的功能。

## (1) 关于显示数据

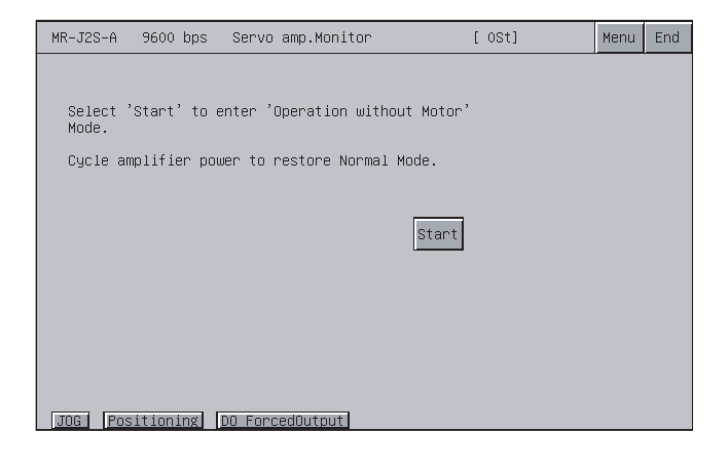

(2) 操作

- 操作开始
	- 触摸 Start 键。
- 操作停止 切断伺服放大器电源以取消无电机操作。
- (3) 关于按键的操作

下表简述用于无电机操作屏幕操作的按键的功能。

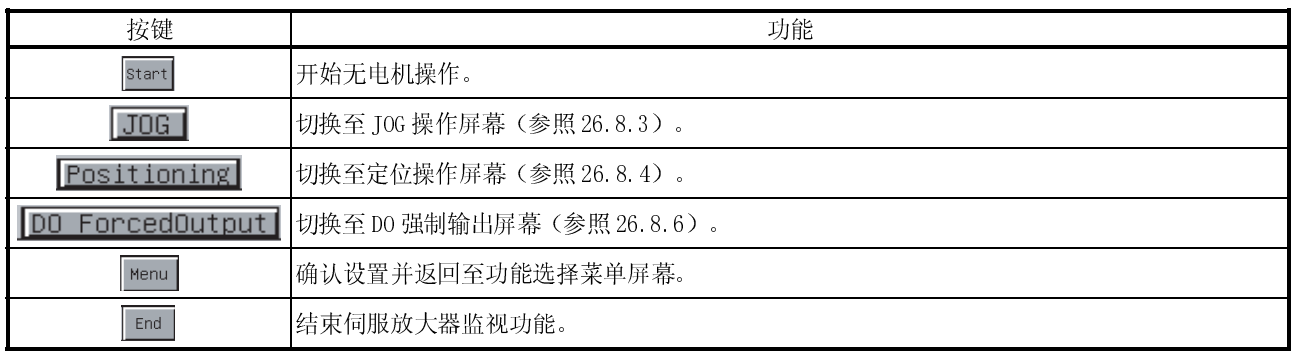

## 26.8.6 DO 强制输出屏幕

本节阐述 DO 强制输出屏幕的显示数据和屏幕上显示的按键的功能。

#### (1) 关于显示数据

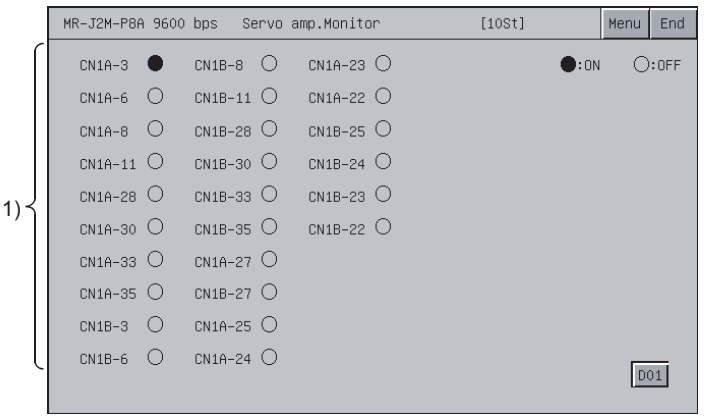

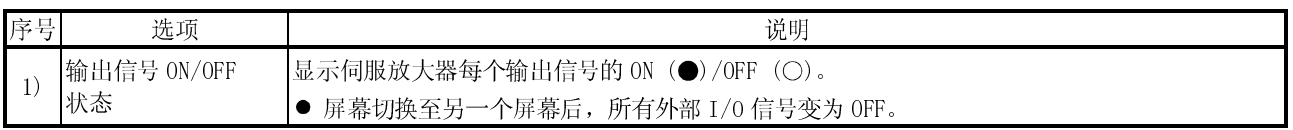

(2) 操作

触摸规定的输入信号名称以倒转相应信号的 ON/OFF 状态,并将其写入到伺服放大 器。

(3) 关于按键的功能

下表简述用于 DO 强制输入屏幕操作的按键的功能。

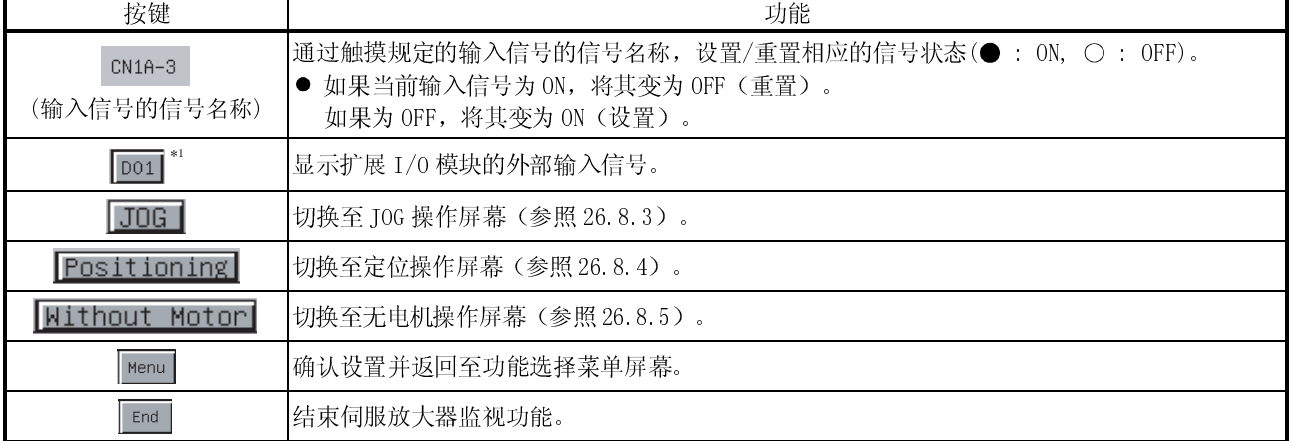

\*1 仅当连接 MR-J2M-P8A 时显示。
26.9 关于硬拷贝输出

本节阐述在梯形图监视期间用打印机打印梯形图监视屏幕或者以 BMP/JPEG 文件格式保 存在 PC 卡中的方法。

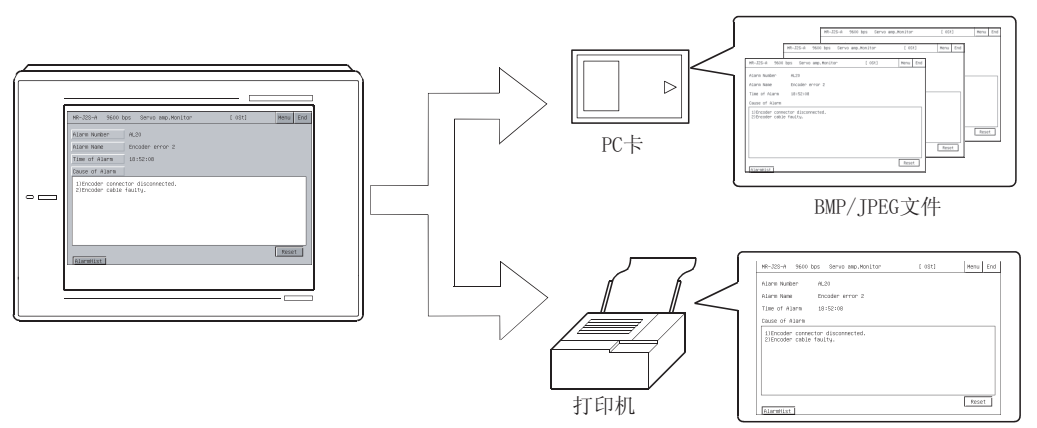

根据使用的 GOT, 用以下对应的方法输出硬拷贝。

(1) 当使用 A985GOT 或 A97\*GOT 时

触摸梯形图监视屏幕上显示的 Start hardcopy 或 Stop hardcopy 键以输出硬 拷贝。

(2) 当使用 A95\*GOT 或 A956WGOT 时

在 GT Designer 上设置硬拷贝功能的开始/停止触发元件,并打开/关闭该元件以输 出硬拷贝。

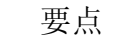

- **当打印梯形图监视屏幕时, 总是在 GOT 中安装选择驱动程序。**
- 在 GT Designer 的硬拷贝设置中设置硬拷贝的输出目的地(PC 卡/打印机)。 硬拷贝设置详情参照 GT Designer 的帮助。

# 备忘录

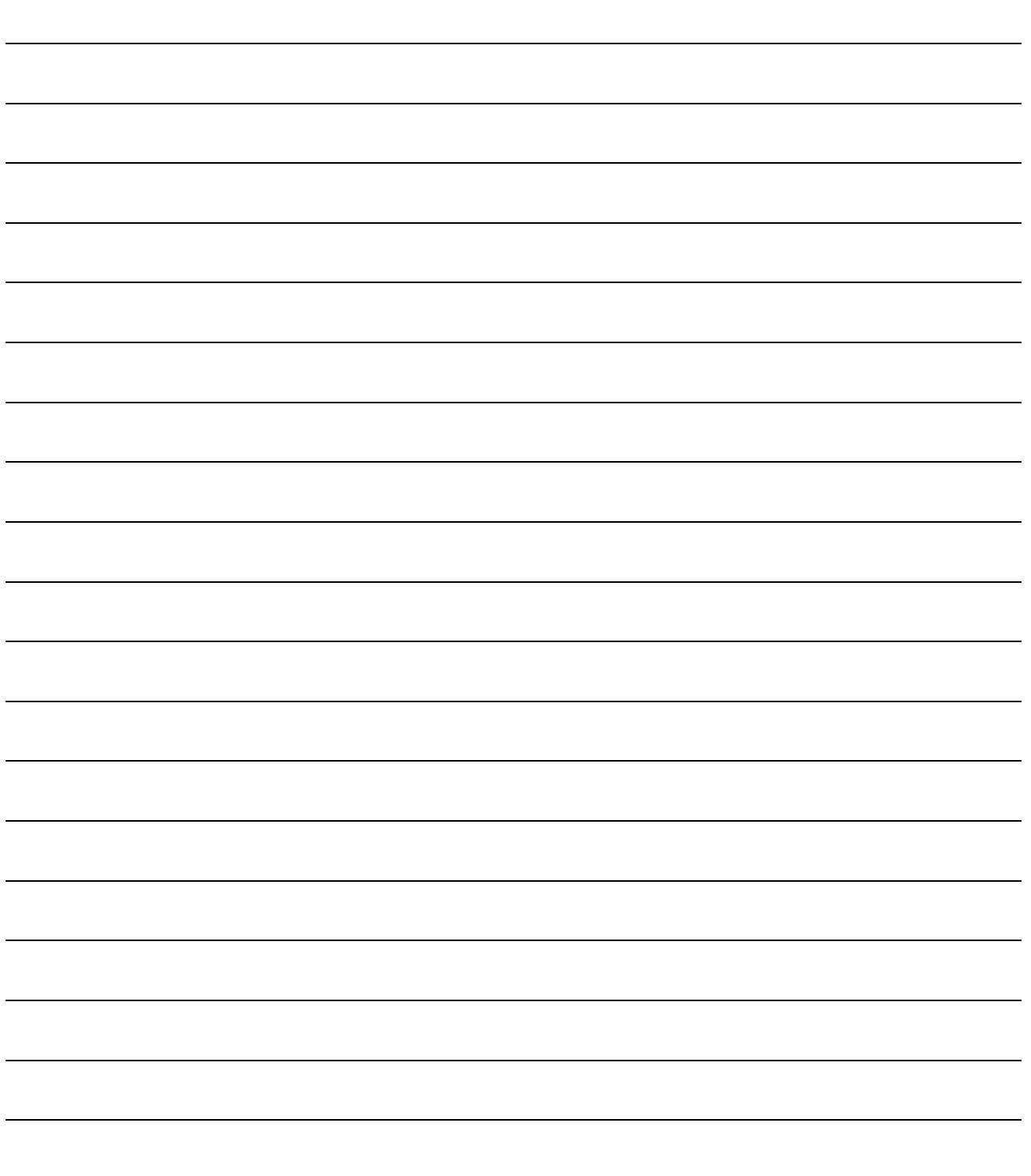

#### 第 27 章 伺服放大器监视出错显示及对策

| 出错信息                  | 出错内容                                                                    | 对策                                                                                                    |
|-----------------------|-------------------------------------------------------------------------|----------------------------------------------------------------------------------------------------|
| 未找到监视数据               | 监视数据还未安装, 或监视数据 下载伺服放大器的监视数据。<br>还未删除。                                  |                                                                                                    |
| 无 AMP 通讯              | 无法同设定为监视目的地的伺服<br>放大器进行通讯。                                              | 检查伺服放大器同 GOT 的链接<br>状态(连接器断开、电缆线破<br>损)。<br>检查伺服放大器, 查找出错发<br>生。<br>将伺服放大器监视功能设置画<br>面和伺服放大器侧参数设置相<br>同的值。 |
| 无法选择测试模式。<br> 无电机旋转操作 | 己启动其他测试操作功能。                                                            | 结束其他测试操作功能。                                                                                                |
| SON 证实操作中断。           | 伺服放大器的 SON 信号为 ON。                                                      | 关闭伺服放大器的 SON 信号。                                                                                           |
| 己发生伺服报警。<br>报警 **     | 超出设置范围之外。                                                               | 伺服放大器参数设置中设定的值 在设置范围之内设置伺服放大器参<br>数值。                                                                      |
| 急停。                   | 链接的伺服放大器发生报警。                                                           | 在设置范围之内设置伺服放大器参<br>数值。                                                                                     |
| 未找到模块                 | 选择的插槽未安装驱动模块。                                                           | 选择已安装驱动模块的插槽。                                                                                              |
| 密码不匹配                 | 输入了非法的伺服放大器更改密  输入正确的密码。<br>码。                                          |                                                                                                    |
| 束(LSP 或 LSN)          | 请确认正向或反向行程结 何服放大器的 LSP/LSN 信号为 打开伺服放大器的 LSP/LSN 信号。<br>0FF <sub>o</sub> |                                                                                                    |

本章提供伺服放大器监视操作期间引起的出错显示及其对策。

# 备忘录

### 索引

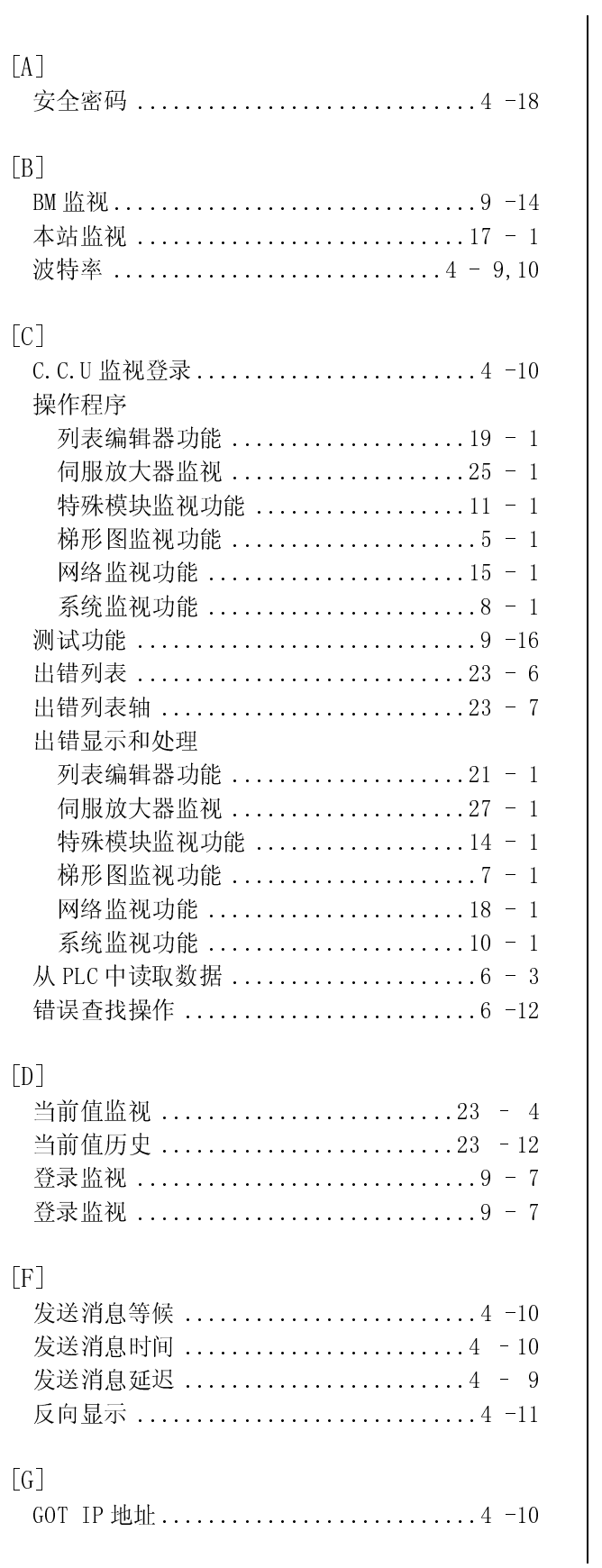

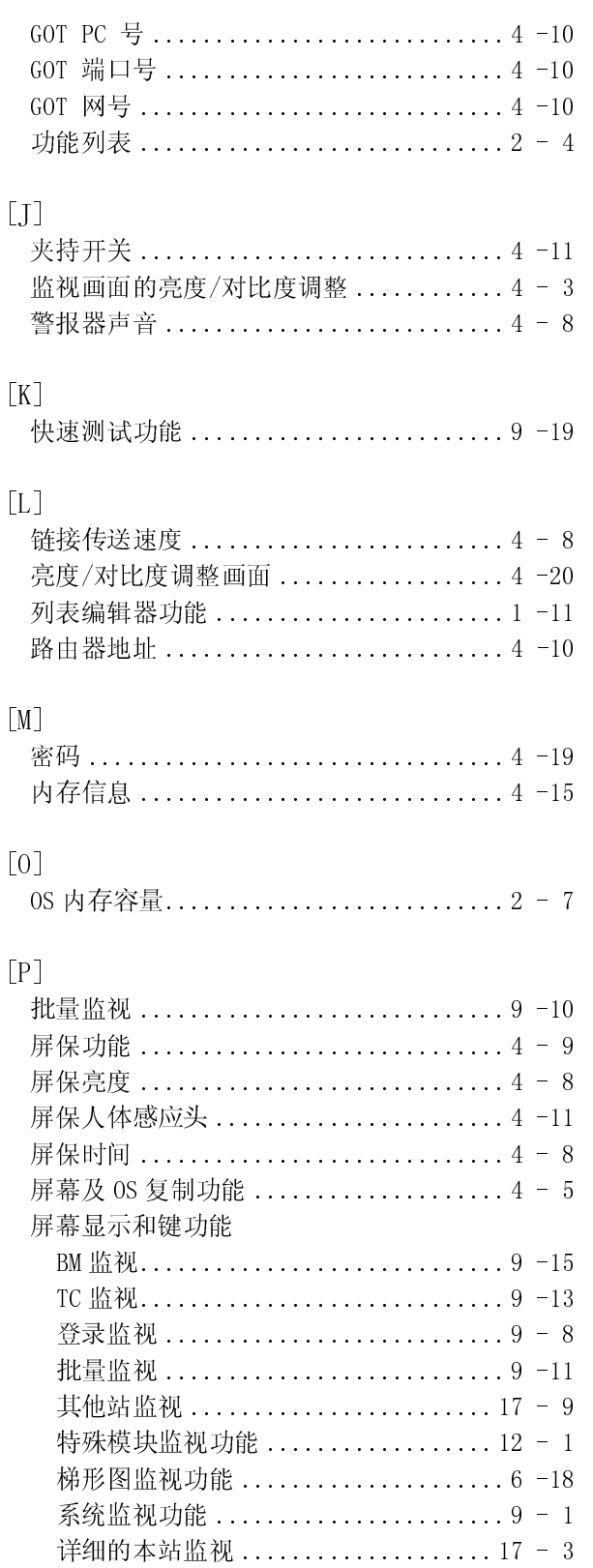

# 索引

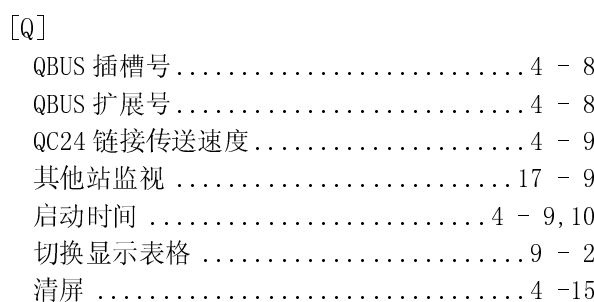

### $[R] % \begin{center} % \includegraphics[width=\textwidth]{images/Trn1.png} % \end{center} % \vspace{-1em} \caption{The image shows the number of parameters of the estimators in the left and right.} \label{fig:Trn1} %$

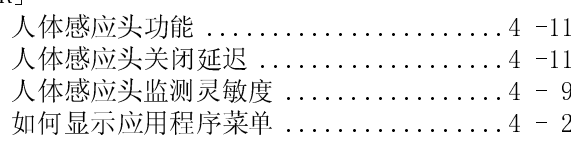

### 

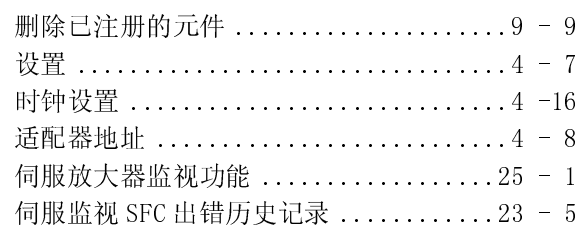

### $[T] % \begin{center} % \includegraphics[width=\linewidth]{imagesSupplemental_3.png} % \end{center} % \caption { % \textit{DefNet} of a function of the parameter $\mathcal{M}$ with the same parameter $\mathcal{M}$ with the parameter $\mathcal{M}$ with the parameter $\mathcal{M}$ with the parameter $\mathcal{M}$ with the parameter $\mathcal{M}$ with the parameter $\mathcal{M}$ with the parameter $\mathcal{M}$ with the parameter $\mathcal{M}$ with the parameter $\mathcal{M}$ with the parameter $\mathcal{M}$ with the parameter $\mathcal{M}$ with the parameter $\mathcal{M}$ with the parameter $\mathcal{M}$ with the parameter $\mathcal{M}$ with the parameter $\mathcal{M}$. } % \label{fig:3} %$

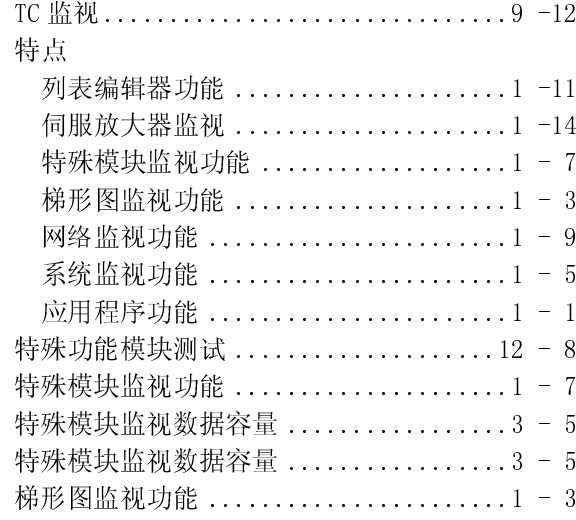

### $\begin{bmatrix} W \end{bmatrix}$

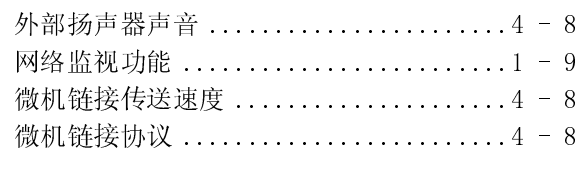

### $[X] % \begin{center} % \includegraphics[width=\linewidth]{imagesSupplemental_3.png} % \end{center} % \caption { % \textit{DefNet} and { % \textit{DefNet}~\textit{DefNet}~\textit{Def$

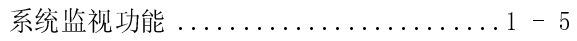

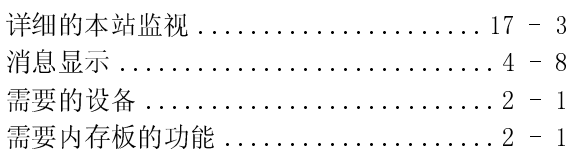

### $[Y]$

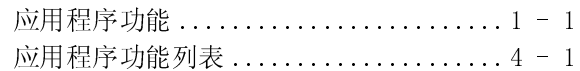

### $[Z]$

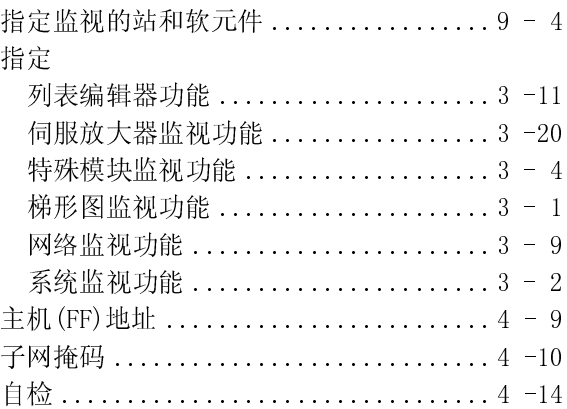

#### 质量保证书

#### 在使用本产品之前请确认以下保证条款

#### 1.免费质保期限和免费质保范围

用户使用本产品过程中,因三菱公司的责任引起的质量问题,如果满足以下免费质保条款,产品将通过经销商或三菱产品 服务公司进行免费维修。注意如果维修地点在海外、岛屿或偏远地区,用户须承担派遣工程师的费用。

[免费质保期限]

用户自购买或运送本产品至指定目的地之日起一年内,本产品免费质保。

注意从三菱公司出厂或装运后最长发送期为 6 个月,最长免费质保期为 18 个月。部件维修前不能超过免费质保的期 限。

[免费质保范围]

- (1) 质保范围局限于正常使用时的使用状态、使用方法、使用环境等,这些条件、注意事项等见于使用手册、用户手 册、产品上的警示标签等。
- (2) 即使在免费质保期内,下列情况下的维修也需要付费。
	- 1. 由不当存储或操作引起的错误,用户的失误或粗心引起的故障,用户软硬件设计引起的错误。
	- 2. 用户未经允许对产品进行修改引起的操作失误。
	- 3. 当三菱产品已安装到用户设备上之后可避免的错误。如果通过法定安全的措施,按照必要工业标准,对用户设备 的功能和结构进行必要检查的话,这些错误可以避免。
	- 4. 可避免的错误。如果按照说明书上的方法正确安装和更换耗材(电池、后灯、保险丝等)的话,这些错误完全可 以避免。
	- 5. 由火灾或反常电压等外界不可抗拒力造成的错误,以及地震、雷电、大风、洪水等自然不可抗拒力造成的破坏。
	- 6. 从三菱公司出货后由科技标准变化等不可预料的原因造成的错误。
	- 7. 其他一些由非三菱或用户责任造成的错误。

#### 2.报废后的大修期

(1) 产品在报废 7 年以内,三菱接受大型维修,报废将由《三菱技术通告》等做出通报。

#### 3.海外服务

海外维修由三菱本地海外 FA 中心受理。注意不同 FA 中心的维修条件可能不相同。

#### 4.不受理的商机损失和间接损失

(2) 产品报废后,不再提供相关设备(包括维修部件)。<br>海外维修由三菱本地海外 FA 中心受理。注意不同 FA 中心海外维修由三菱本地海外 FA 中心受理。注意不同 FA 中心<br>不受理的商机损失和间接损失<br>无论是否在免费质保期内,三菱公司都没有责任赔偿由非<br>机、利润等的损失,以及为由于特殊原因造成的损坏或间<br>产品规格的变化<br>目录、手册或技术规范上的规格如有变化恕不事先通知。<br>产品应用<br>企业的技术规范上的规格如有变化恕不事先通知。<br>产品应用 FA 中心受理。注意不同 FA 中心的维修条件可能不相同。 无论是否在免费质保期内,三菱公司都没有责任赔偿由非厂家因素造成的损坏,也没有责任为顾客因产品原因而蒙受的商机、利润等的损失,以及为由于特殊原因造成的损坏或间接损坏做出赔偿。<br><br>- 化一利润等的损失,以及为由于特殊原因造成的损坏或间接损坏做出赔偿。<br><br>目录、手册或技术规范上的规格如有变化恕不事先通知。<br><br>- 国民工具有的权益在的利用器的设计面向大众工业,比如可以应用在核电站或其它电站。需要特殊质量保证的系统也<br>- 可以使用,如铁路公司和国防

5.产品规格的变化

#### 6.产品应用

- (1) 使用三菱 MELSEC 可编程逻辑控制器时, 即使可编程逻辑控制器设备发生故障, 也不致引起事故。为防止出错, 应使用
- 机、利润等的损失,以及为由于特殊原因造成的损坏或间接损坏做出赔偿。 目录、手册或技术规范上的规格如有变化恕不事先通知。<br>产品应用<br>(1) 使用三菱 MELSEC 可编程逻辑控制器时,即使可编程逻4<br>外部设备做系统备份。<br>(2) 三菱公司的可编程逻辑控制器的设计面向大众工业,比<br>可以使用,如铁路公司和国防部门等。<br>注意在以上的应用中,用户如无特别质量需要均可使用<br>如果应用在航空、医药、铁路、燃料、客运、娱乐、安<br>如果应用在航空、医药、铁路、燃料、客运、娱乐、安<br>可靠性和可控性,请与三菱公司具体协商,确定其技 MELSEC 可编程逻辑控制器时,即使可编程逻辑控制器设备发生故障,也不致引起事故。为防止出错,应使用<br>散系统备份。<br>前面编程逻辑控制器的设计面向大众工业,比如可以应用在核电站或其它电站。需要特殊质量保证的系统也<br>5 如综路公司和国防部门等。<br>- 如铁路公司和国防部门等。<br>可控性,用户如无特别质量需要均可使用本品。<br>可控性,请与三菱公司具体协商,确定其技术细节。<br>可控性,请与三菱公司具体协商,确定其技术细节。 外部设备做系统备份。<br>三菱公司的可编程逻辑表示提供的方式<br>可以使用,如铁路公司中,其实的用中,其实的应用中,如铁路公司,如铁路公司,如铁路公司,如铁路公司,如铁路公司,<br>在以上的应用中,其实的 (2) 三菱公司的可编程逻辑控制器的设计面向大众工业,比如可以应用在核电站或其它电站。需要特殊质量保证的系统也可以使用,如以及指中,用户如无特别质量需要均可使用本品。<br>可以使用,如铁路公司和国防部门等。<br>注意在以上的应用中,用户如无特别质量需要均可使用本品。<br>如果应用在航空、医药、铁路、燃料、客运、娱乐、安全等与居民人身安全密切相关的产业,就需要绝对的安全性、<br>可靠性和可控性,请与三菱公司具体协商,确定其技术细节。<br>可靠性和可控性,请与三

可以使用,如铁路公司和国防部门等。<br>注意在以上的应用中,用户如无特别质量如果应用在航空、医药、铁路、燃料、裂<br>如果应用在航空、医药、铁路、燃料、裂<br>可靠性和可控性,请与三菱公司具体协商<br> 注意在以上的应用中,用户如无特别质量需要均可使用本品。<br>如果应用在航空、医药、铁路、燃料、客运、娱乐、安全等与F<br>可靠性和可控性,请与三菱公司具体协商,确定其技术细节。<br>可靠性和可控性,请与三菱公司具体协商,确定其技术细节。 如果应用在航空、医药、铁路、燃料、客运、娱乐、安全等与居民人身安全密切相关的产业,就需要绝对的安全性、<br>可靠性和可控性,请与三菱公司具体协商,确定其技术细节。<br><br> 可靠性和可控性,请与三菱公司具体协商,确定其技术细节。

# GOT-A900 系列

操作手册(扩展功能篇)

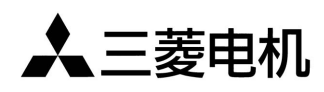

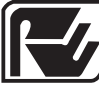

菱 电 自 动 化 ( 上 海 )有 限 公 司<br>RYODEN AUTOMATION (SHANGHAI) LTD. KYUDEN AU I UWA I IOK

地址: 上海漕宝路103号自动化仪表城5号楼1~3层 电话: 021-64753228 传真: 021-64846996 邮编: 200233 网址: www.ryoden-automation.com.cn

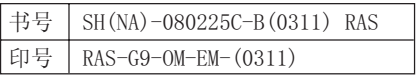

内容如有更改, 恕不另行通知